# Modicon M580 **Hardware** Reference Manual

Original instructions

10/2019

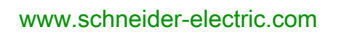

**Schneider** 

The information provided in this documentation contains general descriptions and/or technical characteristics of the performance of the products contained herein. This documentation is not intended as a substitute for and is not to be used for determining suitability or reliability of these products for specific user applications. It is the duty of any such user or integrator to perform the appropriate and complete risk analysis, evaluation and testing of the products with respect to the relevant specific application or use thereof. Neither Schneider Electric nor any of its affiliates or subsidiaries shall be responsible or liable for misuse of the information contained herein. If you have any suggestions for improvements or amendments or have found errors in this publication, please notify us.

You agree not to reproduce, other than for your own personal, noncommercial use, all or part of this document on any medium whatsoever without permission of Schneider Electric, given in writing. You also agree not to establish any hypertext links to this document or its content. Schneider Electric does not grant any right or license for the personal and noncommercial use of the document or its content, except for a non-exclusive license to consult it on an "as is" basis, at your own risk. All other rights are reserved.

All pertinent state, regional, and local safety regulations must be observed when installing and using this product. For reasons of safety and to help ensure compliance with documented system data, only the manufacturer should perform repairs to components.

When devices are used for applications with technical safety requirements, the relevant instructions must be followed.

Failure to use Schneider Electric software or approved software with our hardware products may result in injury, harm, or improper operating results.

Failure to observe this information can result in injury or equipment damage.

© 2019 Schneider Electric. All rights reserved.

# Table of Contents

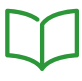

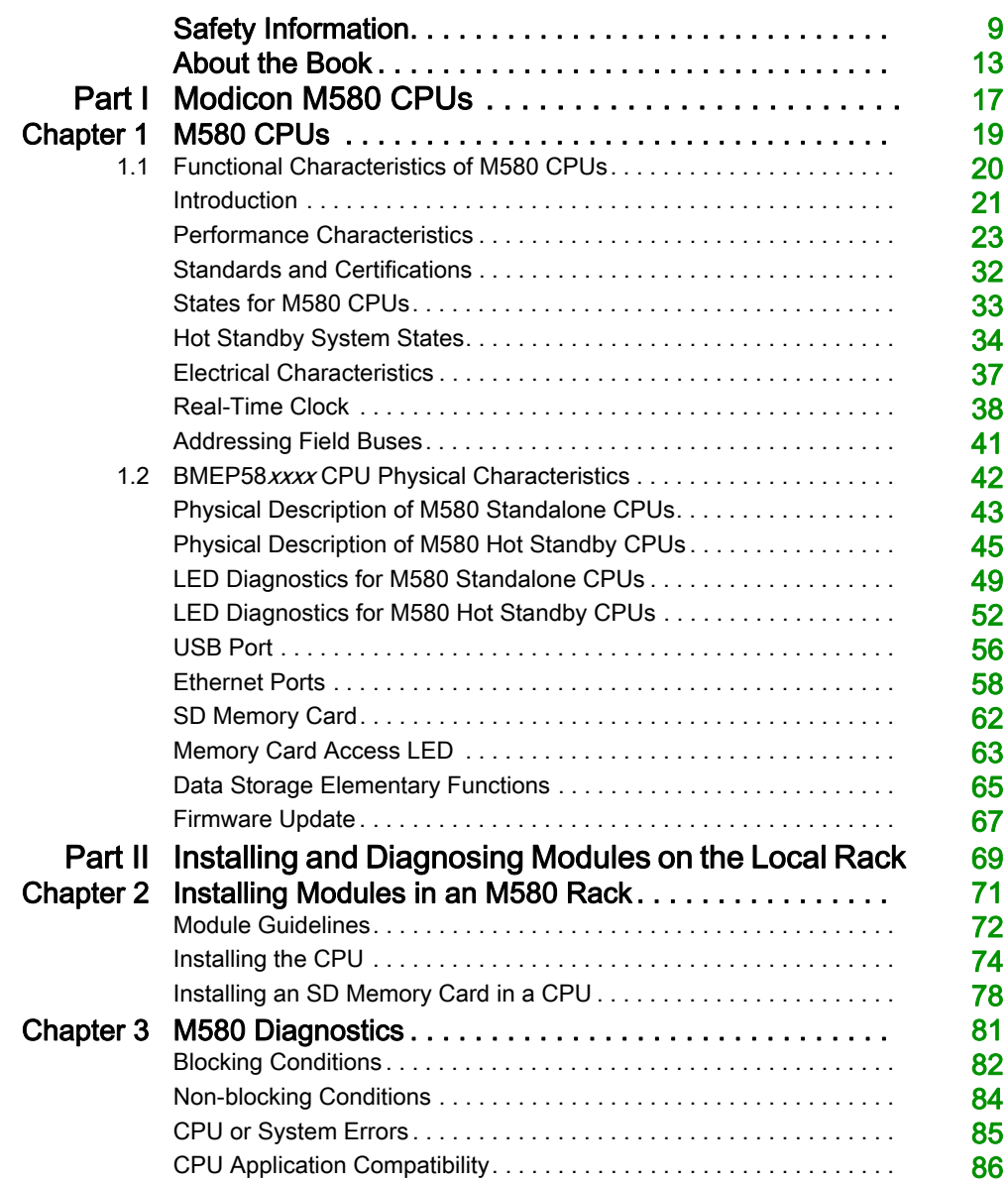

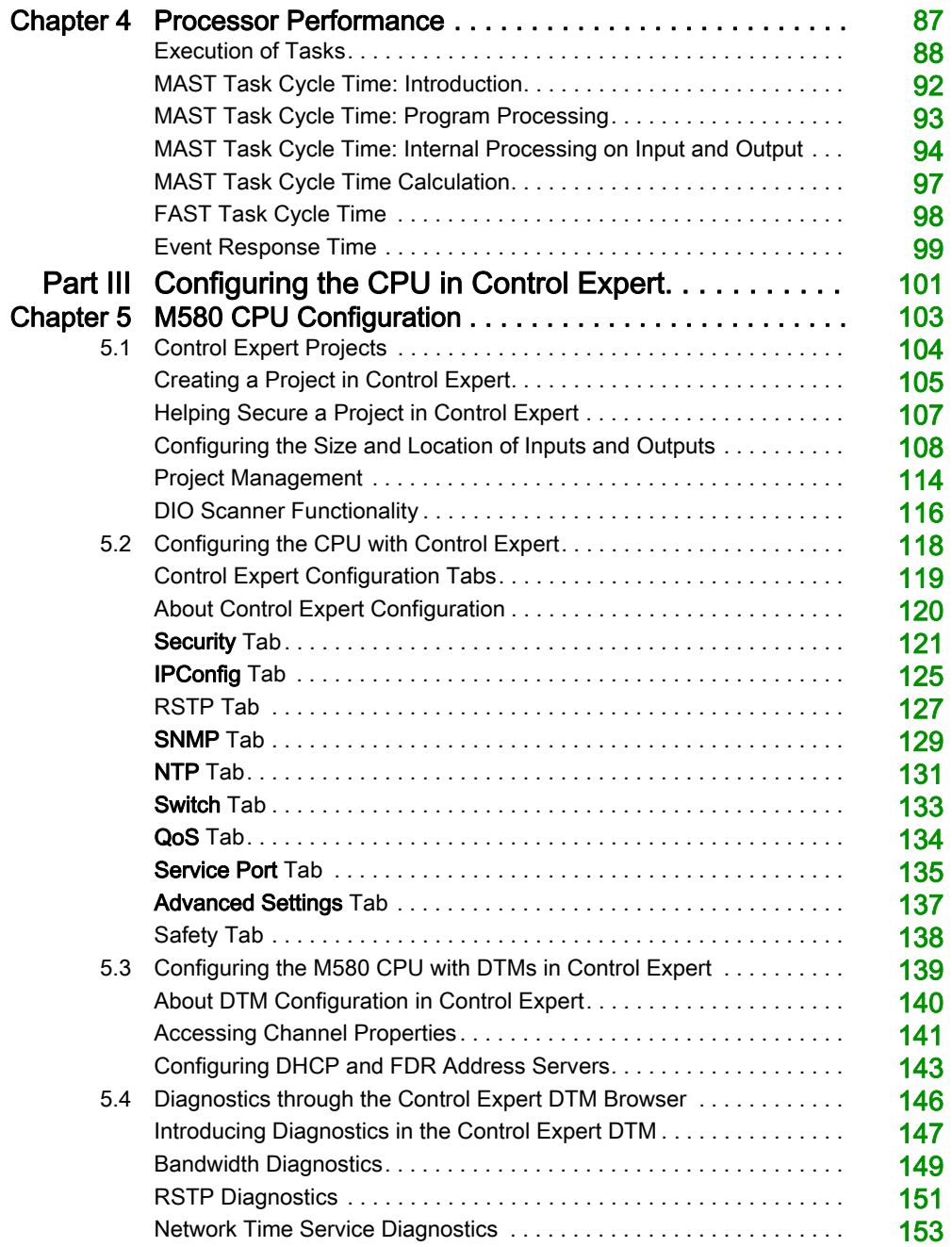

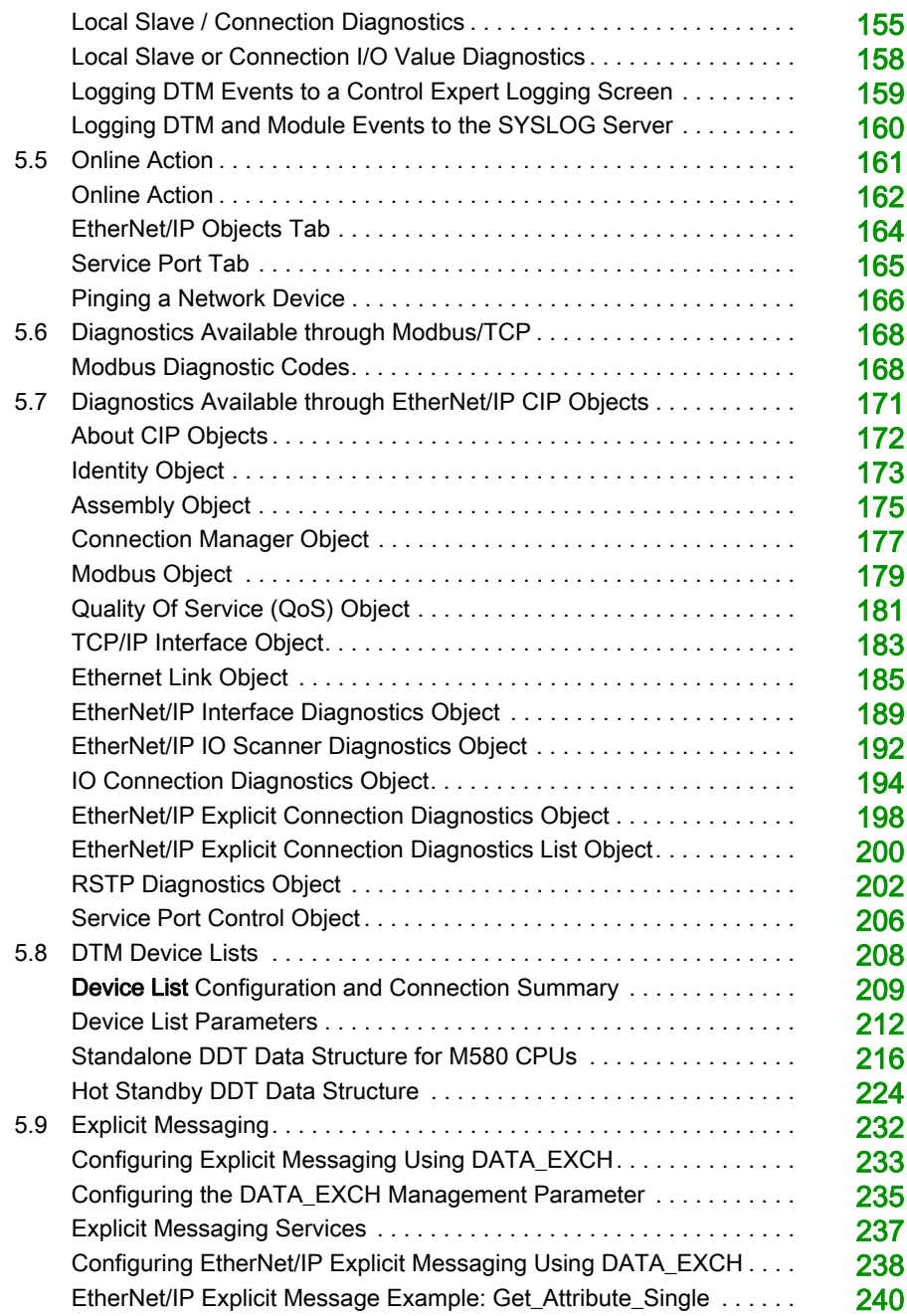

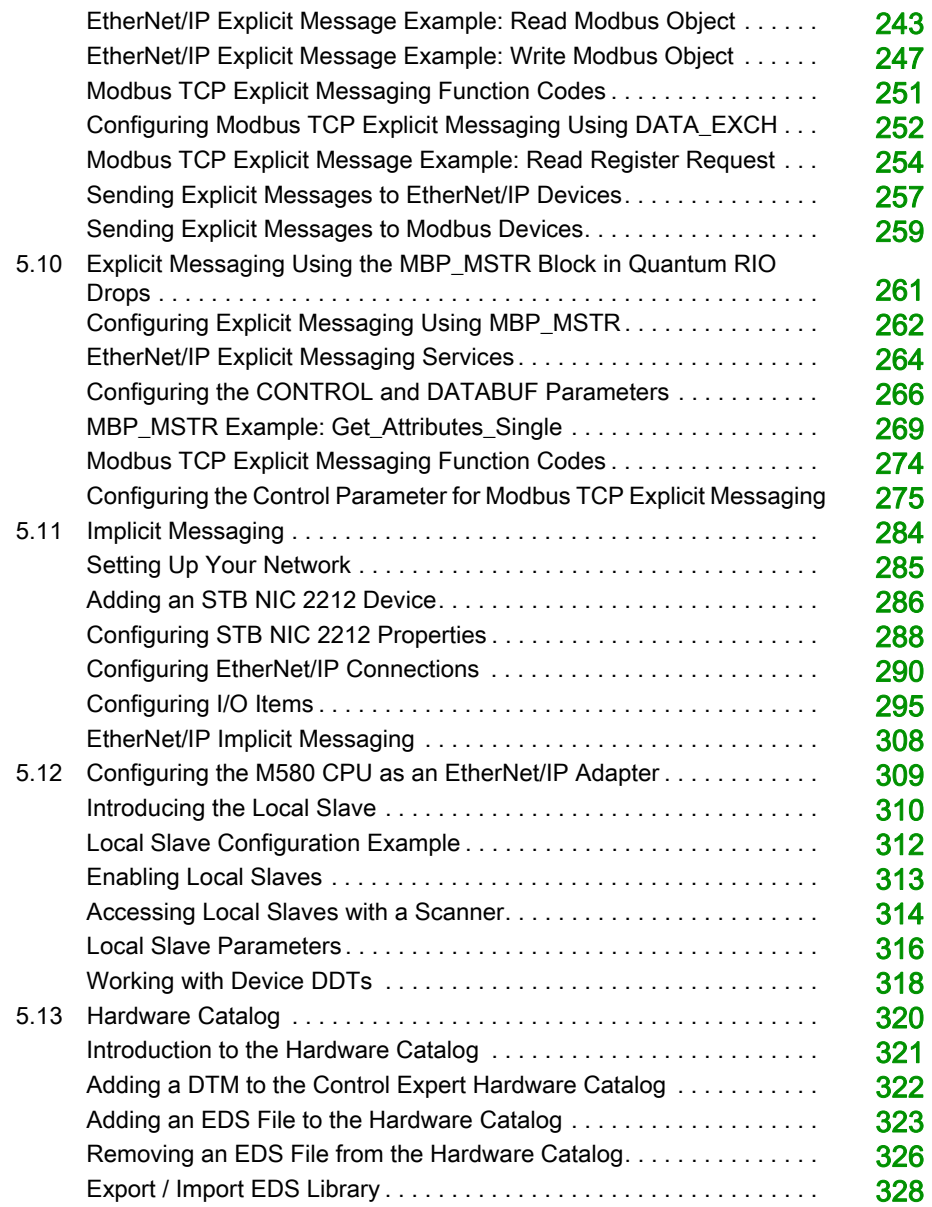

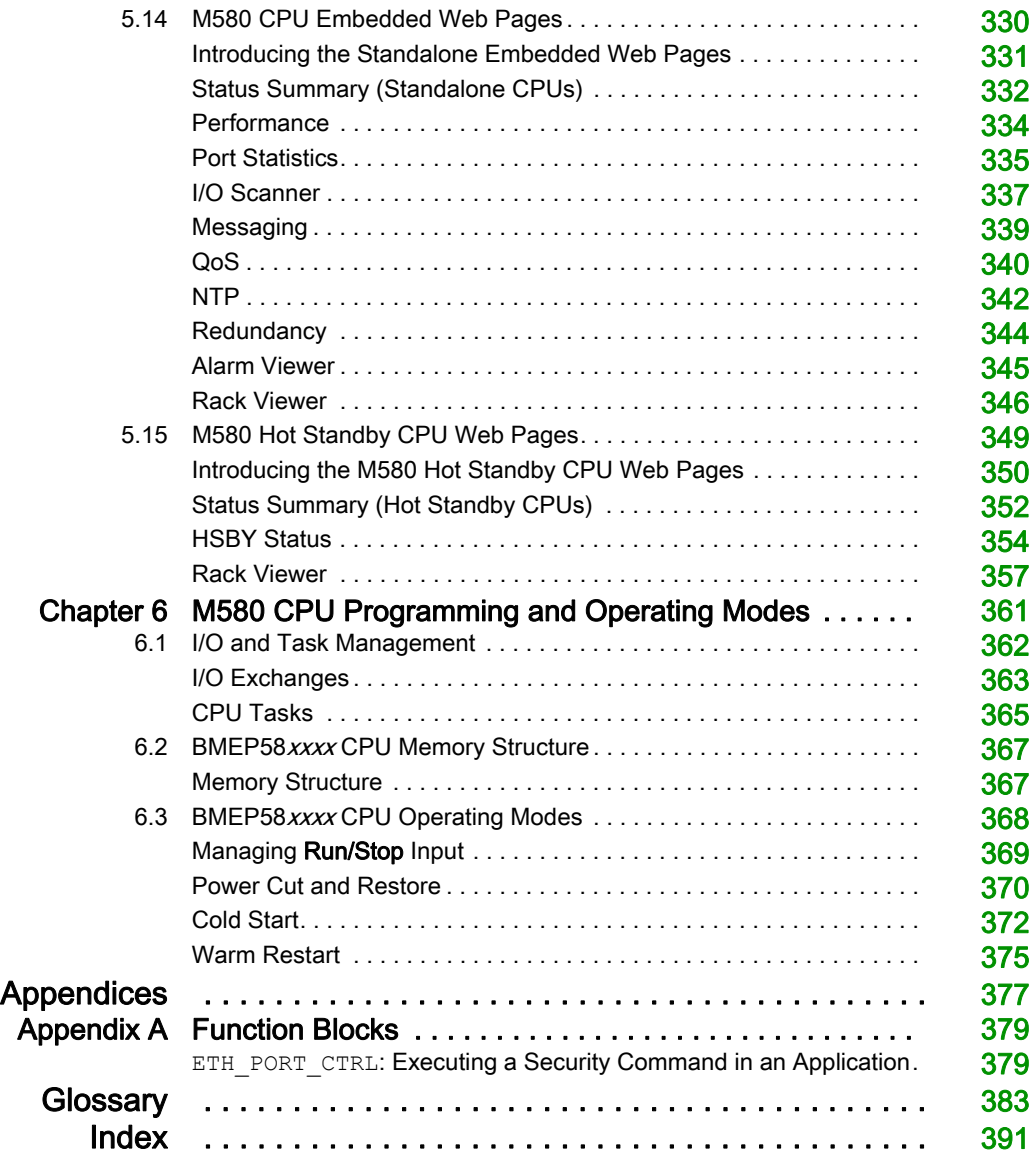

# <span id="page-8-0"></span>Safety Information

### Important Information

#### **NOTICE**

Read these instructions carefully, and look at the equipment to become familiar with the device before trying to install, operate, service, or maintain it. The following special messages may appear throughout this documentation or on the equipment to warn of potential hazards or to call attention to information that clarifies or simplifies a procedure.

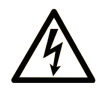

The addition of this symbol to a "Danger" or "Warning" safety label indicates that an electrical hazard exists which will result in personal injury if the instructions are not followed.

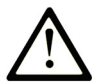

This is the safety alert symbol. It is used to alert you to potential personal injury hazards. Obey all safety messages that follow this symbol to avoid possible injury or death.

# A DANGER

DANGER indicates a hazardous situation which, if not avoided, will result in death or serious injury.

# A WARNING

WARNING indicates a hazardous situation which, if not avoided, could result in death or serious injury.

# A CAUTION

CAUTION indicates a hazardous situation which, if not avoided, could result in minor or moderate injury.

# **NOTICE**

**NOTICE** is used to address practices not related to physical injury.

#### PLEASE NOTE

Electrical equipment should be installed, operated, serviced, and maintained only by qualified personnel. No responsibility is assumed by Schneider Electric for any consequences arising out of the use of this material.

A qualified person is one who has skills and knowledge related to the construction and operation of electrical equipment and its installation, and has received safety training to recognize and avoid the hazards involved.

#### BEFORE YOU BEGIN

Do not use this product on machinery lacking effective point-of-operation guarding. Lack of effective point-of-operation guarding on a machine can result in serious injury to the operator of that machine.

# **A WARNING**

#### UNGUARDED EQUIPMENT

- Do not use this software and related automation equipment on equipment which does not have point-of-operation protection.
- Do not reach into machinery during operation.

#### Failure to follow these instructions can result in death, serious injury, or equipment damage.

This automation equipment and related software is used to control a variety of industrial processes. The type or model of automation equipment suitable for each application will vary depending on factors such as the control function required, degree of protection required, production methods, unusual conditions, government regulations, etc. In some applications, more than one processor may be required, as when backup redundancy is needed.

Only you, the user, machine builder or system integrator can be aware of all the conditions and factors present during setup, operation, and maintenance of the machine and, therefore, can determine the automation equipment and the related safeties and interlocks which can be properly used. When selecting automation and control equipment and related software for a particular application, you should refer to the applicable local and national standards and regulations. The National Safety Council's Accident Prevention Manual (nationally recognized in the United States of America) also provides much useful information.

In some applications, such as packaging machinery, additional operator protection such as pointof-operation guarding must be provided. This is necessary if the operator's hands and other parts of the body are free to enter the pinch points or other hazardous areas and serious injury can occur. Software products alone cannot protect an operator from injury. For this reason the software cannot be substituted for or take the place of point-of-operation protection.

Ensure that appropriate safeties and mechanical/electrical interlocks related to point-of-operation protection have been installed and are operational before placing the equipment into service. All interlocks and safeties related to point-of-operation protection must be coordinated with the related automation equipment and software programming.

NOTE: Coordination of safeties and mechanical/electrical interlocks for point-of-operation protection is outside the scope of the Function Block Library, System User Guide, or other implementation referenced in this documentation.

#### START-UP AND TEST

Before using electrical control and automation equipment for regular operation after installation, the system should be given a start-up test by qualified personnel to verify correct operation of the equipment. It is important that arrangements for such a check be made and that enough time is allowed to perform complete and satisfactory testing.

# **A WARNING**

#### EQUIPMENT OPERATION HAZARD

- Verify that all installation and set up procedures have been completed.
- Before operational tests are performed, remove all blocks or other temporary holding means used for shipment from all component devices.
- Remove tools, meters, and debris from equipment.

#### Failure to follow these instructions can result in death, serious injury, or equipment damage.

Follow all start-up tests recommended in the equipment documentation. Store all equipment documentation for future references.

#### Software testing must be done in both simulated and real environments.

Verify that the completed system is free from all short circuits and temporary grounds that are not installed according to local regulations (according to the National Electrical Code in the U.S.A, for instance). If high-potential voltage testing is necessary, follow recommendations in equipment documentation to prevent accidental equipment damage.

Before energizing equipment:

- Remove tools, meters, and debris from equipment.
- Close the equipment enclosure door.
- Remove all temporary grounds from incoming power lines.
- Perform all start-up tests recommended by the manufacturer.

#### OPERATION AND ADJUSTMENTS

The following precautions are from the NEMA Standards Publication ICS 7.1-1995 (English version prevails):

- Regardless of the care exercised in the design and manufacture of equipment or in the selection and ratings of components, there are hazards that can be encountered if such equipment is improperly operated.
- It is sometimes possible to misadjust the equipment and thus produce unsatisfactory or unsafe operation. Always use the manufacturer's instructions as a guide for functional adjustments. Personnel who have access to these adjustments should be familiar with the equipment manufacturer's instructions and the machinery used with the electrical equipment.
- Only those operational adjustments actually required by the operator should be accessible to the operator. Access to other controls should be restricted to prevent unauthorized changes in operating characteristics.

# <span id="page-12-0"></span>About the Book

### At a Glance

#### Document Scope

PlantStruxure is a Schneider Electric program designed to address the key challenges of many different types of users, including plant managers, operations managers, engineers, maintenance teams, and operators, by delivering a system that is scalable, flexible, integrated, and collaborative.

This document provides detailed information about the M580 programmable automation controller (PAC). These topics are also discussed:

- Install a local rack in the M580 system.
- Configure the M580 CPU.
- The CPU performs Ethernet I/O scanning of both RIO and DIO logic without affecting network determinism.

#### Validity Note

This document is valid for EcoStruxure™ Control Expert 14.1 or later and BMEP58•••• firmware version 2.10 or later.

The technical characteristics of the devices described in the present document also appear online. To access the information online:

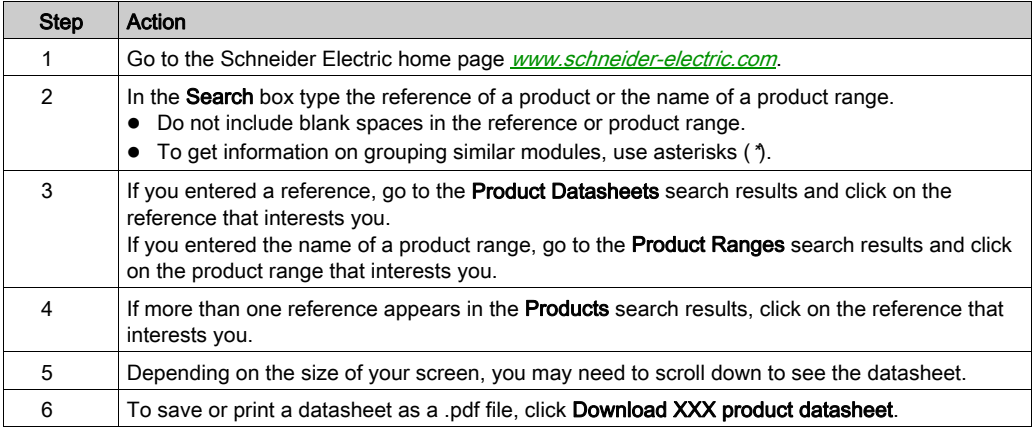

The characteristics that are presented in the present document should be the same as those characteristics that appear online. In line with our policy of constant improvement, we may revise content over time to improve clarity and accuracy. If you see a difference between the document and online information, use the online information as your reference.

### Related Documents

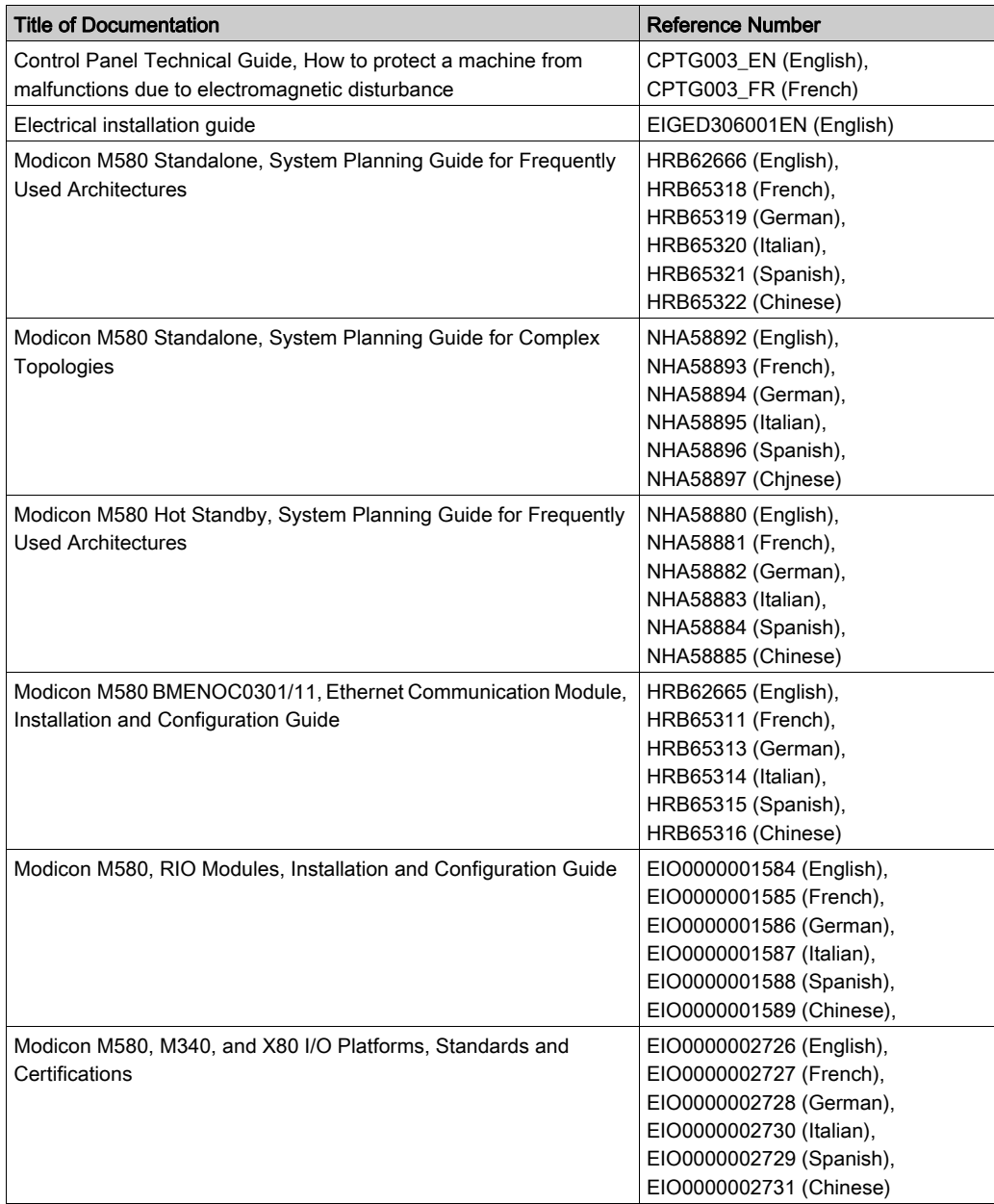

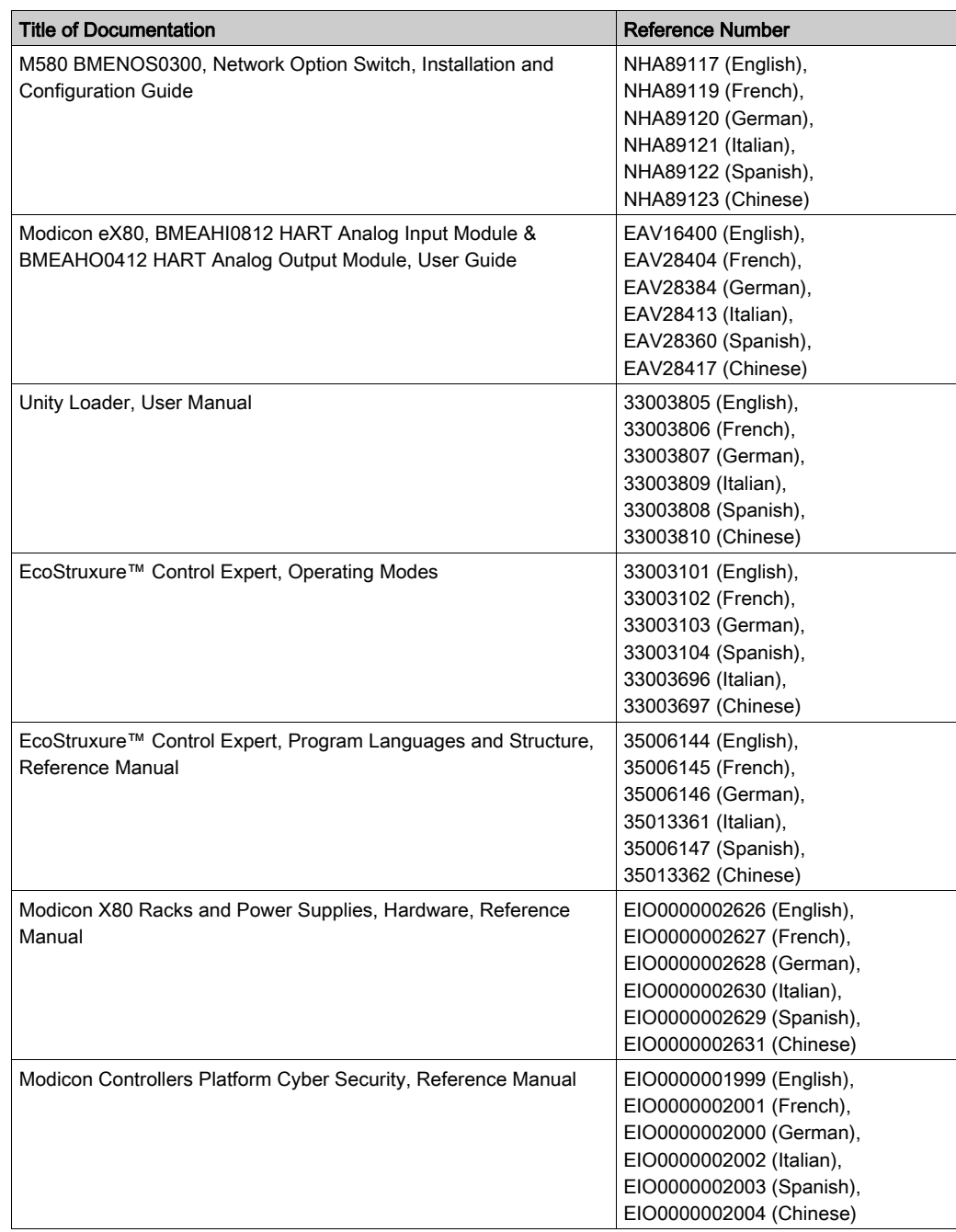

You can download these technical publications and other technical information from our website at https://www.schneider-electric.com/en/download

# <span id="page-16-0"></span>Part I Modicon M580 CPUs

### <span id="page-18-0"></span>**Chapter 1** M580 CPUs

#### Introduction

This chapter introduces you to the physical and functional characteristics of the M580 CPUs.

#### What Is in This Chapter?

This chapter contains the following sections:

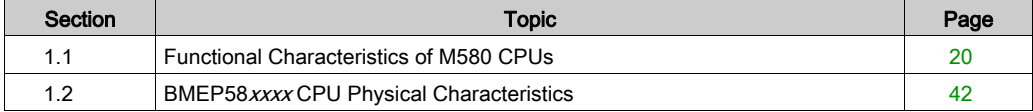

### <span id="page-19-1"></span><span id="page-19-0"></span>Section 1.1 Functional Characteristics of M580 CPUs

#### **Introduction**

This section describes the functional characteristics of the M580 CPUs. Performance, electrical characteristics, and memory capacities of the different CPU modules are detailed.

#### What Is in This Section?

This section contains the following topics:

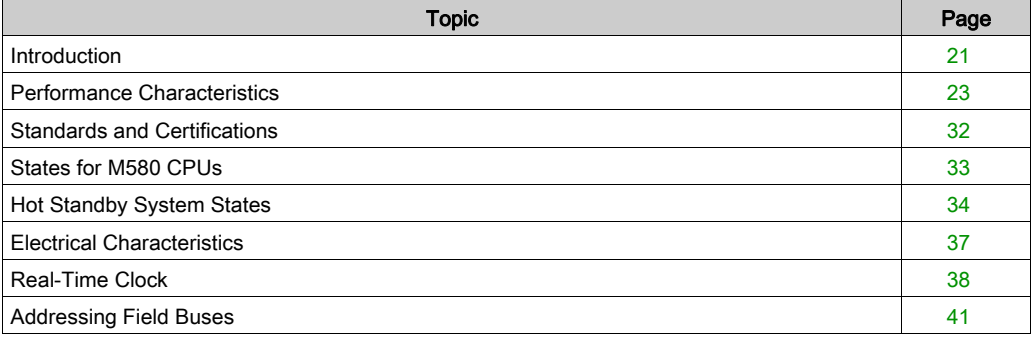

### <span id="page-20-1"></span><span id="page-20-0"></span>**Introduction**

#### Role of the CPU in a Control System

In a modular PAC, the CPU controls and processes the application. The local rack identifies the rack that contains the CPU. In addition to the CPU, the local rack contains a power supply module and may contain communication processing modules and input/output (I/O) modules.

The CPU is in charge of:

- configuring all modules and device present in the PAC configuration
- processing the application
- reading the inputs at the beginning of tasks and applying the outputs at the end of tasks
- managing explicit and implicit communications

Modules may reside in the local rack with the CPU or they may be installed in remote drops at a distance from the local rack. The CPU has built-in capabilities to act as the RIO processor that manages communications between the CPU and the Quantum and X80 EIO adapter modules that are installed in each remote drop.

Devices can be connected to the PAC network as either DIO clouds or DIO sub-rings.

For detailed information about the various architectures that the M580 network supports, refer to the Modicon M580 System Planning Guide (see Modicon M580 Standalone, System Planning Guide for, Frequently Used Architectures). For a detailed description of the X80 EIO adapter modules and the options they provide for installing a remote drop, refer to the *Modicon M580*, Remote I/O Modules Installation and Configuration Guide (see Modicon M580, RIO Modules, Installation and Configuration Guide).

#### Functional Considerations

The CPU solves control logic for the I/O modules and distributed equipment in the system. Choose a CPU based on several operating characteristics:

- memory size
- processing power: the number of I/O points or channels that it can manage [\(see](#page-22-2) page  $23$ )
- $\bullet$  the speed at which the CPU can execute the control logic [\(see](#page-30-0) page 31)
- communication capabilities: the types of Ethernet ports on the CPU [\(see](#page-57-1) page  $58$ )
- $\bullet$  the number of local I/O modules and RIO drops that it can support [\(see](#page-22-2) page 23)
- the ability to function in harsh environments: (3 CPU modules are hardened to operate over extended temperature ranges and in dirty or corrosive environments
- network configuration (standalone or Hot Standby)

#### Standalone CPU Modules

This is a list of the available CPU modules. Some are available in both standard and industrially hardened modules. Industrially hardened modules have the letter H appended to the module name. The letter C at the end of the module name indicates a conformal coating for harsh environments:

- BMEP581020, BMEP581020H
- BMEP582020, BMEP582020H
- BMEP582040, BMEP582040H, BMEP582040S
- BMFP583020
- $\bullet$  BMFP583040
- BMEP584020
- BMEP584040, BMEP584040S
- BMEP585040, BMEP585040C
- BMEP586040, BMEP586040C

CPU modules ending with "S" are safety modules. Refer to the Modicon M580 Safety System Planning Guide (see Modicon M580, Safety System Planning Guide) for a description of safety CPUs.

#### Hot Standby CPU Modules

These CPU modules are compatible with M580 Hot Standby systems:

- BMEH582040, BMEH582040C, BMEH582040S
- BMEH584040, BMEH584040C, BMEH584040S
- BMEH586040, BMEH586040C, BMEH586040S

NOTE: For detailed information about M580 Hot Standby configurations, refer to the *Modicon* M580 Hot Standby System Planning Guide for Frequently Used Architectures (see Modicon M580 Standalone, System Planning Guide for, Frequently Used Architectures).

#### Altitude Operating Conditions

The characteristics apply to the CPU modules for use at altitude up to 2000 m (6560 ft). When the CPU modules operate above 2000 m (6560 ft), apply additional derating.

For detailed information, refer to chapter *Operating and Storage Conditions (see Modicon M580,* M340, and X80 I/O Platforms, Standards and Certifications).

### <span id="page-22-1"></span><span id="page-22-0"></span>Performance Characteristics

#### **Introduction**

All M580 CPUs have an embedded DIO scanner service to manage distributed equipment on the M580 device network. Some M580 CPUs also have an embedded RIO scanner service to manage RIO drops.

To manage RIO drops on the device network, select one of these CPUs with Ethernet I/O scanner service (both RIO and DIO scanner service):

- BMEP582040, BMEP582040H
- $\bullet$  BMFP583040
- $-BMFP584040$
- BMEP585040, BMEP585040C
- BMEP586040, BMEP586040C
- BMEH582040, BMEH582040C
- BMEH584040, BMEH584040C
- BMEH586040, BMEH586040C

Embedded Ethernet I/O scanner services are configured via CPU IP configuration [\(see](#page-124-0) page 125).

NOTE: Some of this information applies to M580 Hot Standby configurations. For more information, refer to the Modicon M580 Hot Standby System Planning Guide for Frequently Used Architectures (see Modicon M580 Standalone, System Planning Guide for, Frequently Used Architectures).

#### <span id="page-22-2"></span>CPU Characteristics

These tables show the key characteristics of the M580 standalone and Hot Standby CPUs. These characteristics represent the maximum values that a specific CPU can manage in the M580 system.

#### NOTE:

- The values in these tables may not be achieved depending on the I/O density and the number of available rack slots.
- The following tables do not include safety CPUs. Refer to the Modicon M580 Safety System Planning Guide (see Modicon M580, Safety System Planning Guide) for the performance characteristics of safety CPUs.

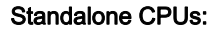

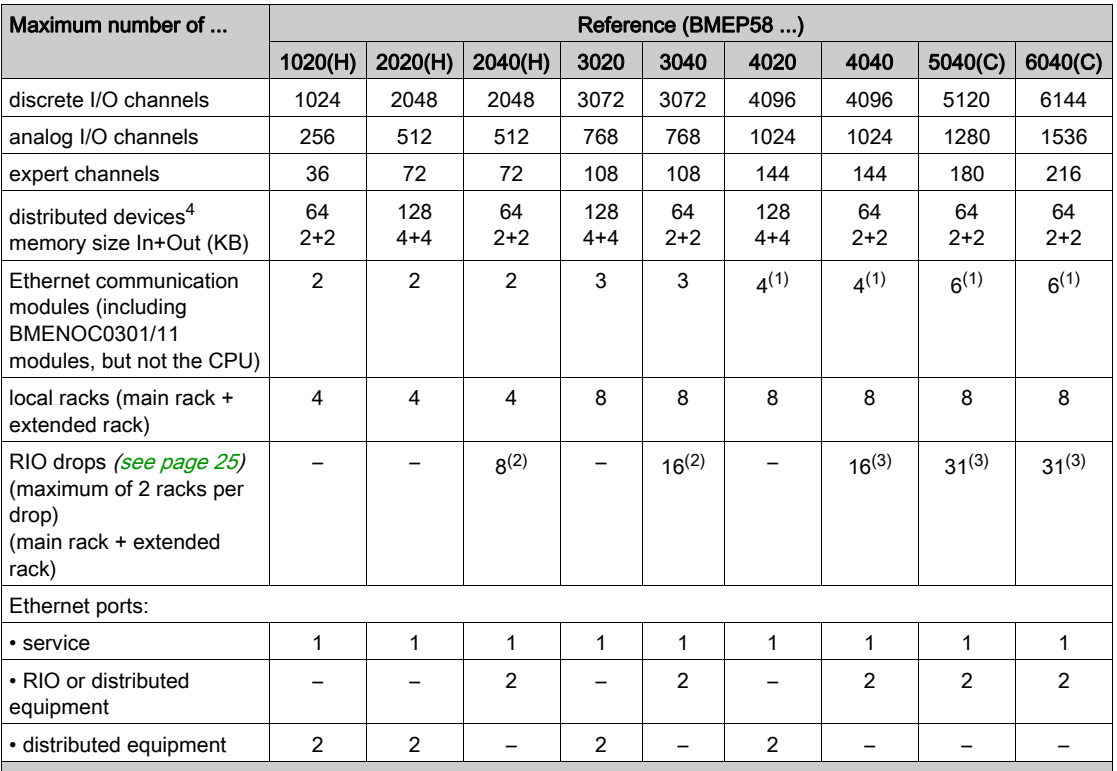

– (not available)

H (hardened)

C (coated version)

- 1. Only three of these modules can be BMENOC0301/BMENOC0311 modules. All other are BMX Ethernet modules.
- 2. Supports BM•CRA312•0 adapter modules.
- 3. Supports BM•CRA312•0 and 140CRA31200 adapter modules.
- 4. Of these connections: 3 are reserved for local slaves; the remainder are available for scanning distributed equipment.

#### Hot Standby CPUs:

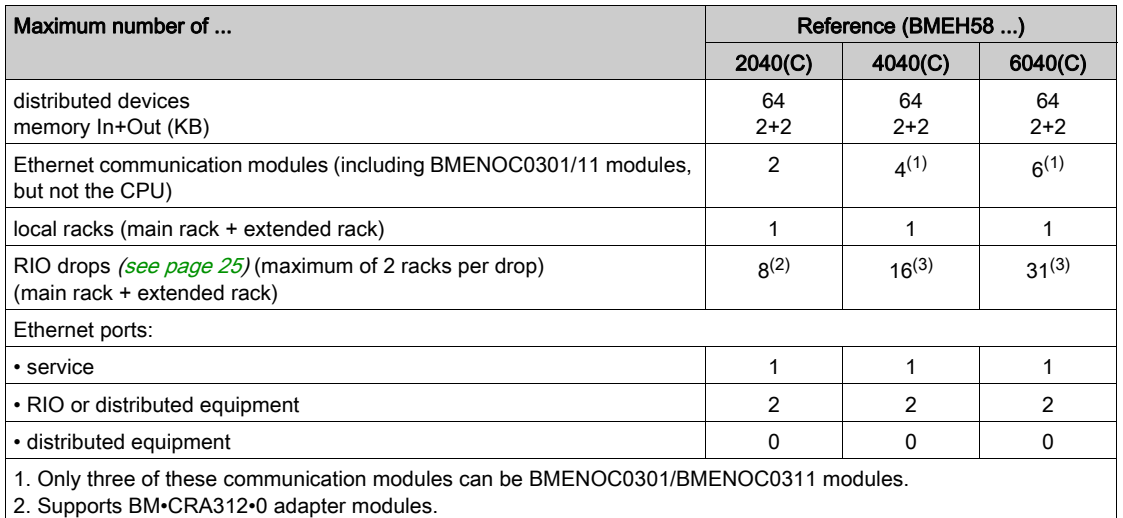

3. Supports BM•CRA312•0 and 140CRA31200 adapter modules.

#### <span id="page-24-0"></span>RIO Drop Maximum Configuration

The maximum number of channels in an RIO drop depends on the eX80 EIO adapter module:

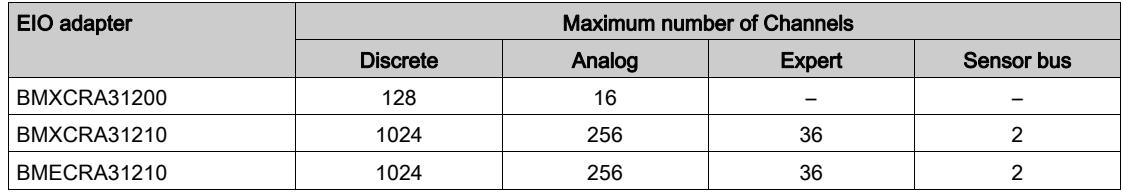

NOTE: The number of available channels could differ from the maximum values shown because the values depend on the CPU reference and the other modules in the same drop. More information is given in Modicon X80 I/O Modules (see Modicon M580, RIO Modules, Installation and Configuration Guide).

To configure Quantum RIO drops, refer to the Quantum EIO installation and configuration guide (see Quantum EIO, Remote I/O Modules, Installation and Configuration Guide).

#### <span id="page-25-0"></span>Maximum Internal Memory Size

Program and Data Memory (Standalone). This table shows the program and data memory capacity for M580 standalone CPUs:

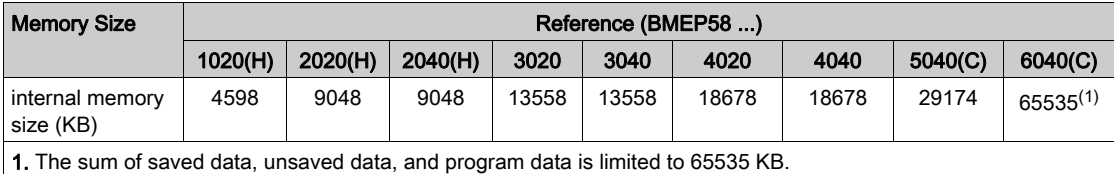

Program and Data Memory (Hot Standby). This table shows the program and data memory capacity for M580 Hot Standby CPUs:

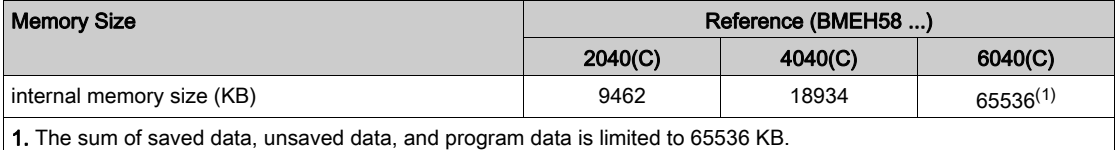

Memory Areas (Standalone). This table shows the maximum memory size per area for M580 standalone CPUs:

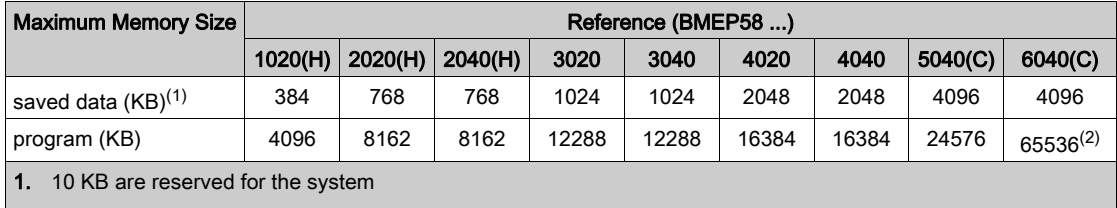

2. The sum of saved data, unsaved data, and program data is limited to 65536 KB.

Memory Areas (Hot Standby). This table shows the maximum memory size per area for M580 Hot Standby CPUs:

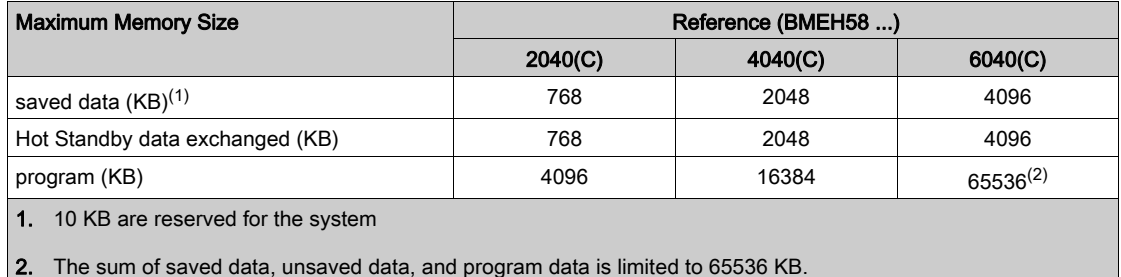

NOTE: Versions 2.30 and later of M580 processor firmware provide a maximum of 64 K words of memory for State RAM. By contrast, firmware versions 2.20 and earlier seem to provide a maximum of 128 K words; however, the display is incorrect. As a result, if you upgrade CPU firmware from version 2.20 or earlier to version 2.30 or later for an existing project, the percentage of State RAM used by the application will appear to have doubled. In some cases, the percentage of State RAM used can exceed 100% and the application cannot be re-built. To re-build your application in this case, you will need to perform one or both of the following edits:

- Increase the amount of State RAM (the total of %M, %MW, %I, %IW), if possible.
- Re-define some located variables as unlocated (by removing the assigned address), until the total amount of State RAM used (the sum of %M, %MW, %I, %IW) no longer exceeds 100%.

Located Data (Standalone). This table shows the maximum and default size of located data (in KB) for each M580 standalone CPU:

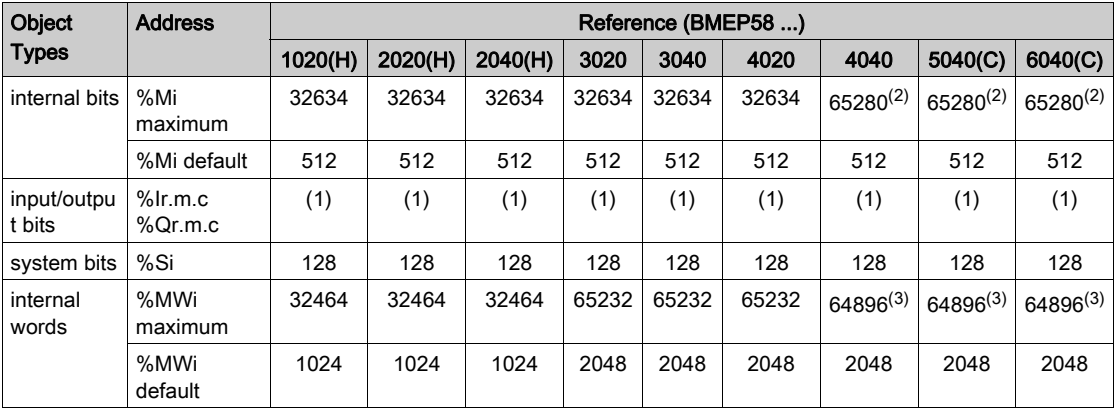

1 Memory size depends on the equipment configuration declared (I/O modules).

2 32624 for versions before 2.30.

3 65232 for versions before 2.30.

Located Data (Hot Standby). This table shows the maximum and default size of located data (in KB) for each M580 Hot Standby CPU:

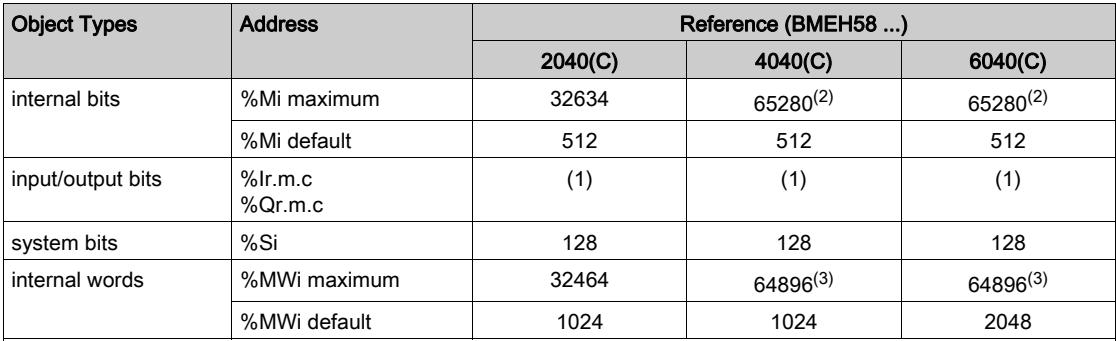

1 Memory size depends on the equipment configuration declared (I/O modules).

- 2 32624 for versions before 2.30.
- 3 65232 for versions before 2.30.

#### Size of Unlocated Data Memory

This list contains unlocated data types:

- $\bullet$  elementary data type (EDT)
- derived data type (DDT)
- derived function block (DFB) and elementary function block (EFB)

The size limit of unlocated data is the global maximum memory size for data [\(see](#page-25-0) page  $26$ ) minus the size consumed by located data.

#### Client and Server Requests per Scan

The communication performance of standalone (BMEP58•0•0) and Hot Standby (BMEH58•0•0) CPUs is described in terms of the number of client and server requests per scan.

Modbus TCP and EtherNet/IP Server: The table below shows the maximum number of Modbus TCP, EtherNet/IP, or UMAS requests that can be served by the CPU's Modbus TCP server at each MAST scan.

When the incoming requests exceed these maximums, they are queued in a first-in/first out (FIFO) buffer. The size of the FIFO buffer is according to the selected CPU:

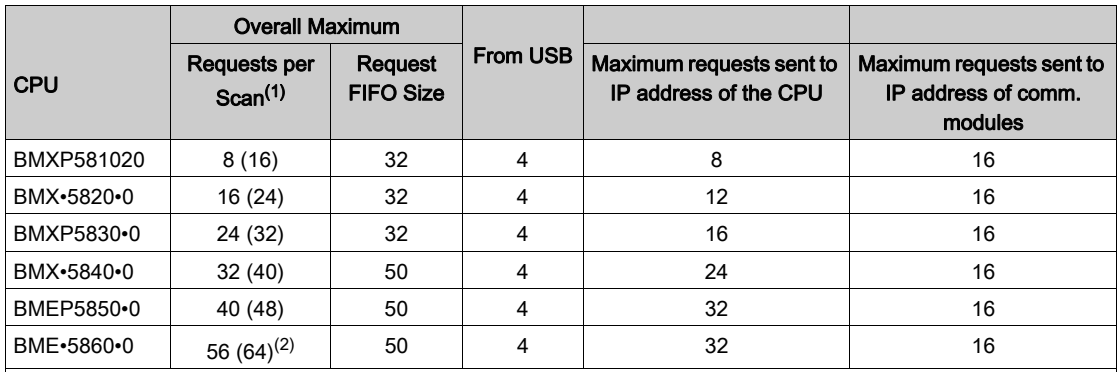

1. This column shows the default limits for the number of requests served per cycle. The limit can be modified through %SW90, between 2 and the number indicated between brackets.

2. The overall limit for the BME•5860•0 CPU is higher than the sum of the limits for the USB, CPU, and NOC modules. This is a provision for future evolutions.

The MAST task cycle time may increase by up to 0.5 ms per incoming request. When the communications load is high, you can limit the potential jitter of the MAST time by limiting the number of requests that are processed per cycle in %SW90.

**Example:** This example local rack assembly includes a BMEP584040 CPU and two BMENOC0301/11 Ethernet communication modules. Therefore, the maximum values in this example apply to the BMEP584040 CPU (described above):

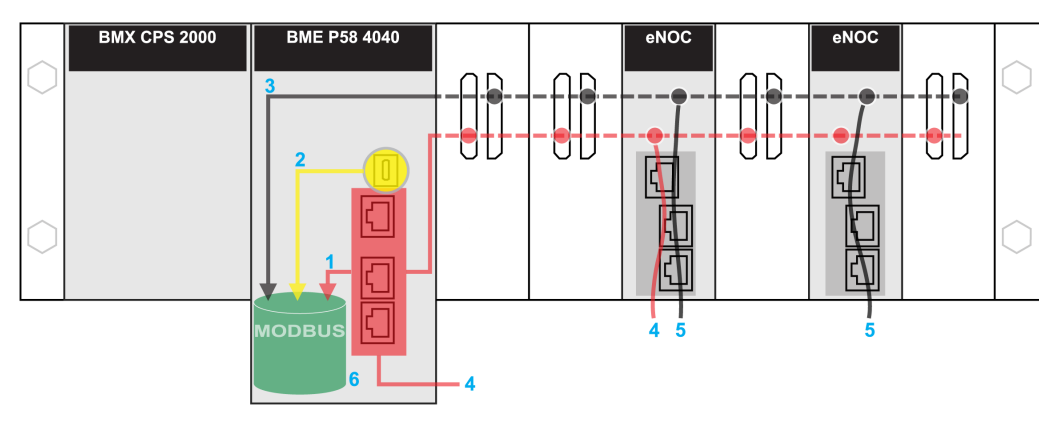

red: These requests are sent to the IP address of the CPU.

yellow: These requests are from the USB port of the CPU.

gray: These requests are sent to the IP address of a communications module (NOC).

- 1 The maximum number of requests to the IP address of the BMEP584040 CPU (24).
- 2 The maximum number of requests from the USB port of the CPU (4). (For example, a PC that runs Control Expert may be connected to the USB port.)
- 3 The maximum number of requests from all communications modules on the local rack (16).
- 4 These requests are sent to the IP address of the BMEP584040 CPU from devices that are connected to an Ethernet port on either the CPU or a BMENOC0301/11 module.
- 5 These requests are sent to the IP address of the BMENOC0301/11 from devices that are connected on the Ethernet port of either the BMENOC0301/11 or the CPU. (In this case, enable the Ethernet backplane port of the BMENOC0301/11.)
- 6 The Modbus server can manage in each request the maximum number of requests from the BMEP584040 CPU (32). It also holds a maximum of 50 requests in a FIFO buffer.

Number of Connections: This table shows the maximum number of simultaneous Modbus TCP, EtherNet/IP, and UMAS connections for the embedded Ethernet port on these CPUs:

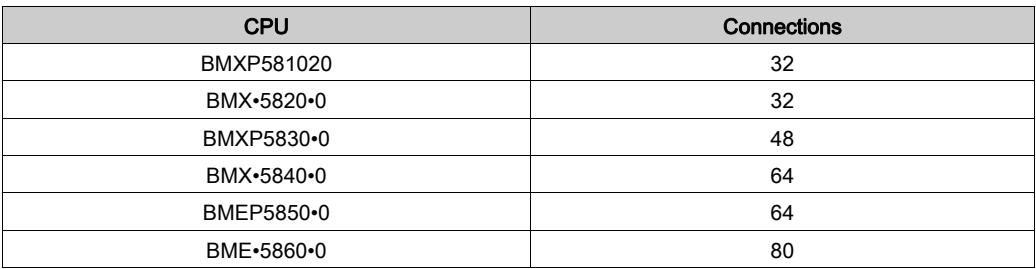

When an incoming connection request is accepted, the open connection that has been idle for the longest time is closed.

Modbus TCP and EtherNet/IP Client: This table shows the maximum number (per cycle) of communication EFs that support Modbus TCP and EtherNet/IP clients according to the selected CPU:

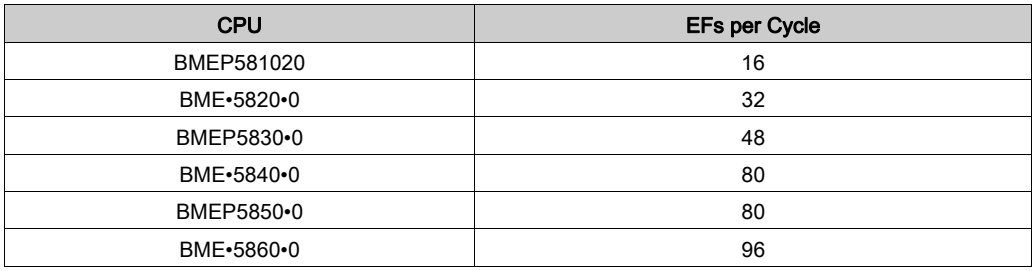

#### <span id="page-30-0"></span>Application Code Execution Performance

This table shows the performance of the application code for each M580 standalone (BMEP58 ...) and Hot Standby (BMEH58...) CPU:

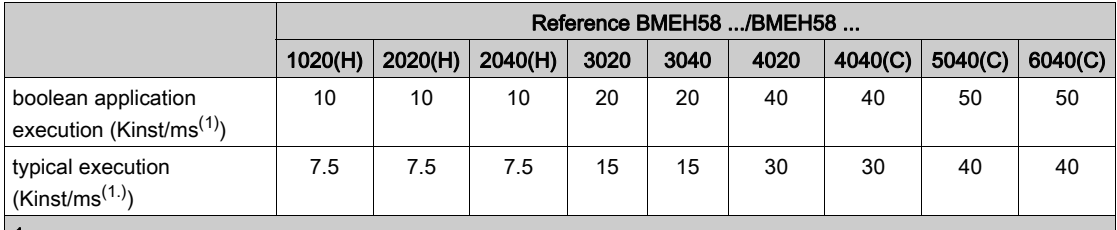

1.

Kist/ms: 1,024 instructions per millisecond

A typical execution holds 65% boolean instructions + 35% fixed arithmetic.

### <span id="page-31-1"></span><span id="page-31-0"></span>Standards and Certifications

### Download

Click the link that corresponds to your preferred language to download standards and certifications (PDF format) that apply to the modules in this product line:

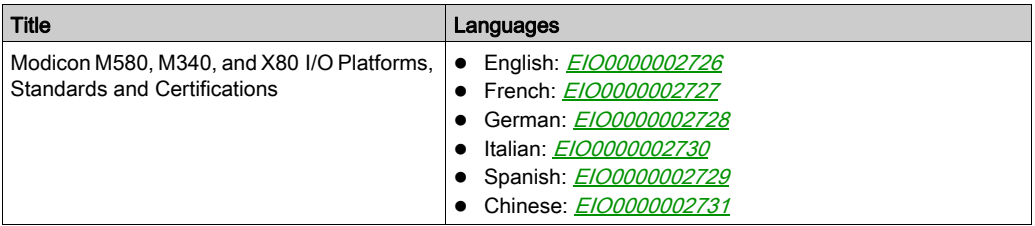

### <span id="page-32-1"></span><span id="page-32-0"></span>States for M580 CPUs

#### Introduction

This topic describes the operating states for M580 standalone and Hot Standby CPUs.

#### Operating States for Standalone CPUs

All standalone M580 CPUs have these operating states:

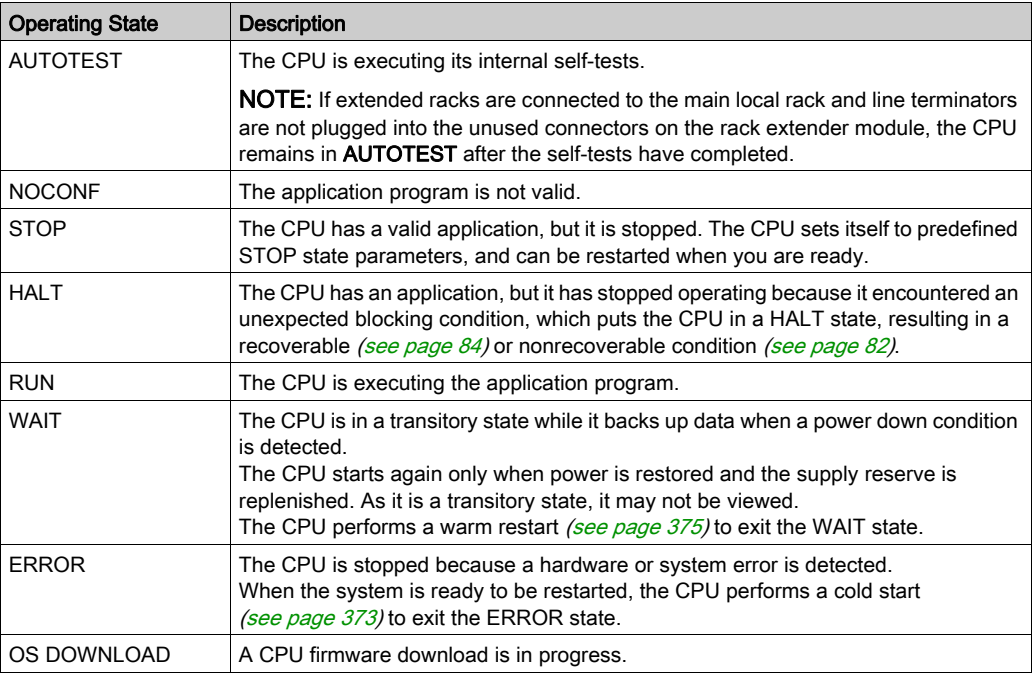

#### Monitoring the CPU Operating State

The LEDs on the CPU front panel provide indications of its operating state [\(see](#page-48-1) page 49).

### <span id="page-33-1"></span><span id="page-33-0"></span>Hot Standby System States

#### PAC State Versus Hot Standby System State

The state of the Hot Standby system depends on the operating state of the PAC. These Hot Standby states are supported:

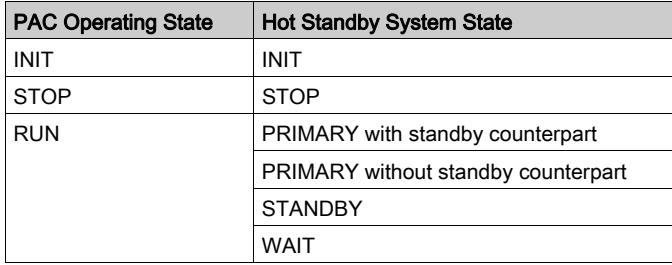

This list describes the Hot Standby states:

- Primary: The PAC controls all system processes and devices:
	- $\circ$  It executes program logic in a non-safety PAC, and both process and safety program logic in a safety PAC.
	- $\circ$  It receives input from, and controls output to, distributed equipment and RIO drops.
	- $\circ$  If connected to a PAC in standby state, the primary PAC checks the status of, and exchanges data with, the standby PAC.

In a Hot Standby network, both PACs can be primary if both the Hot Standby and Ethernet RIO links are not functioning. When either of these two links is restored, the PAC does one of the following:

- o Remains in the primary state.
- Transitions to the standby state.
- Transitions to the wait state.
- Standby: The standby PAC maintains a state of readiness. It can take control of system processes and devices if the primary PAC cannot continue to perform these functions:
	- It reads the data and the I/O states from the primary PAC.
	- $\circ$  It does not scan distributed equipment, but receives this information from the primary PAC.
	- $\circ$  It executes program logic. You can configure the standby PAC to execute:
		- The first section of program logic (the default setting); or
		- Specified sections of program logic, including all MAST and FAST task sections.

NOTE: You can specify if a section is to be executed in the Condition tab the Properties dialog for each section.

On each scan, it checks the status of the primary PAC.

NOTE: When a PAC is in Standby mode, both the module health status (MOD HEALTH) and the channels health status (CH\_HEALTH) of safety I/O modules are set to FALSE in the Standby PAC DDDT. In this case, you can diagnose the health of safety I/O modules by monitoring their status in the Primary PAC DDDT.

- Wait: The PAC is in RUN mode, but cannot act as either primary or standby. The PAC transitions from the wait state to either the primary or standby state, when all preconditions for that state exist, including:
	- The state of the Hot Standby link.
	- The state of the Ethernet RIO link.
	- The presence of at least one connection with an Ethernet RIO drop.
	- The position of the A/B rotary selection switch on the rear of the CPU.
	- The state of the configuration. For example:
		- If a firmware mismatch exists, the FW\_MISMATCH\_ALLOWED flag is set.
		- If a logic mismatch exists, the LOGIC\_MISMATCH\_ALLOWED flag is set.

In the wait state, the PAC continues to communicate with other modules on the local rack, and can execute program logic, if configured to do so. You can configure a PAC in wait state to execute:

- $\circ$  Specific sections of program logic in a non-safety PAC (or process program logic in a safety PAC), specified in the **Condition** tab of the **Properties** dialog for each section.
- $\circ$  The first section of program logic in a non-safety PAC (or the first section of process program logic in a safety PAC).
- No program logic for a non-safety PAC (or no process program logic for a safety PAC).
- INIT: Both the PAC and the Hot Standby system are initializing.
- STOP: The PAC is in STOP mode. On the STOP to RUN transition, the PAC may move to the wait, standby, or primary state. This transition depends on the state of the Ethernet RIO and Hot Standby links, and on the position of the A/B rotary selection switch on the rear of the CPU.

NOTE: In addition to the PAC operating states listed here, other operating states that are not related to the Hot Standby system [\(see](#page-32-1) page 33) exist.

### PAC Functions by Hot Standby System State

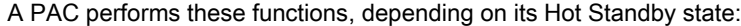

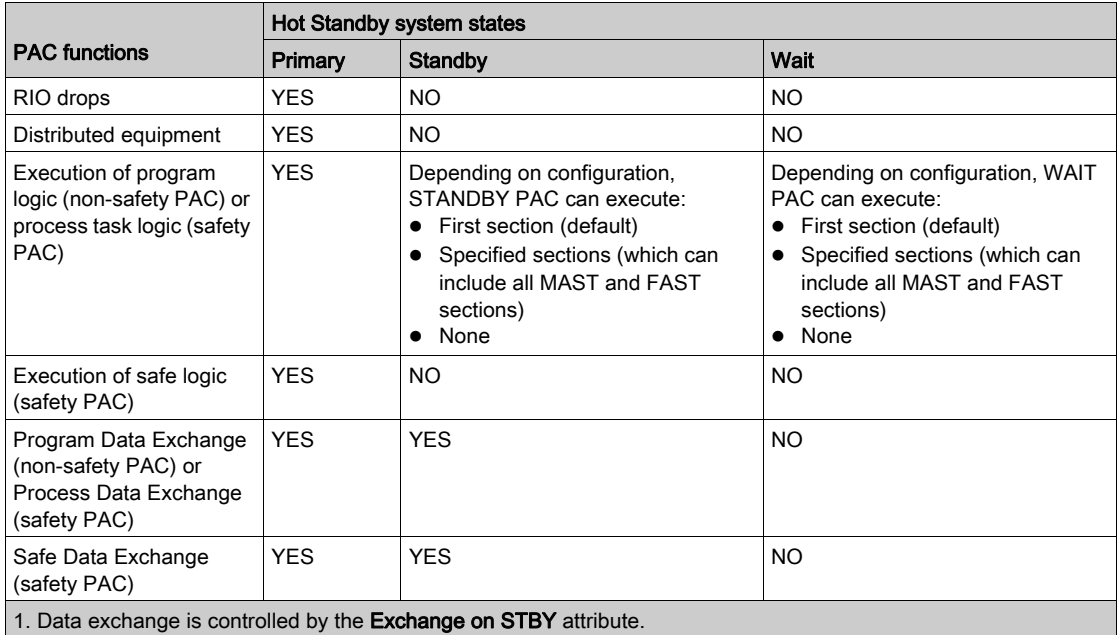
## Electrical Characteristics

#### **Introduction**

The power supply module provides current to the modules installed on the local rack, including the CPU. The CPU current consumption contributes to the total rack consumption.

#### CPU Power Consumption

Typical CPU consumption with a 24 Vdc power supply:

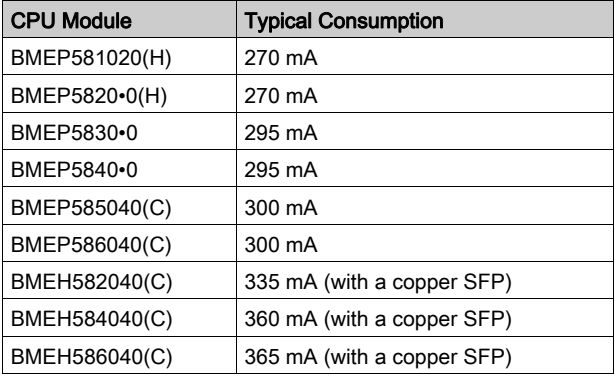

#### Mean Time Between Failures (MBTF)

For all CPU modules, the MTBF (measured at 30 °C continuous) is 600,000 hours.

## Real-Time Clock

#### Introduction

Your CPU has a real-time clock that:

- provides the current date and time
- displays the date and time of the last application shut-down

#### Clock Accuracy

The resolution of the real-time clock is 1 ms. The clock accuracy is affected by the operating temperature of the application:

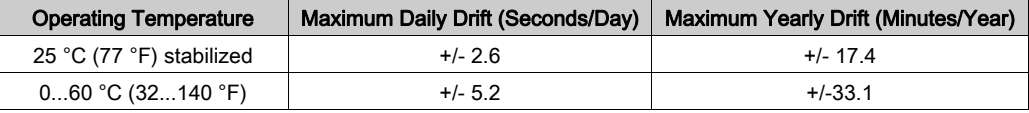

#### Clock Back-Up

The accuracy of the real-time clock is maintained for 4 weeks when the CPU power is turned off if the temperature is below 45 °C (113 °F). If the temperature is higher, the back-up time is shorter. The real-time clock back-up does not need any maintenance.

If the back-up power is too low, system bit  $8551$  is set to 1. This value indicates a loss of time when the power supply was OFF.

#### Current Date and Time

The CPU updates the current date and time in the system words  $\S$ SW49– $\S$ SW53 and  $\S$ SW70. This data is in BCD.

NOTE: For M580 PACs, the current time is in universal coordinated time (UTC). If local time is needed, use the RRTC\_DT function.

#### Accessing the Date and Time

You can access the date and time:

- on the CPU debug screen
- in the program
- from the DTM diagnostics screen

To read the current date and time, read system words  $85W49$  through  $85W53$ . This operation sets system bit  $850$  to 0.

To write the current date and time, write system words  $85W50$  through  $85W53$ . This operation sets system bit %S50 to 1.

When system bit  $8559$  is set to 1, you can increment or decrement the current date and time values with system word %SW59.

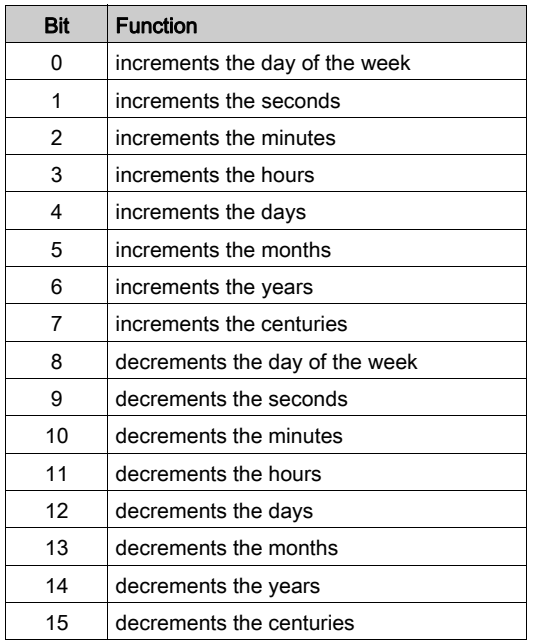

The function performed by each bit in word  $85W59$  is:

NOTE: The preceeding functions are performed when system bit  $8559$  is set to 1.

#### Determining the Date and Time of the Last Application Shutdown

The local date and time of the last application shutdown are displayed in system words  $85W54$ through %SW58. They are displayed in BCD.

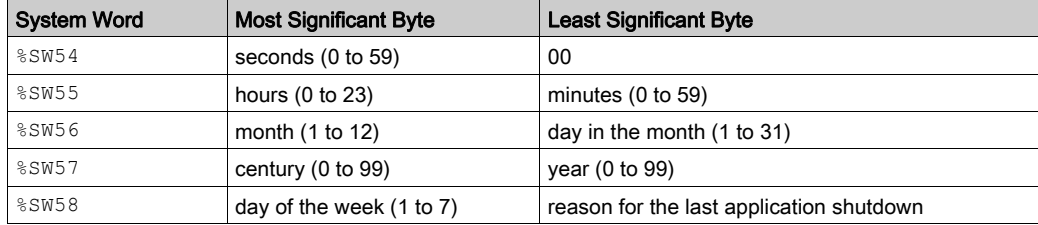

The reason for the last application shutdown can be displayed by reading the least significant byte of system word %SW58, which can have these values (in BCD):

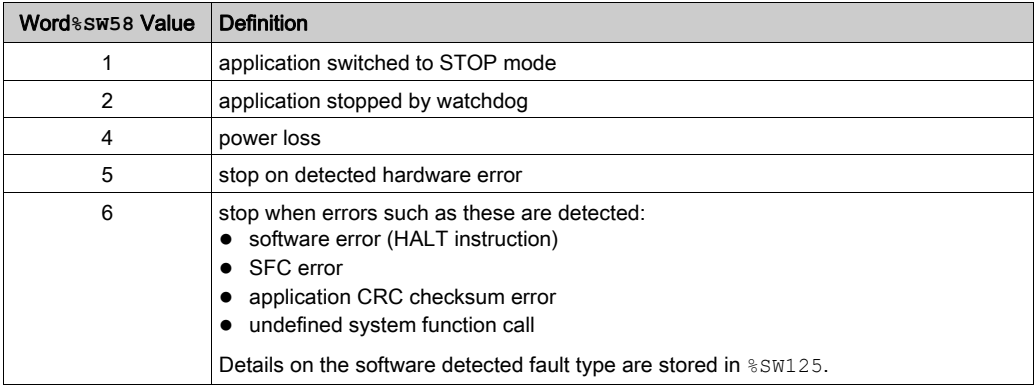

## Addressing Field Buses

#### Addressing Field Buses

The following field buses can be addressed by either configuring the appropriate protocol or using dedicated modules and devices.

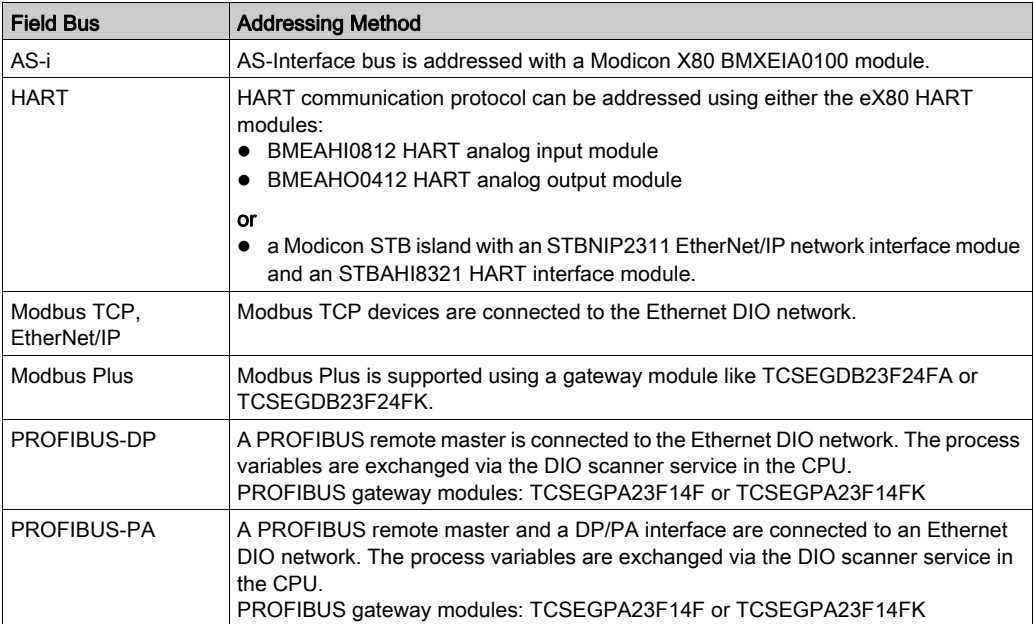

# Section 1.2 BMEP58xxxx CPU Physical Characteristics

#### Introduction

This section describes the physical elements that are displayed on the front panel of the M580 CPUs. The various communication ports, LED diagnostic information, and several options available for industrial hardening and memory back-up are detailed.

#### What Is in This Section?

This section contains the following topics:

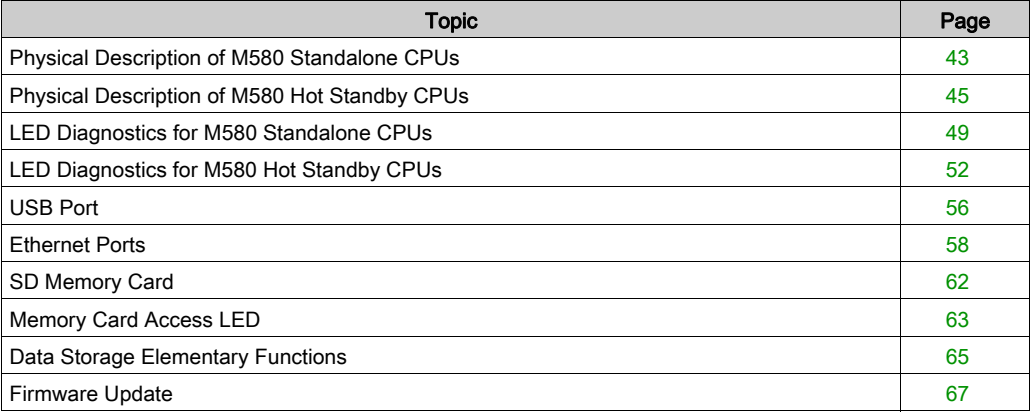

## <span id="page-42-0"></span>Physical Description of M580 Standalone CPUs

#### Position on the Local Rack

Every M580 standalone system requires one CPU module. The CPU is installed in the two-module slot position directly to the right of the power supply in the main local rack. The CPU cannot be put in any other slot location or any other rack. If there are extended racks in the local rack configuration, assign address 00 to the rack with the CPU.

NOTE: Refer to the list of M580 standalone CPU modules [\(see](#page-21-0) page 22).

#### **Dimensions**

This graphic shows the front and side dimensions of the M580 standalone CPUs:

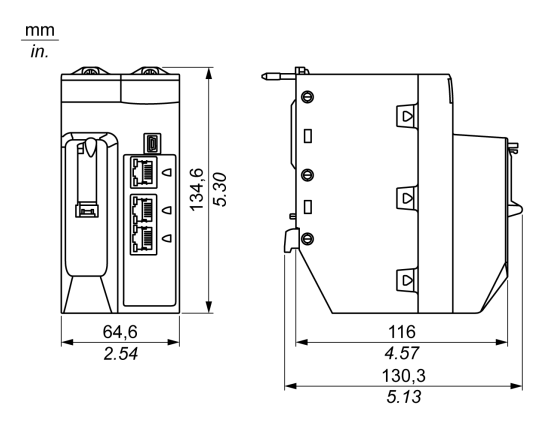

#### NOTE:

Consider the height of the CPU when you are planning the installation of the local rack. The CPU extends below the lower edge of the rack by:

- 29.49 mm (1.161 in.) for an Ethernet rack
- $\bullet$  30.9 mm (1.217 in.) for an X Bus rack

#### Front Panel

M580 standalone CPUs have similar front panels. Depending on the standalone CPU you choose, these differences apply:

- BMEP58•020: The embedded Ethernet I/O scanner service supports DIO only.
- BMEP58•040: The embedded Ethernet I/O scanner service supports both RIO and DIO.

Physical features:

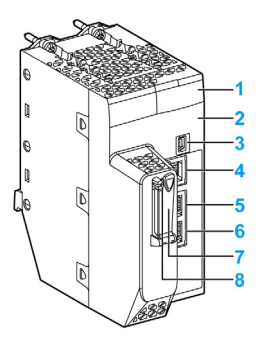

Legend:

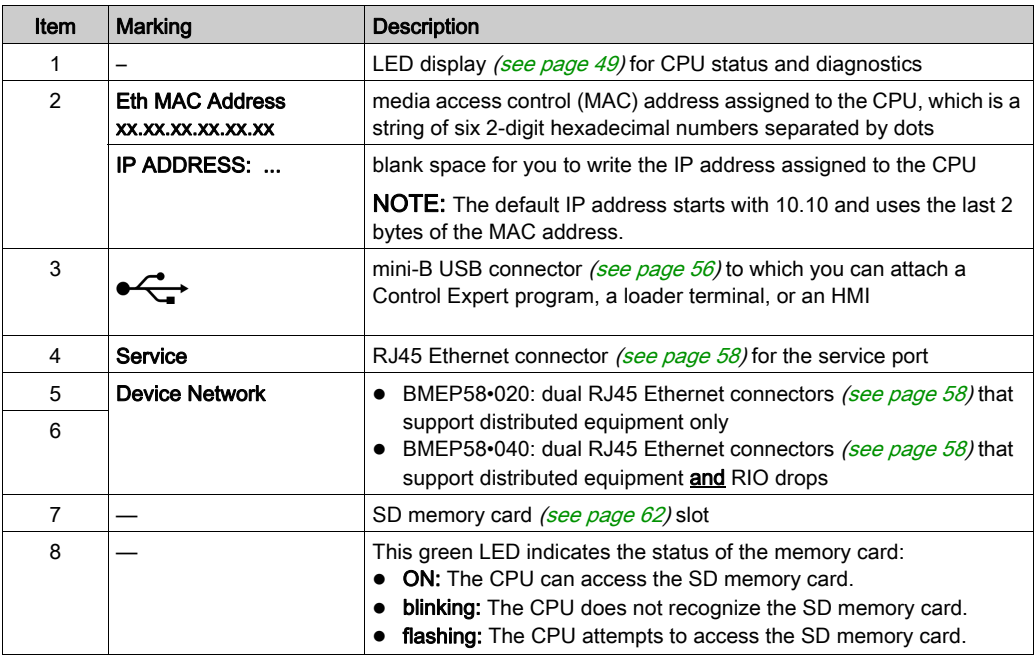

### <span id="page-44-0"></span>Physical Description of M580 Hot Standby CPUs

#### PAC Hot Standby CPU Modules

These M580 CPU modules support M580 Hot Standby systems:

- BMEH582040, BMEH582040C, BMEH582040S
- BMEH584040, BMEH584040C, BMEH584040S
- BMEH586040,BMEH586040C, BMEH586040S

#### CPU Module Front and Back Views

The three Hot Standby CPU modules have the same external hardware features. The front of the module is on the left. The back of the module is on the right:

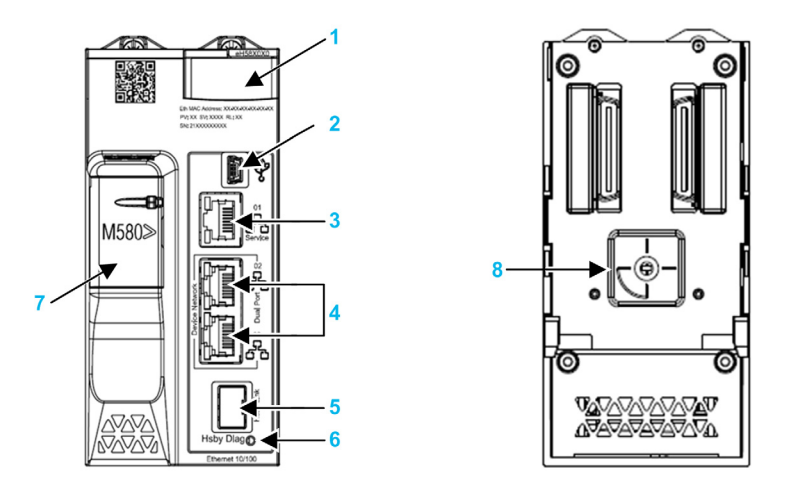

- 1 LED diagnostic display panel
- 2 Mini-B USB port for module configuration via PC running Control Expert
- 3 RJ45 Ethernet service port connector
- 4 RJ45 connectors that together serve as a dual port to the Ethernet network
- 5 SFP socket for copper or fiber-optic Hot Standby link connection
- 6 Hot Standby status link LED
- 7 SD memory card slot
- 8 A/B/Clear rotary selector switch, used to designate the PAC as either PAC A or PAC B, or to clear the existing Control Expert application

NOTE: The only visible difference between safety and non-safety CPUs is that safety CPUs are colored red.

#### <span id="page-45-0"></span>Rotary Selector Switch

Use the rotary switch on the back of each M580 Hot Standby CPU to designate the role that the CPU plays in the M580 Hot Standby configuration:

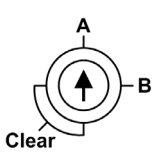

Use only the small, plastic screwdriver provided with the CPU to set the rotary switch according to its role in a Hot Standby system.

## **NOTICE**

#### RISK OF UNINTENDED OPERATION

Use only the small, plastic screwdriver that ships with the module to change the rotary switch position. Using a metal screwdriver can damage the switch, rendering it inoperable.

#### Failure to follow these instructions can result in equipment damage.

Rotary switch settings include:

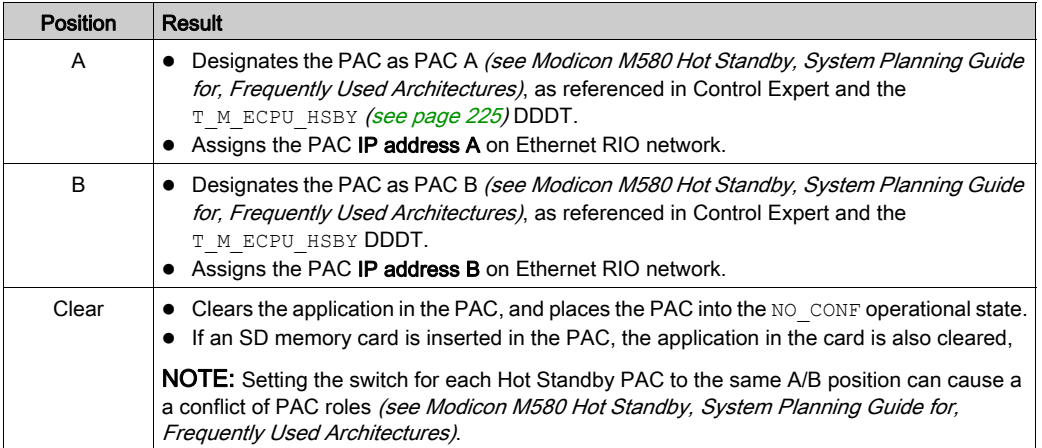

#### Clearing CPU Memory

To clear a CPU memory, follow these steps:

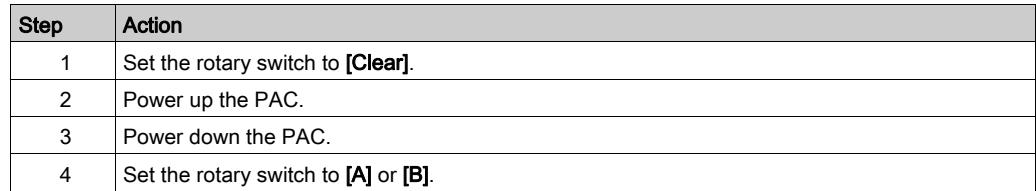

When you next power up the PAC, if the remote PAC is primary, the primary PAC transfers the application to the local PAC.

#### SFP Socket

Each CPU module includes one SFP socket, to which you can connect either a fiber optic or a copper transceiver:

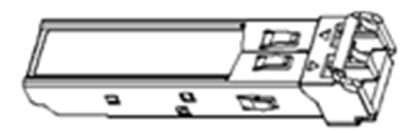

To insert a transceiver:

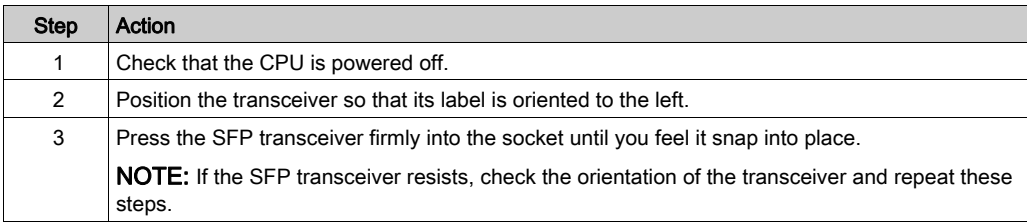

To remove a transceiver:

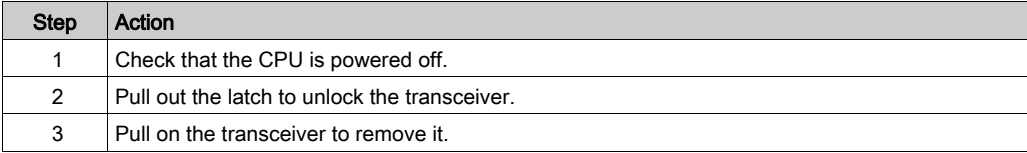

# **NOTICE**

#### POTENTIAL EQUIPMENT DAMAGE

Do not Hot Swap the SFP transceiver. Insert or remove the transceiver only when there is no power to the CPU.

#### Failure to follow these instructions can result in equipment damage.

NOTE: For part numbers and other information regarding the available transceivers, refer to the description of CPU Hot Standby link transceivers (see Modicon M580 Hot Standby, System Planning Guide for, Frequently Used Architectures).

Each module comes with a stopper. When the SFP socket is not connected to a transceiver, cover the unused socket with the cover to keep out dust

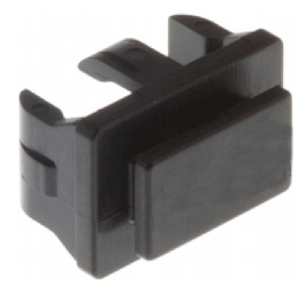

#### Grounding Considerations

Follow all local and national safety codes and standards.

# **A A DANGER**

### HAZARD OF ELECTRIC SHOCK

If you cannot prove that the end of a shielded cable is connected to the local ground, the cable must be considered as dangerous and personal protective equipment (PPE) must be worn.

#### Failure to follow these instructions will result in death or serious injury.

## <span id="page-48-0"></span>LED Diagnostics for M580 Standalone CPUs

#### LED Display

A 7-LED display is located on the front panel of the CPU:

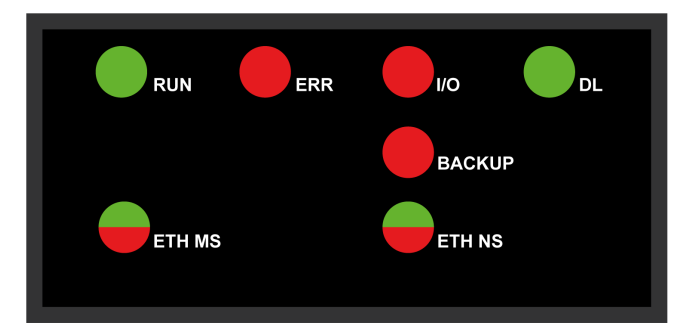

#### LED Descriptions

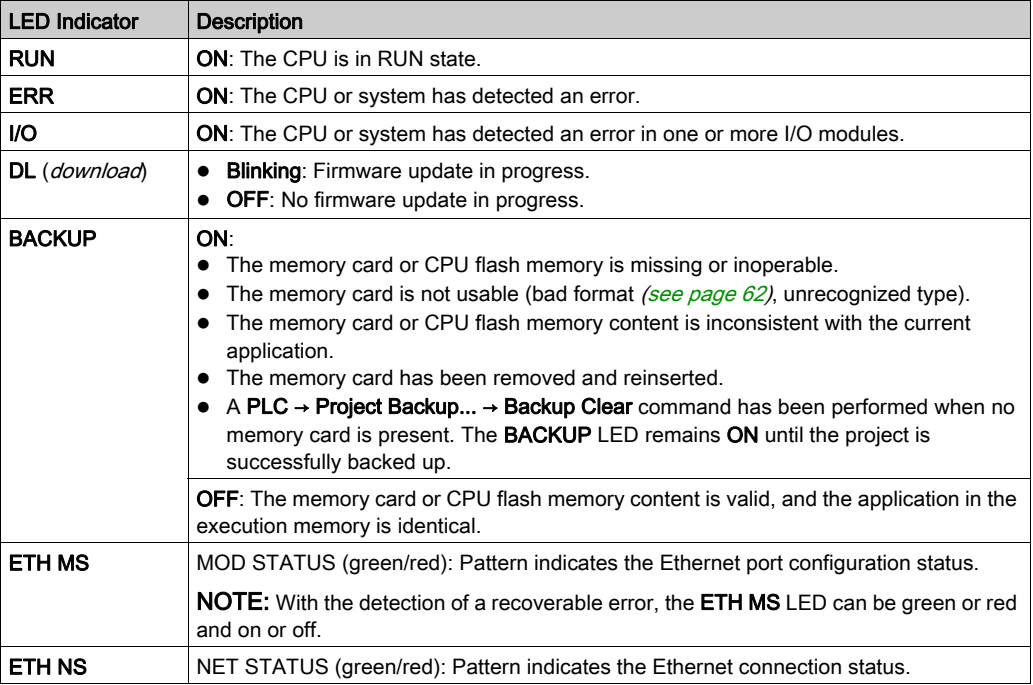

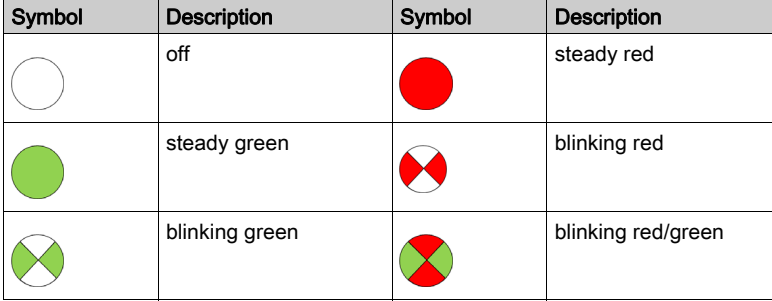

This table describes the LED indicator patterns:

#### LED Diagnostic Indications

NOTE: In a Hot Standby system, specific IP addresses (Main IP Address, Main IP Address + 1, IP Address A, IP Address B) are assigned *(see Modicon M580 Hot Standby, System Planning* Guide for, Frequently Used Architectures) and these addresses must not be used by other devices in the system.

## **NOTICE**

#### UNINTENDED EQUIPMENT BEHAVIOR

Confirm that each module has a unique IP address. Duplicate IP addresses can cause unpredictable module/network behavior.

Do not assign an IP address equal to the Main IP Address, the Main IP Address + 1, IP Address A, or IP Address B to any Ethernet device that potentially communicates with the Hot Standby system. A duplicate IP address condition, causing unintended equipment operation, can occur.

#### Failure to follow these instructions can result in equipment damage.

The LEDs provide detailed diagnostic information when you observe their pattern in combination:

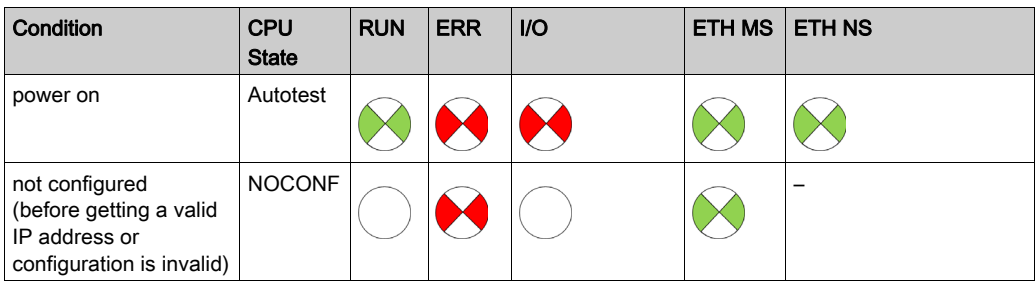

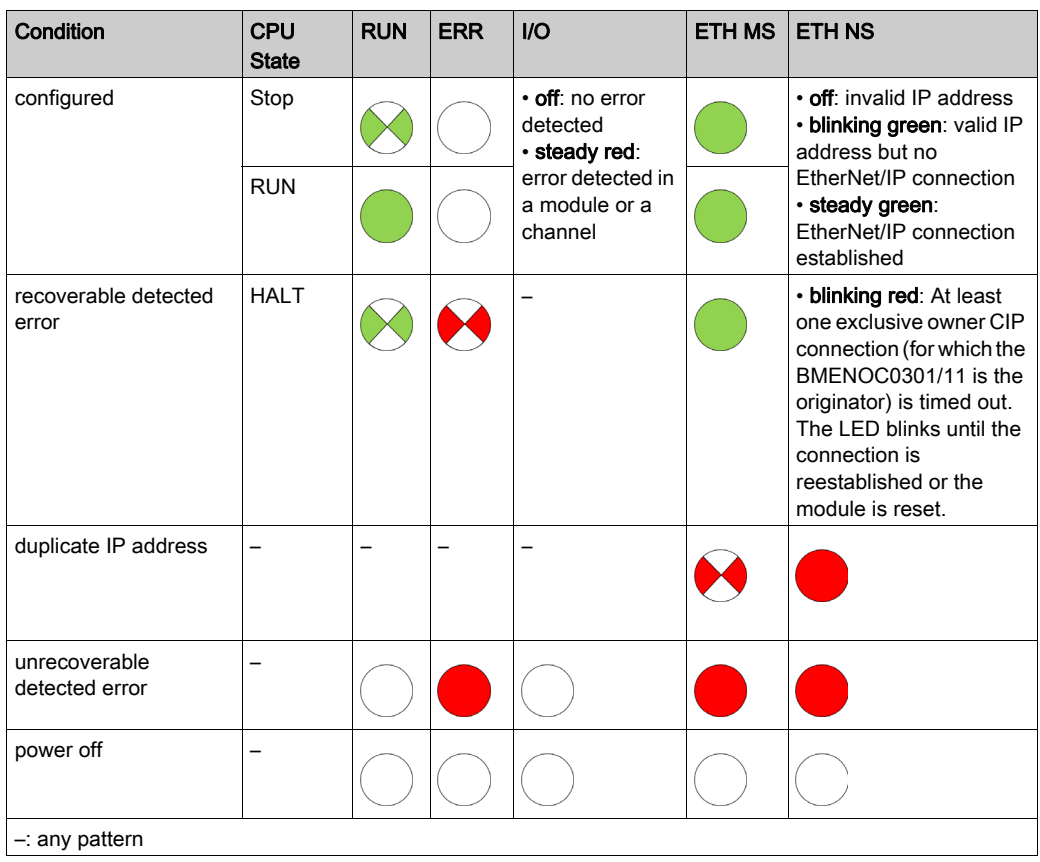

## <span id="page-51-0"></span>LED Diagnostics for M580 Hot Standby CPUs

#### LED Panel

The front face of a BMEH58•040 Hot Standby CPU presents the following LED panel, which you can use to diagnose the state of the M580 Hot Standby system:

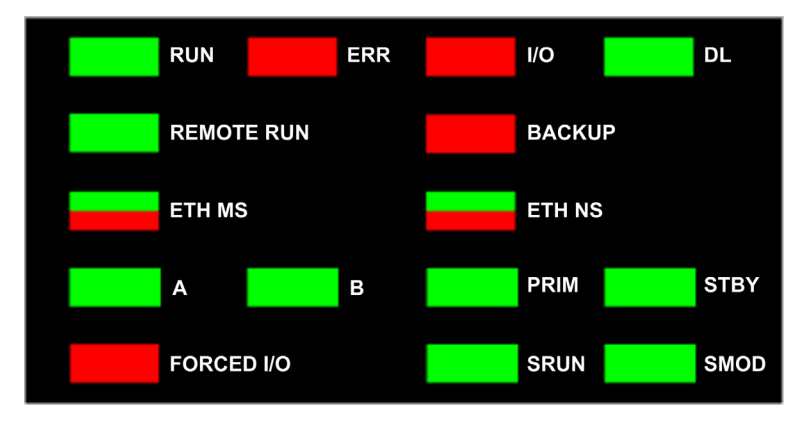

NOTE: The SRUN and SMOD LEDs apply only to safety CPUs.

- For a description of the safety PAC LEDs SRUN and SMOD, refer to the topic LED Displays for the M580 Safety CPU and Copro (see Modicon M580, Safety System Planning Guide) in the Modicon M580, Safety System Planning Guide.
- For a presentation of LED diagnostics for safety CPUs, refer to the topic M580 Safety CPU LED Diagnostics (see Modicon M580, Safety Manual) in the Modicon M580, Safety Manual.

#### Hot Standby Panel LEDs

Use the BMEH58•040 Hot Standby CPU A and B LEDs to identify the PAC configurations, as set by the rotary switch on each CPU:

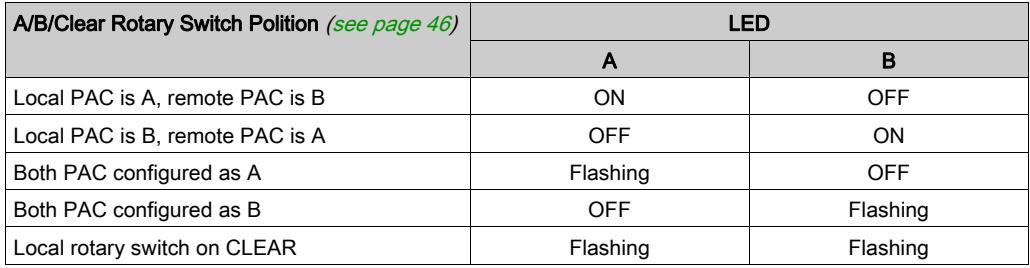

In the HSBY LED diagnostic presentation, above:

- The local PAC is the PAC whose LEDs you are observing, which could be either A or B.
- The remote PAC is the PAC whose LEDs you are not observing, typically located in a remote location.

For example, consider the design where the two PACs are physically distant but communicate via a tunnel, with a PAC located at each tunnel terminus. In this case, the local PAC is the one in front of you; the remote PAC is the one at the distant end of the tunnel. But, if you move to the other end of the tunnel, the formerly remote PAC becomes the local PAC and the original local PAC becomes the remote PAC. By contrast, the designations of PAC A and PAC B do not change.

Use the BMEH58•040 REMOTE RUN LED on the local PAC to identify the operational status of the remote PAC:

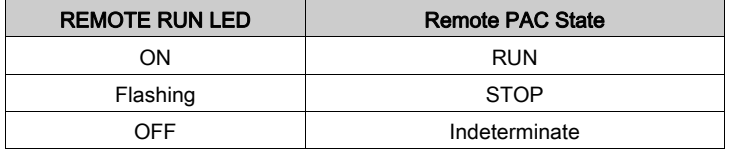

Use the BMEH58•040 PPRIM, and STBY LEDs to identify the operational status of the local and remote PAC:

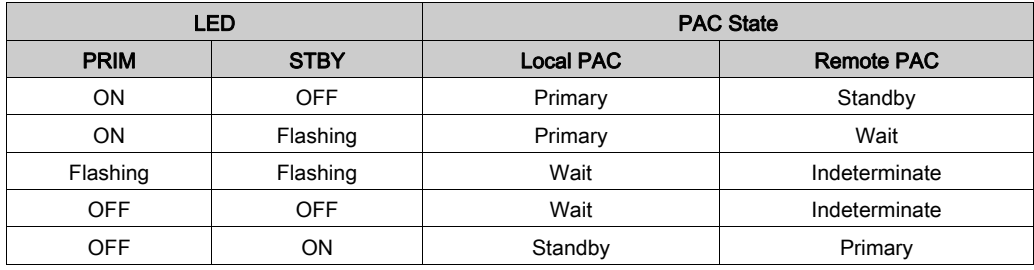

#### Hot Standby Link LED

A Hot Standby link LED is located on the front of the BMEH58•040 CPU:

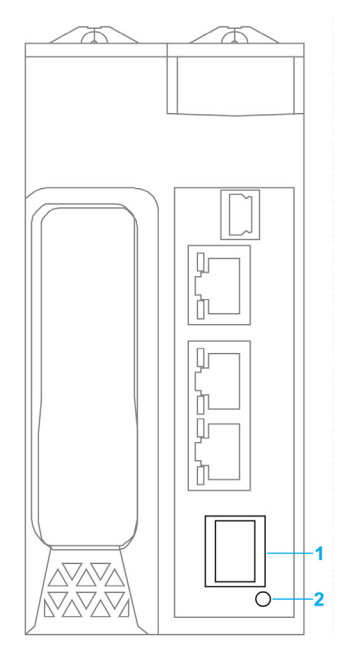

- 1 SFP socket for copper or fiber-optic Hot Standby link connection<br>2 Hot Standby link LED
- Hot Standby link LED

Use this LED to diagnose the state of the Hot Standby link:

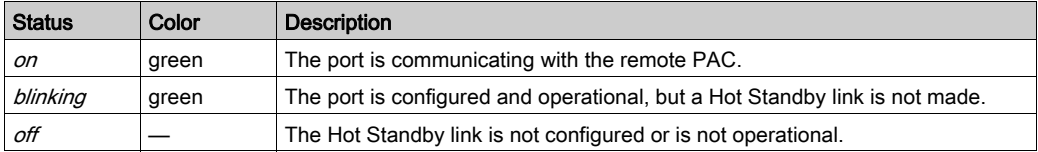

#### Ethernet Port Connector LEDs

Each Ethernet RJ45 connector presents a pair of LED indicators:

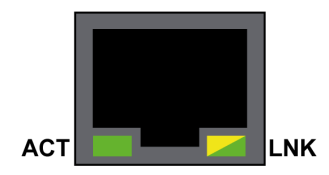

The Ethernet connector LEDs indicate the following states:

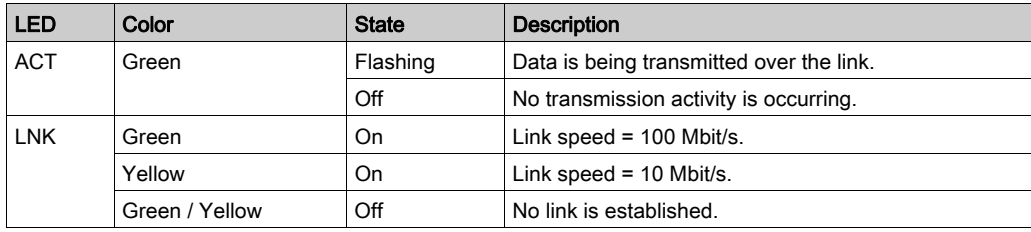

#### Non-Hot Standby Panel LEDs

Refer to the following topics for additional information regarding non-Hot Standby LEDs:

- LED Diagnostics for M580 Standalone CPUs in the Modicon M580 Hardware Reference Manual [\(see](#page-48-0) page 49) for standalone, non-safety LEDs.
- M580 Safety CPU LED Diagnostics in the M580 M580 Safety Manual (see Modicon M580, Safety Manual), for safety LEDs.

## <span id="page-55-0"></span>USB Port

#### **Introduction**

The USB port is a high-speed, mini-B USB connector, version 2.0 (480 Mbps) that can be used for a Control Expert program or human-machine interface (HMI) panel. The USB port can connect to another USB port, version 1.1 or later.

NOTE: Install M580 USB drivers before connecting the USB cable between the CPU and the PC.

#### **Transparency**

If your system requires transparency between the device connected to the USB port and the M580 device network, add a persistent static route in the device's routing table.

Example of a command to address a device network with IP address  $X, X, 0, 0$  (for a Windows PC): route add X.X.0.0 mask 255.255.0.0 90.0.0.1 -p

(In this case, X.X.0.0 is the network address used by the M580 device network, and 255.255.0.0 is the corresponding subnet mask.)

#### Pin Assignments

The USB port has the following pin positions and pinouts:

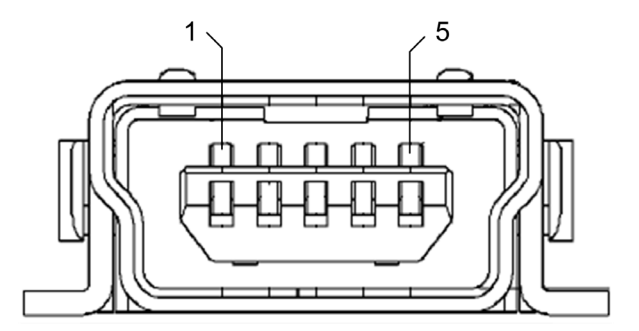

Legend:

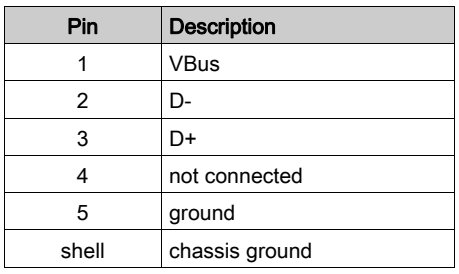

#### **Cables**

Use a BMX XCA USB H018 (1.8 m/5.91 ft) or BMX XCA USB H045 (4.5 m/14.764 ft) cable to connect the panel to the CPU. (These cables have a type A connector on one side and the mini-B USB on the other side.)

In a fixed assembly with an XBT-type console connected to the CPU, connect the USB cable to a protection bar (see Modicon X80, Racks and Power Supplies, Hardware Reference Manual). Use the exposed part of the shield or the metal lug on the BMX XCA cable to make the connection.

## <span id="page-57-0"></span>Ethernet Ports

#### **Introduction**

There are three RJ45 Ethernet ports on the front of the CPU: one service port, and two device network ports. The ports share the characteristics described below.

#### Common Characteristics

All three ports have the same RJ45 connector and all use the same type of Ethernet cables.

NOTE: The three Ethernet ports are connected to chassis ground, and the system requires an equipotential ground (see Modicon X80, Racks and Power Supplies, Hardware Reference Manual).

#### Dust Cover

To keep dust from entering the unused Ethernet ports, cover the unused ports with the stopper:

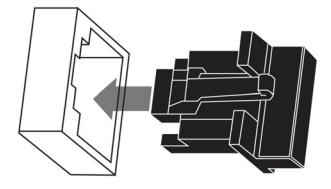

#### Ethernet Ports

Each RJ45 connector has a pair of LED indicators:

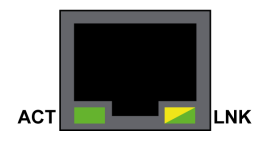

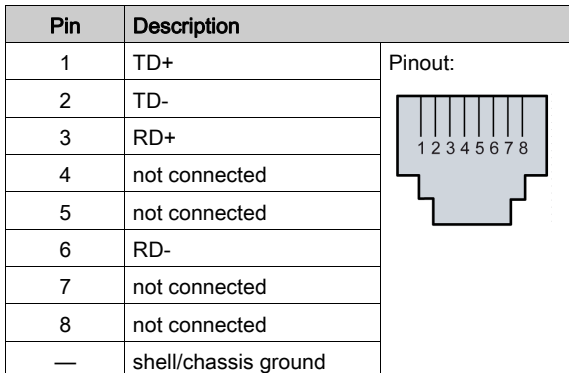

The pin positions, pinouts, and cable connections are the same on all three RJ45 Ethernet ports:

**NOTE:** The TD pins (pins 1 and 2) and the RD pins (pins 3 and 6) can be reversed to allow the exclusive use of straight-through cables.

The ports have an auto MDIX capability that automatically detects the direction of the transmission.

Choose from these Ethernet cables to connect to the Ethernet ports:

- TCSECN3M3M••••: Cat 5E Ethernet straight-through shielded cable, rated for industrial use, CE- or UL-compliant
- TCSECE3M3M••••: Cat 5E Ethernet straight-through shielded cable, rated for industrial use, CE-compliant
- TCSECU3M3M••••: Cat 5E Ethernet straight-through shielded cable, rated for industrial use, UL-compliant

The maximum length for a copper cable is 100 m. For distances greater than 100 m, use fiber optic cable. The CPU does not have any fiber ports on it. You may use dual ring switches (DRSs) or BMX NRP •••• fiber converter modules (see Modicon M580 Standalone, System Planning Guide for, Frequently Used Architectures) to handle the copper-fiber conversion.

#### Ethernet Ports on Standalone CPUs

On standalone CPUs, the ACTIVE LED is green. The LNK LED is either green or yellow, depending on the status:

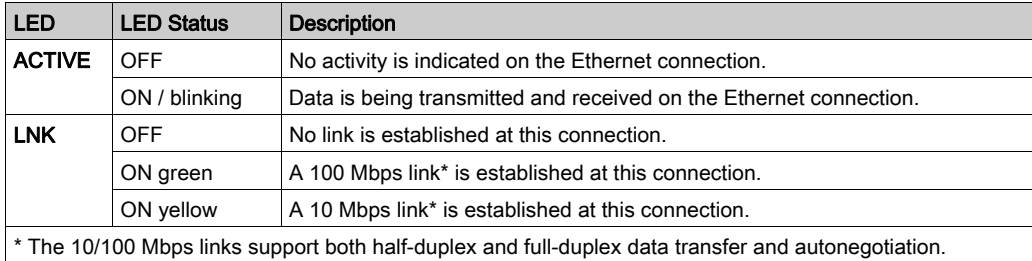

#### Hot Standby Link LED

A Hot Standby link LED is located on the front of the CPU, just below and to the right of the SFP socket for the Hot Standby link connector. Use this LED to diagnose the state of the Hot Standby link:

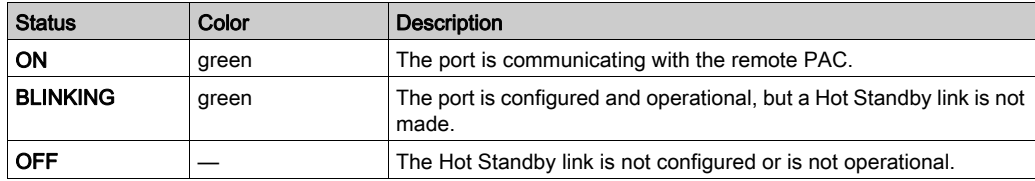

#### <span id="page-59-0"></span>Service Port

The service port is the uppermost of the three Ethernet ports on the front panel of the CPU. This port can be used:

- to provide an access point that other devices or systems can use to monitor or communicate with the M580 CPU
- as a standalone DIO port that can support a star, daisy chain, or mesh topology of distributed equipment
- to mirror the CPU ports for Ethernet diagnostics. The service tool that views activity on the mirrored port may be a PC or an HMI device.

NOTE: Do not connect the service port to the device network, either directly or through a switch/hub. The service port does not support the RSTP network protocol. Connecting the service port to the device network can result in the creation of logical loops in the network, which can adversely affect network performance.

NOTE: The service port does not support either VLANs or QoS tagging of Ethernet packets. The service port is inherently non-deterministic.

# A CAUTION

#### RISK OF UNINTENDED OPERATION

Do not connect together the service ports of the Hot Standby CPUs. Connecting together the service ports of the primary and standby CPUs can cause unintended system operation.

Failure to follow these instructions can result in injury or equipment damage.

#### Device Network Dual Ports

When a CPU does not support RIO scanning, the two ports below the service port marked Device Network are DIO ports.

These CPUs do not support RIO scanning:

- BMEP581020 and BMEP581020H
- BMEP582020 and BMEP582020H
- $-BMFP583020$
- BMEP584020

You may use a Device Network port to support a star, daisy chain, or mesh topology of distributed equipment. You may use both **Device Network** ports to support a ring topology.

For details about distributed equipment architectures, refer to the Modicon M580 Standalone System Planning Guide for Frequently Used Architectures.

When a CPU supports RIO scanning, the two ports below the service port marked **Device Network** are RIO ports. These CPUs support RIO scanning:

- BMEP582040, BMEP582040H
- $-BMFP583040$
- BMEP584040
- BMEP585040, BMEP585040C
- BMEP586040, BMEP586040C
- BMEH582040, BMEH582040C
- BMEH584040, BMEH584040C
- BMEH586040, BMEH586040C

When used as RIO ports, both ports connect the CPU to the main ring in an Ethernet daisy-chain loop or ring.

For more information about RIO architectures, refer to the Modicon M580 Hot Standby System Planning Guide for Frequently Used Architectures (see Modicon M580 Standalone, System Planning Guide for, Frequently Used Architectures).

#### Grounding Considerations

Follow all local and national safety codes and standards.

# **A A DANGER**

#### HAZARD OF ELECTRIC SHOCK

If you cannot prove that the end of a shielded cable is connected to the local ground, the cable must be considered as dangerous and personal protective equipment (PPE) must be worn.

#### Failure to follow these instructions will result in death or serious injury.

## <span id="page-61-0"></span>SD Memory Card

#### BMXRMS004GPF SD Memory Card

The SD memory card is an option that can be used for application and data storage. The SD memory card slot in the M580 CPU housing is behind a door.

Use a BMXRMS004GPF memory card in your CPU. It is a 4 GB, Class A card rated for industrial use. Other memory cards, including those used in M340 CPUs, are not compatible with M580 CPUs.

#### NOTE:

If you insert an incompatible SD memory card in the CPU:

- The CPU remains in NOCONF state [\(see](#page-32-0) page 33).
- The CPU BACKUP LED turns ON.
- The memory card access LED remains blinking.

#### <span id="page-61-1"></span>BMXRMS004GPF SD Memory Card Format

The BMXRMS004GPF memory card is formatted specifically for the M580 CPUs.

- If you use this card with another CPU or tool, the card may not be recognized.
- $\bullet$  If you re-format the card in another device e.g., a camera the card becomes incompatible for use by an M580 CPU. In this case, you need to return the card to Schneider Electric for reformatting.

#### Memory Card Characteristics

These memory card characteristics apply to M580 CPUs:

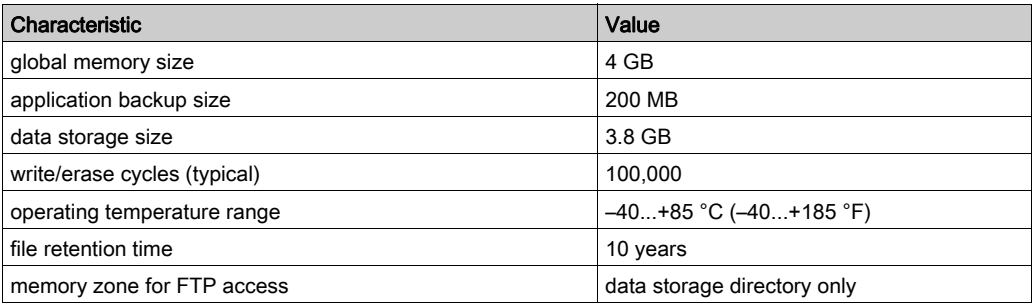

NOTE: Due to formatting, wearout, and other internal mechanisms, the actual available capacity of the memory card is slightly lower than its global size.

#### Formatting the Memory Card

The formatting procedure is described in *Formatting the Memory Card* topic in the *EcoStruxure*™ Control Expert, System, Block Library.

## <span id="page-62-0"></span>Memory Card Access LED

#### Introduction

The green memory card access LED underneath the SD memory card door indicates the CPU access to the memory card when a card is inserted. This LED can be seen when the door is open.

#### Dedicated LED States

By itself, the memory card access LEDs indicate these states:

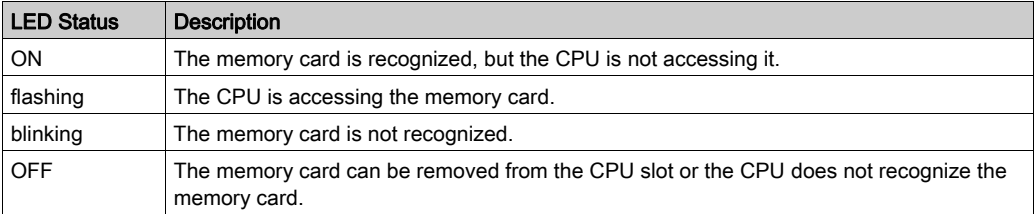

NOTE: Confirm that the LED is OFF before you remove the card from the slot.

#### Combined LED Meanings

The access card LED operates together with the BACKUP LED [\(see](#page-48-0) page 49). Their combined patterns indicate the following diagnostic information:

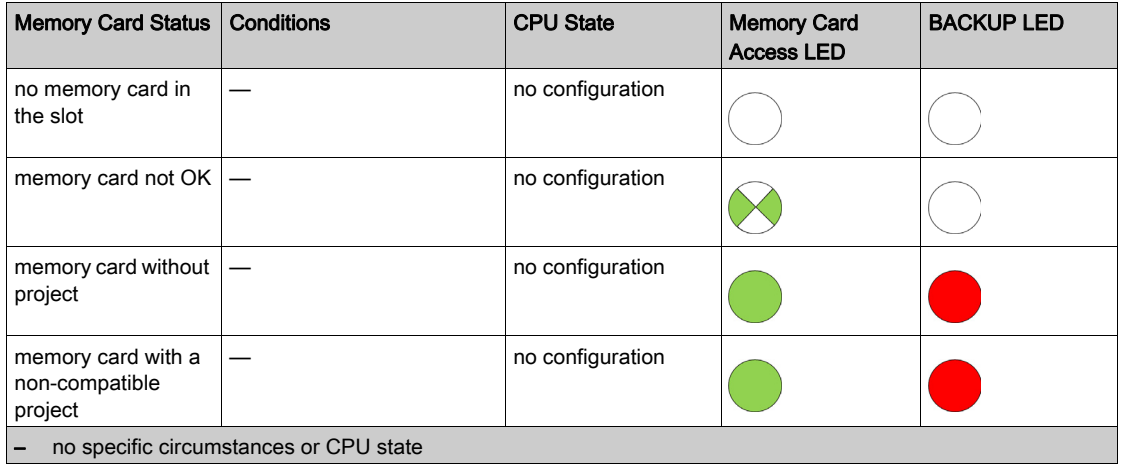

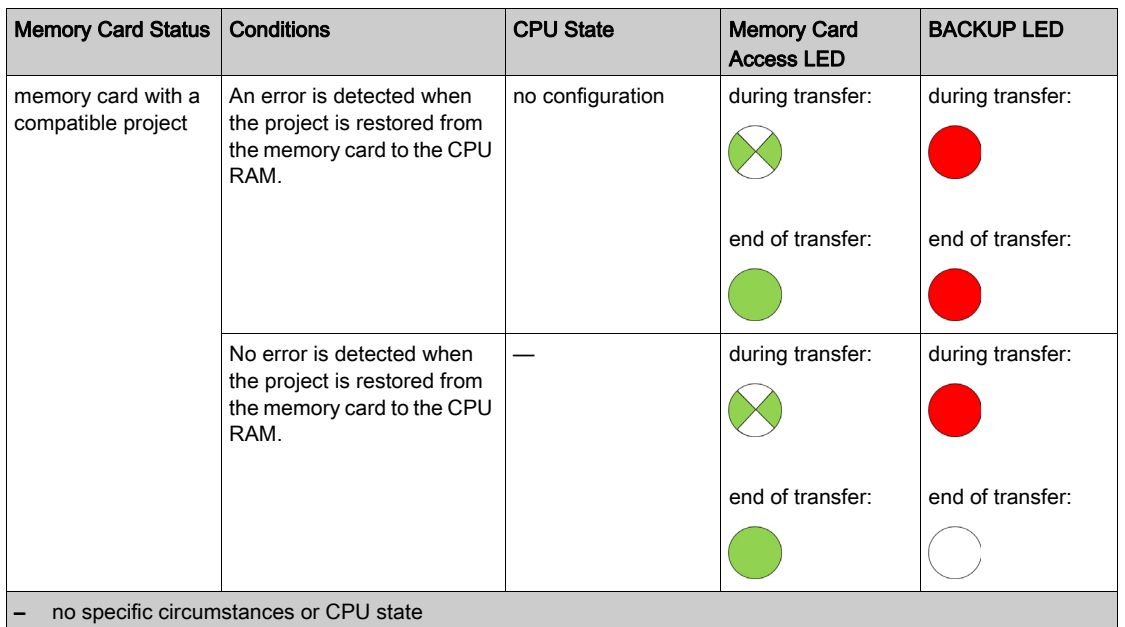

This legend shows the different LED patterns:

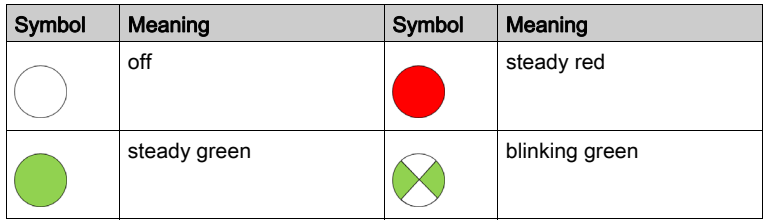

## <span id="page-64-0"></span>Data Storage Elementary Functions

#### Data Storage Elementary Functions

These DataStorage\_EF elementary functions are supported in Control Expert for the M580 CPUs:

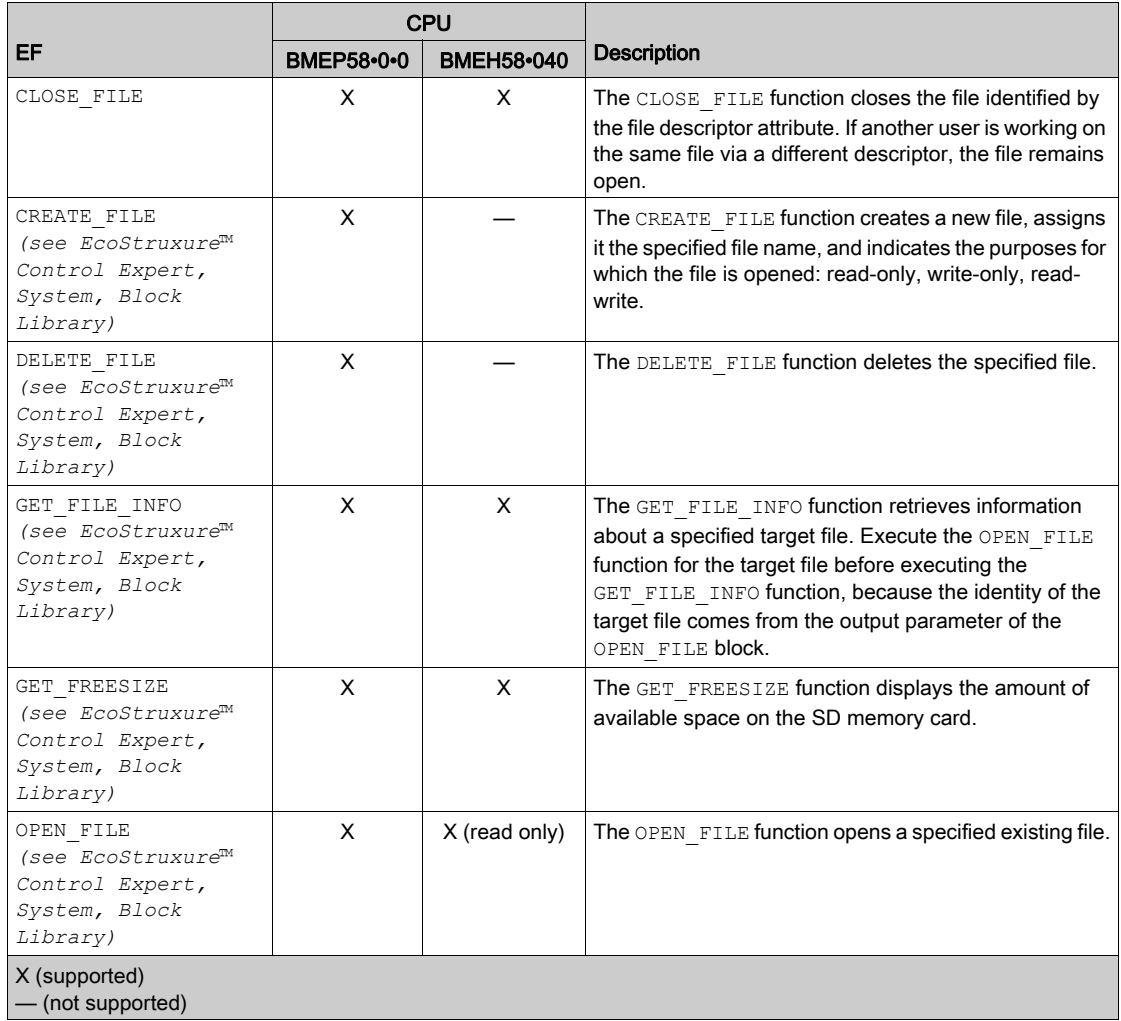

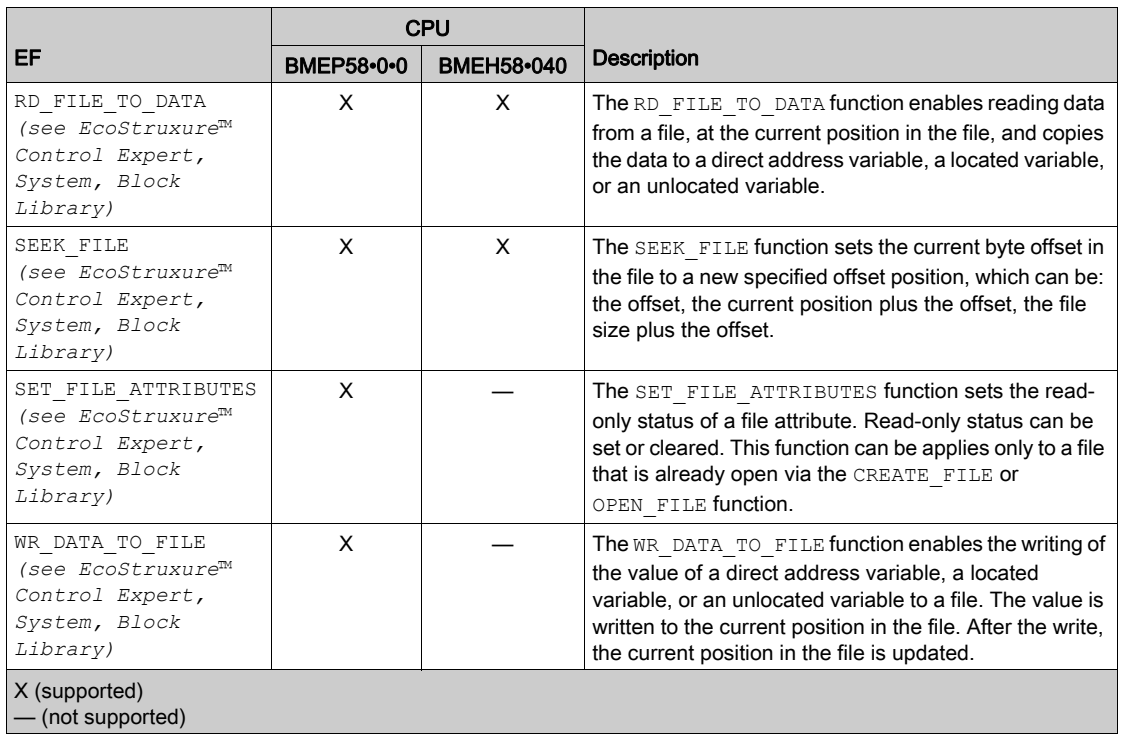

For additional information on each function, refer to the chapter Implementing File Management (see EcoStruxure™ Control Expert, System, Block Library) in the EcoStruxure™ Control Expert, System, Block Library.

### <span id="page-66-0"></span>Firmware Update

#### Introduction

You can update the CPU firmware by downloading a new firmware version with Unity Loader.

Download the firmware through a connection to one of these:

- CPU mini-B USB connector [\(see](#page-55-0) page 56)
- CPU Service port [\(see](#page-59-0) page 60)
- **•** Ethernet network

#### NOTE:

- For a description of the download procedure, refer to the Unity Loader, User Manual.
- When using an M580 Hot Standby configuration, refer to the *Modicon M580 Hot Standby* System Planning Guide for Frequently Used Architectures (see Modicon M580 Standalone, System Planning Guide for, Frequently Used Architectures).

#### Enabling CPU Firmware Update

To enable the firmware update, check the CPU security settings [\(see](#page-120-0) page 121).

#### Firmware File

Select the firmware file  $(*.ldx)$  that is compatible with your CPU.

#### Update Procedure

Interrupting the update procedure before it has completed can cause irreparable damage to the CPU.

## **NOTICE**

#### EQUIPMENT DAMAGE

During the transfer of the firmware file:

- Do not power OFF the CPU.
- Do not power OFF the PC.
- Do not shut down Unity Loader.
- Do not disconnect the communication cable.
- Do not remove or insert the optional SD memory card.

#### Failure to follow these instructions can result in equipment damage.

Update the CPU and BMEXBP••00 rack firmware:

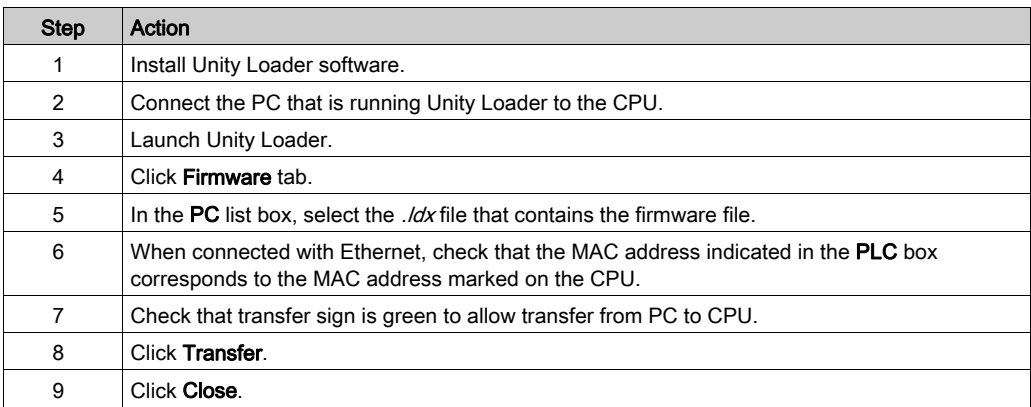

# Part II Installing and Diagnosing Modules on the Local Rack

#### Introduction

This part provides instructions for installing and assembling M580 CPUs.

#### What Is in This Part?

This part contains the following chapters:

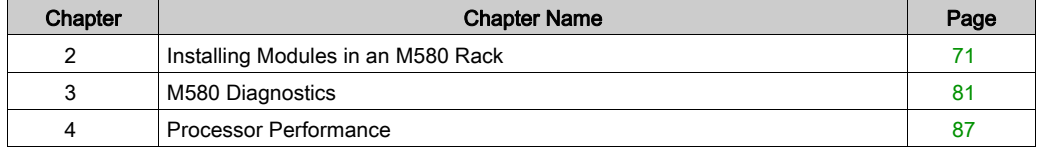

# <span id="page-70-0"></span>**Chapter 2** Installing Modules in an M580 Rack

#### **Overview**

This chapter explains how to install a CPU module in an M580 rack.

#### What Is in This Chapter?

This chapter contains the following topics:

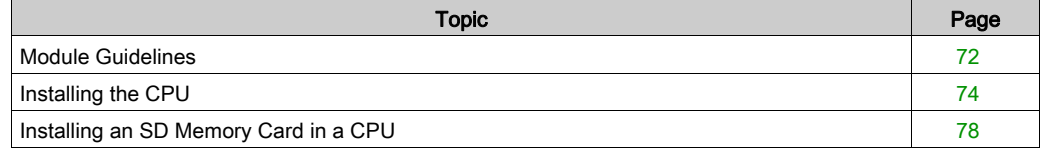

## <span id="page-71-0"></span>Module Guidelines

#### Guidelines

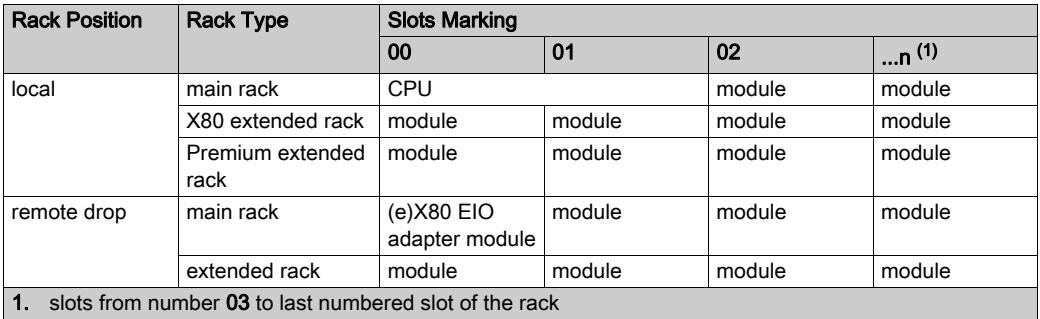

NOTE: When your installation has more than one rack in the local rack or at a remote drop, the BMX XBE 1000 rack exender module goes in the slot marked XBE of the X80 racks.

Check that the CPU is installed in the two slots marked 00 and 01 on the local rack before powe[ring](#page-32-1)  up the system. If the CPU is not installed in these two slots, the CPU starts in NOCONF state [\(see](#page-32-1) page 33) and uses the configured IP address (not the default IP address, which starts with 10.10 and uses the last two bytes of the MAC address).

#### Services and Addresses

IP addresses: This table shows the availability of network services regarding the relationship between the CPU's IP addresses and its ports.

NOTE: When the Ethernet IP address is assigned in the same network range as the USB port (90.0.0.x), the USB port does not work.

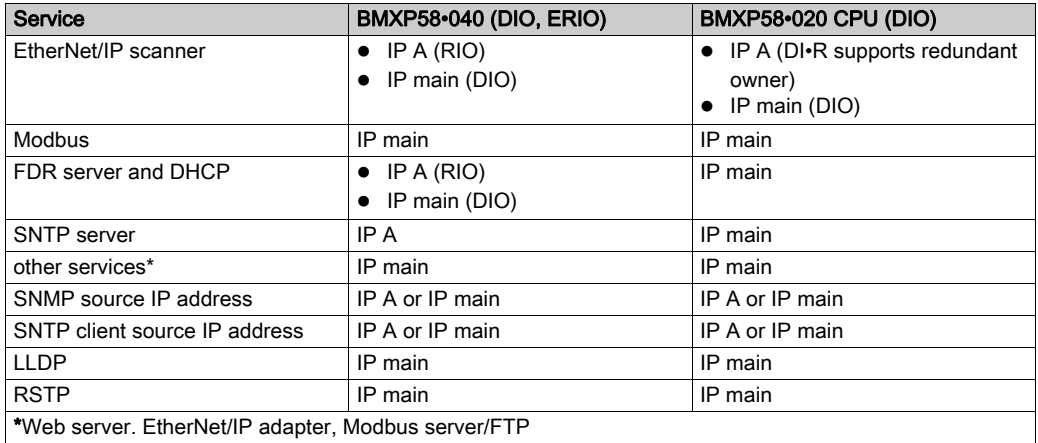
MAC addresses: This table shows the availability of network services in terms of the relationship between the CPU's MAC addresses and its ports:

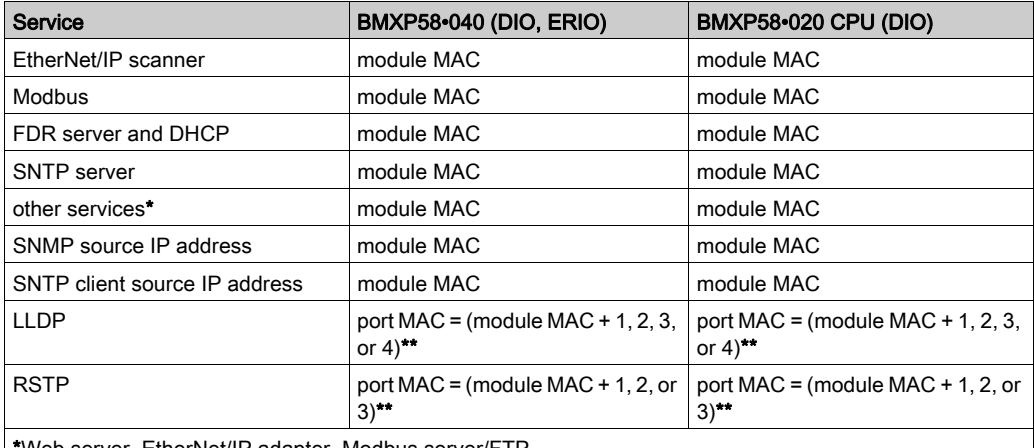

\*Web server. EtherNet/IP adapter, Modbus server/FTP

\*\*Ports:

- port 1: module MAC + 1 (service port)
- $\bullet$  port 2: module MAC + 2
- $\bullet$  port 3: module MAC + 3
- port 4: module MAC + 4 (Ethernet backplane)

#### Rack Markings

Example of BMXXBP•••• (PV:02 or later) rack with slot markings:

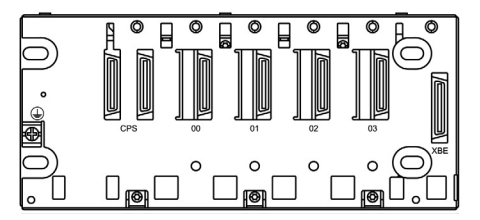

# Installing the CPU

#### **Introduction**

You can install any standard CPU (BMEP58•0•0) or any Hot Standby CPU (BMEH58•0•0) in these racks:

- BMXXBP•••• (PV:02 or later) X Bus rack
- BMEXBP••00 or BMEXBP••02 Ethernet rack

Exception: You can install the BMXCPS4002 only on these dual-bus (Ethernet and X Bus) racks:

- BMEXBP0602
- $-BMFXBP1002$

#### Installation Precautions

An M580 CPU is powered by the rack bus. Confirm that the rack power supply is turned off before installing the CPU.

# **A A DANGER**

## HAZARD OF ELECTRIC SHOCK

Remove all power sources before installing the CPU.

Failure to follow these instructions will result in death or serious injury.

Remove the protective cover from the rack slot connectors before plugging the module in the rack.

# **A WARNING**

## UNEXPECTED EQUIPMENT OPERATION

Check that the CPU does not contain an unsupported SD memory card before powering up the CPU.

Failure to follow these instructions can result in death, serious injury, or equipment damage.

NOTE: Check that the memory card slot door is closed after a memory card is inserted in the CPU, and remains closed during operations.

**NOTE:** Refer to  $85W97$  to check the status of the SD card.

## Grounding Considerations

Follow all local and national safety codes and standards.

# **A A DANGER**

## HAZARD OF ELECTRIC SHOCK

If you cannot prove that the end of a shielded cable is connected to the local ground, the cable must be considered as dangerous and personal protective equipment (PPE) must be worn.

Failure to follow these instructions will result in death or serious injury.

NOTE: Refer to the ground protection information provided in the *Electrical installation quide* and Control Panel Technical Guide, How to protect a machine from malfunctions due to electromagnetic disturbanc[e \(see](#page-13-0) page 14).

#### Installing the CPU

Install the CPU in the rack slots marked 00 and 01. If you do not install the CPU in these two slots, it starts in NOCONF state [\(see](#page-32-0) page  $33$ ) state and uses the default IP address, which starts with 10.10 and uses the last two bytes of the MAC address.

Follow these steps to install a CPU in a rack:

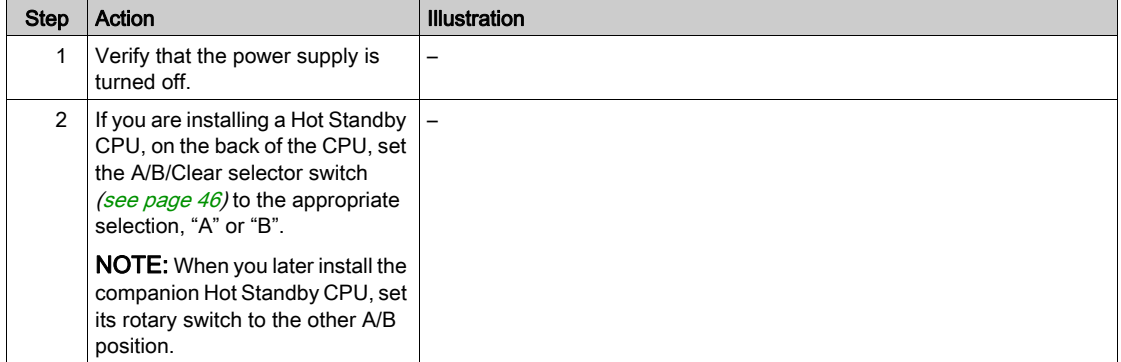

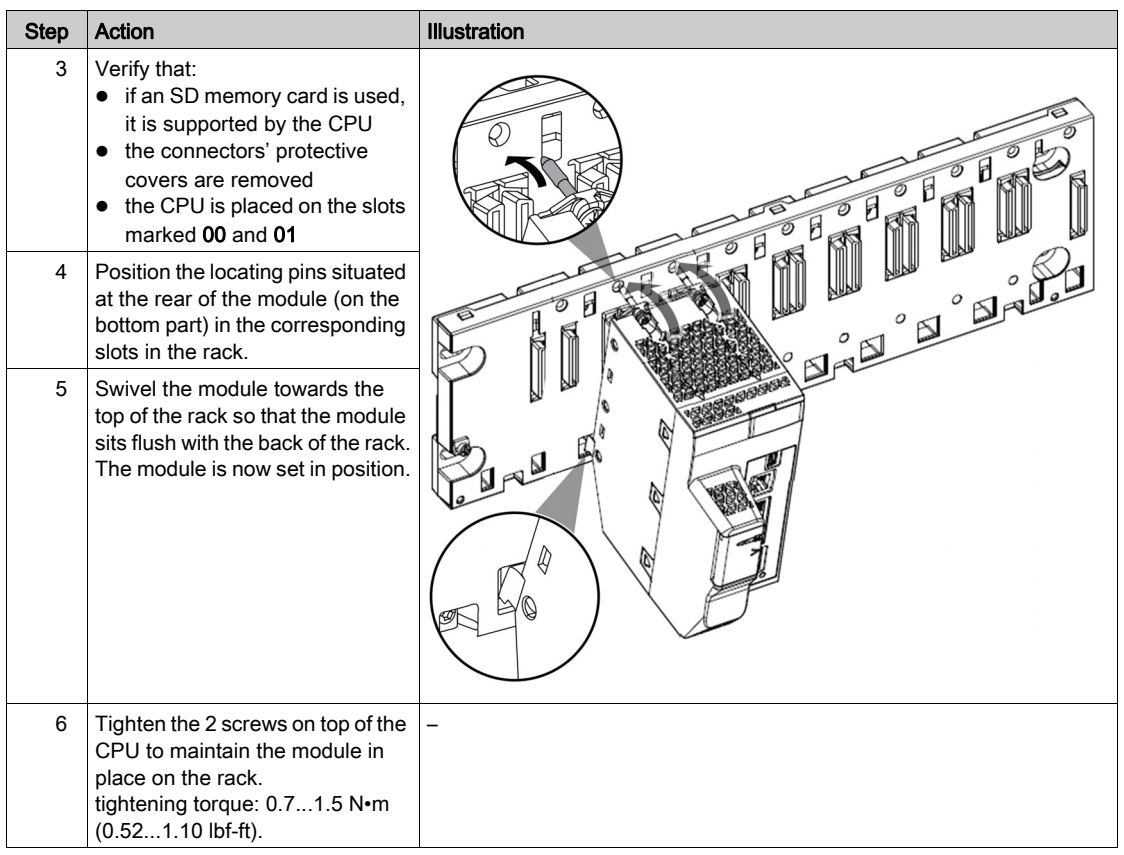

#### Installing Modules in the Second Local Rack

If you are installing a Hot Standby system, you need to install the same collection of modules, with the same versions of firmware, that were installed on the first rack. Install each module in the same slot that its counterpart occupies on the first rack. Follow the same procedure described above, except set the A/B/Clear selector switch [\(see](#page-45-0) page  $46$ ) on the back of the standby CPU to other A/B position.

#### Connecting the Hot Standby Local Racks

If you are installing a Hot Standby system, you need to connect the communication link to CPU A and CPU B before applying power to either local rack. If you start up the CPUs before they are connected via the Hot Standby link, both CPUs attempt to assume the role of primary CPU in your Hot Standby system.

# **A A DANGER**

# HAZARD OF ELECTRIC SHOCK

- Connect the functional ground (FG) terminal of the power supply module directly to the protective earth screw of the rack.
- Do not chain the function ground (FG) terminals of redundant power supply modules together.
- Do not connect anything else to the functional ground (FG) terminal of the power supply module.

## Failure to follow these instructions will result in death or serious injury.

# **A A DANGER**

## HAZARD OF ELECTRIC SHOCK

- Use only cables with ring or spade lugs and check that there is a good ground connection.
- Make sure that grounding hardware is tightened properly.

## Failure to follow these instructions will result in death or serious injury.

Before you connect the two Hot Standby local racks, verify that an equipotential grounding system (see Modicon X80, Racks and Power Supplies, Hardware Reference Manual) is in place that includes the two racks (plus any other equipment you intend to connect to the two Hot Standby local racks).

# **NOTICE**

# UNINTENDED EQUIPMENT OPERATION

When installing modules with fiber optic transceivers, do the following to help prevent dust and pollution from disrupting light production into the fiber optic cable.

- Keep caps on jumpers and transceivers when not in use.
- Insert the optical cable into the transceivers carefully, respecting the longitudinal axis of the transceiver.
- Do not use force when inserting the cable into the optical transceivers.

# Failure to follow these instructions can result in equipment damage.

Each Hot Standby CPU includes on its front face an SFP socket *(see page 45)*. This socket can accept an SFP transceiver module (see Modicon M580 Hot Standby, System Planning Guide for, Frequently Used Architectures) for either copper or single mode fiber optic cabling of the Hot Standby link. Your choice of SFP transceiver and cabling is determined by the distance between the two Hot Standby local racks (see Modicon M580 Hot Standby, System Planning Guide for, Frequently Used Architectures).

# Installing an SD Memory Card in a CPU

#### Introduction

The BME•58•••• CPUs support the use of the BMXRMS004GPF 4GB SD memory card.

#### Memory Card Maintenance

To keep the memory card in normal working order:

- Avoid removing the memory card from its slot when the CPU accesses the card (memory card access green LED ON or blinking).
- Avoid touching the memory card connectors.
- $\bullet$  Keep the memory card away from electrostatic and electromagnetic sources as well as heat, sunlight, water, and moisture.
- Avoid impact on the memory card.
- $\bullet$  Before sending a memory card by post (mail), check the postal service security policy. In some countries, the postal service exposes mail to high levels of radiation as a security measure. These high levels of radiation may erase the contents of the memory card and render it unusable.
- If a card is extracted without generating a rising edge of the bit %S65 and without checking that the memory card access green LED is OFF, the data (files, application, and so on) may be lost or become unreliable.

#### Memory Card Insertion Procedure

Procedure for inserting a memory card into a BME•58•••• CPU:

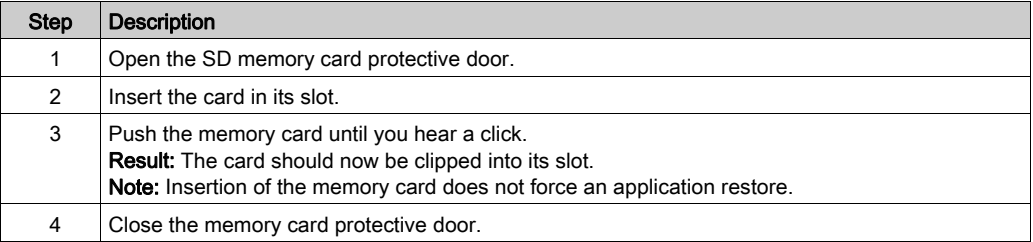

# Memory Card Removal Procedure

NOTE: Before removing a memory card, a rising edge on bit %S65 needs to be generated. If a card is extracted without generating a rising edge of the bit %S65 and without checking that the memory card access green LED is OFF, the data may be lost.

Procedure for removing a memory card from a BME•58•••• CPU:

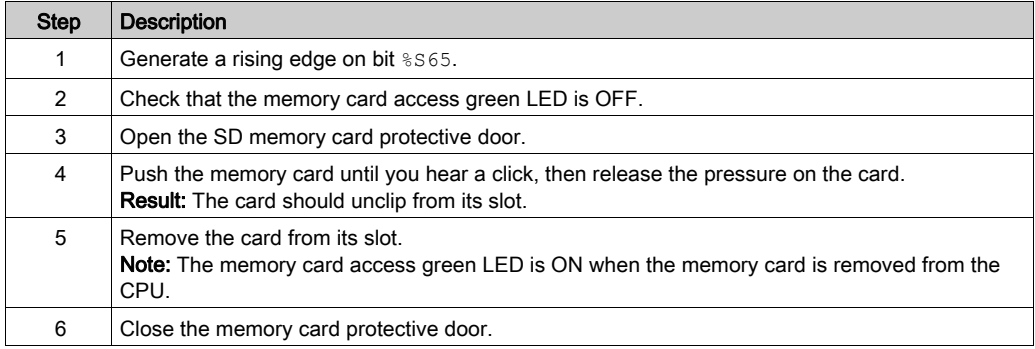

# **Chapter 3** M580 Diagnostics

#### Introduction

This chapter provides information on diagnostics that can be performed via hardware indications (based on LED status) and system bits or words when necessary. The entire M580 system diagnostics is explained in the Modicon M580 System Planning Guide.

The CPU manages different types of detected error:

- detected errors that can be recovered and do not change the PAC behavior unless specific options are used
- detected errors that cannot be recovered and lead the CPU to the halt state
- CPU or system detected errors that lead the CPU to an error state

#### What Is in This Chapter?

This chapter contains the following topics:

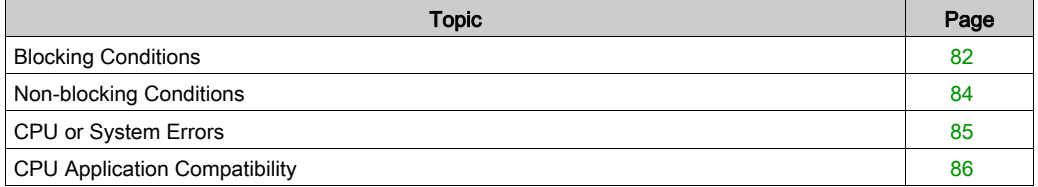

# <span id="page-81-0"></span>Blocking Conditions

#### Introduction

Blocking conditions caused during the execution of the application program do not cause system errors, but they stop the CPU. The CPU goes into the HALT state [\(see](#page-32-0) page 33).

## NOTE:

- When a BMEH58•040 CPU is in the HALT state, the RIO and DIO outputs behave the same way as they do when the CPU is in STOP state [\(see](#page-354-0) page 355).
- For information about Hot Standby diagnostics, refer to the diagnostics chapter (see Modicon M580 Hot Standby, System Planning Guide for, Frequently Used Architectures) in the M580 Hot Standby installation guide.

#### <span id="page-81-1"></span>**Diagnostics**

Visual indications of a blocking condition are the ERR LED on the CPU front panel [\(see](#page-48-0) page 49).

A description of the error is provided in system word  $\frac{1}{2}$ SW125.

The address of the instruction that was executing when the blocking condition occurred is provided by system words  $\frac{25}{26}$  through  $\frac{27}{27}$ .

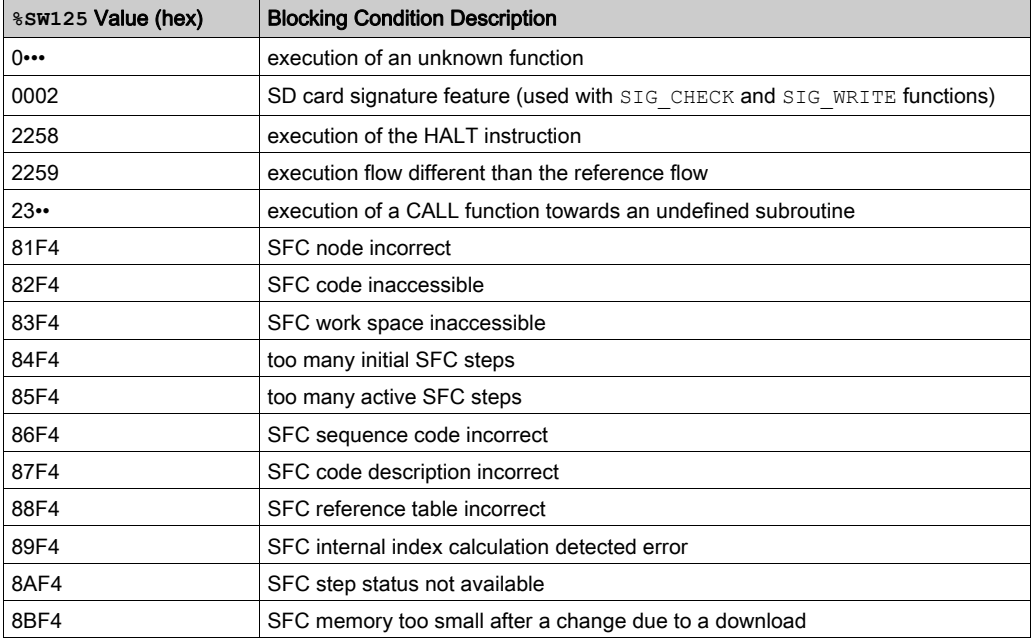

%SW125 system word values and corresponding blocking condition description:

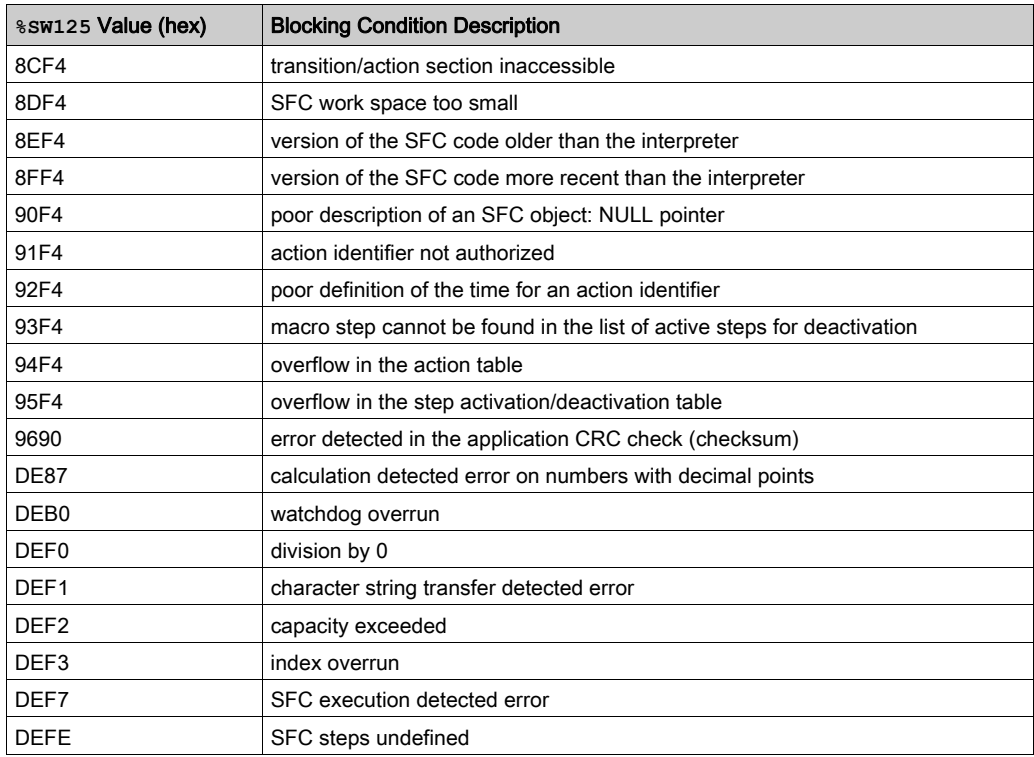

### Restarting the Application

After a blocking condition has occurred, the halted CPU needs to be initialized. The CPU can also be initialized by setting the %S0 bit to 1.

When initialized, the application behaves as follows:

- the data resume their initial value
- tasks are stopped at end of cycle
- the input image is refreshed
- outputs are controlled in fallback position

The RUN command then allows the application to be restarted.

# <span id="page-83-0"></span>Non-blocking Conditions

#### **Introduction**

The system enters a non-blocking condition when it detects an input/output error on the backplane bus (X Bus or Ethernet) or through execution of an instruction, which can be processed by the user program and does not modify the CPU status.

#### Conditions Linked to I/O Diagnostics

A non-blocking condition linked to the I/O is diagnosed with the following indications:

- CPU I/O LED pattern: steady ON
- module I/O LED pattern: steady ON
- system bits (type of error):
	- %S10 set to 0: I/O error detected on one of the modules on the rack (channel power supply detected error, or broken channel, or module not compliant with the configuration, or inoperative module, or module power supply detected error)
	- %S16 set to 0: I/O error detected in the task in progress
	- %S40–%S47 set to 0: I/O error detected on rack address 0 to 7
- system bits and words combined with the channel having an error detected (I/O channel number and type of detected error) or I/O module Device DDT information (for modules configured in Device DDT addressing mode):
	- $\circ$  bit  $T_{\text{in.c. ERR}}$  set to 1: channel error detected (implicit exchanges)
	- $\circ$  word  $\mathcal{L}_{\text{MW}}$ , m.c.2: the word value indicates the type of error detected on the specified channel and depends on the I/O module (implicit exchanges)

#### Conditions Linked to Execution of the Program Diagnostics

A non-blocking condition linked to execution of the program is diagnosed with the following system bits and words:

- system bits (type of error detected):
	- %S15 set to 1: character string manipulation error detected
	- %S18 set to 1: capacity overrun, error detected on a floating point, or division by 0 (see EcoStruxure™ Control Expert, Operating Modes)
	- $\Omega$  %S20 set to 1: index overrun
- system word (nature of the error detected):  $\circ$  \swncast Summargue 82) (always updated)

**NOTE:** The CPU can be forced to the HALT state *(see page 33)* on program execution recoverable condition.

There are 2 ways to force a CPU to stop when non-blocking errors linked to the execution of the program are detected:

- Use the diagnostic program function accessible through Control Expert programming software.
- $\bullet$  set the system bit  $8578$  (HALTIFERROR) to 1.

# <span id="page-84-0"></span>CPU or System Errors

## **Introduction**

CPU or system errors are related either to the CPU (equipment or software) or to the rack internal bus wiring. The system can no longer operate correctly when these errors occur.

A CPU or system error causes the CPU to stop in ERROR mode and requires a cold restart. Before applying a cold restart, set the CPU to STOP mode to keep the PAC from returning to ERROR mode.

# **Diagnostics**

A CPU or system error is diagnosed with the following indications:

- CPU I/O LED pattern: steady on
- system word %SW124 value defines the detected error source:
	- o 80 hex: system watchdog error or rack internal bus wiring error
	- 81 hex: rack internal bus wiring error
	- 90 hex: interruption not foreseen, or system task pile overrun

# <span id="page-85-0"></span>CPU Application Compatibility

## Application Compatibility

These tables show the standalone (BMEP58•0•0) and Hot Standby (BMEH58•0•0) CPUs that can download and execute applications that are built on a different CPU.

These applications are built on standalone CPUs and transferred to standalone CPUs:

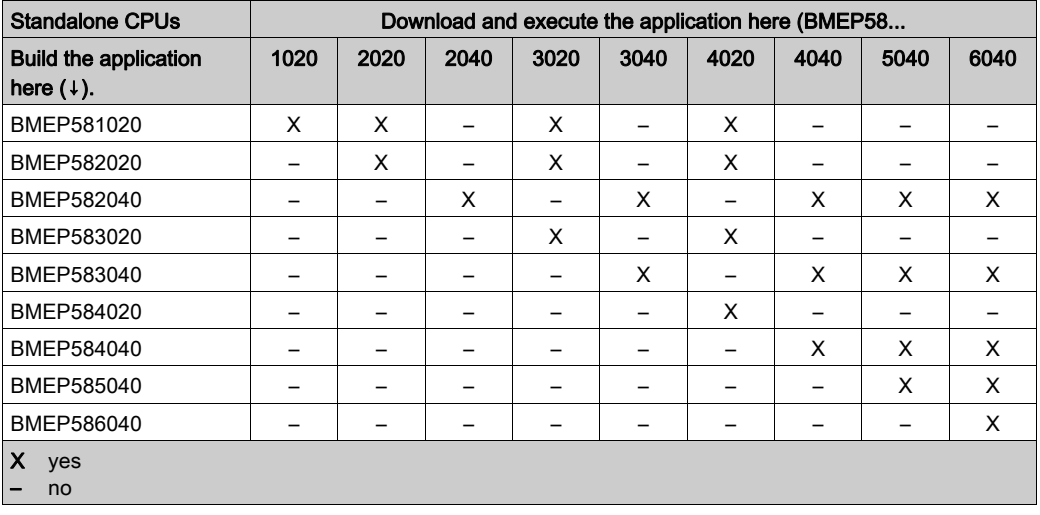

These applications are built on Hot Standby CPUs and transferred to Hot Standby CPUs:

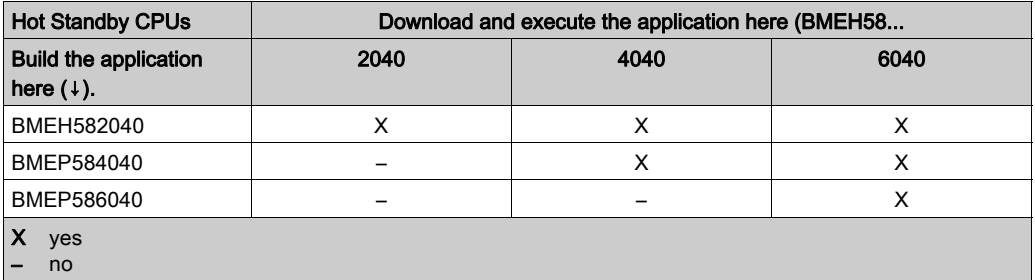

Example: An application built on a BMEP583020 CPU can only be downloaded or executed on a BMEP583020 or a BMEP584020 CPU.

NOTE: For all M580 CPUs, versions 1.10 and 2.00 are not compatible. You cannot configure a CPU V2.00, and download the application to a CPU V1.10.

# **Chapter 4** Processor Performance

### Introduction

This section describes BMEP58•0•0 processor performance.

# What Is in This Chapter?

This chapter contains the following topics:

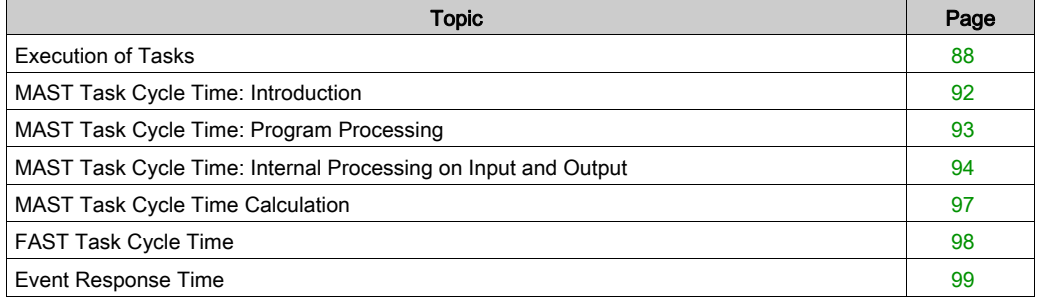

# <span id="page-87-0"></span>Execution of Tasks

#### **General**

BME P58 •0•0 processors can execute single-task and multi-task applications. Unlike a single-task application, which only executes master tasks, a multi-task application.defines the task execution priorities.

#### Master Task

The master task represents the application program's main task. You can choose from the following MAST task execution modes:

- Cyclical (default setup): Execution cycles are performed in sequence, one after the other.
- Periodical: A new cycle is started periodically, according to a user-defined time period (1 -255 ms).

If the execution time is longer than the period configured by the user, the bit  $\$s19$  is set to 1, and a new cycle is launched.

The following illustration shows the cyclical execution of the MAST task:

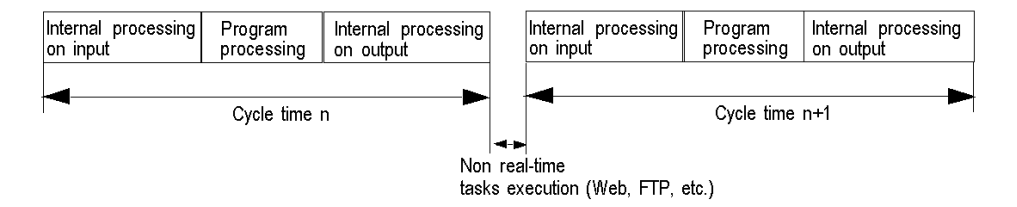

The following illustration shows the periodical execution of the MAST task:

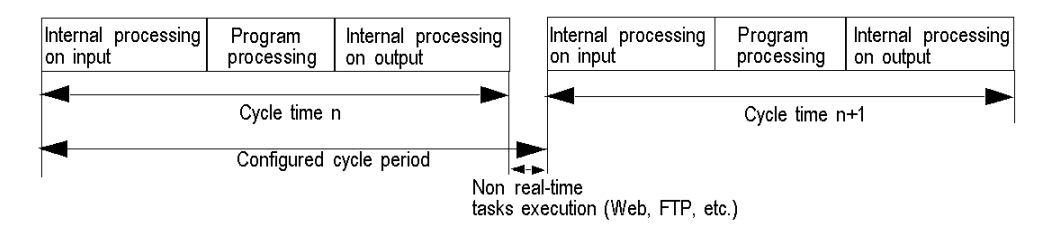

Both MAST task cycle modes are controlled by a watchdog.

The watchdog is triggered if the MAST task execution time is longer than the maximum period defined in the configuration, and causes a software error. The application then goes into HALT status, and the bit  $\frac{1}{2}$  s11 is set to 1 (the user must reset it to 0).

The watchdog value  $(*sW11)$  may be configured between 10 ms and 1,500 ms (default value: 250 ms).

NOTE: Configuring the watchdog to a value that is less than the period is not allowed.

In periodical operating mode, an additional check detects when a period has been exceeded. The PLC will not switch off if the period overrun remains less than the watchdog value.

Bit  $8519$  signals a period overrun. It is set to 1 by the system when the cycle time becomes longer than the task period. Cyclical execution then replaces periodical execution.

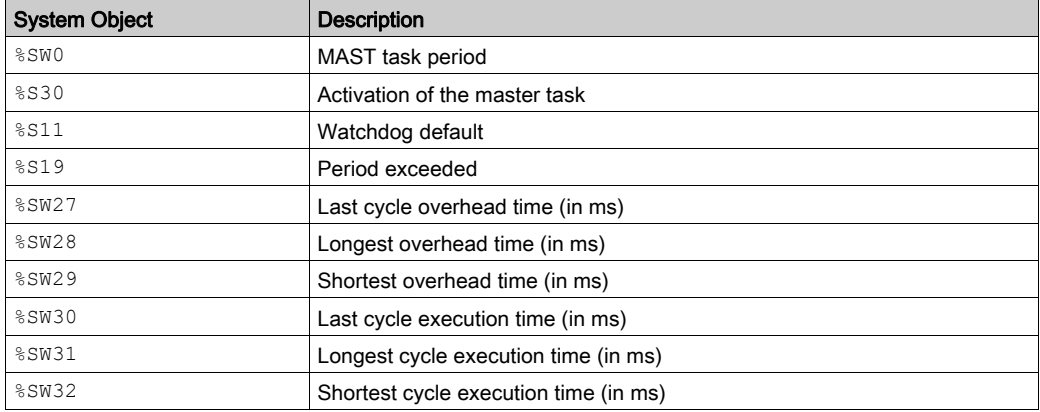

The MAST task can be checked with the following system bits and system words:

#### Fast Task

The FAST task is for periodical processing and processing over short durations.

FAST task execution is periodical and must be quick so that no lower priority tasks overrun. The FAST task period can be configured (1 - 255 ms). The FAST task execution principle is the same as for periodical execution of the master task.

The FAST task can be checked with the following system bits and system words:

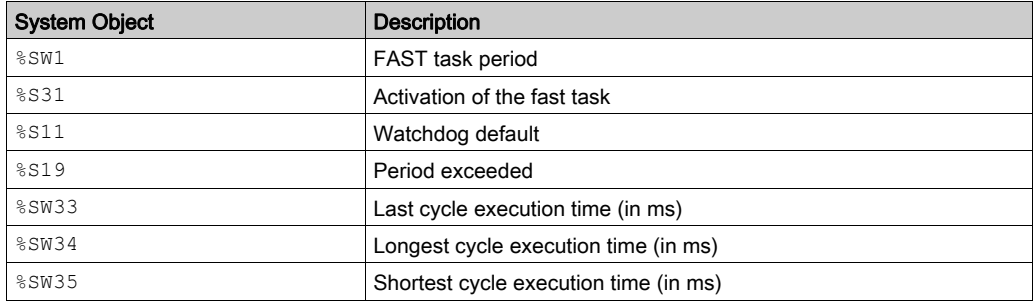

#### Event Tasks

With event processing, the application program's reaction time can be reduced for events originating from:

- input/output modules (EVTi blocks)
- events timers (TIMERi blocks)

Event processing execution is asynchronous. The occurrence of an event reroutes the application program towards the process associated with the input/output channel, or to the event timer that caused the event.

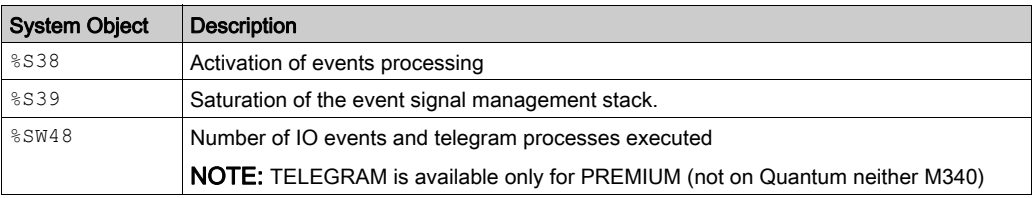

Event tasks can be checked with the following system bits and system words:

#### Single Task Execution

A single-task application program is associated with one task; the MAST task.

The following diagram shows a single-task application's execution cycle:

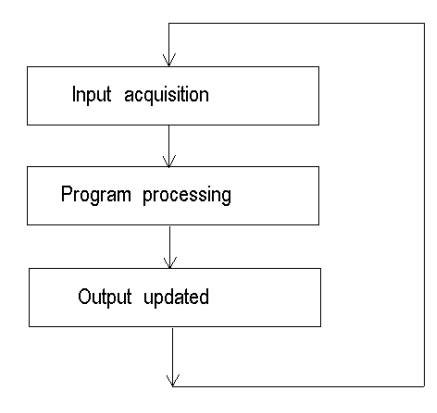

#### Multi-Task Execution

The following diagram shows the level of priority of the tasks in a multi-task structure:

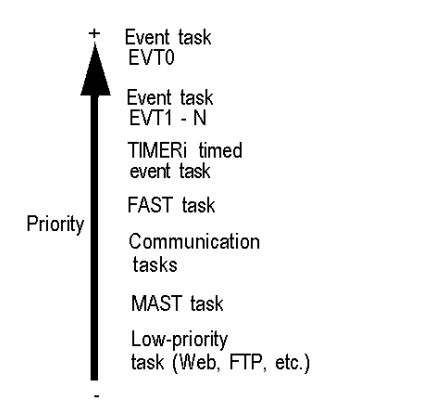

The following diagram shows the execution of tasks in a multi-task structure:

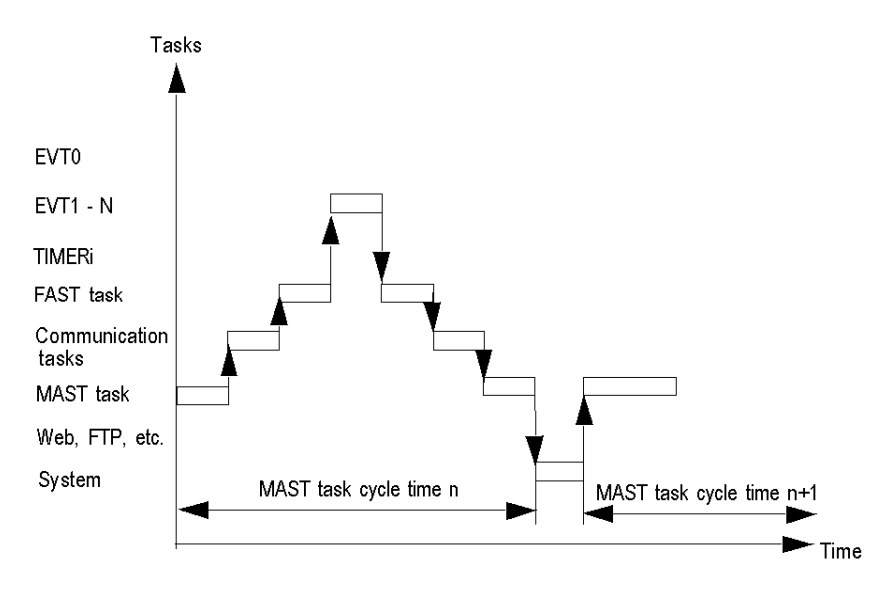

# <span id="page-91-0"></span>MAST Task Cycle Time: Introduction

#### **General**

The MAST task cycle time is the sum of the following:

- internal processing time on input,
- master task program processing time,
- internal processing time on output.

#### **Illustration**

The following diagram defines the MAST task cycle time:

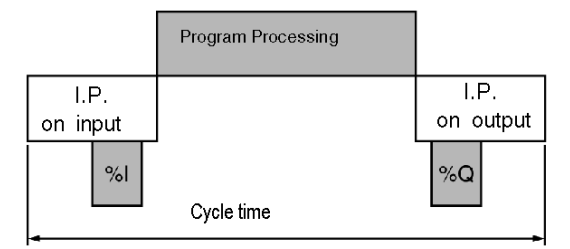

I.P. Internal Processing.

# <span id="page-92-0"></span>MAST Task Cycle Time: Program Processing

## Definition of Program Processing Time

Program processing time is equivalent to the time needed to execute application code.

## Application Code Execution Time

The application code execution time is the sum of the times needed for the application program to execute each instruction, at each PLC cycle.

The table below gives the execution time for 1 K of instructions (i.e. 1024 instructions).

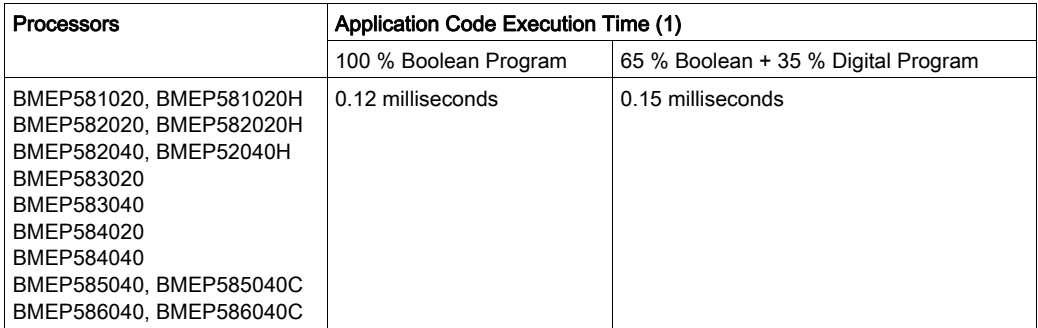

(1) All instructions are executed at each PLC cycle.

# <span id="page-93-0"></span>MAST Task Cycle Time: Internal Processing on Input and Output

#### **General**

The internal processing time for inputs and outputs is the sum of the following:

- MAST task system overhead time
- maximum communication system reception time and input management time for implicit inputs/outputs
- maximum communication system transmission time and output management time for implicit inputs/outputs

#### MAST Task System Overhead Time

For BMEP58•0•0 processors, the MAST task system overhead time is 700 μs.

#### NOTE:

Three system words give information on the MAST task system overhead times:

- %SW27: last cycle overhead time
- %SW28: longest overhead time
- $$SW29:$  shortest overhead time

#### Implicit Input/Output Management Time

The implicit input management time is the sum of the following:

- $\bullet$  Fixed base of 25 μs
- Sum of the input management times for each module (in the following table, IN)

The implicit output management time is the sum of the following:

- Fixed base of 25 μs (FAST), 73 μs (MAST)
- Sum of the output management times for each module (in the following table, OUT)

The table below shows the input (IN) and output (OUT) topological  $(T)$  and DDT (DDT) management times for each module.

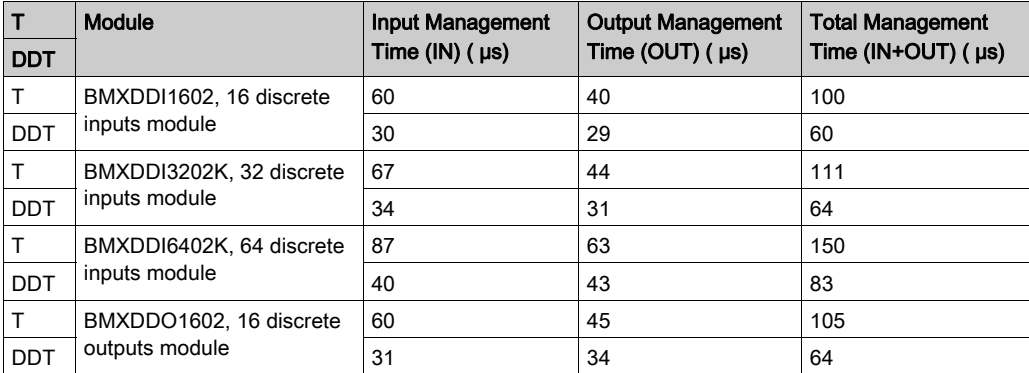

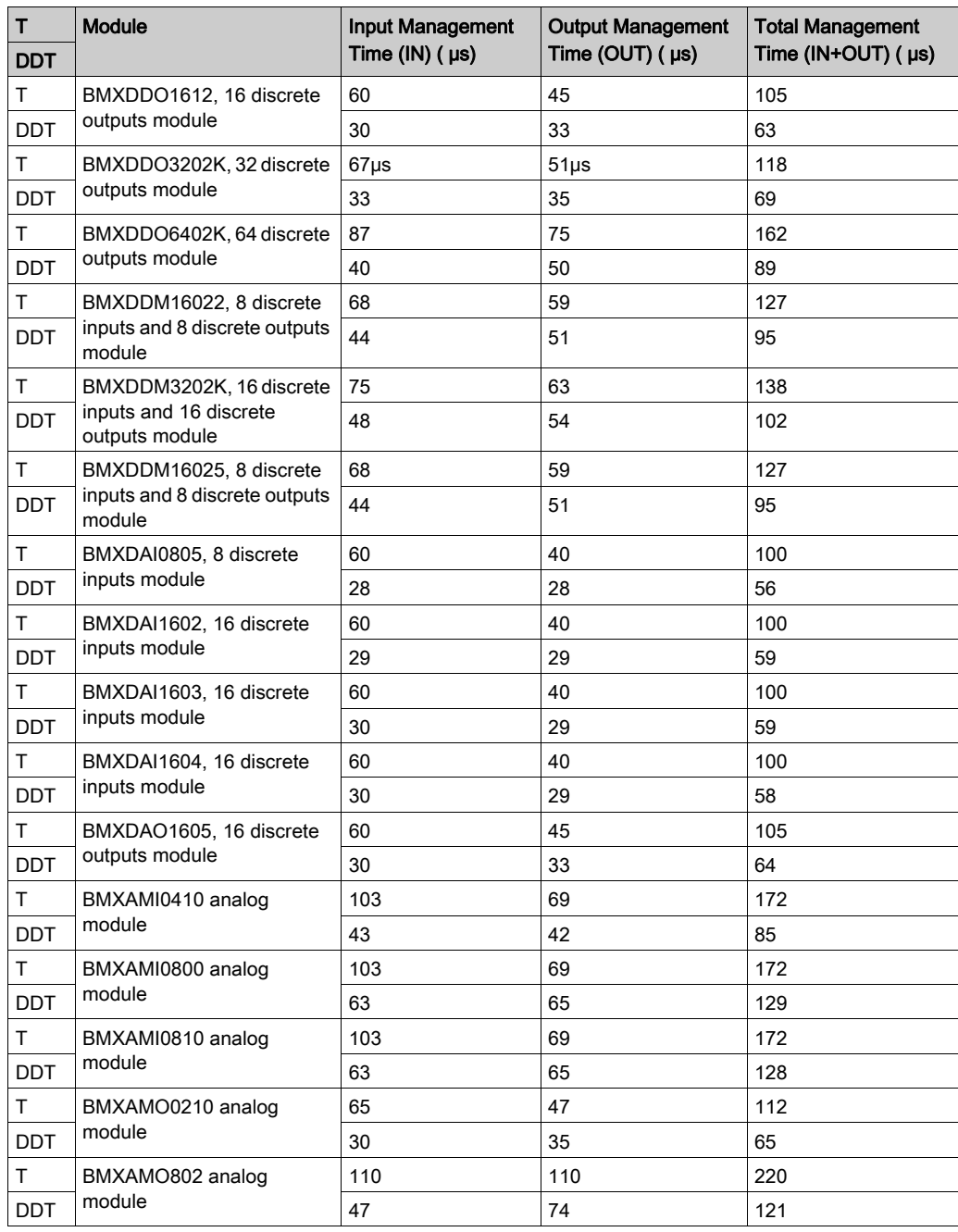

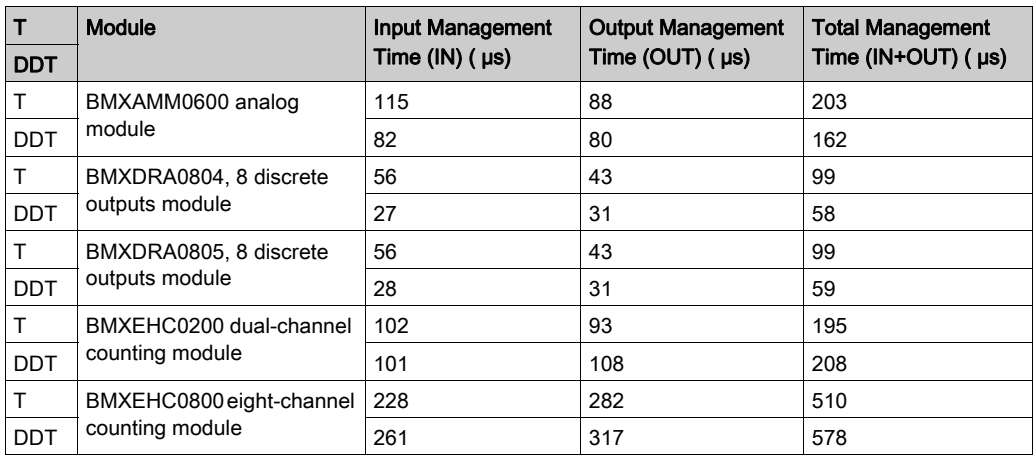

#### Communication System Time

Communication (excluding telegrams) is managed during the MAST task internal processing phases:

- on input for receiving messages
- on output for sending messages

The MAST task cycle time is, therefore, affected by the communication traffic. The communication time spent per cycle varies considerably, based on the following elements:

- traffic generated by the processor: number of communication EFs active simultaneously
- traffic generated by other devices to the processor, or for which the processor ensures the routing function as master

This time is only spent in the cycles where there is a new message to be managed.

NOTE: These times may not all occur in the same cycle. Messages are sent in the same PLC cycle as instruction execution when communication traffic is low. However, responses are never received in the same cycle as instruction execution.

# <span id="page-96-0"></span>MAST Task Cycle Time Calculation

#### **General**

The MAST task cycle time can be calculated before the implementation phase, if the desired PLC configuration is already known. The cycle time may also be determined during the implementation phase, using the system words  $85W30 - 85W32$ .

#### Calculation Method

The following table shows how to calculate the MAST task cycle time.

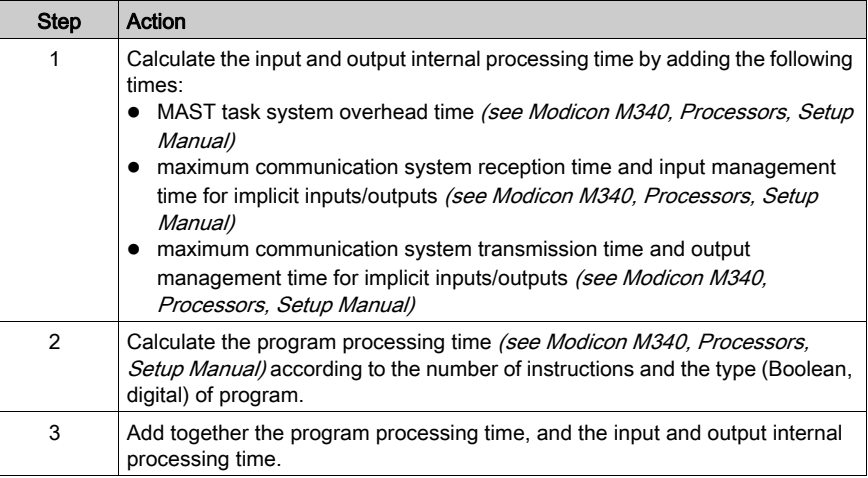

# <span id="page-97-0"></span>FAST Task Cycle Time

#### **Definition**

The FAST task cycle time is the sum of the following:

- program processing time
- internal processing time on input and output

# Definition of Internal Processing Time on Input and Output

The internal processing time on input and output is the sum of the following:

- FAST task system overhead time
- implicit input/output management time on input/output (see Modicon M340, Processors, Setup Manual)

For the BMEP58•0•0 processors, the FAST task system overhead time is 130 μs.

# <span id="page-98-0"></span>Event Response Time

### **General**

The response time is the time between an edge on an event input and the corresponding edge on an output positioned by the program in an event task.

# Response Time

The following table gives the response time for the BMEP58•0•0 processors with an application program of 100 Boolean instructions and the module.

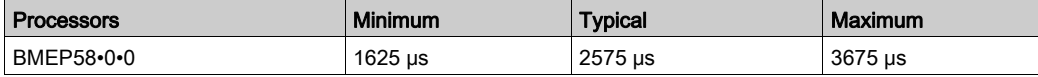

# Part III Configuring the CPU in Control Expert

## Introduction

This part describes how to configure a M580 system with Control Expert.

## What Is in This Part?

This part contains the following chapters:

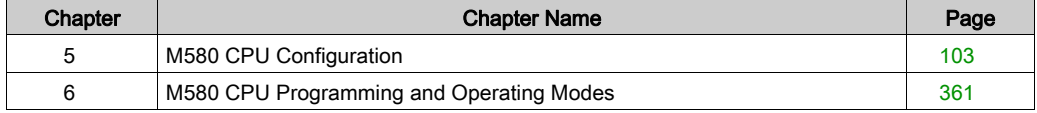

# <span id="page-102-0"></span>**Chapter 5** M580 CPU Configuration

### Introduction

The chapter describes the configuration of the M580 CPU.

## What Is in This Chapter?

This chapter contains the following sections:

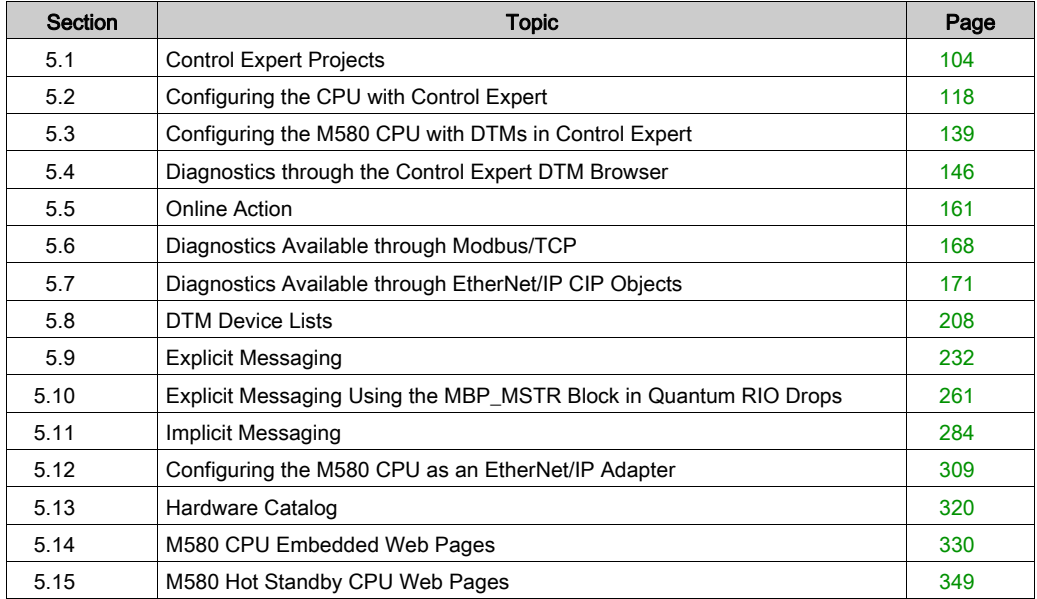

# <span id="page-103-0"></span>Section 5.1 Control Expert Projects

## **Overview**

Use this section to add an M580 CPU to your Control Expert application.

## What Is in This Section?

This section contains the following topics:

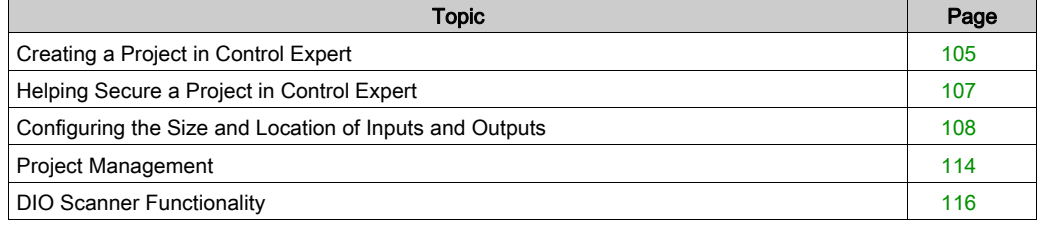

# <span id="page-104-0"></span>Creating a Project in Control Expert

#### Introduction

If you have not created a project in Control Expert and installed a power supply and an M580 CPU, use the following steps to create a new Control Expert project containing these components:

- $\bullet$  M580 CPU *(see page 19)*
- power supply

## Creating and Saving a Control Expert Project

Follow these steps to create a Control Expert project:

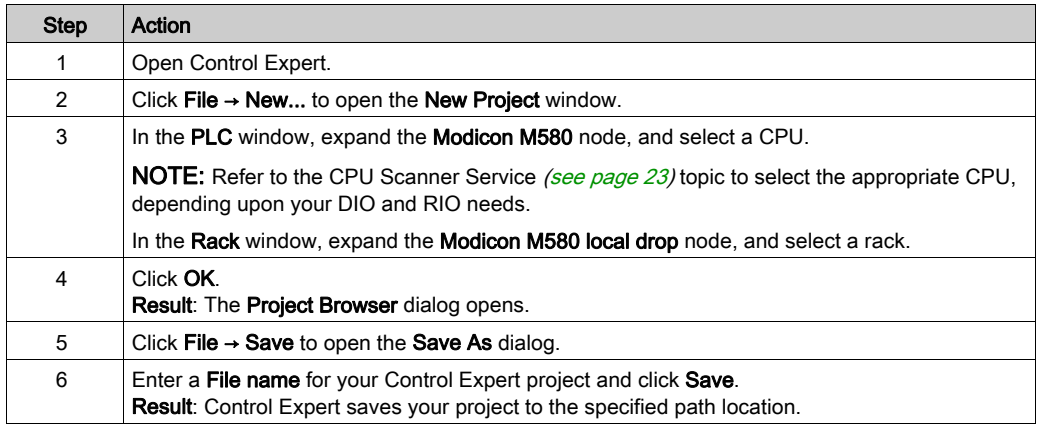

## Changing the Default Storage Location (Optional)

You can change the default location that Control Expert uses to store project files before you click Save:

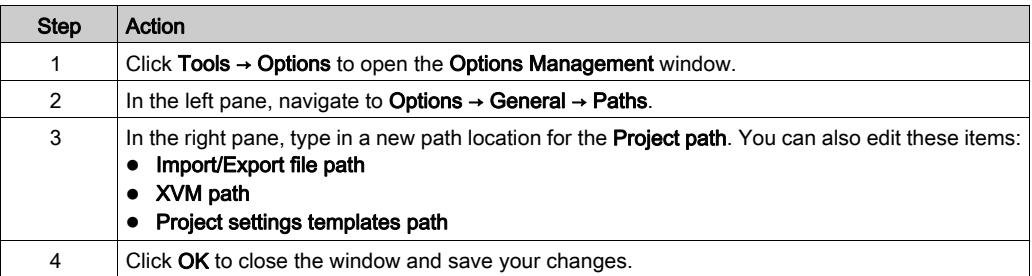

# Selecting a Power Supply

A default power supply is automatically added to the rack in a new Control Expert project. To use a different power supply, follow these steps:

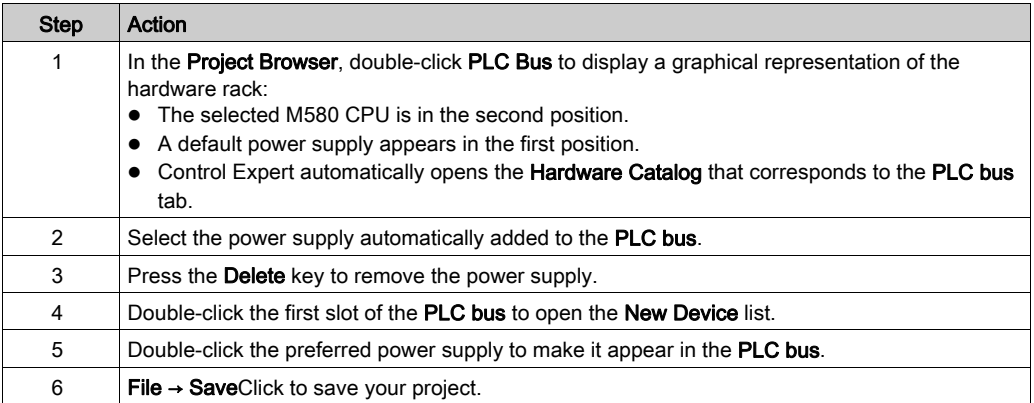

# <span id="page-106-0"></span>Helping Secure a Project in Control Expert

## Creating an Application Password

In Control Expert, create a password to help protect your application from unwanted modifications. The password is encrypted and stored in the PAC. Any time the application is modified, the password is required.

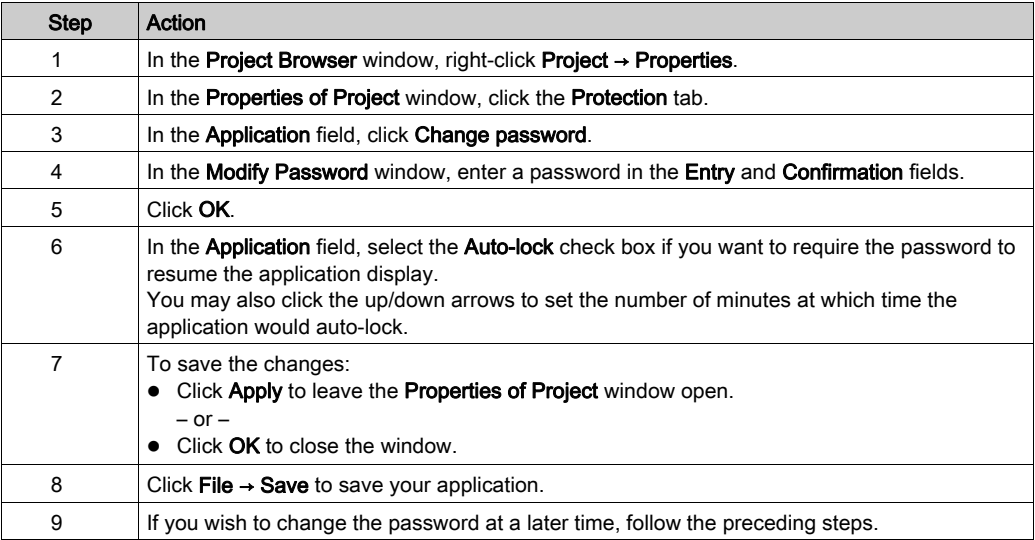

More information about application password is given in Application Protection (see EcoStruxure™ Control Expert, Operating Modes) page.

NOTE: when Exporting a project to a .XEF or a .ZEF file, the application password is cleared.

#### Using Memory Protect

In Control Expert, select the Memory Protect option to help protect your application from unwanted modifications.

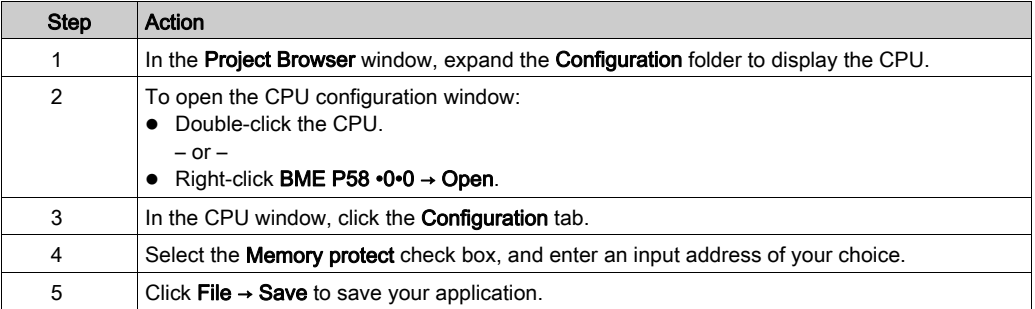

# <span id="page-107-0"></span>Configuring the Size and Location of Inputs and Outputs

## **Introduction**

In the Control Expert Project Browser, double-click PLC Bus to display the main rack. Then click on the CPU (but not on the Ethernet connectors) to open the CPU configuration window.

## Setting Global Addresses and Operating Mode Parameters

Click on the **Configuration** tab to edit the size and starting positions of inputs and outputs:

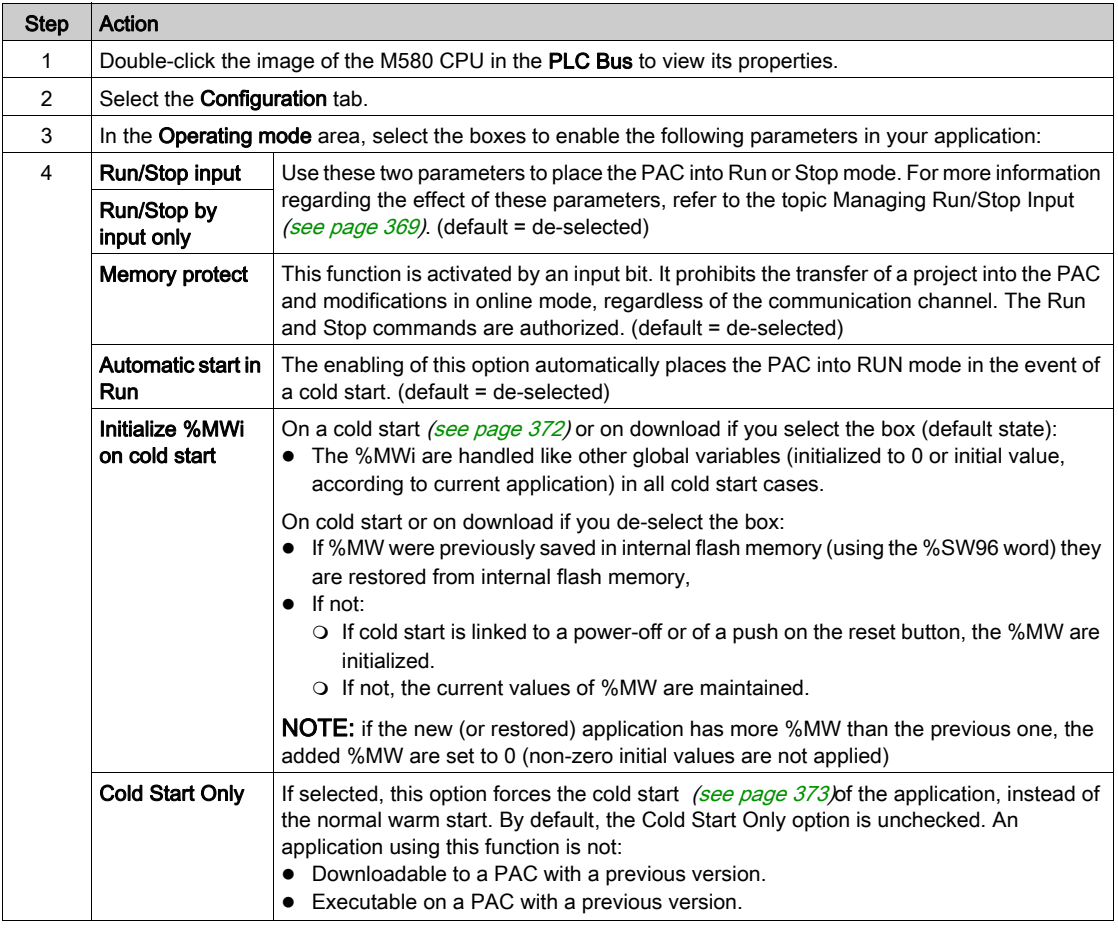
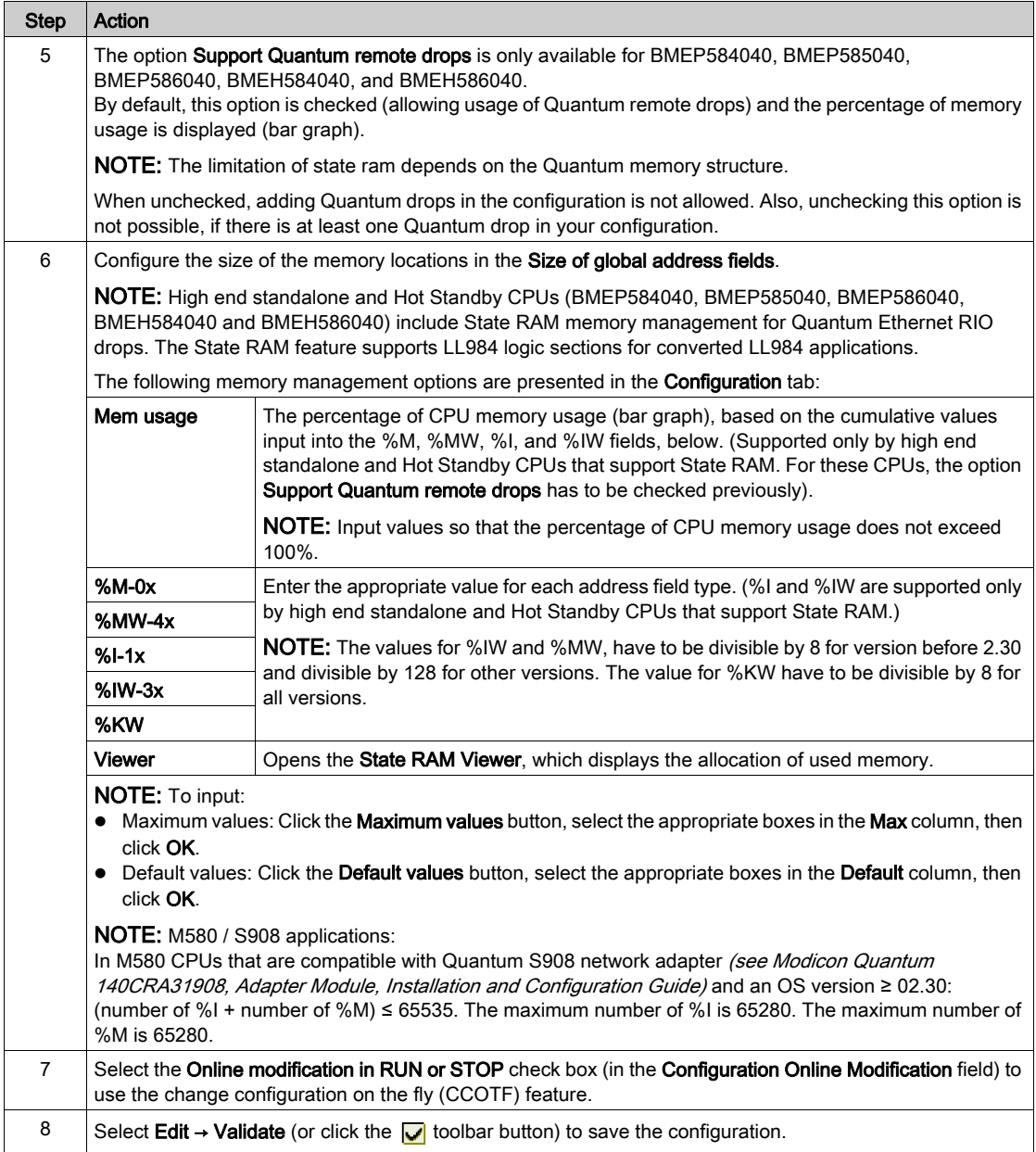

## NOTE:

- After you validate module settings for the first time, you cannot edit the module name. If you subsequently decide to change the module name, delete the existing module from the configuration, then add and rename a replacement module.
- In addition to the Configuration tab, described above, the CPU configuration window presents an I/O Objects tab, and an Animation tab with three sub-tabs: Task, Real-time Clock, and Information.

## M580 State RAM without Quantum Remote Drop Configured

These tables gives the default and maximum values of memory objects for M580 CPU that do not support Quantum drops or if the option **Support Quantum remote drops** is not checked.

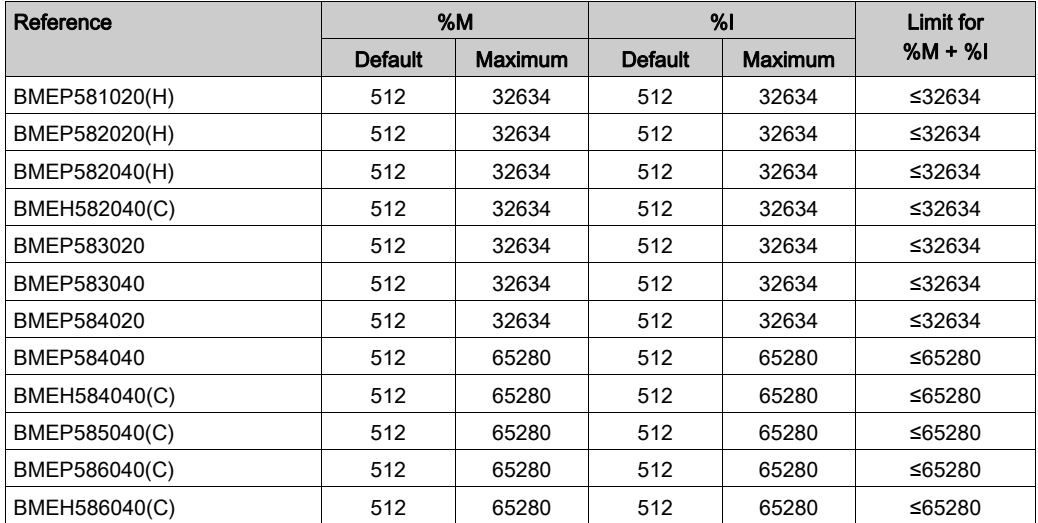

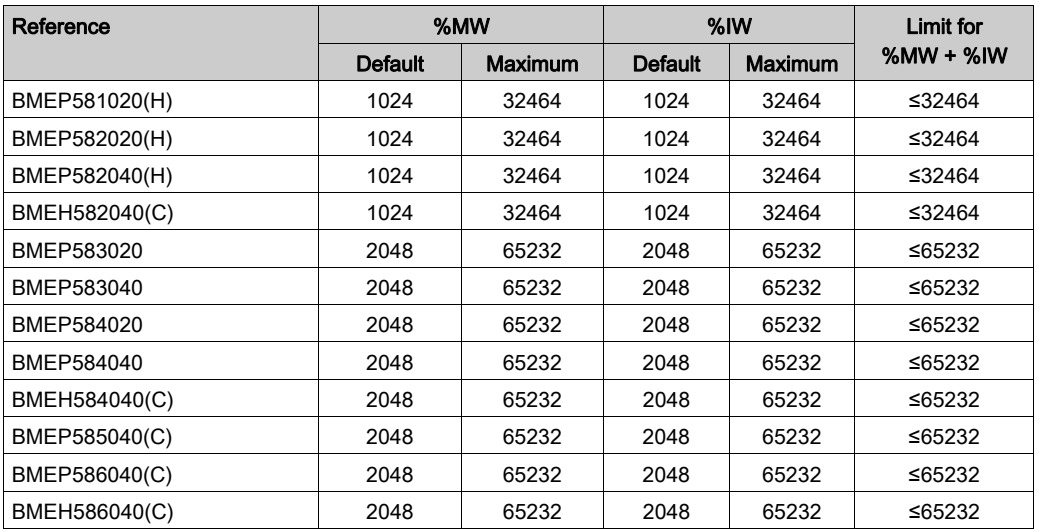

### M580 State RAM with Quantum Remote Drops Configured

On M580 CPU SV 2.70 (or earlier), each %I and %M objects takes around 1 byte.

On M580 CPU SV 2.80 (or later) the space taken by each %I or %M is optimized and the state RAM can now be filled with a larger number of objects.

When Quantum Ethernet Remote drops are configured on M580 CPU SV 2.80 (or later), the total size of the state RAM is unchanged (128 Kbytes), but you can assign a larger number of %M and %I.

Example: with numbers of %IW = 12 000, %MW = 40 000, and %I = 25216, the maximum number of %M is 128 on CPU SV 2.70 while it is 40 064 on CPU SV 2.80.

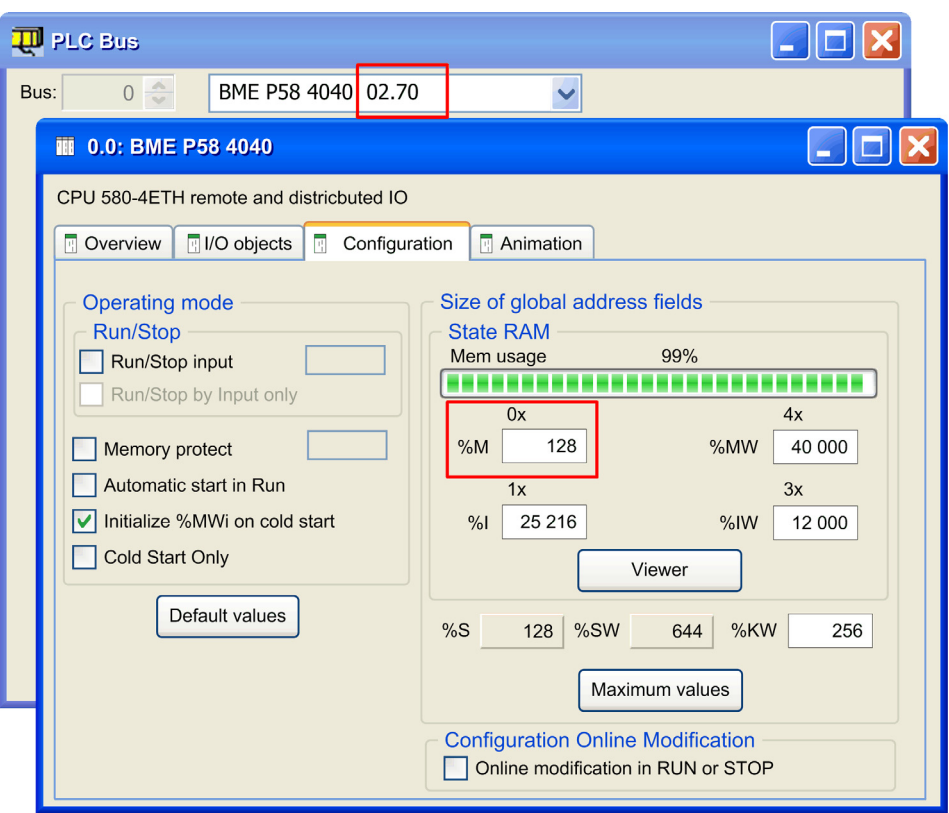

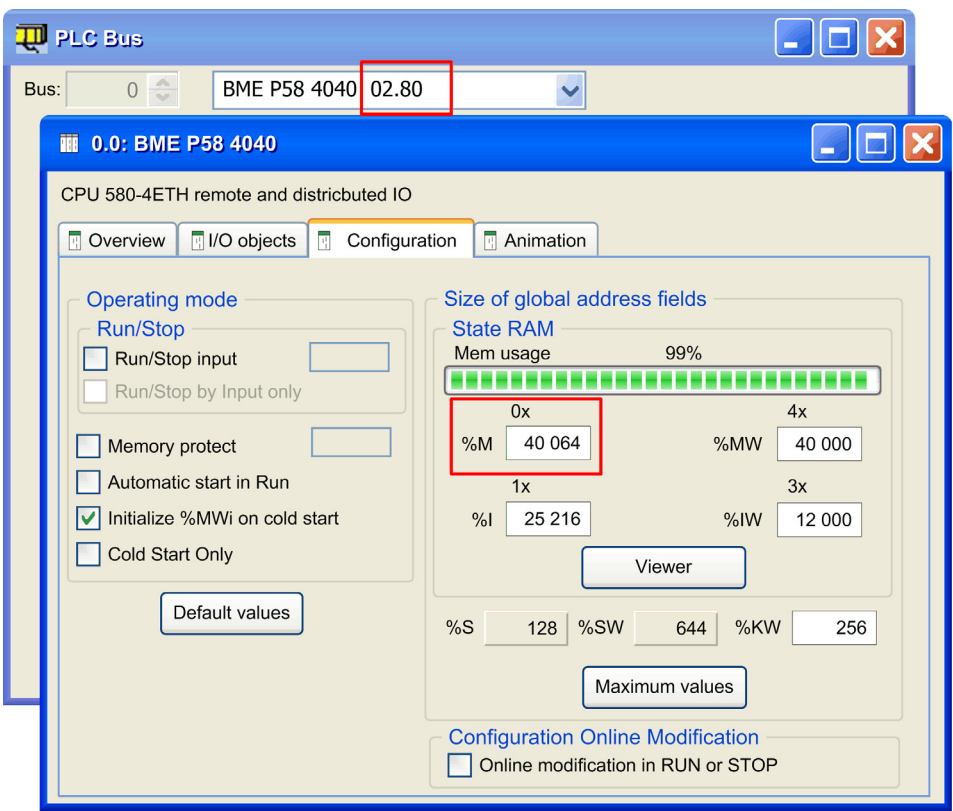

## Completing the Ethernet Network Configuration

After you configure these settings, configure the CPU settings beginning with its Channel Properties. Then configure the Ethernet network devices.

## Project Management

### Downloading the Application to the CPU

Download the Control Expert application to the CPU through one of its ports or through a connection to an Ethernet communication module:

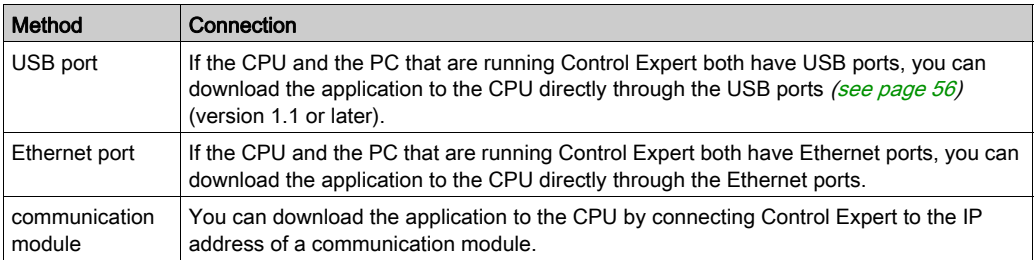

NOTE: For details, refer to *Downloading CPU Applications (see Modicon M580 Standalone,* System Planning Guide for, Frequently Used Architectures) in the Modicon M580 Hot Standby System Planning Guide for Frequently Used Architectures.

#### Converting Legacy Applications to M580

For details on this conversion process, contact your Schneider Electric customer support.

#### Restoring and Backing Up Projects

The CPU application RAM *(see page 367)* and the CPU flash memory automatically and manually perform the following:

- Restore a project in the CPU from the flash memory (and the memory card if inserted):
	- Automatically after a power cycle
	- Automatically on a warm restart
	- Automatically on a cold start
	- O Manually with a Control Expert command: PLC → Project Backup → Backup Restore

NOTE: If a memory card is inserted with a different application than the application in the CPU, the application is transferred from the memory card to the CPU application RAM when the restore function is carried out. If this is done unintentionally, the previous settings – including IP address and FDR obtained settings – will be overwritten and lost.

- Save the CPU project in the flash memory (and the memory card if inserted):
	- Automatically after an online modification is performed in the application RAM
	- Automatically after a download
	- $\circ$  Automatically on detection of  $8566$  system bit rising edge
	- O Manually with a Control Expert command: PLC → Project Backup → Backup Save

NOTE: Backup begins after the completion of the current MAST cycle and before the start of the next MAST cycle.

If MAST is configured as periodic, set the MAST period to a value larger than the actual MAST execution time. This lets the processor complete an entire backup without interruption.

If the MAST period is set to a value less than the actual MAST execution time, backup processing is fragmented and requires a longer time to finish.

• Compare the CPU project and the flash memory project: Manually with a Control Expert command: PLC → Project Backup → Backup Compare

NOTE: When a valid memory card is inserted *(see page 62)* with a valid application, the application backup and restore operations are performed as follows:

- The application backup is performed on the memory card first and then on the flash memory.
- The application restore is performed from the memory card to the CPU application RAM first and then copied from the application RAM to the flash memory.

## DIO Scanner Functionality

#### **Introduction**

An embedded DIO scanner service in a standalone (BMEP58•0•0) or Hot Standby (BMEH58•0•0) M580 CPU can manage distributed equipment. Through this service, Ethernet gateway devices (like Profibus and CANopen masters) can operate as distributed equipment.

All DIO scanning communications occur over the Ethernet backplane or through an Ethernet port.

NOTE: The BMEP58•040 CPUs also manage RIO modules through the RIO scanner service, but this discussion applies to the DIO scanner service.

#### DIO Scanner Service Overview

In this network example, the CPU is connected to the DIO network (2) and the control network (8).

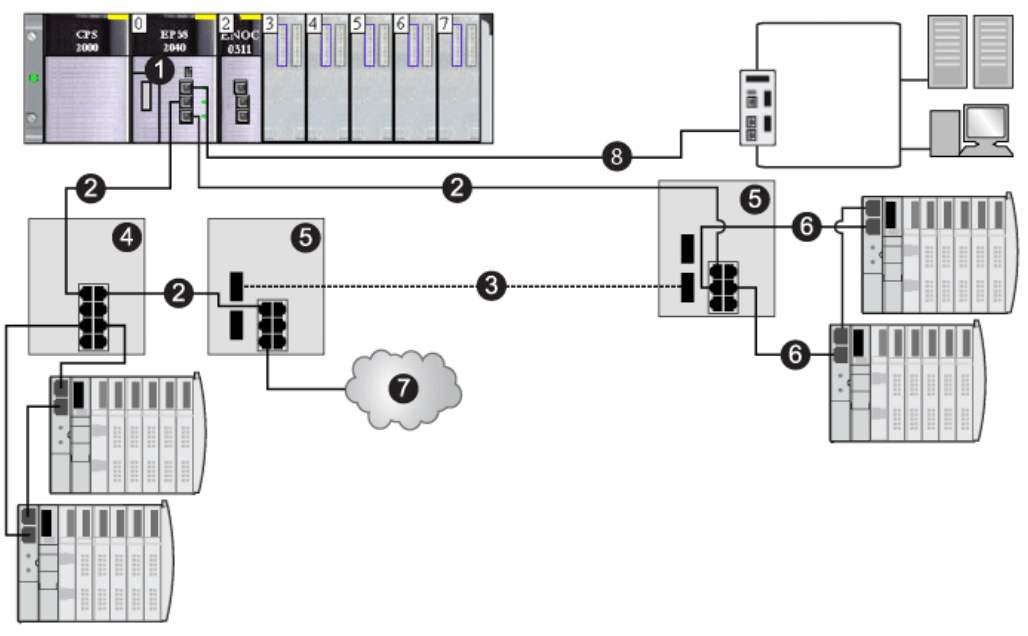

- 1 a CPU with an embedded DIO scanner service
- 2 copper portion of the main ring
- 3 fiber portion of the main ring
- 4 DRS connecting a DIO sub-ring to the main ring
- 5 DRS configured for copper-to-fiber and fiber-to-copper transition connecting a DIO sub-ring to the main ring
- 6 DIO sub-ring
- 7 DIO cloud
- 8 CPU connecting the control network to the M580 system

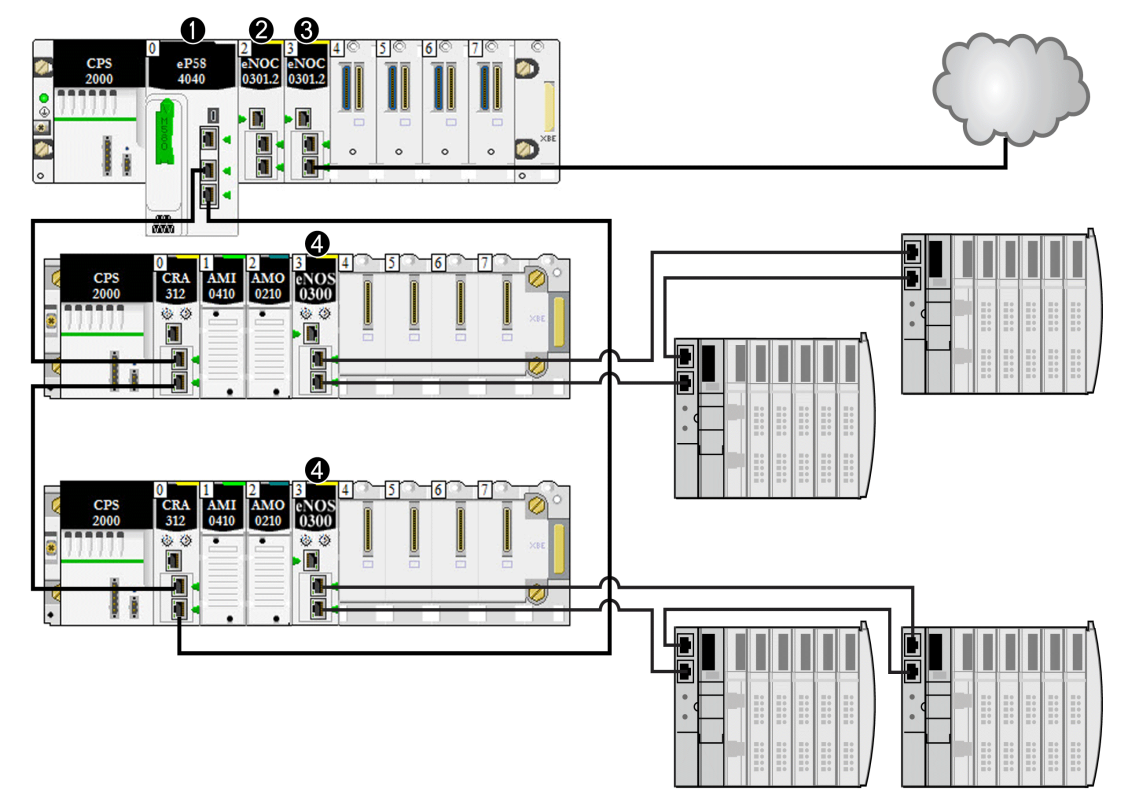

This illustration shows direct connections to distributed equipment:

- 1 A CPU on the main rack runs the Ethernet I/O communication server service.
- 2 A BMENOC0301/11 Ethernet communication module (Ethernet backplane connection disabled) manages distributed equipment on the device network.
- 3 A BMENOC0301/11 Ethernet communication module (Ethernet backplane connection enabled) is connected to a DIO cloud.
- 4 A BMENOS0300 network option switch module is connected to a DIO sub-ring.

# <span id="page-117-0"></span>Section 5.2 Configuring the CPU with Control Expert

#### Introduction

Use the instructions in this section to configure the M580 CPU in Control Expert.

NOTE: Some configuration features for the M580 CPU are accessed through the [Control Expert](#page-138-0)  DTM Browser. Those configuration instructions appear elsewhere in this document [\(see](#page-138-0) page 139).

#### What Is in This Section?

This section contains the following topics:

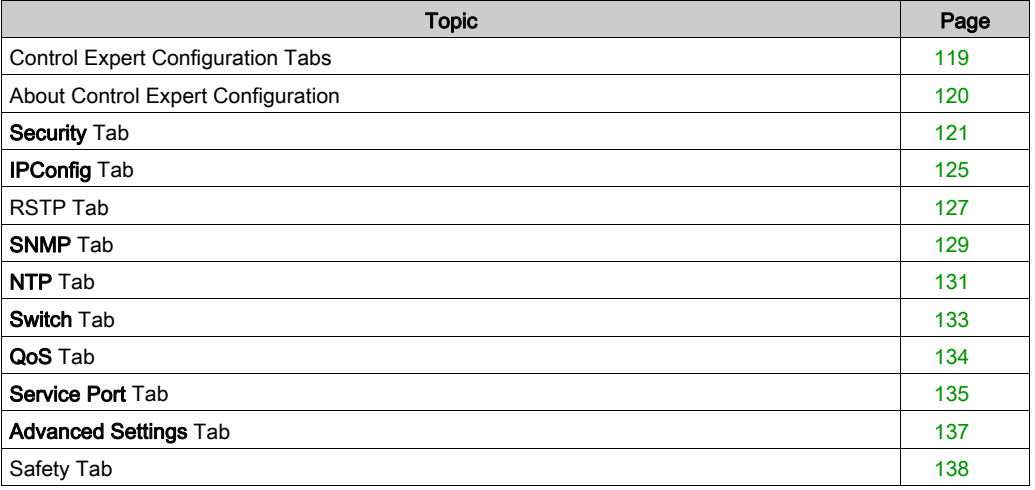

## <span id="page-118-0"></span>Control Expert Configuration Tabs

## <span id="page-118-1"></span>Accessing the Control Expert Configuration Tabs

Access the CPU configuration parameters for RIO and distributed equipment:

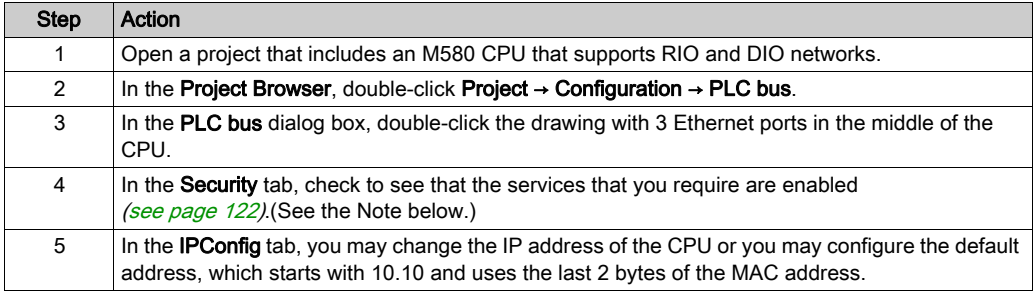

NOTE: For improved security, some of the communication services (FTP, TFTP, and HTTP) are disabled by default. You may wish to perform some actions (such as a firmware update, web access, or remote I/O) that require the availability of one or more of these services. Before configuring Ethernet parameters, set the security levels [\(see](#page-120-0) page 121) to meet your requirements. When these services are not needed, you should disable them.

### Control Expert Configuration Tabs

This table indicates the Control Expert configuration tabs that are available  $(X)$  and unavailable  $($ — ) for M580 CPUs:

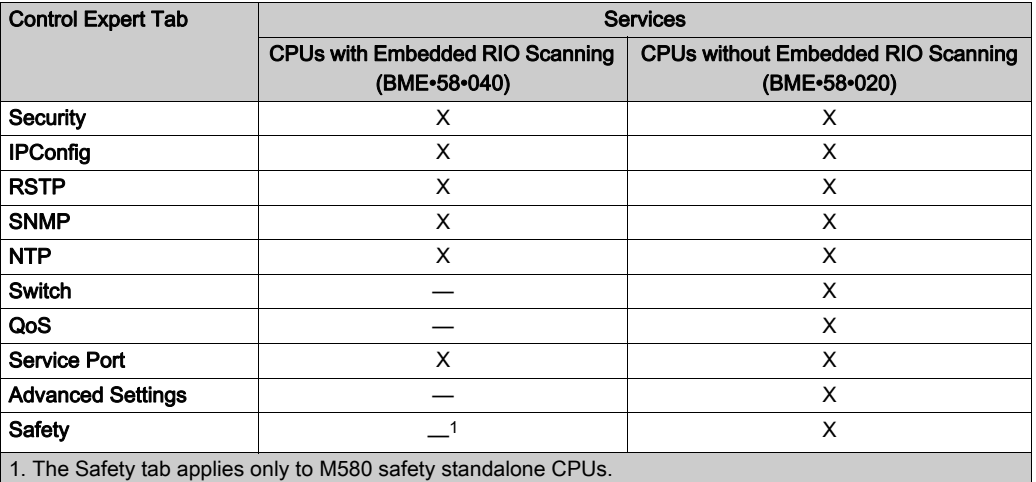

NOTE: To maintain RIO performance, you cannot access these tabs for BME•58•040 CPUs.

## <span id="page-119-0"></span>About Control Expert Configuration

## Accessing Configuration Settings

Access the configuration settings for the M580 CPU in Control Expert:

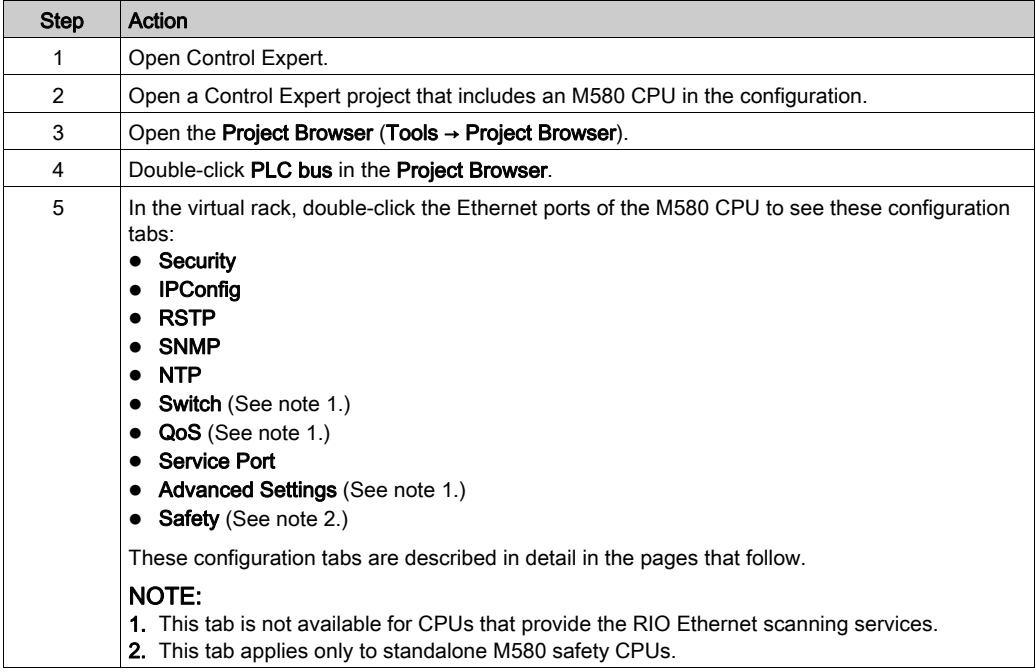

## <span id="page-120-0"></span>Security Tab

### Introduction

Control Expert provides security services for the CPU. Enable and disable these services on the Security tab in Control Expert.

## Accessing the Security Tab

View the Security configuration options:

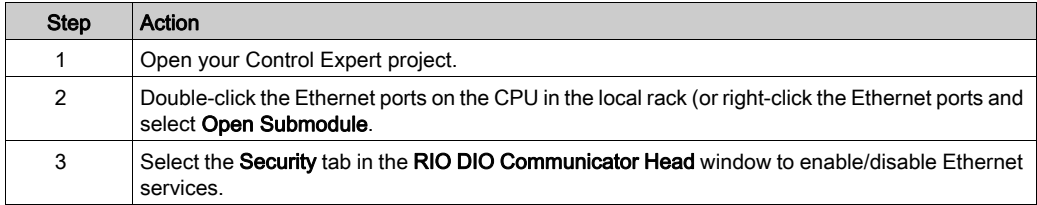

#### Available Ethernet Services

You can enable/disable these Ethernet services:

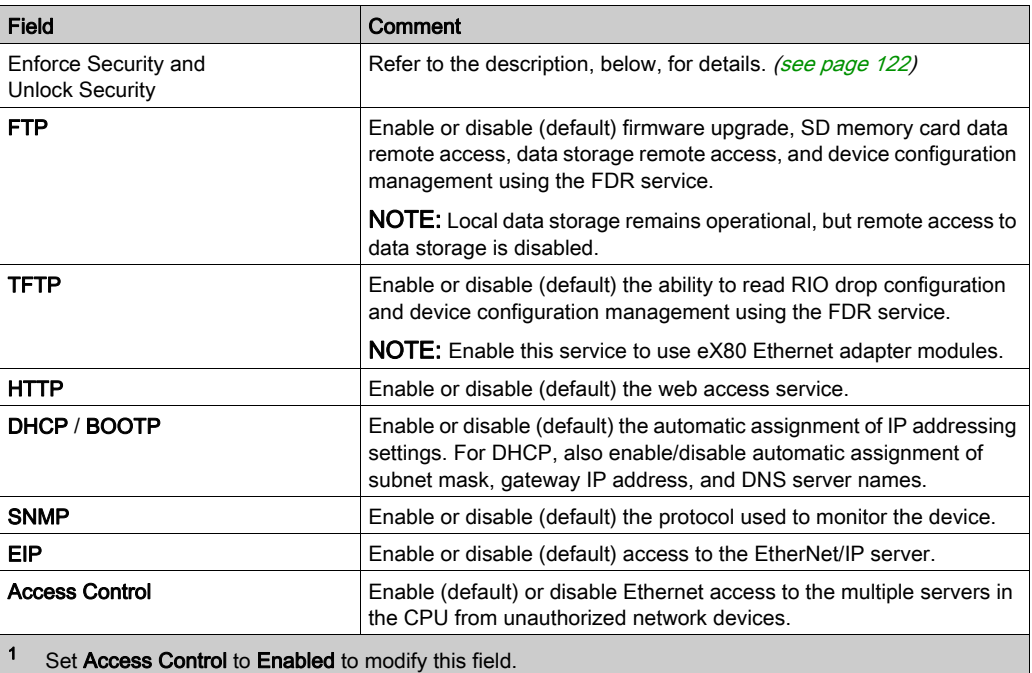

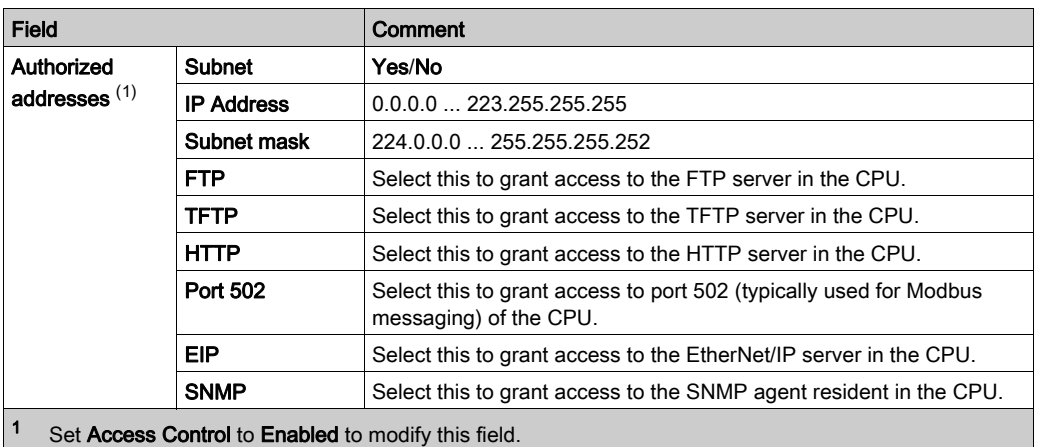

NOTE: Refer to the ETH PORT CTRL topic [\(see](#page-378-0) page 379) for information regarding using this function block to control the FTP, TFTP, HTTP, and DHCP/BOOTP protocols.

#### Enable/Disable Ethernet Services

You can enable/disable Ethernet services on the Security tab as follows:

- Enable/disable FTP, TFTP, HTTP, EIP, SNMP, and DHCP/BOOTP for all IP addresses. (You can use this feature offline only. The configuration screen is grayed in online mode.)  $-$  or  $-$
- Enable/disable FTP, TFTP, HTTP, Port 502, EIP, and SNMP for each authorized IP address. (You can use this feature online.)

Set the Security tab parameters before you download the application to the CPU. The default settings (maximum security level) reduce the communication capacities and port access.

NOTE: Schneider Electric recommends disabling services that are not being used.

#### <span id="page-121-0"></span>Enforce Security and Unlock Security Fields

• When you click **Enforce Security** (the **Security** tab default setting):

FTP, TFTP, HTTP, EIP, SNMP, and DHCP/BOOTP are disabled and Access Control is enabled.

• When you click Unlock Security: FTP, TFTP, HTTP, EIP, SNMP, and DHCP/BOOTP are enabled, and Access Control is disabled.

NOTE: You can set each field individually once the global setting is applied.

### Using Access Control for Authorized Addresses

Use the Access Control area to restrict device access to the CPU in its role as a server. After you enable access control in the **Security** dialog, you can add the IP addresses of the devices that you want to communicate with the CPU to the list of **Authorized Addresses**:

- By default, the IP address of the CPU's embedded Ethernet I/O scanner service with Subnet set to Yes allows any device in the subnet to communicate with the CPU through EtherNet/IP or Modbus TCP.
- Add the IP address of any client device that may send a request to the CPU's Ethernet I/O scanner service, which, in this case, acts as a Modbus TCP or EtherNet/IP server.
- Add the IP address of your maintenance PC to communicate with the PAC through the CPU's Ethernet I/O scanner service via Control Expert to configure and diagnose your application.

NOTE: The subnet in the IP Address column can be the subnet itself or any IP address inside the subnet. If you select Yes for a subnet that does not have a subnet mask, a pop-up window states that the screen cannot be validated because of a detected error.

You can enter a maximum of 127 authorized IP addresses or subnets.

#### Adding Devices to the Authorized Addresses List

To add devices to the Authorized Addresses list:

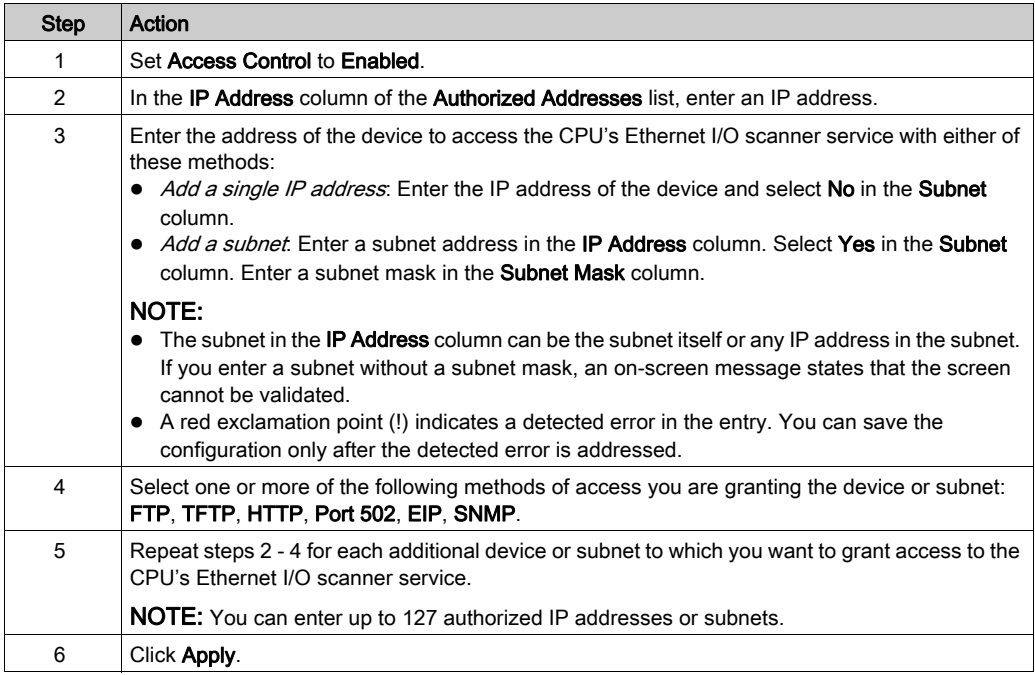

## Removing Devices from the Authorized Addresses List

To remove devices from the Authorized Addresses list:

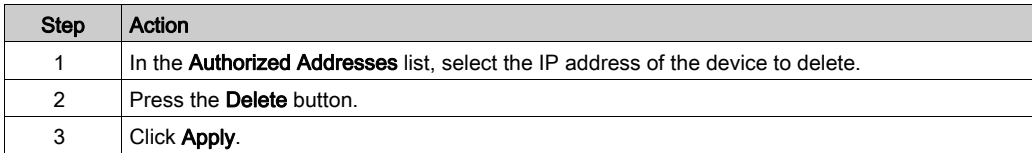

## <span id="page-124-0"></span>IPConfig Tab

## <span id="page-124-1"></span>IPConfig Parameters

IP address configuration field on the IPConfig tab:

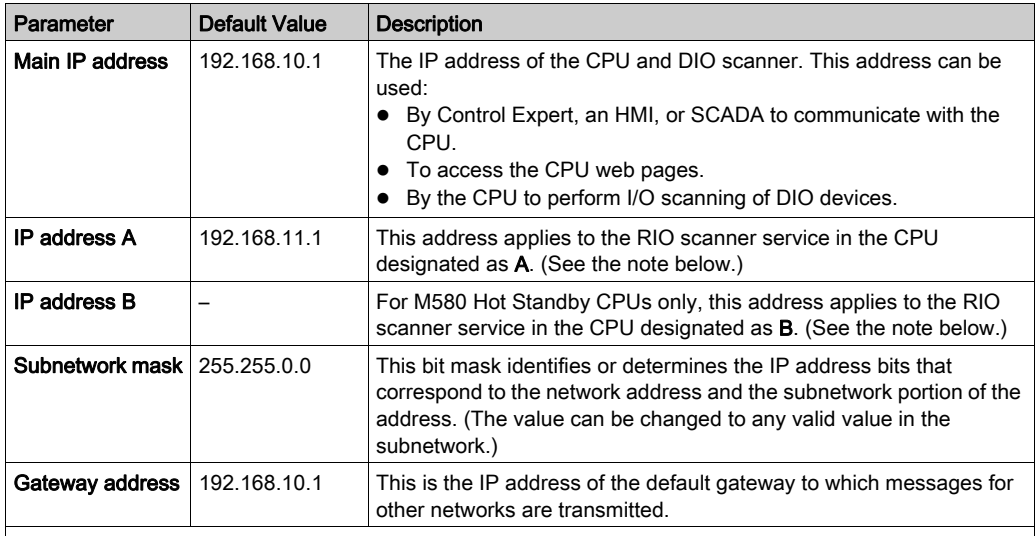

### NOTE:

 If you change IP address A, the system may recalculate all IP addresses (including those of the drops) to keep all devices in the same subnetwork.

 In M580 Hot Standby systems, both CPU A and CPU B maintain a redundant owner connection with each RIO device (BM•CRA312•0 adapter). For this reason, when a Hot Standby switchover occurs, the state of RIO outputs is not affected – the Hot Standby switchover transition is bumpless.

#### Viewing and Editing the IP Address and Device Name of Network Devices

The CRA IP address configuration area on the IPConfig tab is provided for CPUs with Ethernet I/O scanner service (CPUs with commercial references that end  $40$ ). Use this area to display a list of RIO/DIO scanners and BM•CRA312•0 adapters, and view or edit the device IP address and device Identifier:

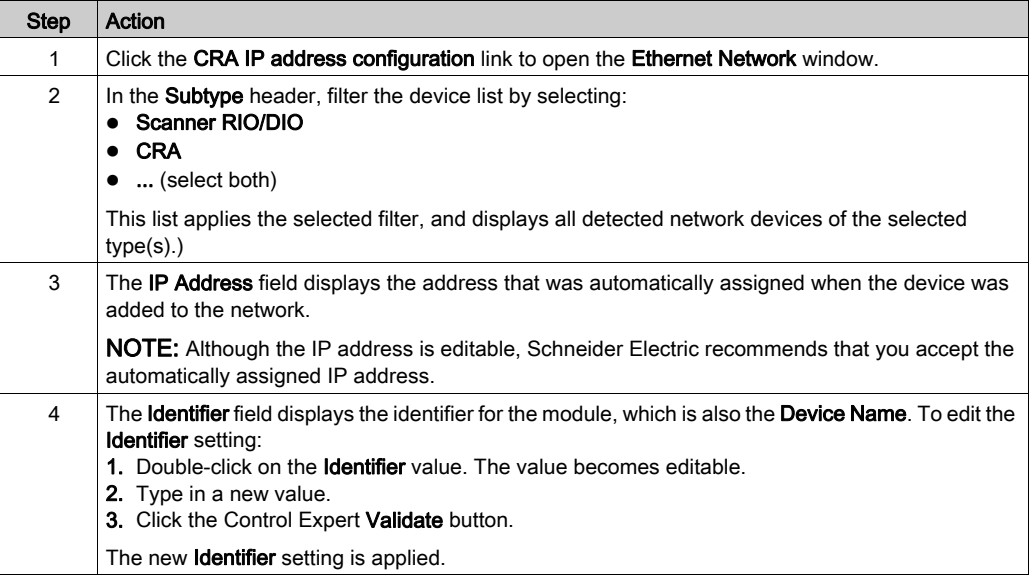

NOTE: All other fields in the Ethernet Network window are read-only.

#### Advanced Configuration

To configure DHCP and FDR services in the DTM browser, click the Services configuration link in the Advanced configuration section of the window.

## <span id="page-126-0"></span>RSTP Tab

### Introduction

The Ethernet DEVICE NETWORK ports on the front of the M580 CPU support *rapid spanning tree* protocol (RSTP). RSTP is an OSI layer 2 protocol defined by IEEE 802.1D 2004. RSTP performs these services:

- RSTP creates a loop-free logical network path for Ethernet devices that are part of a topology that includes redundant physical paths. When either DEVICE NETWORK port (ETH 2 or ETH 3) on the CPU is disconnected, the RSTP service directs traffic to the other port.
- RSTP automatically restores network communication by activating redundant links when a network event causes a loss of service.

NOTE: When an RSTP link is disconnected, the RSTP service acts on an event and forwards traffic through the correct port. During this re-connect time (50ms max), some packets may be lost.

The RSTP service creates a loop-free logical network path for Ethernet devices that are part of a topology that includes redundant physical paths. When the network experiences a loss of service, the RSTP-enabled module automatically restores network communication by activating redundant links.

NOTE: RSTP can be implemented only when all network switches are configured to support RSTP.

Changing these parameters can affect sub-ring diagnostics, RIO determinism, and network recovery times.

## Assign the Bridge Priority for RIO/DIO Scanner Service

A **bridge priority** value is used to establish the relative position of a switch in the RSTP hierarchy. Bridge priority is a 2-byte value for the switch. The valid range is 0 ... 65535, with a default of 32768 (the midpoint).

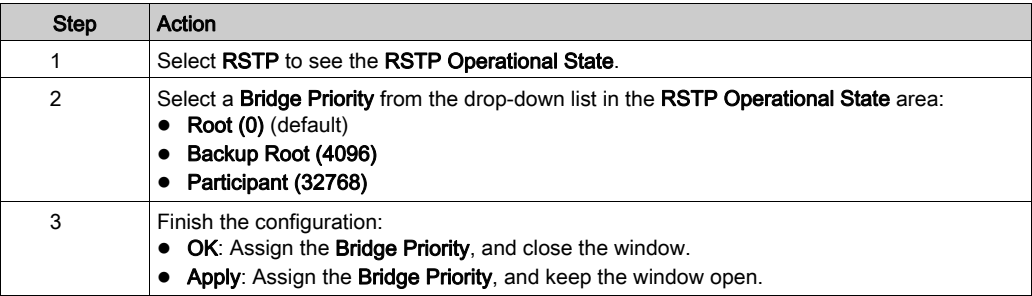

Assign the **Bridge Priority** on the RSTP page:

## RSTP Parameters for CPUs with RIO and DIO Scanner Service

RSTP tab:

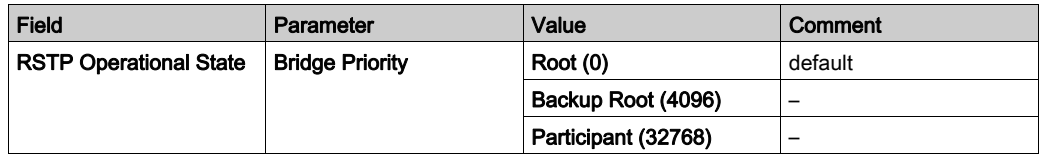

## RSTP Parameters for CPUs without RIO Scanner Service (DIO Scanner Service Only)

RSTP tab:

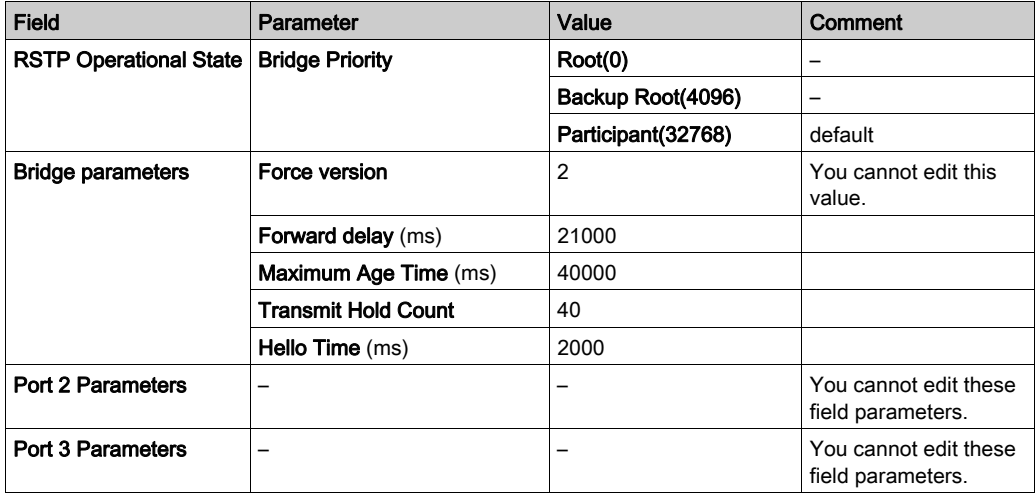

## <span id="page-128-0"></span>SNMP Tab

#### Introduction

Use the SNMP tab in Control Expert to configure individual SNMP parameters for these modules:

- M580 CPU modules
- (e)X80 EIO adapter modules on RIO drops
- 140CRA3120• RIO adapter modules in Quantum EIO systems

An SNMP v1 agent is a software component of the SNMP service that runs on these modules to allow access to diagnostic and management information for the modules. You can use SNMP browsers, network management software, and other tools to access this data. In addition, the SNMP agent can be configured with the IP addresses of one or two devices (typically PCs that run network management software) to be the targets of event-driven trap messages. Such messages inform the management device of events like cold starts and the inability of the software to authenticate a device.

Use the SNMP tab to configure the SNMP agents for communication modules in the local rack and RIO drops. The SNMP agent can connect to and communicate with one or two SNMP managers as part of an SNMP service. The SNMP service includes:

- authentication checking by the Ethernet communication module, of any SNMP manager that sends SNMP requests
- management of events or traps

## SNMP Parameters

View and edit these properties on the SNMP page:

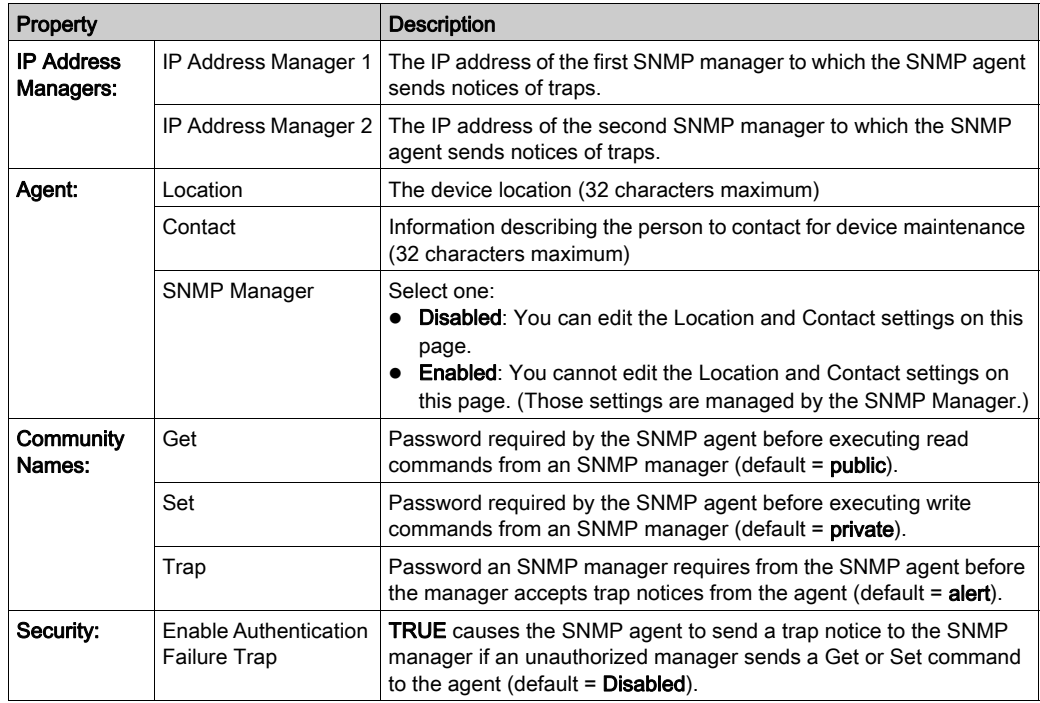

Apply the configuration by clicking a button:

- Apply: Save changes.
- OK: Save changes and close the window.

## <span id="page-130-0"></span>NTP Tab

#### **Introduction**

You can configure an M580 CPU as an NTP server or an NTP client in the Control Expert NTP tab. The NTP service has these features:

- A periodic time correction is obtained from the reference-standard time server.
- There is an automatic switchover to a backup (secondary) time server if an error is detected with the normal time server system.
- Controller projects use a function block to read the accurate clock, allowing project events or variables to be time stamped. (Refer to the *System Time Stamping User Guide (see System*) Time Stamping, User Guide) for detailed information about timestamping performance.)

#### NOTE:

When the M580 CPU is configured as either an NTP server or as an NTP client, the BM•CRA312•0 (e)X80 EIO adapter modules are NTP clients of the CPU:

- When only BM•CRA31200 modules are configured as NTP clients, the accuracy of this server allows time discrimination of 20 ms.
- All BM•CRA31200 modules in the network have the same client configuration.

To begin, open the CPU configuration tabs in Control Expert [\(see](#page-118-1) page 119).

## NTP Client Mode

When the PAC is configured as an NTP client, the network time service (SNTP) synchronizes the clock in the M580 CPU to that of the time server. The synchronized value is used to update the clock in the CPU. Typical time service configurations utilize redundant servers and diverse network paths to achieve high accuracy and reliability.

To establish the accurate Ethernet system network time, the system performs the following at power up:

- requires the CPU to boot
- uses the CPU to obtain the time from the NTP server
- requires a predefined interval until time is accurate; your configuration determines how long before time is accurate
- may require several updates to achieve peak accuracy

Once an accurate time is received, the service sets the status in the associated time service register.

The time service clock value starts at 0 until fully updated from the CPU.

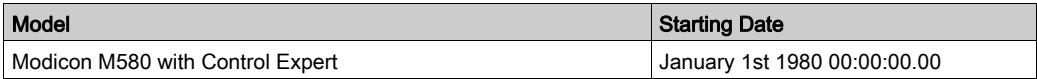

Stop or run PAC:

- Stop and run have no effect on the accuracy of the clock.
- Stop and run have no effect on the update of the clock.
- A transition from one mode to the other has no effect on the accuracy of the Ethernet system network time.

Download application:

 The status clock value associated with the time service register in the M580 CPU is reinitialized after an application is downloaded or after an NTP server swap. The time is accurate after two polling periods.

NOTE: For NTP diagnostics, refer to the NTP web page.

#### NTP Server Mode

When the PAC is configured as an NTP server, it can synchronize client clocks (such as a BM•CRA31200 (e)X80 EIO adapter module). The CPU's internal clock is then used as reference clock for NTP services.

#### NTP Parameters for a CPU

Use the pull-down menu in the NTP field to configure the CPU as an NTP Client or an NTP Server:

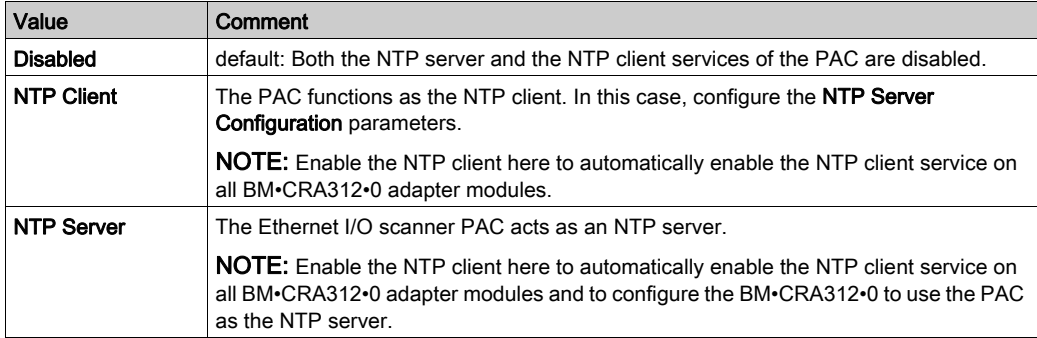

Assign values to these parameters in the NTP Server Configuration field:

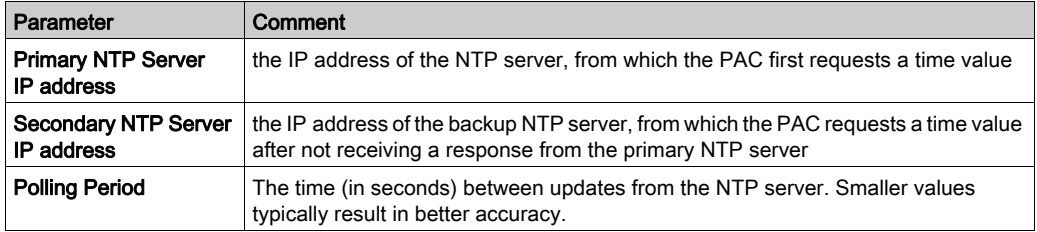

## <span id="page-132-0"></span>Switch Tab

## **Description**

The Switch tab is only available for CPUs without RIO scanner service. It contains these fields:

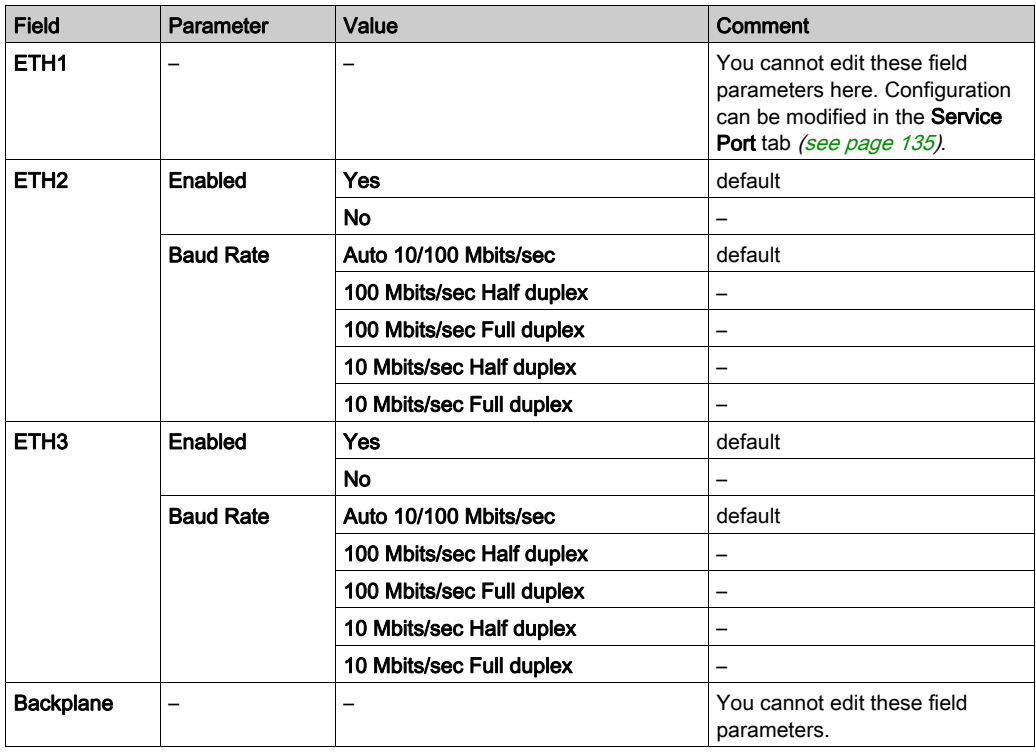

NOTE: ETH1 port is a dedicated service port and the Ethernet backplane network is dedicated to the communication between modules on the rack. The switch parameters for those two ports cannot be configured in the Switch tab.

## <span id="page-133-0"></span>QoS Tab

### **Description**

The M580 CPU can be configured to perform Ethernet packet tagging. The CPU supports the OSI layer 3 quality of service (QoS) standard defined in RFC-2475. When you enable QoS, the CPU adds a differentiated services code point (DSCP) tag to each Ethernet packet that it transmits to indicate the priority of that packet.

## QoS Tab

The QoS tab is available only on CPUs that do not support the RIO scanner service (only on CPUs with commercial references that end with 20.

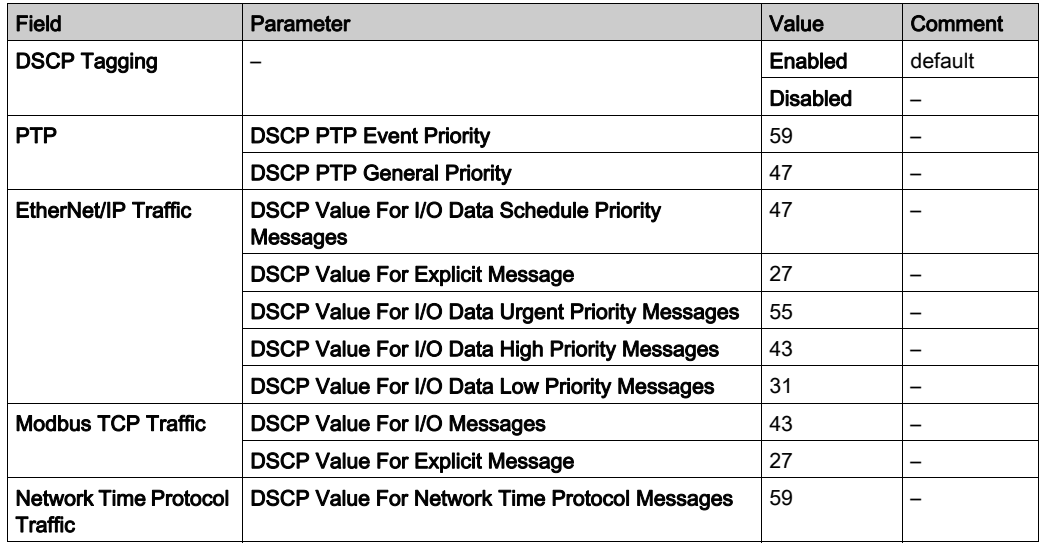

DSCP tagging lets you prioritize the Ethernet packet streams based on the type of traffic in that stream.

To implement QoS settings in your Ethernet network:

- Use network switches that support QoS.
- Consistently apply DSCP values to network devices and switches that support DSCP.
- Confirm that switches apply a consistent set of rules for sorting DSCP tags, when transmitting and receiving Ethernet packets.

## <span id="page-134-0"></span>Service Port Tab

## Service Port Parameters

These parameters are on the Control Expert Service Port tab:

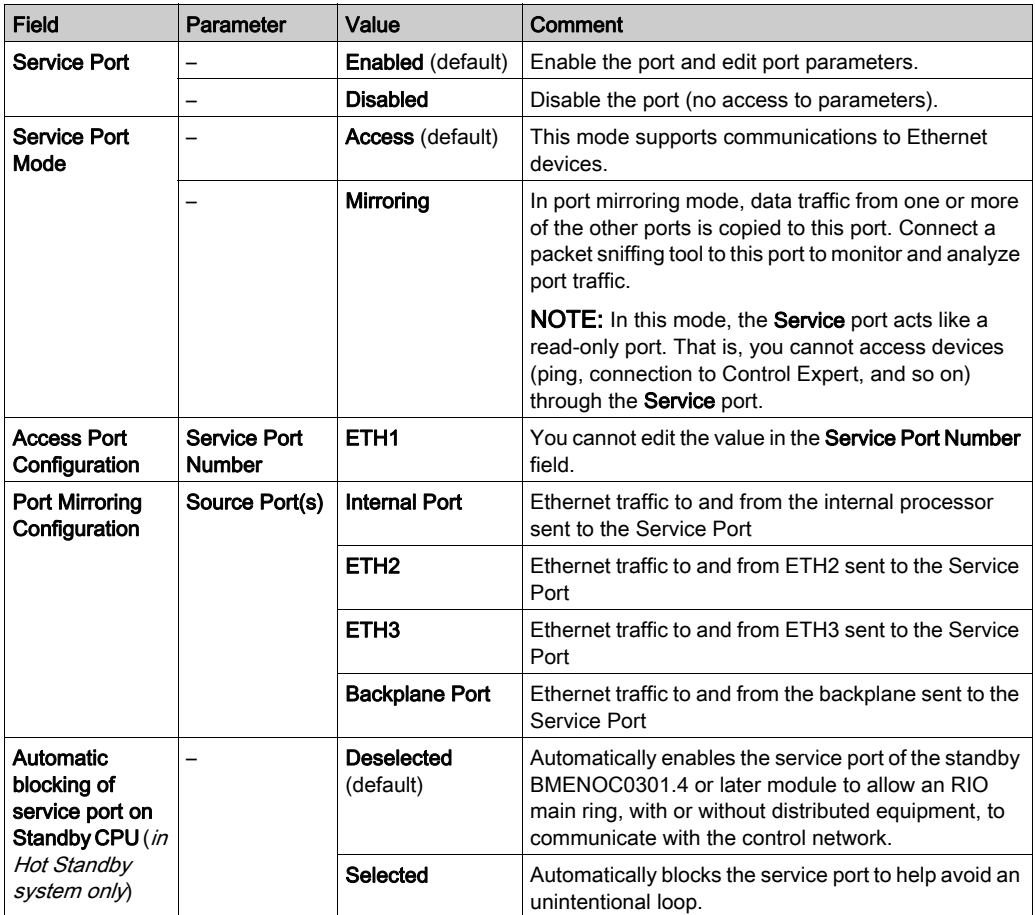

#### Hot Standby Configuration

In an M580 Hot Standby configuration, some topologies may unintentionally create a loop that interferes with network communication. These topologies are essentially related to the management of flat networks, i.e., topologies in which the control network, remote I/O network, and/or the device network belong to the same subnet.

To help avoid creating an unintentional loop caused by connection to the service port, select the Automatic blocking of service port on Standby CPU check box that appears in the ServicePort tab of the configuration dialog. This check box is available only in Unity Pro 13.1 or later.

NOTE: Unity Pro is the former name of Control Expert for version 13.1 or earlier.

To configure, select the ServicePort tab.

- Select the Automatic blocking of service port on Standby CPU check box so that the service port of the standby CPU is automatically blocked.
- Deselect the check box so that the service port is not automatically blocked.

The check box is deselected (unblocked) by default.

NOTE: These features are implemented in a Hot Standby system using a CPU with firmware version 2.7 or later and a BMENOC0301.4 or later module.

Refer to the **ServicePort** configuration topic *(see Modicon M580 Hot Standby, System Planning* Guide for, Frequently Used Architectures) to see topology examples in which this issue exists.

#### On-line Behavior

The Service Port parameters are stored in the application, but you can reconfigure the parameters in connected mode. Values that you reconfigure in connected mode are sent to the PAC through explicit messaging.

The changed values are not stored, so a mismatch can exist between the parameters that are being used and those that are in the stored application.

## <span id="page-136-0"></span>Advanced Settings Tab

#### **Introduction**

The Advanced Settings tab is only available for CPUs that do not support RIO scanning (DIO scanner service only). The Advanced Settings contains these fields:

- EtherNet/IP Timeout Settings
- EtherNet/IP Scanner Behavior

### Timeout Settings

These parameters are in the EtherNet/IP Timeout Settings field:

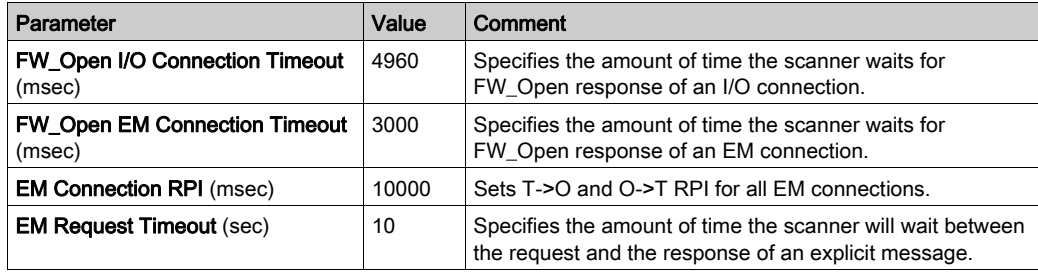

#### Scanner Behavior

These parameters are in the EtherNet/IP Scanner Behavior field:

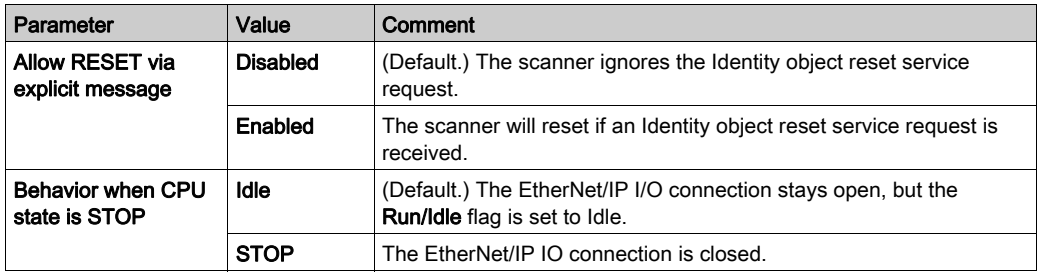

## <span id="page-137-0"></span>Safety Tab

#### **Introduction**

A CIP Safety CPU is the originator of CIP Safety communications, and is identified by its originator unique identifier (OUNID). Use this tab to configure an OUNID for the CIP Safety CPU. Each OUNID is a 10 byte concatenated value, consisting of a:

- Safety Network Number (6 bytes)
- IP Address (4 bytes)

NOTE: Changes to the OUNID can be made only offline. After the changed configuration is built, the application can be downloaded to the PAC.

#### Safety Network Number

The Safety Network Number component of the OUNID can be auto-generated by Control Expert, or user-generated by manual input. If this number is:

- Auto-generated (the default), it is based on the current timestamp (date and time).
- Manually generated, it can be any 6 byte hexadecimal character string.

You can update the OUNID by updating the auto-generated value, or changing the manual value.

#### IP Address

This is automatically set to the CPU Main IP address [\(see](#page-124-1) page 125). The OUNID is updated if the IP address changes.

#### CIP Safety OUNID Parameters

This tab page presents the following parameters:

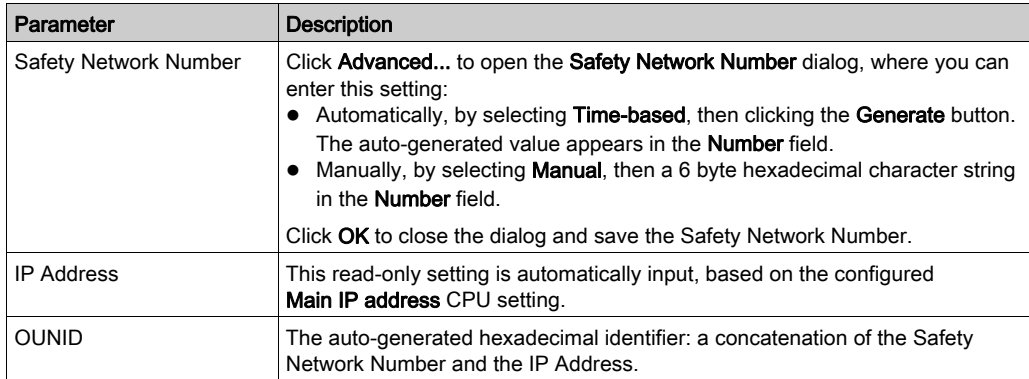

# <span id="page-138-0"></span>Section 5.3 Configuring the M580 CPU with DTMs in Control Expert

#### **Introduction**

Some configuration features for the M580 CPU are accessed through its corresponding M580 DTM in the Control Expert DTM Browser.

Use the instructions in this section to configure the M580 CPU through the DTM.

#### What Is in This Section?

This section contains the following topics:

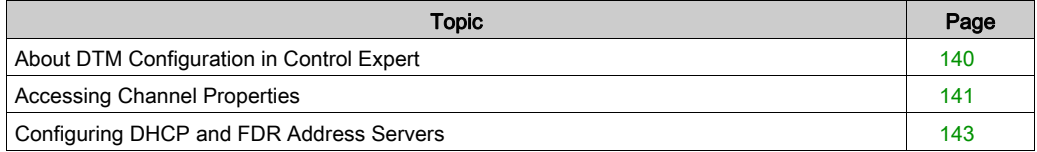

## <span id="page-139-0"></span>About DTM Configuration in Control Expert

#### **Introduction**

The configuration of the M580 CPU through standard Control Expert features is described elsewhere in this guide [\(see](#page-117-0) page 118).

Some configuration that is specific to a particular device (like the M580 CPU) is done through a corresponding device type manager (DTM) in Control Expert. This section describes that configuration.

#### Accessing Configuration Settings

Follow these steps to access the configuration settings in the DTM for the M580 CPU in Control Expert:

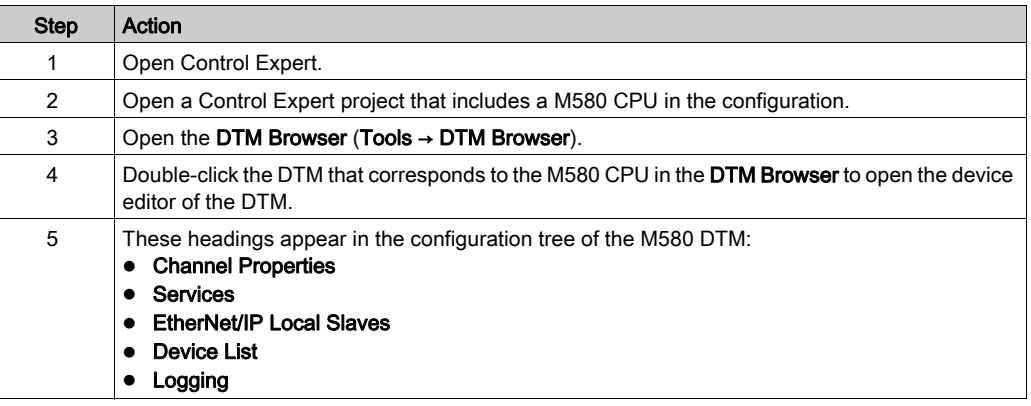

## <span id="page-140-0"></span>Accessing Channel Properties

#### **Introduction**

On the Control Expert Channel Properties page, you can select a Source IP Address (PC) from a pull-down menu.

The **Source IP Address** (PC) menu is a list of IP addresses that are configured for a PC that has the Control Expert DTM installed.

To make the connection, choose a **Source IP Address** (PC) that is in the same network as the CPU and the device network.

You can execute these tasks through this connection:

- Perform fieldbus discovery.
- Execute Online Actions.
- Send an explicit message to an EtherNet/IP device.
- Send an explicit message to a Modbus TCP device.
- Diagnose modules.

#### Open the Page

View the Channel Properties for the CPU:

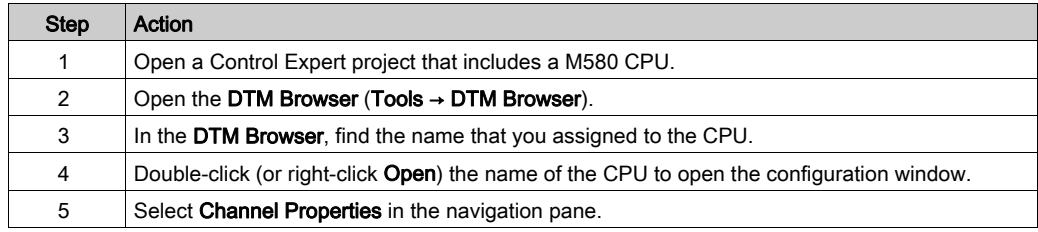

#### Property Descriptions

This table describes the parameters for the Channel Properties:

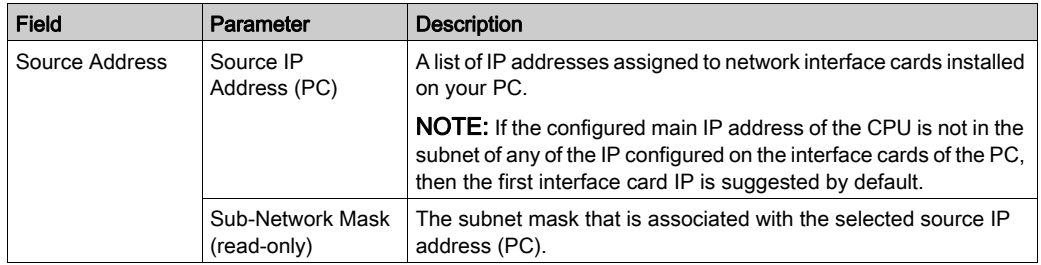

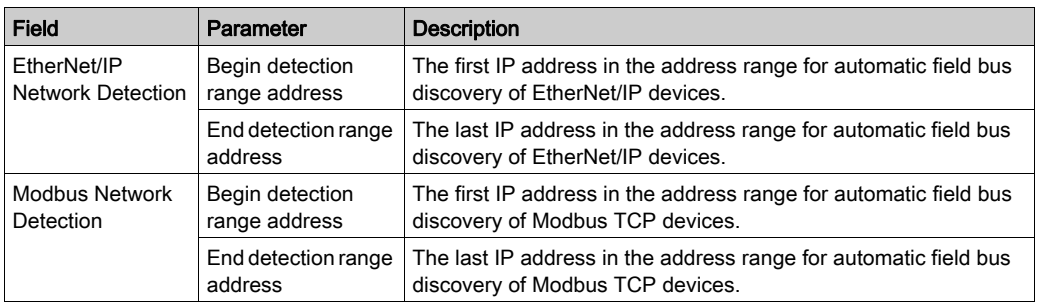

#### Make the Connection

Connect to the Source IP Address (PC):

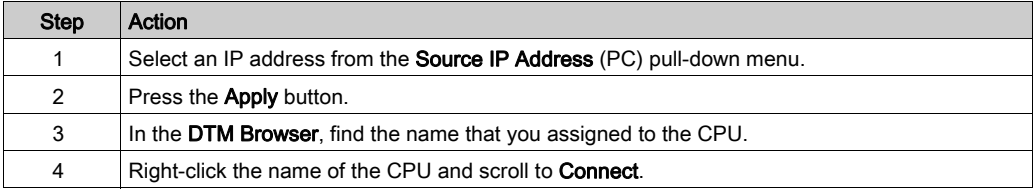

### TCP/IP Monitoring

Expand (+) the Channel Properties heading in the configuration tree and select the TCP/IP item at level 1.

The read-only information on this page monitors the IP parameters that were configured in Control Expert.

#### Managing Source IP Addresses for Mulitple PCs

When you connect a PC to a DTM-based Control Expert application, Control Expert requires that you define the IP address of the PC connected to the PLC, which is referred to as the *source IP* address (PC). Rather than having to perform a **Build** in Control Expert each time you connect a PC to the PLC, the source IP address (PC) is selected automatically when you import the Control Expert application. During application import, the DTM retrieves all available configured NIC addresses of a connected PC and matches the subnet mask of the master with the available NIC list.

- If a match between the subnet mask of the master and the NIC list exists, Control Expert automatically selects the matched IP address as the *source IP address (PC)* in the **Channel** Properties page.
- If multiple matches exist, Control Expert automatically selects the IP address nearest to the subnet mask.
- If no match exists, Control Expert automatically selects the IP address to the nearest available subnet mask.

## <span id="page-142-0"></span>Configuring DHCP and FDR Address Servers

### DHCP and FDR Address Servers

The M580 CPU includes both a dynamic host communication protocol (DHCP) and a fast device replacement (FDR) server. The DHCP server provides IP address settings to networked up to devices. The FDR server provides operating parameter settings to replacement Ethernet devices that are equipped with FDR client functionality.

#### Accessing the Address Server

Access the address server for the M580 CPU in Control Expert:

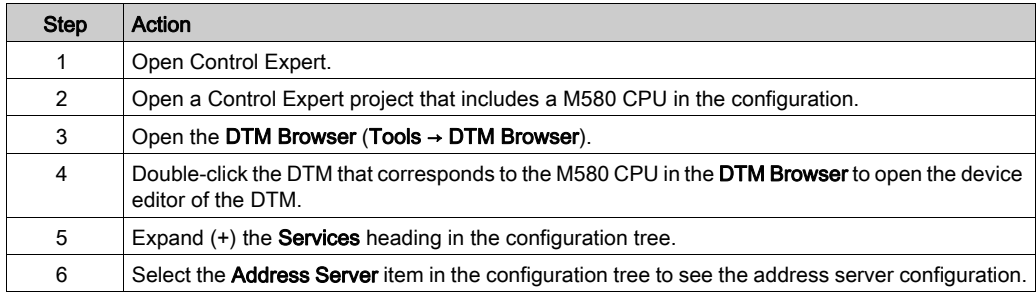

### **Configuration**

Configure the address server to perform these tasks:

- Enable and disable the CPU FDR service.
- View an automatically generated list of all devices included in the CPU configuration, displaying for each device:
	- o IP addressing parameters
	- $\circ$  whether the device IP addressing parameters are provided by the CPU embedded DHCP server

Manually add remote devices that are not part of the CPU configuration to the CPU DHCP client list.

NOTE: Remote devices added in this way are equipped with DHCP client software and are configured to subscribe to the CPU IP addressing service.

#### Enabling the FDR Service

To enable the FDR service, set the FDR Server field to Enabled. To disable the service, toggle the same field to Disabled.

You can disable the FDR service for CPUs that do not support RIO scanning (commercial references that end in 20). The FDR service is always enabled for CPUs that support RIO scanning (commercial references that end in  $40$ ).

Any networked Ethernet device equipped with FDR client functionality can subscribe to the CPU FDR service.

The maximum size of the FDR client operating parameter files depends on the CPU reference. When this capacity is reached, the CPU cannot store additional client FDR files

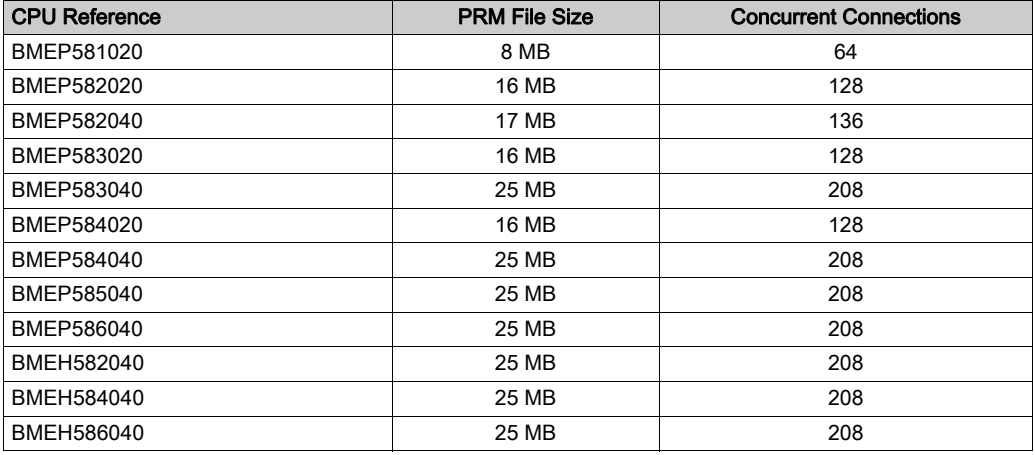

NOTE: The FDR usage percentage is monitored by the FDR\_USAGE variable in the DDDT [\(see](#page-216-0) page 217).

#### Viewing the Auto-Generated DHCP Client List

The list of Automatically Added Devices includes a row for each remote device that is:

- part of the CPU configuration
- configured to subscribe to the CPU DHCP addressing service

NOTE: You cannot add devices to this list in this page. Instead, use the configuration pages for the remote device to subscribe to this service.

This table describes the available properties:

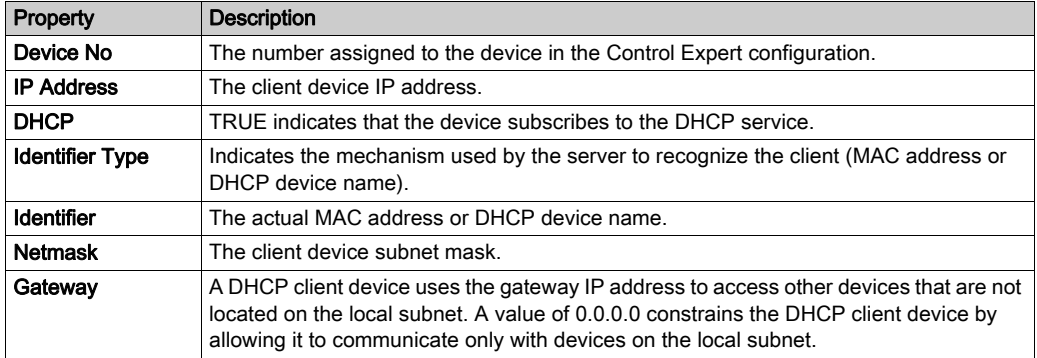
## Manually Adding Remote Modules to the DHCP Service

Remote modules that are part of the CPU configuration – and which have subscribed to the CPU IP addressing service – automatically appear in the Automatically Added Devices list.

Other remote modules that are not part of the CPU configuration can be manually added to the CPU DHCP IP addressing service.

Manually add networked Ethernet modules that are not part of the CPU configuration to the CPU IP addressing service:

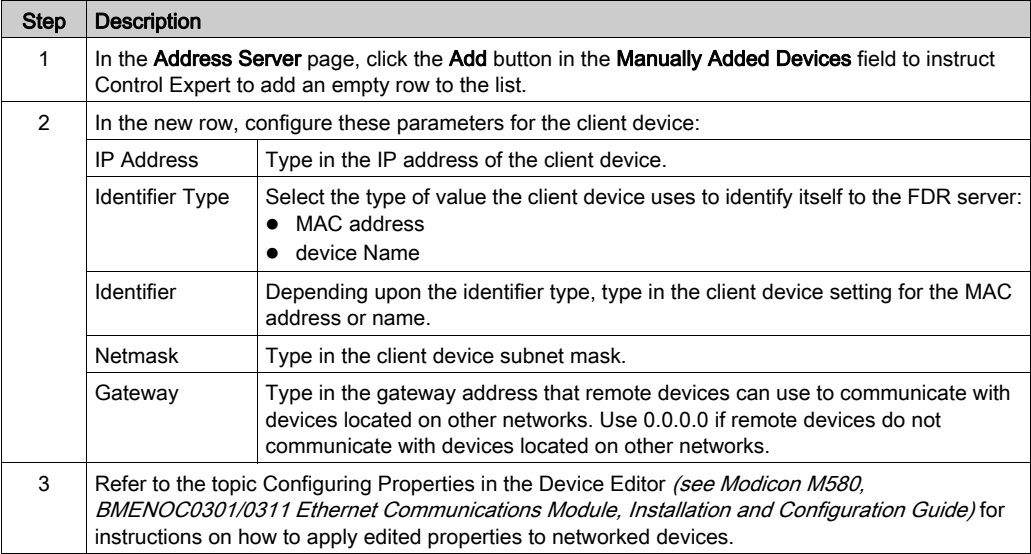

# Section 5.4 Diagnostics through the Control Expert DTM Browser

# What Is in This Section?

This section contains the following topics:

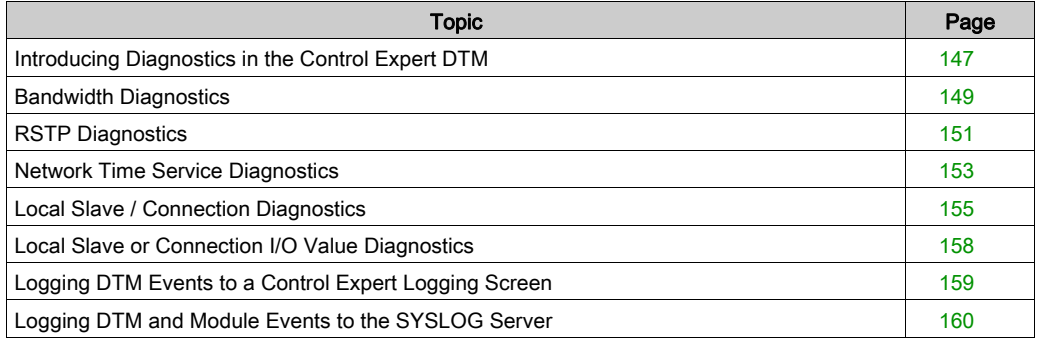

# <span id="page-146-0"></span>Introducing Diagnostics in the Control Expert DTM

#### **Introduction**

The Control Expert DTM provides diagnostics information that is collected at configured polling intervals. Use this information to diagnose the operation of the embedded Ethernet scanner service in the CPU.

# Connect the DTM

Before you can open the diagnostics page, make the connection between the DTM for the CPU's embedded scanner service:

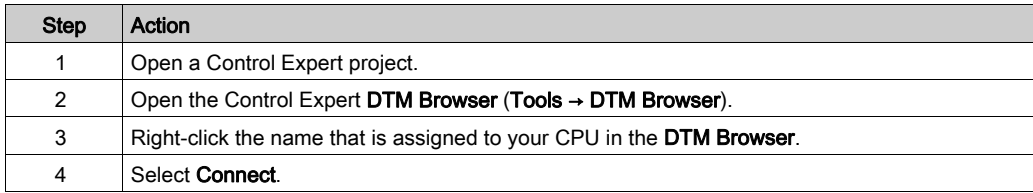

# Open the Page

Access the Diagnosis information:

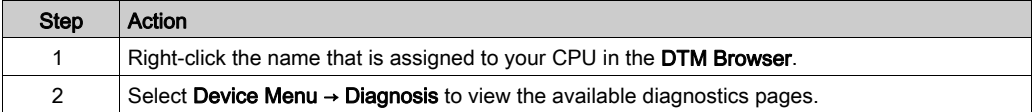

## Diagnostics Information

The diagnostics window has two distinct areas:

- left pane: LED icons indicate the operating status of modules, devices, and connections.
- right pane: These pages show diagnostics data for these items:
	- CPU's embedded scanner service
	- local slave nodes that are activated for the CPU's embedded scanner service
	- EtherNet/IP connections between the CPU's embedded scanner service and a remote EtherNet/IP device

When the appropriate DTM is connected to the CPU, Control Expert sends an explicit message request once per second to detect the state of the CPU's embedded scanner service and of all the remote devices and EtherNet/IP connections linked to the CPU.

Control Expert places one of these status icons over the module, device, or connection in the left pane of the **Diagnostic** window to indicate its current status:

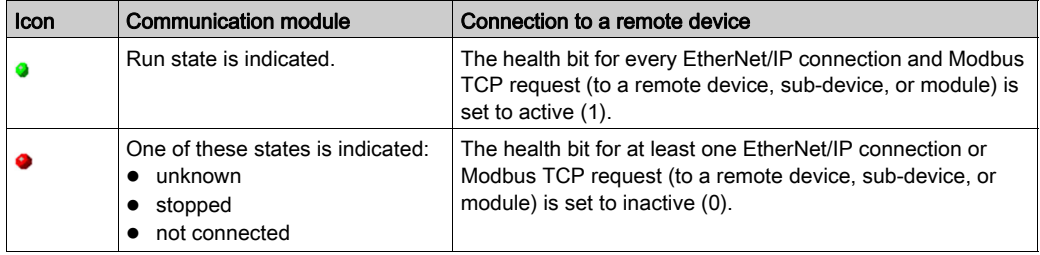

# <span id="page-148-0"></span>Bandwidth Diagnostics

#### **Introduction**

Use the Bandwidth page to view the dynamic and static data for the bandwidth use by the embedded Ethernet scanner service in the CPU.

NOTE: Before you can open the diagnostics page, make the connection between the DTM for the CPU's embedded scanner service and the physical module.

# Open the Page

Access the Bandwidth information:

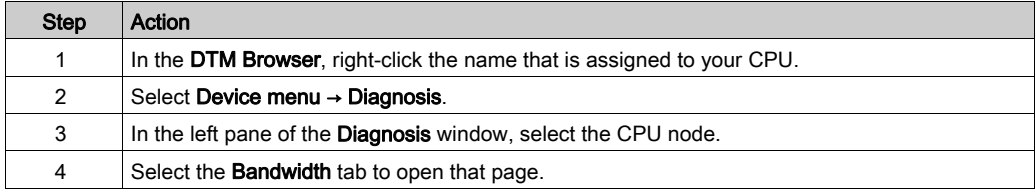

#### Data Display

Use the Refresh Every 500ms checkbox to display the static or dynamic data:

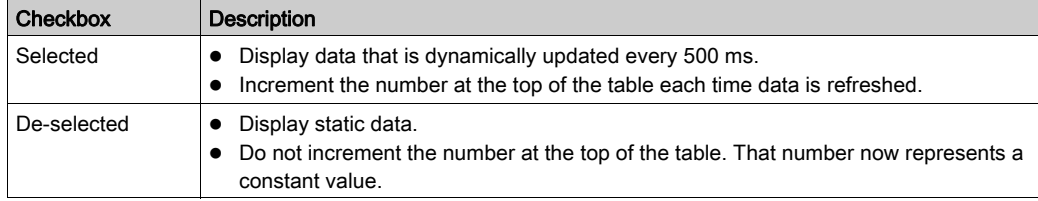

# Bandwidth Diagnostic Parameters

The Bandwidth page displays the following parameters for the communication module:

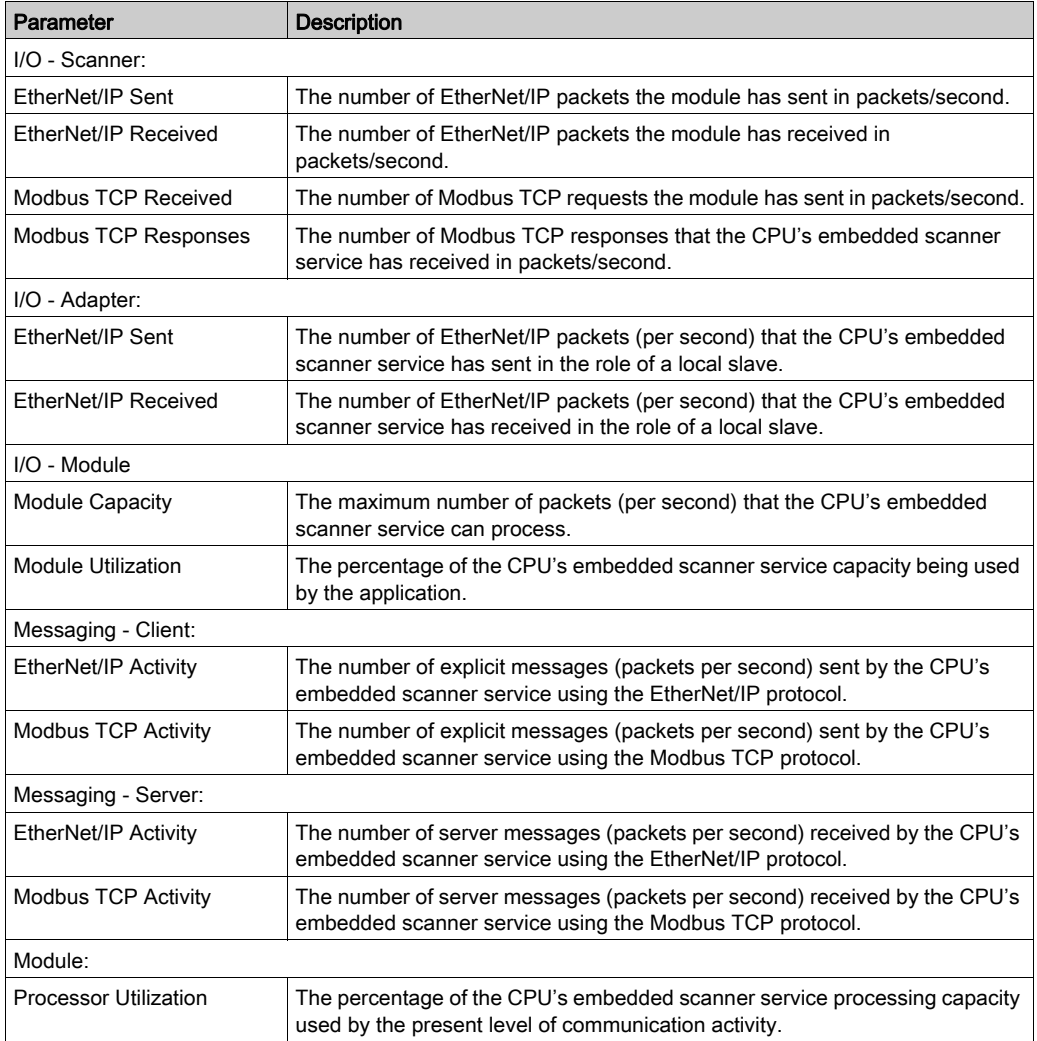

# <span id="page-150-0"></span>RSTP Diagnostics

## **Introduction**

Use the RSTP Diagnostic page to view the status of the RSTP service of the embedded Ethernet scanner service in the CPU. The page displays dynamically generated and static data for the module.

NOTE: Before you can open the diagnostics page, make the connection between the DTM for the CPU's embedded scanner service and the physical module.

# Open the Page

Access the RSTP Diagnosis information:

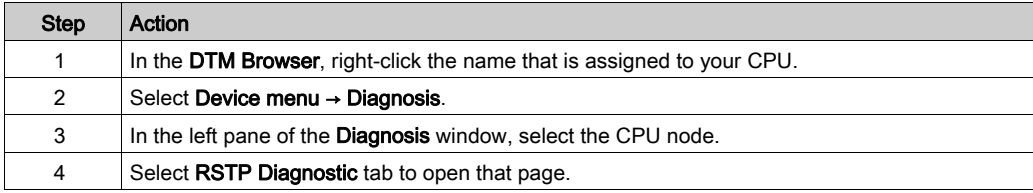

## Data Display

Select the Refresh Every 500ms check box to display the static or dynamic data:

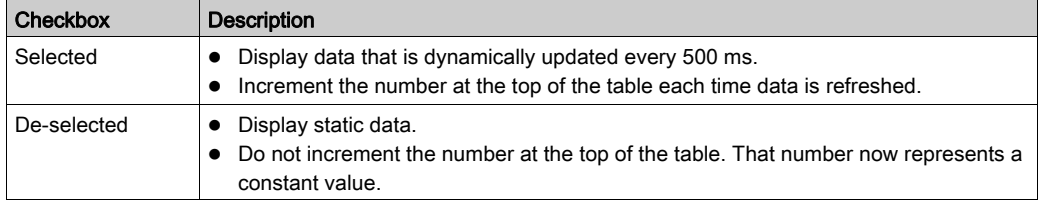

# RSTP Diagnostic Parameters

The RSTP Diagnostic page displays the following parameters for each CPU port:

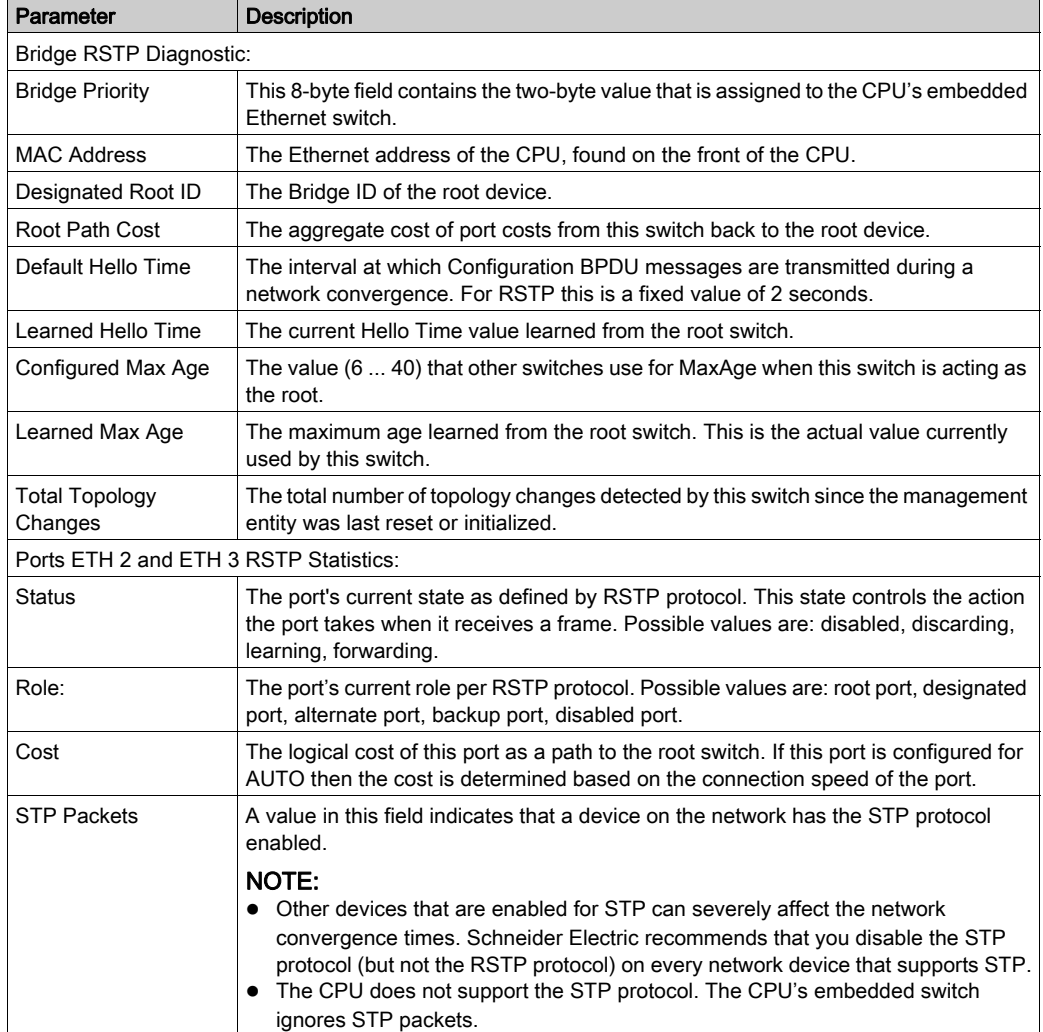

# <span id="page-152-0"></span>Network Time Service Diagnostics

## Introduction

Use the Network Time Service Diagnostic page to display dynamically generated data describing the operation of the simple network time protocol (SNTP) service that you configured in the network time server page [\(see](#page-130-0) page 131) in Control Expert.

NOTE: Before you can open the diagnostics page, make the connection between the DTM for the target communication module and the CPU.

Refer to the System Time Stamping User Guide (see System Time Stamping, User Guide) for detailed diagnostic information.

# Open the Page

Access the NTP Diagnostic information:

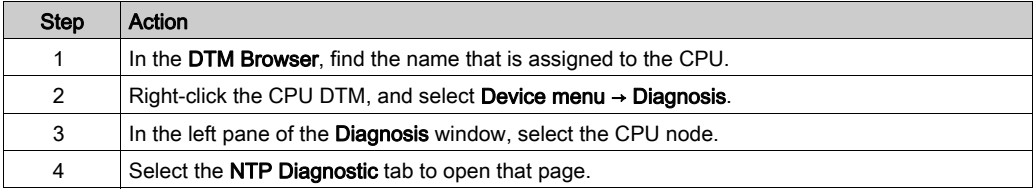

Click the Reset Counter button to reset the counting statistics on this page to 0.

#### Network Time Service Diagnostic Parameters

This table describes the time synchronization service parameters:

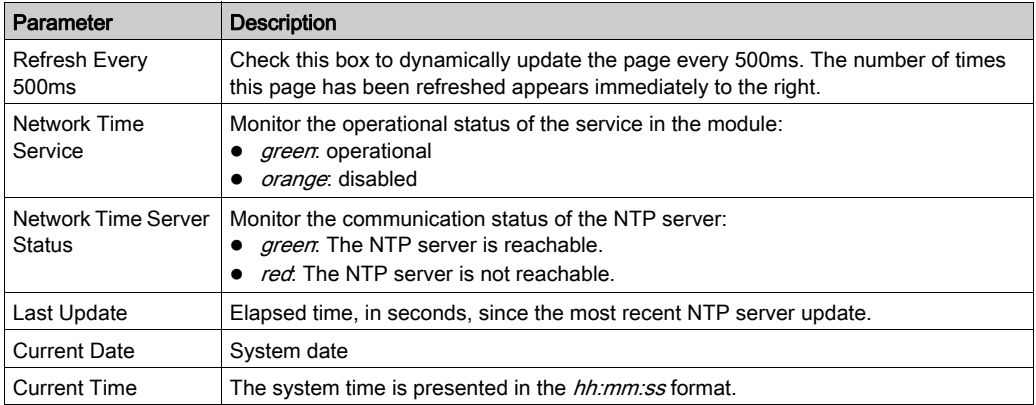

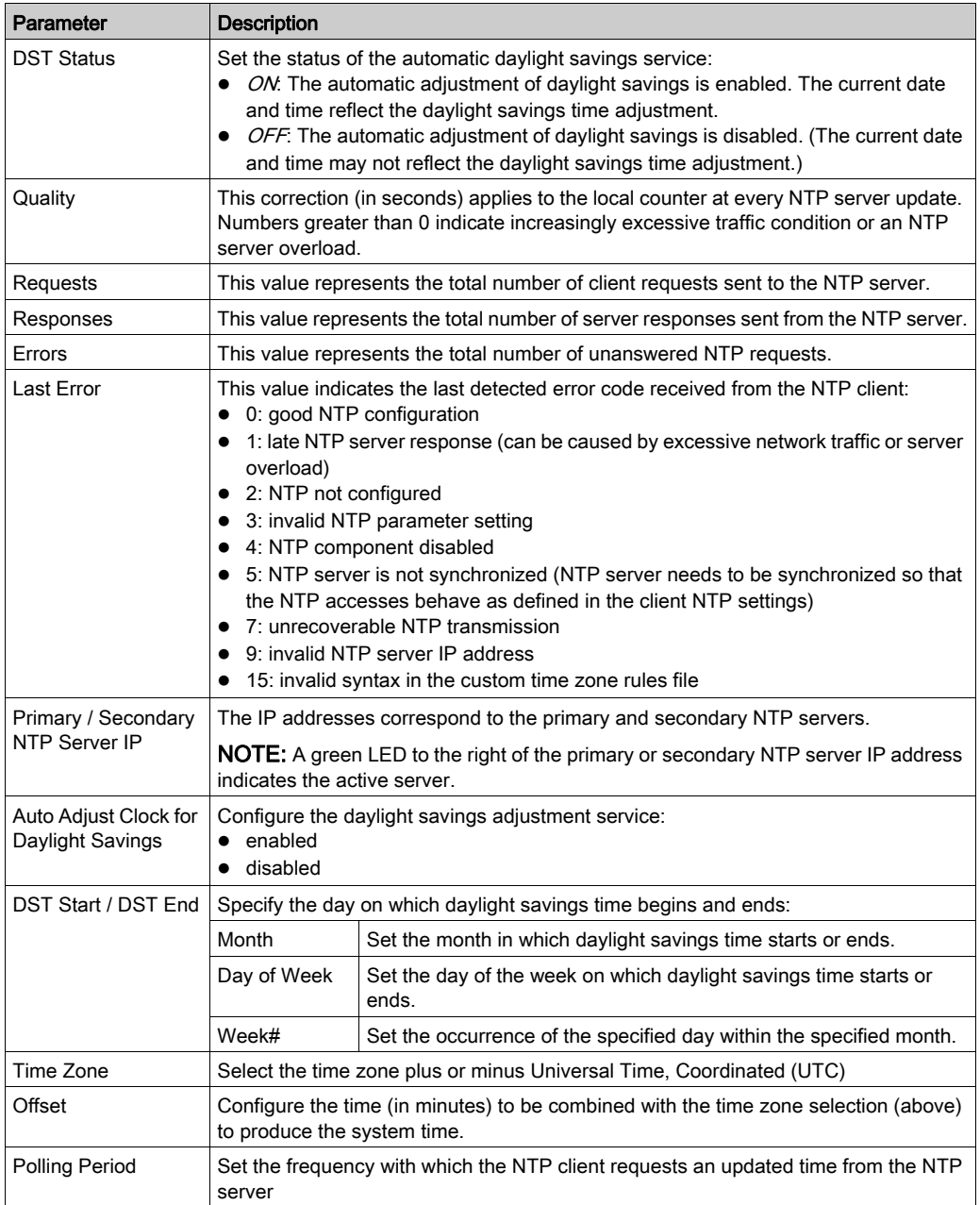

# <span id="page-154-0"></span>Local Slave / Connection Diagnostics

#### **Introduction**

Use the Local Slave Diagnostic page and the Connection Diagnostic page to display the I/O status and production/consumption information for a selected local slave or connection.

# NOTE:

- Before you can open the diagnostics page, make the connection between the DTM for the target communication module and the CPU.
- To get data from the primary CPU, make the connection to the Main IP address of the CPU (see Modicon M580 Hot Standby, System Planning Guide for, Frequently Used Architectures).

## Open the Page

Access the diagnostics information:

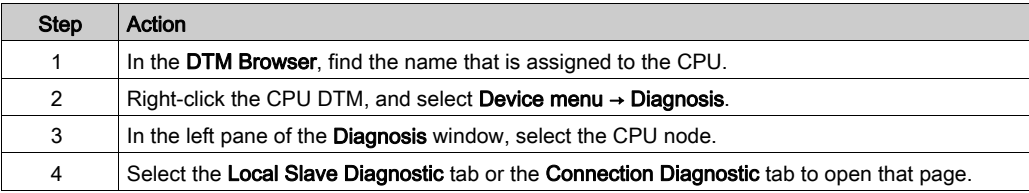

#### Data Display

Use the Refresh Every 500ms checkbox to display the static or dynamic data:

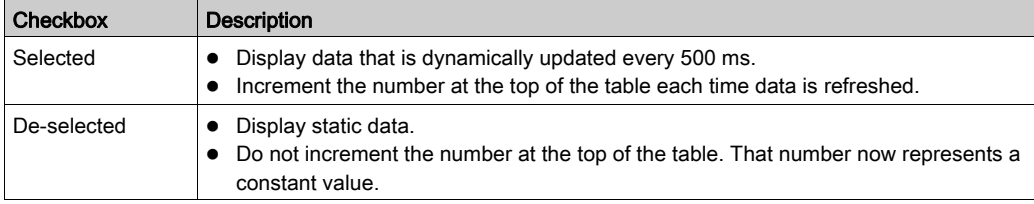

#### Local Slave / Connection Diagnostic Parameters

This following tables display the diagnostic parameters for the selected local slave or scanner connection.

This table shows the **Status** diagnostic parameters for the selected connection:

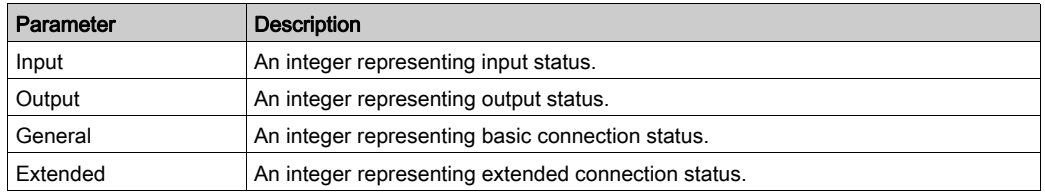

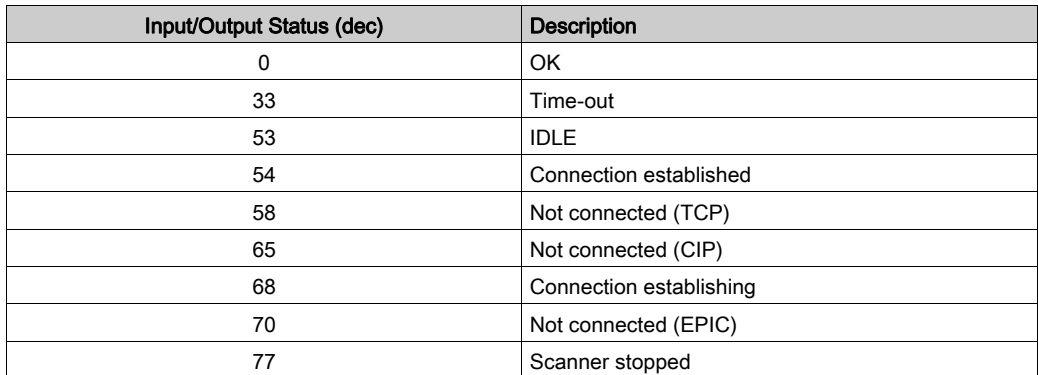

The Input and Output status diagnostic parameters can present these values:

This table shows the Counter diagnostic parameters for the selected connection:

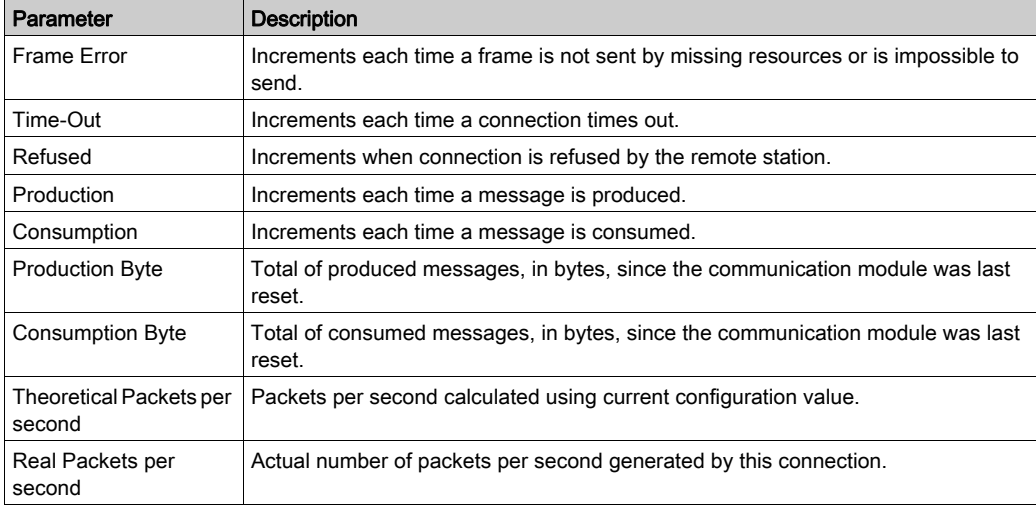

This table shows the Diagnostic parameters for the selected connection:

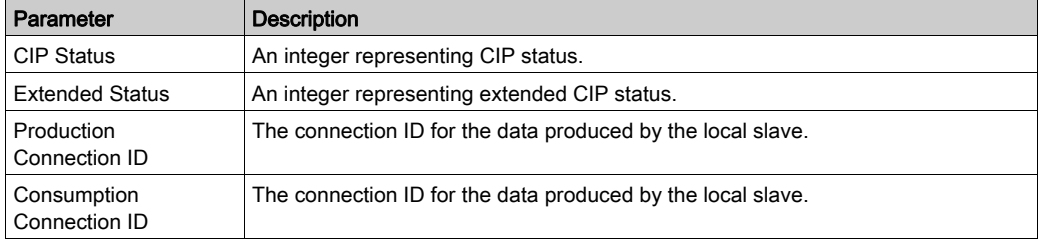

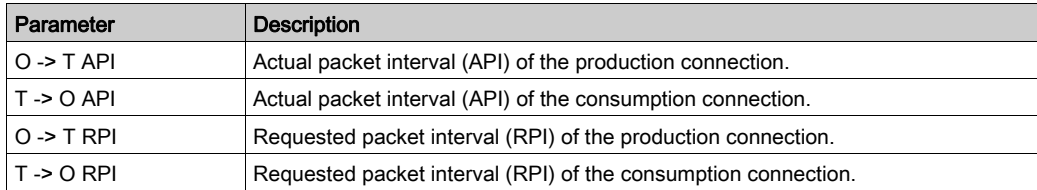

This table shows the Socket Diagnostics diagnostic parameters for the selected connection:

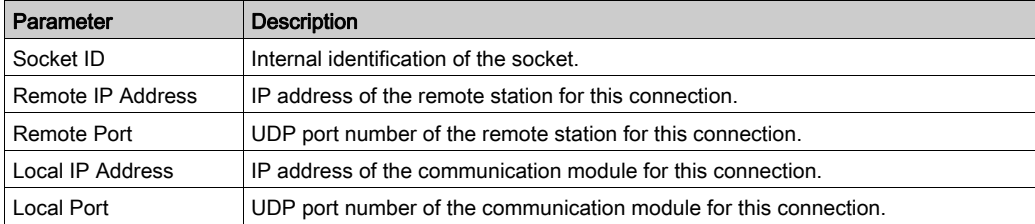

This table shows the Production diagnostic parameters for the selected connection:

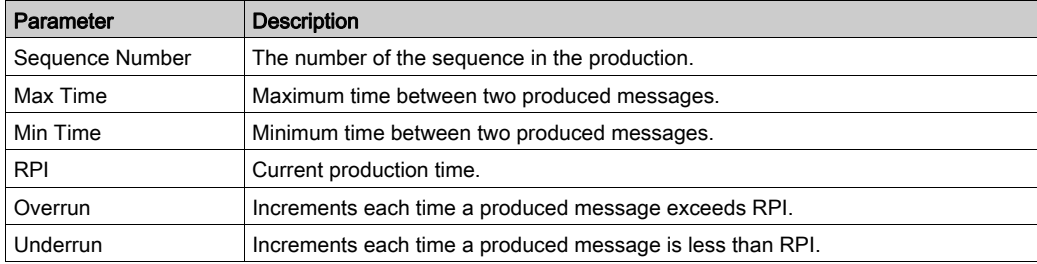

This table shows the Consumption diagnostic parameters for the selected connection:

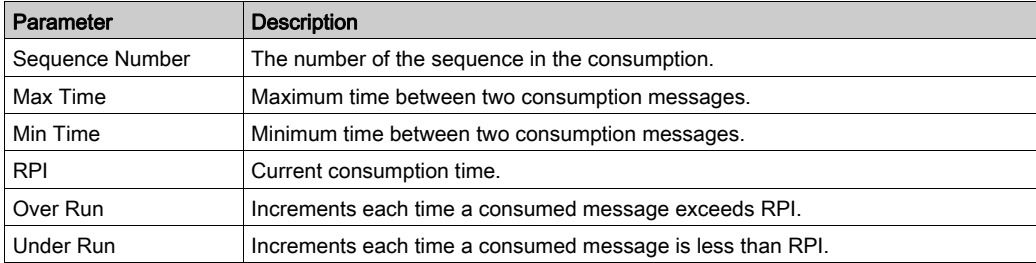

# <span id="page-157-0"></span>Local Slave or Connection I/O Value Diagnostics

#### Introduction

Use the I/O Values page to display both the input data image and output data image for the selected local slave or scanner connection.

NOTE: Before you can open the diagnostics page, make the connection [\(see](#page-313-0) page 314) between the DTM and the target communication module.

#### Open the Page

Access the I/O Values information:

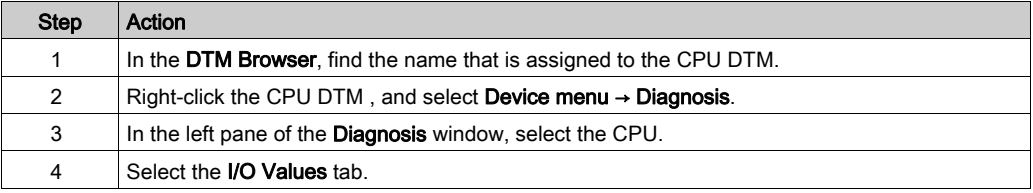

#### Data Display

Use the Refresh Every 500ms checkbox to display the static or dynamic data:

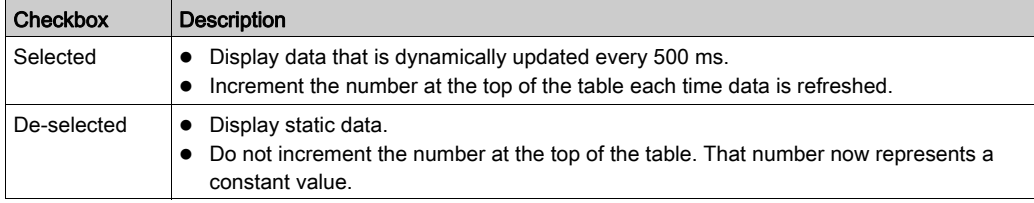

#### Local Slave / Scanner Connection I/O Values

This page displays theses parameters for either a local slave or a remote device connection input and output values:

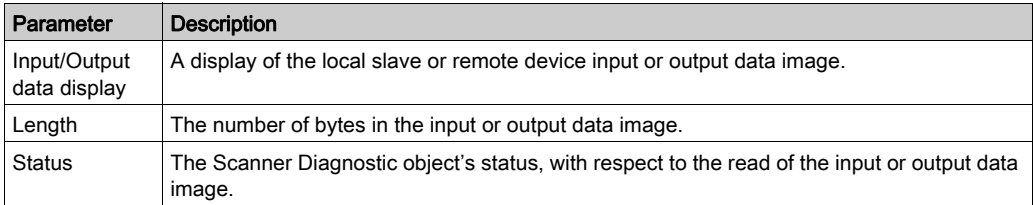

# <span id="page-158-0"></span>Logging DTM Events to a Control Expert Logging Screen

# **Description**

Control Expert maintains a log of events for:

- the Control Expert embedded FDT container
- each Ethernet communication module DTM
- each EtherNet/IP remote device DTM

Events relating to the Control Expert FDT container are displayed in the FDT log event page of the Output Window.

Events relating to a communication module or remote EtherNet/IP device are displayed:

- in configuration mode: in the Device Editor, by selecting the Logging node in the left pane
- in diagnostic mode: in the Diagnostics window, by selecting the Logging node in the left pane

## Logging Attributes

The Logging window displays the result of an operation or function performed by Control Expert. Each log entry includes the following attributes:

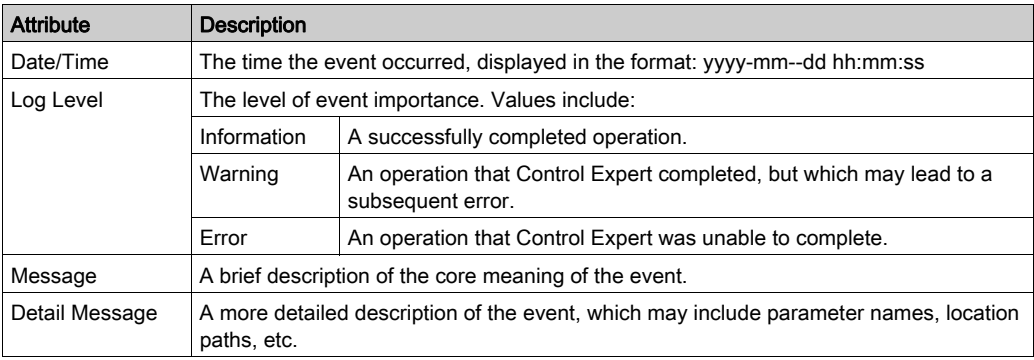

# Accessing the Logging Screen

In Control Expert:

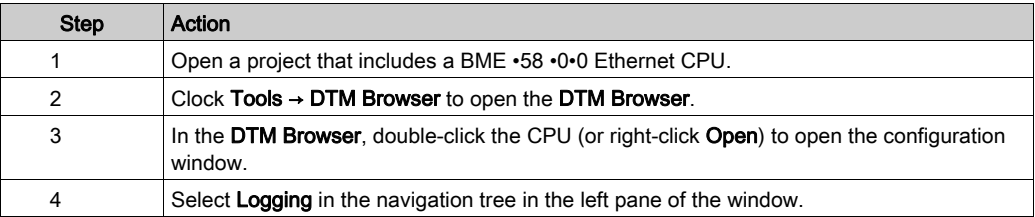

# <span id="page-159-0"></span>Logging DTM and Module Events to the SYSLOG Server

# Configuring the SYSLOG Server

Configure the SYSLOG server address for logging DTM and module events:

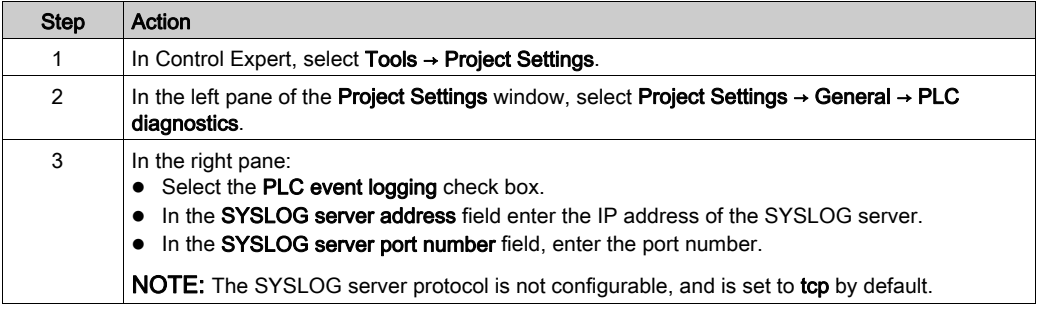

NOTE: Refer to the Modicon Controllers Platform Cyber Security Reference Manual for information on setting up a SYSLOG server in your system architecture (see Modicon Controllers Platform, Cyber Security, Reference Manual).

## DTM Events Logged to the SYSLOG Server

These DTM events are logged to the SYSLOG server:

- Configuration parameter change
- Add/Delete device
- Rebuild All
- Build Changes
- Renaming of I/O variables
- Add/Modify tasks

#### BME•58•0•0 CPU Events Logged to the SYSLOG Server

These BME•58•0•0 CPU events are logged to the SYSLOG server:

- TCP connection error due to Access Control List
- Enable/Disable of communication services outside configuration
- Ethernet port link up/down events
- RSTP topology change
- Program operating mode change of COMs (RUN, STOP, INIT)
- Successful and unsuccessful FTP login

# Section 5.5 Online Action

# What Is in This Section?

This section contains the following topics:

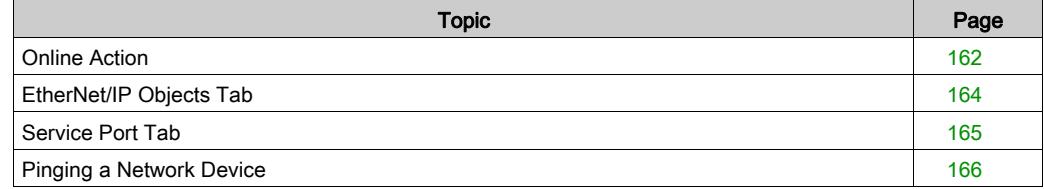

# <span id="page-161-0"></span>Online Action

#### **Introduction**

You can view and configure the settings in the Online Action menu when the M580 CPU is connected through the Control Expert DTM Browser.

# Accessing Online Action

Follow these directions to access the Online Action settings for the M580 CPU:

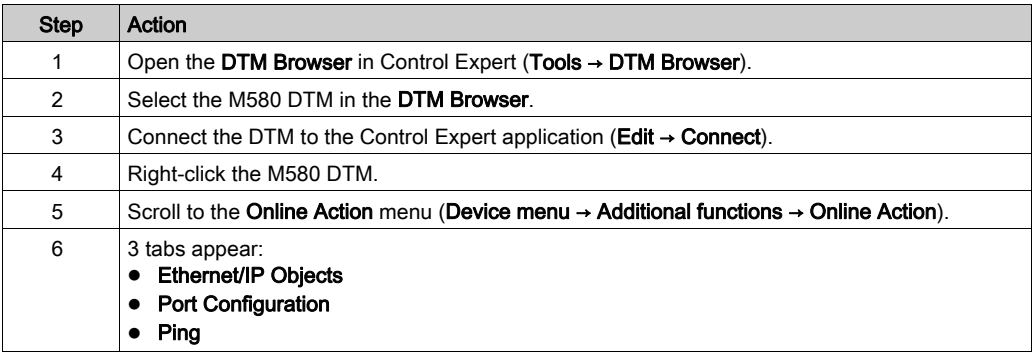

#### EtherNet/IP Objects

Displays object parameters value when available.

Click Refresh to update the displayed values.

# Port Configuration

Configure and read the service port mode:

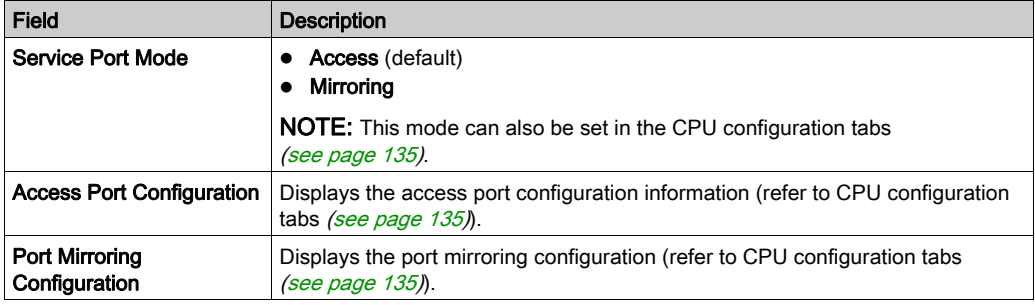

# Ping

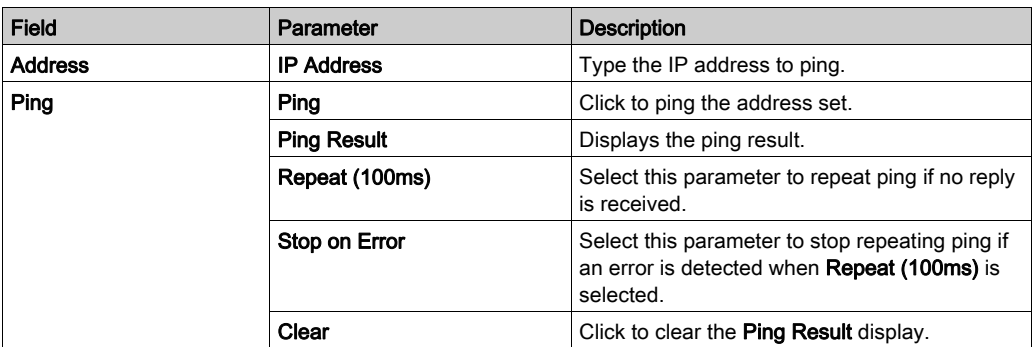

# <span id="page-163-0"></span>EtherNet/IP Objects Tab

#### **Introduction**

Use the EtherNet/IP Objects tab in the Online Action window:

- Retrieve and display current data describing the state of CIP objects for the selected CPU or remote EtherNet/IP device.
- Reset the selected CPU or remote EtherNet/IP device.

## Access the Page

## Open the EtherNet/IP Objects tab:

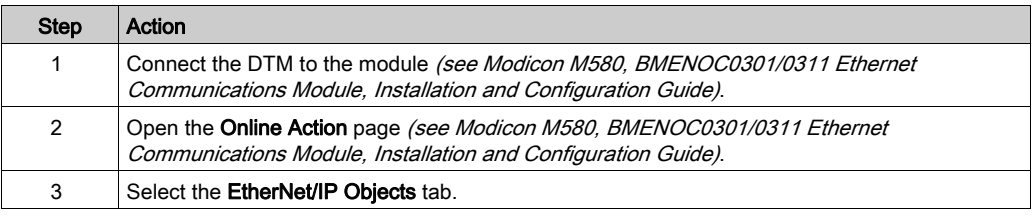

# Available CIP Objects

You can retrieve CIP objects according to the Control Expert operating mode:

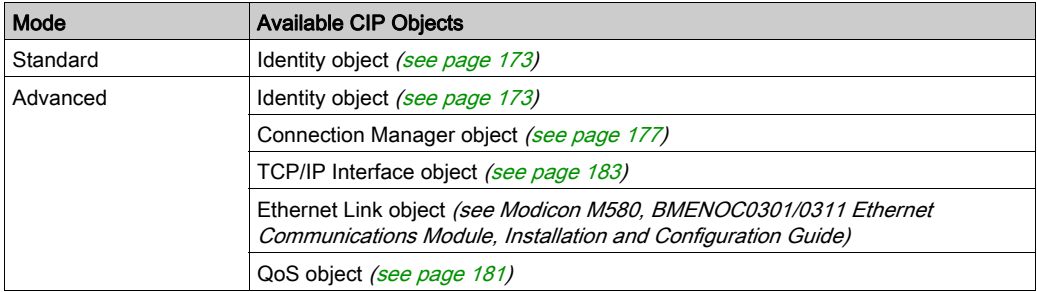

# <span id="page-164-0"></span>Service Port Tab

## **Introduction**

Use the Service Port tab in the Online Action window to view and edit communication port properties for a distributed EtherNet/IP device. Use this tab to execute these commands:

- Refresh: Use a Get command to retrieve port configuration settings from a distributed EtherNet/IP device.
- Update: Use a Set command to write all or selected edited values to the same distributed EtherNet/IP device

The configuration information on the Service Port tab is sent in EtherNet/IP explicit messages that employ the address and messaging settings configured for Ethernet/IP explicit messaging (below).

# Access the Page

#### Open the EtherNet/IP Objects tab:

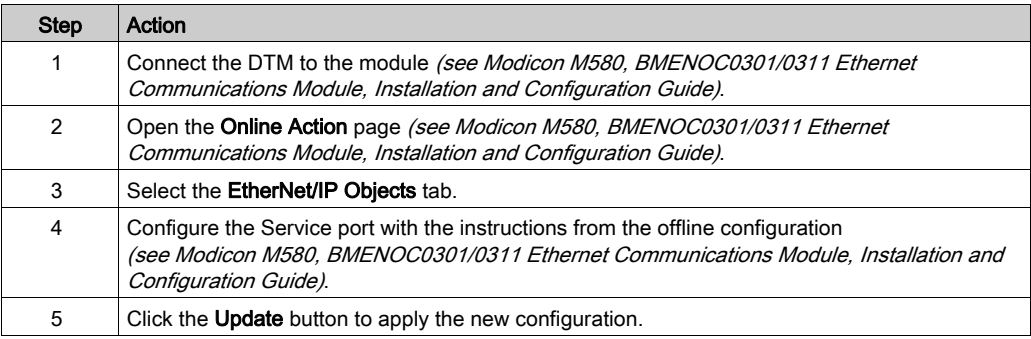

# <span id="page-165-0"></span>Pinging a Network Device

#### **Overview**

Use the Control Expert ping function to send an ICMP echo request to a target Ethernet device to determine:

- if the target device is present, and if so
- the elapsed time to receive an echo response from the target device

The target device is identified by its IP address setting. Enter only valid IP addresses in the IP Address field.

The ping function can be performed in the Ping page of the Online Action window:

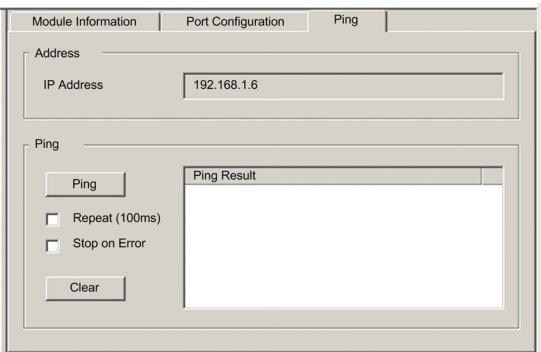

# Pinging a Network Device

Ping a network device:

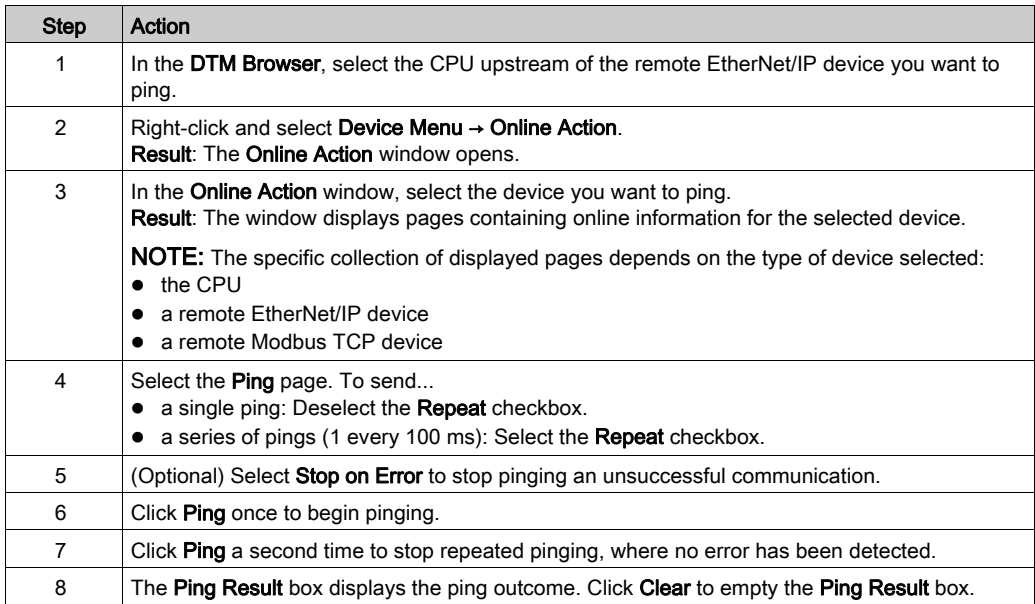

# Section 5.6 Diagnostics Available through Modbus/TCP

# Modbus Diagnostic Codes

#### **Introduction**

CPUs and BMENOC0301/11 communication modules in M580 systems support the diagnostic codes in these tables.

#### Function Code 3

Some module diagnostics (I/O connection, extended health, redundancy status, FDR server, etc.) are available to Modbus clients that read the local Modbus server area. Use Modbus function code 3 with the unit ID set to 100 for register mapping:

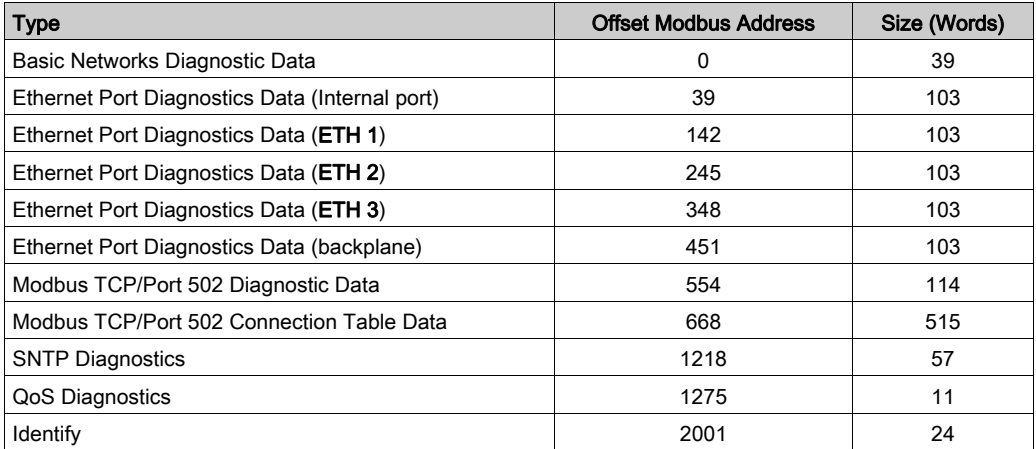

For a description of available function codes refer to the list of supported Modbus diagnostic codes in the topic Modbus Diagnostic Codes (see Quantum IEC61850, 140 NOP 850 00, Installation and Configuration Guide) in the Quantum EIO Control Network Installation and Configuration Guide.

# Function Code 8

Modbus function code 08 provides a variety of diagnostic functions:

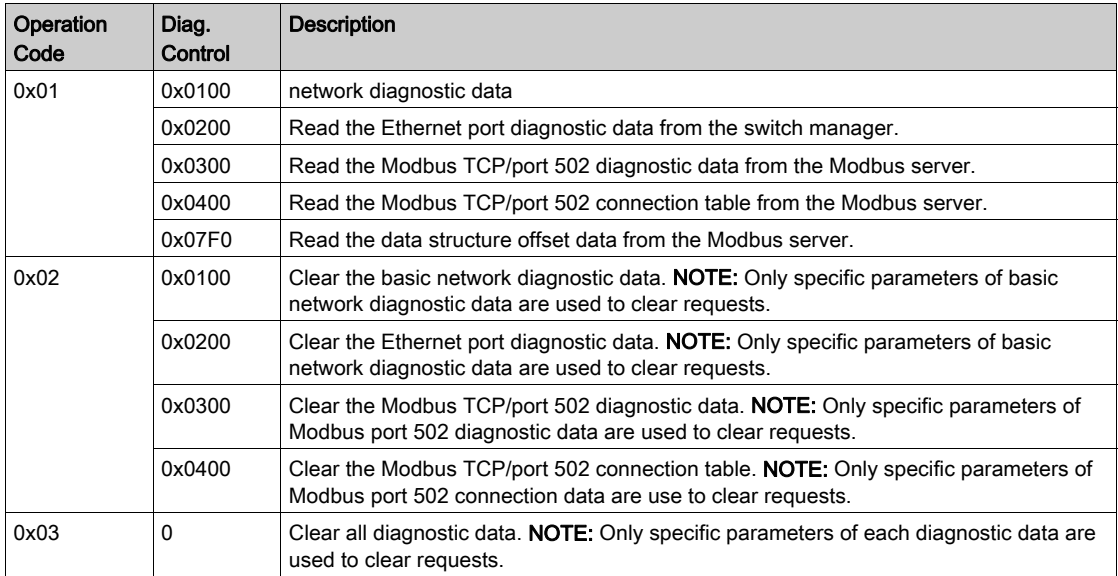

# Read Device Identification

Modbus function code 43, subcode 14: A Modbus request associated with function code 43 (Read Device Identification) asks a Modbus server to return the vendor name, product name, version number, and other optional fields:

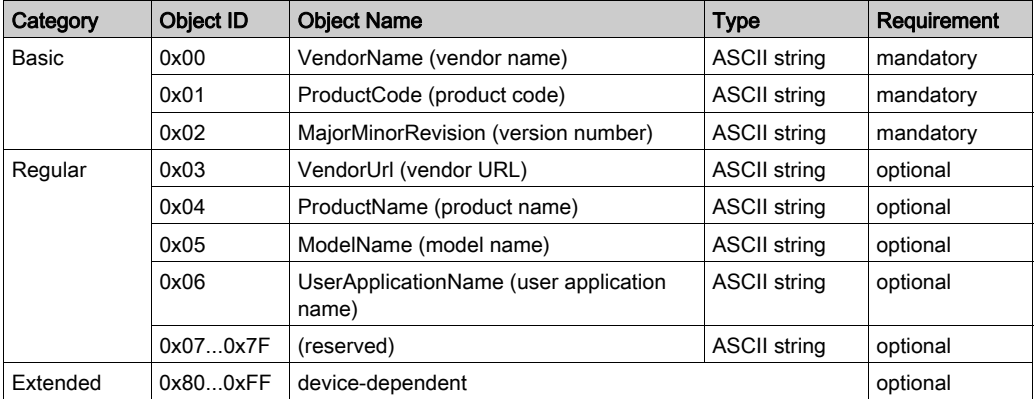

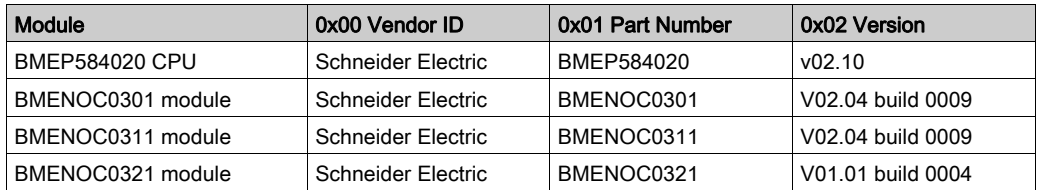

This table provides sample responses to the Modbus request (function code 43, subcode 14):

# Section 5.7 Diagnostics Available through EtherNet/IP CIP Objects

#### **Introduction**

Modicon M580 applications use CIP within a producer/consumer model to provide communication services in an industrial environment. This section describes the available CIP objects for Modicon M580 CPU modules.

## What Is in This Section?

This section contains the following topics:

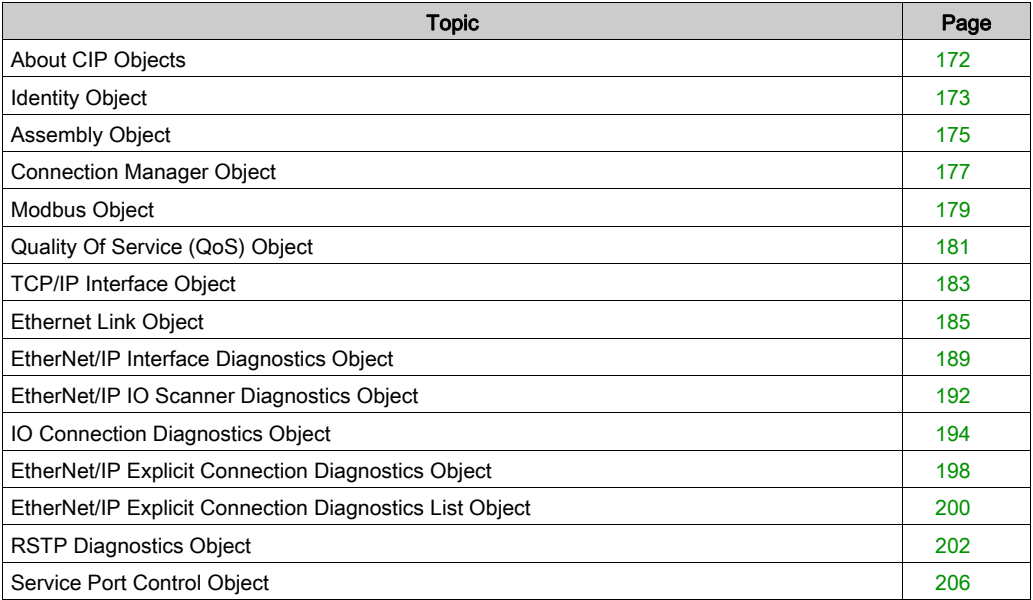

# <span id="page-171-0"></span>About CIP Objects

## **Overview**

The Ethernet communication module can access CIP data and services located in connected devices. The CIP objects and their content depend on the design of each device.

CIP object data and content are exposed—and accessed—hierarchically in the following nested levels:

Object

Class - Class Attributes Instance **Instance Attributes** 

# NOTE:

You can use explicit messaging to access these items:

- Access a collection of instance attributes by including only the class and instance values for the object in the explicit message.
- Access a single attribute by adding a specific attribute value to the explicit message with the class and instance values for the object.

This chapter describes the CIP objects that the Ethernet communication module exposes to remote devices.

# <span id="page-172-0"></span>**Identity Object**

# **Overview**

The Identity object presents the instances, attributes and services described below.

# Class ID

01

# Instance IDs

The Identity object presents two instances:

- $\bullet$  0: class
- 1: instance

## **Attributes**

Identity object attributes are associated with each instance, as follows:

Instance  $ID = 0$  (class attributes):

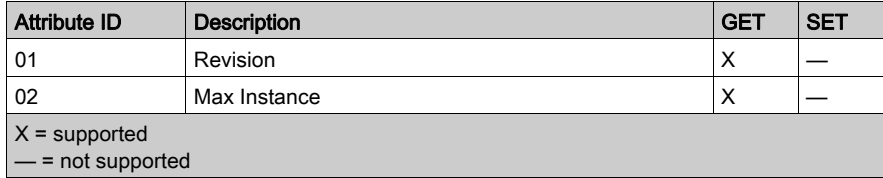

Instance ID = 1 (instance attributes):

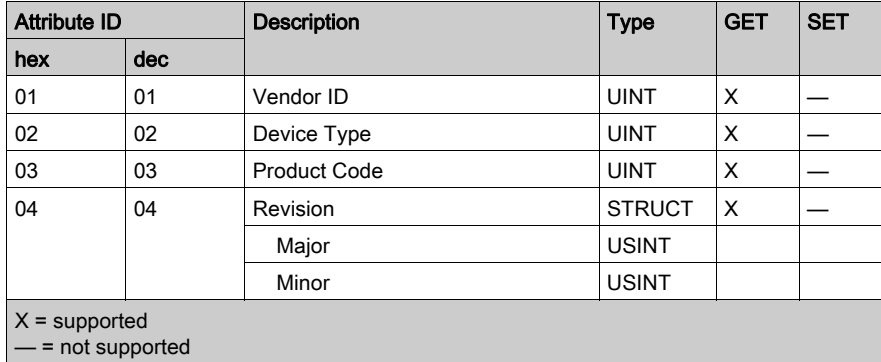

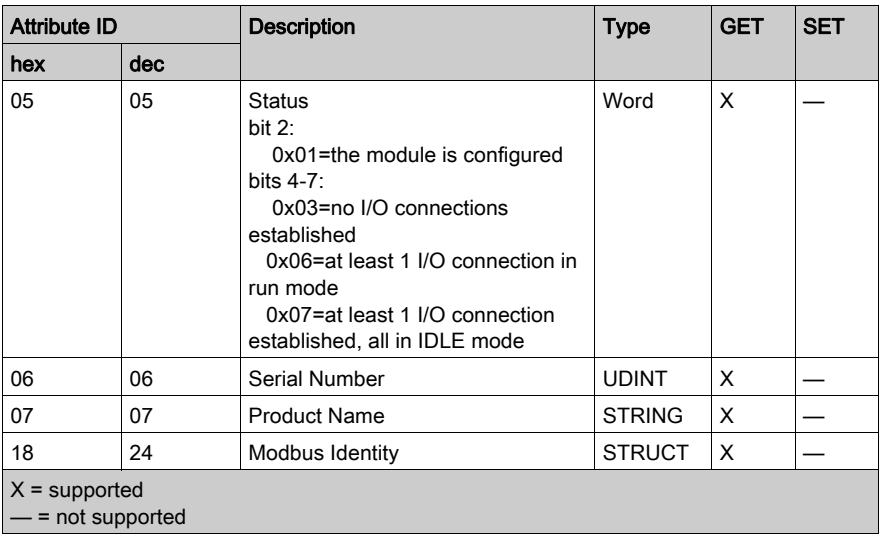

# **Services**

The Identity object performs the following services upon the listed object types:

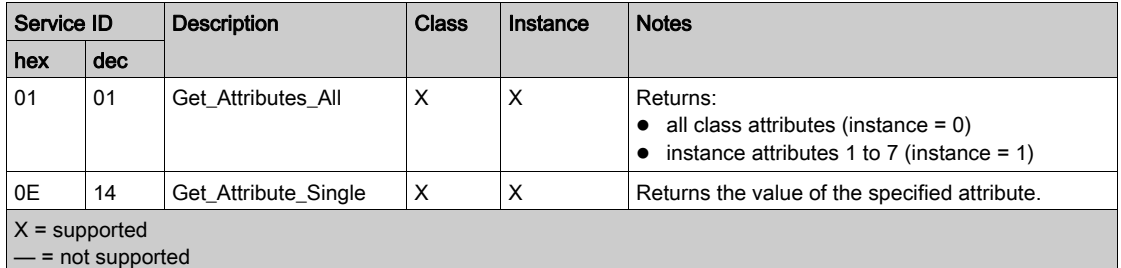

# <span id="page-174-0"></span>Assembly Object

## **Overview**

The assembly object consists of the attributes and services. Assembly instances exist only when you configure local slaves [\(see](#page-308-0) page 309) for the M580 CPU modules.

You can send an explicit message to the assembly object only when no other connections have been established that read from or write to this object. For example, you can send an explicit message to the assembly object if a local slave instance is enabled, but no other module is scanning that local slave.

## Class ID

04

## Instance IDs

The assembly object presents these instance identifiers:

- $\bullet$  0: class
- 101, 102, 111, 112, 121, 122: instance

## **Attributes**

The assembly object consists of these attributes:

Instance  $ID = 0$  (class attributes):

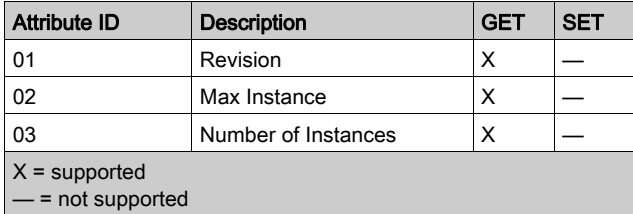

Instance attributes:

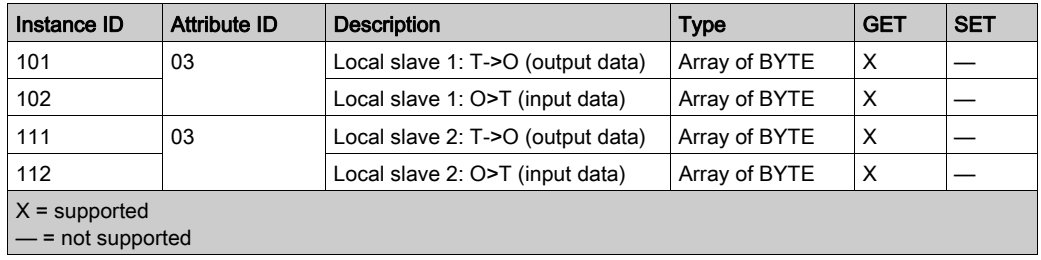

# **Services**

The CIP assembly object performs these services upon the listed object types:

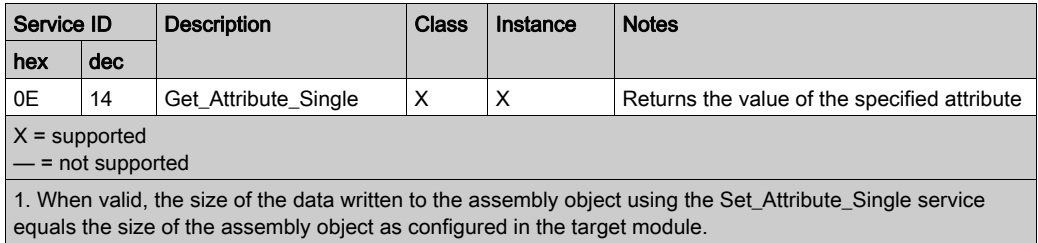

# <span id="page-176-0"></span>Connection Manager Object

# **Overview**

The Connection Manager object presents the instances, attributes and services described below.

# Class ID

06

# Instance IDs

The Connection Manager object presents two instance values:

- $\bullet$  0: class
- 1: instance

## **Attributes**

Connection Manager object attributes are associated with each instance, as follows:

Instance  $ID = 0$  (class attributes):

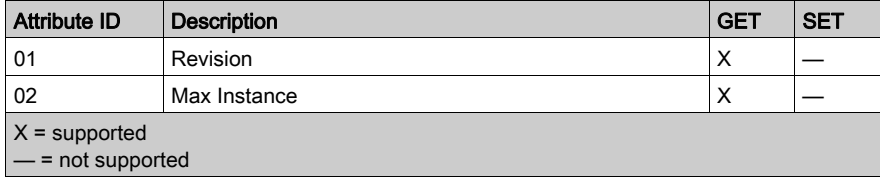

Instance  $ID = 1$  (instance attributes):

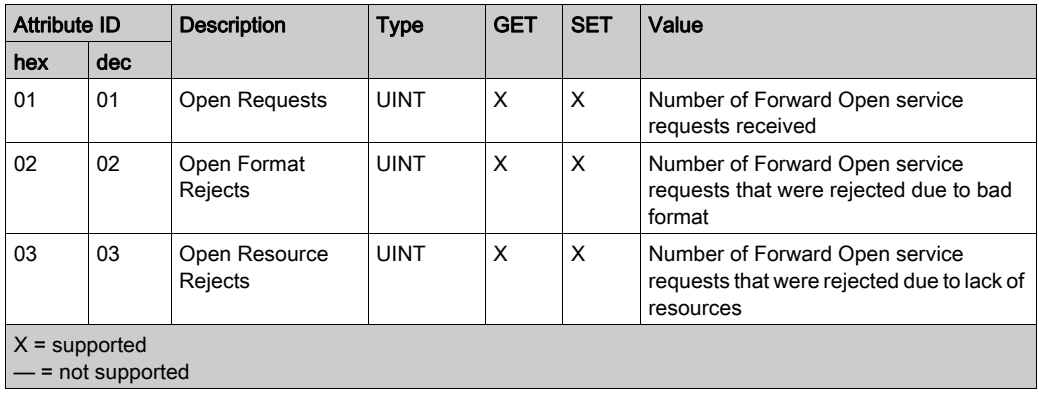

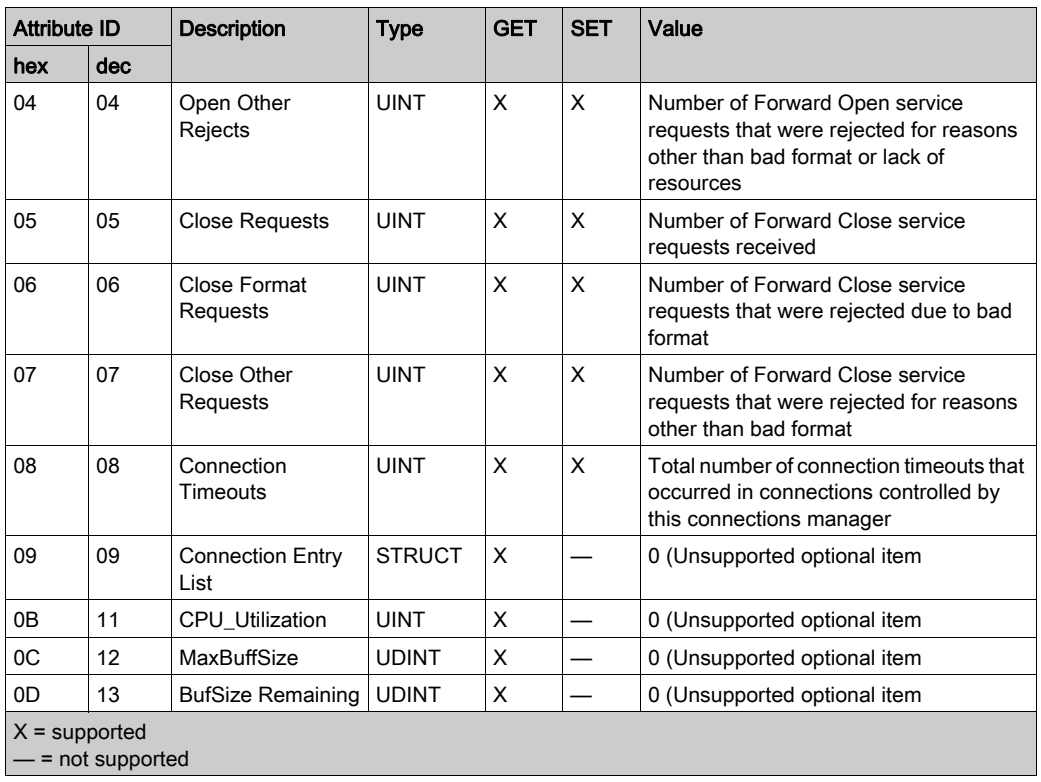

# **Services**

The Connection Manager object performs the following services on the listed object types:

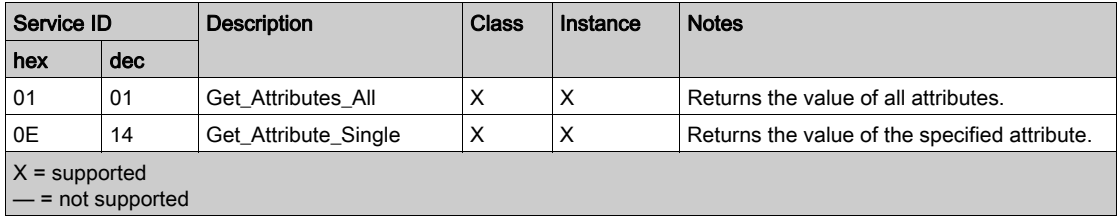

# <span id="page-178-0"></span>Modbus Object

# **Overview**

The Modbus object converts EtherNet/IP service requests to Modbus functions, and Modbus exception codes to CIP General Status codes. It presents the instances, attributes and services described below.

# Class ID

44 (hex), 68 (decimal)

# Instance IDs

The Modbus object presents two instance values:

- $\bullet$  0: class
- 1: instance

#### **Attributes**

The Modbus object consists of the following attributes:

Instance  $ID = 0$  (class attributes):

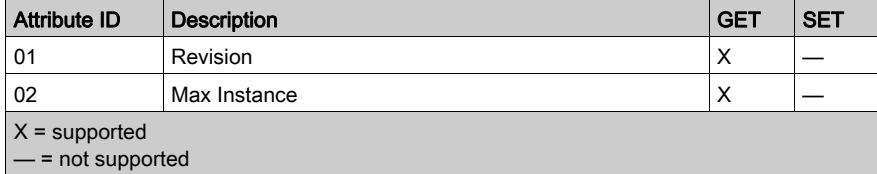

Instance ID = 1 (instance attributes):

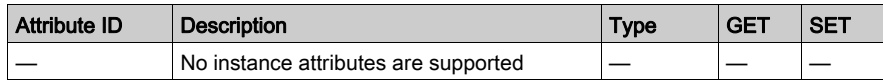

# **Services**

The Modbus object performs the following services upon the listed object types:

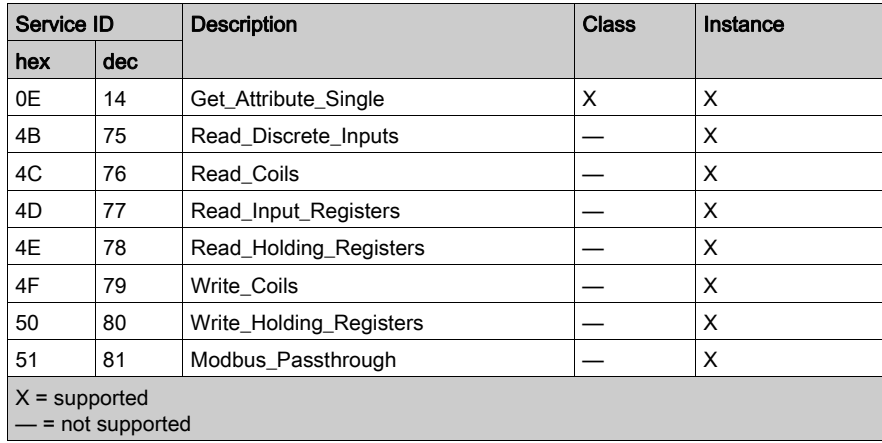
# Quality Of Service (QoS) Object

## **Overview**

The QoS object implements Differentiated Services Code Point (DSCP or *DiffServe*) values for the purpose of providing a method of prioritizing Ethernet messages. The QoS object presents the instances, attributes and services described below.

# Class ID

48 (hex), 72 (decimal)

## Instance IDs

The QoS object presents two instance values:

- $\bullet$  0: class
- 1: instance

#### **Attributes**

The QoS object consists of the following attributes:

Instance  $ID = 0$  (class attributes):

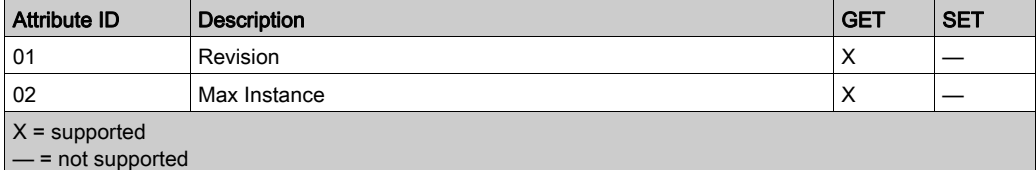

Instance ID = 1 (instance attributes):

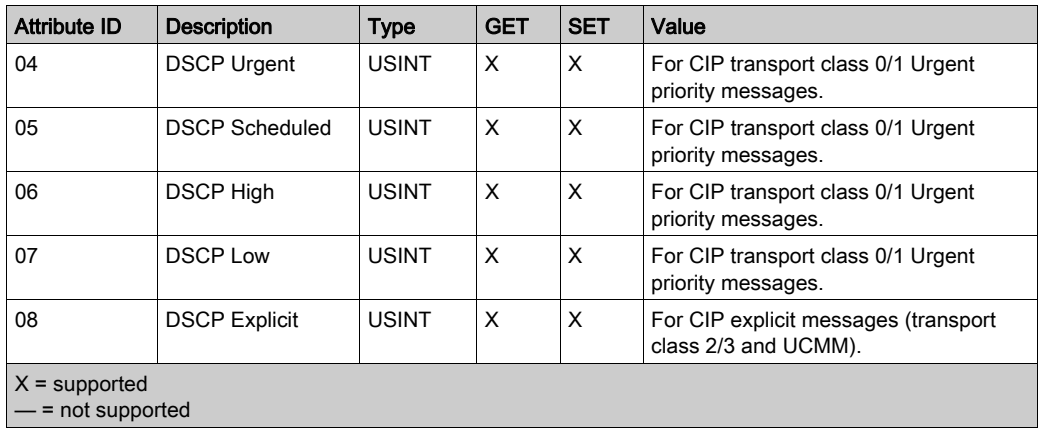

NOTE: A change in the instance attribute value takes effect on device re-start, for configurations made from flash memory.

# **Services**

The QoS object performs the following services upon the listed object types:

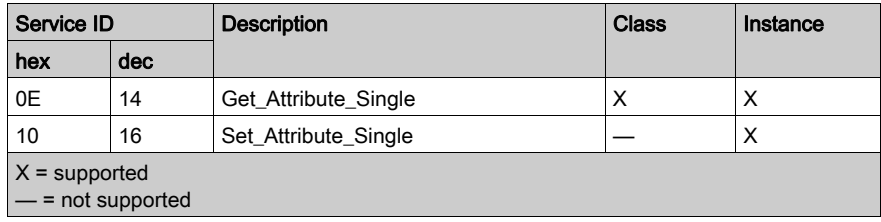

# TCP/IP Interface Object

# **Overview**

The TCP/IP interface object presents the instances (per network), attributes and services described below.

## Class ID

F5 (hex), 245 (decimal)

#### Instance IDs

The TCP/IP interface object presents 2 instance values:

- $\bullet$  0: class
- 1: instance

## **Attributes**

TCP/IP interface object attributes are associated with each instance, as follows:

Instance  $ID = 0$  (class attributes):

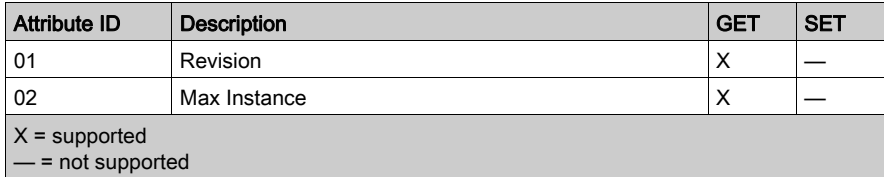

Instance ID = 1 (instance attributes):

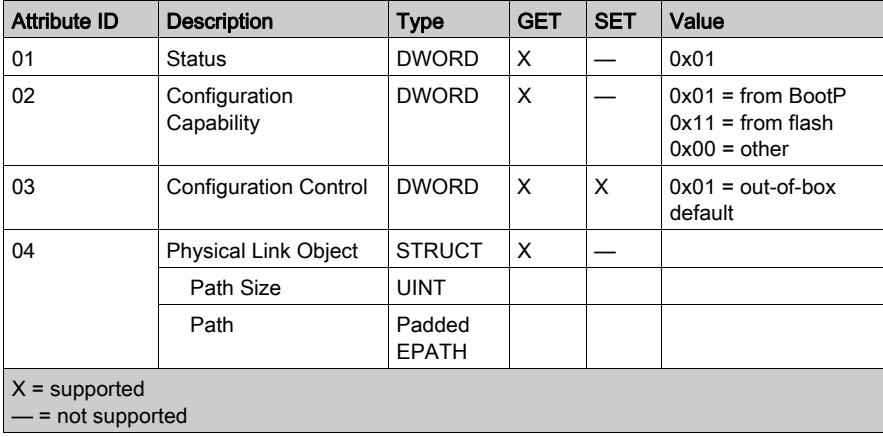

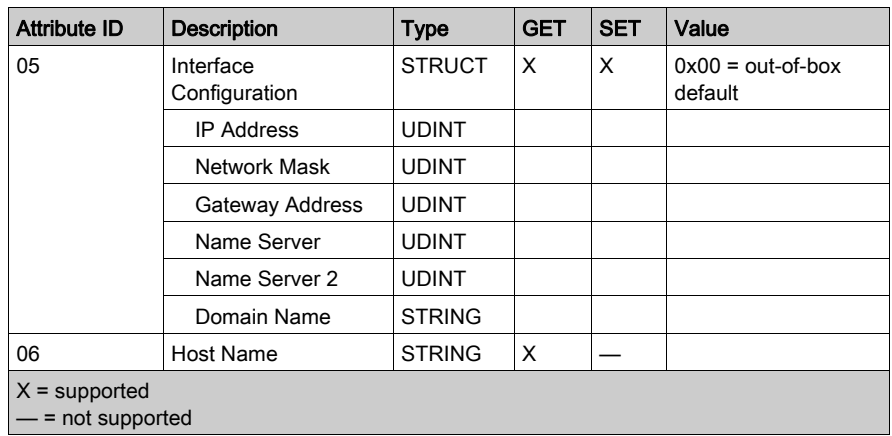

The TCP/IP interface object performs the following services upon the listed object types:

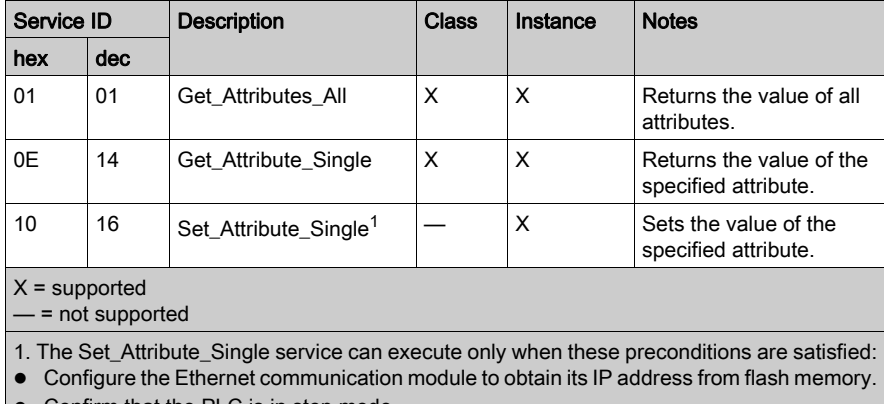

• Confirm that the PLC is in stop mode.

# Ethernet Link Object

# **Overview**

The Ethernet Link object consists of the instances, attributes, and services described below.

# Class ID

F6 (hex), 246 (decimal)

# Instance IDs

The Ethernet Link object presents these instance values:

- 101: backplane slot 1
- 102: backplane slot 2
- 103: backplane slot 3
- $\bullet$  ...
- 112: backplane slot 12
- 255: internal port

### **Attributes**

The Ethernet Link object presents the following attributes:

Instance  $ID = 0$  (class attributes):

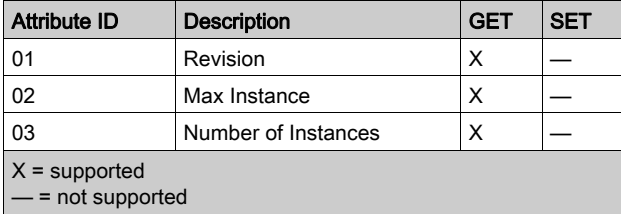

Instance ID = 1 (instance attributes):

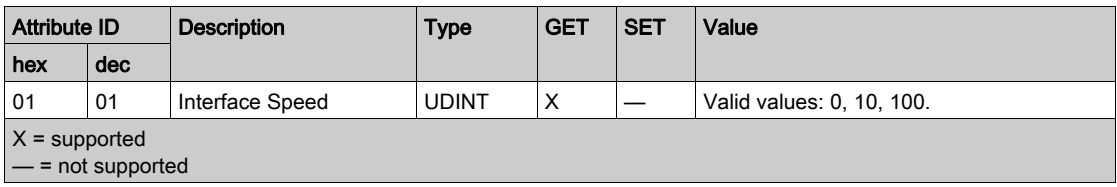

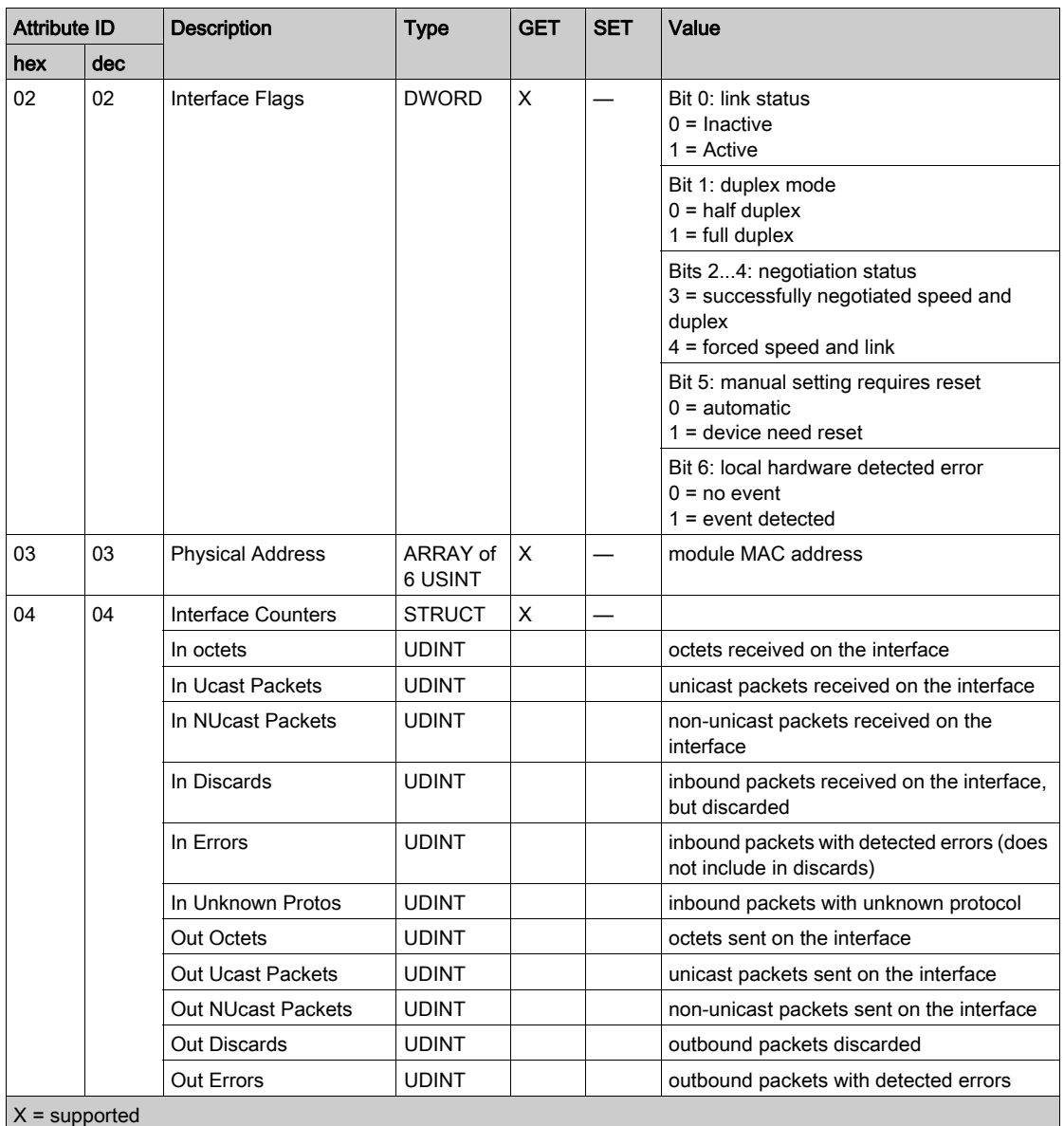

— = not supported

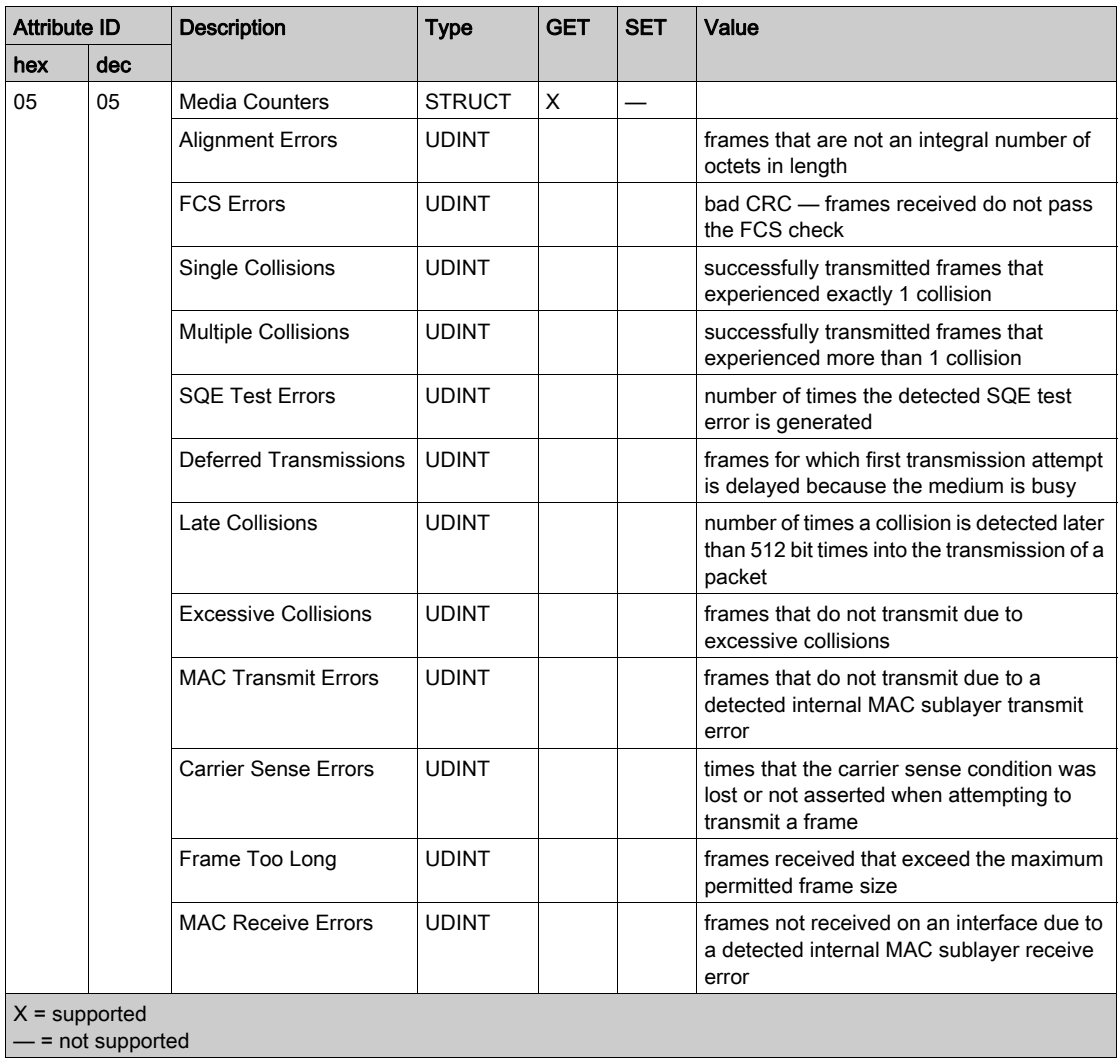

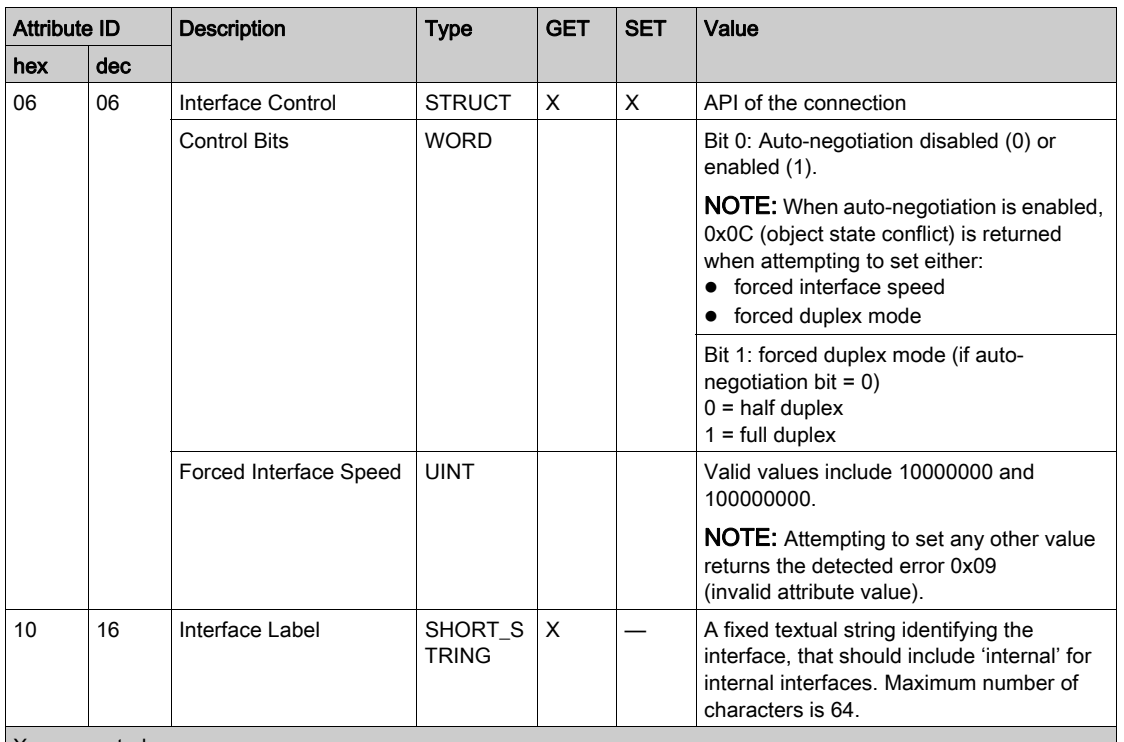

X = supported

— = not supported

# **Services**

The Ethernet Link object performs the following services upon the listed object types:

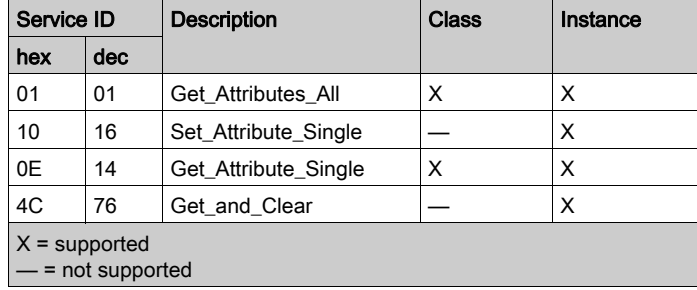

# EtherNet/IP Interface Diagnostics Object

# **Overview**

The EtherNet/IP Interface Diagnostics object presents the instances, attributes and services described below.

## Class ID

350 (hex), 848 (decimal)

#### Instance IDs

The EtherNet/IP Interface object presents two instance values:

- 0: class
- 1: instance

#### **Attributes**

EtherNet/IP Interface Diagnostics object attributes are associated with each instance, as follows: Instance  $ID = 0$  (class attributes):

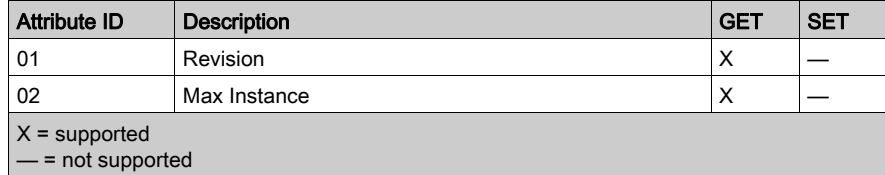

Instance ID = 1 (instance attributes):

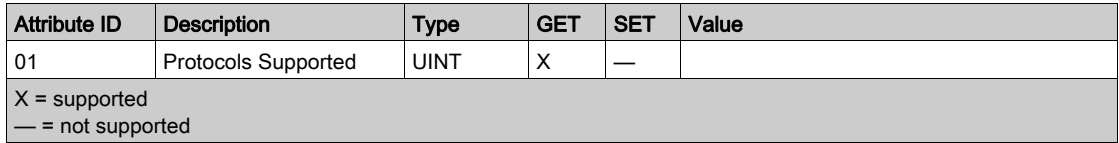

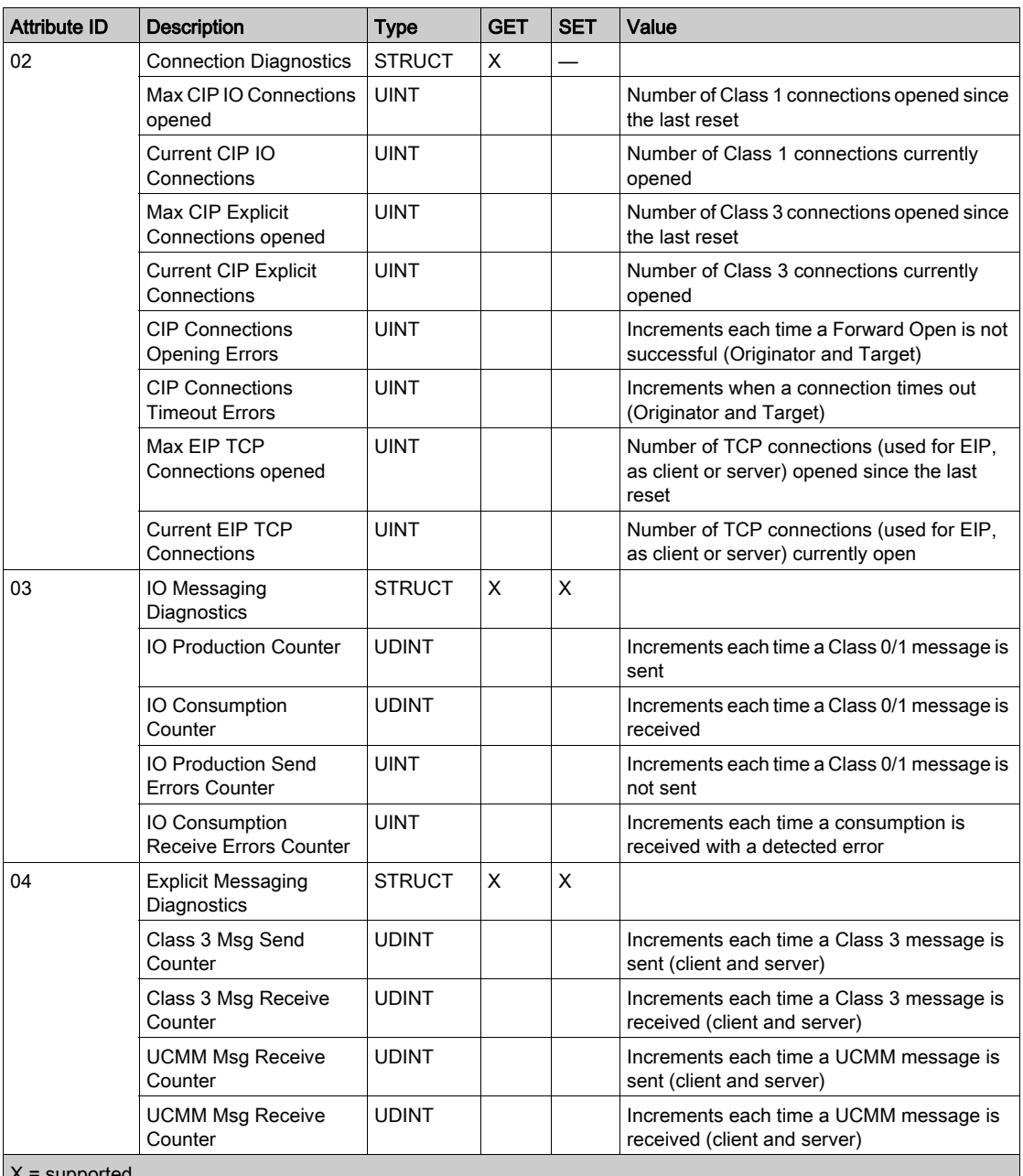

 $X =$ supported

— = not supported

The EtherNet/IP Interface Diagnostics object performs the following services upon the listed object types:

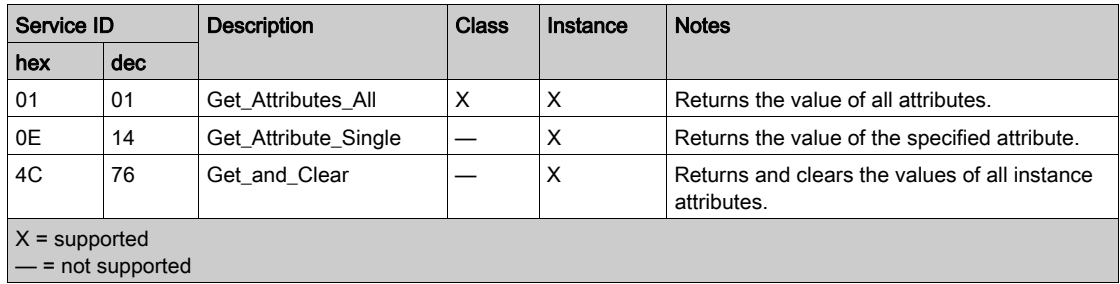

# EtherNet/IP IO Scanner Diagnostics Object

## **Overview**

The EtherNet/IP IO Scanner Diagnostics object presents the instances, attributes and services described below.

#### Class ID

351 (hex), 849 (decimal)

#### Instance IDs

The EtherNet/IP IO Scanner Diagnostics object presents two instances:

- $\bullet$  0: class
- 1: instance

#### **Attributes**

EtherNet/IP IO Scanner Diagnostics object attributes are associated with each instance, as follows:

Instance  $ID = 0$  (class attributes):

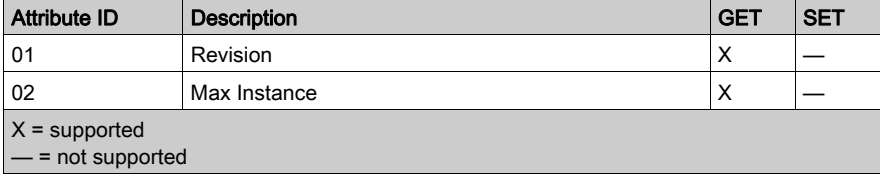

Instance ID = 1 (instance attributes):

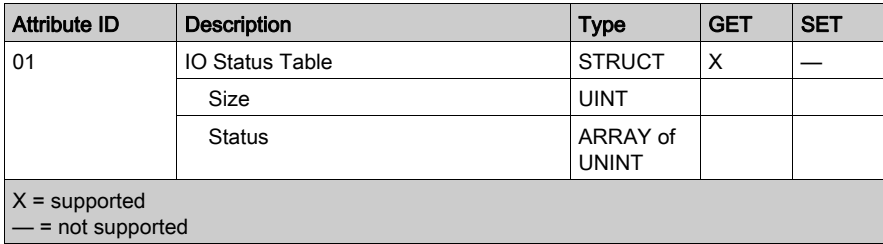

The EtherNet/IP IO Scanner Diagnostics object performs the following services upon the listed object types:

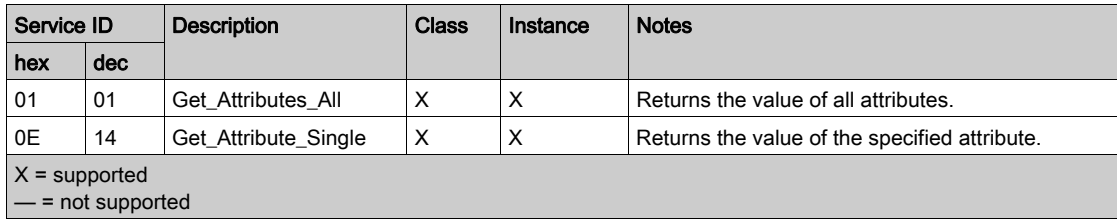

# IO Connection Diagnostics Object

#### **Overview**

The IO Connection Diagnostics object presents the instances, attributes and services described below.

#### Class ID

352 (hex), 850 (decimal)

#### Instance IDs

The IO Connection Diagnostics object presents two instance values:

- $\bullet$  0 (class)
- 257 ... 643 (instance): The instance number matches the connection number in the Connection Settings configuration (see Modicon M580, BMENOC0301/0311 Ethernet Communications Module, Installation and Configuration Guide).

NOTE: The Instance ID number = the Connection ID. For M580 specifically, you can look up the Connection ID on the DTM Device List screen.

#### **Attributes**

IO Connection Diagnostics object attributes are associated with each instance, as follows: Instance  $ID = 0$  (class attributes):

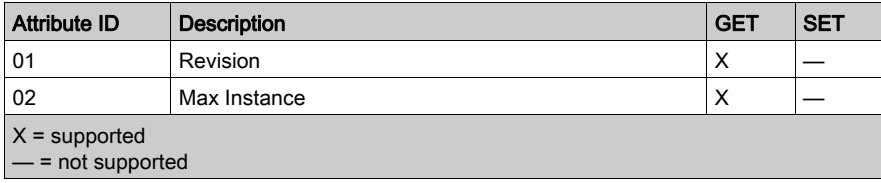

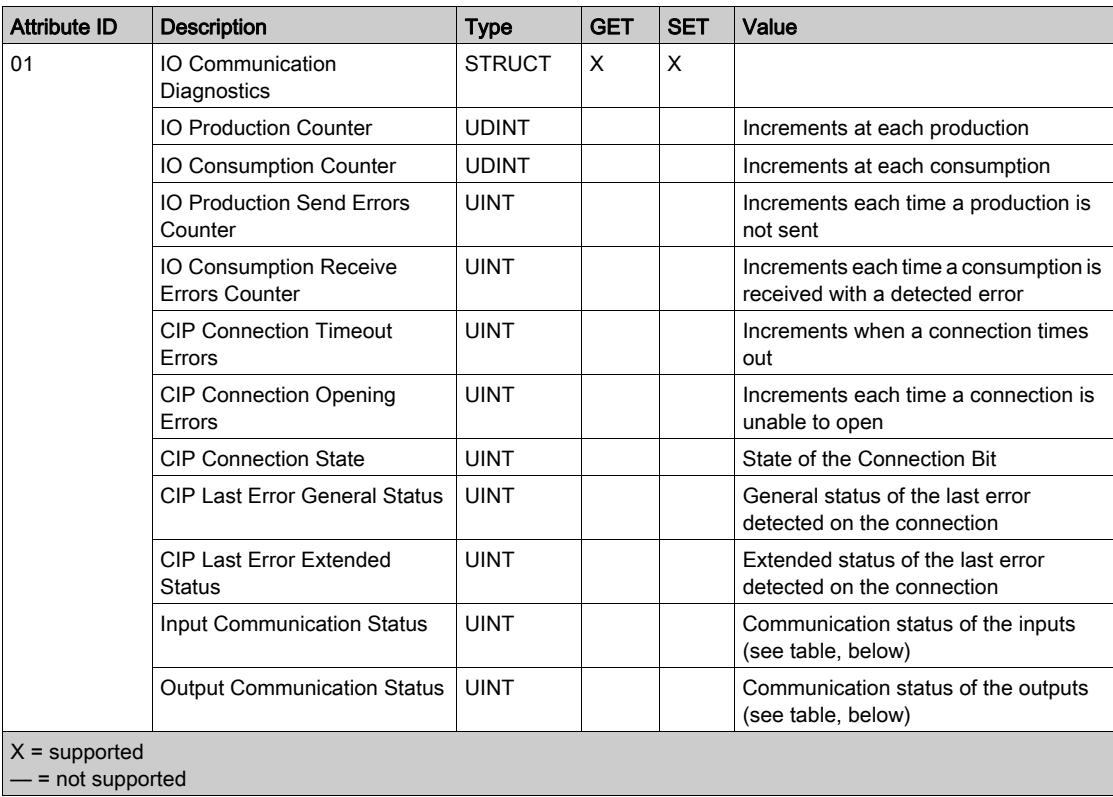

Instance ID = 1 to 256 (instance attributes):

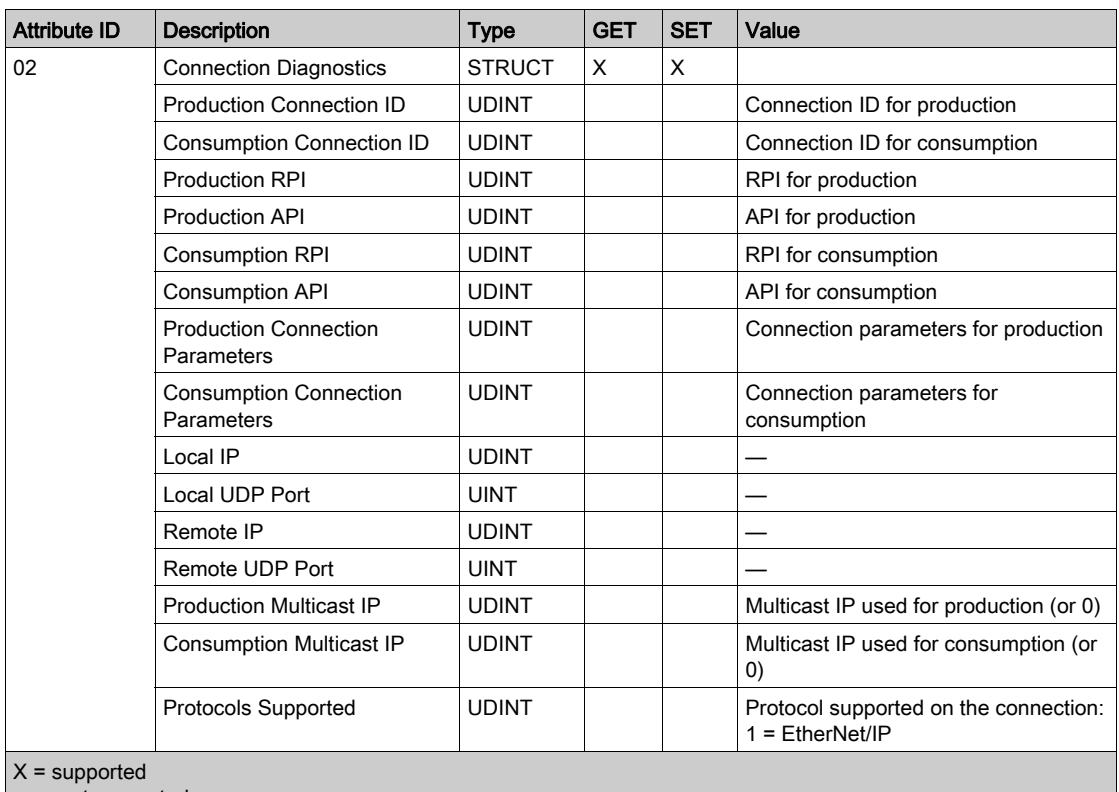

— = not supported

The following values describe the structure of the instance attributes: CIP Connection State, Input Communication Status, and Output Communication Status:

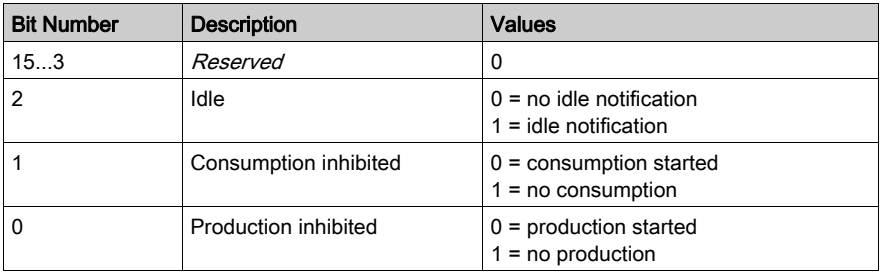

The EtherNet/IP Interface Diagnostics object performs the following services upon the listed object types:

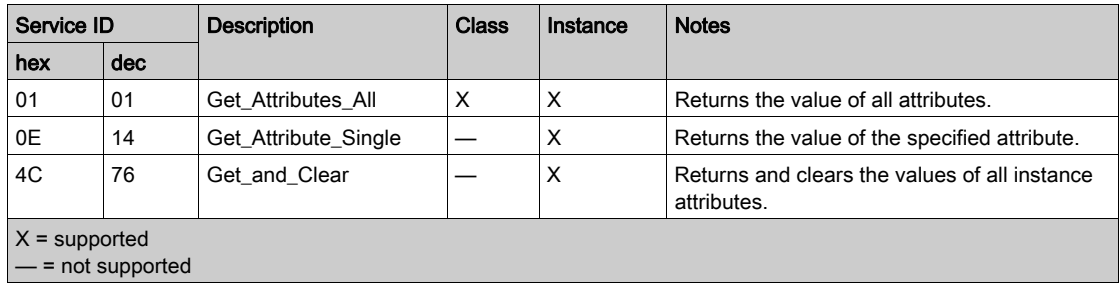

# EtherNet/IP Explicit Connection Diagnostics Object

### **Overview**

The EtherNet/IP Explicit Connection Diagnostics object presents the instances, attributes and services described below.

# Class ID

353 (hex), 851 (decimal)

#### Instance IDs

The EtherNet/IP Explicit Connection Diagnostics object presents two instance values:

- $\bullet$  0: class
- $\bullet$  1... *N*: instance ( $N =$  maximum concurrent number of explicit connections)

#### **Attributes**

EtherNet/IP Explicit Connection Diagnostics object attributes are associated with each instance, as follows:

Instance  $ID = 0$  (class attributes):

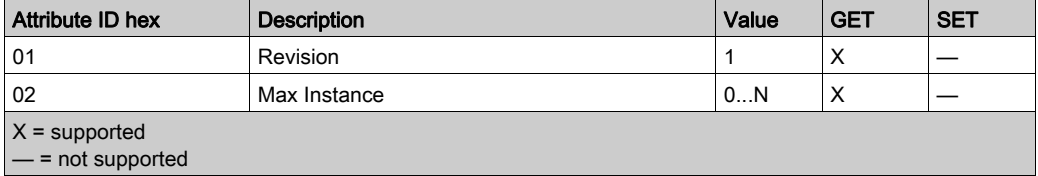

Instance ID = 1 to  $N$  (instance attributes):

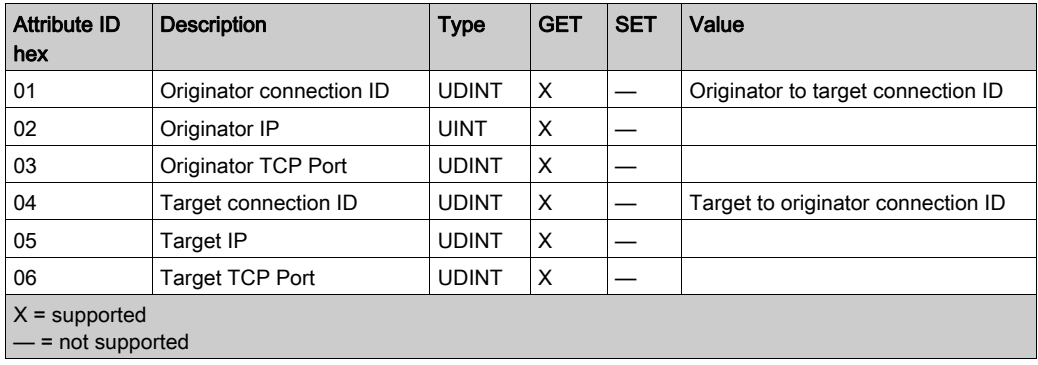

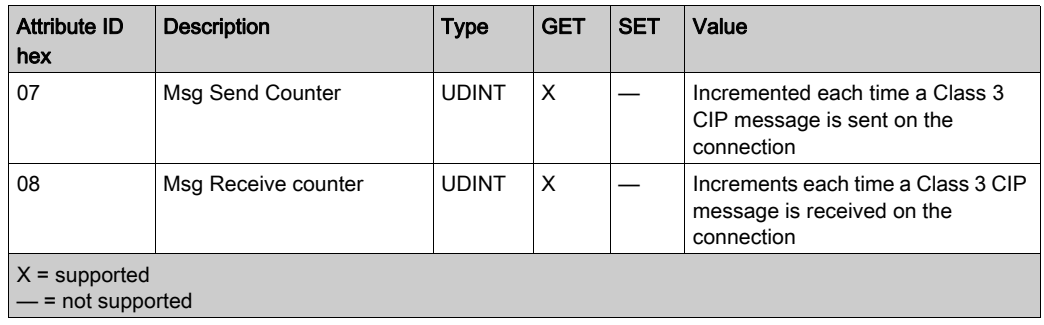

The EtherNet/IP Explicit Connection Diagnostics object performs the following services upon the listed object type:

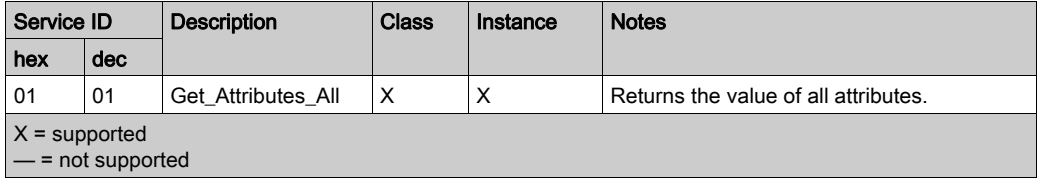

# EtherNet/IP Explicit Connection Diagnostics List Object

#### **Overview**

The EtherNet/IP Explicit Connection Diagnostics List object presents the instances, attributes and services described below.

#### Class ID

354 (hex), 852 (decimal)

#### Instance IDs

The EtherNet/IP Explicit Connection Diagnostics List object presents two instance values:

- $\bullet$  0: class
- 1: instance

#### **Attributes**

EtherNet/IP Explicit Connection Diagnostics List object attributes are associated with each instance, as follows:

Instance  $ID = 0$  (class attributes):

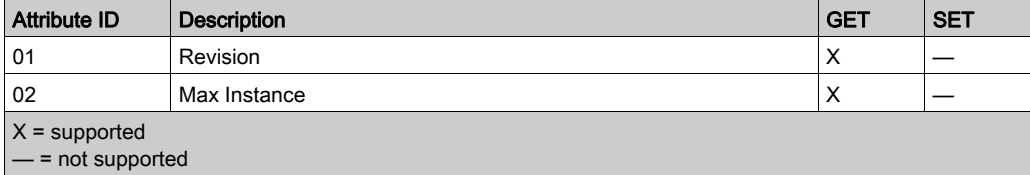

Instance ID = 1 to 2 (instance attributes):

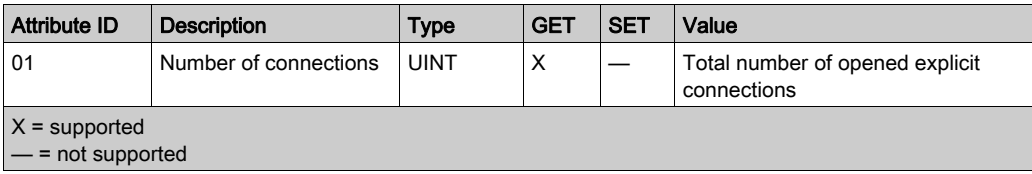

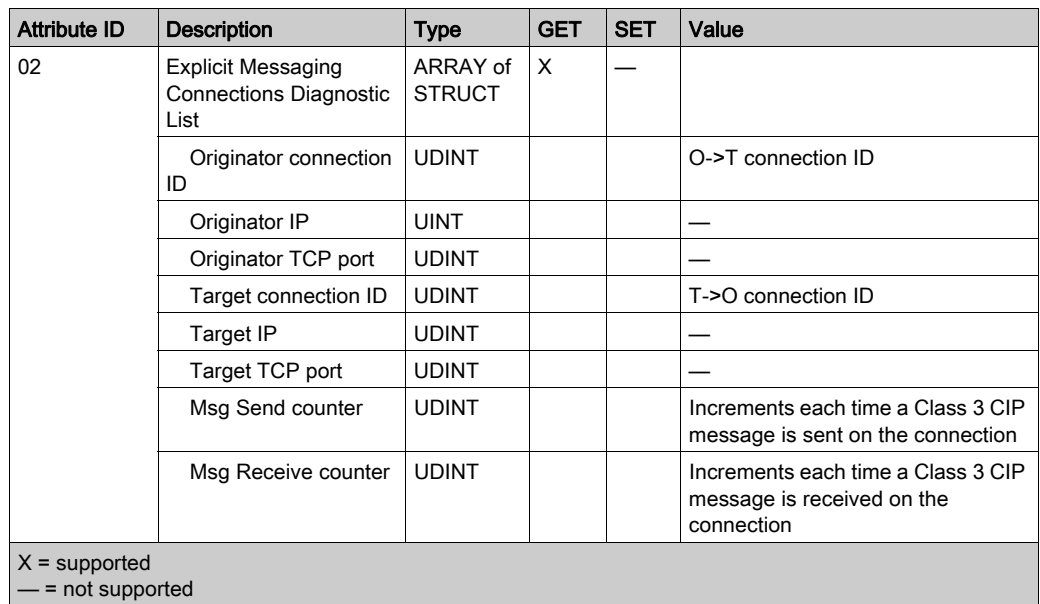

The EtherNet/IP Explicit Connection Diagnostics object performs the following services upon the listed object types:

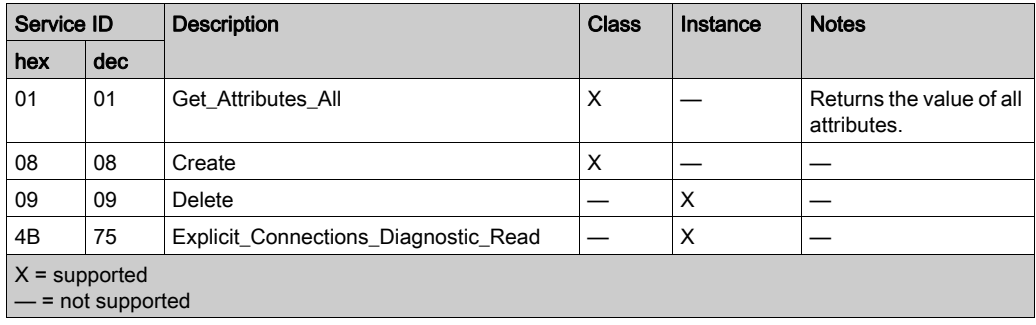

# RSTP Diagnostics Object

## **Overview**

The RSTP Diagnostics object presents the instances, attributes and services described below.

### Class ID

355 (hex), 853 (decimal)

# Instance IDs

The RSTP Diagnostics object presents these instance values:

- $\bullet$  0: class
- 1: instance

#### **Attributes**

RSTP Diagnostics object attributes are associated with each instance.

Instance  $ID = 0$  (class attributes):

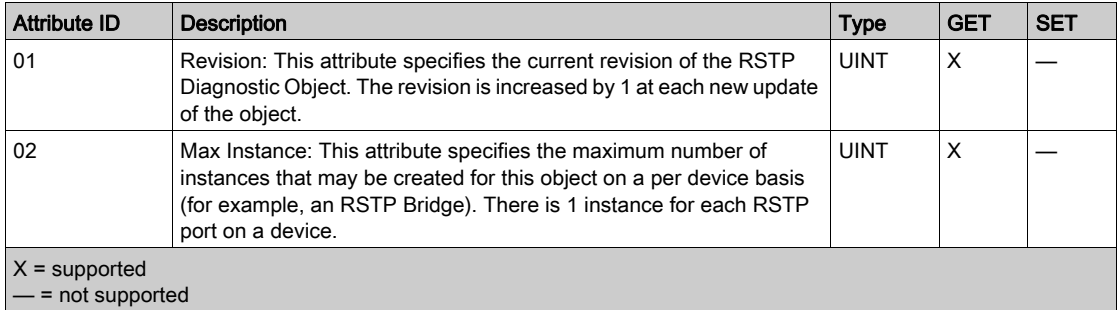

Instance ID = 1 to  $N$  (instance attributes):

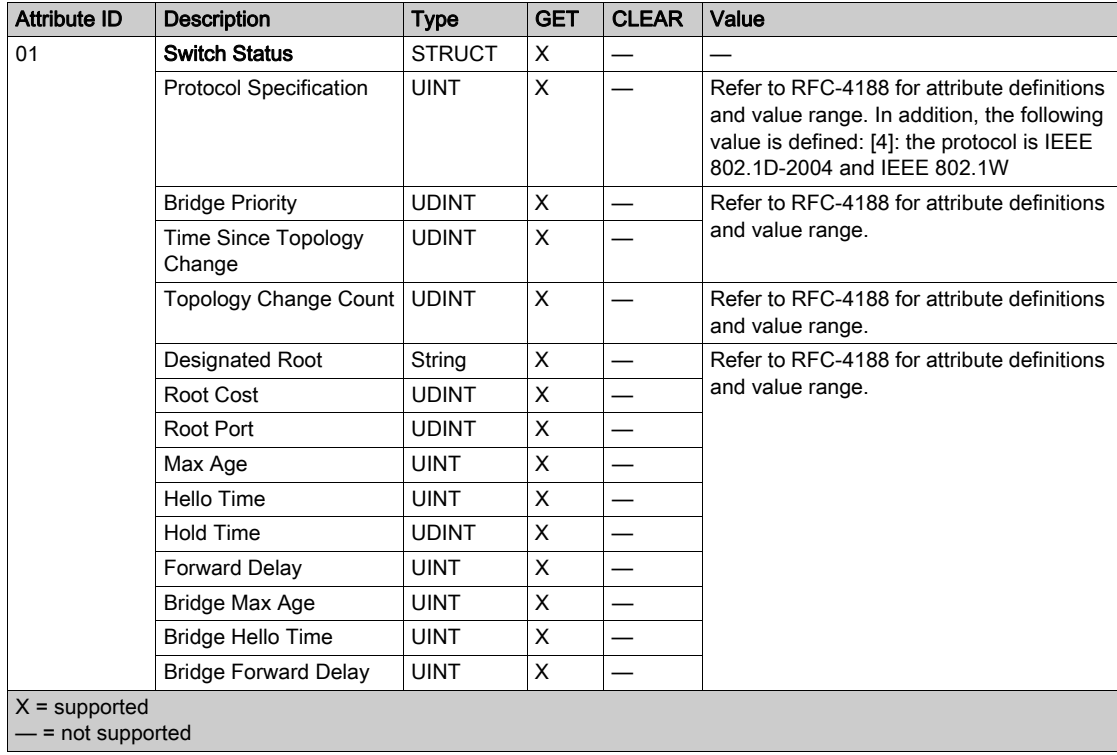

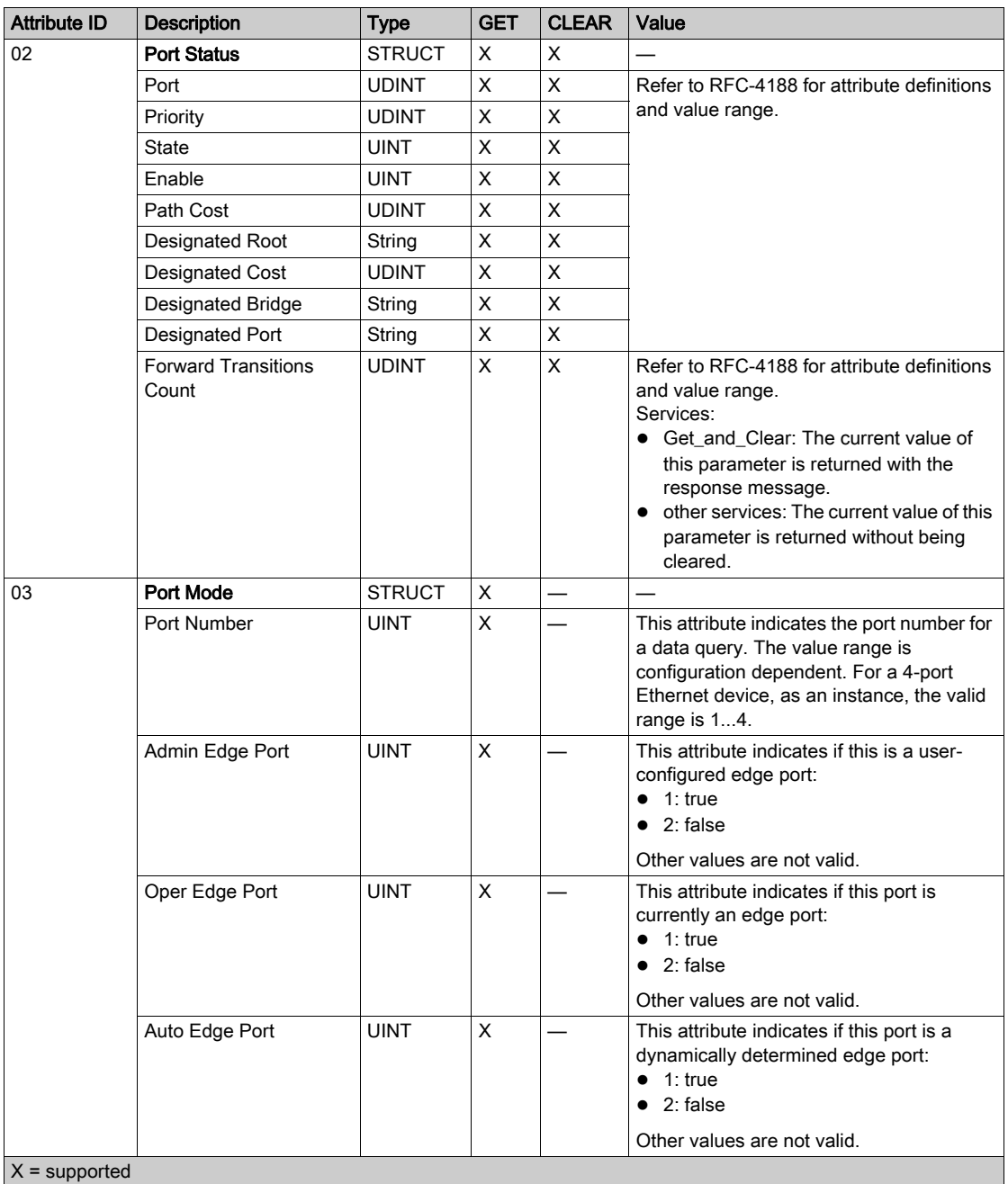

The RSTP Diagnostics object performs these services:

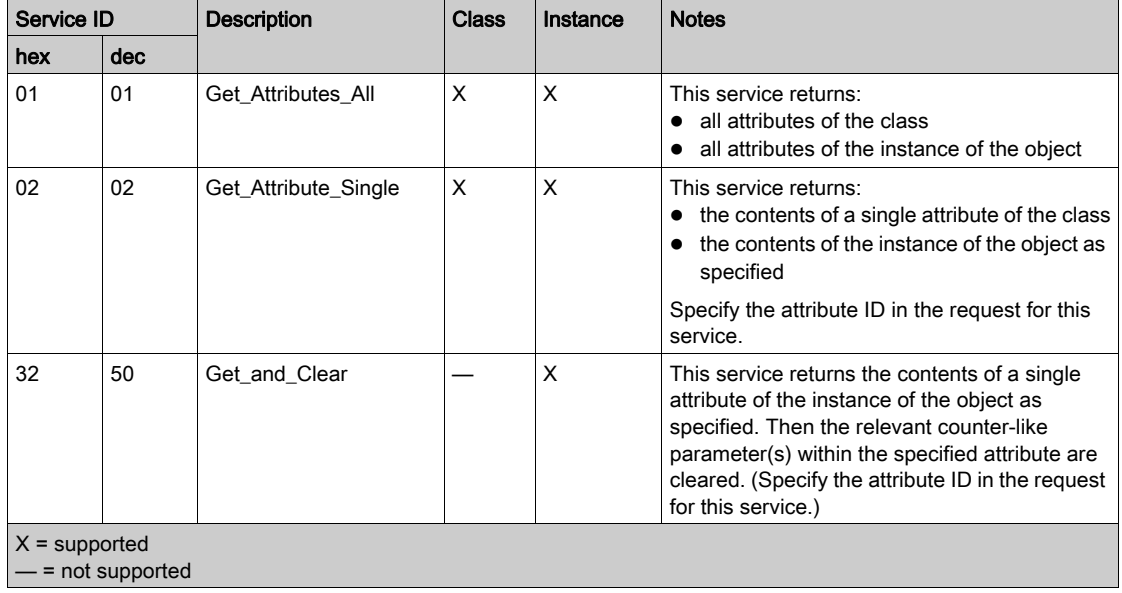

# Service Port Control Object

## **Overview**

The Service Port Control object is defined for port control purposes.

### Class ID

400 (hex), 1024 (decimal)

# Instance IDs

The Service Port Control object presents these instance Values:

- $\bullet$  0: class
- 1: instance

#### **Attributes**

Service Port Control object attributes are associated with each instance.

Required class attributes (instance 0):

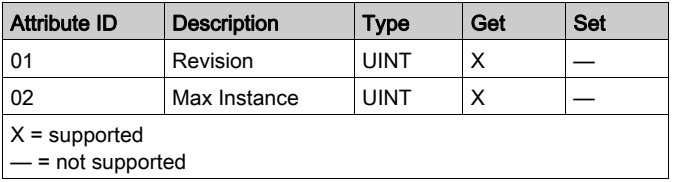

Required instance attributes (instance 1):

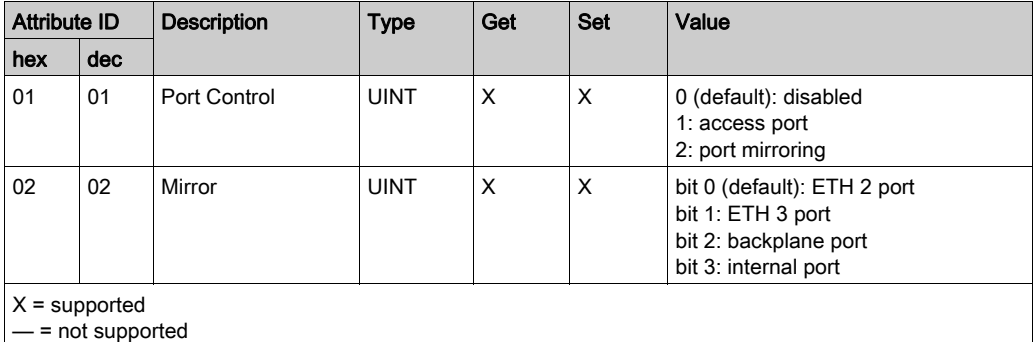

# NOTE:

- If the SERVICE port is not configured for port mirroring, the mirror attribute is ignored. If the value of a parameter request is outside the valid range, the service request is ignored.
- In port mirroring mode, the SERVICE port acts like a read-only port. That is, you cannot access devices (ping, connection to Control Expert, etc.) through the SERVICE port.

# **Services**

The Service Port Control object performs these services for these object types:

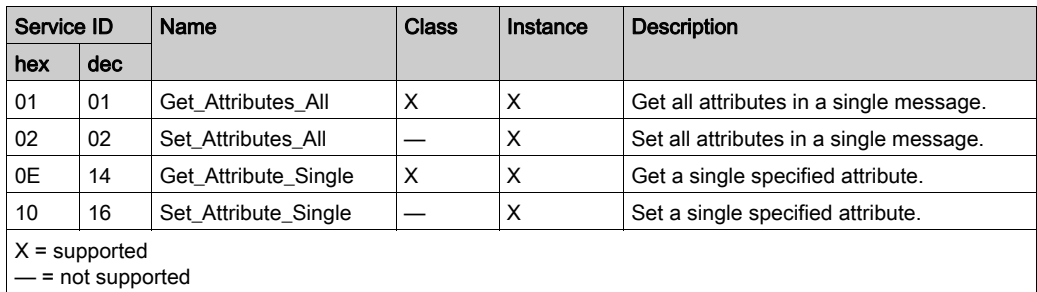

# <span id="page-207-0"></span>Section 5.8 DTM Device Lists

#### **Introduction**

This section describes the connection of an M580 CPU to other network nodes through the Control Expert DTM Browser.

#### What Is in This Section?

This section contains the following topics:

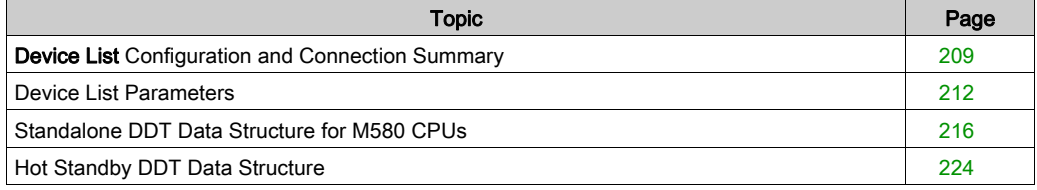

# <span id="page-208-0"></span>Device List Configuration and Connection Summary

### **Introduction**

The Device List contains read-only properties that summarize these items:

- configuration data:
	- $\circ$  input data image
	- $\circ$  output data image
	- maximum and actual numbers of devices, connections, and packets
- Modbus request and EtherNet/IP connection summary

# Open the Page

View the read-only properties of the M580 CPU in the Control Expert Device List:

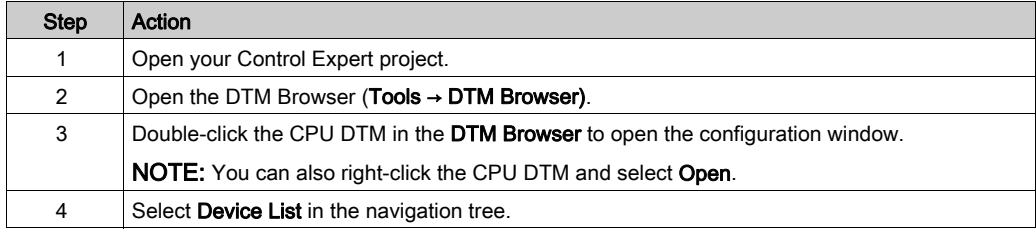

# Configuration Summary Data

Select Device List and view the Configuration Summary table on the Summary tab to see values for these items:

- Input
- Output
- Configuration Size

Expand (+) the Input row to view the Input Current Size values:

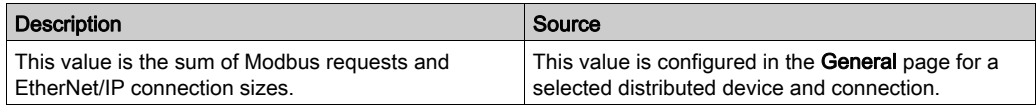

#### Expand (+) the Output row to view the Output Current Size values:

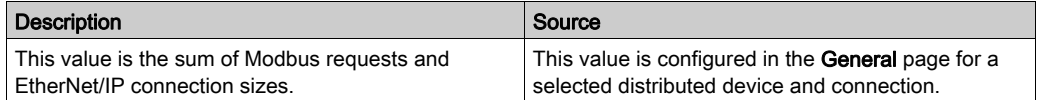

The maximum size of the X Bus input or output memory variable is 4 KB (2048 words). The variable contains a 16-byte descriptor followed by a value that represents the number of input or output data objects. Each data object contains a 3-byte object header followed by the input or output data. The number of data objects and the size of the input or output data depend on the configuration. The maximum overhead in the variable is 403 bytes (16 + 387), where 16 is the number of bytes in the descriptor and 387 is the product of 3 x 129, where 3 is the number of bytes in the header and 129 is the number of input or output objects (128 maximum scanned devices or local slaves that the BMENOC03•1 module supports plus one input or output object for the scanner DDDT). Therefore, at least 3.6 KB of the 4-KB variable is available for the input or output current size.

NOTE: The input current size also includes 28 words of scanner DDT input data. The output current size also includes 24 words of scanner DDT output data.

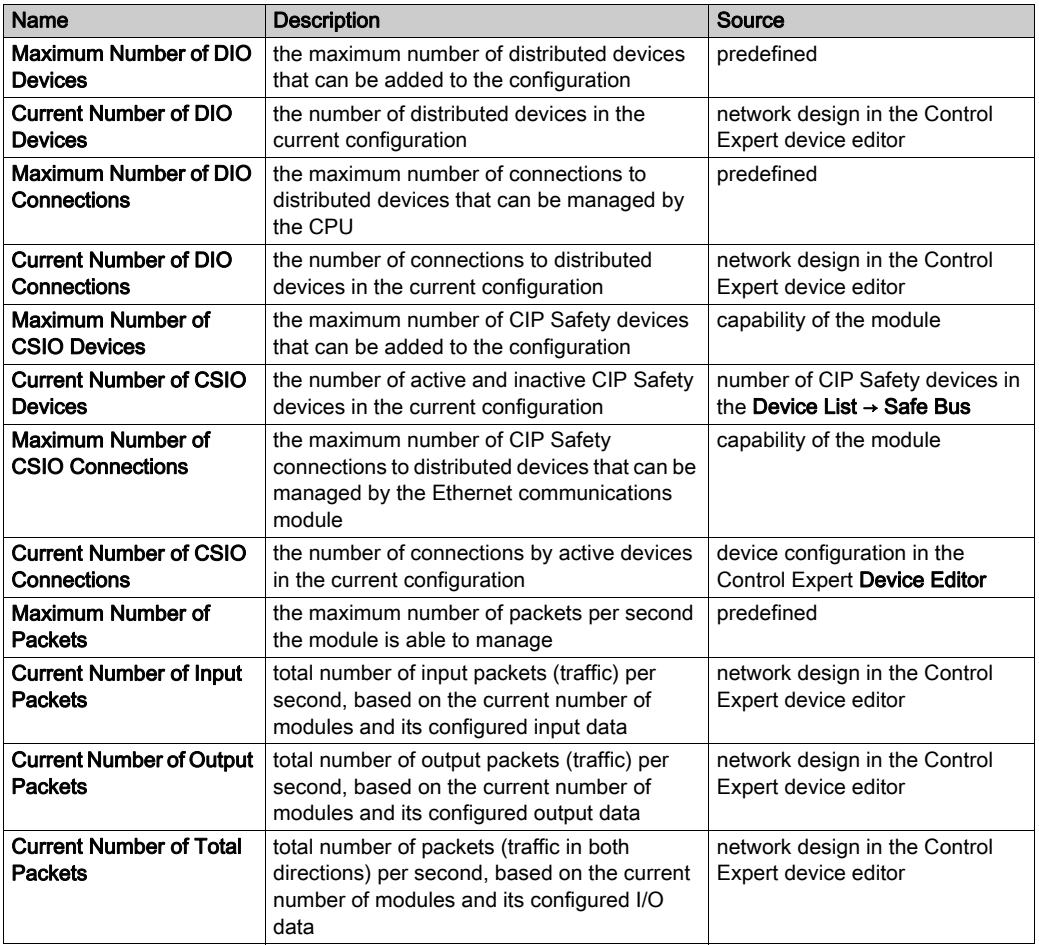

Expand (+) the Configuration Size row in the Connection Summary table to view these values:

# Request / Connection Summary Data

Select Device List and view the Request / Connection Summary table on the Summary tab. The Control Expert DTM uses this information to calculate the total bandwidth that distributed equipment consumes:

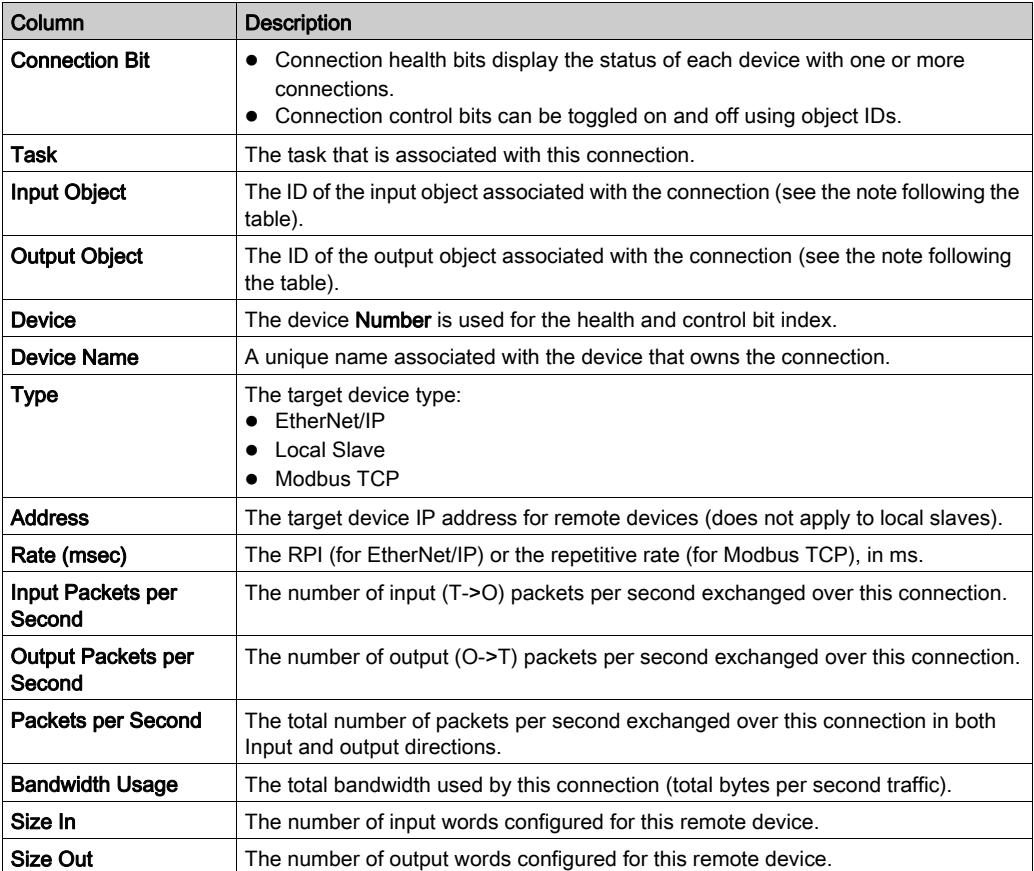

NOTE: The numeric identifiers in the Input Object and Output Object columns represent the objects associated with a single device connection (scan line). For example, if an EtherNet/IP connection has an input object of 260 and an output object of 261, the corresponding control bits for this connection are in the DIO\_CTRL field in the M580 CPU device DDT. Object 260 is the fifth bit and object 261 is the sixth bit in this field. There can be multiple connections for a device. Set the corresponding bits to control the input and output objects for these connections.

# <span id="page-211-0"></span>Device List Parameters

#### Introduction

Configure parameters for devices in the Device List on these tabs:

- Properties
- Address Setting
- Request Setting (Modbus devices only)

#### View the Configuration Tabs

Navigate to the Device List configuration tabs

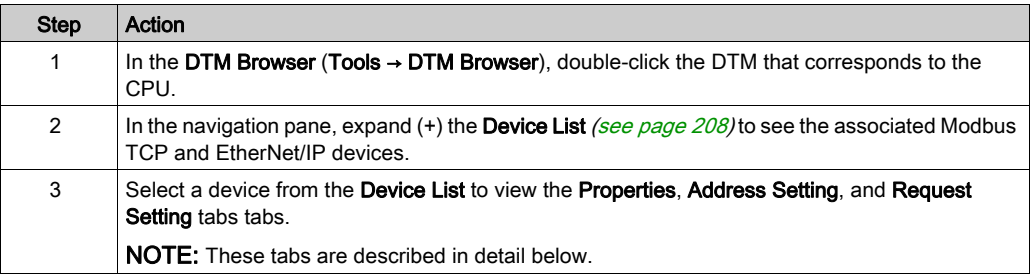

#### Properties Tab

Configure the Properties tab to perform these tasks:

- Add the device to the configuration.
- Remove the device from the configuration.
- Edit the base name for variables and data structures used by the device.
- Indicate how input and output items are created and edited.

#### Configure the Properties tab:

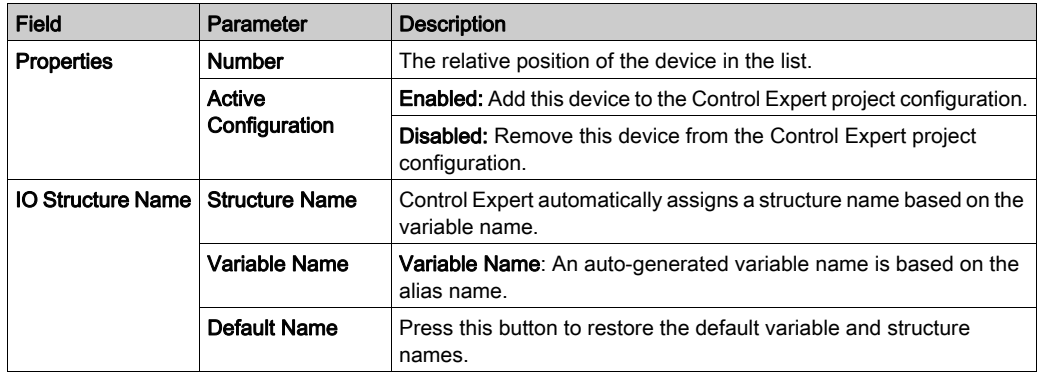

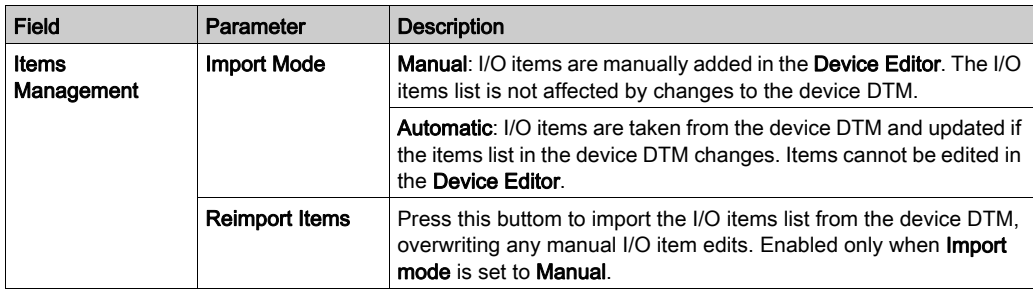

Click Apply to save your edits and leave the window open for further edits.

# Address Setting Tab

Configure the Address Setting page to perform these tasks:

- Configure the IP address for a device.
- Enable or disable DHCP client software for a device.

NOTE: When the DHCP client software is enabled in a Modbus device, it obtains its IP address from the DHCP server in the CPU.

In the Address Setting page, edit these parameters to conform to your application's design and functionality:

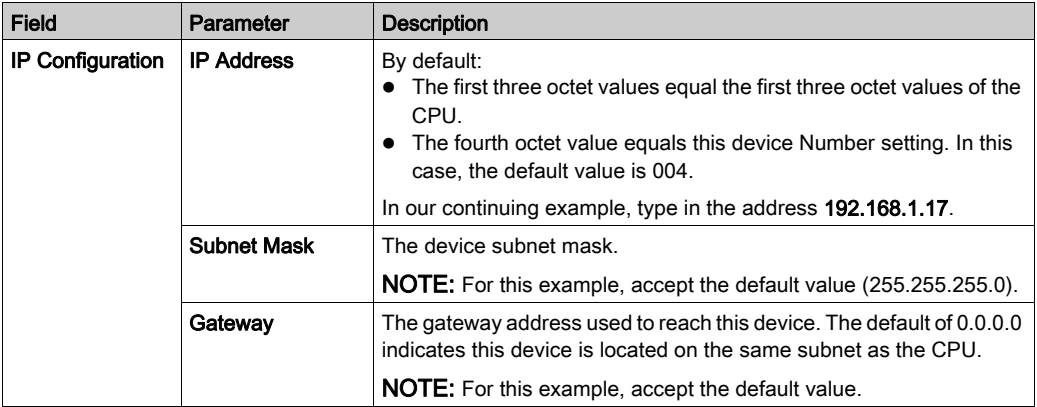

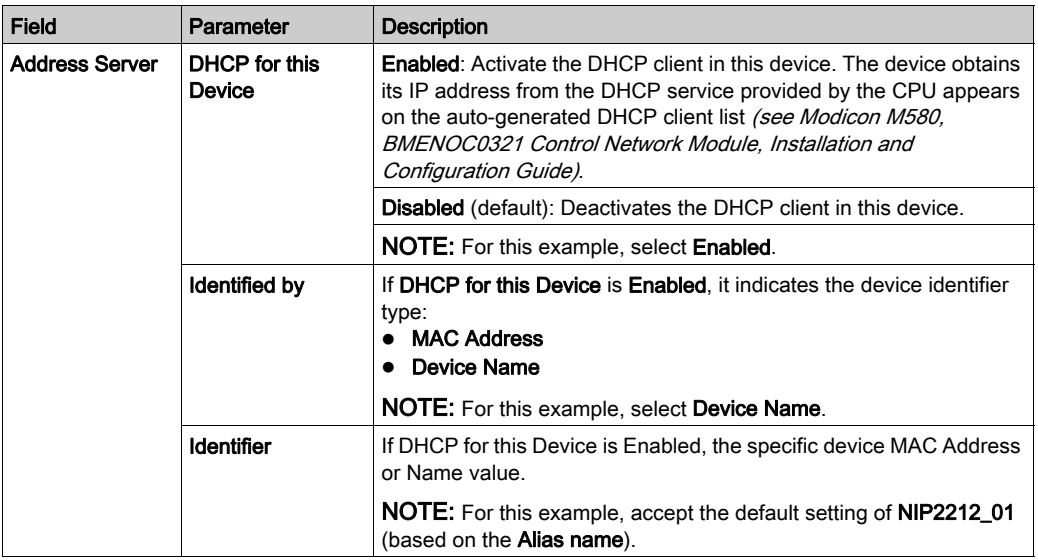

Click Apply to save your edits, and leave the window open for further edits.

# Request Setting Tab

Configure the Request Setting tab to add, configure, and remove Modbus requests for the Modbus device. Each request represents a separate link between the CPU and the Modbus device.

## NOTE: The Request Setting tab is available only when a Modbus TCP device is selected in the Device List.

Create a request:

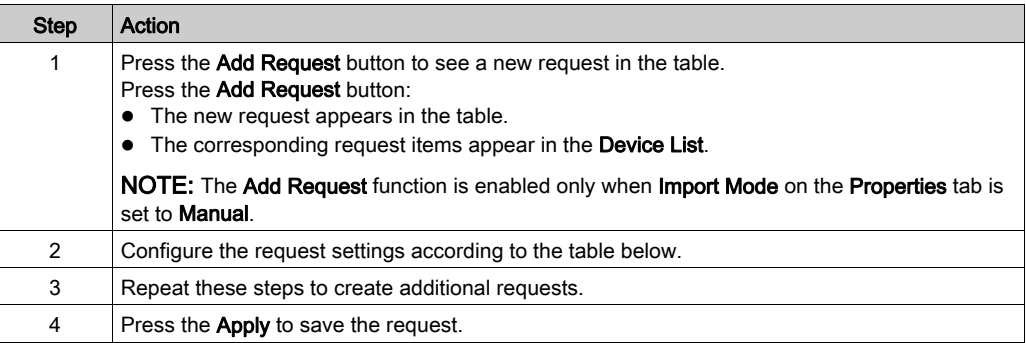

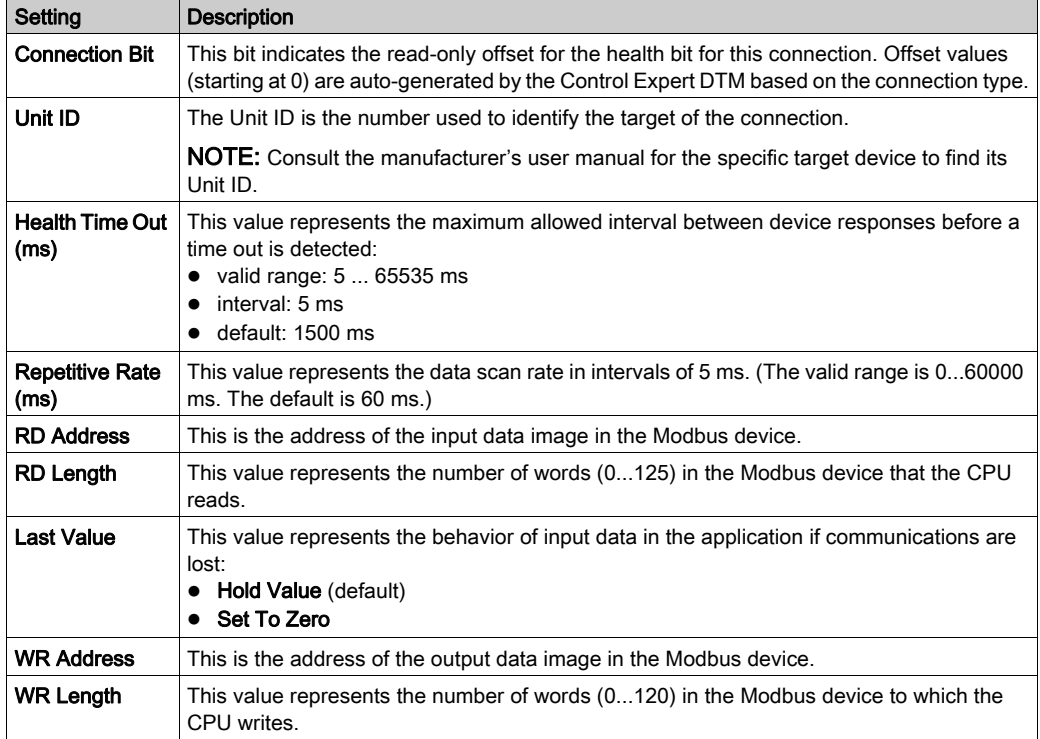

This table describes the Request Settings parameters for Modbus devices:

Remove a request:

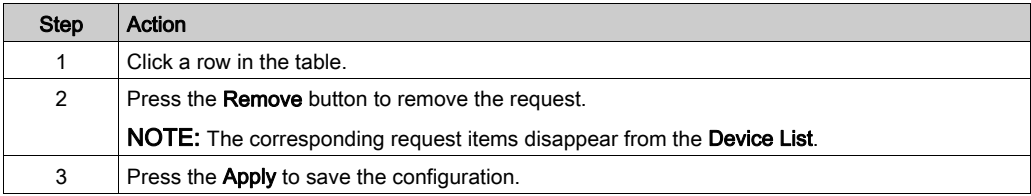

The next step is to connect the Control Expert project to the Modbus device.

# <span id="page-215-0"></span>Standalone DDT Data Structure for M580 CPUs

#### Introduction

This topic describes the Control Expert Device DDT tab for an M580 CPU in a local rack. A derived data type (DDT) is a set of elements with the same type (ARRAY) or with different types (structure).

NOTE: The device DDT type supported by a standalone M580 CPU depends on its firmware version, and can be either T\_BMEP58\_ECPU or T\_BMEP58\_ECPU\_EXT.

#### Access the Device DDT Tab

Access the device DDT for the CPU in Control Expert:

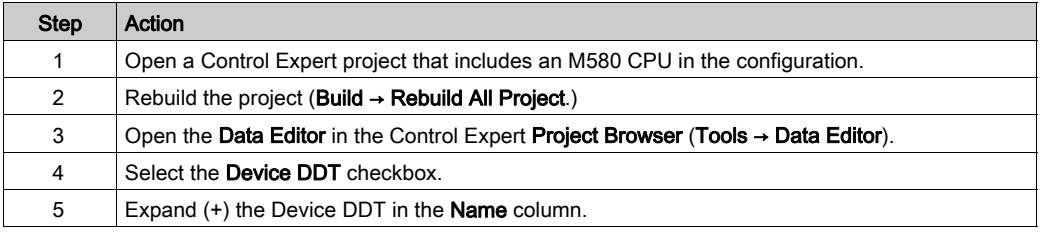

You can add this variable to an Animation Table [\(see](#page-241-0) page 242) to read the status and set the object control bit.

NOTE: The red arrow and lock icons in the Device DDT table indicate that the variable name was auto-generated by Control Expert based on the configuration of the communication module, local slave, or distributed device. The variable name cannot be edited.

#### Input and Output Freshness

This table describes the inputs and outputs that are associated with EtherNet/IP or Modbus devices:

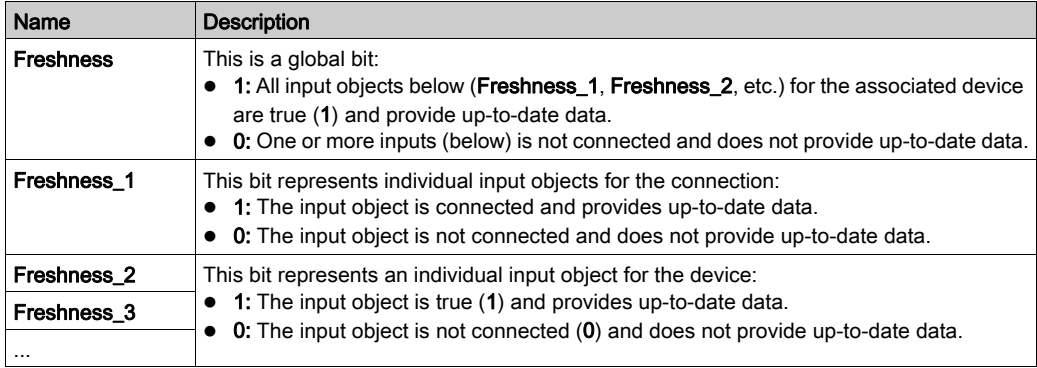
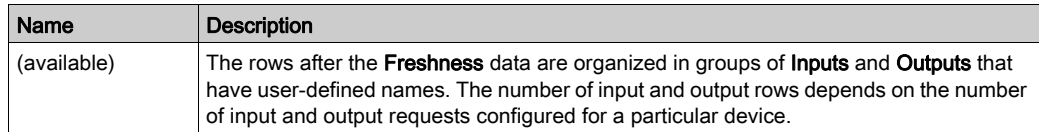

#### **Parameters**

Use the Control Expert Device DDT tab to configure parameters for the CPU RIO head on the local rack:

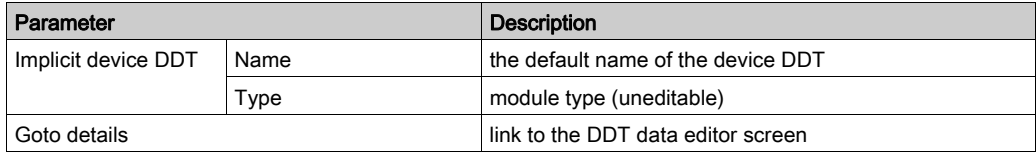

#### Standalone Configuration

These tables describe the fields in the BMEP58\_ECPU\_EXT implicit device DDT type that is used with the CPU RIO communication server in standalone configurations using Unity Pro 10.0 or later and M580 CPU version 2.01 or later.

NOTE: Unity Pro is the former name of Control Expert for version 13.1 or earlier.

#### Input Parameters

The following tables describe the input parameters in the device DDT for the CPU.

ETH STATUS (WORD):

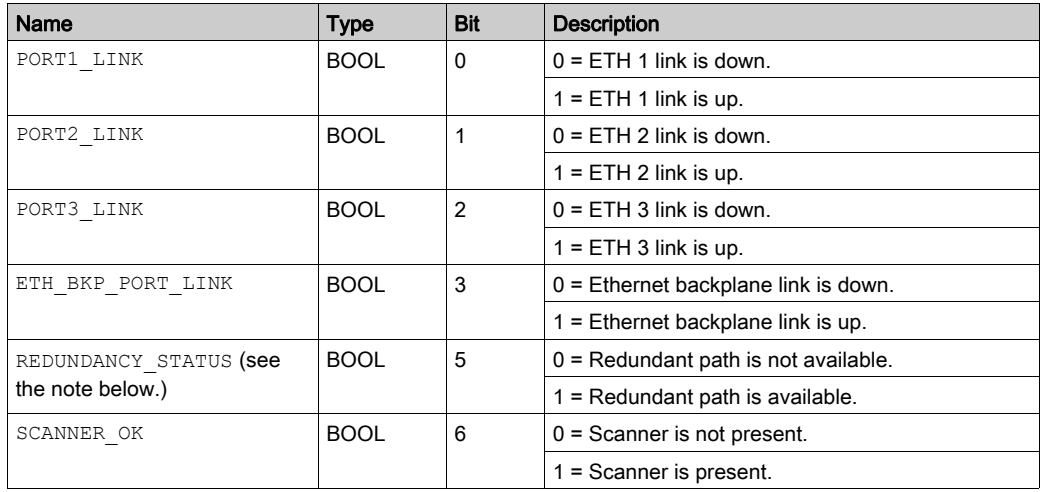

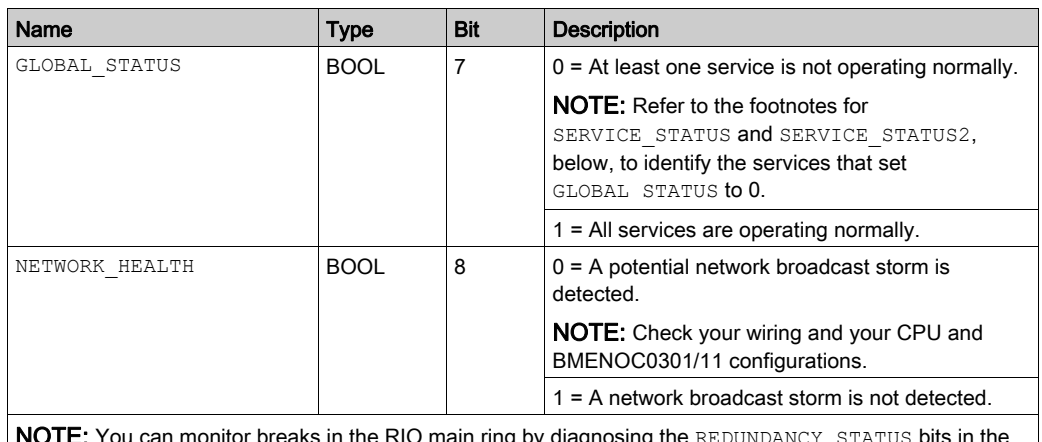

aks in the RIO main ring by diagnosing the  $REDDNDANCY$  -STATUS bits in the  $\overline{\phantom{a}}$ CPU module device DDT. The system detects and reports in this bit a main ring cable break that persists for at least 5 seconds.

REDUNDANCY STATUS bit value:

0: The cable is broken or the device is stopped.

1: The loop is present and healthy.

# **NOTICE**

## UNEXPECTED EQUIPMENT BEHAVIOR

Confirm that each module has a unique IP address. Duplicate IP addresses can cause unpredictable module/network behavior.

## Failure to follow these instructions can result in equipment damage.

#### SERVICE STATUS (WORD):

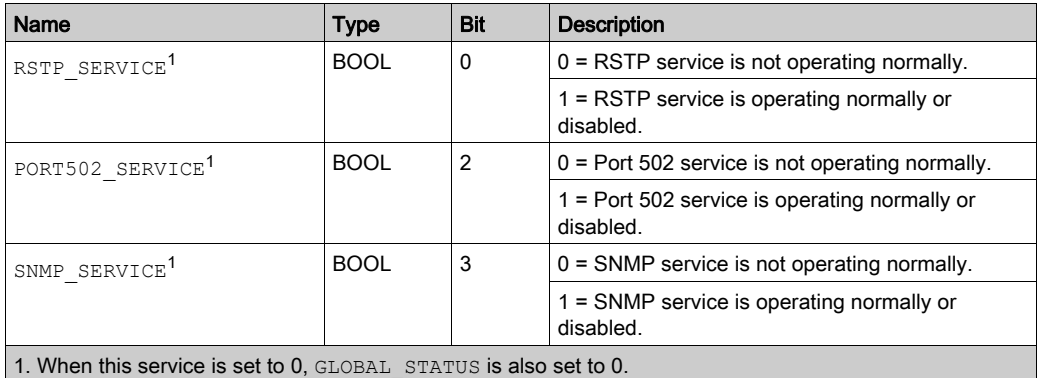

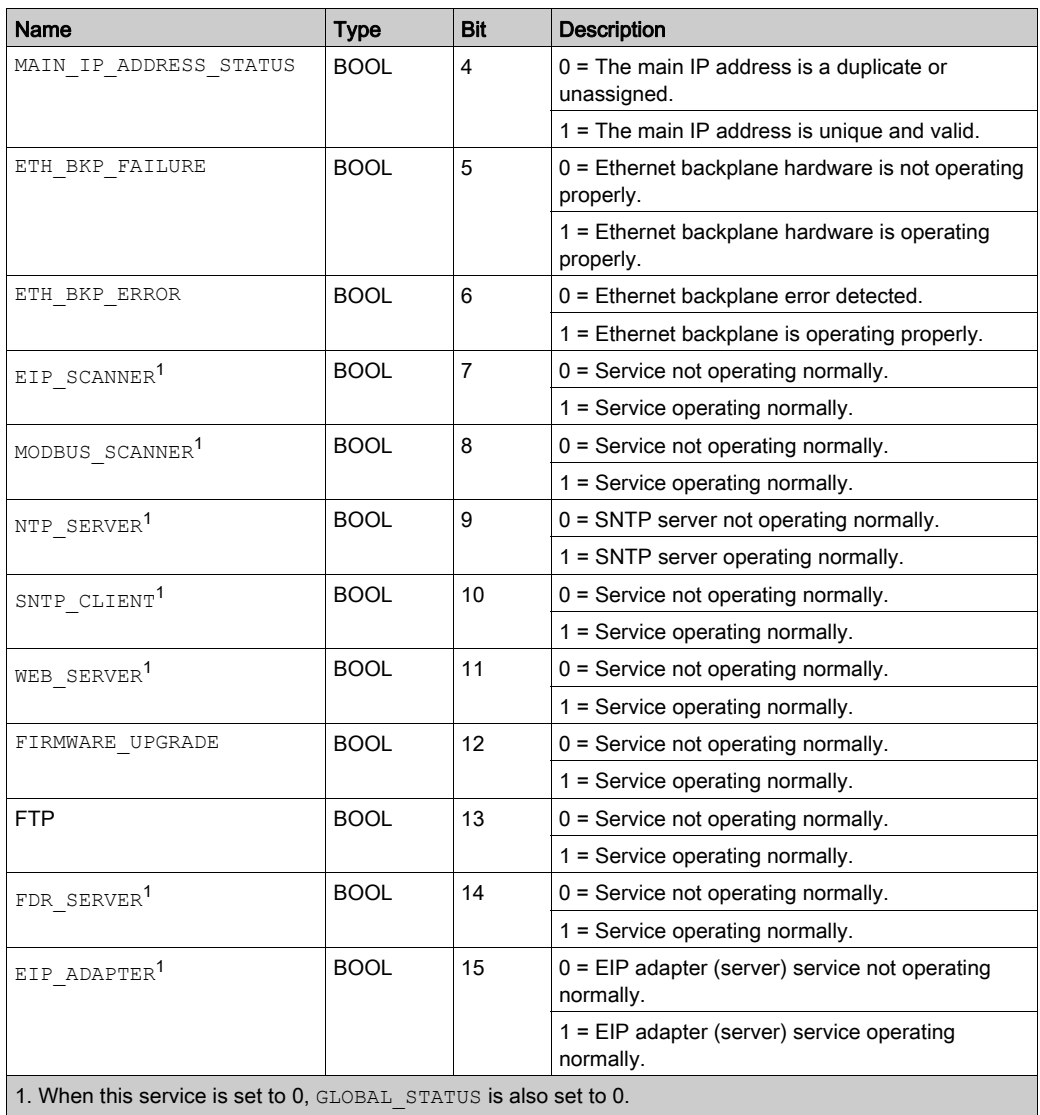

# SERVICE\_STATUS2 (WORD):

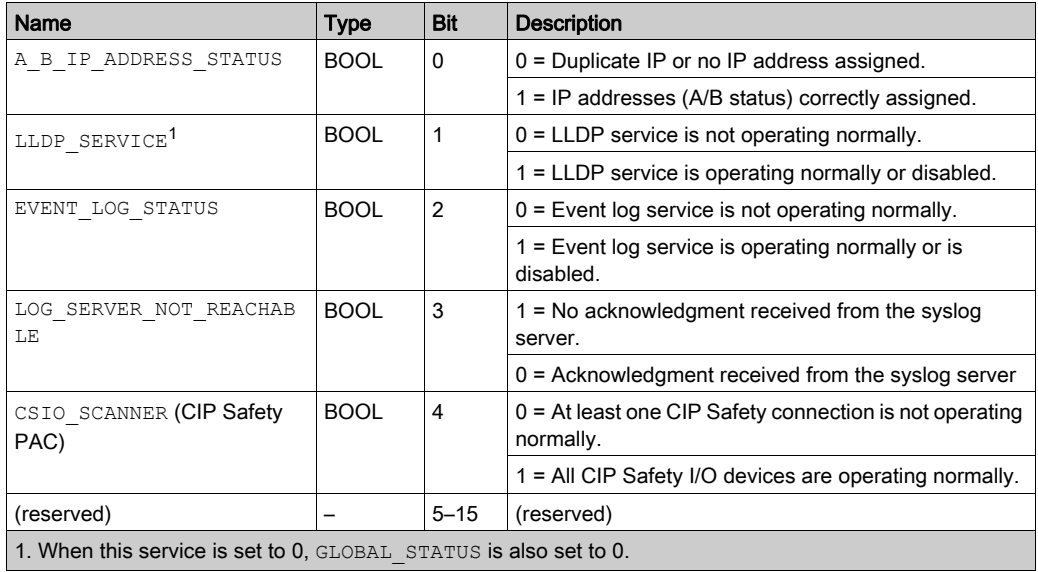

# ETH\_PORT\_1\_2\_STATUS (BYTE):

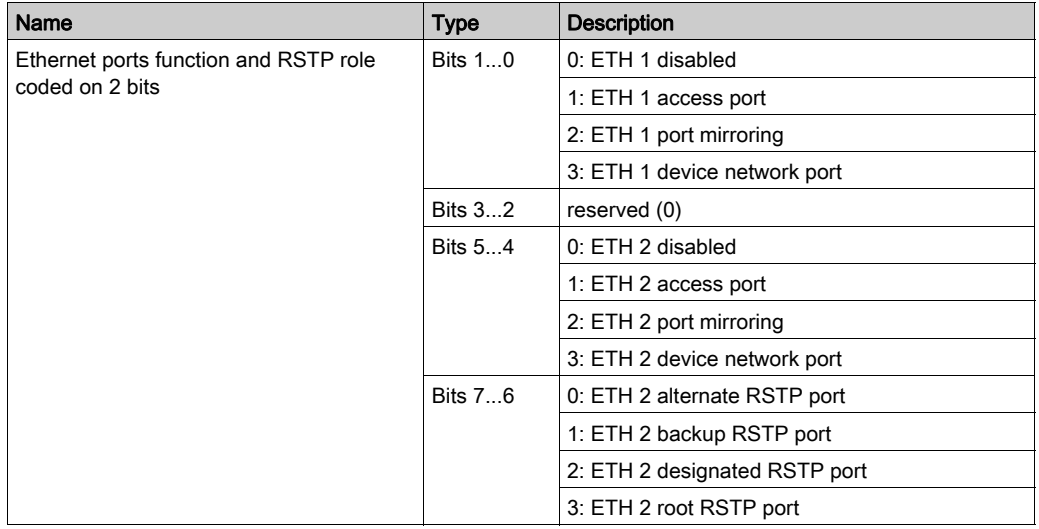

# ETH\_PORT\_3\_BKP\_STATUS (BYTE):

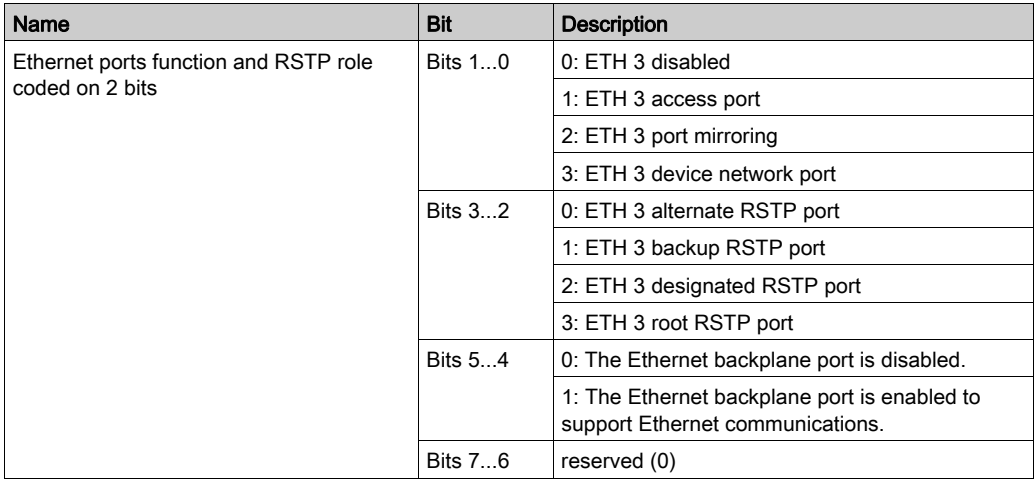

#### FDR\_USAGE:

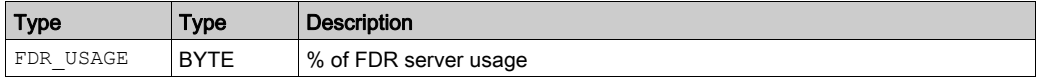

## IN\_PACKETS (UINT):

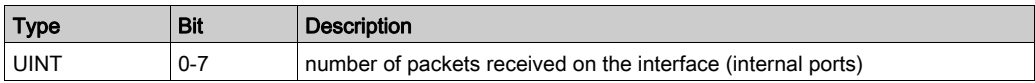

#### IN ERRORS (UINT):

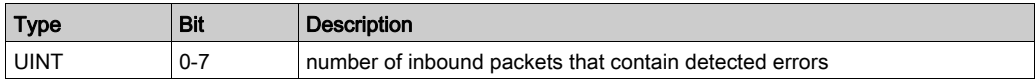

#### OUT\_PACKETS (UINT):

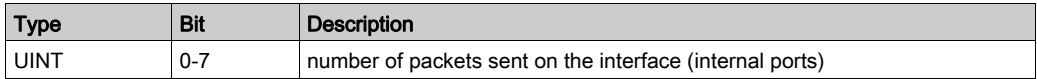

#### OUT ERRORS (UINT):

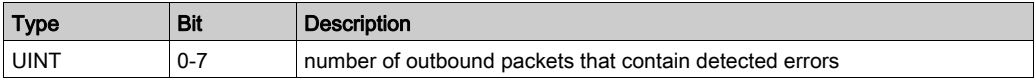

CONF SIG (UDINT):

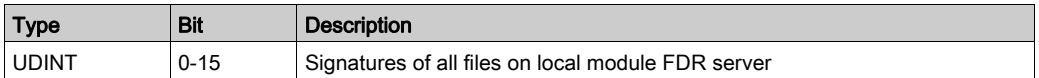

## Output Parameters

Although the complete Hot Standby Device DDT is not exchanged from the primary CPU to the standby CPU, these fields are transferred: DROP\_CTRL; RIO\_CTRL; DIO\_CTRL

These tables describe those output parameters:

DROP\_CTRL:

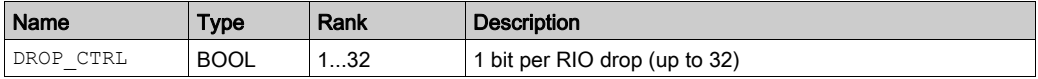

RIO\_CTRL:

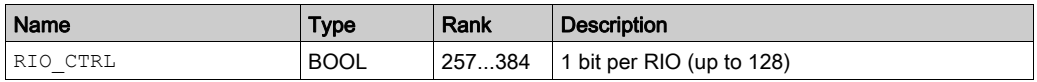

DIO\_CTRL:

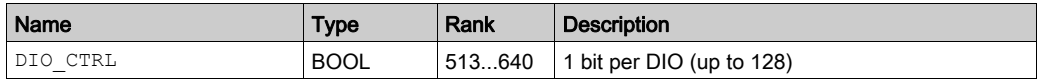

## Device Health Status

Although the complete Hot Standby Device DDT is not exchanged from the primary CPU to the standby CPU, these fields are transferred: DROP\_HEALTH; RIO\_HEALTH; LS\_HEALTH; DIO\_HEALTH

This table describes the health of the devices that are scanned by the module. The data is presented as an array of boolean:

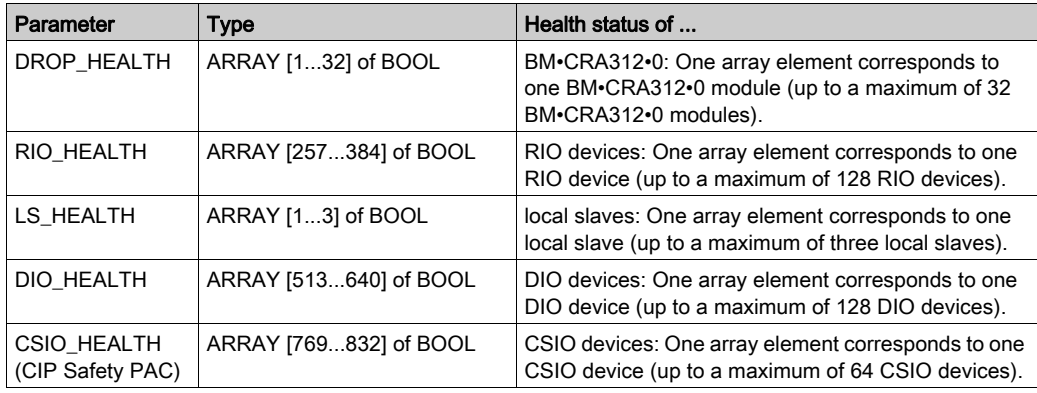

Values:

- 1 (true): A device is healthy. The input data from the device is received within the pre-configured health timeout.
- 0 (false): A device is not healthy. The input data from the device is not received within the preconfigured health timeout.

# Hot Standby DDT Data Structure

#### Introduction

The T\_M\_ECPU\_HSBY DDT is the exclusive interface between the M580 Hot Standby system and the application running in a BMEH58•040 or BMEH58•040S CPU. The DDT instance should appear as: ECPU\_HSBY\_1.

# **NOTICE**

## RISK OF UNINTENDED OPERATION

Review and manage the  $T$  M ECPU HSBY DDT for proper operation of the system.

## Failure to follow these instructions can result in equipment damage.

The  $T$  M ECPU HSBY DDT presents three distinct sections:

- LOCAL\_HSBY\_STS: Provides information about the local PAC. Data is both auto-generated by the Hot Standby system, and provided by the application. This data is exchanged with the remote PAC.
- REMOTE HSBY STS: Provides information about the remote PAC, and contains the image of the last received exchange from the counterpart PAC. The validity of this information is represented by the REMOTE\_STS\_VALID flag in the common part of this DDT.

NOTE: The structure of both the LOCAL\_HSBY\_STS and Remote\_HSBY\_STS sections are determined by the HSBY STS T data type, and are therefore identical. Each is used to describe data relating to one of the two Hot Standby PACs.

- A common part of the DDT: Consists of several objects, including status data, system control objects, and command objects:
	- $\circ$  Status data is provided by the Hot Standby system as a result of diagnostic checking.
	- $\circ$  System control objects enable you to define and control system behavior.
	- $\circ$  Command data objects include executable commands you can use to modify the system state.

#### Local PAC versus Remote PAC

The T\_M\_ECPU\_HSBY DDT employs the terms *local* and *remote*:

- Local refers to the Hot Standby PAC to which your PC is connected.
- Remote refers to the other Hot Standby PAC.

#### Data Boundary Alignment

M580 BMEH58•040 and BMEH58•040S CPUs feature a 32-bit data design. For this reason, stored data objects are placed on a four-byte boundary.

# T\_M\_ECPU\_HSBY DDT

# **A** CAUTION

#### RISK OF UNINTENDED OPERATION

Before you execute a swap command (either by application logic or in the Control Expert GUI) confirm that the standby PAC is ready to assume the primary role by verifying that the value of its REMOTE\_HSBY\_STS.EIO\_ERROR bit is 0.

## Failure to follow these instructions can result in injury or equipment damage.

The T\_M\_ECPU\_HSBY DDT consists of these objects:

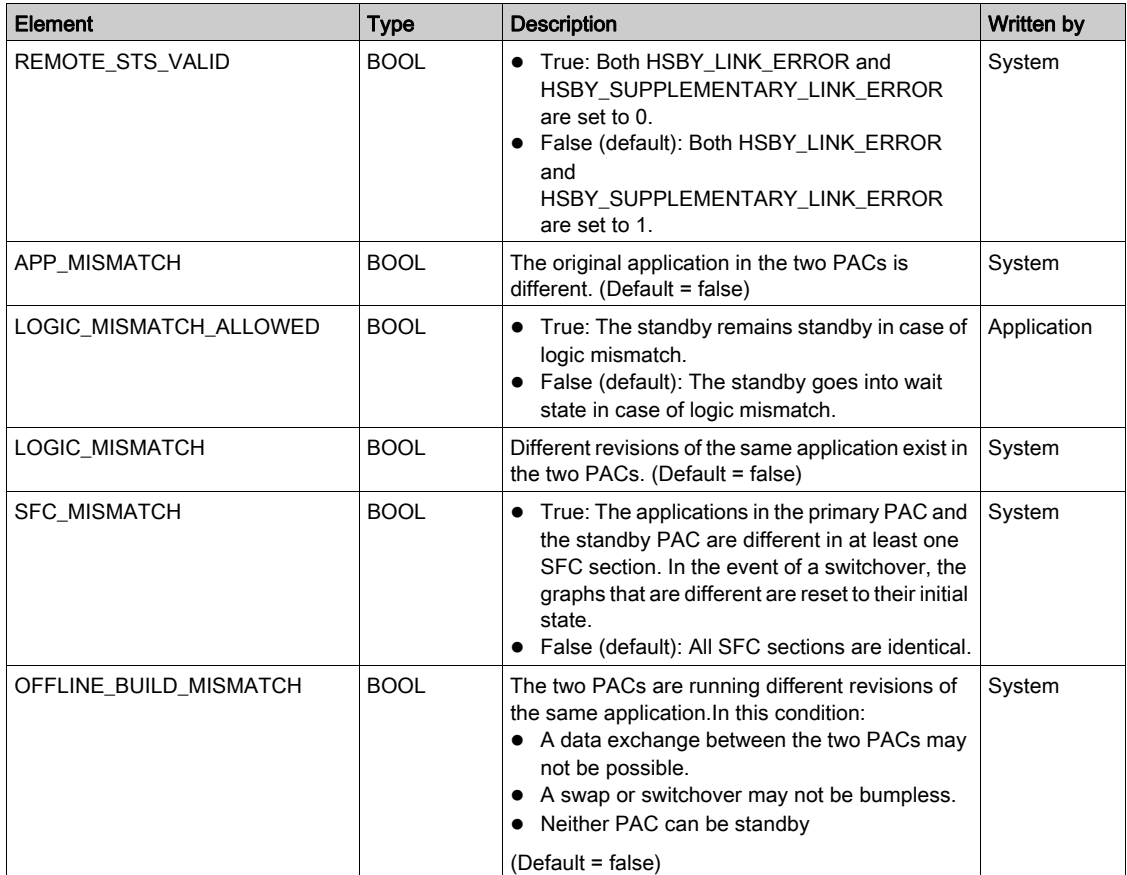

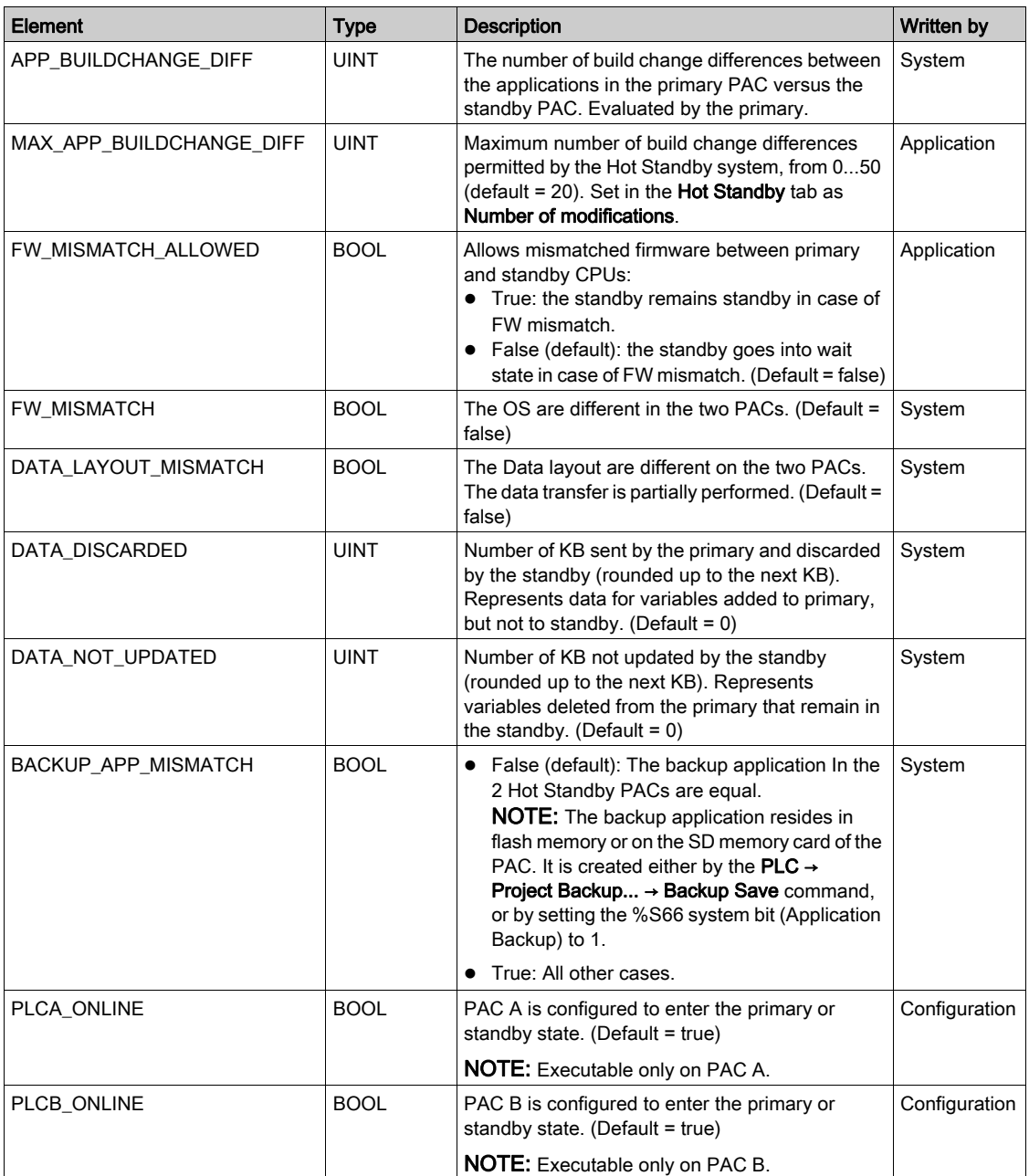

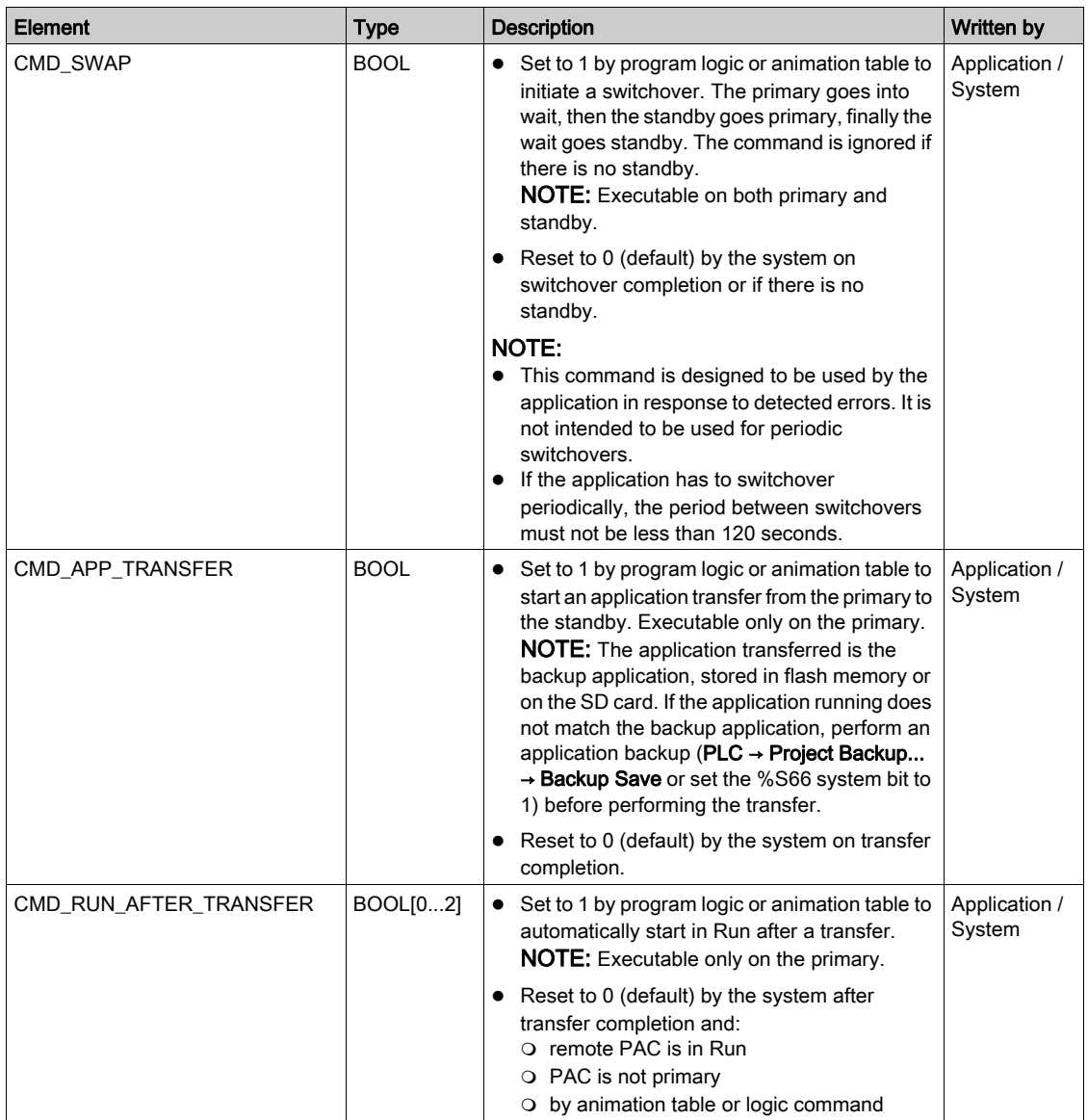

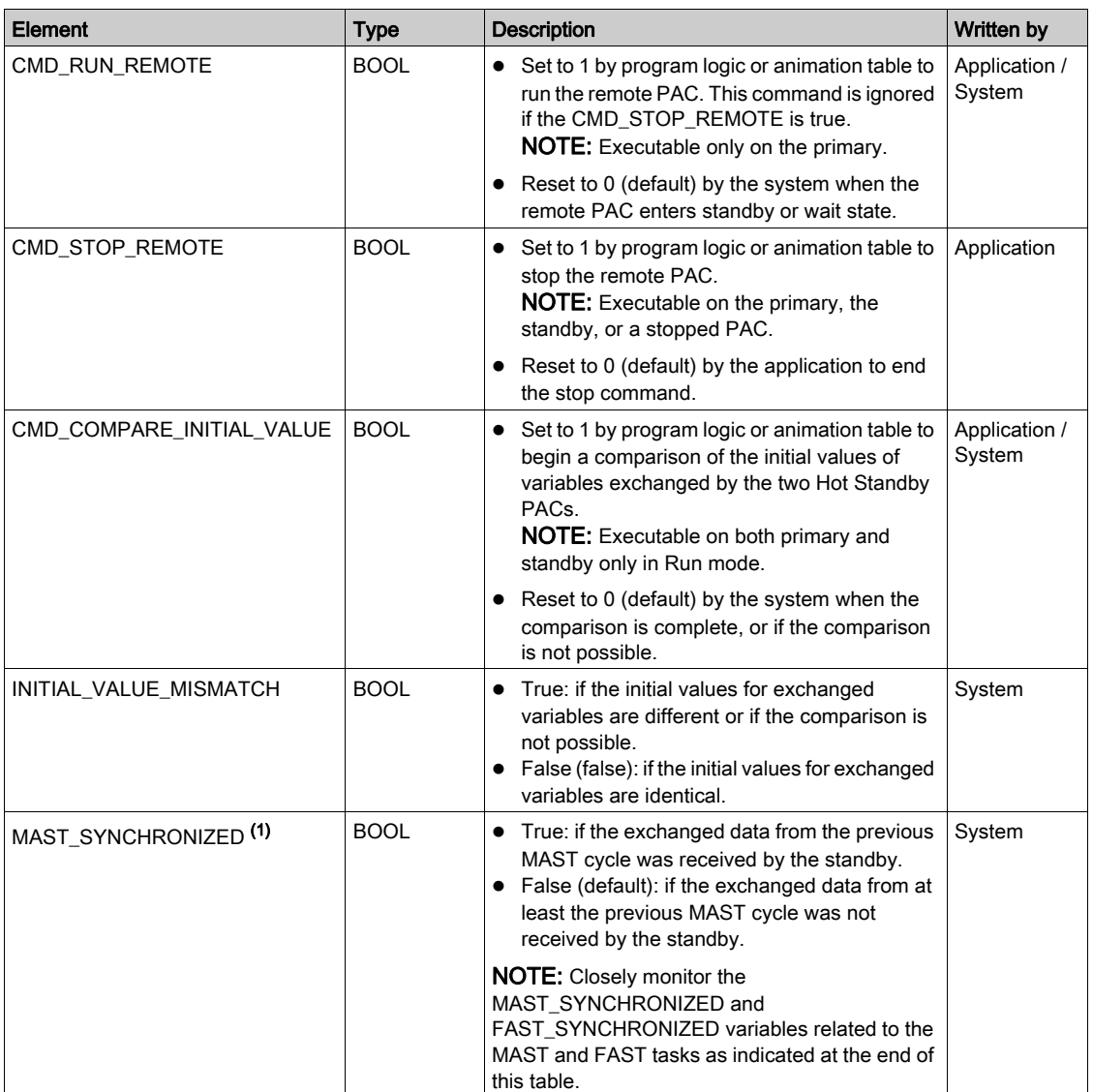

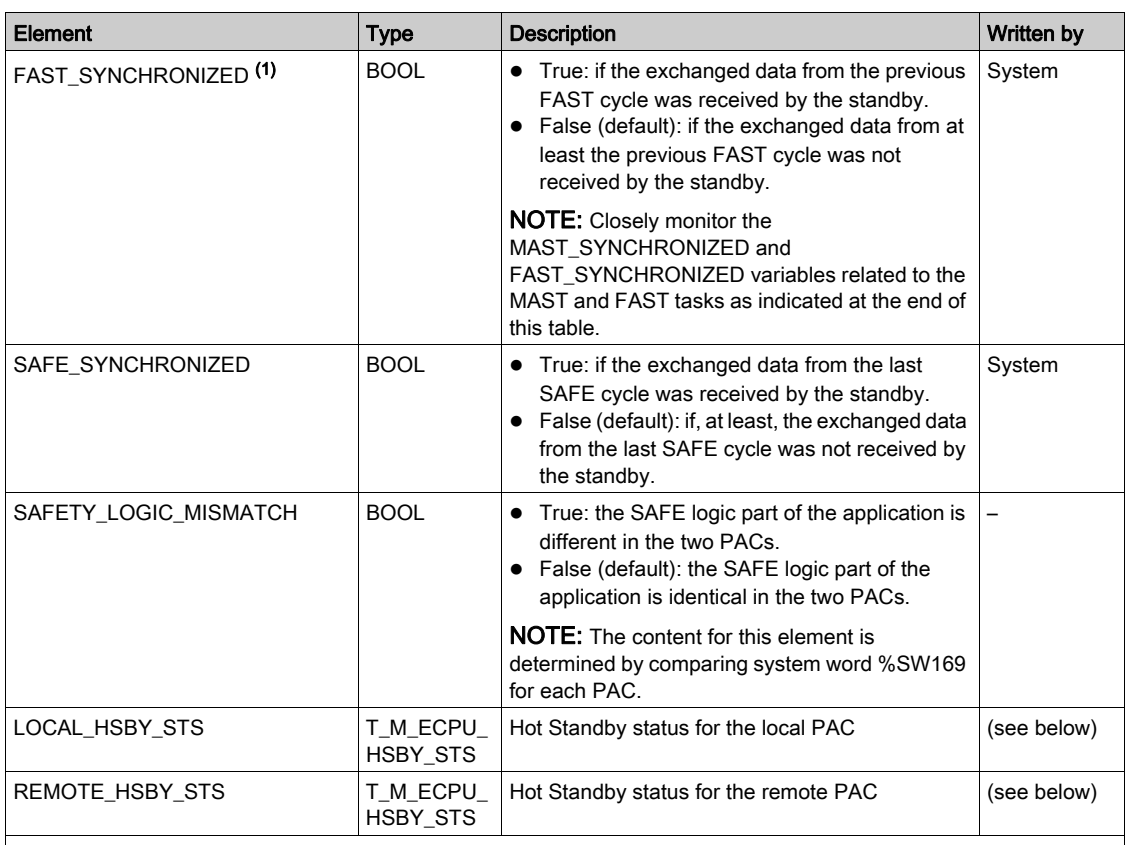

(1):

 Closely monitor the MAST\_SYNCHRONIZED, FAST\_SYNCHRONIZED, and SAFE\_SYNCHRONIZED variables related to the MAST, FAST and SAFE tasks. If its value is zero (False), then the database exchanged between the primary and the standby PACs is not transmitted at each cycle. In this situation, change the configured period of this task with a higher value than its current execution time (for the MAST task: %SW0 > %SW30; for the FAST task %SW1 > %SW33; for the SAFE task %SW4 > %SW42. More details on %SW0 + %SW1 and %SW30 + %SW31 in EcoStruxure™ Control Expert, System Bits and Words, Reference Manual).

 Example of consequence: upon an Application Program Transfer (APT) command, the primary PAC might not be able to transfer the program to the standby PAC.

# T\_M\_ECPU\_HSBY\_STS Data Type

The T\_M\_ECPU\_HSBY\_STS data type presents the following elements:

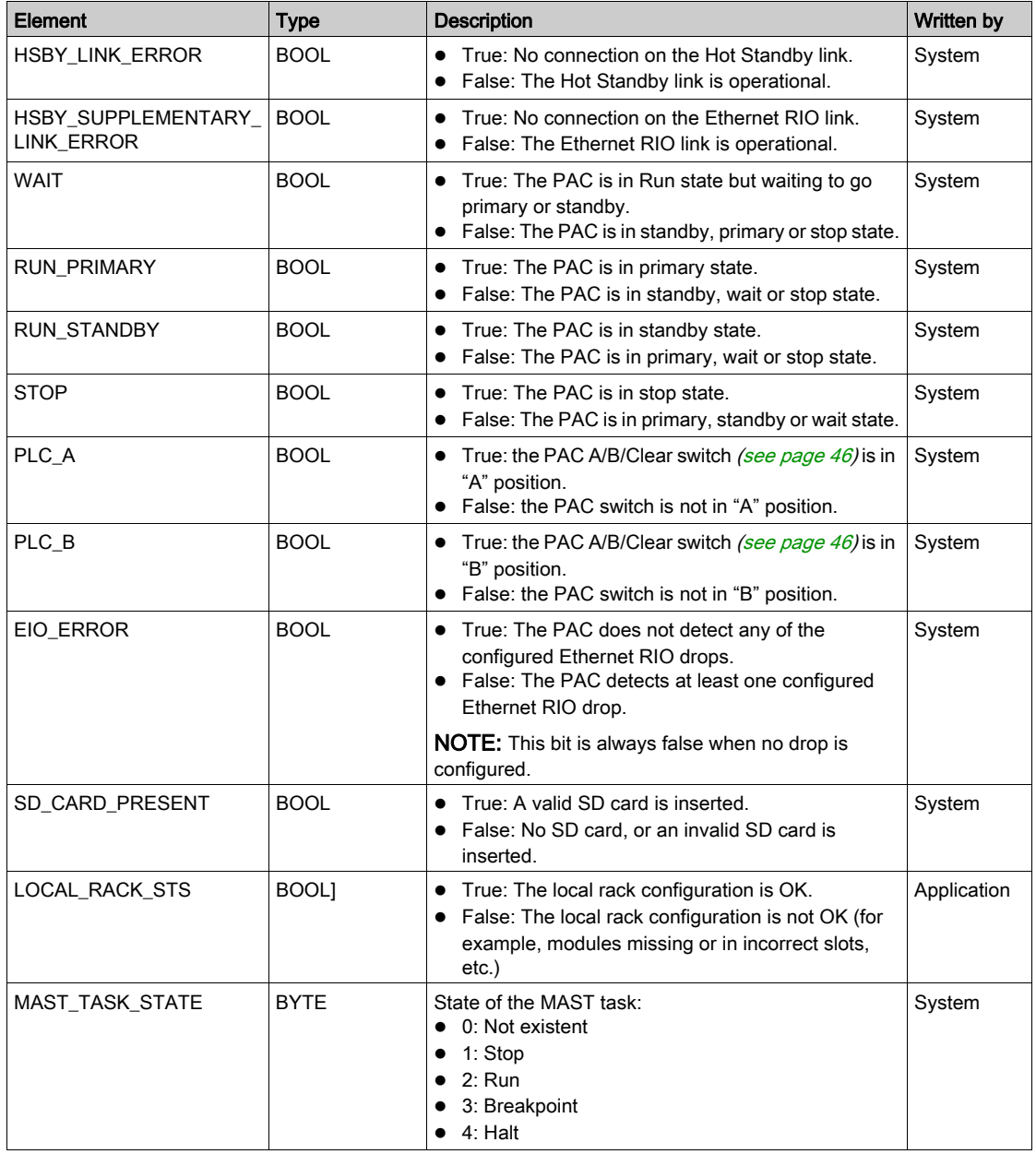

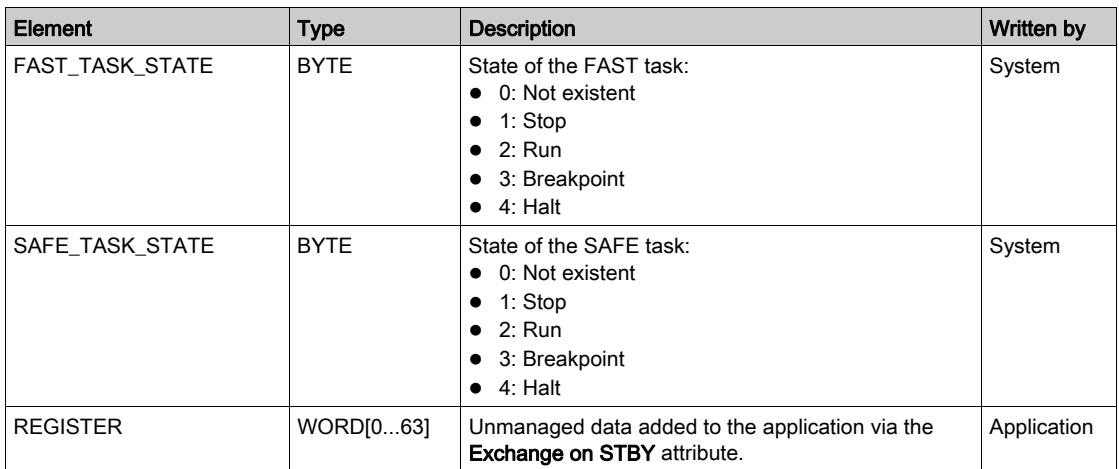

# Section 5.9 Explicit Messaging

#### Introduction

You can configure EtherNet/IP and Modbus TCP explicit messages for the M580 CPU in the following ways:

- Connect the CPU to a Control Expert project (see Modicon M580 Standalone, System Planning Guide for, Frequently Used Architectures).
- Use the DATA\_EXCH function block in application logic to transmit EtherNet/IP or Modbus TCP explicit messages.
- Use a WRITE\_VAR or a READ\_VAR function block to exchange Modbus TCP explicit messages, for example, service data objects (SDOs).

NOTE: A single Control Expert application can contain more than 16 explicit messaging blocks, but only 16 explicit messaging blocks can be active at the same time.

#### What Is in This Section?

This section contains the following topics:

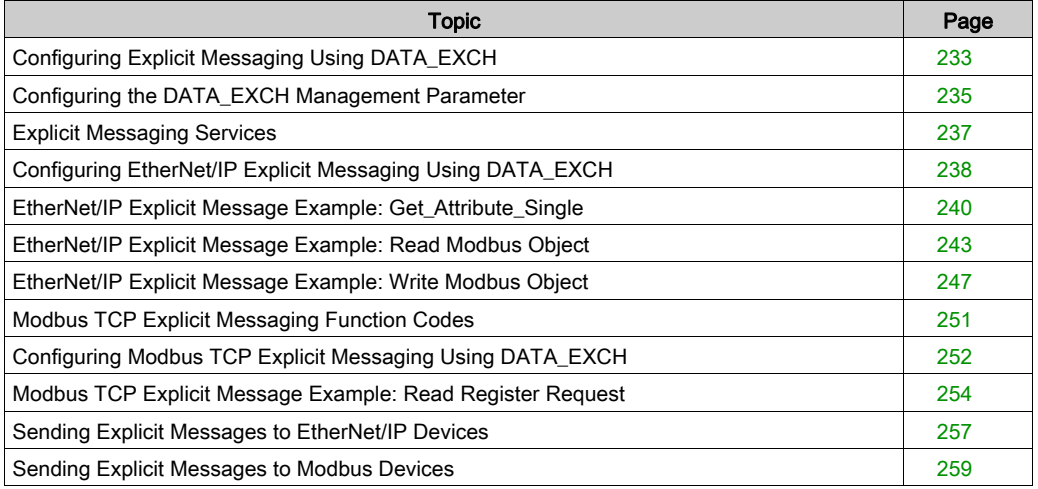

# <span id="page-232-0"></span>Configuring Explicit Messaging Using DATA\_EXCH

## **Overview**

Use the DATA\_EXCH function block to configure both Modbus TCP explicit messages and connected and unconnected EtherNet/IP explicit messages.

The Management Param, the Data to Send, and the Received Data parameters define the operation.

EN and ENO can be configured as additional parameters.

## FBD Representation

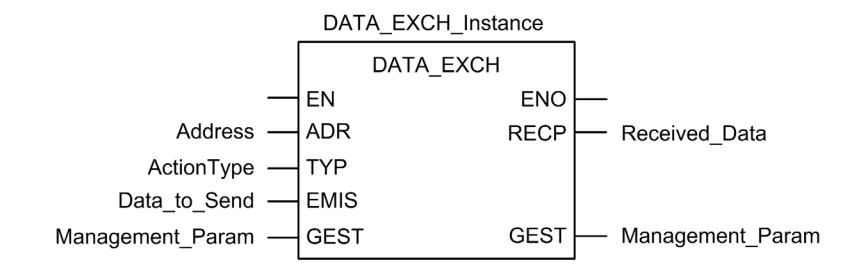

#### Input Parameters

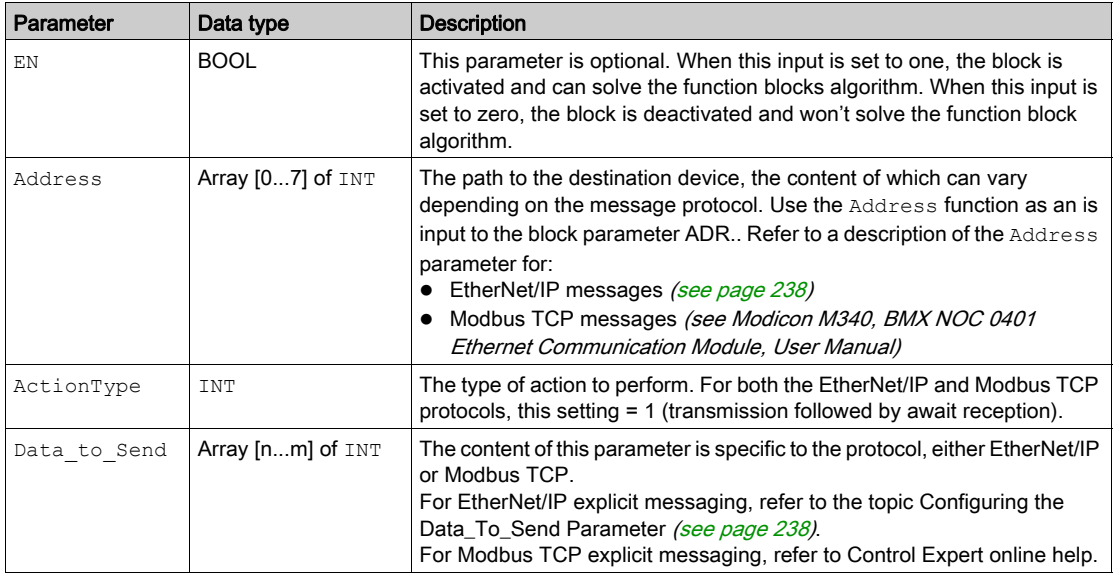

#### Input/Output Parameters

The Management Param array is local:

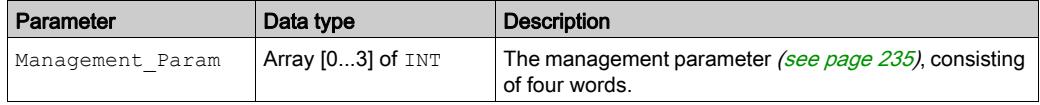

Do not copy this array during a switchover from a primary to a standby CPU in a Hot Standby system. Uncheck the Exchange On STBY variable in Control Expert when you configure a Hot Standby system.

NOTE: Refer to the description of Hot Standby system data management and the T\_M\_ECPU\_HSBY DDT (see Modicon M580 Hot Standby, System Planning Guide for, Frequently Used Architectures) in the M580 Hot Standby System Planning Guide (see Modicon M580 Hot Standby, System Planning Guide for, Frequently Used Architectures).

#### Output Parameters

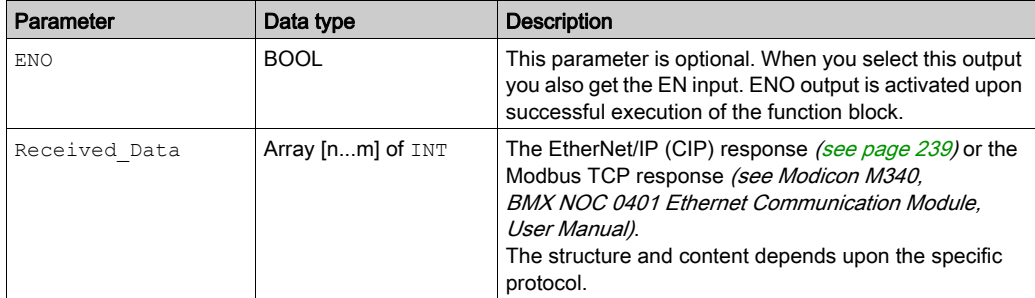

# <span id="page-234-0"></span>Configuring the DATA\_EXCH Management Parameter

#### <span id="page-234-1"></span>Introduction

The structure and content of the management parameter of the DATA\_EXCH block is common to both EtherNet/IP and Modbus TCP explicit messaging.

## Configuring the Management Parameter

The management parameter consists of four contiguous words:

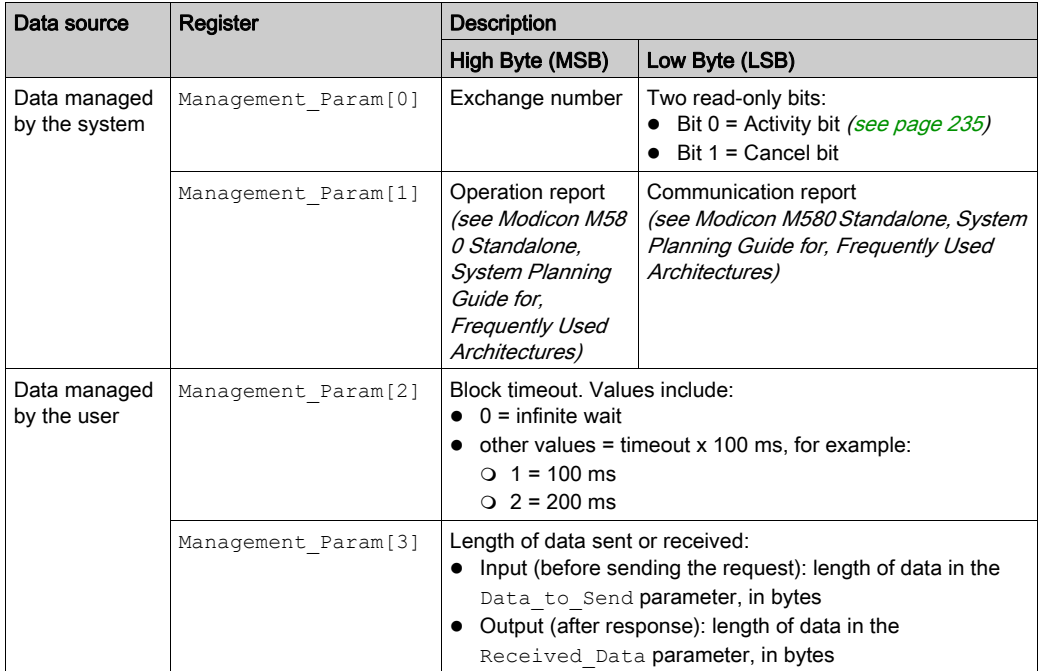

## <span id="page-234-2"></span>Activity Bit

The activity bit is the first bit of the first element in the table. The value of this bit indicates the execution status of the communication function:

- 1: The bit is set to 1 when the function launches.
- 0: The bit returns to 0 upon the completion of the execution. (The transition from 1 to 0 increments the exchange number. If an error is detected during the execution, search for the corresponding code in the operation and communication report (see Modicon M580) Standalone, System Planning Guide for, Frequently Used Architectures).)

For example, you can make this declaration in the management table:

Management Param[0] ARRAY [0..3] OF INT

For that declaration, the activity bit corresponds to this notation:

Management\_Param[0].0

NOTE: The notation previously used requires configuration of the project properties in such a way as to authorize the extraction of bits on integer types. If this is not the case, Management\_Param[0].0 cannot be accessed in this manner.

# <span id="page-236-0"></span>Explicit Messaging Services

## **Overview**

Every explicit message performs a service. Each service is associated with a service code. Identify the explicit messaging service by its name, decimal number, or hexadecimal number.

You can execute explicit messages using the DATA\_EXCH function block in the Control Expert DTM.

## Services

The services available in Control Expert include, but are not limited to, these service codes:

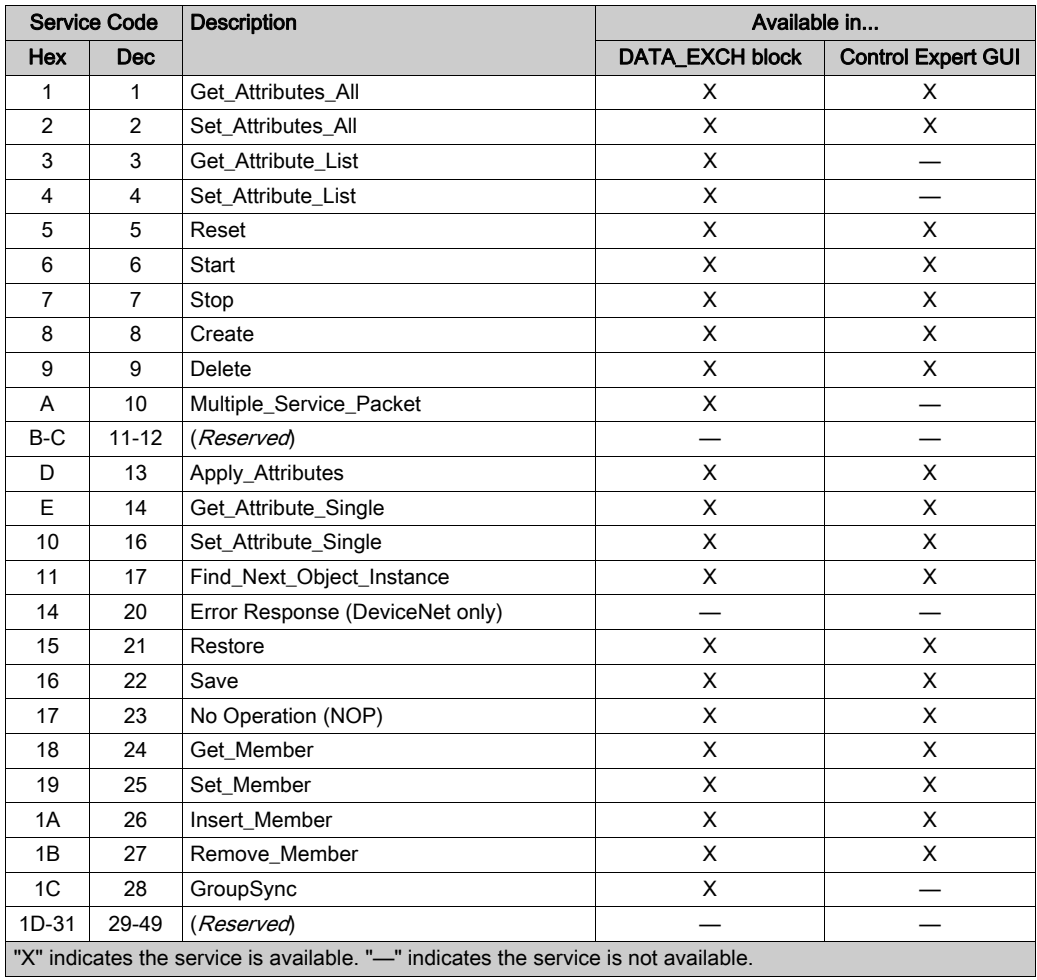

# <span id="page-237-0"></span>Configuring EtherNet/IP Explicit Messaging Using DATA\_EXCH

#### <span id="page-237-1"></span>Configuring the Address Parameter

To configure the Address parameter, use the ADDM function to convert the character string, described below, to an address that is input into the ADR parameter of the DATA\_EXCH block:

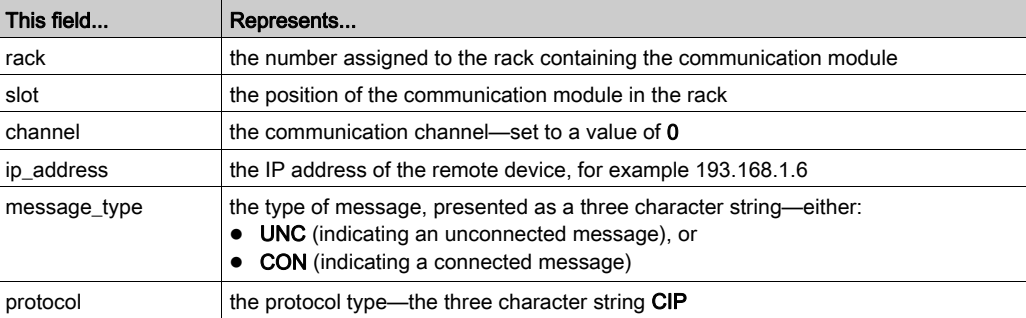

ADDM('rack.slot.channel{ip\_address}message\_type.protocol'), where:

#### <span id="page-237-2"></span>Configuring the Data\_to\_Send Parameter

The Data to Send parameter varies in size. It consists of contiguous registers that include—in sequence—both the message type and the CIP request:

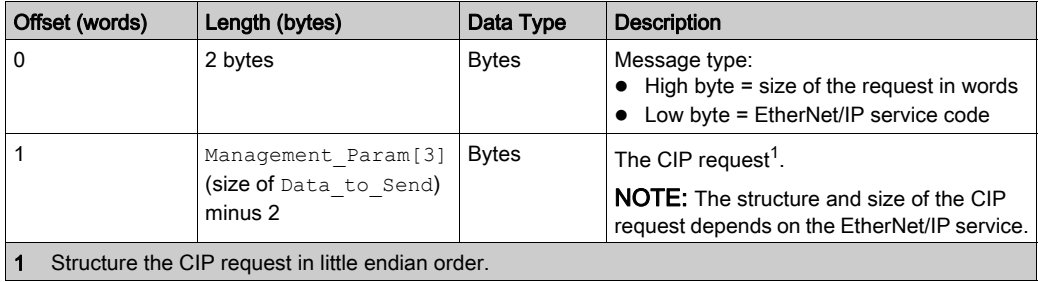

#### <span id="page-238-0"></span>Contents of the Received\_Data Parameter

The Received Data parameter contains only the CIP response. The length of the CIP response varies, and is reported by Management Param[3] after the response is received. The format of the CIP response is described, below:

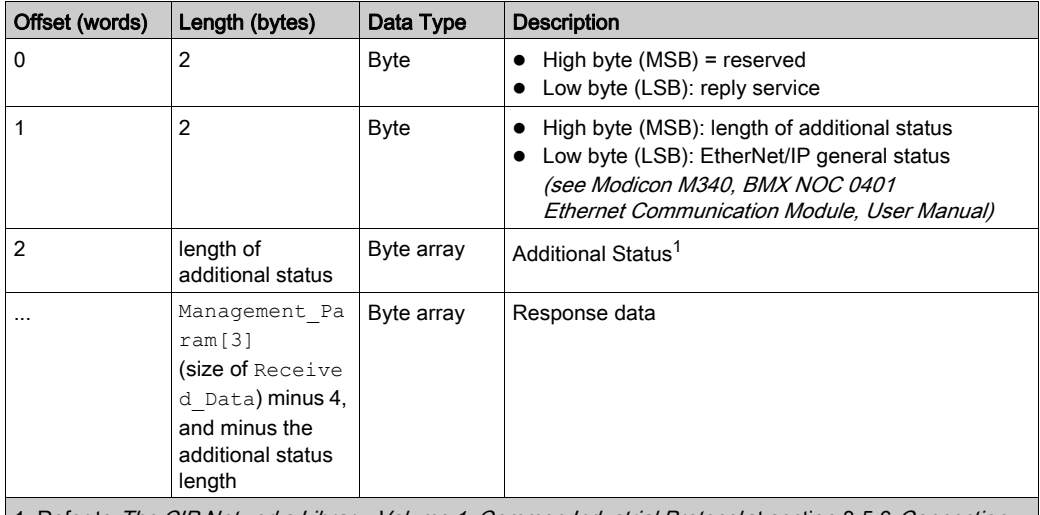

1. Refer to The CIP Networks Library, Volume 1, Common Industrial Protocol at section 3-5.6 Connection Manager Object Instance Error Codes.

NOTE: The response is structured in little endian order.

#### Checking the Received\_Data Response for System and CIP Status

Use the contents of the Received\_Data parameter to check both the system status and the CIP status of the Ethernet communication module when handling the explicit message.

First: Check the value of the high byte (MSB) of the first response word, positioned at offset 0. If the value of this byte is:

- $\circ$  equal to 0: the system properly handled the explicit message
- $\circ$  not equal to 0: a system-based event occurred

Refer to the list of EtherNet/IP Explicit Messaging Event Codes (see Modicon M580 Standalone, System Planning Guide for, Frequently Used Architectures) for an explanation of the system-based event code contained in the second response word, positioned at offset 1.

- Next: If the system properly handled the explicit message, and the high byte of the first response word equals 0, check the value of the second response word, positioned at offset 1. If the value of this word is:
	- $\circ$  equal to 0: the explicit message was properly handled by the CIP protocol
	- o not equal to 0: a CIP protocol-based event occurred

Refer to your CIP documentation for an explanation of the CIP status displayed in this word.

# <span id="page-239-0"></span>EtherNet/IP Explicit Message Example: Get\_Attribute\_Single

#### **Overview**

The following unconnected explicit messaging example shows you how to use the DATA  $EXCH$ function block to retrieve diagnostic data from a remote device (at IP address 192.168.1.6). This example is executing a Get Attribute Single of assembly instance 100, attribute 3.

You can perform the same explicit messaging service using the **EtherNet/IP Explicit Message** window (see Modicon M580, BMENOC0301/0311 Ethernet Communications Module, Installation and Configuration Guide).

## Implementing the DATA\_EXCH Function Block

To implement the DATA EXCH function block, create and assign variables for the following blocks:

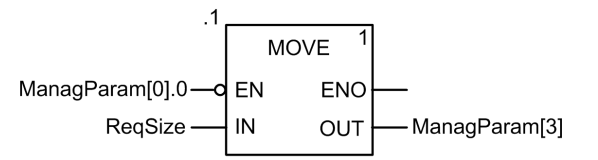

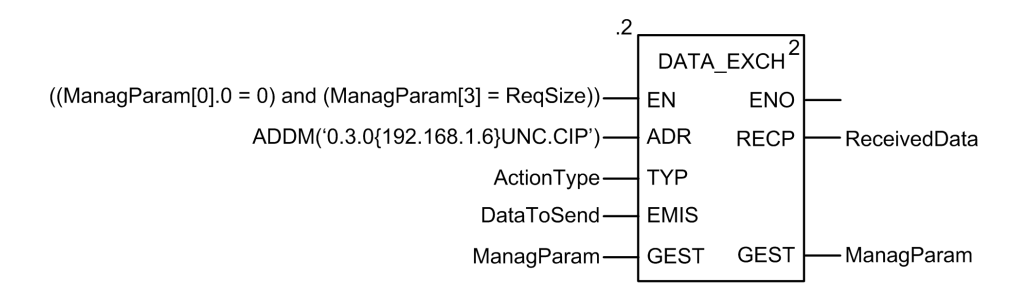

#### Configuring the Address Variable

The Address variable identifies the explicit message originating device (in this example, the communication module) and the target device. Note that the Address variable does not include the Xway address elements {Network.Station} because we are not bridging through another PLC station. As an example, use the ADDM function to convert the following character string to an address:

ADDM('0.1.0{192.168.1.6}UNC.CIP'), where:

- $\bullet$  rack = 0
- $\bullet$  module (slot number) = 1
- $\bullet$  channel = 0
- $\bullet$  remote device IP address = 192.168.1.6
- message type = unconnected
- $\bullet$  protocol = CIP

#### Configuring the ActionType Variable

The ActionType variable identifies the function type for the  $DATA$   $EXCH$  function block:

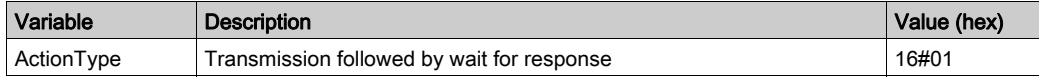

#### Configuring the DataToSend Variable

The DataToSend variable identifies the details of the CIP explicit message request:

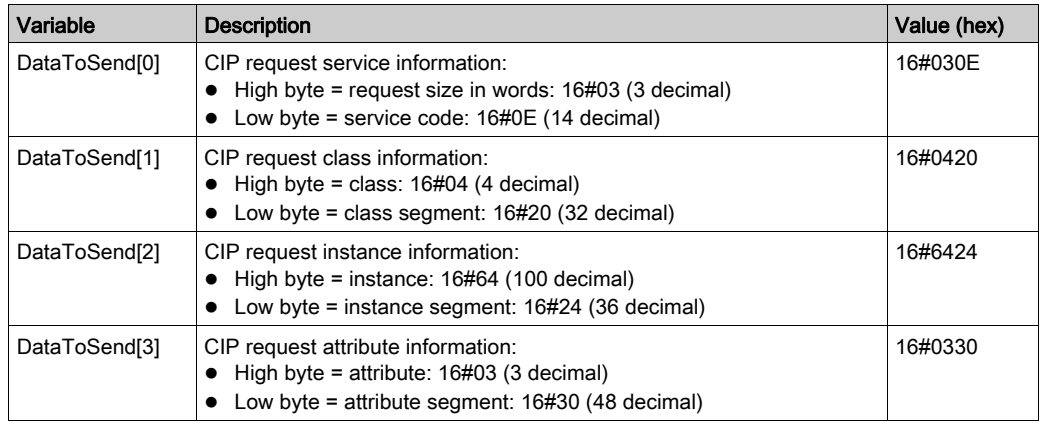

## Viewing the Response

Use a Control Expert Animation table to display the ReceivedData variable array. Note that the ReceivedData variable array consists of the entire data buffer.

To display the CIP response, follow these steps:

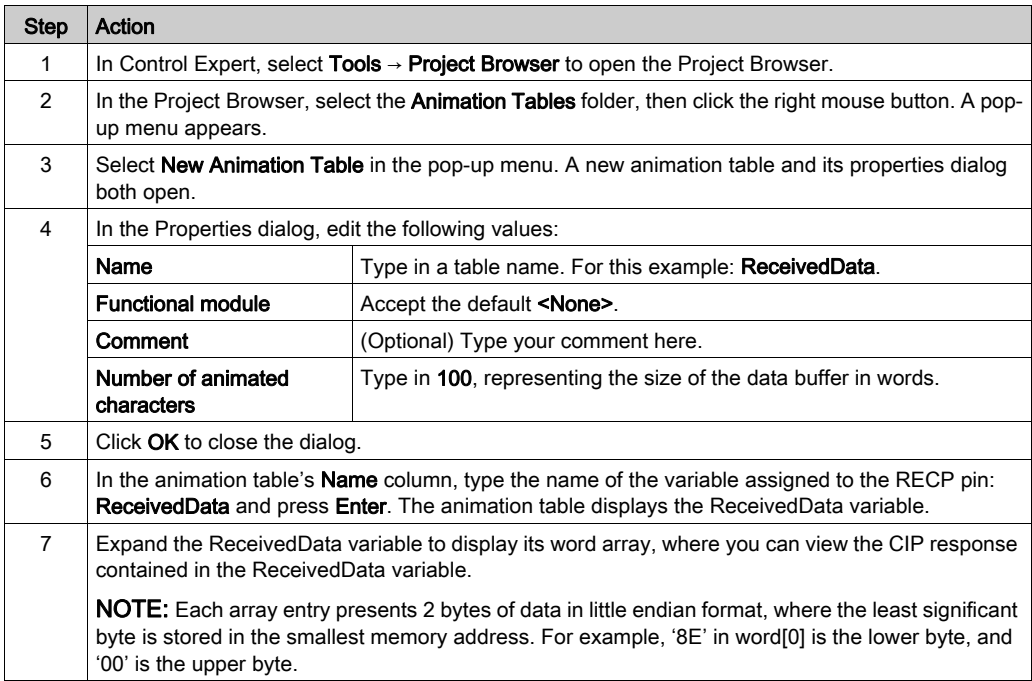

# <span id="page-242-0"></span>EtherNet/IP Explicit Message Example: Read Modbus Object

## **Overview**

The following unconnected explicit messaging example shows you how to use the DATA EXCH function block to read data from a remote device (for example, the STB NIP 2212 network interface module at IP address 192.168.1.6) using the Read\_Holding\_Registers service of the Modbus Object.

You can perform the same explicit messaging service using the **EtherNet/IP Explicit Message** window (see Modicon M580, BMENOC0301/0311 Ethernet Communications Module, Installation and Configuration Guide).

## Implementing the DATA\_EXCH Function Block

To implement the DATA\_EXCH function block, you need to create and assign variables for the following blocks:

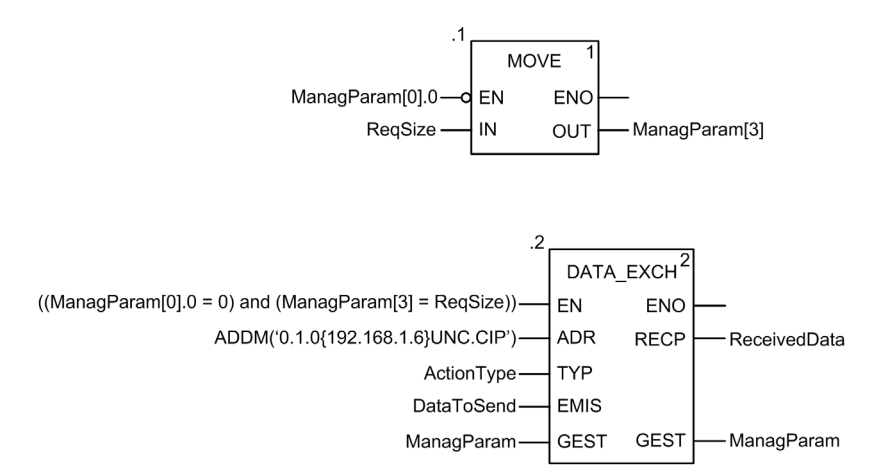

#### Declaring Variables

In this example, the following variables were defined. You can, of course, use different variable names in your explicit messaging configurations.

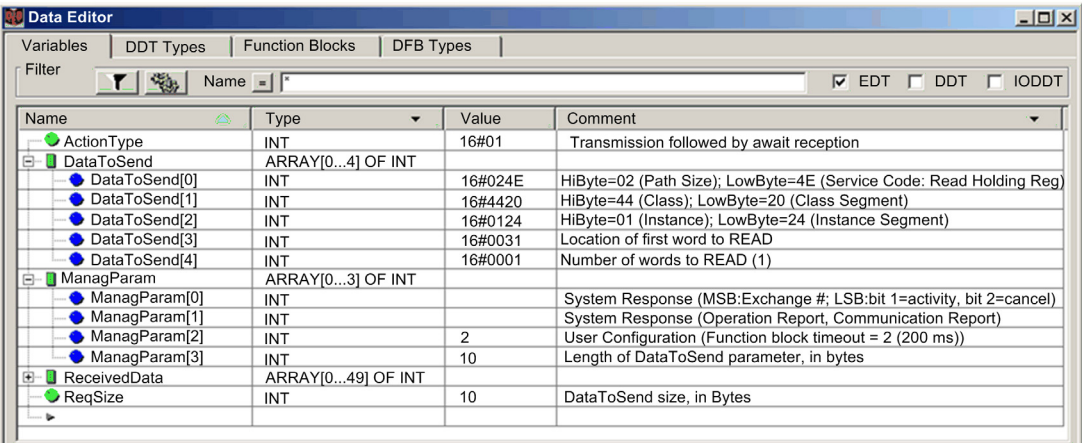

#### Configuring the Address Variable

The Address variable identifies the explicit message originating device (in this example, the Ethernet communication module) and the target device. Note that the Address variable does not include the Xway address elements {Network.Station} because we are not bridging through another PLC station. Use the ADDM function to convert the following character string to an address:

ADDM('0.1.0{192.168.1.6}UNC.CIP'), where:

- $\bullet$  rack = 0
- $\bullet$  module (slot number) = 1
- $\bullet$  channel = 0
- $\bullet$  remote device IP address = 192.168.1.6
- message type = unconnected
- $\bullet$  protocol = CIP

#### Configuring the ActionType Variable

The ActionType variable identifies the function type for the DATA\_EXCH function block:

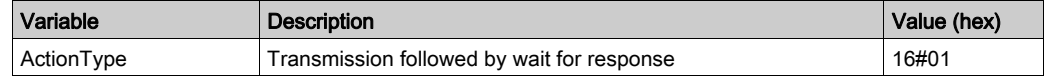

# Configuring the DataToSend Variable

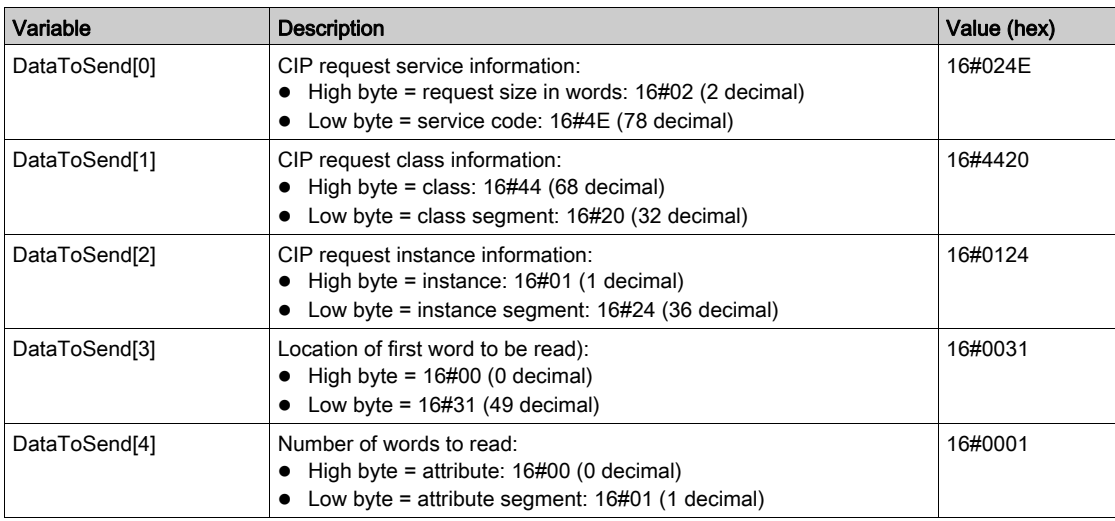

The DataToSend variable identifies the type of explicit message and the CIP request:

#### Viewing the Response

Use a Control Expert Animation table to display the ReceivedData variable array. Note that the ReceivedData variable array consists of the entire data buffer.

To display the CIP response, follow these steps:

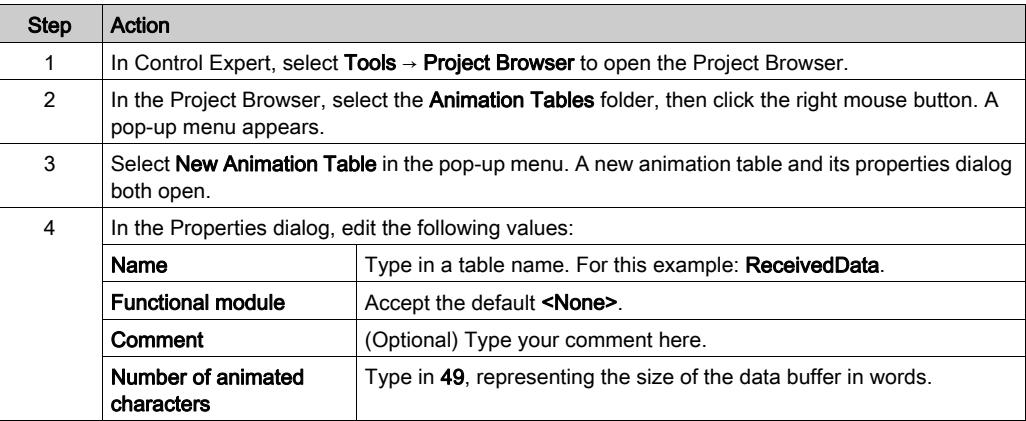

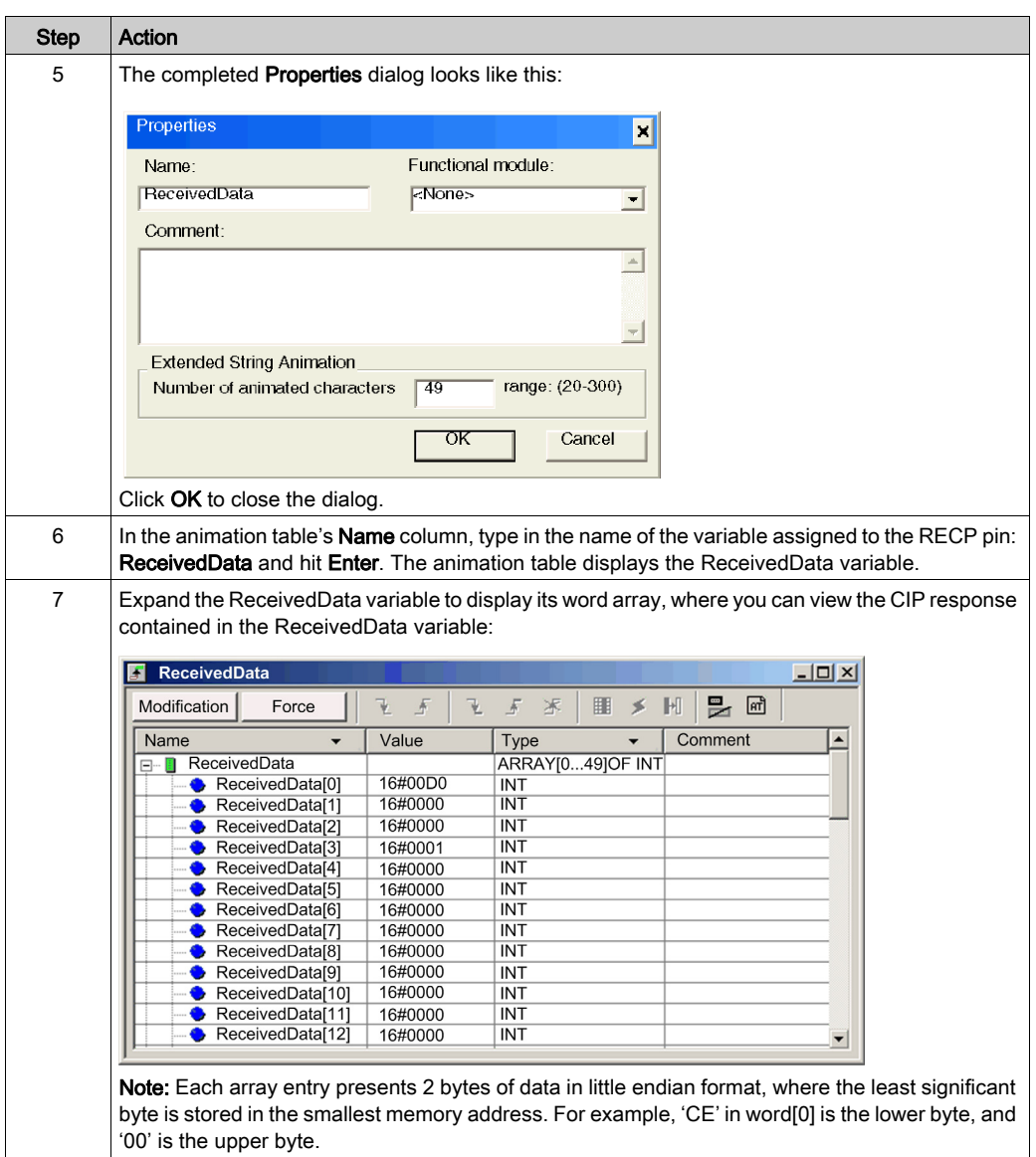

# <span id="page-246-0"></span>EtherNet/IP Explicit Message Example: Write Modbus Object

#### **Overview**

The following unconnected explicit messaging example shows you how to use the DATA EXCH function block to write data to a remote device at IP address 192.168.1.6 using the Write Holding Registers service of the Modbus object.

You can perform the same explicit messaging service using the **EtherNet/IP Explicit Message** window (see Modicon M580, BMENOC0301/0311 Ethernet Communications Module, Installation and Configuration Guide) in the Control Expert DTM.

#### Implementing the DATA\_EXCH Function Block

To implement the DATA\_EXCH function block, you need to create and assign variables for the following blocks:

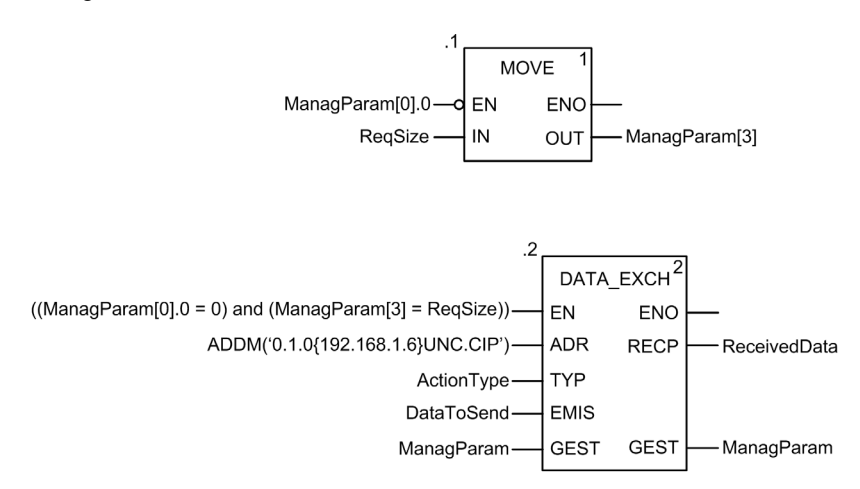

#### Declaring Variables

In this example, the following variables were defined. You can, of course, use different variable names in your explicit messaging configurations.

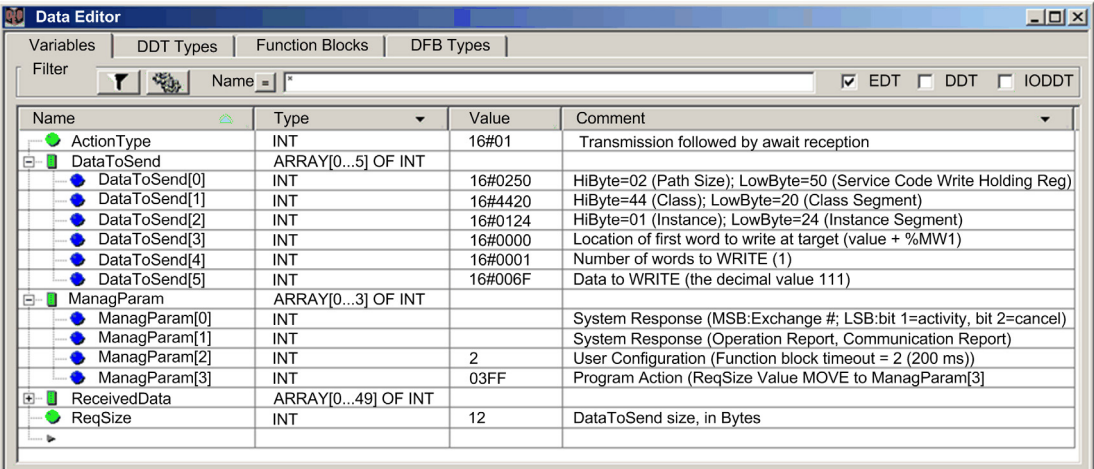

#### Configuring the Address Variable

The Address variable identifies the explicit message originating device (in this example, the communication module) and the target device. Note that the Address variable does not include the Xway address elements {Network.Station} because we are not bridging through another PLC station. Use the ADDM function to convert the following character string to an address:

ADDM('0.1.0{192.168.1.6}UNC.CIP'), where:

- $\bullet$  rack = 0
- $\bullet$  module (slot number) = 1
- $\bullet$  channel = 0
- remote device IP address =  $192.168.1.6$
- message type = unconnected
- $\bullet$  protocol = CIP

#### Configuring the ActionType Variable

The ActionType variable identifies the function type for the DATA\_EXCH function block:

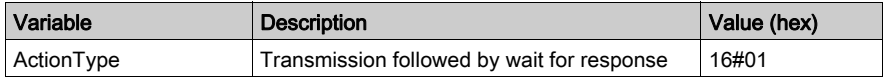

## Configuring the DataToSend Variable

The DataToSend variable identifies the type of explicit message and the CIP request:

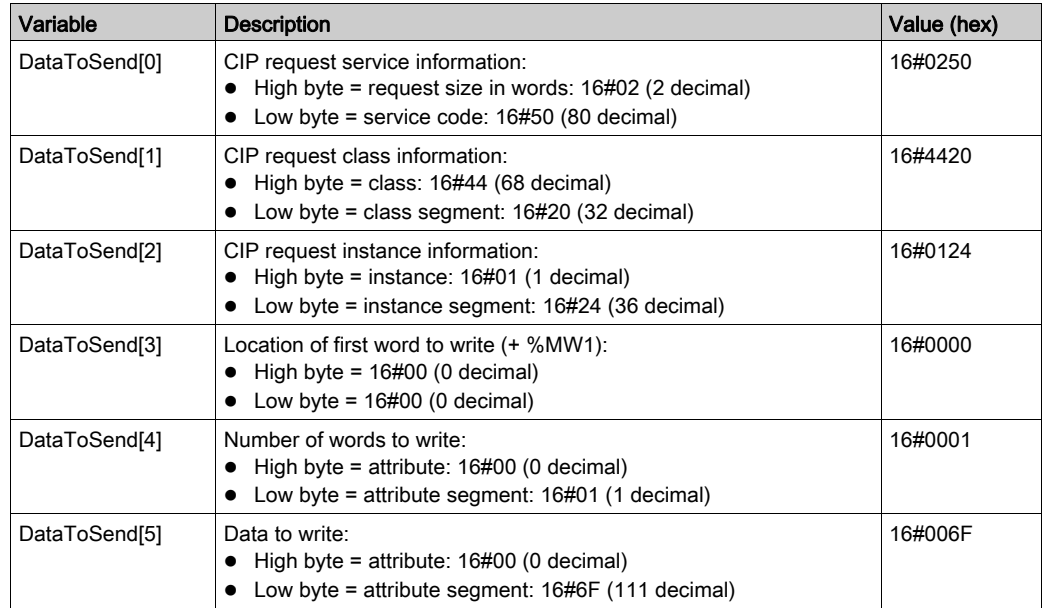

### Viewing the Response

Use a Control Expert Animation table to display the ReceivedData variable array. Note that the ReceivedData variable array consists of the entire data buffer.

To display the CIP response, follow these steps:

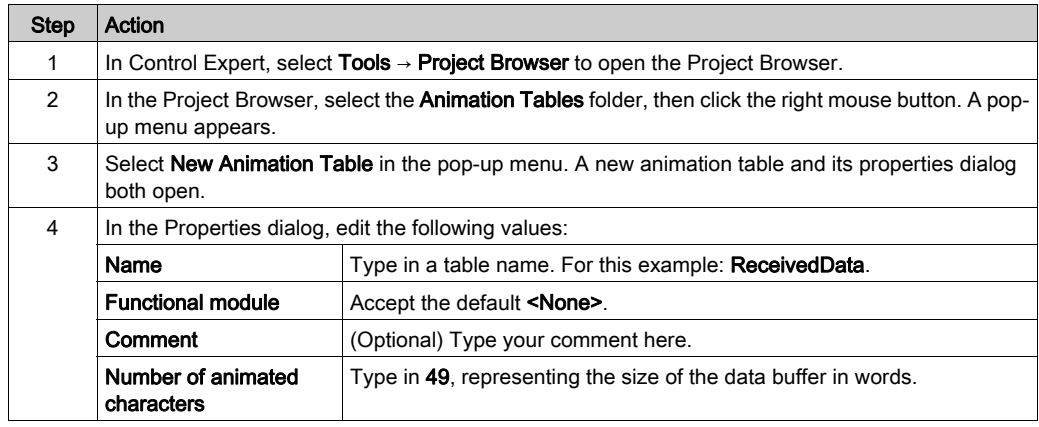

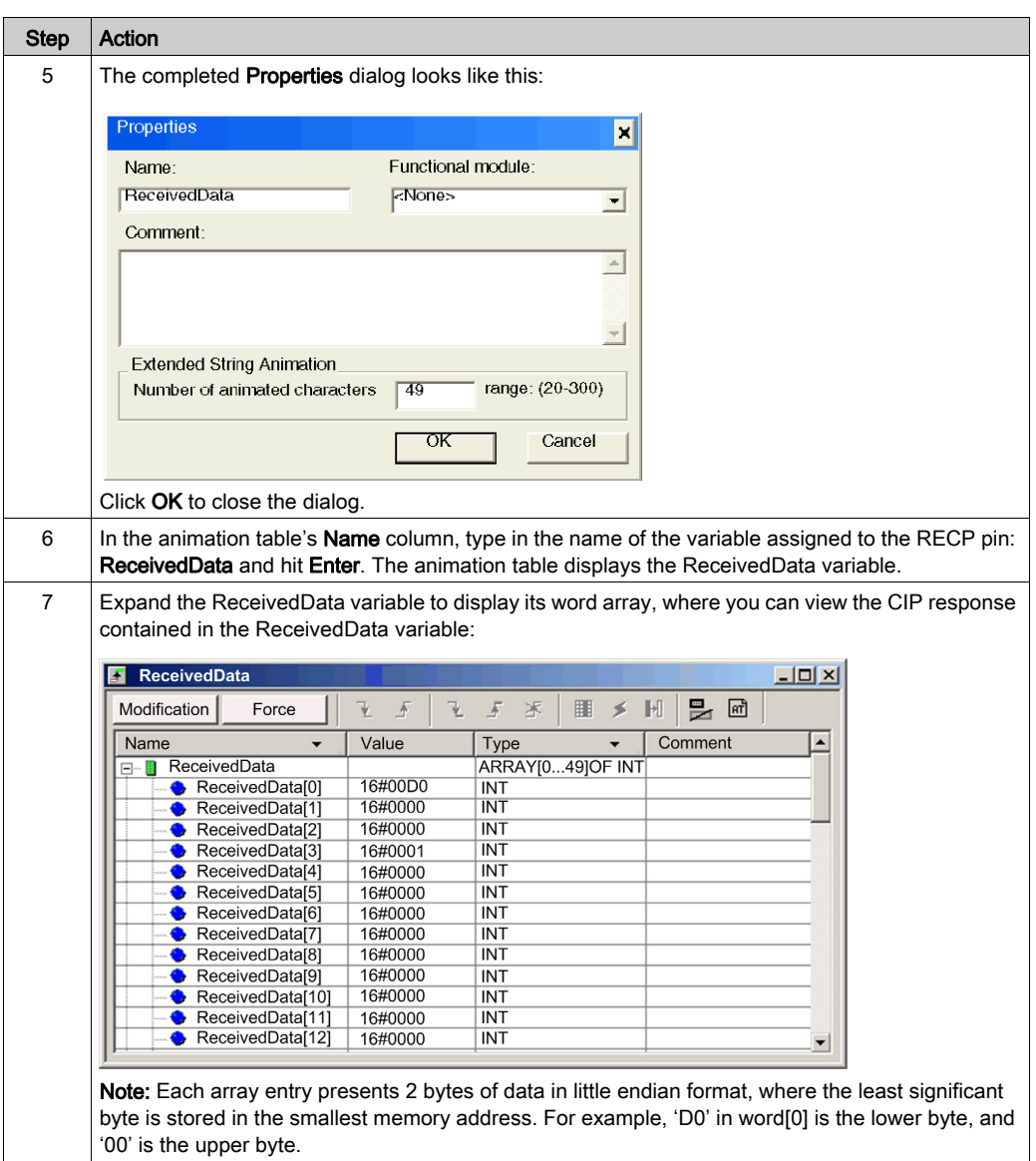

# <span id="page-250-0"></span>Modbus TCP Explicit Messaging Function Codes

#### **Overview**

You can execute Modbus TCP explicit messages using either a Control Expert DATA\_EXCH function block or the Modbus Explicit Message Window.

NOTE: Configuration edits made to an Ethernet module are not saved to the operating parameters stored in the CPU and, therefore, are not sent by the CPU to the module on startup.

#### Function Codes

The function codes supported by the Control Expert graphical user interface include the following standard explicit messaging functions:

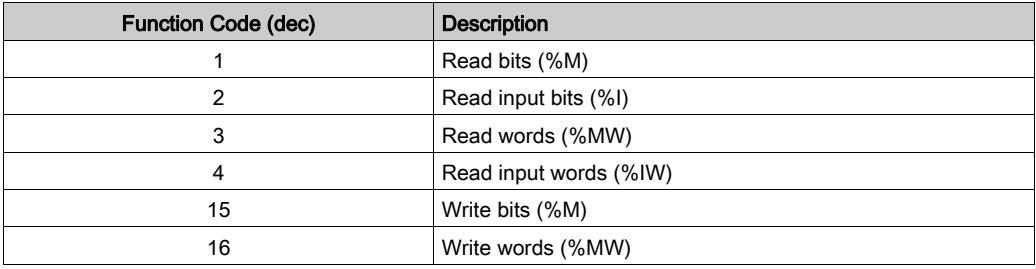

NOTE: You can use the DATA EXCH function block to execute any Modbus function, via program logic. Because the available function codes are too numerous to list here, refer instead to the Modbus IDA website for more information about these Modbus functions, at <http://www.Modbus.org>.

# <span id="page-251-0"></span>Configuring Modbus TCP Explicit Messaging Using DATA\_EXCH

#### **Introduction**

When you use the DATA EXCH block to create an explicit message for a Modbus TCP device, configure this block the same way you would configure it for any other Modbus communication. Refer to the Control Expert online help for instructions on how to configure the DATA\_EXCH block.

#### Configuring ADDM Block Unit ID Settings

When you configure the DATA\_EXCH block, use the ADDM block to set the DATA\_EXCH block's Address parameter. The ADDM block presents the configuration format ADDM('rack.slot.channel[ip\_address]UnitID.message\_type.protocol') where:

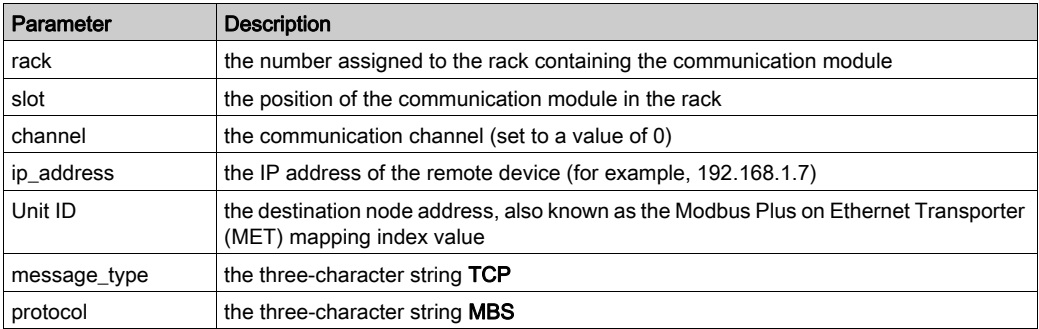

The Unit ID value in a Modbus message indicates the destination of the message.

Refer to the Modbus diagnostic codes.
### Contents of the Received\_Data Parameter

The Received Data parameter contains the Modbus response. The length of the response varies, and is reported by Management Param[3] after the response is received. The format of the Modbus response is described, below:

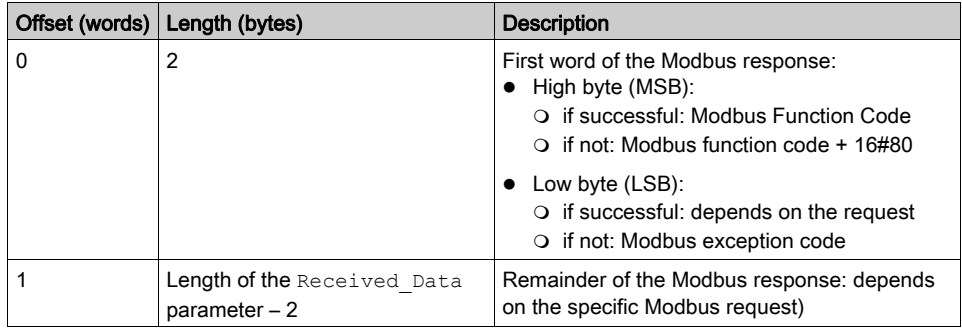

### NOTE:

- Structure the response in little endian order.
- In some cases of detected errors, Received\_Data is also used to judge the type of detected error along with Management\_Param.

# Modbus TCP Explicit Message Example: Read Register Request

#### Introduction

Use the DATA EXCH function block to send a Modbus TCP explicit message to a remote device at a specific IP address to read a single word located in the remote device.

The Management Param, the Data to Send, and the Received Data parameters define the operation.

EN and ENO can be configured as additional parameters.

#### Implementing the DATA\_EXCH Function Block

To implement the DATA\_EXCH function block, create and assign variables for the for following:

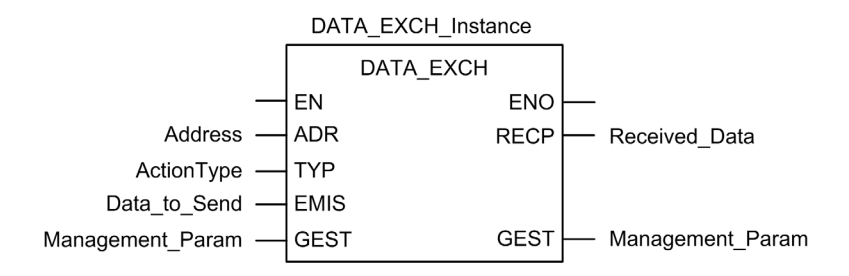

#### Configuring the Address Variable

The Address variable identifies the explicit message originating device and the target device. Note that the Address variable does not include the Xway address elements {Network.Station} because you are not bridging through another PAC station. Use the ADDM function to convert the following character string to an address:

ADDM('0.1.0{192.168.1.7}TCP.MBS'), where:

- $\bullet$  rack = 0
- $\bullet$  module (slot number) = 1
- $\bullet$  channel = 0
- $\bullet$  remote device IP address = 192.168.1.7
- message type = TCP
- $\bullet$  protocol = Modbus

#### Configuring the ActionType Variable

The ActionType variable identifies the function type for the DATA\_EXCH function block:

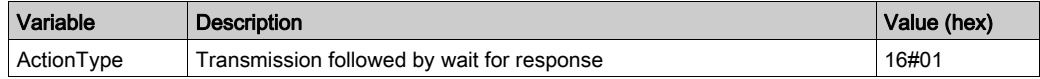

#### Configuring the DataToSend Variable

The DataToSend variable contains the target register address and the number of registers to read:

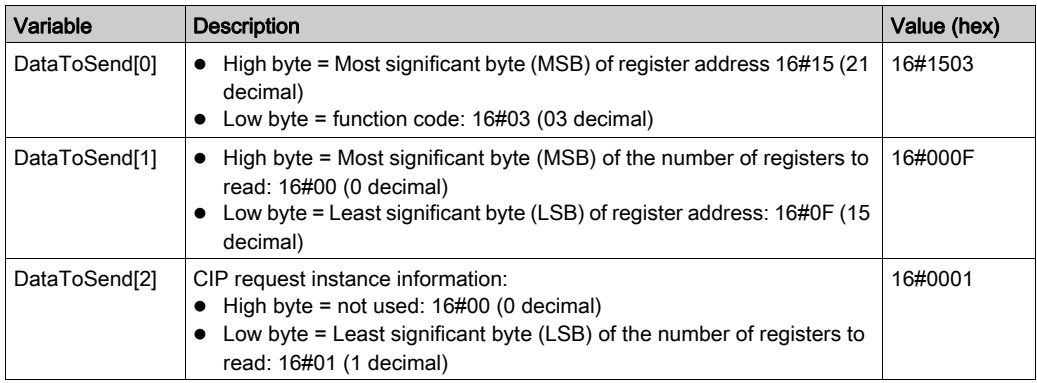

NOTE: For detailed information about M580 network topologies, refer to the Modicon M580 Standalone System Planning Guide for Frequently Used Architectures and Modicon M580 System Planning Guide for Complex Topologies.

### Viewing the Response

Use a Control Expert Animation table to display the ReceivedData variable array. Note that the ReceivedData variable array consists of the entire data buffer.

To display the Modbus TCP response, follow these steps:

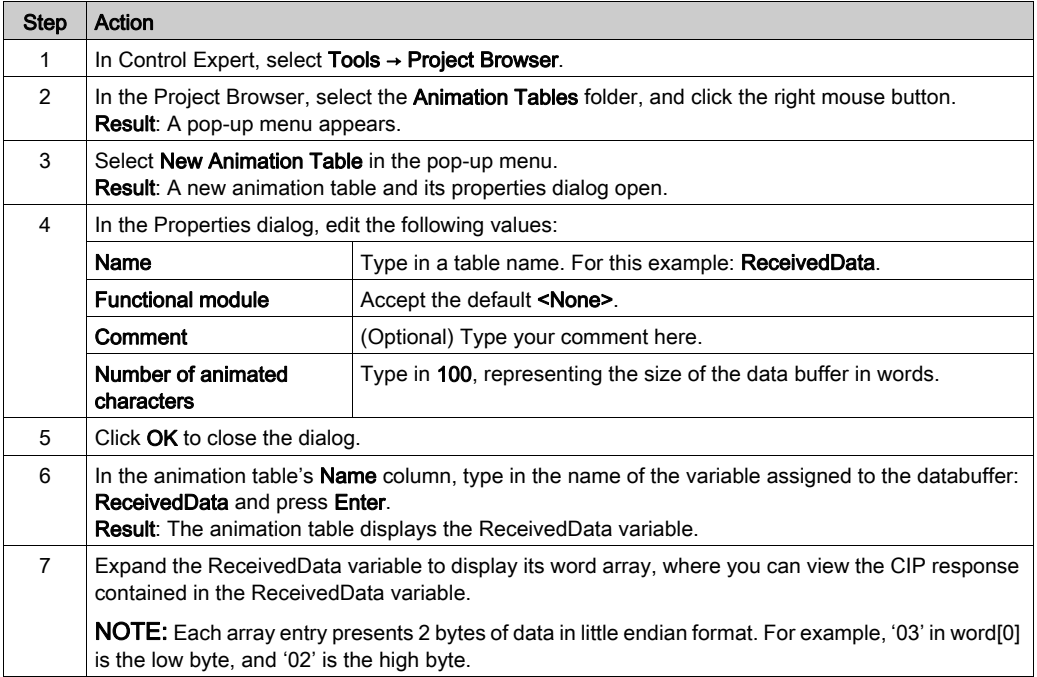

# Sending Explicit Messages to EtherNet/IP Devices

#### **Introduction**

Use the EtherNet/IP Explicit Message window to send an explicit message from Control Expert to the M580 CPU.

An explicit message can be connected or unconnected:

- connected: A connected explicit message contains both path information and a connection identifier to the target device.
- unconnected: An unconnected message requires path (addressing) information that identifies the destination device (and, optionally, device attributes).

You can use explicit messaging to perform many different services. Not every EtherNet/IP device supports every service.

#### Accessing the Page

Before you can perform explicit messaging, connect the DTM for the M580 CPU to the CPU itself:

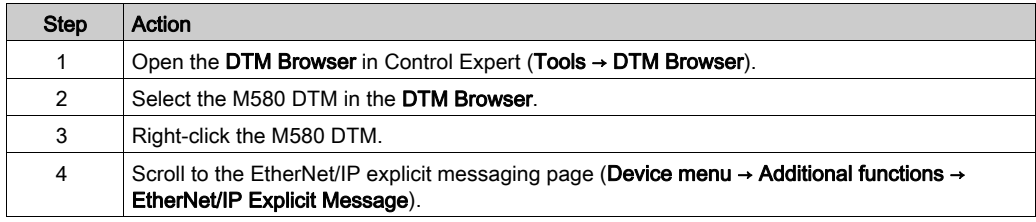

### Configuring Settings

Configure the explicit message using these settings on the EtherNet/IP Explicit Messaging page:

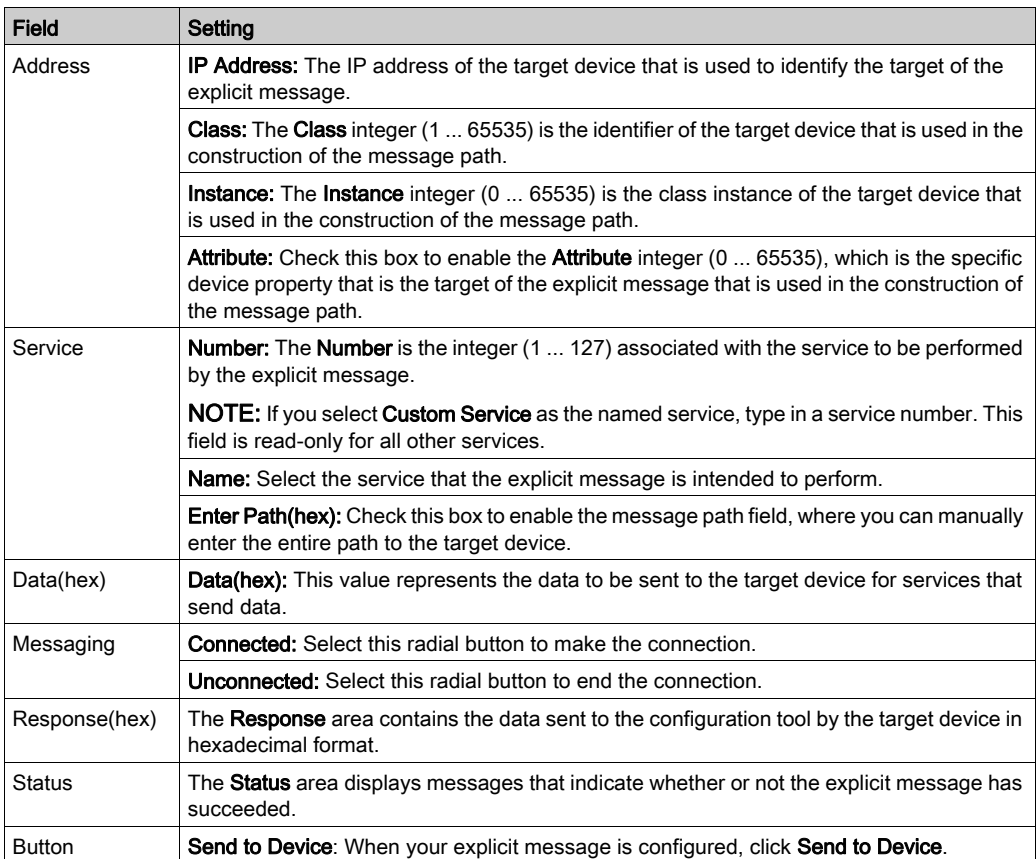

Click the Close button to save the changes and close the window.

# Sending Explicit Messages to Modbus Devices

#### **Introduction**

Use the Modbus explicit messaging window to send an explicit message from Control Expert to the M580 CPU.

You can use explicit messaging to perform many different services. Not every Modbus TCP device supports every service.

#### Accessing the Page

Before you can perform explicit messaging, connect the DTM for the M580 CPU to the CPU itself:

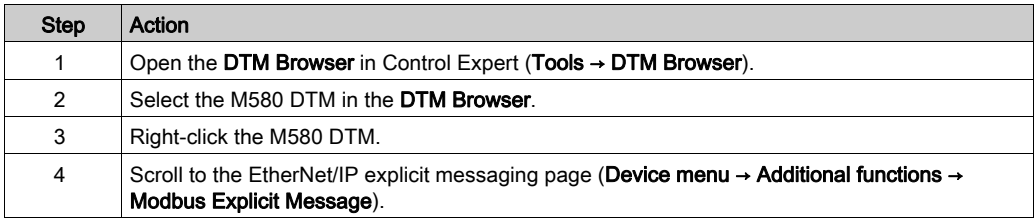

#### Configuring Settings

Configure the explicit message using these settings on the Modbus Explicit Messaging page:

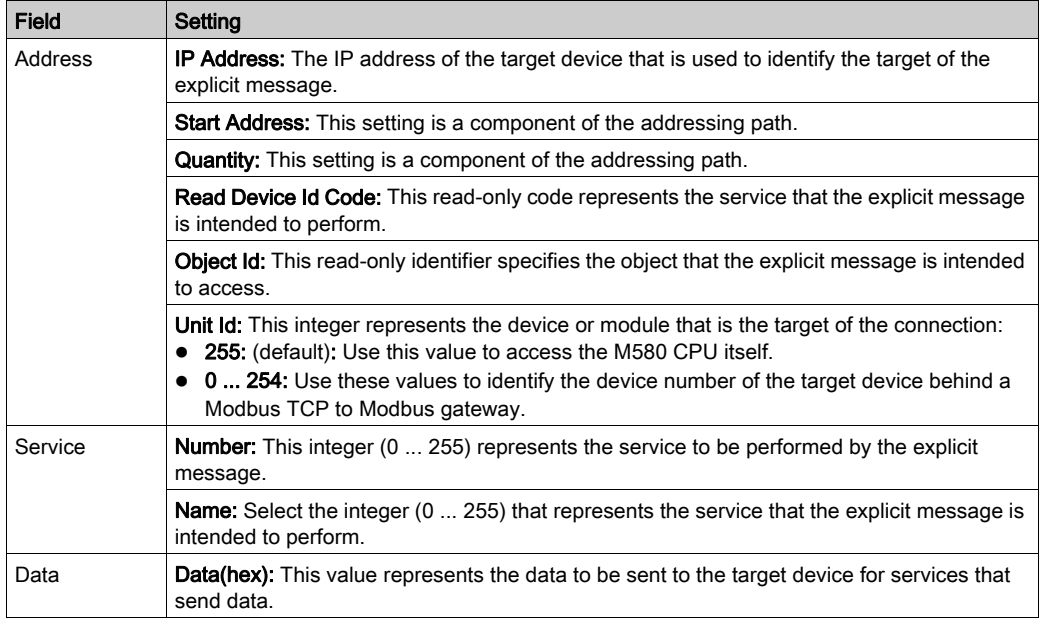

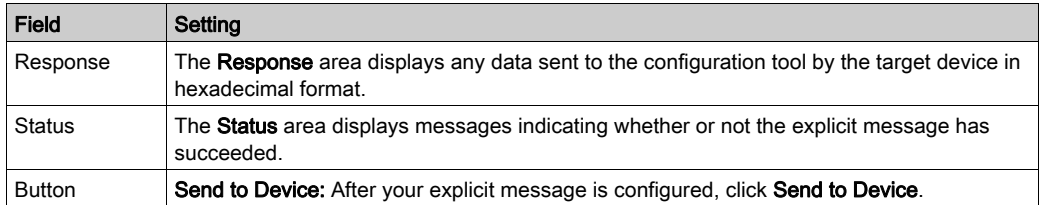

Click the Close button to save the changes and close the window.

# Section 5.10 Explicit Messaging Using the MBP\_MSTR Block in Quantum RIO Drops

### Introduction

This section shows you how to configure both EtherNet/IP and Modbus TCP explicit messages in Quantum RIO drops by including the MBP\_MSTR function block in the logic of your Control Expert project.

#### What Is in This Section?

This section contains the following topics:

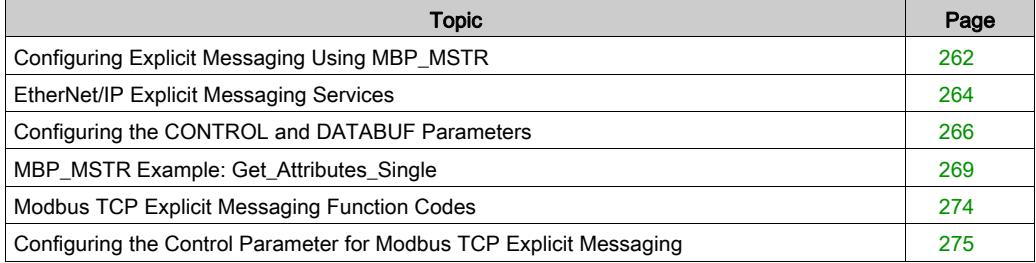

# <span id="page-261-0"></span>Configuring Explicit Messaging Using MBP\_MSTR

#### **Overview**

You can use the MBP MSTR function block to configure both Modbus TCP and EtherNet/IP connected and unconnected explicit messages.

The operation begins when the input to the  $EN$  pin is turned ON. The operation ends if the ABORT pin is turned ON, or if the EN pin is turned OFF.

The CONTROL and DATABUF output parameters define the operation.

**NOTE:** The structure and content of the CONTROL and DATABUF output parameters differ for explicit messages configured using the EtherNet/IP and Modbus TCP protocols. Refer to the topics Configuring the Control Parameter for EtherNet/IP and Configuring the Control Parameter for Modbus TCP for instructions on how to configure these parameters for each protocol.

The ACTIVE output turns ON during operation; the ERROR output turns ON if the operation aborts without success; the SUCCESS output turns ON at the successful completion of the operation.

EN and ENO can be configured as additional parameters.

#### Representation in FBD

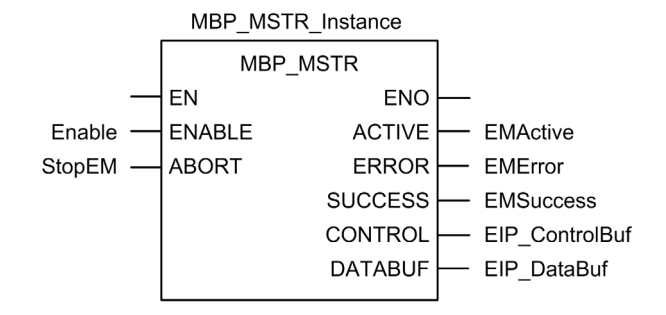

#### Input Parameters

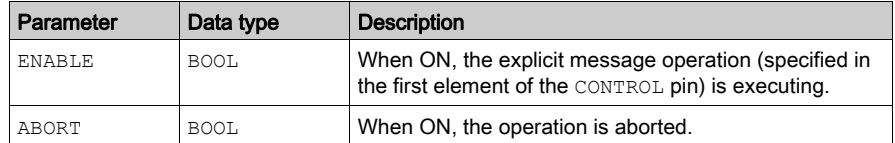

# Output Parameters

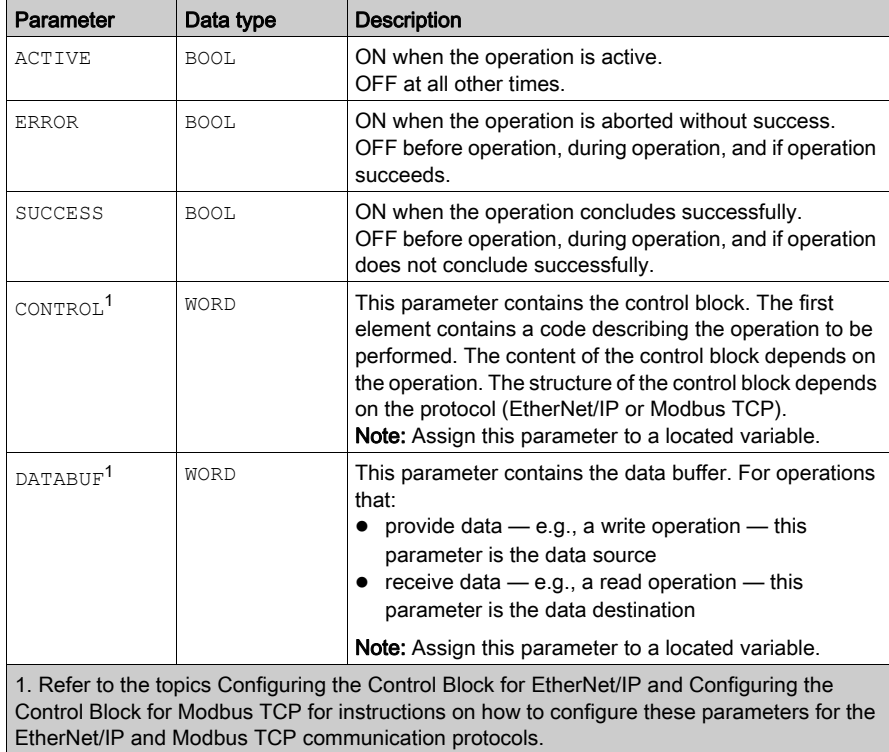

# <span id="page-263-0"></span>EtherNet/IP Explicit Messaging Services

#### **Overview**

Every EtherNet/IP explicit message performs a service. Each service is associated with a service code (or number). You will need to identify the explicit messaging service by its name, decimal number, or hexadecimal number.

You can execute EtherNet/IP explicit messages using either a Control Expert MBP\_MSTR function block or the Control Expert Ethernet Configuration Tool's EtherNet/IP Explicit Message Window.

NOTE: Configuration edits made to an Ethernet communication module from the Control Expert Ethernet Configuration Tool's EtherNet/IP Explicit Message Window are not saved to the operating parameters stored in the CPU and, therefore, are not sent by the CPU to the module on startup.

You can use Control Expert to construct a request that executes any service supported by the target device that is compliant with the EtherNet/IP protocol.

#### **Services**

The services supported by Control Expert include the following standard explicit messaging services:

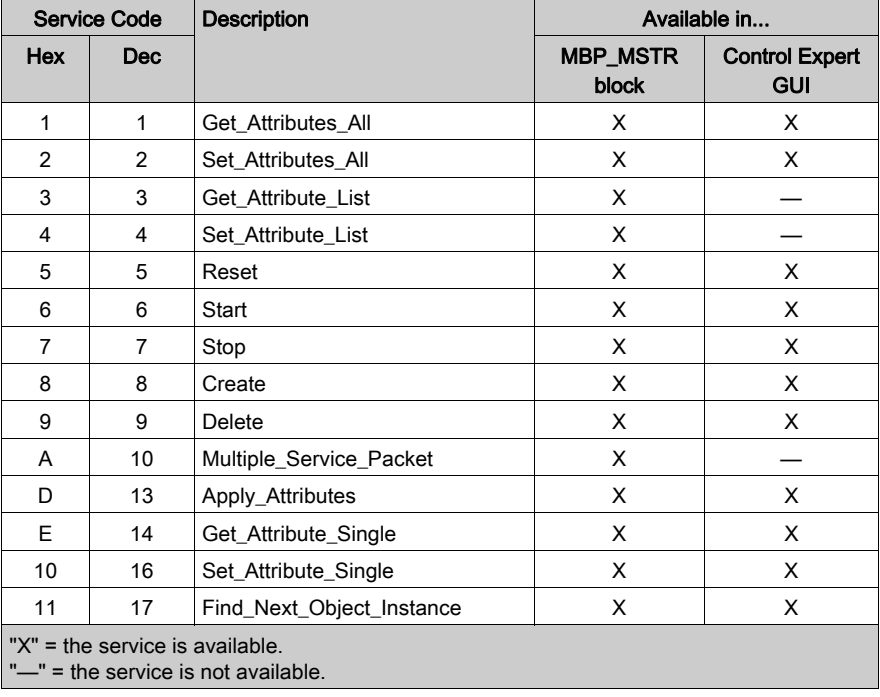

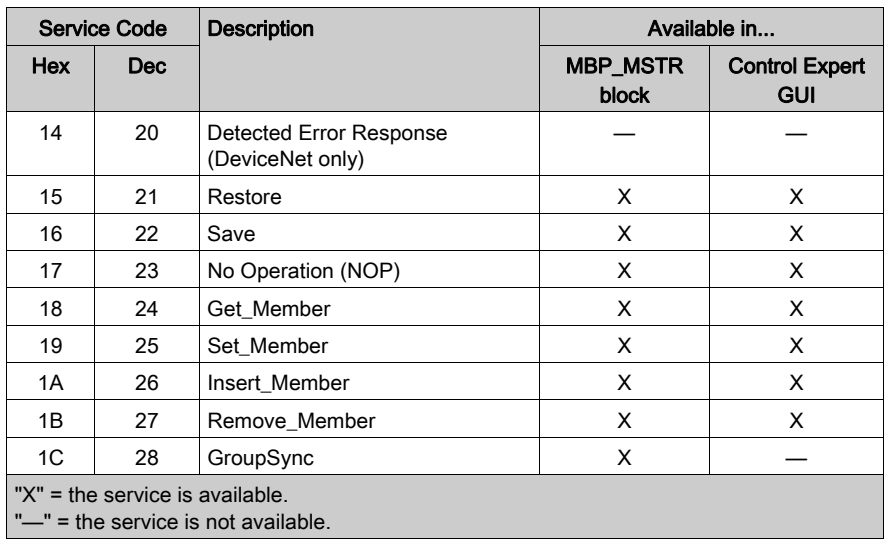

# <span id="page-265-0"></span>Configuring the CONTROL and DATABUF Parameters

### **Overview**

The CONTROL and DATABUF output parameters define the operation performed by the MBP\_MSTR function block. For the EtherNet/IP protocol, the structure of the CONTROL and DATABUF output parameters remains the same for every explicit messaging service [\(see](#page-263-0) page 264).

### Configuring the Control Parameter

The Control parameter consists of 9 contiguous words, as described below:

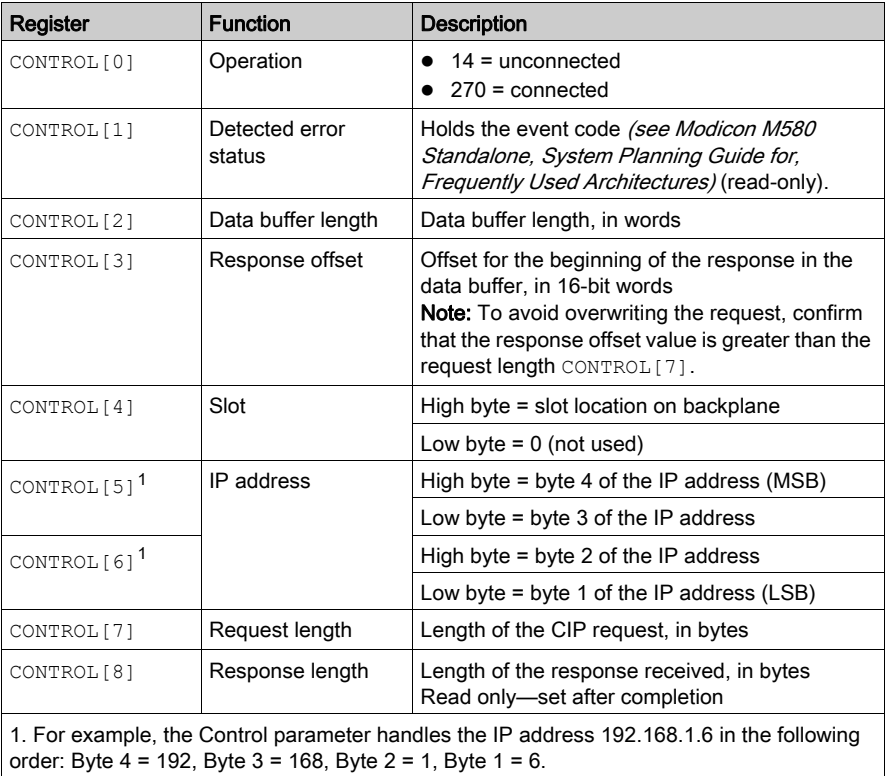

#### Configuring the Data Buffer

The data buffer varies in size. It consists of contiguous registers that include—in sequence—both the CIP request and the CIP response. To avoid overwriting the request, confirm that the data buffer is large enough to simultaneously contain both the request and response data.

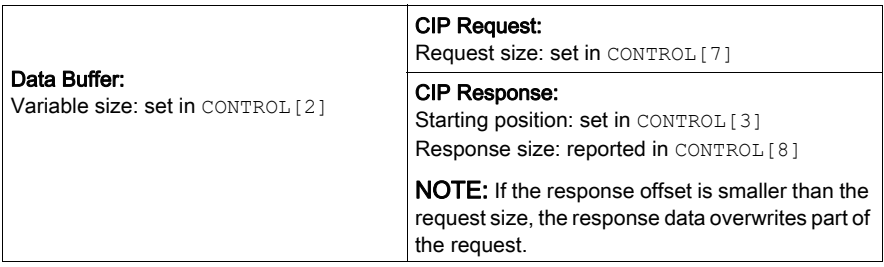

The format of the data buffer's CIP request and CIP response is described, below.

NOTE: Structure both the request and response in little endian order.

#### Request:

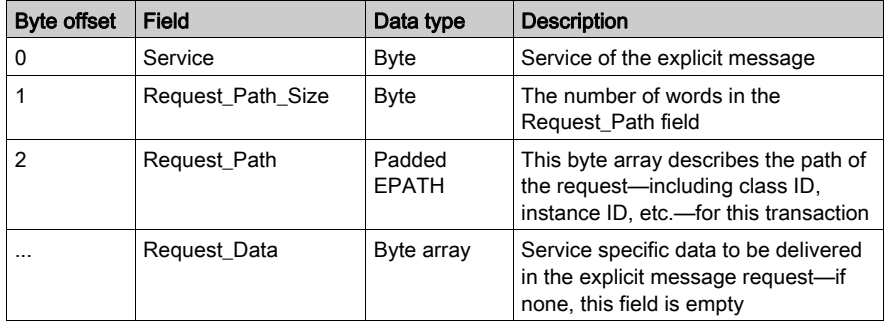

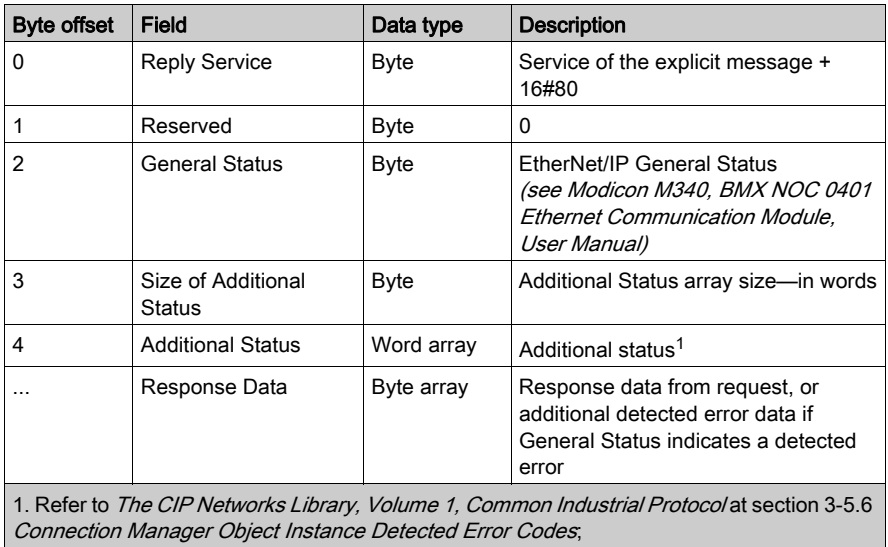

#### Response:

# <span id="page-268-0"></span>MBP\_MSTR Example: Get\_Attributes\_Single

#### **Overview**

The following unconnected explicit messaging example shows you how to use the MBP\_MSTR function block to retrieve diagnostic information for an STB island from an STB NIC 2212 network interface module, by using the Get Attributes Single service.

You can perform the same explicit messaging service using the **EtherNet/IP Explicit Message** Window of the Control Expert Ethernet Configuration Tool (see Quantum EIO, Control Network, Installation and Configuration Guide).

#### Implementing the MBP\_MSTR Function Block

To implement the MBP\_MSTR function block, you need to create and assign variables, then connect it to an AND block. In the following example, the logic will continuously send an explicit message upon receiving notice of success:

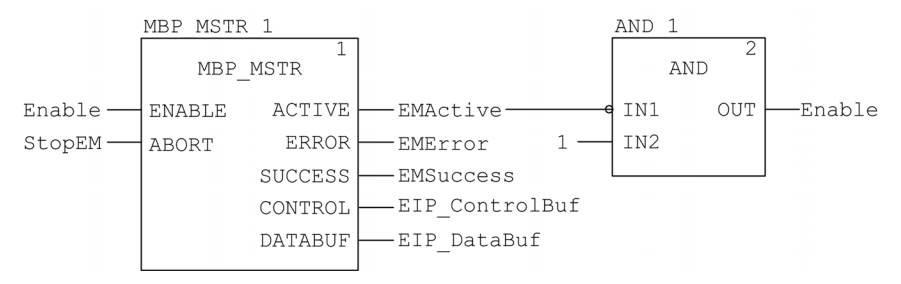

#### Input Variables

Variables need to be created and assigned to input pins. For the purpose of this example, variables have been created — and named — as described below. (You can use different variable names in your explicit messaging configurations.)

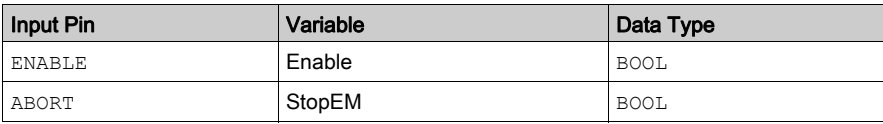

#### Output Variables

Variables also need to be created and assigned to output pins. (The names assigned to output variables apply only to this example, and can be changed in your explicit messaging configurations.)

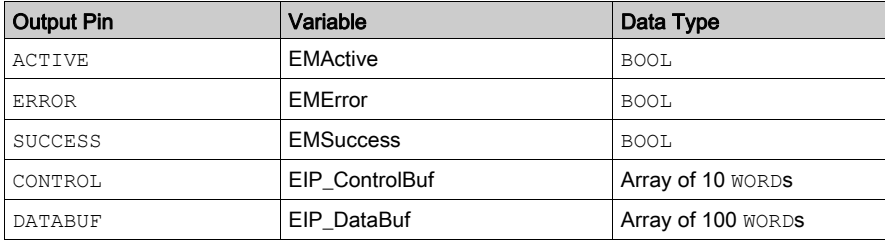

**NOTE:** To simplify configuration, you can assign the CONTROL and DATABUF output pins to a byte array consisting of located variables. When configured in this manner, you will not need to be aware of the location of data within a word (for example, high versus low byte, and big or little endian format).

#### Control Array

The control array parameter (EIP\_ControlBuf) consists of 9 contiguous words. You need to configure only some control words; other control words are read-only and are written to by the operation. In this example, the control array defines the operation as an unconnected explicit message, and identifies the target device:

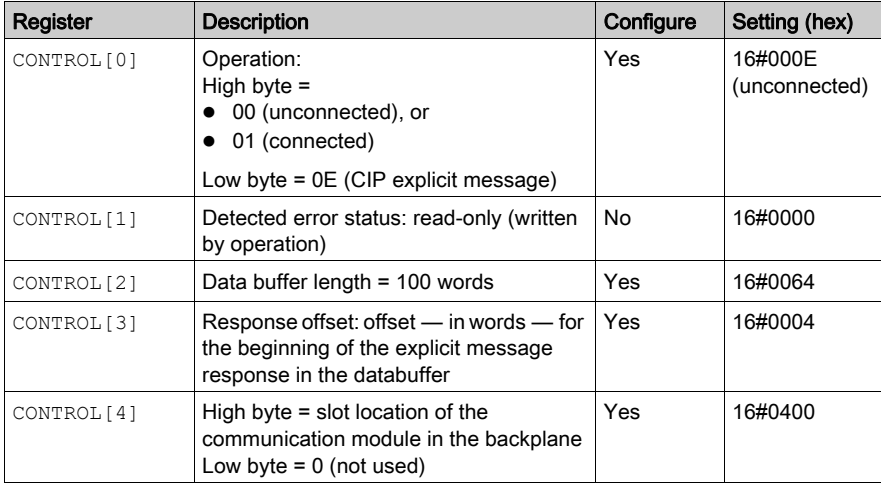

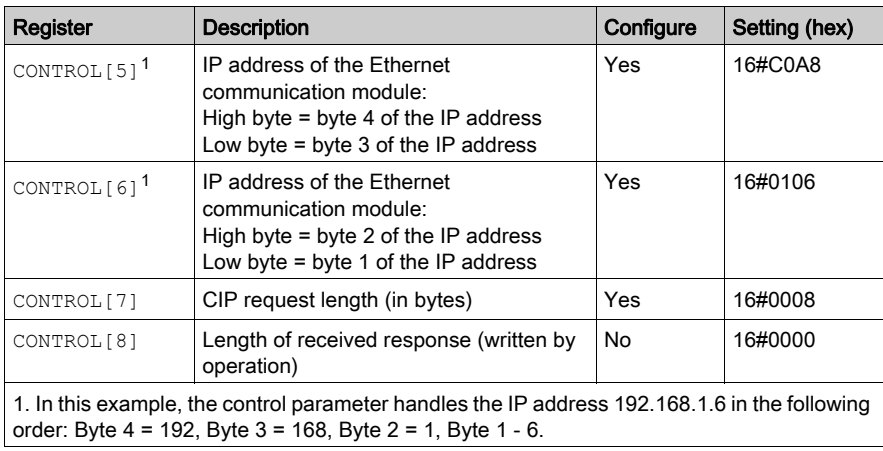

### CIP Request

The CIP request is located at the beginning of the databuffer and is followed by the CIP response. In this example, the CIP request calls for the return of a single attribute value (diagnostic data), and describes the request path through the target device's object structure leading to the target attribute:

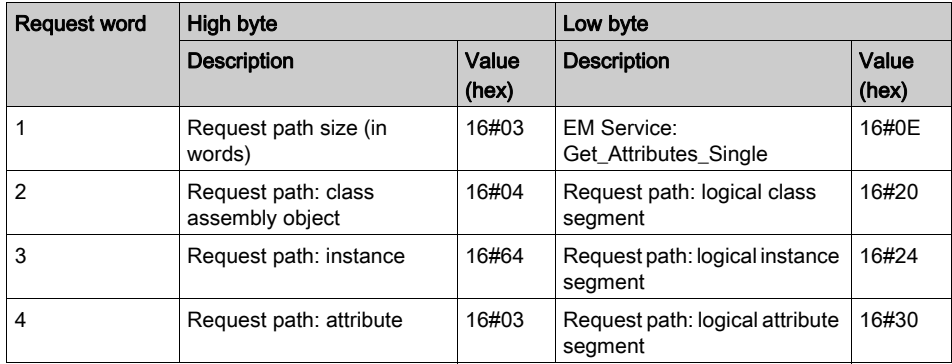

Combining the high and low bytes, above, the CIP request would look like this:

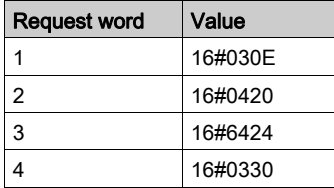

#### Viewing the Response

Use a Control Expert Animation table to display the EIP\_DataBuf variable array. Note that the EIP\_DataBuf variable array consists of the entire data buffer, which includes the:

- CIP request (4 words) located in EIP\_DataBuf(1-4)
- CIP service type (1 word) located in EIP\_DataBuf(5)
- CIP request status (1 word) located in EIP\_DataBuf(6)
- CIP response (in this case, 10 words) located in EIP\_DataBuf(7-16)

To display the CIP response, follow these steps:

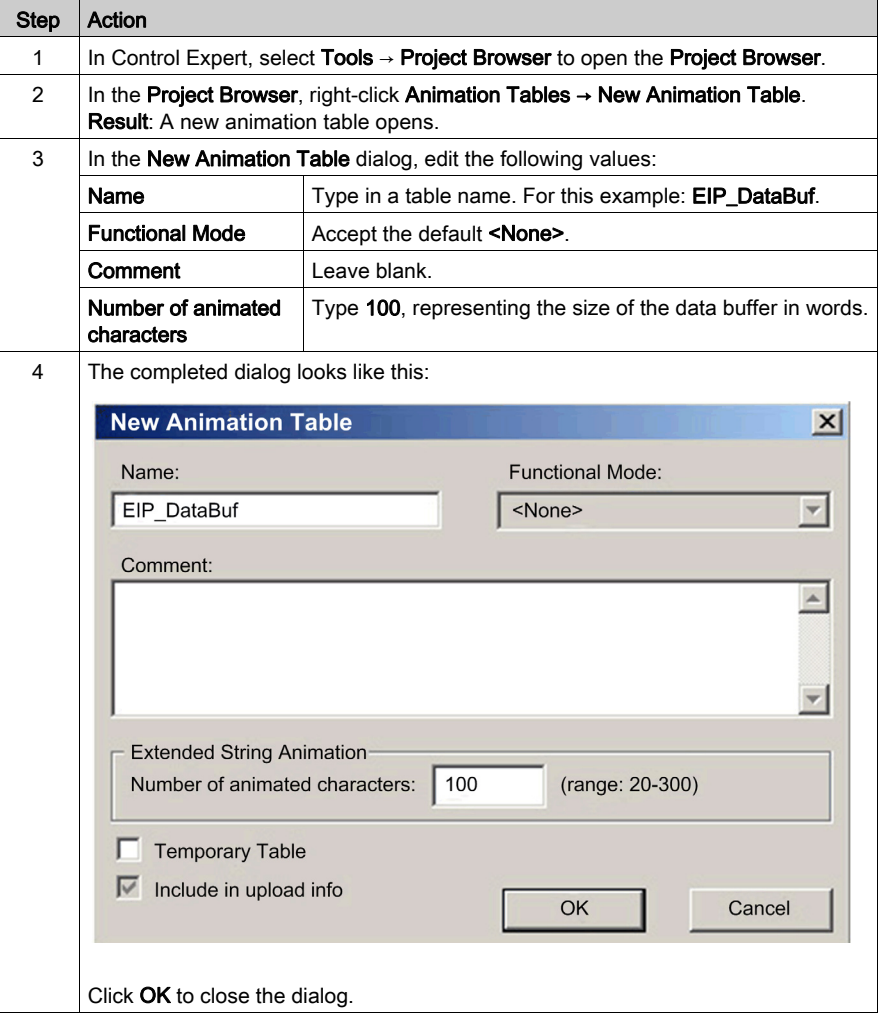

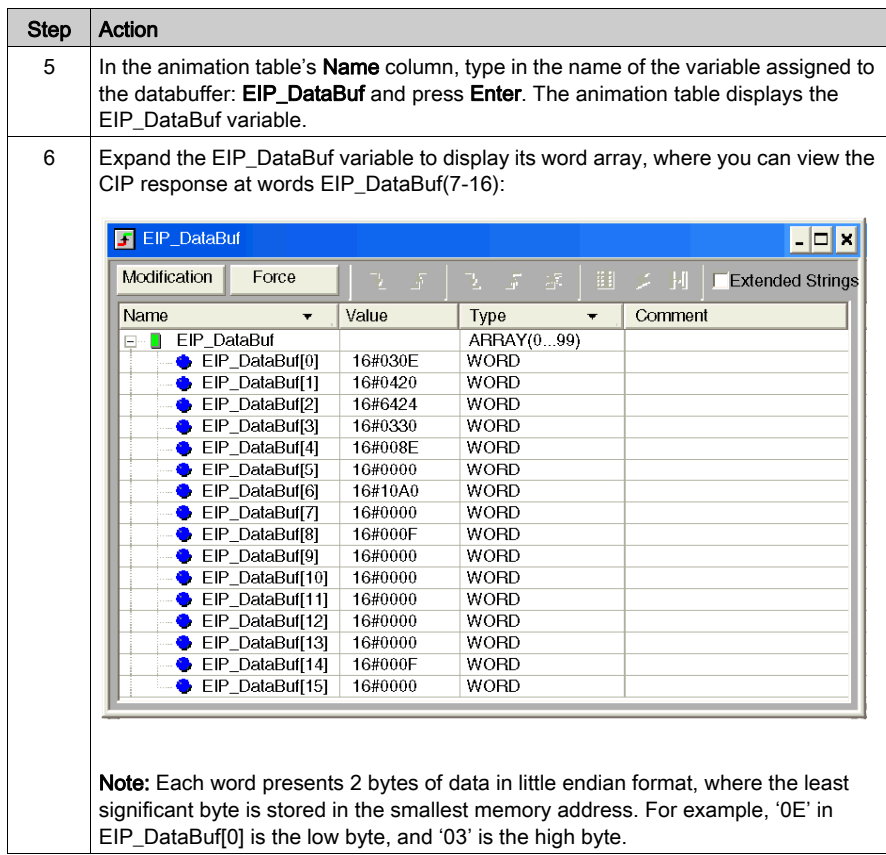

# <span id="page-273-0"></span>Modbus TCP Explicit Messaging Function Codes

#### **Overview**

Every Modbus TCP explicit message performs a function. Each function is associated with a code (or number). You will need to identify the explicit messaging function by its name, decimal number, or hexadecimal number.

You can execute Modbus TCP explicit messages using either a Control Expert MBP\_MSTR function block or the Control Expert Ethernet Configuration Tool's Modbus Explicit Message Window.

NOTE: Configuration edits made to an Ethernet communication module from the Control Expert Ethernet Configuration Tool are not saved to the operating parameters stored in the CPU and, therefore, are not sent by the CPU to the module on startup.

#### **Services**

The function codes supported by Control Expert include the following standard explicit messaging functions:

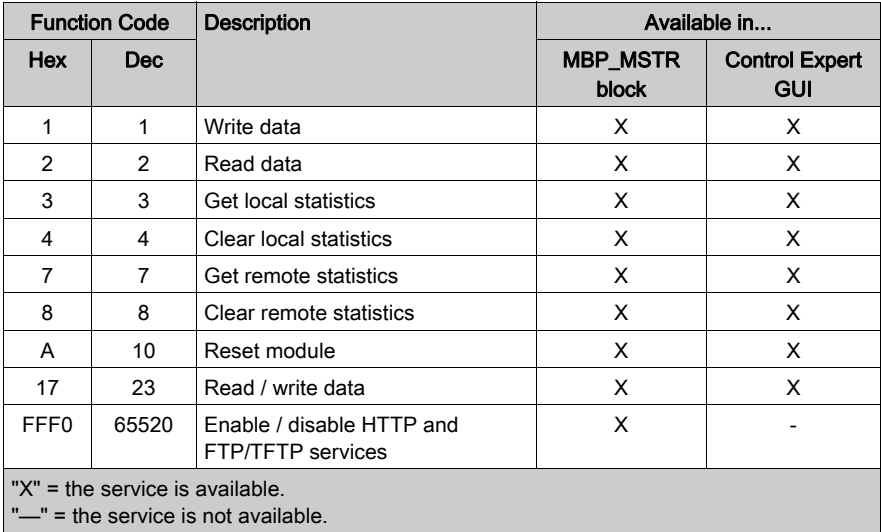

# <span id="page-274-0"></span>Configuring the Control Parameter for Modbus TCP Explicit Messaging

#### **Overview**

The CONT[R](#page-261-0)OL and DATABUF output parameters define the operation performed by the MBP\_MSTR [\(see](#page-261-0) page 262) function block. For the Modbus TCP protocol, both the structure and the content of the CONTROL output parameter vary, depending upon the function code [\(see](#page-273-0) page 274).

The structure of the CONTROL parameter is described, below, for each supported function code.

Refer to the *Quantum Ethernet I/O System Planning Guide* for an example of an MSTR block created in a Control Expert application to read the ports of a dual-ring switch (DRS) to diagnose a sub-ring break.

#### Control Parameter Routing Register

The CONTROL[5] routing register specifies the source and destination node addresses for network data transfer, and consists of the following 2 bytes:

- Most Significant Byte (MSB): contains the source node address, for example, the slot number of the 140 NOC 78• 00
- Least Significant Byte (LSB): contains the destination node address a value representing either a direct or a bridge address. The LSB is required for devices that are reached through a bridge, for example, an Ethernet to Modbus bridge or an Ethernet to Modbus Plus bridge. The values of the LSB are as follows:
	- $\circ$  If no bridge is used: LSB is set to zero(0).
	- If a bridge is used: LSB contains the Modbus Plus on Ethernet Transporter (MET) mapping index value. This value, also known as the Unit ID, indicates the device to which the message is directed.

The CONTROL<sup>[5]</sup> routing register:

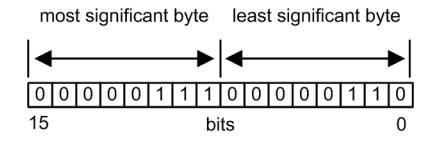

When the Ethernet communication module acts as a server, the LSB indicates the destination of a message received by the communication module:

- messages with an LSB value from 0 to 254 are forwarded to and processed by the CPU
- messages with an LSB value of 255 are retained and processed by the Ethernet communication module

NOTE: Unit ID 255 should be used when requesting diagnostic data from the Ethernet communication module.

### Write Data

The control parameter consists of 9 contiguous words, as described below:

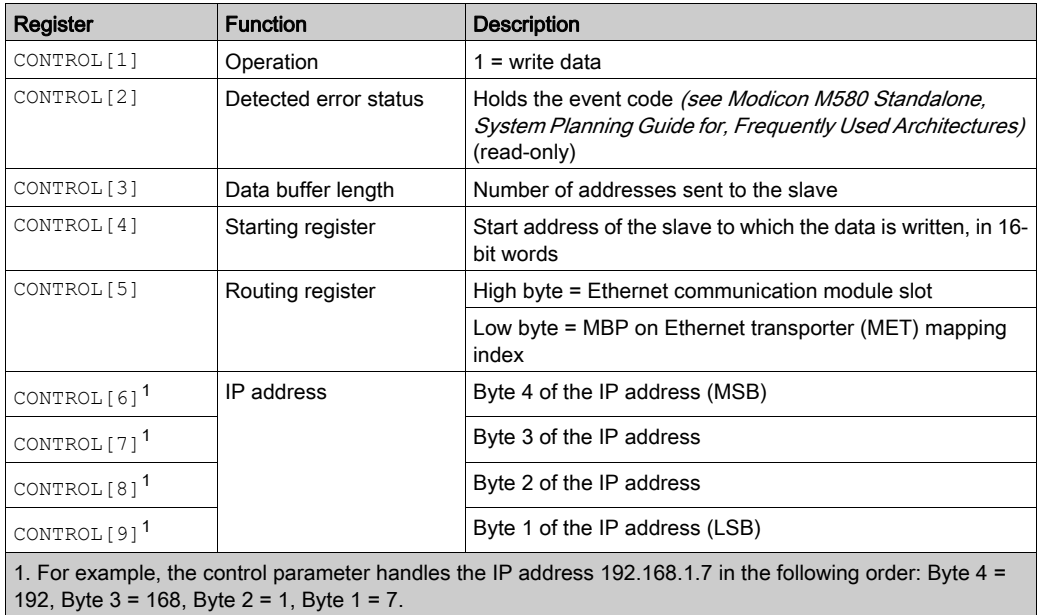

# Read Data

The control parameter consists of 9 contiguous words, as described below:

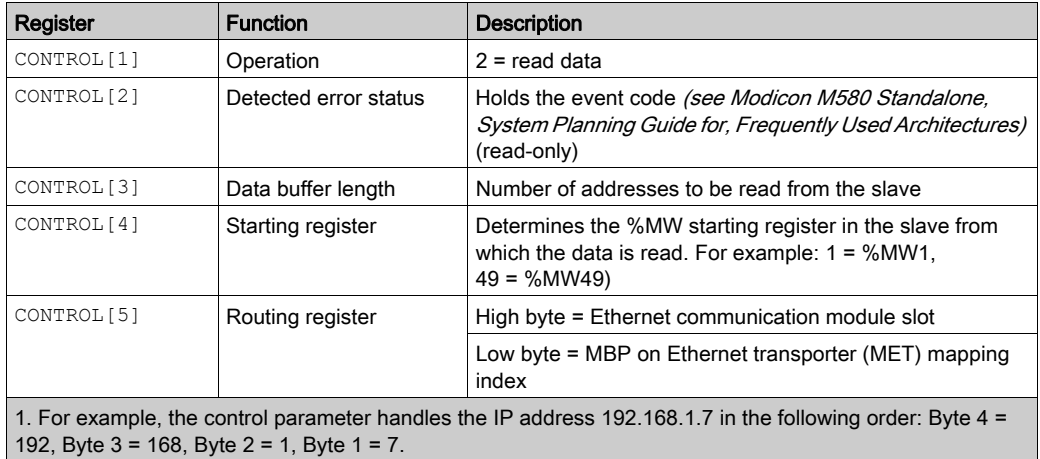

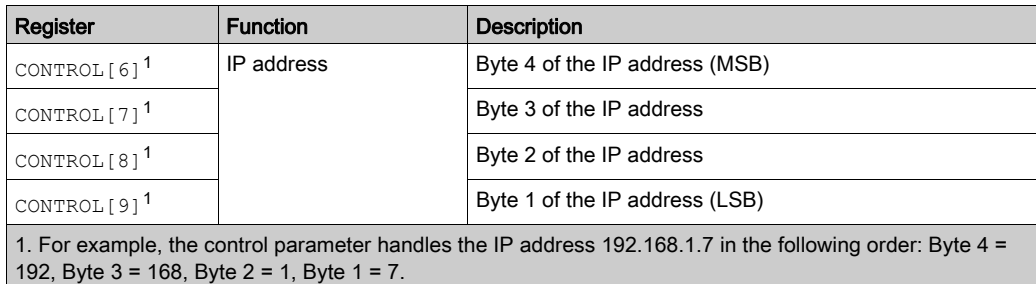

### Get Local Statistics

The control parameter consists of 9 contiguous words, as described below:

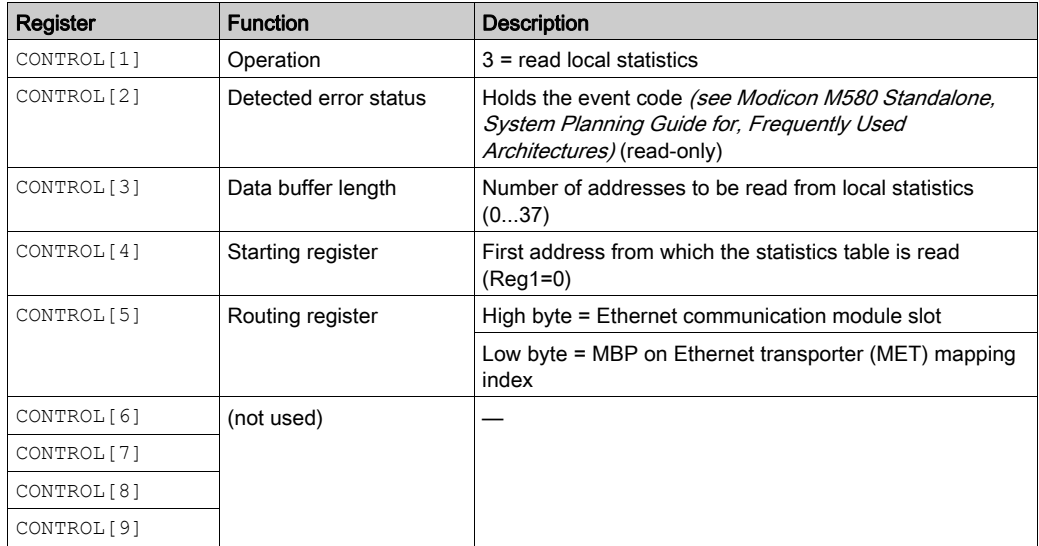

Module Response: A TCP/IP Ethernet module responds to the Get Local Statistics command with the following information:

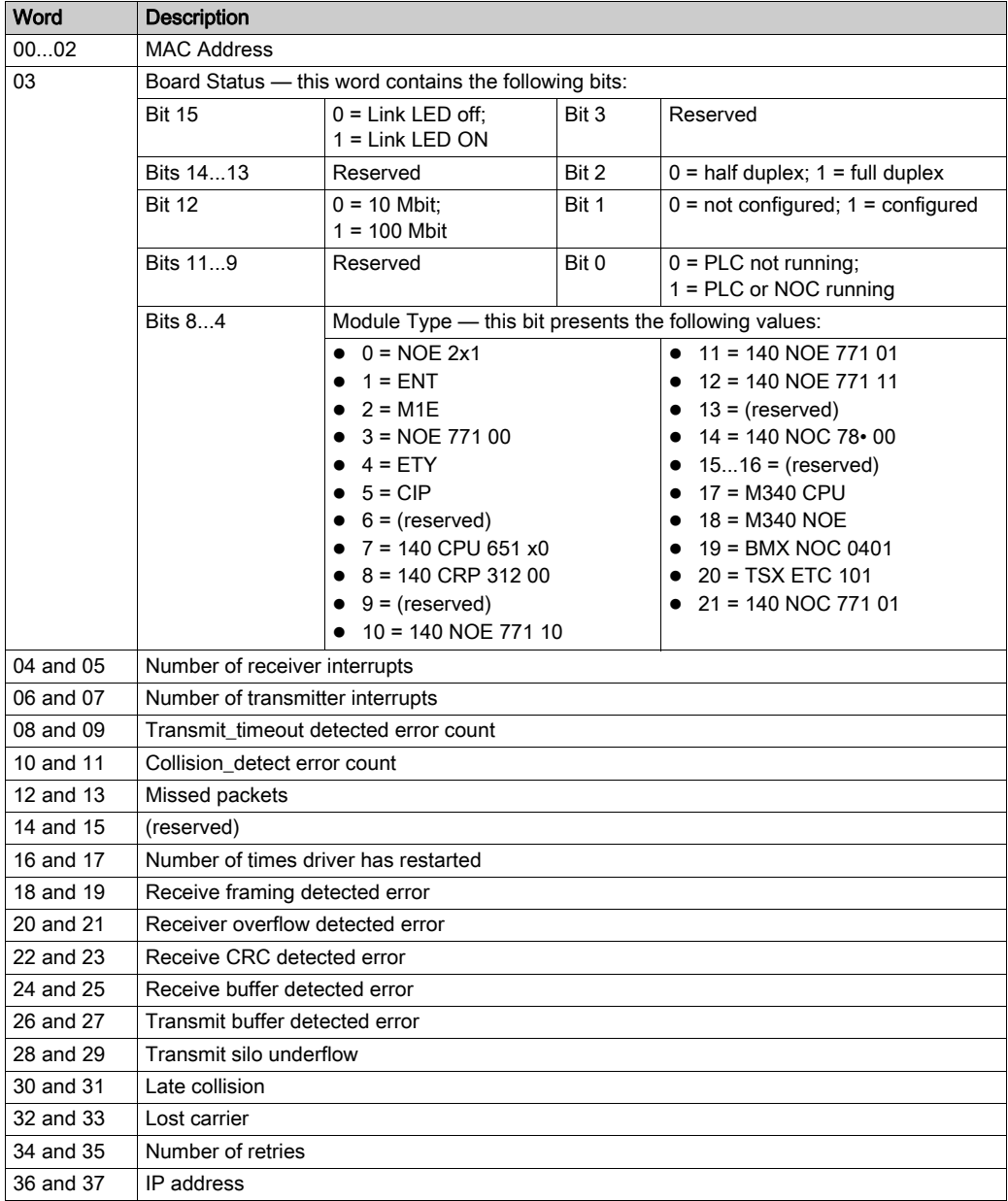

# Clear Local Statistics

The control parameter consists of 9 contiguous words, as described below:

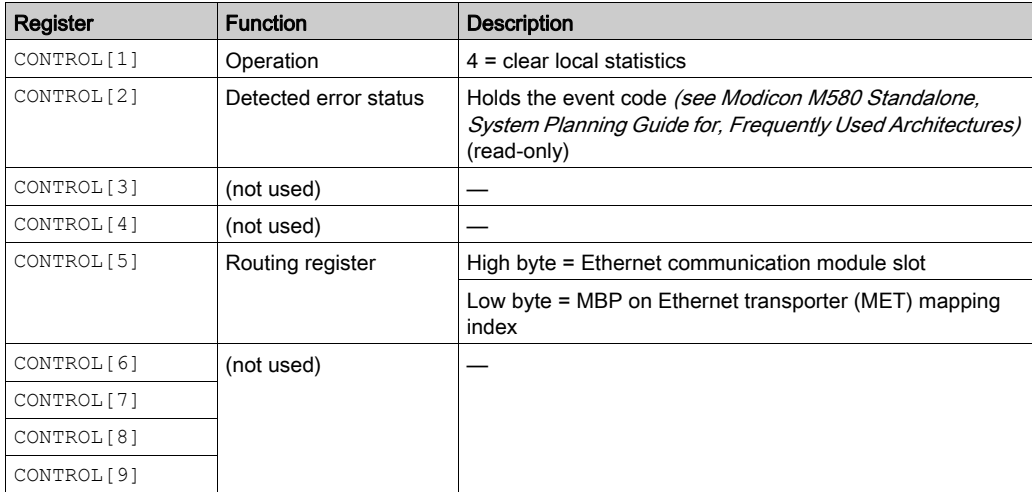

### Get Remote Statistics

The control parameter consists of 9 contiguous words, as described below:

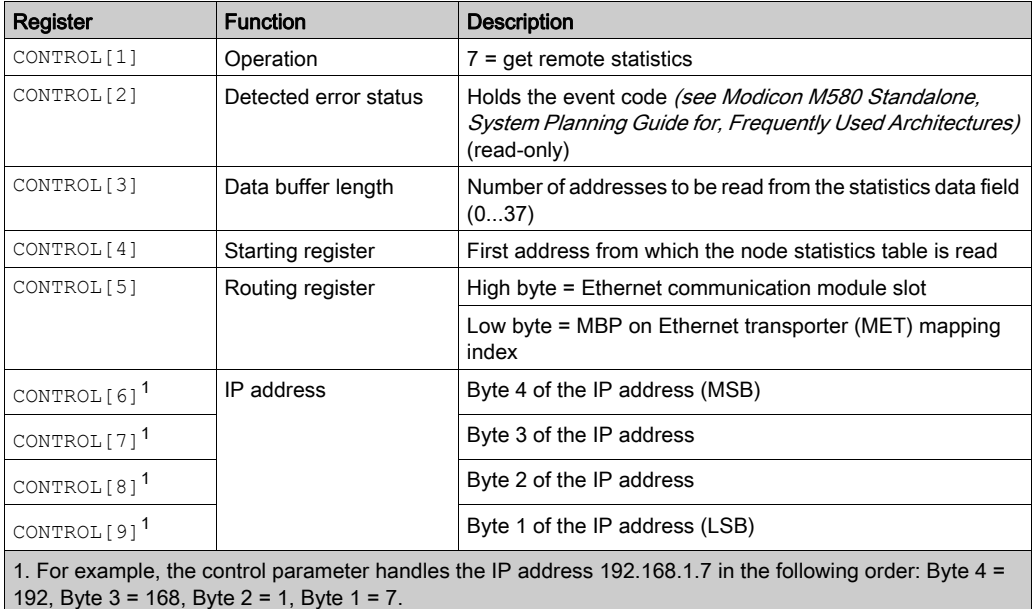

### Clear Remote Statistics

The control parameter consists of 9 contiguous words, as described below:

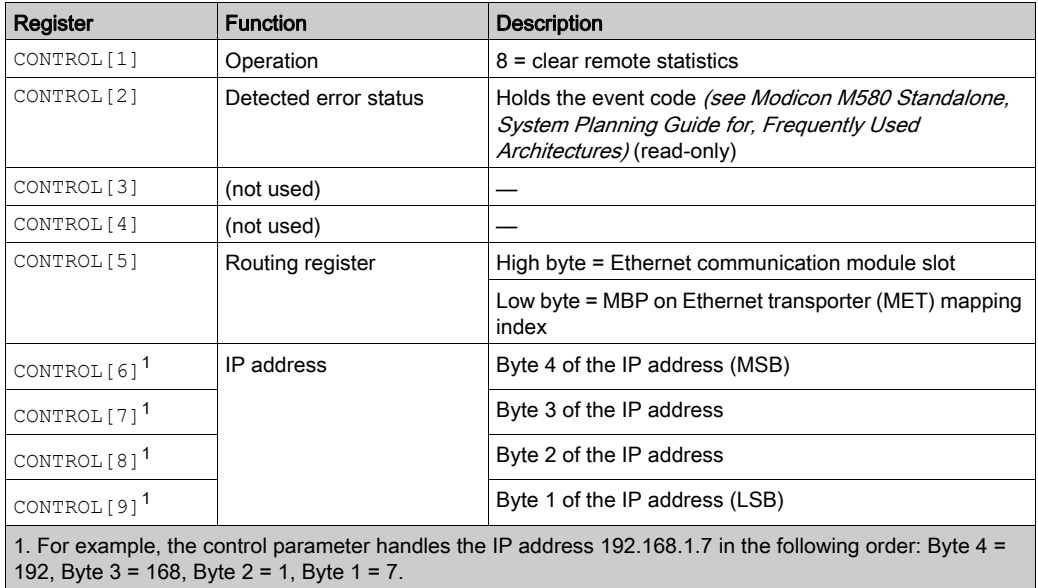

# Reset Module

The control parameter consists of 9 contiguous words, as described below:

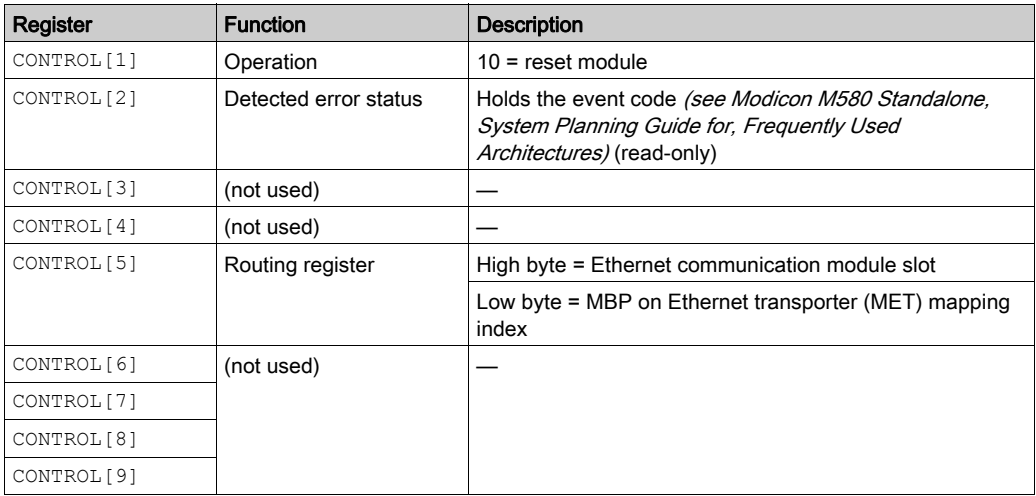

# Read/Write Data

The control parameter consists of 11 contiguous words, as described below:

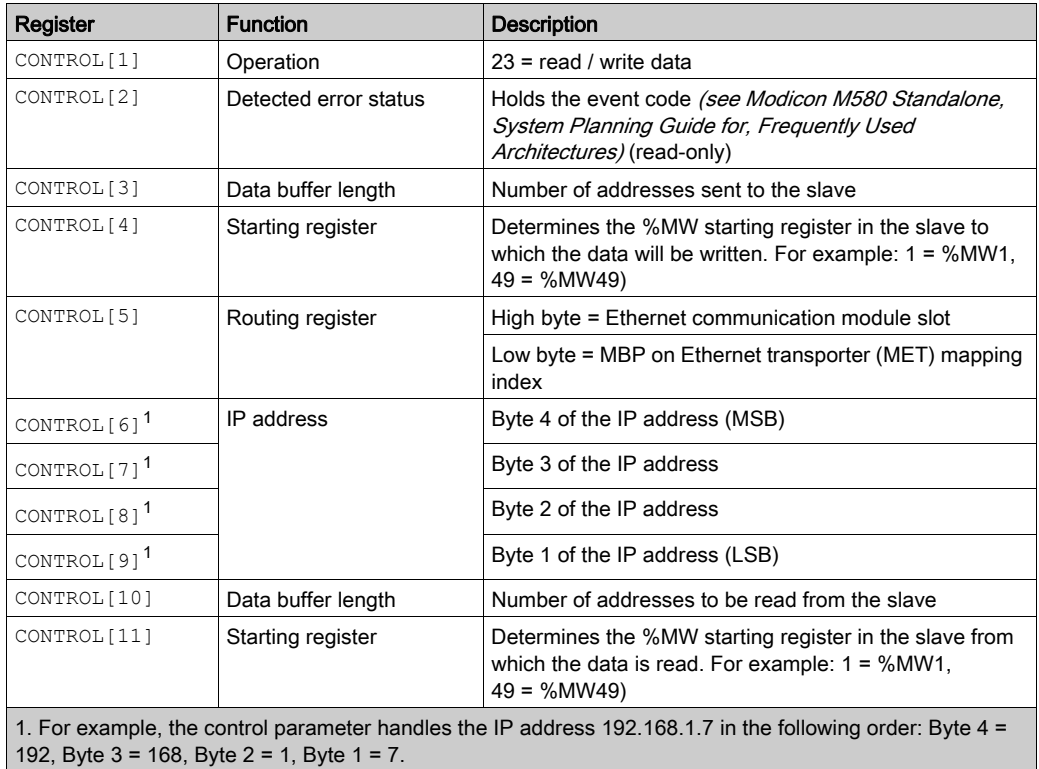

#### Enable/Disable HTTP or FTP/TFTP Services

When HTTP or FTP/TFTP has been enabled using Control Expert configuration tools (see Quantum EIO, Control Network, Installation and Configuration Guide), an MSTR block can be used to change the enabled state of the service while the application is running. The MSTR block cannot change the state of the HTTP or FTP/TFTP services if the service was disabled using one of the configuration tools.

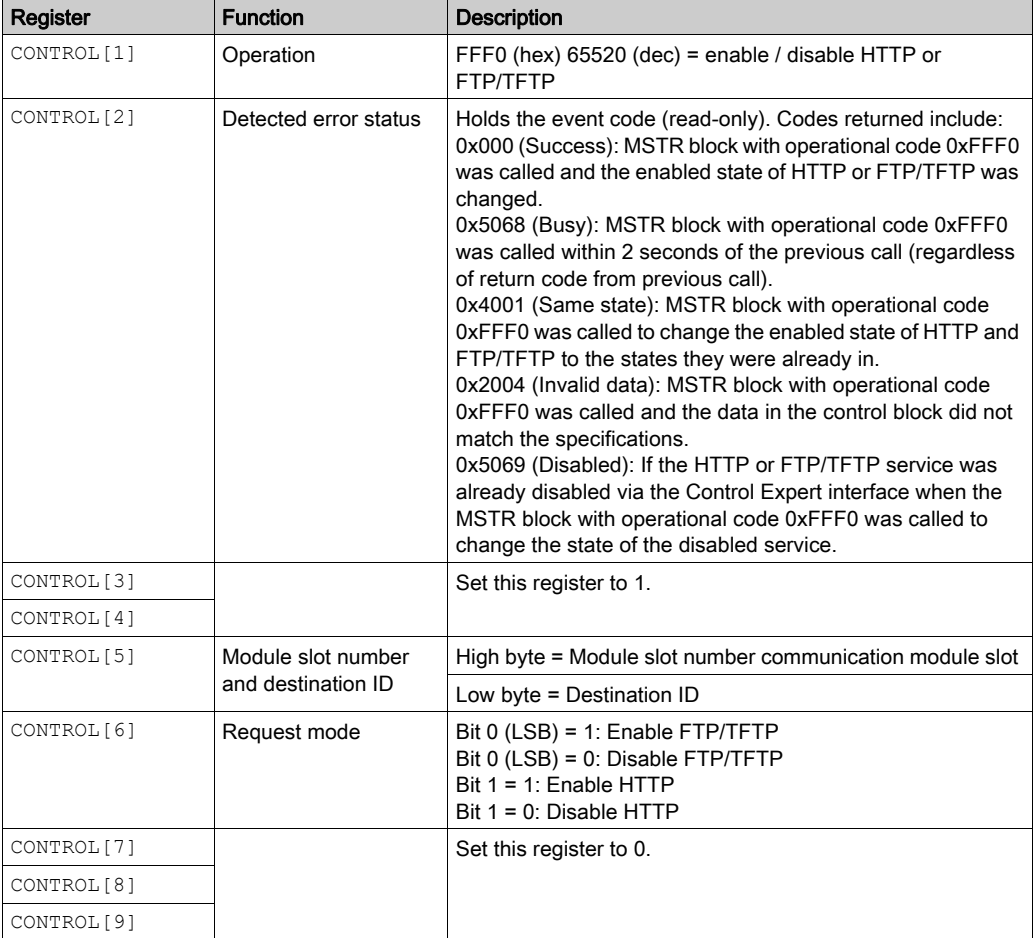

The control parameter consists of 9 contiguous words, as described below:

HTTP, FTP, and TFTP service state changes made by MSTR with operation code FFF0 (hex) are overridden by the configured value when the module is power-cycled or reset and when a new application is downloaded to the module.

Here are some examples:

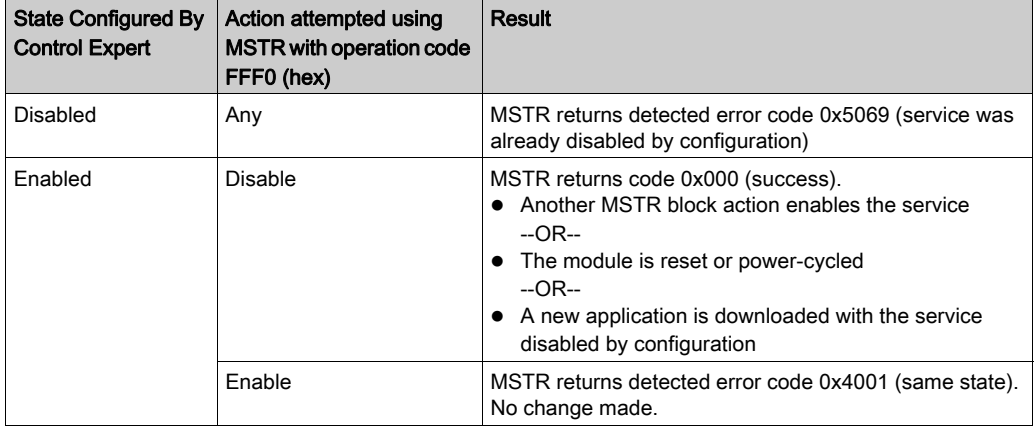

# Section 5.11 Implicit Messaging

#### Introduction

This section extends the sample Control Expert application and contains these instructions:

- Add an STB NIC 2212 EtherNet/IP network interface module to your Control Expert application.
- Configure the STB NIC 2212 module.
- Configure EtherNet/IP connections to link the Ethernet communications module and the STB NIC 2212 network interface module.
- Configure I/O items for the Advantys island.

NOTE: The instructions in this section describe an example of a single, specific device configuration. For other configuration choices, refer to the Control Expert help files.

#### What Is in This Section?

This section contains the following topics:

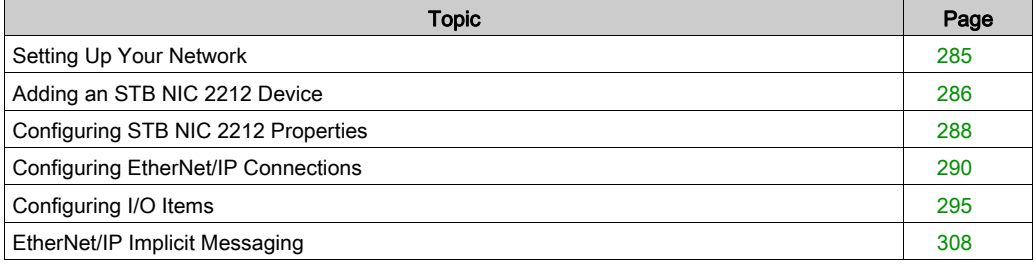

# <span id="page-284-0"></span>Setting Up Your Network

#### **Introduction**

Use this example to establish communications between the M580 rack and an Advantys STB NIC 2212 network interface module (NIM).

The STB NIC 2212 is Schneider Electric's EtherNet/IP network interface module for Advantys islands.

#### Network Topology

This sample network shows the Ethernet network devices used in this configuration:

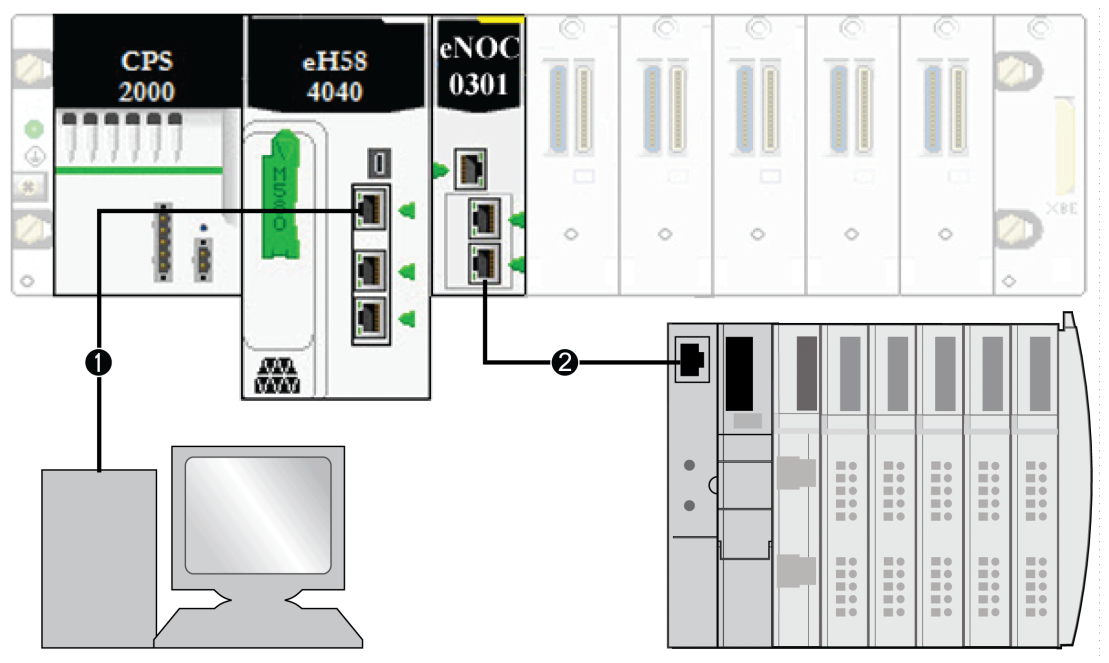

- 1 The M580 CPU (with DIO scanner service) on the local rack is connected to a PC that runs the Control Expert software.
- 2 The BMENOC0301/11 Ethernet communications module on the local rack is connected to an STB NIC 2212 NIM on an Advantys island.

To re-create this example, use the IP addresses from your own configuration for these items:

- M580 CPU
- $\bullet$  PC
- BMENOC0301/11 Ethernet communication module
- STB NIC 2212 network interface module

# <span id="page-285-0"></span>Adding an STB NIC 2212 Device

#### **Overview**

You can use the Control Expert device library to add a remote device—in this example the STB NIC 2212 module—to your project. Only a remote device that is part of your Control Expert device library can be added to your project.

Alternatively, with a remote device already added to your device library, you can use automatic device discovery to populate your project. Perform automatic device discovery by using the Field bus discovery command with a communication module selected in the DTM Browser.

#### Adding an STB NIC 2212 Remote Device

NOTE: This example uses a device-specific DTM. If you do not have a device-specific DTM, Control Expert provides a generic device DTM.

Add the STB NIC 2212 to your project:

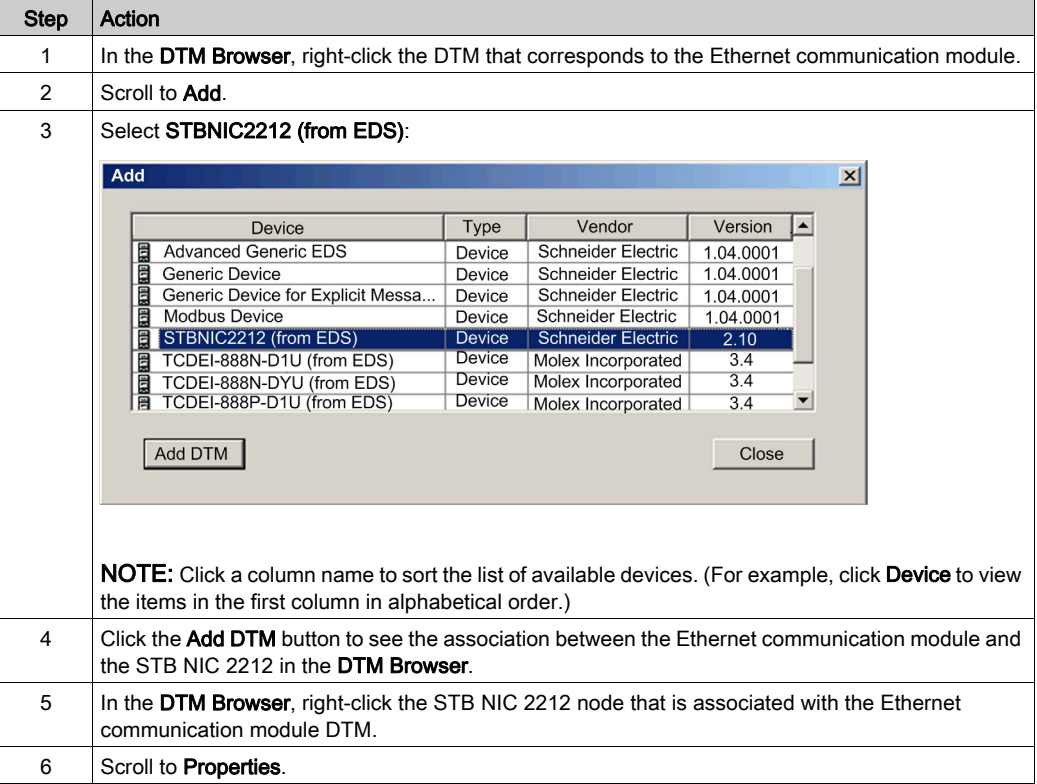

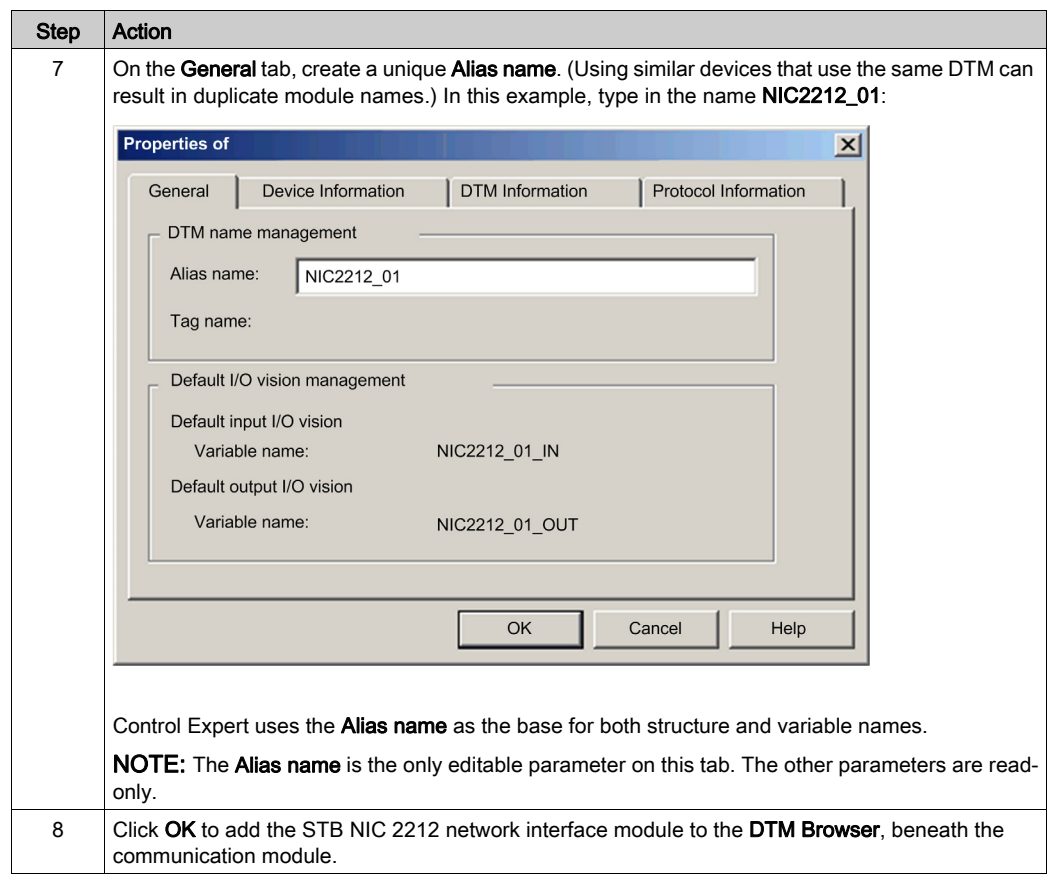

The next step is to configure the device you have just added to the project.

# <span id="page-287-0"></span>Configuring STB NIC 2212 Properties

#### Introduction

Use Control Expert to edit the settings for STB NIC 2212 device.

NOTE: To edit these settings, disconnect the DTM from a device.

#### Accessing the Device Properties

View the Properties tab:

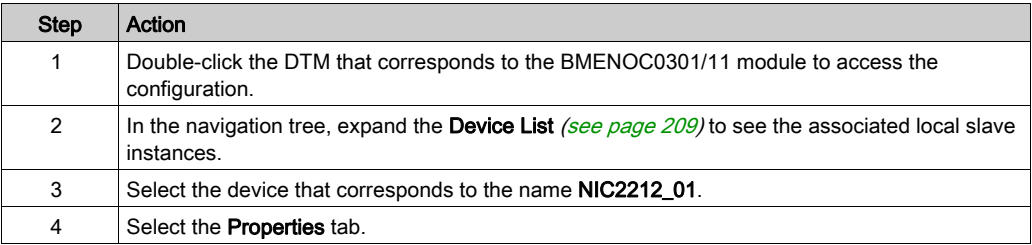

These configuration tabs are available for the device:

- Properties
- Address Setting

#### **Properties**

Configure the Properties tab to perform these tasks:

- Add the STB NIC 2212 to the configuration.
- Remove the STB NIC 2212 from the configuration.
- Edit the base name for variables and data structures used by the STB NIC 2212.
- Indicate how input and output items are created and edited.
The descriptions for parameters (see Modicon M580, BMENOC0301/0311 Ethernet Communications Module, Installation and Configuration Guide) in the Properties tab are described in the configuration chapter. Use these values and names from the sample configuration:

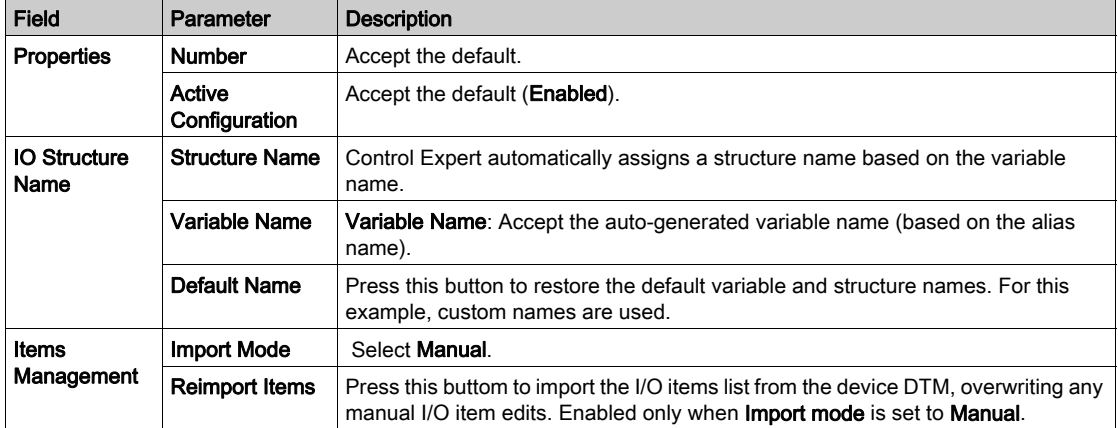

Click Apply to save your edits and leave the window open.

#### Address Setting

Use the Address Setting tab to enable the DHCP client in the STB NIC 2212 network interface module. When the DHCP client is enabled in the remote device, it obtains its IP address from the DHCP server in the Ethernet communication module.

Configure the Address Setting page to perform these tasks:

- Configure the IP address for a device.
- Enable or disable DHCP client software for a device.

The descriptions for parameters in the Address Setting tab are described in the configuration chapter. Use these values and names from the sample configuration:

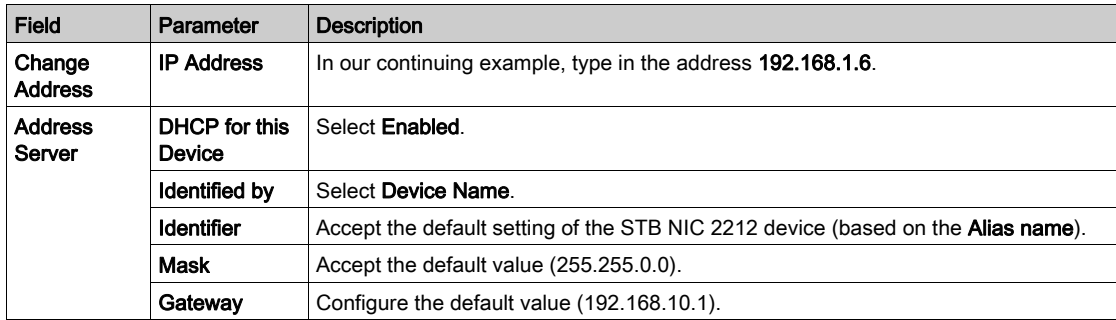

The next step is to configure the connection between the communication module and the remote device.

## Configuring EtherNet/IP Connections

#### **Overview**

An EtherNet/IP connection provides a communication link between 2 or more devices. Properties for a single connection can be configured in the DTMs for the connected devices.

The following example presents settings for a connection between the CPU's DIO scanner service and a remote STB NIC 2212 network interface module. Configuration edits are made to the DTMs for each device.

When making DTM edits, disconnect the selected DTM from the actual module or device (see Modicon M580, BMENOC0301/0311 Ethernet Communications Module, Installation and Configuration Guide).

#### Accessing the Connection Information

View the connection information tabs:

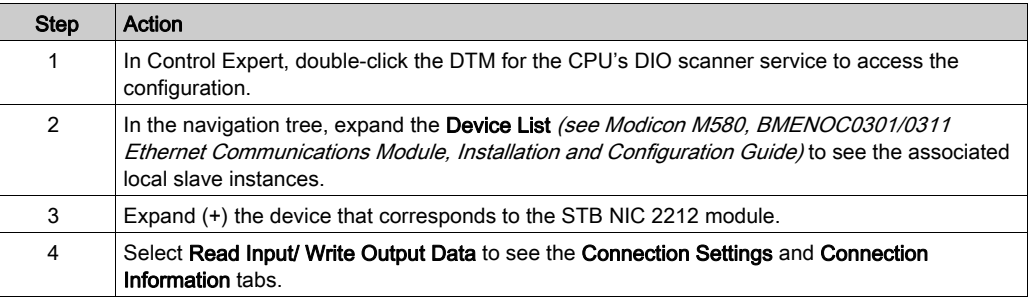

#### Connection Settings

Control Expert automatically creates a connection between a communication module and remote device when the remote device is added to the Control Expert project. Thereafter, many edits to the connection can be made in the DTM for the remote device. However, some of the connection parameters can also be configured in the DTM for the communication module, as demonstrated below.

Edit these parameters on the **Connection Settings** tab. Use settings that are appropriate to your application:

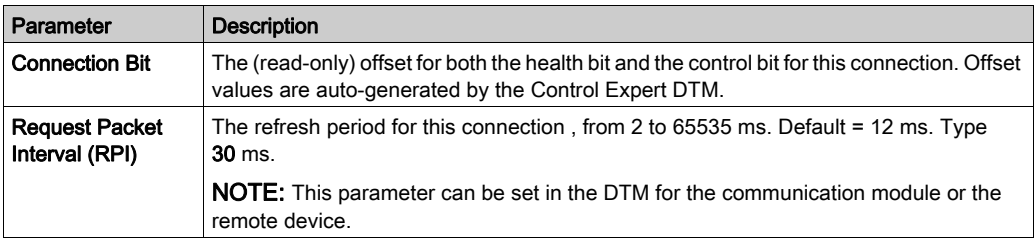

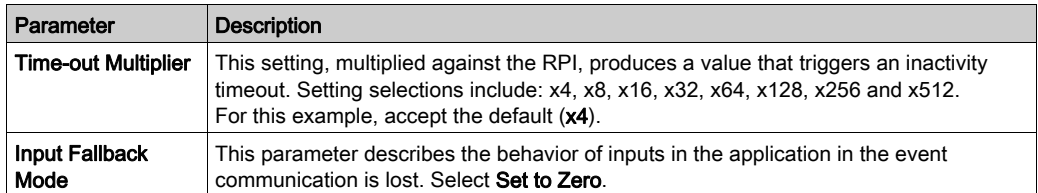

Click OK to save your settings.

NOTE: The connection information page is read-only when the DTM is selected. This information needs to be set in the DTM for the remote device.

#### Configuring Connection Settings in the Remote Device DTM

Connections between the CPU's DIO scanner service and a remote device can be created and edited in the DTM for the remote device.

In this example, the following configuration edits are made to the connection that Control Expert automatically created when the remote device was added to the project. Use settings that are appropriate for your actual application:

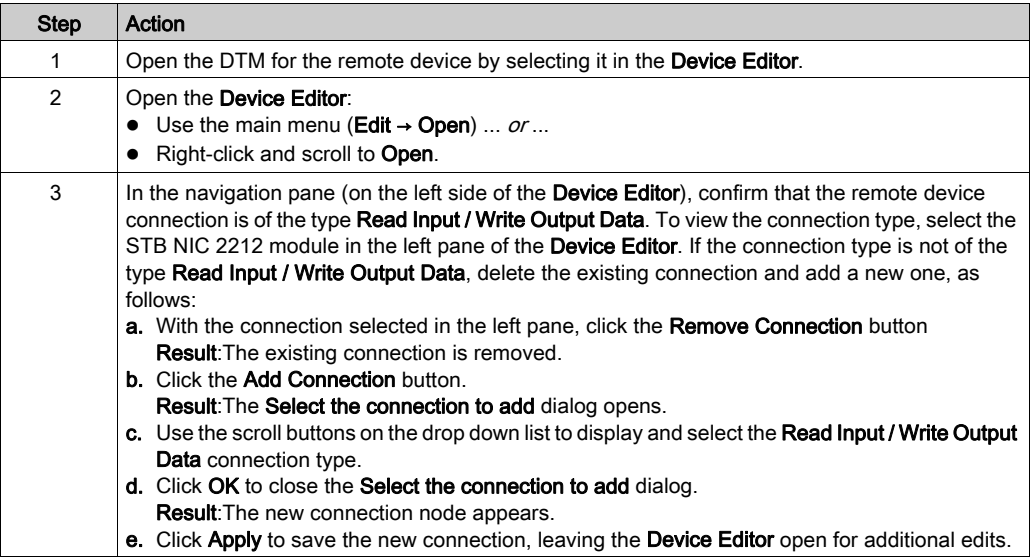

### General Tab

This is the General tab of the DTM for the STB NIC 2212:

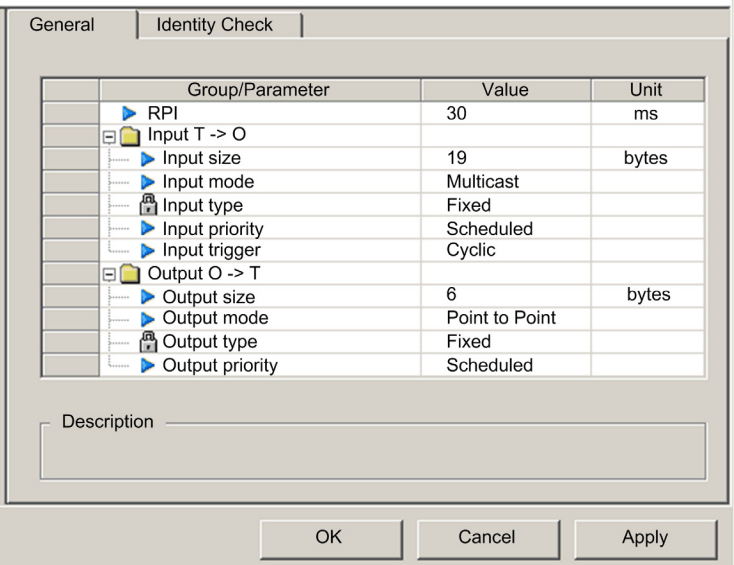

Edit the settings in the General tab:

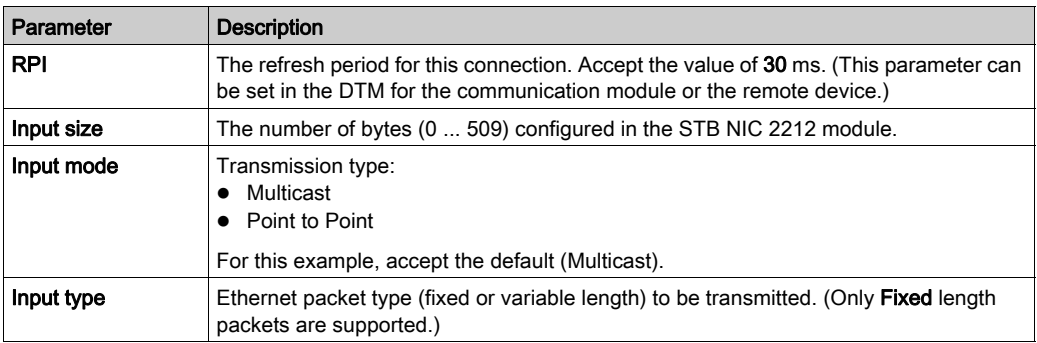

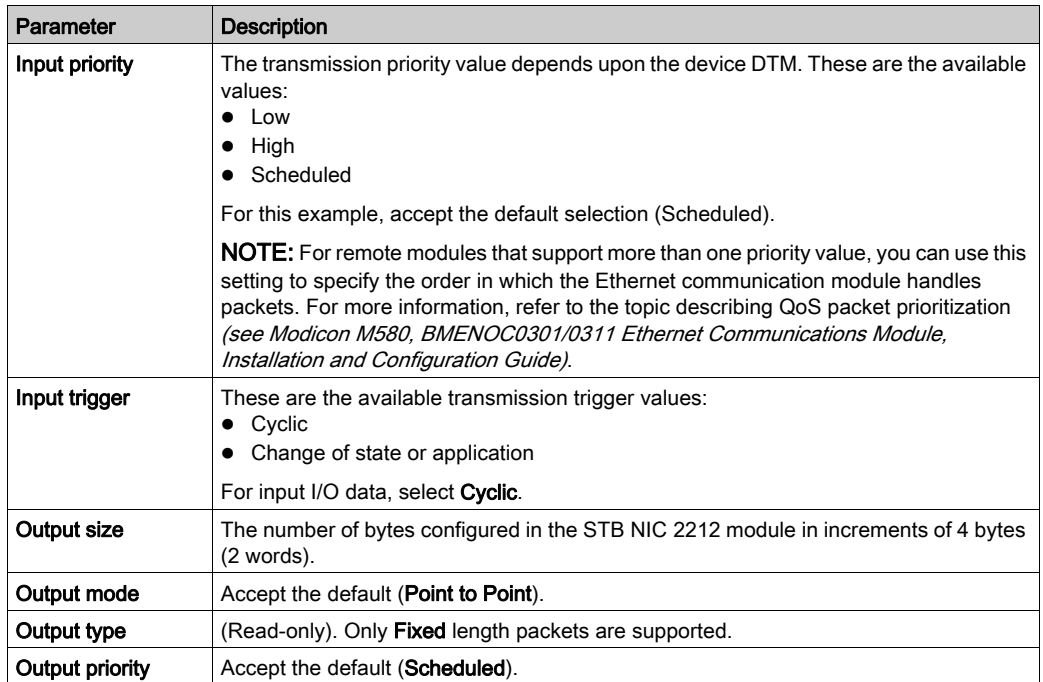

Click Apply to save your settings and leave the window open.

#### Identity Check Tab

Configure the Identity Check page to set rules for comparing the identity of the network devices (as defined by their DTM or EDS files) against the identity of the actual network device.

#### This is the Identity Check tab:

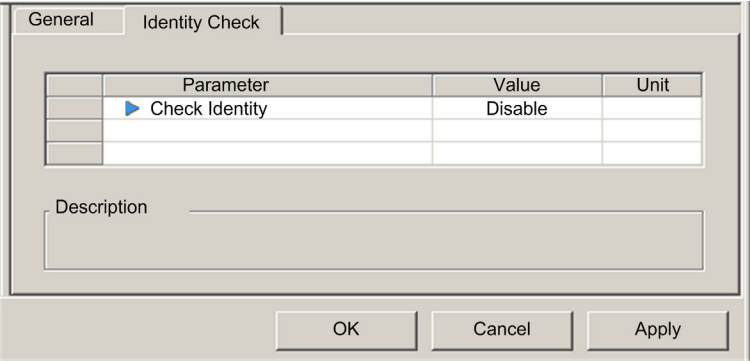

Use the Check Identity parameter to set the rules that the CPU's DIO scanner service uses to compare the configured versus the actual remote device:

- Must match exactly: The DTM or EDS file exactly matches the remote device.
- Disable: No checking occurs. The identity portion of the connection is filled with zero values (the default setting).
- $\bullet$  Must be compatible: If the remote device is not the same as defined by the DTM/EDS, it emulates the DTM/EDS definitions.
- None: No checking occurs. The identity portion of the connection is omitted.
- Custom: Enable the following parameter settings, to be set individually.

Edit the settings in the Identity Check tab:

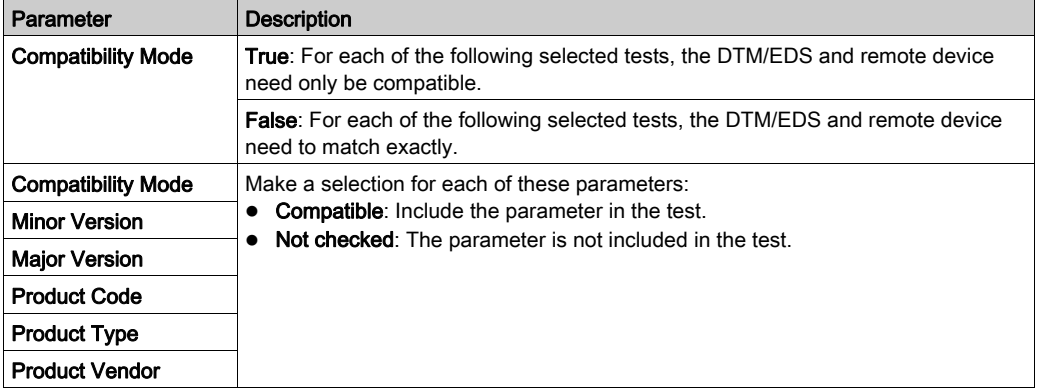

Click OK to save your settings and close the window.

The next step is to configure I/O settings.

# Configuring I/O Items

### **Overview**

The final task in this example is to add I/O items to the configuration of the STB NIC 2212 and its eitht I/O modules:

- Use the Advantys configuration software to identify the relative position of each I/O module's inputs and outputs.
- Use the Control Expert Device Editor to create input and output items, defining each item's: name
	- $\circ$  data type

### I/O Item Types and Sizes

The goal is to create a collection of input items and output items that equal the input size and output size specified for the STB NIC 2212. In this example, items need to be created for:

- 19 bytes of inputs
- 6 bytes of outputs

The Control Expert Device Editor provides great flexibility in creating input and output items. You can create input and output items in groups of 1 or more single bits, 8-bit bytes, 16-bit words, 32 bit dwords, or 32-bit IEEE floating values. The number of items you create depends upon the data type and size of each item.

In the sample project, the following items were created:

- discrete bits for digital inputs and outputs
- 8-bit bytes or 16-bit words for analog inputs and outputs

### Mapping Input and Output Items

Use the Fieldbus Image page of the I/O Image Overview window in the Advantys configuration software to identify the number and type of I/O items you need to create, as follows:

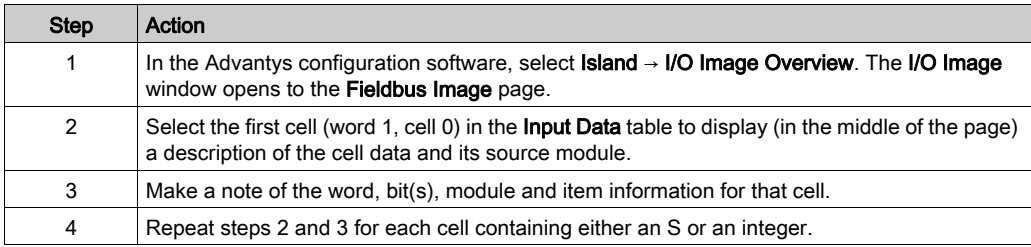

NOTE: The Fieldbus Image presents input and output data in the form of 16-bit words (starting with word 1). You need to rearrange this data for the Control Expert Ethernet Configuration Tool, which presents the same data in the form of 8-bit bytes (starting with byte 0).

NOTE: When you create items, align items of data type WORD and DWORD:

- WORD items: align these items on a 16-bit boundary
- DWORD items: align these items on a 32-bit boundary.

This process yields the following tables of input and output data:

Input Data:

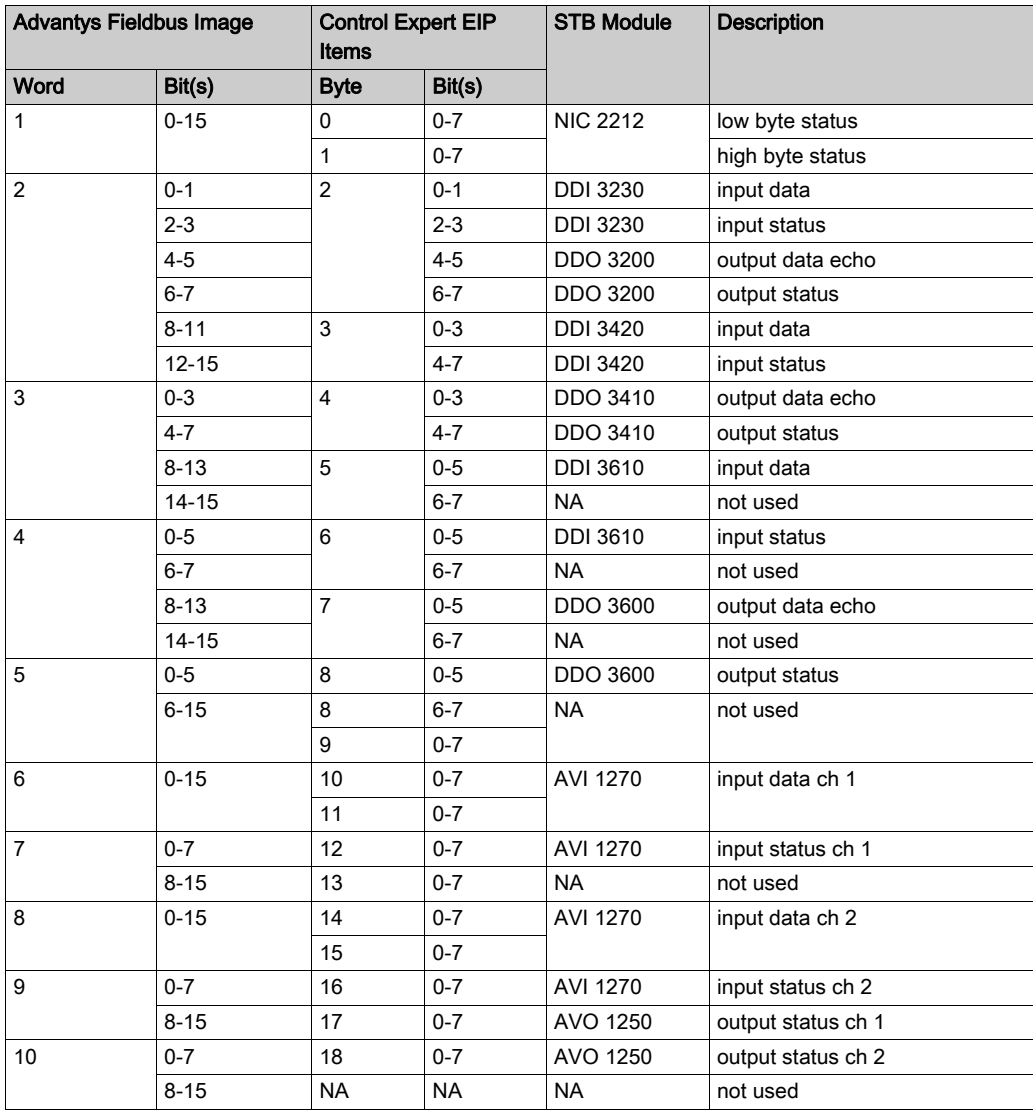

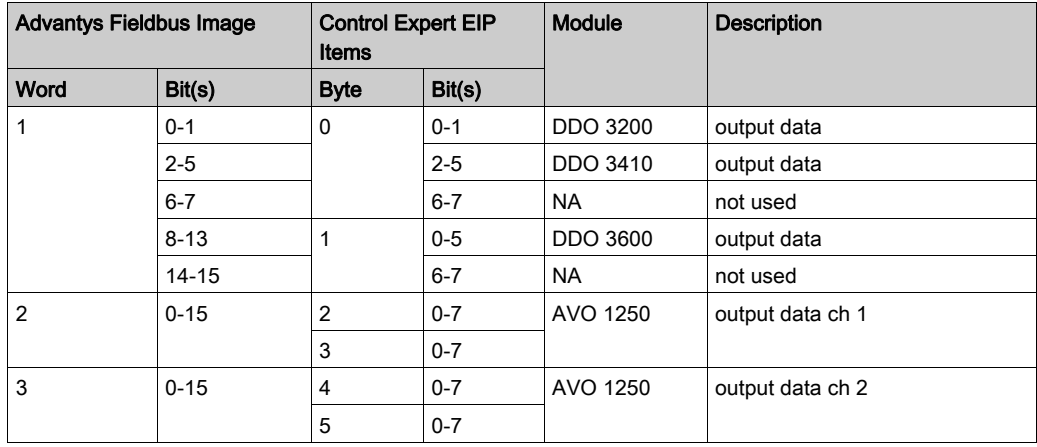

Output Data:

This example shows you how to create 19 bytes of inputs and 6 bytes of outputs. To efficiently use space, this example creates items in the following sequence:

- $\bullet$  input bit items
- input byte and word items
- output bit items
- output byte and word items

### Creating Input Bit Items

To create input bit items for the STB NIC 2212 example, beginning with 16 discrete inputs for NIC 2212 status:

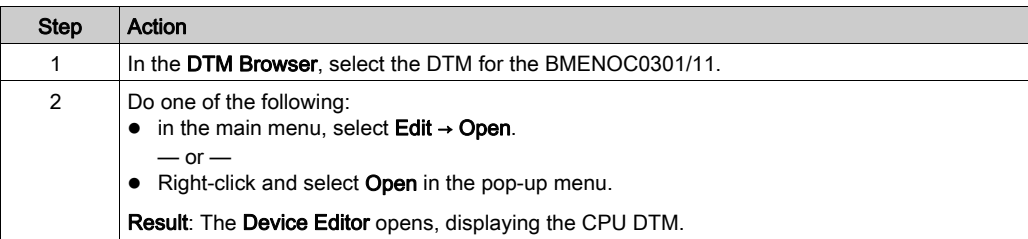

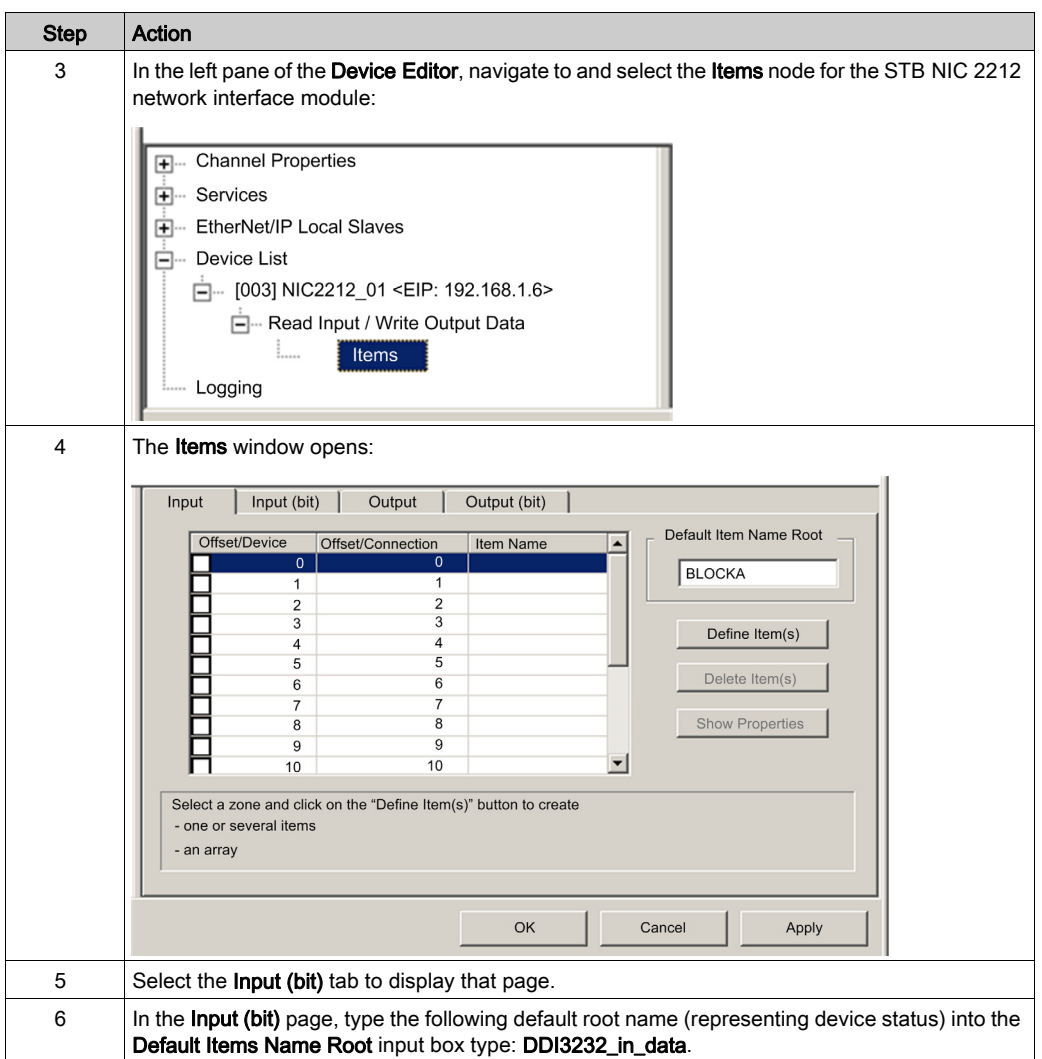

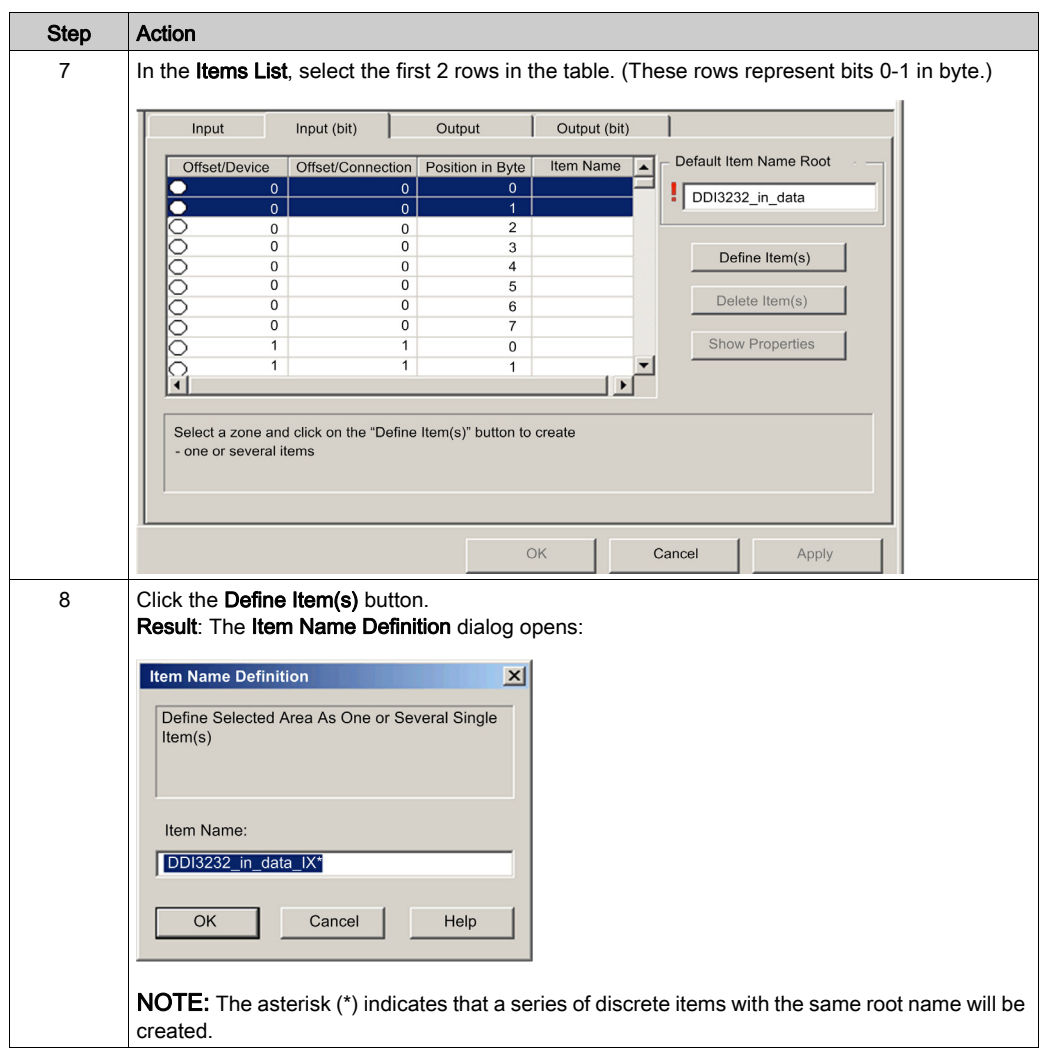

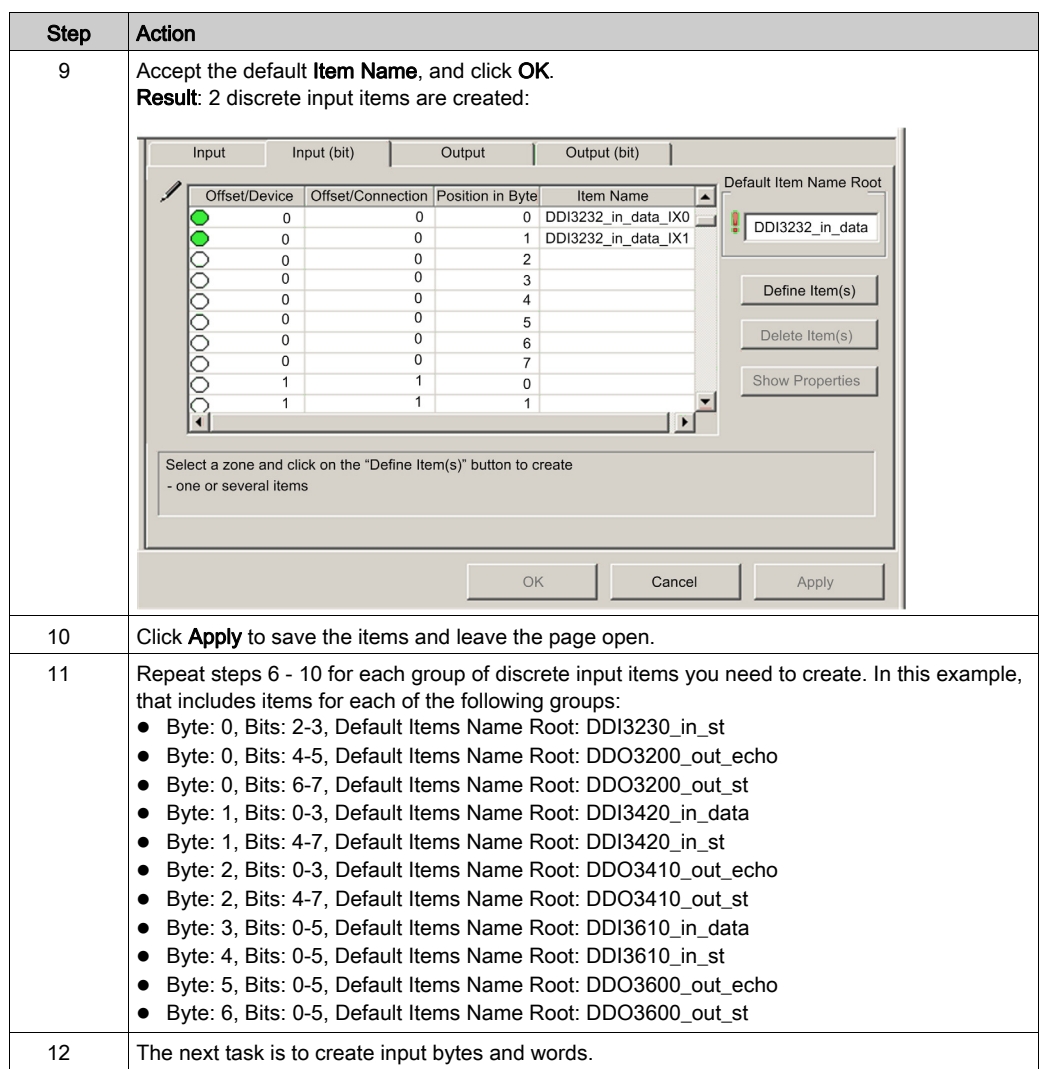

### Creating Input Items

To create input items for the STB NIC 2212 example, begin with an input data byte containing low byte status for the STB NIC 2212 module:

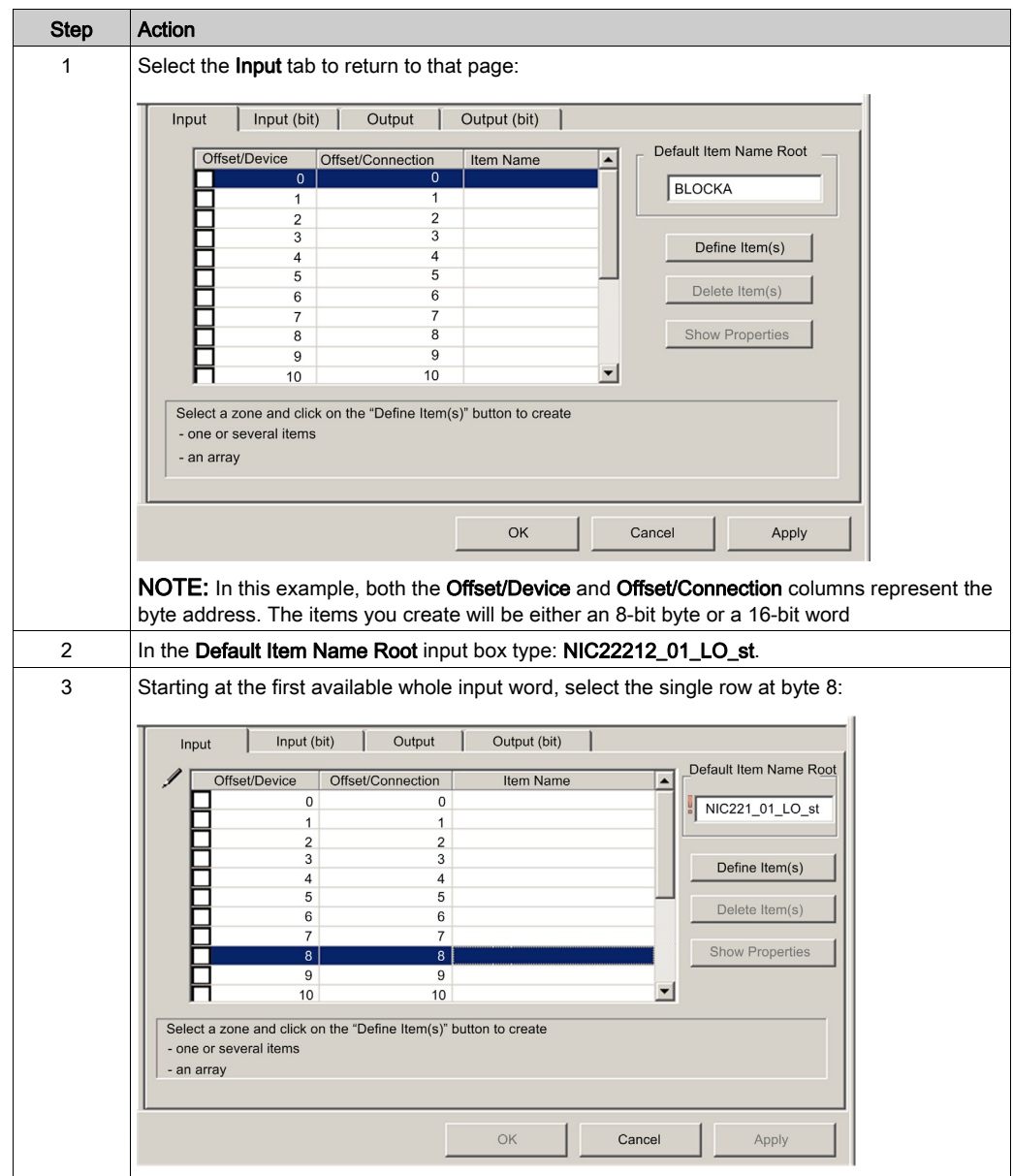

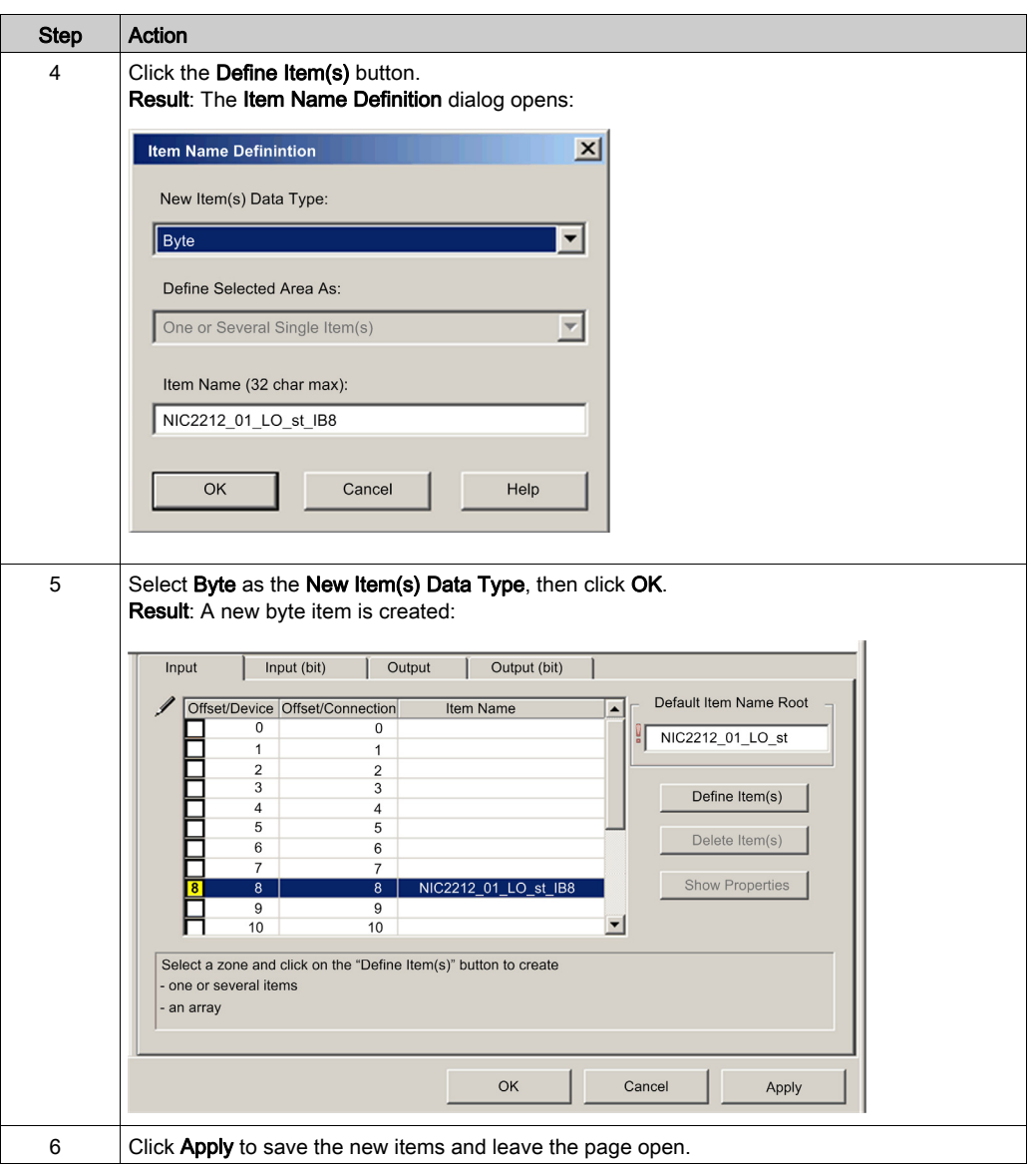

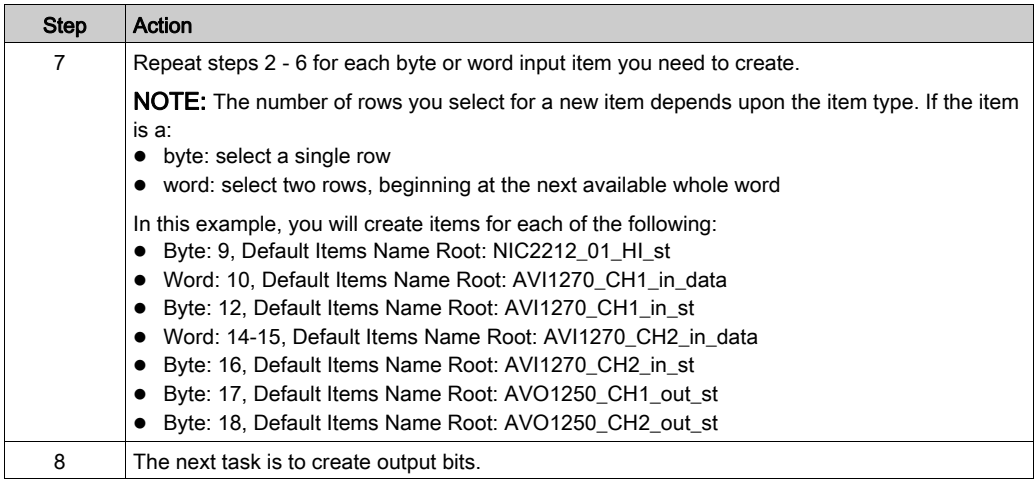

### Creating Output Bit Items

To create output bit items for the STB NIC 2212 example, beginning with 2 output bits for the STB DDO3200 module:

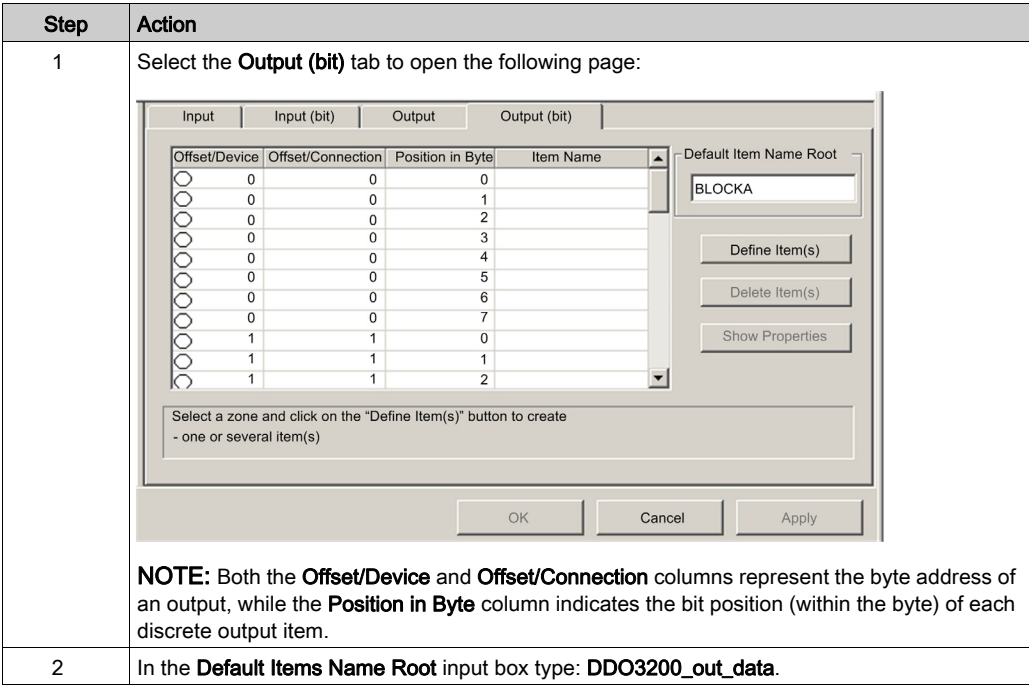

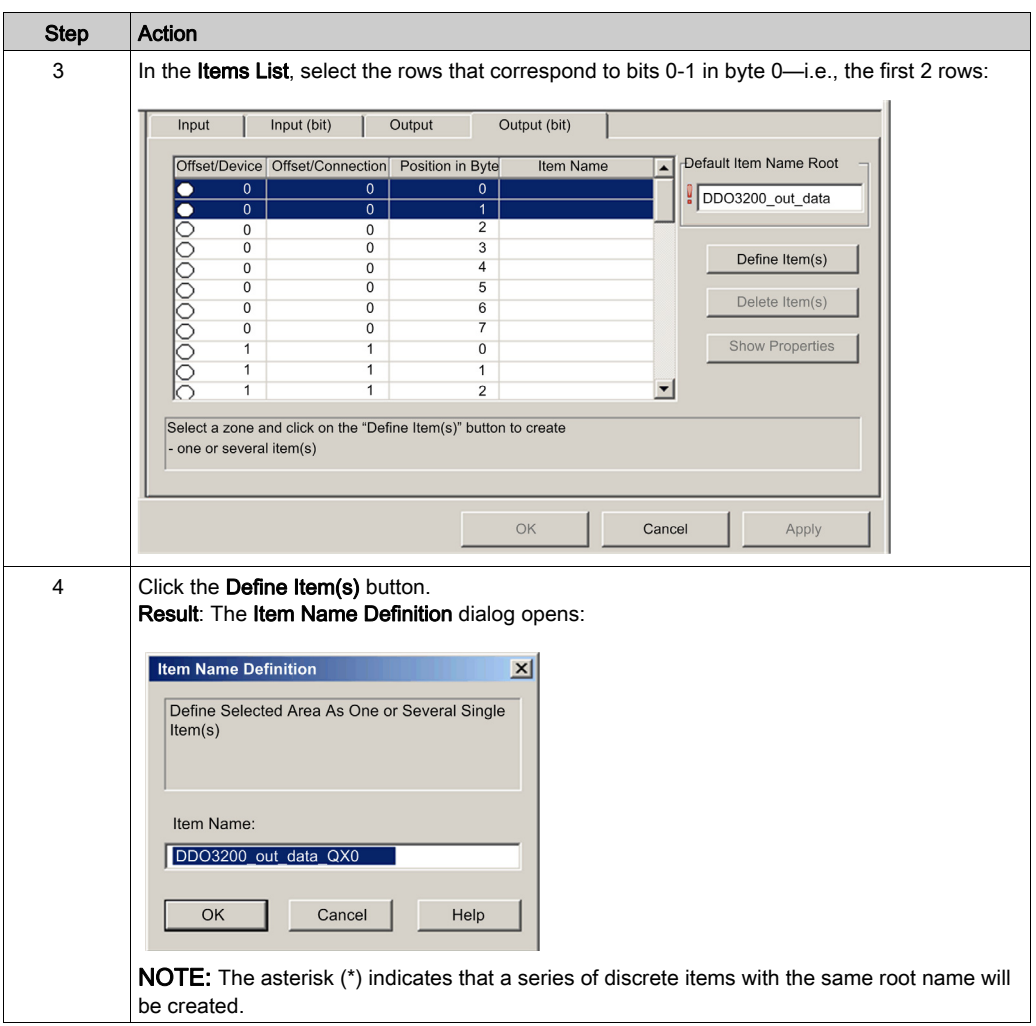

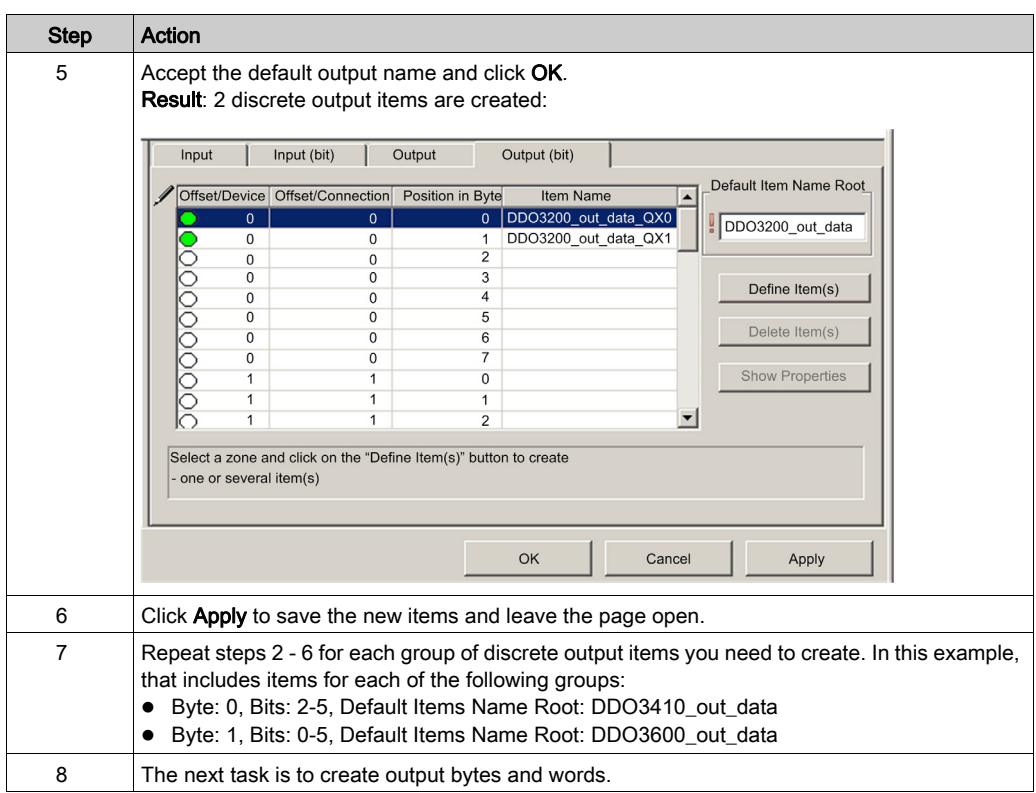

### Creating Numeric Output Items

To create output items for the STB NIC 2212, example, beginning with an output data word for the STB AVO 1250 module:

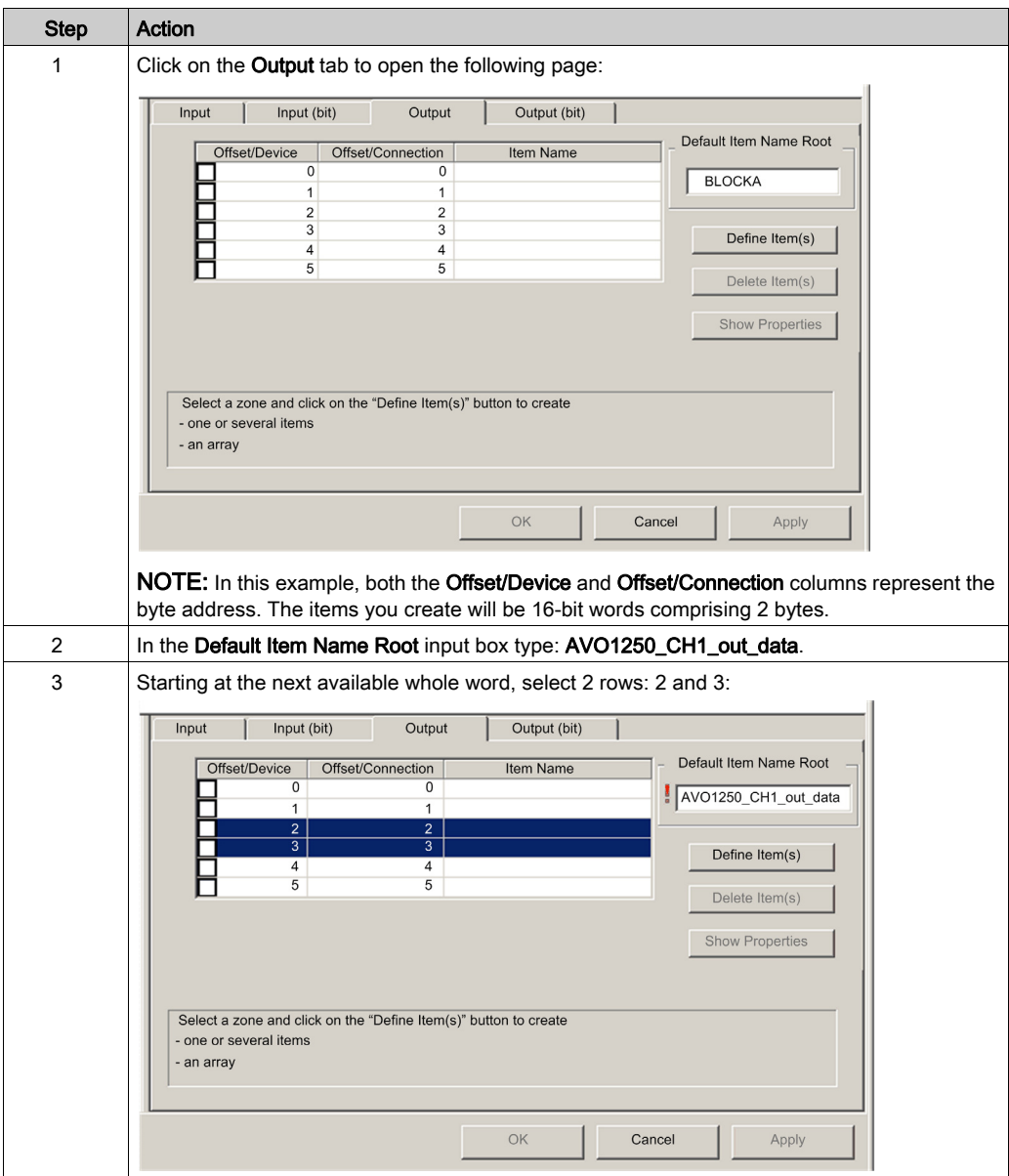

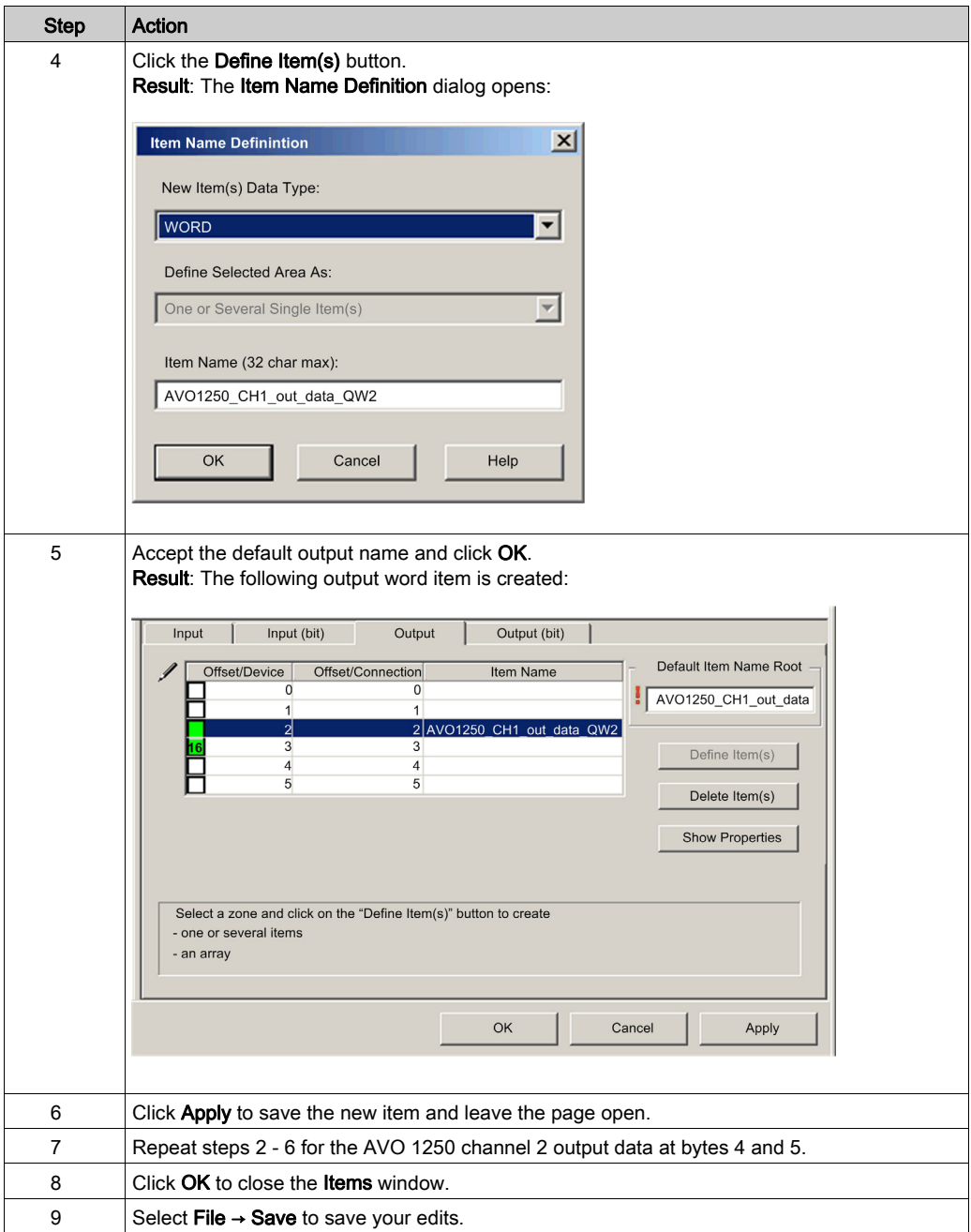

# EtherNet/IP Implicit Messaging

#### **Overview**

The recommended RPI for EtherNet/IP implicit message connections are 1/2 of MAST cycle time. If the resulting RPI is less than 25 ms, the implicit message connections may be adversely affected when the diagnostic features of the CPU's Ethernet I/O scanner service are accessed through explicit messages or the DTM.

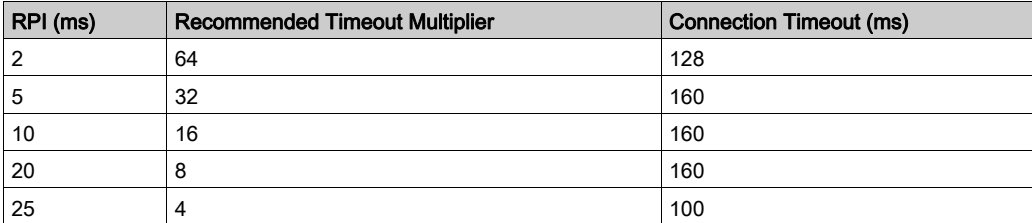

In this situation, these timeout multiplier [\(see](#page-234-0) page  $235$ ) settings are recommended:

NOTE: If you use values that are lower than those recommended in the table, the network can consume unnecessary bandwidth, which can affect the performance of the module within the system.

# Section 5.12 Configuring the M580 CPU as an EtherNet/IP Adapter

#### **Introduction**

This section describes the configuration of an M580 CPU as an EtherNet/IP adapter using local slave functionality.

#### What Is in This Section?

This section contains the following topics:

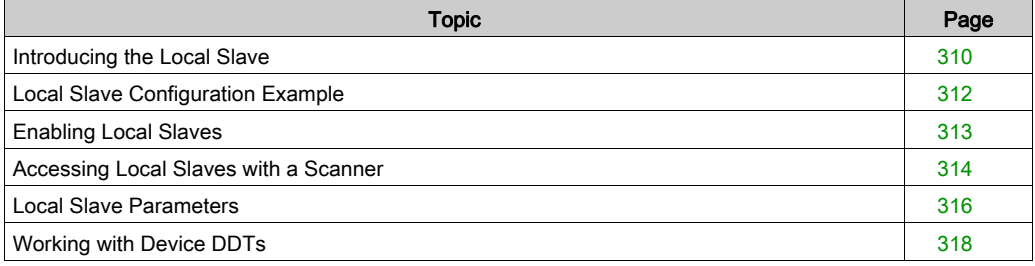

### <span id="page-309-0"></span>Introducing the Local Slave

#### **Introduction**

The embedded Ethernet I/O scanner service in the M580 CPU scans network modules.

However, you can enable the CPU's scanner service as an EtherNet/IP adapter (or local slave). When the local slave functionality is enabled, network scanners can access CPU data that is mapped to local slave assembly objects in the CPU program.

#### NOTE:

- The CPU's scanner service continues to function as a scanner when it is enabled as an EtherNet/IP adapter.
- To get data from the primary CPU, make the connection to the Main IP address of the CPU (see Modicon M580 Hot Standby, System Planning Guide for, Frequently Used Architectures).

The CPU's scanner service supports up to 16 instances of local slaves (Local Slave 1 ... Local Slave 3). Each enabled local slave instance supports these connections:

- one exclusive owner connection
- one listen-only connection

#### Process Overview

These are the steps in the local slave configuration process:

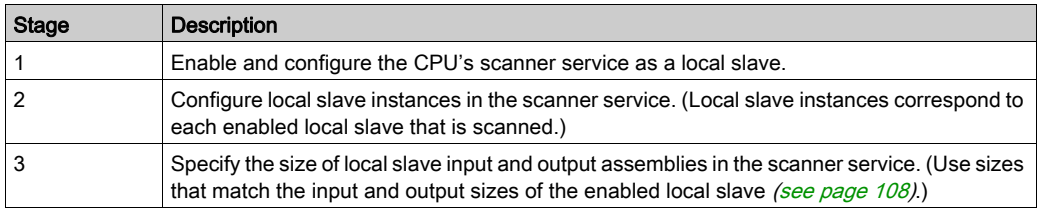

#### Implicit and Explicit Messaging

In its role as an EtherNet/IP adapter, the CPU scanner services responds to these requests from network scanners:

• implicit messages: Implicit messaging requests are sent from a network scanner device to the CPU. When the local slave functionality is enabled, network scanners can perform these tasks: read messages from the CPU's scanner service

write messages to the CPU's scanner service

Implicit messaging is especially suited to the exchange of peer-to-peer data at a repetitive rate.

 explicit messages: The CPU's scanner service responds to explicit messaging requests that are directed to CIP objects. When local slaves are enabled by the CPU, explicit messaging requests can access the CPU's scanner service CIP assembly instances. (This is a read-only function.)

#### Third-Party Devices

If the CPU's scanner service that communicates with the local slave can be configured using Control Expert, use DTMs that correspond to the CPU to add those modules to your configuration.

Third-party EtherNet/IP scanners that access the local slave assembly instances through the CPU's scanner service do so with respect to the assembly mapping table. The CPU's scanner service is delivered with its corresponding EDS file. Third-party scanners can use the contents of the EDS file to map inputs and outputs to the appropriate assembly instances of the CPU's scanner service.

## <span id="page-311-0"></span>Local Slave Configuration Example

### **Introduction**

Use these instructions to create a simple local slave configuration that includes a network scanner (originator, O) and an M580 CPU that is enabled as a local slave (target, T).

### Originator and Target Devices

This figure, which is a subset of the sample network, shows the enabled local slave (1) and the master device (2):

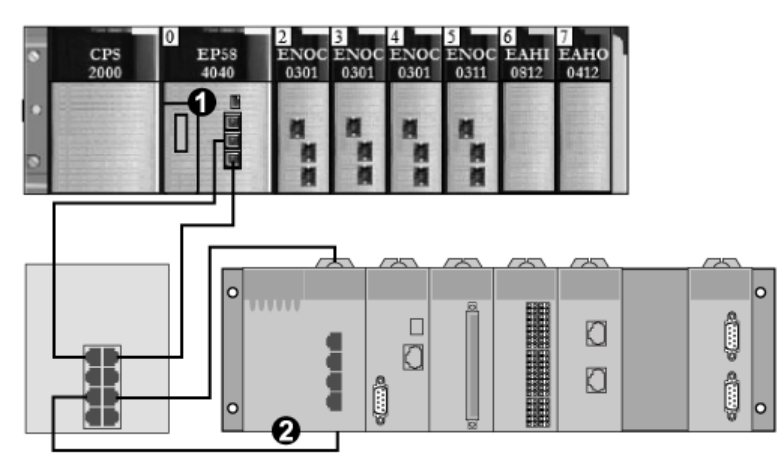

- 1 M580 CPU: The CPU on the M580 local rack. In this example, you will enable this CPU's embedded scanner service as a local slave device (or target, T).
- 2 Modicon M340 rack: In this example, the scanner (or originator, O) on this rack scans the CPU data on the M580 rack through the enabled local slave (M580 CPU's scanner service).

# <span id="page-312-0"></span>Enabling Local Slaves

#### **Introduction**

In a sample configuration, you will enable Local Slave 1 and Local Slave 2.

First, use these instructions to enable **Local Slave 1** in the CPU's embedded scanner service configuration. At the end of this exercise, repeat these instructions to enable Local Slave 2.

#### Enabling a Local Slave

Enable the CPU in the M580 local rack as a target device (local slave):

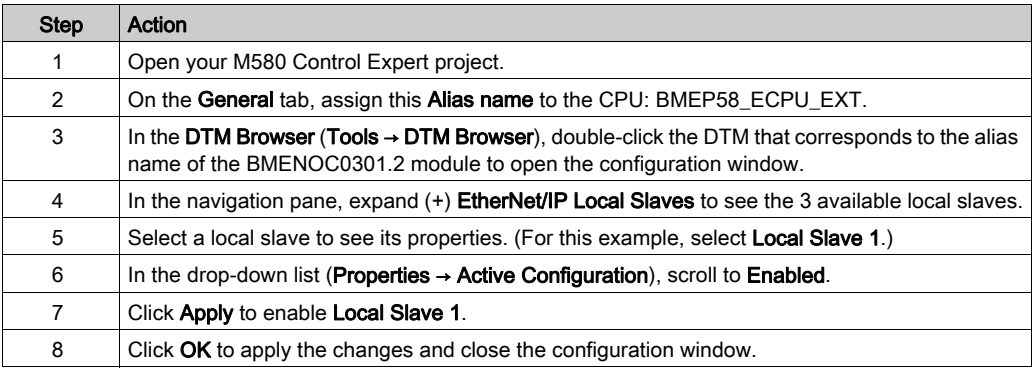

You now have enabled Local Slave 1 for the CPU's scanner service at IP address 192.168.20.10.

EtherNet/IP scanners that scan the network for the CPU's scanner service at that IP address can use implicit messages to read from and write to the assembly instances that are associated with the local slave instance.

#### Enabling Another Local Slave

This example uses two local slave connections. Make a second connection for Local Slave 2:

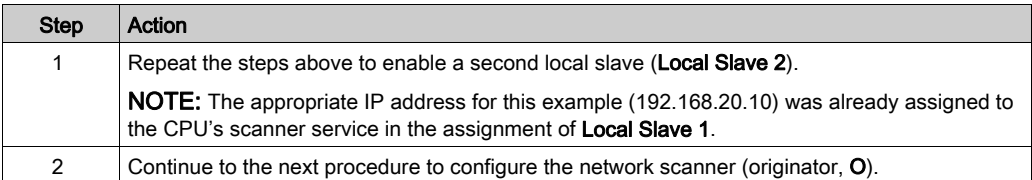

### <span id="page-313-0"></span>Accessing Local Slaves with a Scanner

#### **Introduction**

Use these instructions to map local slave instances in a network scanner to the enabled local slaves in the CPU's embedded scanner service (Local Slave 1, Local Slave 2, Local Slave 3).

This example uses a BMENOC0301 Ethernet communication module as a network scanner (originator, O) that scans the CPU scanner service when it is enabled as a local slave (target, T). Configure the BMENOC0301 module in an M580 Control Expert project.

#### Adding the Device DTM

Create a local slave instance that corresponds to an enabled local slave by name:

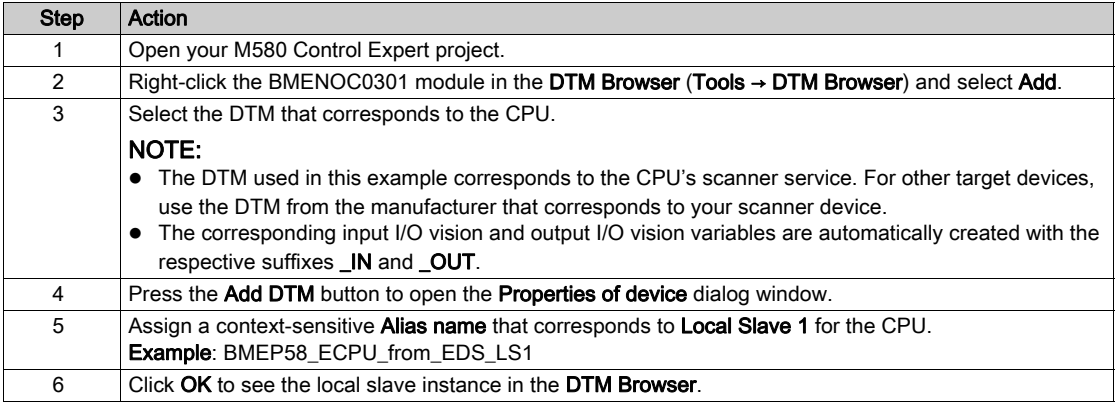

#### Mapping Local Slave Numbers

In the M580 Control Expert project, associate the local slave instances in the BMENOC0301 scanner with specific local slaves that are enabled for the CPU's scanner service:

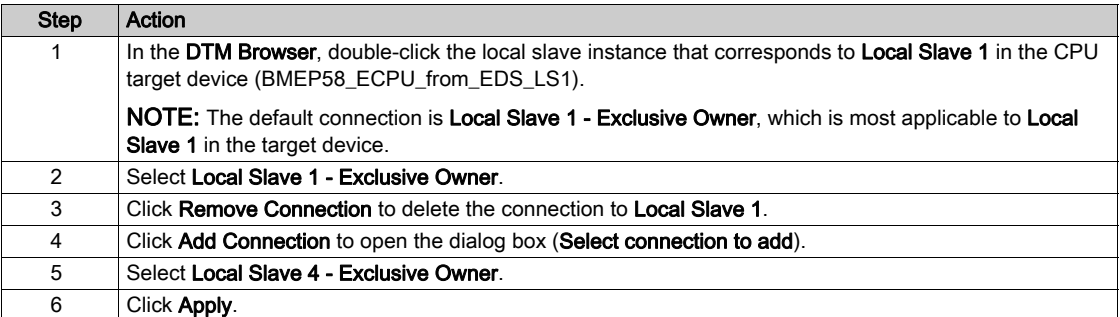

The local slave (Local Slave 1) is now the target of a local slave instance with a context-sensitive connection name (Local Slave 1 - Exclusive Owner).

### <span id="page-314-0"></span>Mapping IP Addresses

Associate the IP address of the local slave (target, T) with the local slave instances in the scanner (originator, O) configuration:

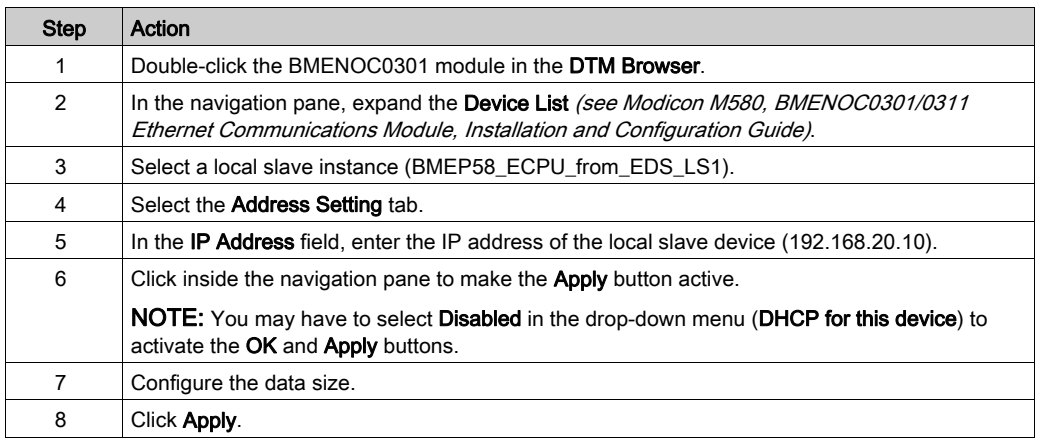

### Configuring an Additional Connection

You have created one local slave instance that corresponds by name and IP address to an enabled local slave. This example uses two local slave connections, so make another connection for Local Slave 2.

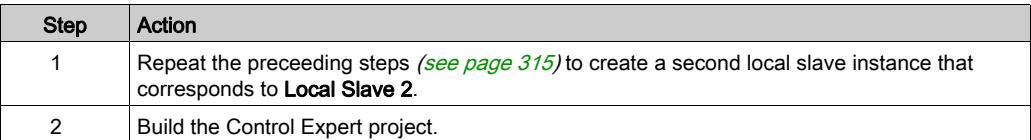

### Accessing the Device DDT Variables

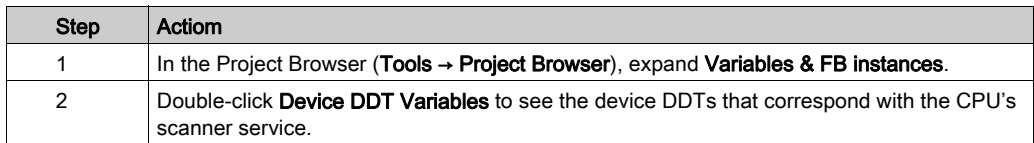

# <span id="page-315-0"></span>Local Slave Parameters

### Accessing the Configuration

Open the EtherNet/IP Local Slaves configuration page:

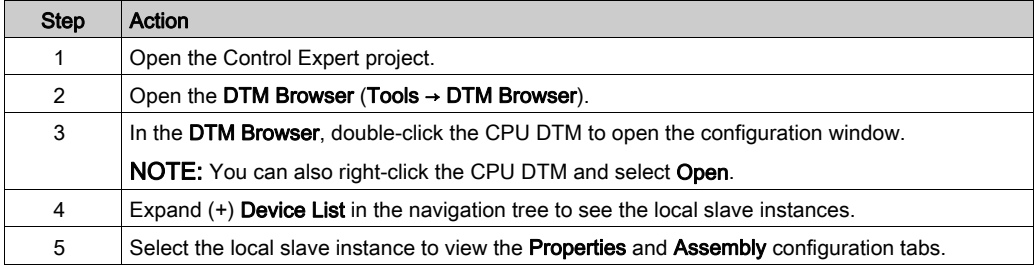

### **Properties**

Identify and enable (or disable) the local slave on the Properties tab:

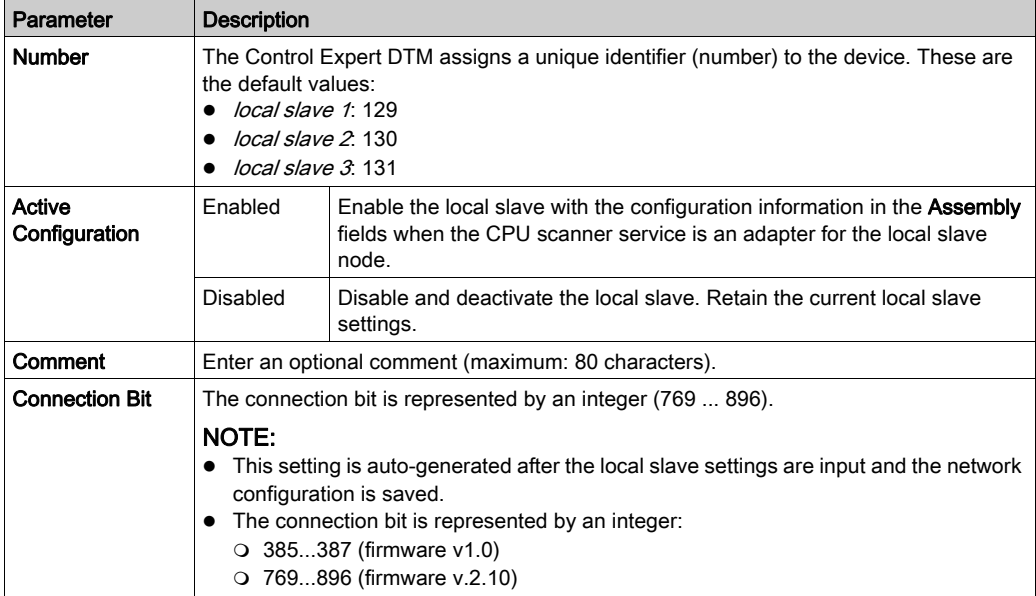

#### **Assembly**

Use the **Assembly** area of the **Local Slave** page to configure the size of the local slave inputs and outputs. Each device is associated with these assembly instances:

- Outputs
- Inputs
- Configuration
- Heartbeat (The heartbeat assembly instance is for listen-only connections only.)

The Control Expert assembly numbers are fixed according to this table, where O indicates the originator (scanner) device and T indicates the target device:

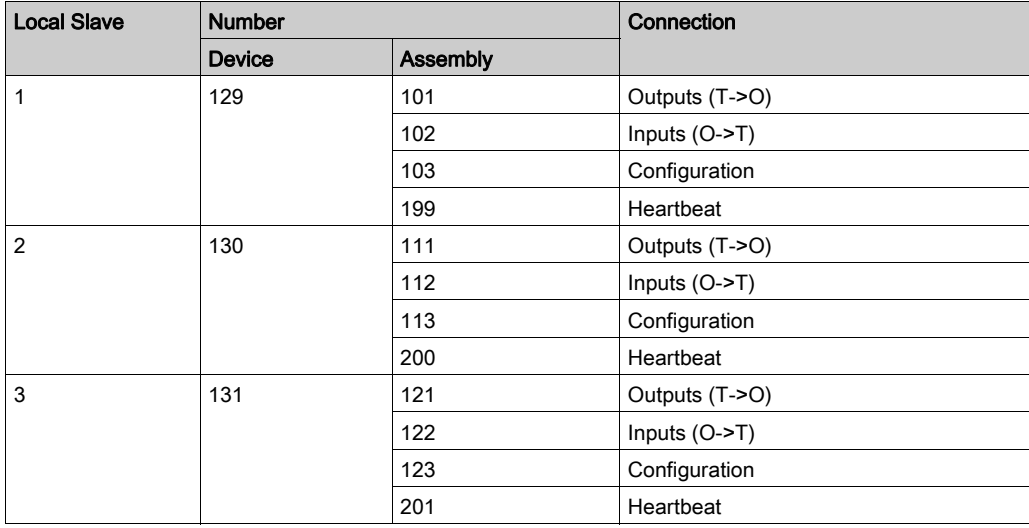

NOTE: When using explicit messaging to read the CPU's scanner service assembly instance, allocate sufficient room for the response. The size of the response equals the sum of: assembly size + 1 byte (Reply service) + 1 byte (General Status).

Limitations (from the perspective of the local slave):

- *maximum RPI value*: 65535 ms
- *maximum timeout value*: 512 \* RPI
- o *outputs (T->O)*: 509 bytes maximum
- $\bullet$  *inputs (O->T)*: 505 bytes maximum
- configuration for the CPU scanner service: 0 (fixed)

# <span id="page-317-0"></span>Working with Device DDTs

#### Introduction

Use Control Expert to create a collection of device derived data types (DDDTs) and variables that support communications and the transfer of data between the PAC and the various local slaves, distributed devices, and corresponding I/O modules.

You can create DDDTs and corresponding variables in the Control Expert DTM. Those program objects support your network design.

NOTE: The default device name depends on the firmware version installed in the selected CPU, and may be one of the following:

- T\_BMEP58\_ECPU
- T\_BMEP58\_ECPU\_EXT
- T\_M\_ECPU\_HSBY

Use the DDDTs for these tasks:

- Read status information from the Ethernet communication module.
- Write control instructions to the Ethernet communication module.

You can double-click the name of the DDDT in the **Project Browser** at any time to view its properties and open the corresponding EDS file.

NOTE: For applications that require multiple DDDTs, create an Alias name that logically identifies the DDDT with the configuration (module, slot, local slave number, etc.).

#### DDDT Variables

You can access the DDDTs and the corresponding variables in Control Expert and add them to a user-defined Animation Table. Use that table to monitor read-only variables and edit read-write variables.

Use these data types and variables to perform these tasks:

- Read the status of connections and communications between the Ethernet communication module and distributed EtherNet/IP and Modbus TCP devices:
	- The status is displayed in the form of a HEALTH\_BITS array consisting of 32 bytes.
	- $\circ$  A bit value of 0 indicates the connection is lost or the communication module can no longer communicate with the distributed device.
- Toggle a connection ON (1) or OFF (0) by writing to a selected bit in a 16-word DIO\_CTRL array
- Monitor the value of local slave and distributed device input and output items that you created in Control Expert.

NOTE: The HEALTH\_BITS array is not copied to the standby CPU in a Hot Standby switchover. The DIO\_CTRL array is copied to the standby CPU in a Hot Standby switchover.

### Displaying the Order of Input and Output Items

View the DDDTs in Control Expert (Project Browser → Variables & FB instances → Device DDT Variables). The Data Editor is now open. Click the DDT Types tab.

The **Data Editor** displays each input and output variable. When you open the first input and output variables, you can see both the connection health bits [\(see](#page-222-0) page 223) and the connection control bits [\(see](#page-221-0) page 222).

This table shows the rule assignment for connection numbers:

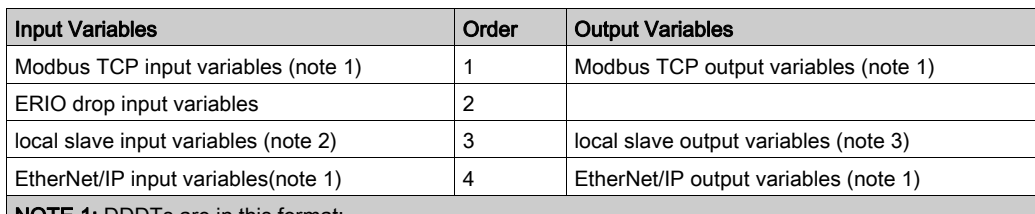

NOTE 1: DDDTs are in this format:

- *i.* by device number
- **ii.** within a device (by connection number)
- iii. within a connection (by item offset)

NOTE 2: Local slave variables are in this format:

- i. by local slave number
- ii. within each local slave (by item offset)

# Section 5.13 Hardware Catalog

#### Introduction

The Control Expert Hardware Catalog displays the modules and devices that you can add to a Control Expert project. Each module or device in the catalog is represented by a DTM that defines its parameters.

#### What Is in This Section?

This section contains the following topics:

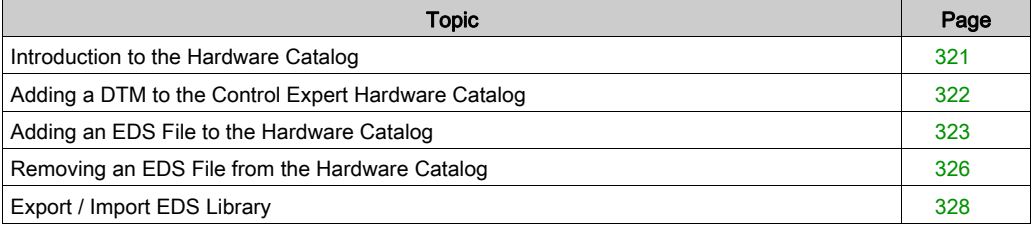

### <span id="page-320-0"></span>Introduction to the Hardware Catalog

#### **Introduction**

The Control Expert Hardware Catalog contains a list of modules and devices that you can add to a Control Expert project. EtherNet/IP and Modbus TCP devices are located in the DTM Catalog tab at the bottom of the **Hardware Catalog**. Each module or device in the catalog is represented by a DTM that defines its parameters.

#### EDS Files

Not all devices in today's market offer device-specific DTMs. Some devices are defined by devicespecific EDS files. Control Expert displays EDS files in the form of a DTM. In this way, you can use Control Expert to configure devices that are defined by an EDS file in the same way you would configure a device defined by its DTM.

Other devices lack both a DTM and an EDS file. Configure those devices by using the generic DTM on the DTM Catalog page.

### View the Hardware Catalog

Open the Control Expert Hardware Catalog:

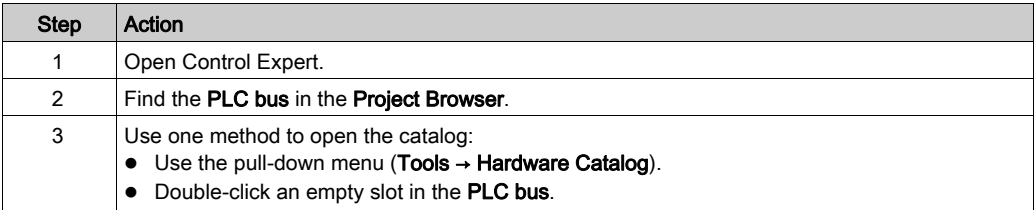

# <span id="page-321-0"></span>Adding a DTM to the Control Expert Hardware Catalog

#### A Manufacturer-Defined Process

Before a DTM can be used by the Control Expert Hardware Catalog, install the DTM on the host PC (the PC that is running Control Expert).

The installation process for the DTM is defined by the device manufacturer. Consult the documentation from the device manufacturer to install a device DTM on your PC.

NOTE: After a device DTM is successfully installed on your PC, update the Control Expert Hardware Catalog to see the new DTM in the catalog. The DTM can then be added to a Control Expert project.

# <span id="page-322-0"></span>Adding an EDS File to the Hardware Catalog

#### **Introduction**

You may want to use an EtherNet/IP device for which no DTM is in the catalog. In that case, use these instructions to import the EDS files into the catalog to create a corresponding DTM.

Control Expert includes a wizard you can use to add one or more EDS files to the Control Expert Hardware Catalog. The wizard presents instruction screens to execute these commands:

- Simplify the addition of EDS files to the Hardware Catalog.
- Provide a redundancy check when you add duplicate EDS files to the **Hardware Catalog**.

NOTE: The Control Expert Hardware Catalog displays a partial collection of DTMs and EDS files that are registered with the ODVA. This library includes DTMs and EDS files for products that are not manufactured or sold by Schneider Electric. The non-Schneider Electric EDS files are identified by vendor in the catalog. Please contact the identified device's manufacturer for inquiries regarding the corresponding non-Schneider Electric EDS files.

### Adding EDS Files

Open the EDS Addition dialog box:

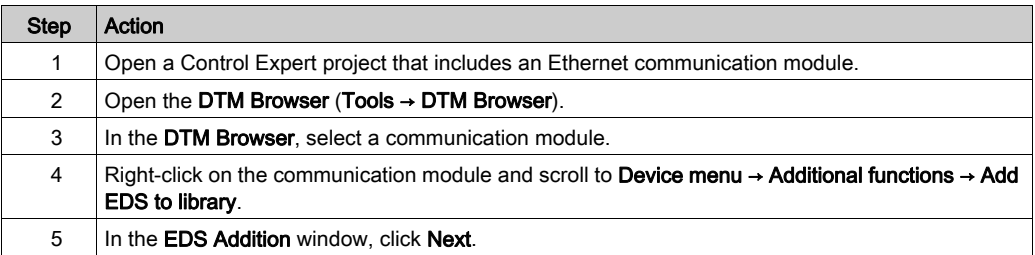

### You can now see this page:

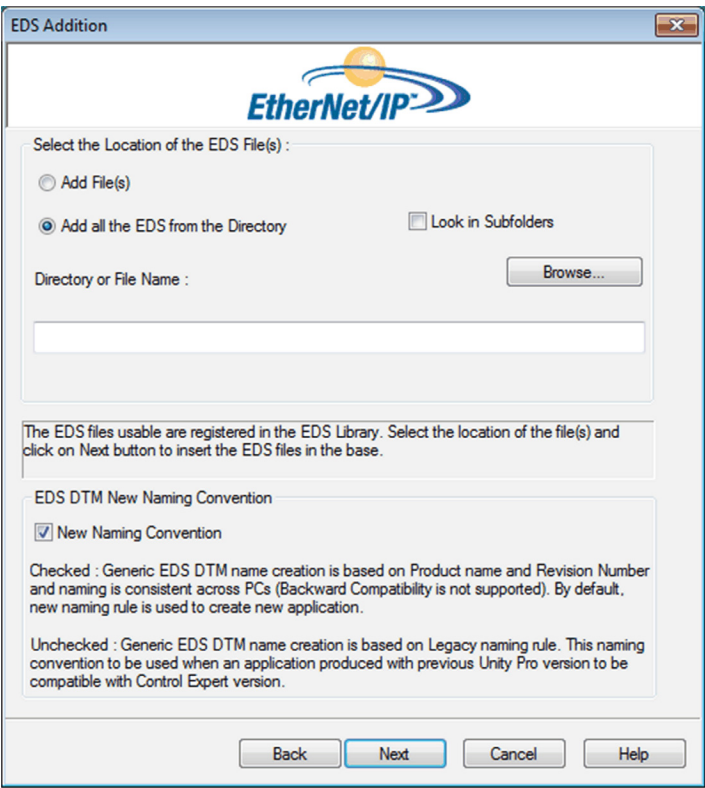

Add one or more EDS files to the library:

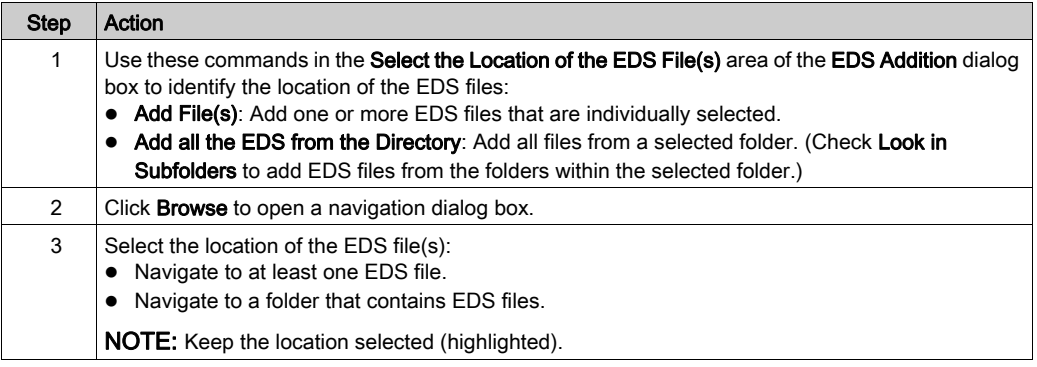
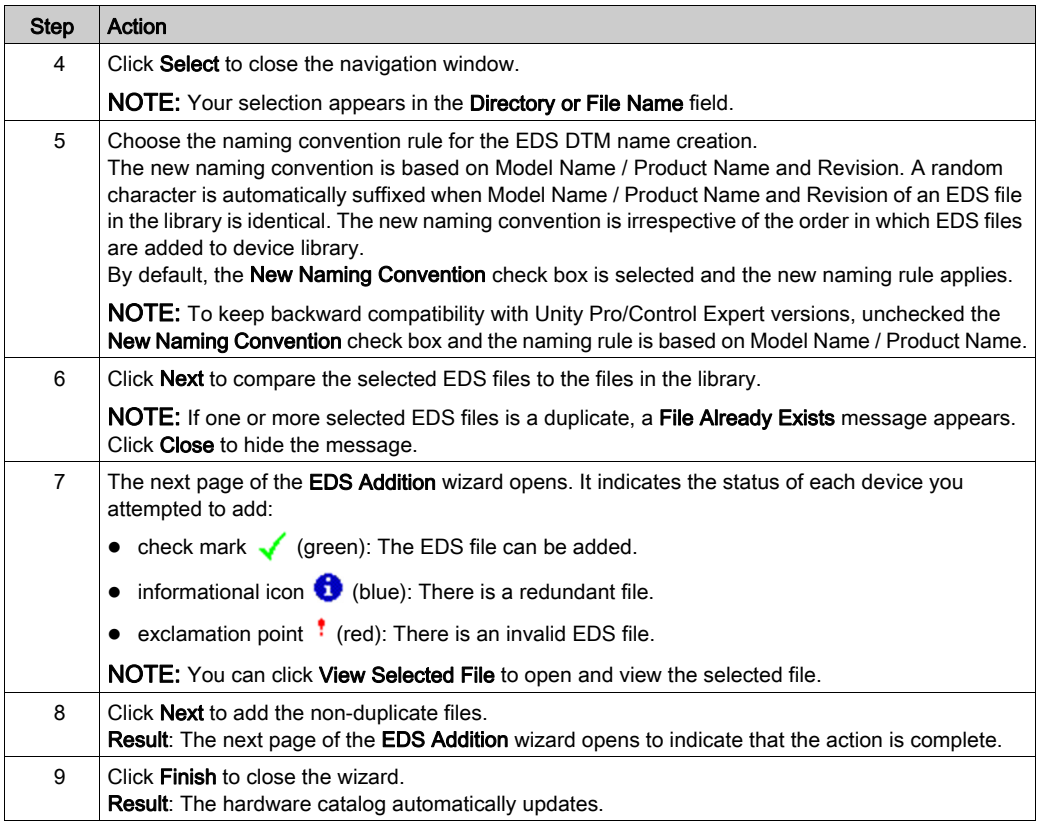

# Removing an EDS File from the Hardware Catalog

#### **Introduction**

You can remove a module or device from the list of available devices in the Control Expert Hardware Catalog by removing its EDS file from the library.

When you remove an EDS file from the library, the device or module disappears from the DTM Catalog. However, removing the file from the library does not delete the file from its stored location, so you can import the file again later.

## Removing an EDS File from the Catalog

Use these steps to remove an EDS file from the catalog:

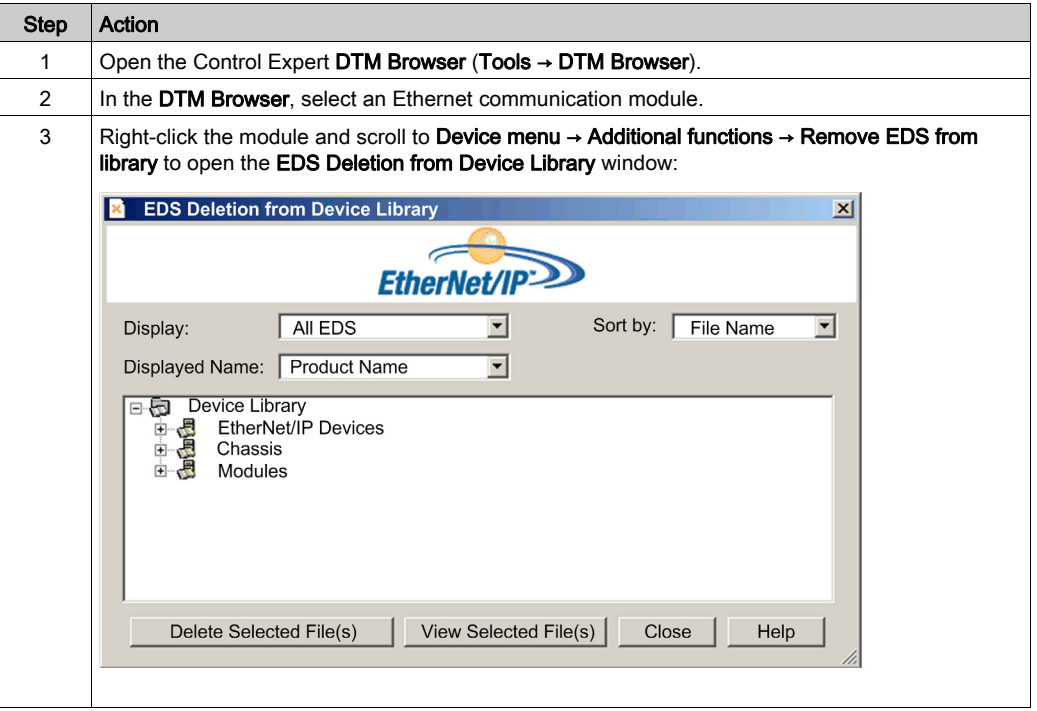

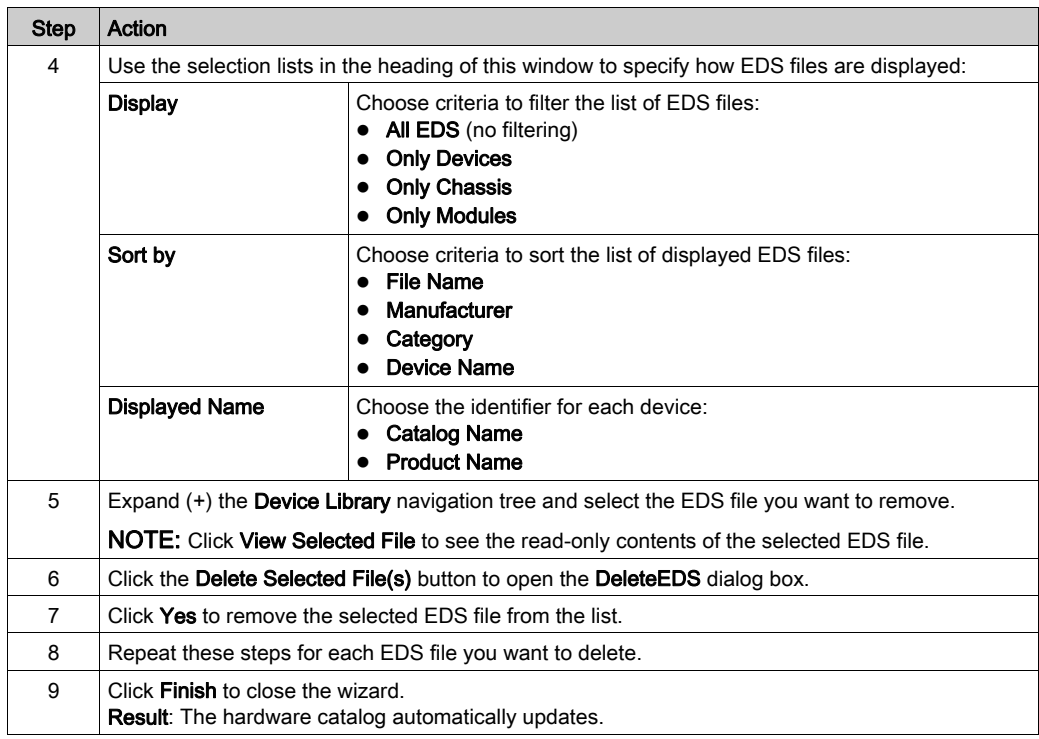

# Export / Import EDS Library

#### **Introduction**

To use the same project on two Control Expert installations (for example a source, and a target Host PCs), you may have to update the DTM Hardware Catalog of the target Host PC.

Instead of adding one by one the missing EDS files in the target Host PC, you can update the DTM Hardware Catalog in two steps:

- Exporting the EDS library from the source Host PC.
- Importing the EDS library in the target Host PC.

NOTE: When you export the EDS library, the software generates an .DLB file which contains all the DTM created form EDS files.

#### Exporting EDS Library

Open the Export EDS Library dialog box:

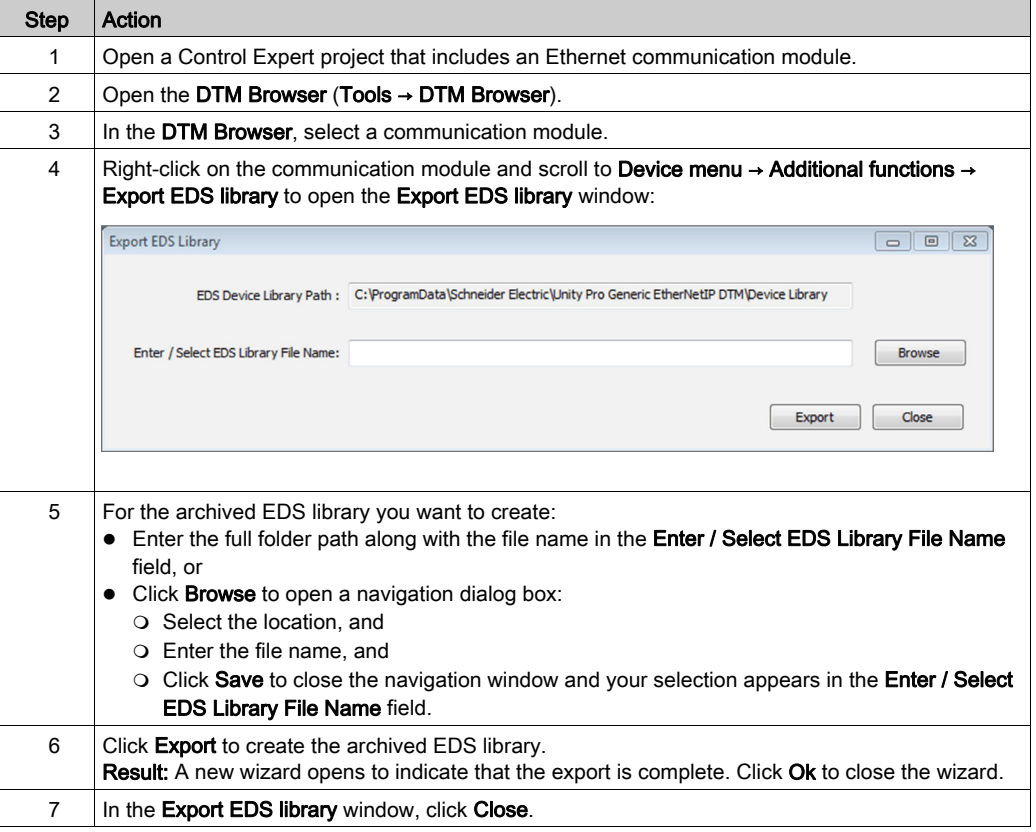

## Importing EDS Library

Use these steps to import an archived EDS library:

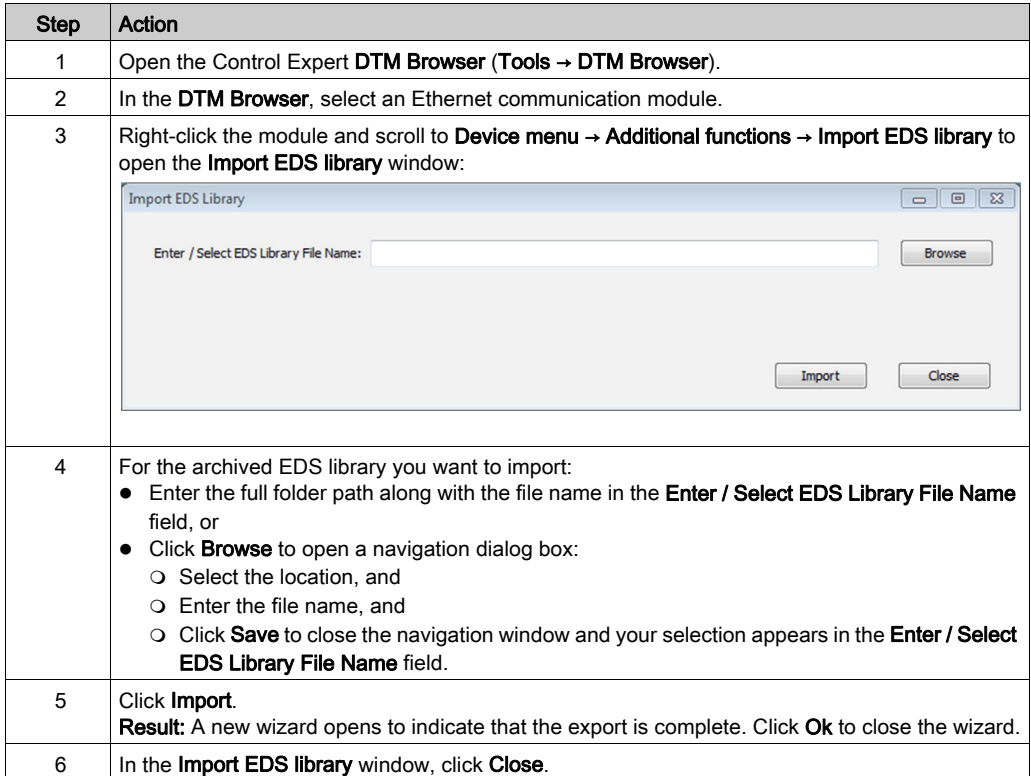

# <span id="page-329-0"></span>Section 5.14 M580 CPU Embedded Web Pages

#### Introduction

The M580 CPU includes a Hypertext Transfer Protocol (HTTP) server. The server transmits web pages for the purpose of monitoring, diagnosing, and controlling remote access to the communication module. The server provides easy access to the CPU from standard internet browsers.

#### What Is in This Section?

This section contains the following topics:

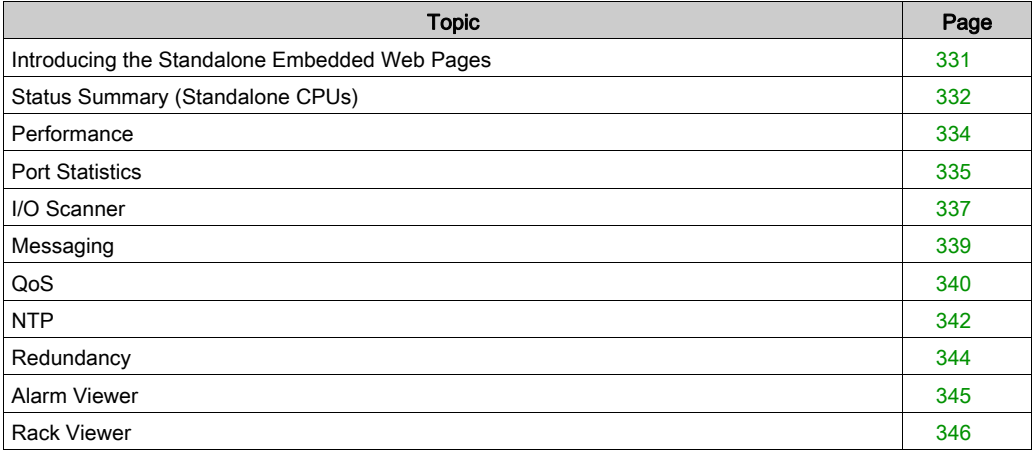

# <span id="page-330-0"></span>Introducing the Standalone Embedded Web Pages

#### **Introduction**

Use the embedded web server pages to perform these tasks:

- Display real-time diagnostic data for both the M580 CPU and other networked devices.
- Read the values from and write values to Control Expert application variables.
- Manage and control access to the embedded web pages by assigning separate passwords for these functions:
	- View the diagnostic web pages.
	- Use the Data Editor to write values to Control Expert application variables.

#### Browser Requirements

The embedded web server in the M580 CPU displays data in standard HTML web pages. Access the embedded web pages on a PC, iPad, or Android tablet with these browsers:

- Internet Explorer (v8 or later) (v10 or later for Windows Phone OS)
- Google Chrome (v11 or later) (v35 or later for Android OS v4 mini)
- Mozilla Firefox (v4 or later)
- Safari (v6.0 for Apple Mac. No support for Windows.)

#### Access the Web Pages

Open the Home page:

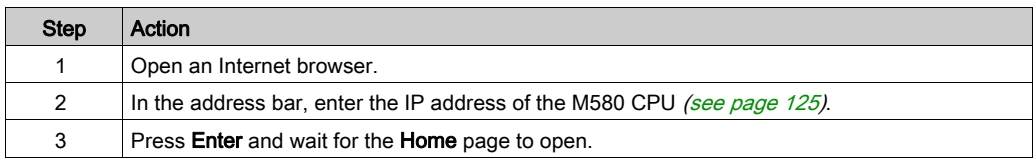

Access these pages by expanding the Menu on the Home page:

- Status Summary [\(see](#page-331-0) page 332)
- Performance [\(see](#page-333-0) page 334)
- Port Statistics [\(see](#page-334-0) page 335)
- I/O Scanner [\(see](#page-336-0) page 337)
- Messaging [\(see](#page-338-0) page 339)
- QoS [\(see](#page-339-0) page 340)
- Network Time Service [\(see](#page-341-0) page 342)
- Redundancy [\(see](#page-343-0) page  $344$ )
- Alarm Viewer [\(see](#page-344-0) page 345)
- Rack Viewer [\(see](#page-345-0) page 346)

# <span id="page-331-0"></span>Status Summary (Standalone CPUs)

## Open the Page

Access the Status Summary page from the Diagnostics tab (Menu → Module → Summary):

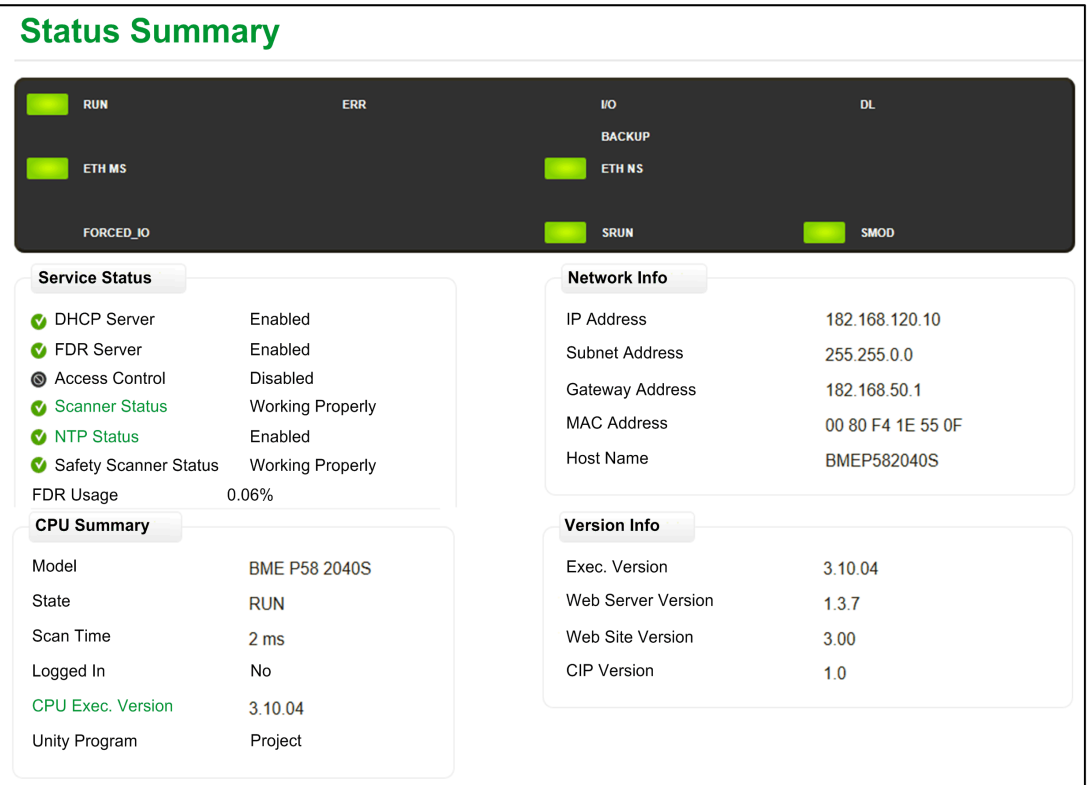

## NOTE:

- This page is updated every 5 seconds.
- Refer to the Status Summary page for Hot Standby CPUs [\(see](#page-351-0) page 352).

# Diagnostic Information

The objects on this page provide status information:

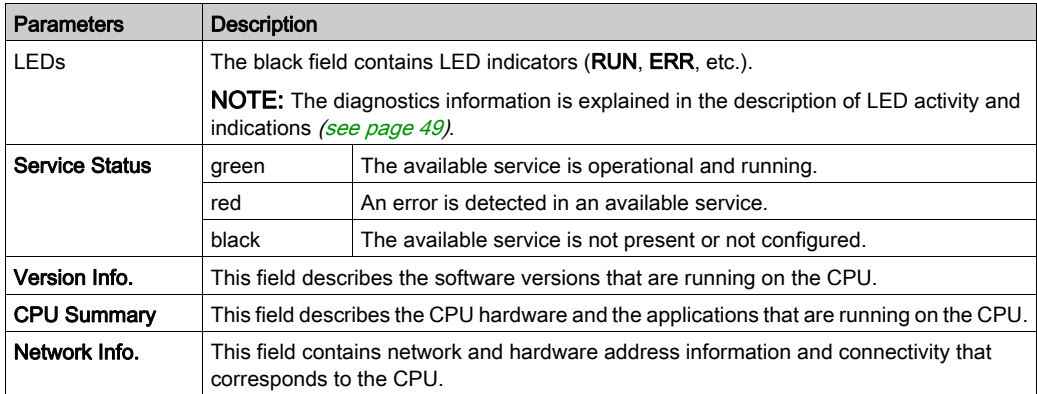

# <span id="page-333-0"></span>**Performance**

## Open the Page

Access the Performance page from the Diagnostics tab (Menu → Module → Performance):

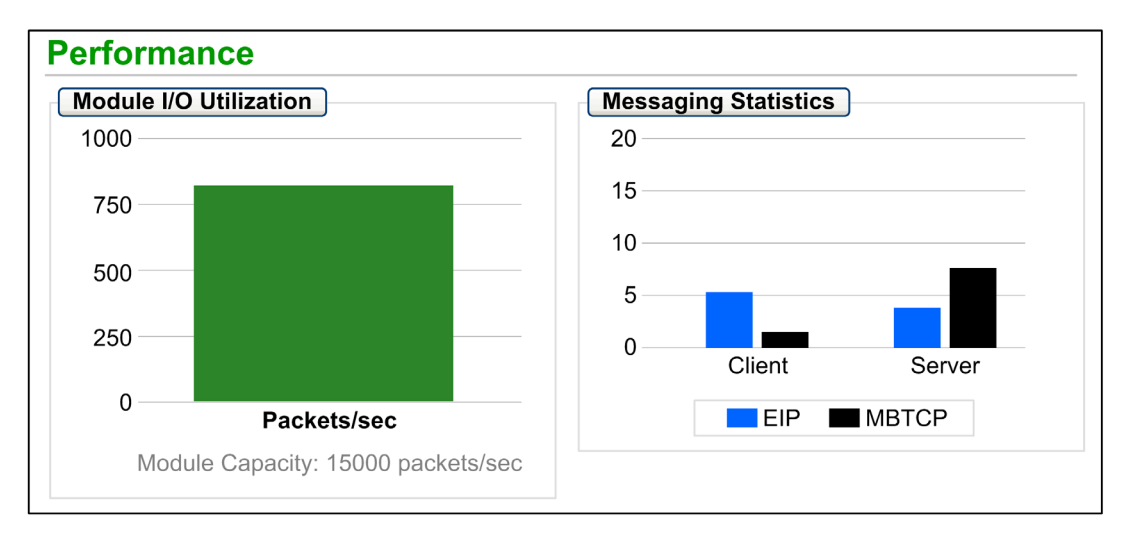

## NOTE:

- Move the mouse over the dynamic graphs to see the current numeric values.
- This page is updated every 5 seconds.

## Diagnostic Information

This table describes the performance statistics:

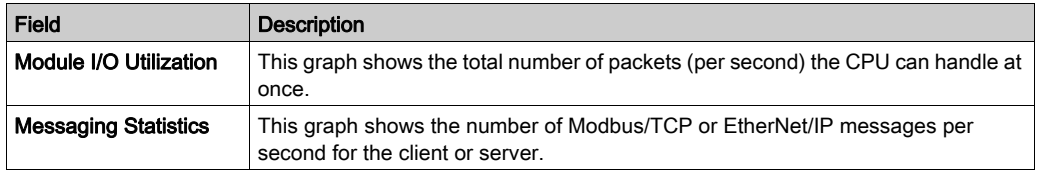

# <span id="page-334-0"></span>Port Statistics

## Open the Page

Access the Port Statistics page from the Diagnostics tab (Menu → Module → Port Statistics):

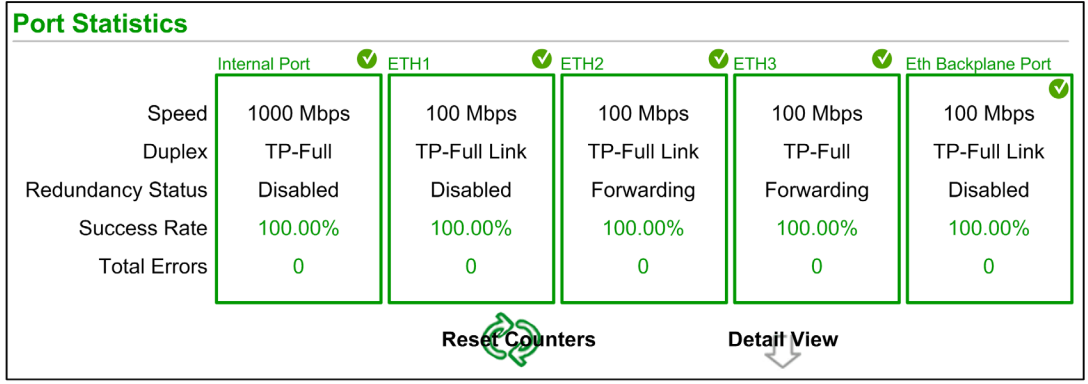

NOTE: This page is updated every 5 seconds. Click Reset Counters to reset all dynamic counters to 0.

## Diagnostic Information

This page shows the statistics for each port on the CPU. This information is associated with the configuration of the Ethernet ports [\(see](#page-57-0) page 58) and the configuration of the service/extended port [\(see](#page-134-0) page 135).

The frame color indicates the port activity:

- *green*: active
- o *gray*: inactive
- *yellow*: error detection
- $\bullet$  *red*: error detection

## Expanded View

Click Detail View to see more statistics:

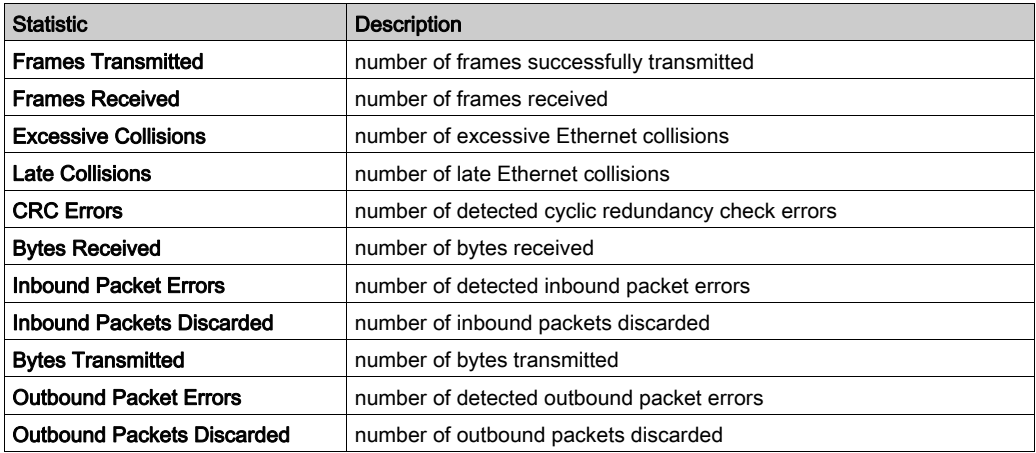

# <span id="page-336-0"></span>I/O Scanner

## Open the Page

Access the I/O Scanner page from the Diagnostics tab (Menu → Connected Devices → Scanner Status):

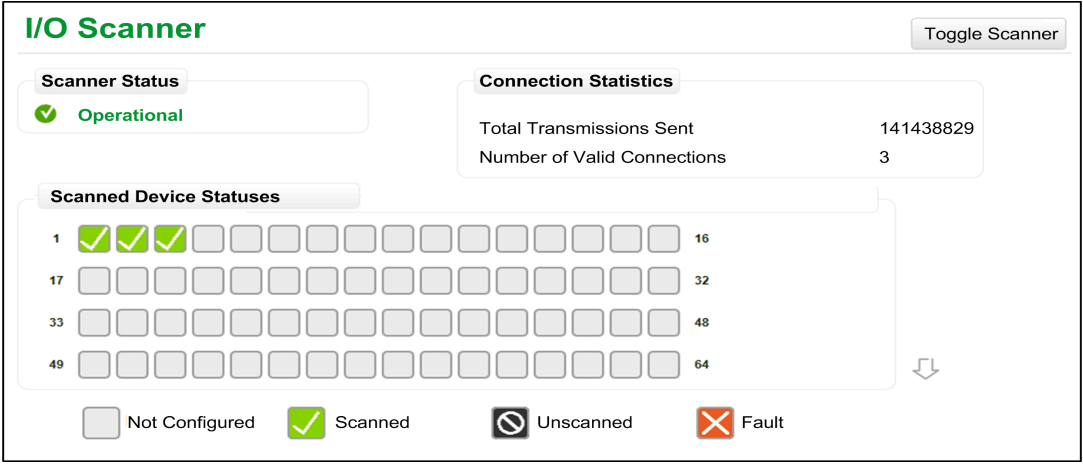

NOTE: This page is updated every 5 seconds.

## Toggling Between Scanners

Some M580 safety CPUs include both a Modbus TCP (Ethernet I/O) scanner and a CIP Safety (IEC 61784-3) scanner. Click Toggle Scanner to change the display from one scanner to the other. When the CIP Safety scanner is displayed, the web page banner reads I/O Scanner - CIP Safety.

## Diagnostic Information

This table describes the scanner status and connection statistics:

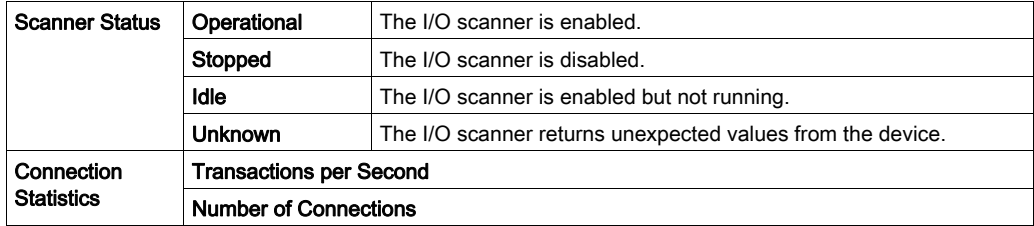

In the Scanned Device Status display, the colors that appear in each block indicate these states for specific remote devices:

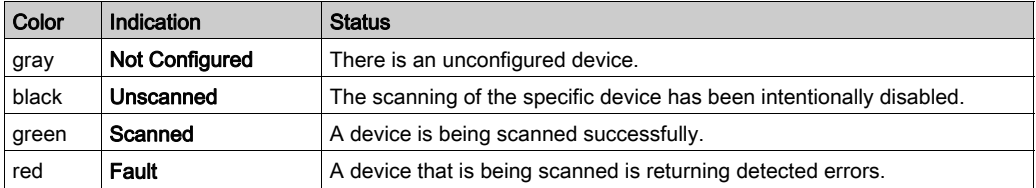

Hold the cursor over any block to get information for a specific device:

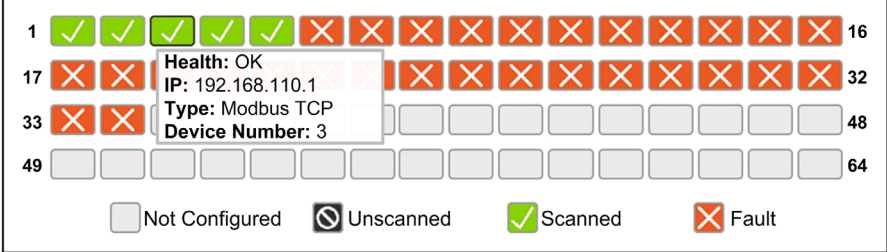

# <span id="page-338-0"></span>**Messaging**

## Open the Page

Access the Messaging page from the Diagnostics tab (Menu → Connected Devices → Messaging):

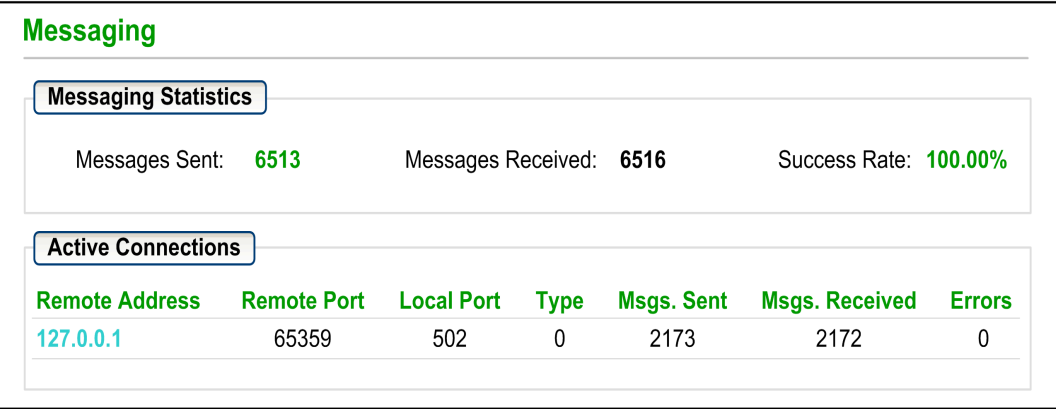

NOTE: This page is updated every 5 seconds.

## Diagnostic Information

This page shows current information for open Modbus TCP connections on port 502:

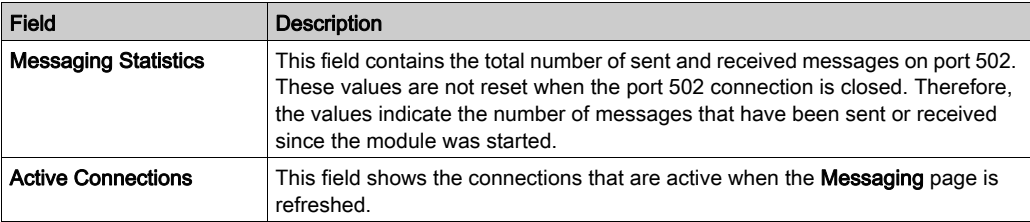

# <span id="page-339-0"></span>QoS

## Open the Page

Access the QoS (quality of service) page from the Diagnostics tab (Menu  $\rightarrow$  Services  $\rightarrow$  QoS):

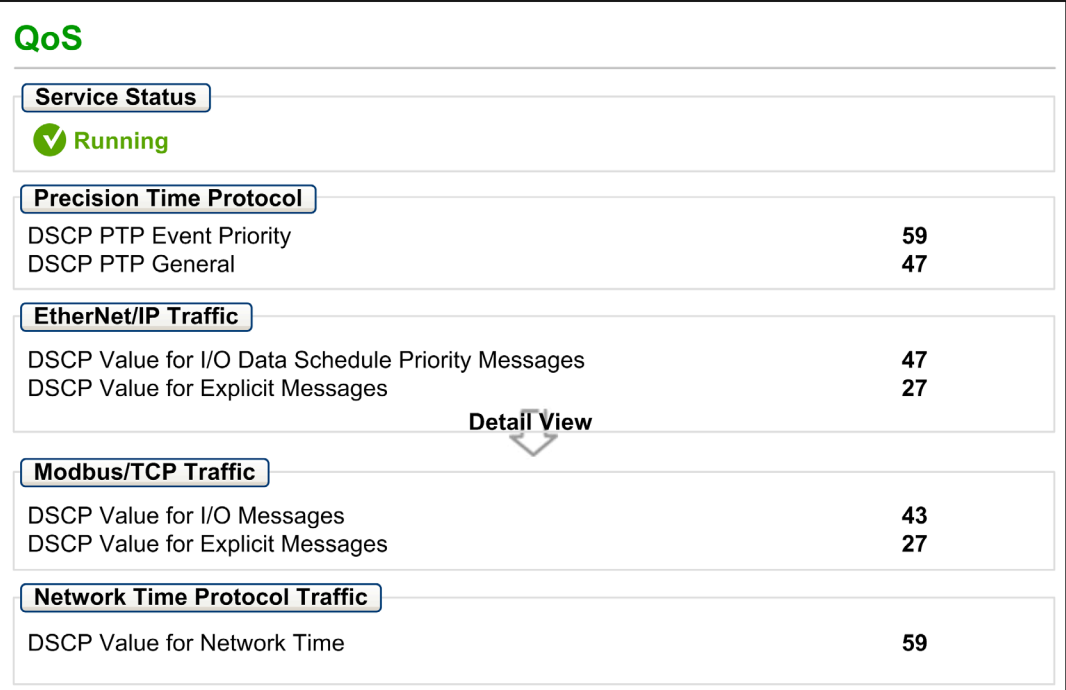

#### NOTE:

- Configure the QoS in Control Expert [\(see](#page-133-0) page 134).
- Click Detail View to expand the list of parameters.
- This page is updated every 5 seconds.

#### Service Status

This table shows the possible states for the Service Status:

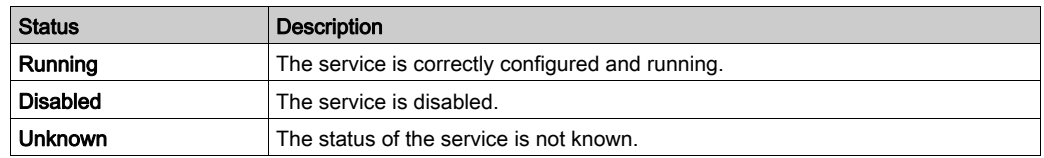

### Diagnostic Information

This page displays information about the QoS service that you configure in Control Exper[t](#page-133-0) [\(see](#page-133-0) page 134).

When you enable QoS, the module adds a differentiated services code point (DSCP) tag to each Ethernet packet it transmits, thereby indicating the priority of that packet:

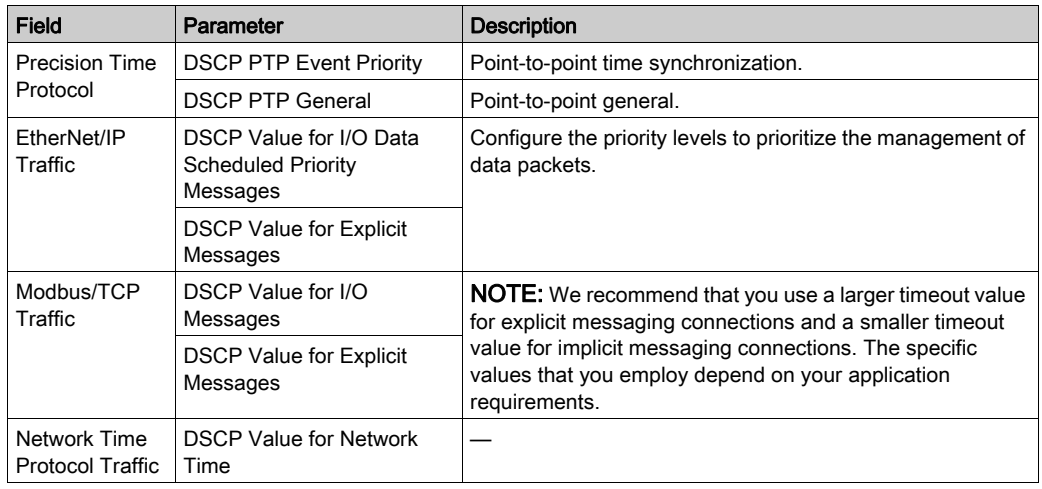

### **Considerations**

Take measures to effectively implement QoS settings in your Ethernet network:

- Use only network switches that support QoS.
- Apply the same DSCP values to all network devices and switches.
- Use switches that apply a consistent set of rules for handling the different DSCP values when transmitting and receiving Ethernet packets.

# <span id="page-341-0"></span>NTP

## Introduction

The NTP page displays information about the network time service. Configure this service in Control Expert [\(see](#page-130-0) page 131).

## Open the Page

Access the NTP page from the Diagnostics tab (Menu → Services → NTP):

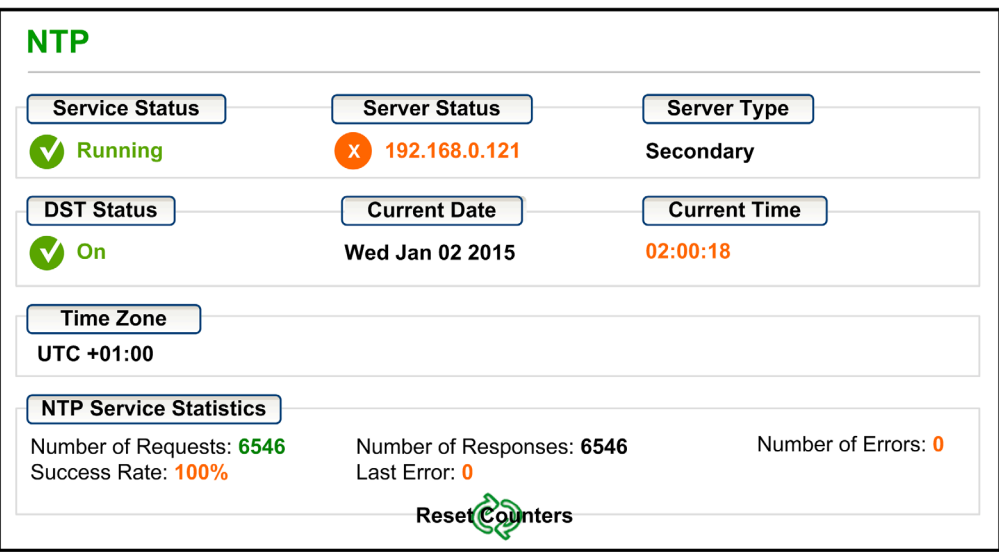

## NOTE:

- Click Reset Counters to reset all dynamic counters to 0.
- This page is updated every 5 seconds.

## Diagnostic Information

The Network Time Service synchronizes computer clocks over the Internet for the purposes of event recording (sequence events), event synchronization (trigger simultaneous events), or alarm and I/O synchronization (time stamp alarms):

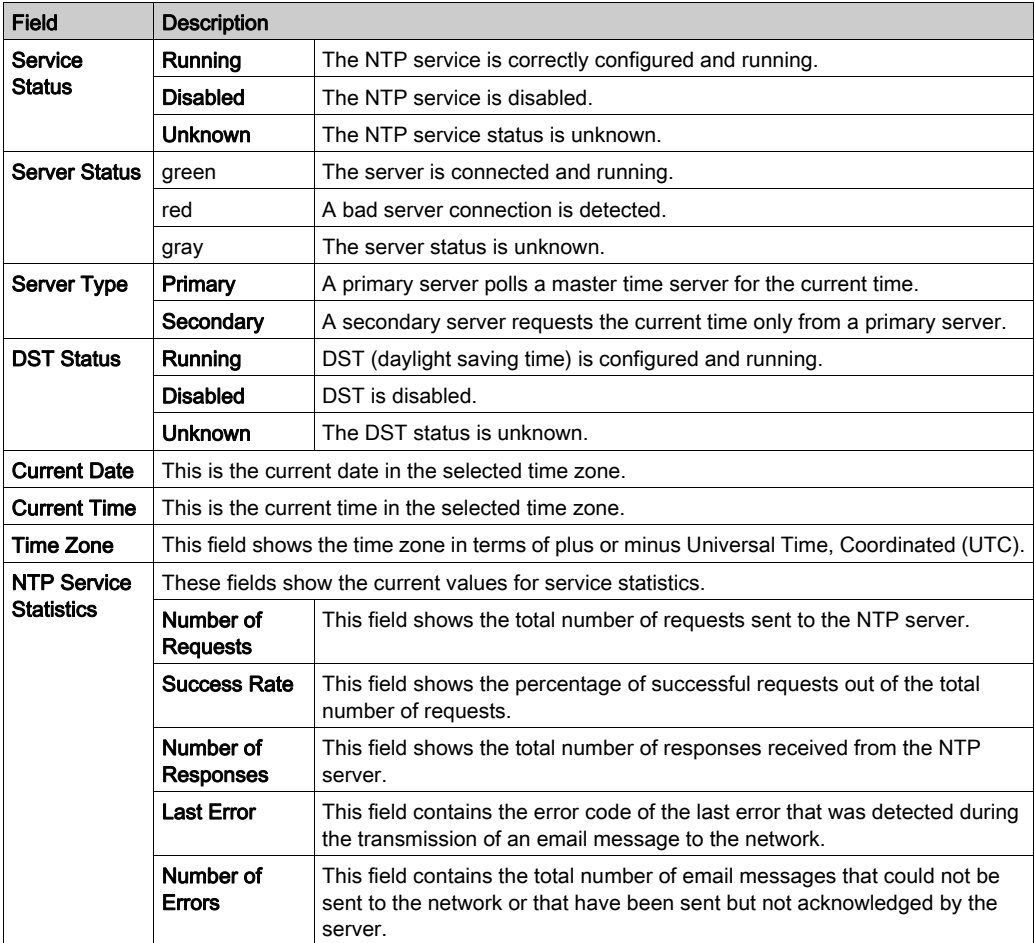

# <span id="page-343-0"></span>**Redundancy**

#### Open the Page

Access the Redundancy page on the Diagnostic tab (Menu → Services → Redundancy):

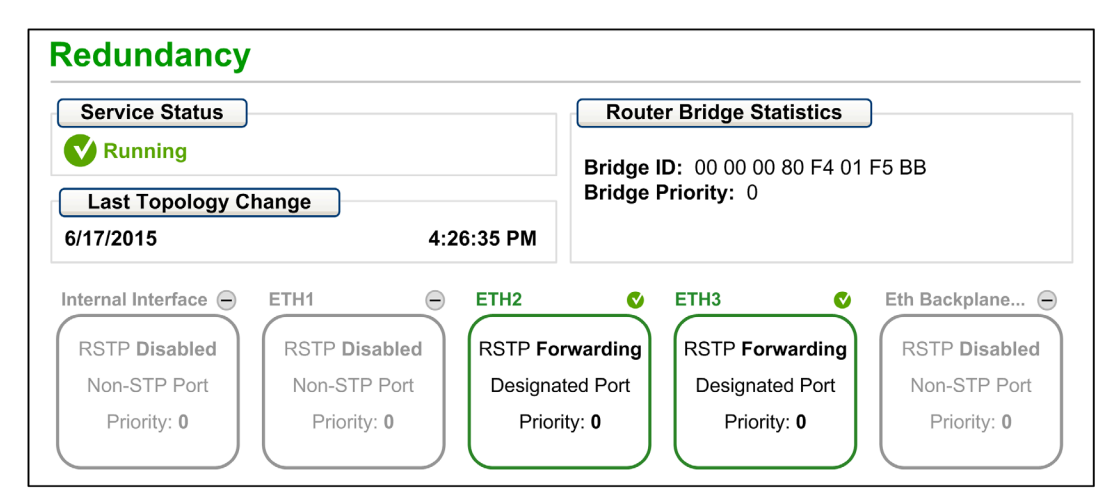

NOTE: This page is updated every 5 seconds.

## Diagnostic Information

This page displays values from the RSTP configuration in Control Expert [\(see](#page-126-0) page 127):

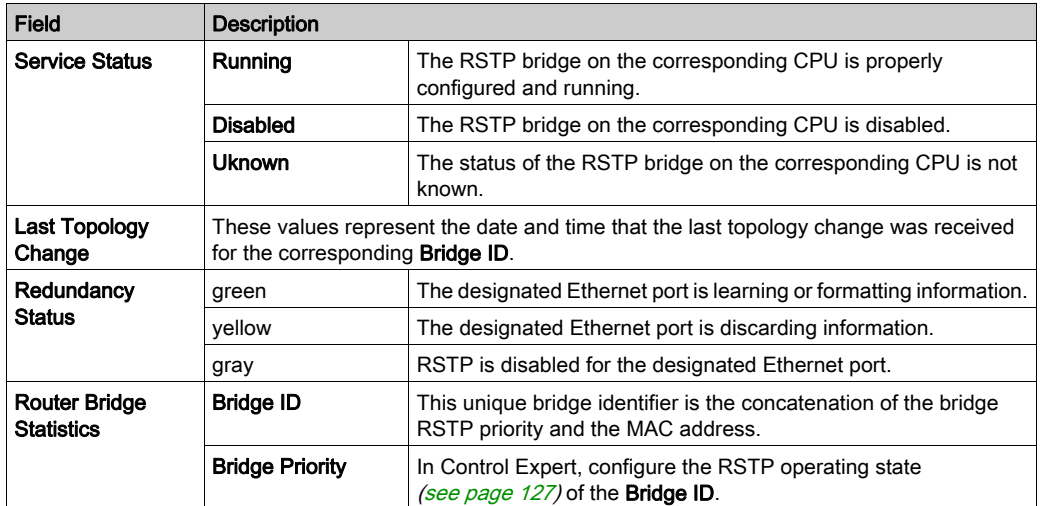

# <span id="page-344-0"></span>Alarm Viewer

## Open the Page

Access the Alarm Viewer page from the Diagnostics tab (Menu  $\rightarrow$  System  $\rightarrow$  Alarm Viewer):

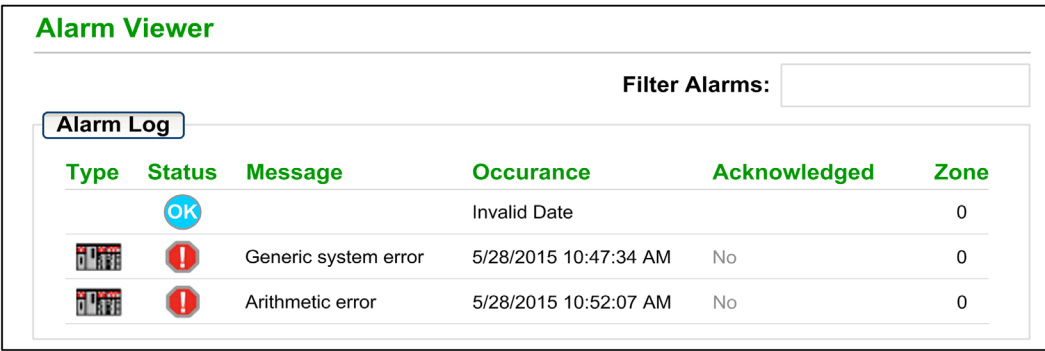

NOTE: This page is updated every 5 seconds.

## Diagnostic Information

The **Alarm Viewer** page reports detected application errors. You can read, filter, and sort information about alarm objects on this page. Adjust the type of information displayed by the Alarm Viewer in the Filter Alarms box.

Each alarm has a timestamp, a description, and an acknowledgement status:

- critical (red)
- acknowledged (green)
- information (blue) (These alarms do not require acknowledgement.)

This table describes the components of the page:

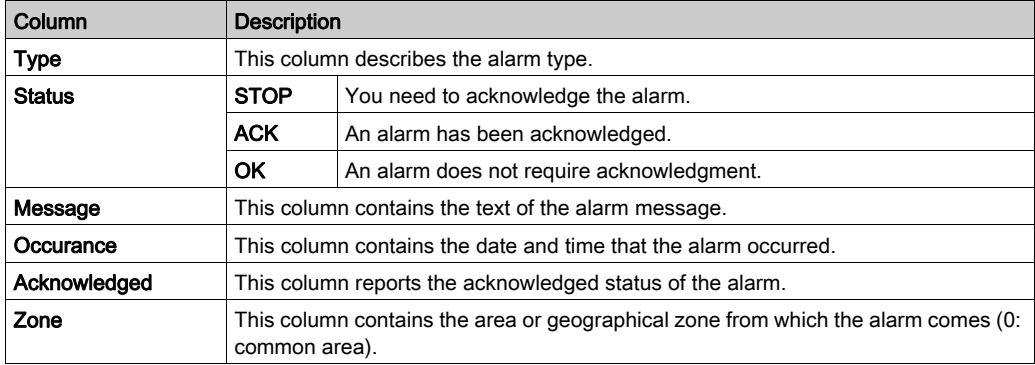

# <span id="page-345-0"></span>Rack Viewer

### Open the Page

The BMEP584040, BMEP585040, and BMEP586040 standalone CPUs include a Rack Viewer web page. Access this page from the Diagnostics tab (Menu → System → Rack Viewer).

NOTE: You may have to wait a few seconds for the Rack Viewer to replicate your configuration.

#### Example

This example of a Rack Viewer page shows the Hot Standby connection between a primary CPU rack and a standby CPU rack. Both racks contain a power supply, a CPU, and a BMECRA312•0 communications module (in slot 7):

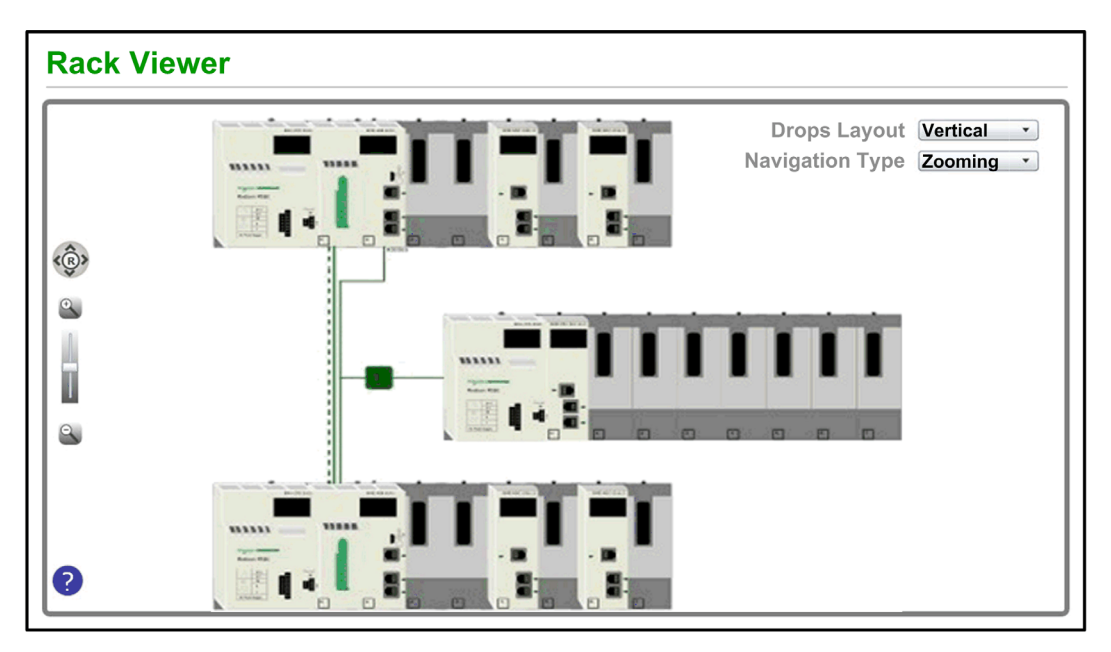

The Hot Standby connection (dashed line) is green when the Hot Standby link is healthy.

#### Information from This Page

The rack that appears in the top left of the Rack Viewer represents the local rack that contains the CPU.

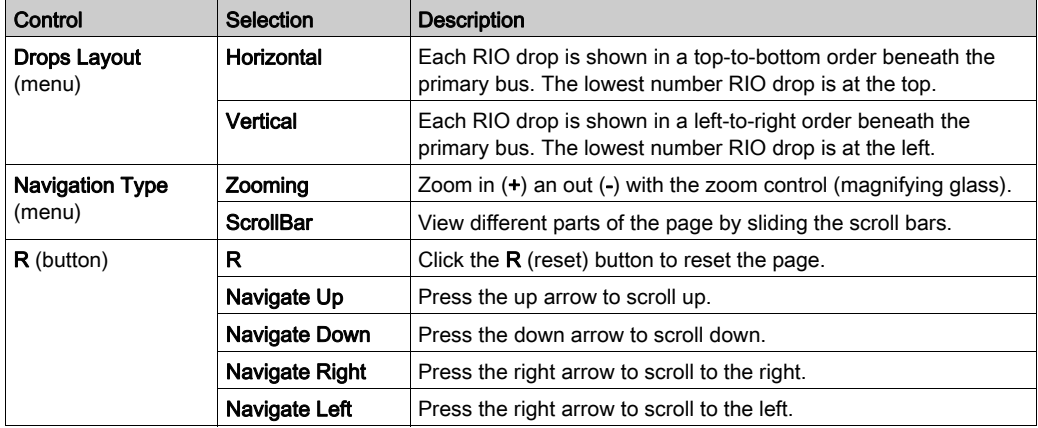

Select navigation and view options in the Rack Viewer page:

NOTE: Click the help button (blue question mark) at any time to get information about navigating on the Rack Viewer page.

Click on any CPU in the Rack Viewer to see this information:

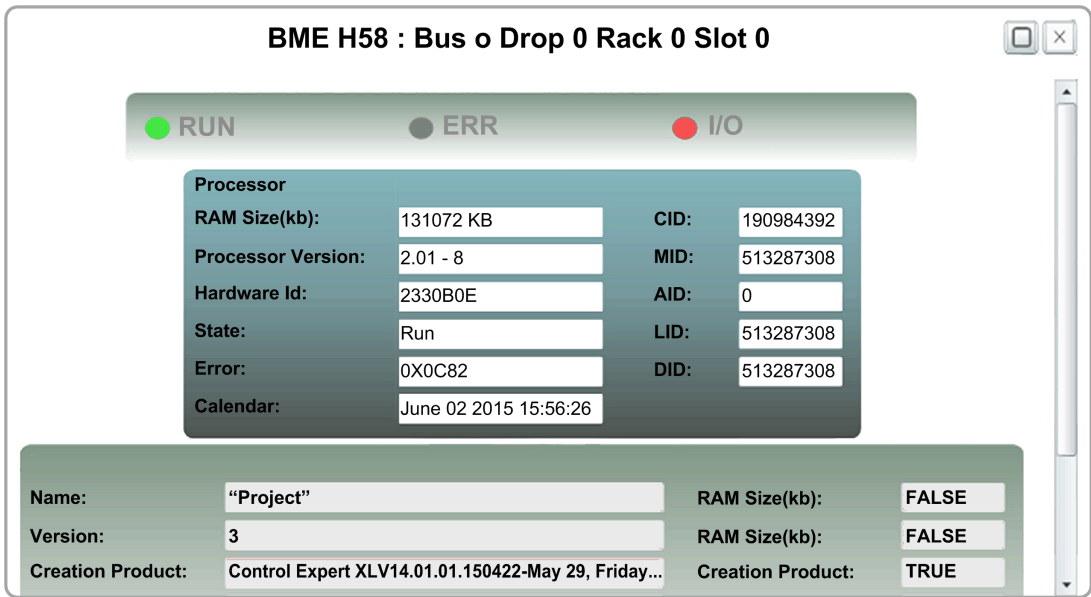

You can read this CPU data:

- CPU reference name
- rack and slot location
- CPU state (RUN, ERR, and I/O)
- processor and network card information
- application name (on the CPU)

Click the X to close this window.

# Section 5.15 M580 Hot Standby CPU Web Pages

#### **Overview**

This section describes the diagnostic web pages for the M580 BMEH58•040(S) Hot Standby CPU modules.

## What Is in This Section?

This section contains the following topics:

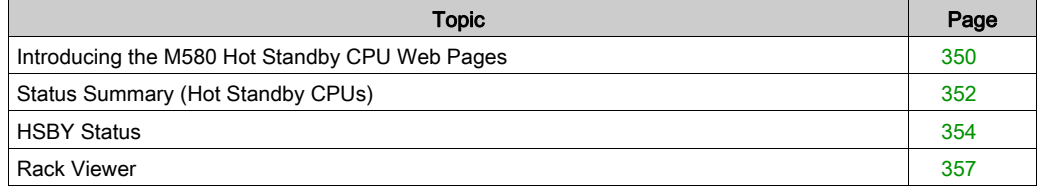

# <span id="page-349-0"></span>Introducing the M580 Hot Standby CPU Web Pages

#### **Introduction**

The M580 BMEH58•040(S) Hot Standby CPUs includes an embedded web server that provide monitoring and diagnostic functions. All web pages are read-only.

These web pages are included:

- Module:
	- O Status Summary (Hot Standby) [\(see](#page-351-0) page 352)
	- O HSBY Status [\(see](#page-353-0) page 354)
	- O Performance [\(see](#page-333-0) page 334)
	- O Port Statistics [\(see](#page-334-0) page 335)
- Connected Devices:
	- O I/O Scanner [\(see](#page-336-0) page 337)
	- O Messaging [\(see](#page-338-0) page 339)
- Services:
	- QoS [\(see](#page-339-0) page 340)
	- $\circ$  NTP *(see page 342)*
	- O Redundancy [\(see](#page-343-0) page 344)
- System:
	- O Alarm Viewer [\(see](#page-344-0) page 345)

In addition, for the BMEH584040, BMEH586040, BMEH584040S, and BMEH586040S CPUs, a Rack Viewer *(see page 357)* page is also included.

This section describes the web pages that are unique to the M580 Hot Standby CPUs: the Status Summary and HSBY Status web pages. For all other web pages, refer to the M580 CPU Embedded Web Pages [\(see](#page-329-0) page 330) topics of the Modicon M580 Hardware Reference Manual.

#### Browser Access Requirements

The embedded web pages are accessible using the following operating system and browser combinations:

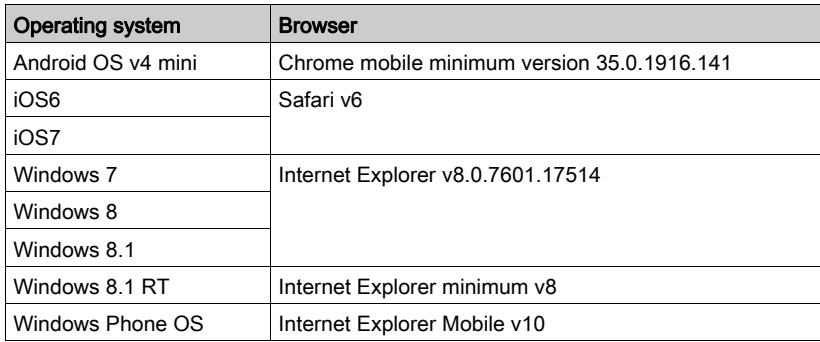

The embedded web site is accessible via WiFi, using a smartphone or tablet equipped with a:

- Schneider Electric WiFi dongle, called the wifer, part number TCSEGWB13FA0.
- PMXNOW0300 wireless module.

# <span id="page-351-0"></span>Status Summary (Hot Standby CPUs)

#### **Introduction**

The Status Summary web page provides this information about the CPU:

- Ethernet service diagnostic information
- Version descriptions for installed firmware and software
- CPU description and operating state
- IP addressing settings

NOTE: The Status Summary web page is refreshed every 5 seconds.

#### Open the Page

Access the Status Summary page on the Diagnostics tab (Menu  $\rightarrow$  Module  $\rightarrow$  Status Summary):

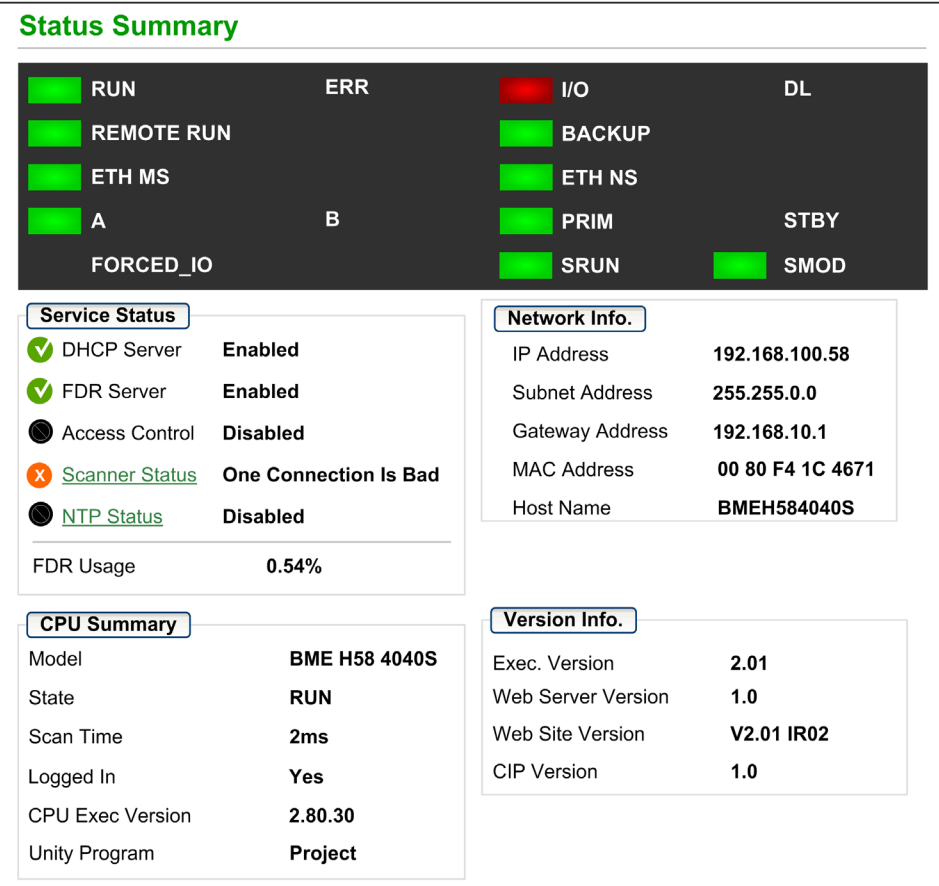

# Diagnostic and Status Information

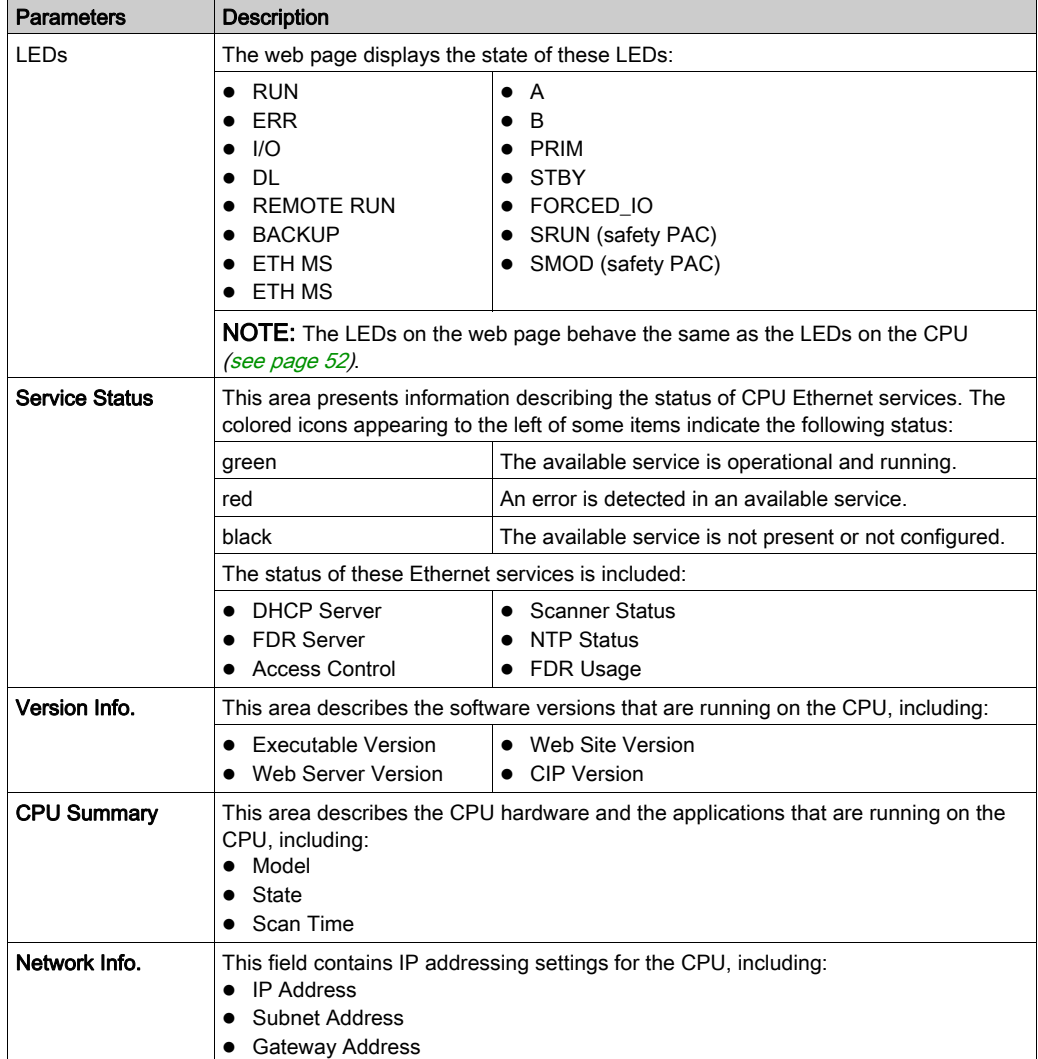

The Status Summary web page provides this information:

# <span id="page-353-0"></span>HSBY Status

#### **Introduction**

The HSBY Status web page provides this information about the Hot Standby system:

- Hot Standby role and status of the Local CPU
- Hot Standby role and status of the Remote CPU
- General errors detected for the Hot Standby system

#### NOTE:

- The local CPU is the CPU configured with the Main IP Address (primary) or Main IP Address + 1 (standby) used to access this web page.
- The HSBY Status web page is refreshed every 5 seconds.

#### Open the Page

Access the HSBY Status page from the Diagnostics tab (Menu → Module → HSBY Status):

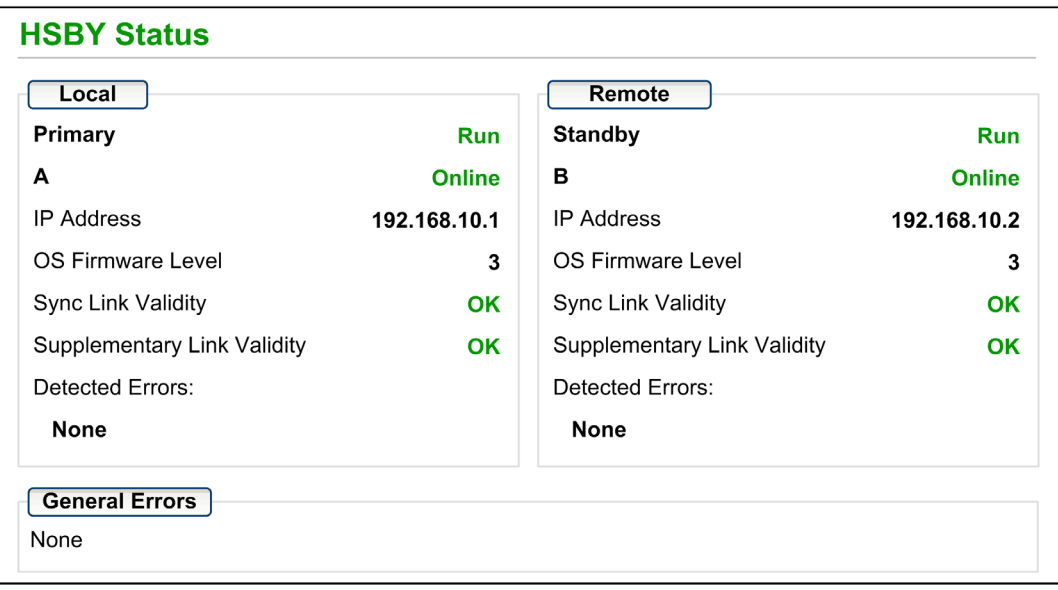

# Diagnostic and Status Information

The HSBY Status web page provides this information:

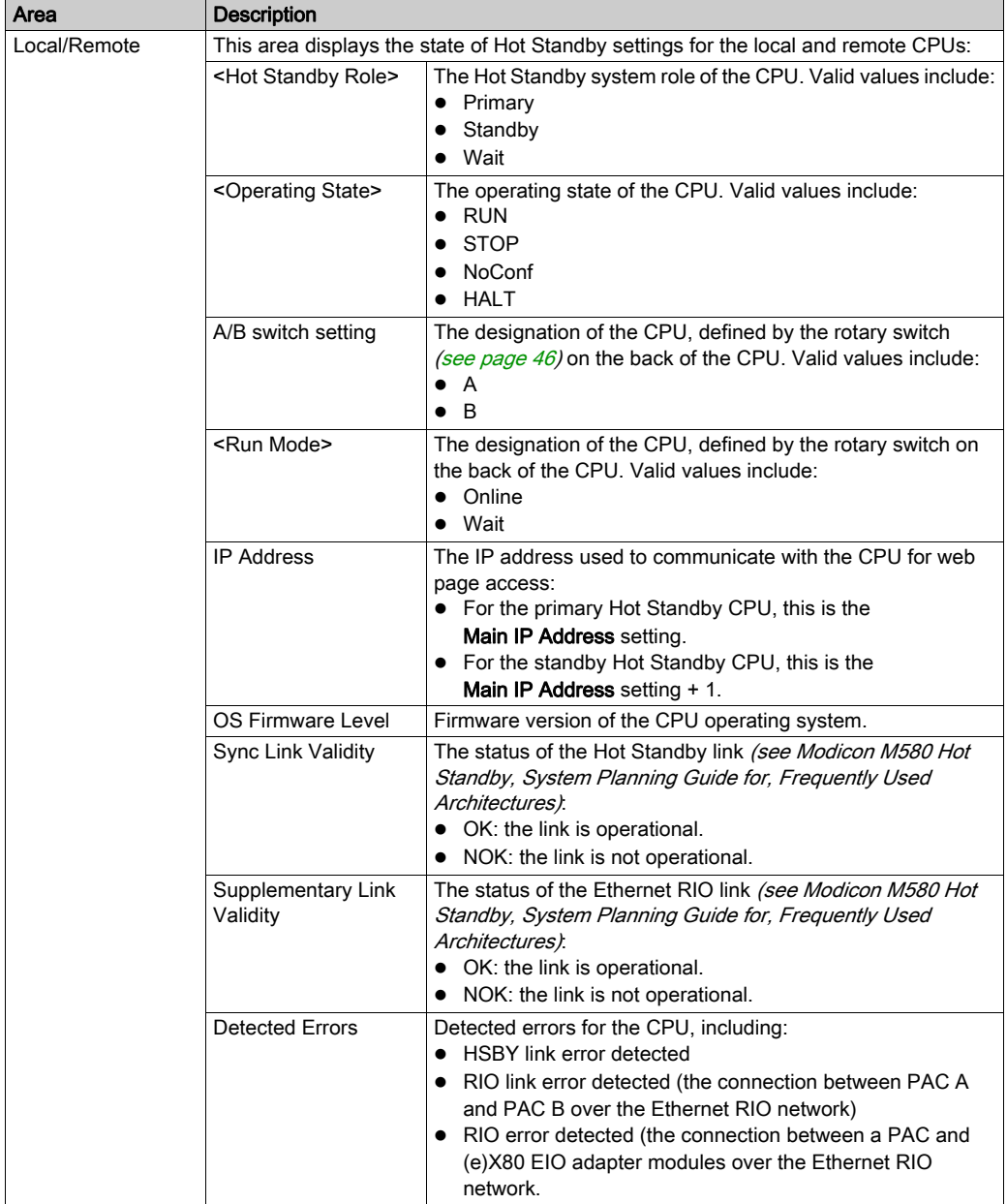

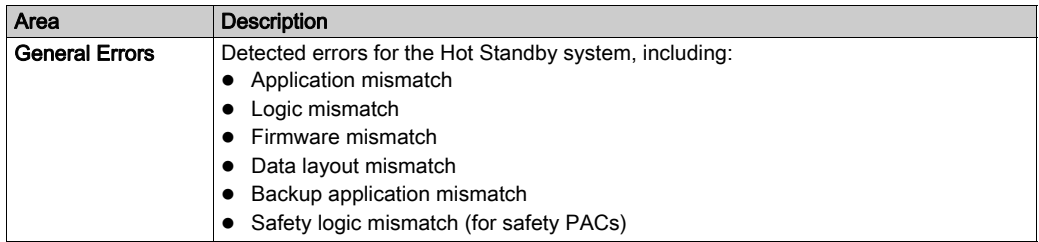

# <span id="page-356-0"></span>Rack Viewer

## Introducing the CPU Status Page

The BMEH584040(S) and BMEH586040(S) Hot Standby CPUs include a Rack Viewer web page. Use this page to view CPU information, including:

- LEDs status
- **•** processor identification
- application signature identification
- select application configuration settings

### Accessing the Rack Viewer Page

Access the Rack Viewer page from the Diagnostics menu. In the navigation menu at the left side of the page, select Menu  $\rightarrow$  System  $\rightarrow$  Rack Viewer:

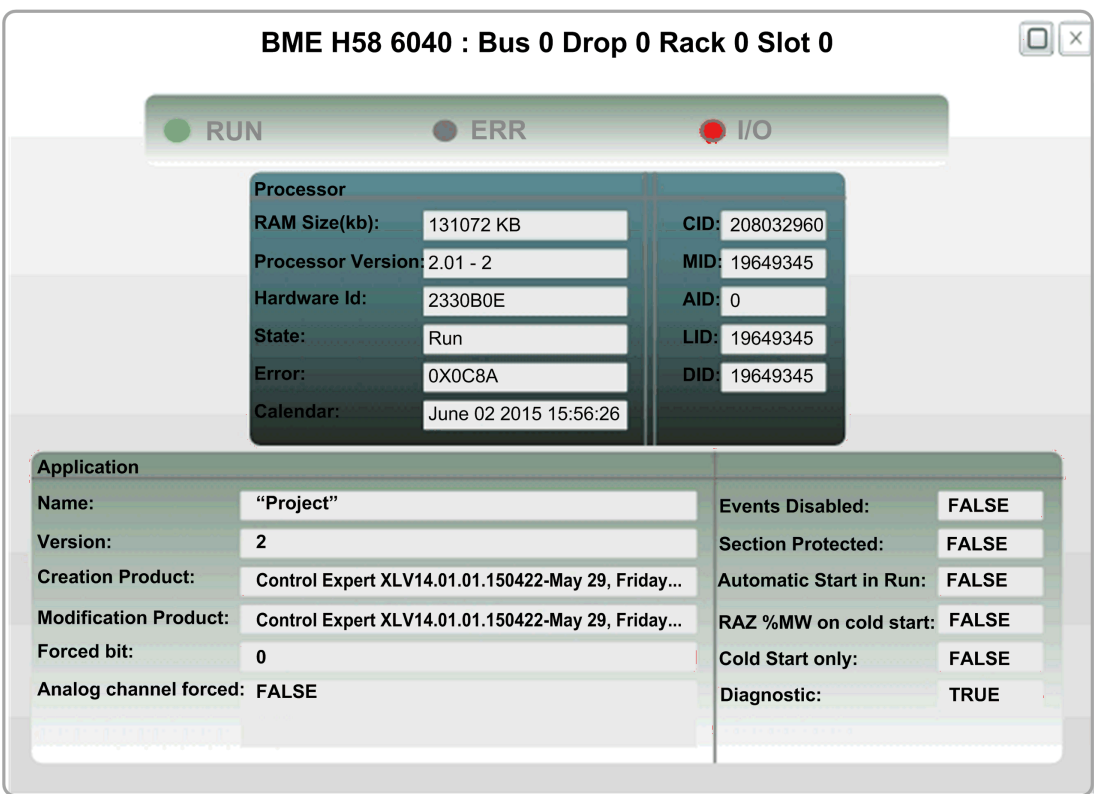

## Rack Viewer Data

The Rack Viewer page for M580 Hot Standby CPUs displays the following data:

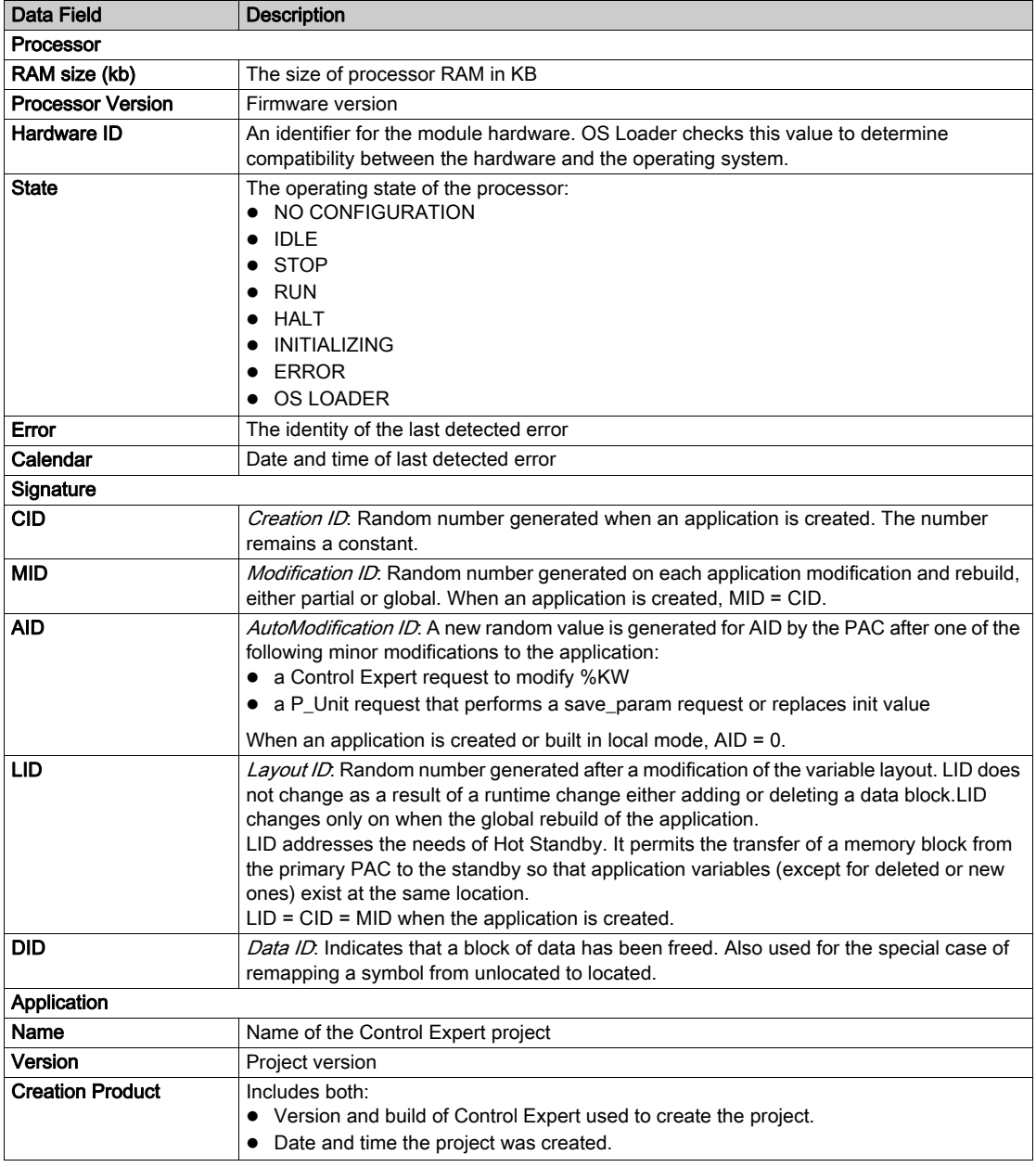

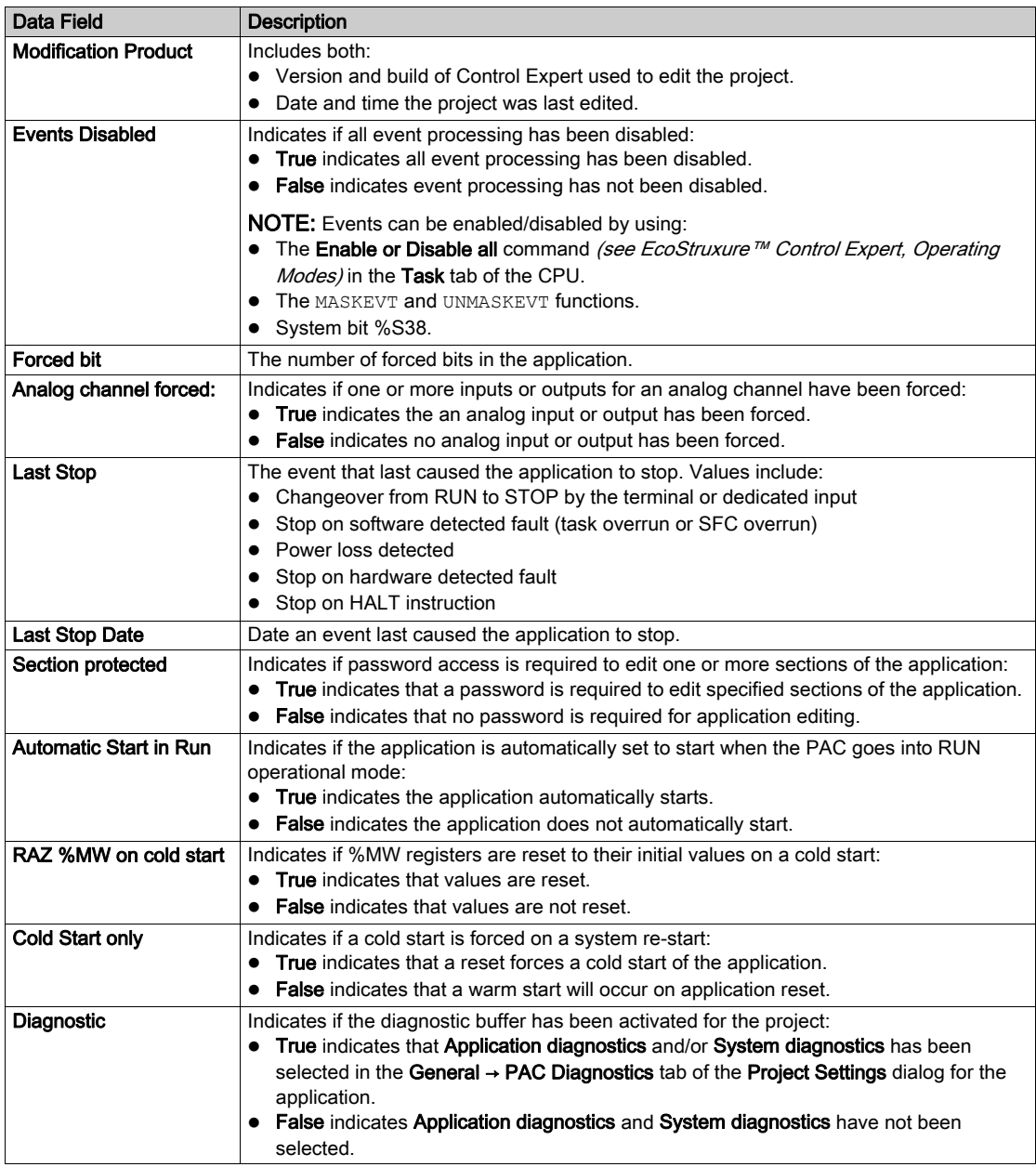
# **Chapter 6** M580 CPU Programming and Operating Modes

### **Overview**

This chapter provides information on M580 CPU I/O exchanges, tasks, memory structure, and operating modes.

### What Is in This Chapter?

This chapter contains the following sections:

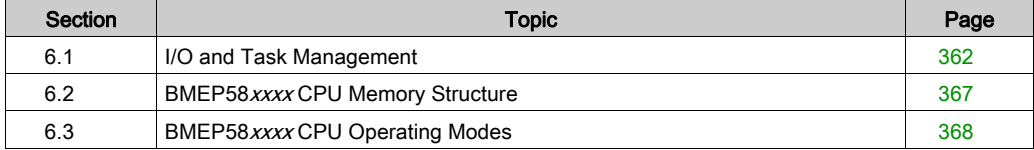

# <span id="page-361-1"></span><span id="page-361-0"></span>Section 6.1 I/O and Task Management

### **Overview**

This section presents information on M580 I/O addressing and management, tasks allowed, and I/O scanning capabilities.

### What Is in This Section?

This section contains the following topics:

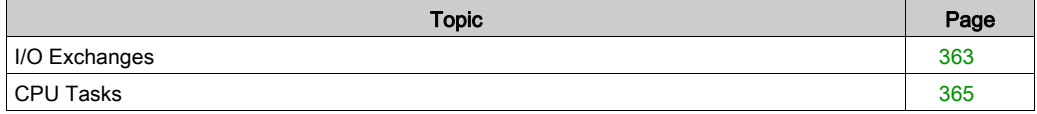

### <span id="page-362-1"></span><span id="page-362-0"></span>I/O Exchanges

### I/O Vision

Each module uses a structure that represents inputs, outputs, control, and diagnostic data. The structures can be represented using:

- topological addressing / IODDT
- **Device DDT**

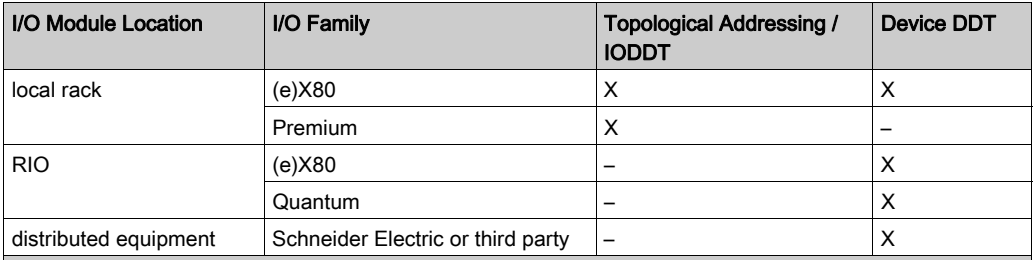

X Supported. When both visions are supported, select one of the exchange types when adding the equipment.

Not supported.

### Adding an I/O Module in Control Expert

When you insert an I/O module on a rack in Control Expert, the type of addressing appears in the bottom of the New Device dialog box. Choose between the following:

- I/O data type: Topological (default)
- I/O data type: Device DDT

NOTE: If you want to change the type of addressing you selected when you added an I/O module to your application, delete the module from your application and then insert the module again selecting the appropriate addressing type.

### Exchange Types

I/O modules in an M580 system can be controlled, read, or written with 2 types of exchanges:

- implicit exchanges Implicit exchanges are performed automatically on each cycle of the task (MAST, FAST, AUX0, AUX1) associated with the I/O modules. They are used to read inputs from and write outputs o the modules.
- explicit exchanges

Explicit exchanges are performed on application request. They are typically for detailed diagnostics and to set/read command and adjust parameters. They use specific function blocks. An acknowledgment or reply is sent once the requested action is performed. This reply may be received a few cycles after the request was sent.

NOTE: Explicit exchanges are performed in the MAST task.

### Explicit Exchanges

Function block usage depends on the module location and I/O vision selected for the module:

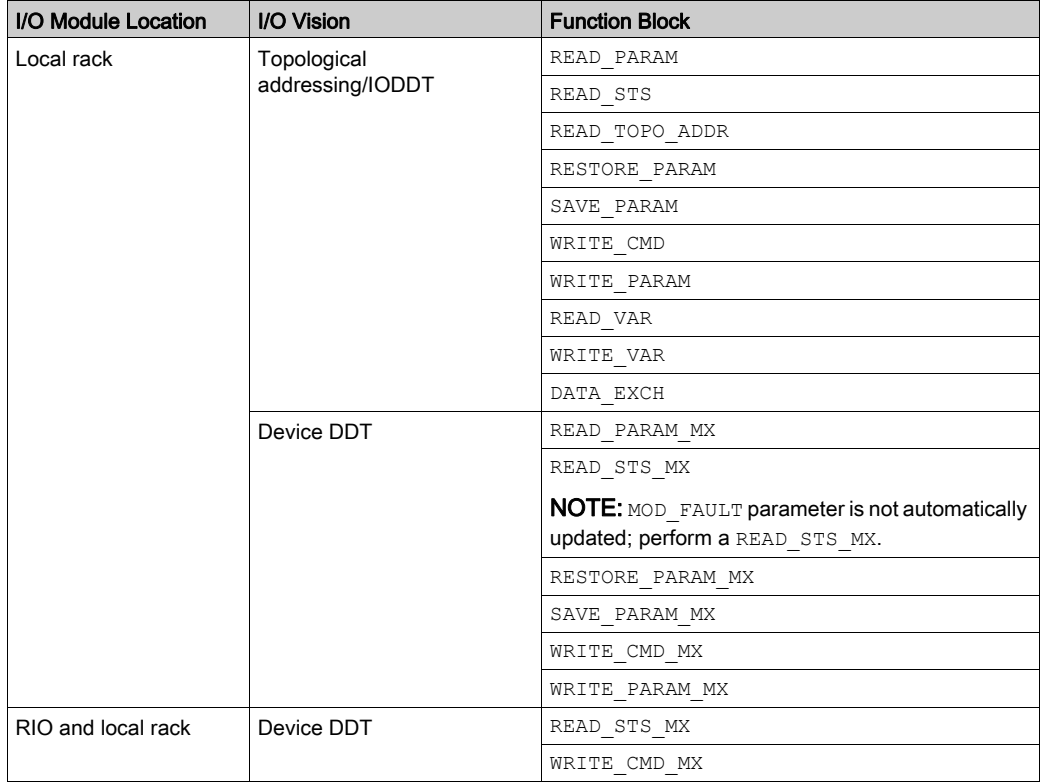

The function blocks mentioned in previous table are detailed in the Explicit Exchange part of Control Expert, I/O Management, Block Library manual, and in the Extended part of Control Expert, Communication, Block Library manual.

### <span id="page-364-1"></span><span id="page-364-0"></span>CPU Tasks

### Introduction

An M580 CPU can execute single-task and multi-task applications. Unlike a single-task application which only executes the MAST task, a multi-task application defines the priorities of each task.

There are four tasks available (see Application Program Structure chapter in Control Expert Program Languages and Structure Reference Manual) and two types of event tasks:

- MAST
- FAST
- $ALIXO$
- AUX1
- I/O event in a local rack only
- timer event in a local rack only

NOTE: The time to perform an *update init values with current values* operation is not taken into account in the watchdog calculation.

### Task Characteristics

The time model, task period, and maximum number of tasks per CPU are defined according to the standalone or Hot Standby CPU reference.

### Standalone CPUs:

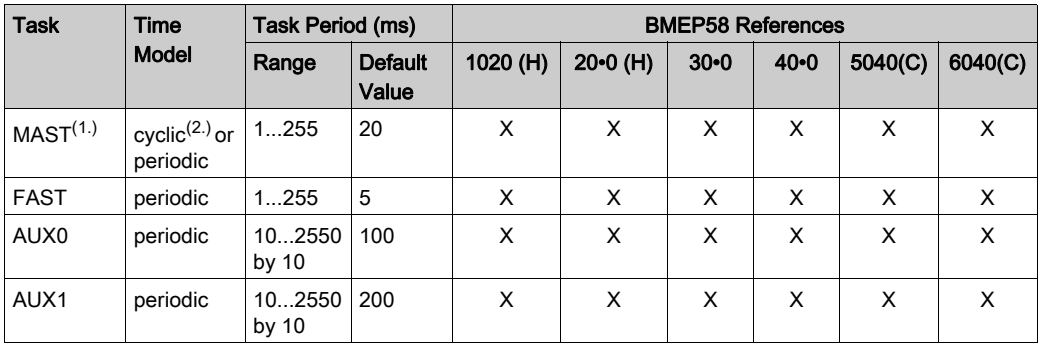

1. MAST task is mandatory.

2. When set to cyclic mode, the minimum cycle time is 8 ms if there is a RIO network and 1 ms if there is no RIO network in the system.

X This task is supported.

### Hot Standby CPUs:

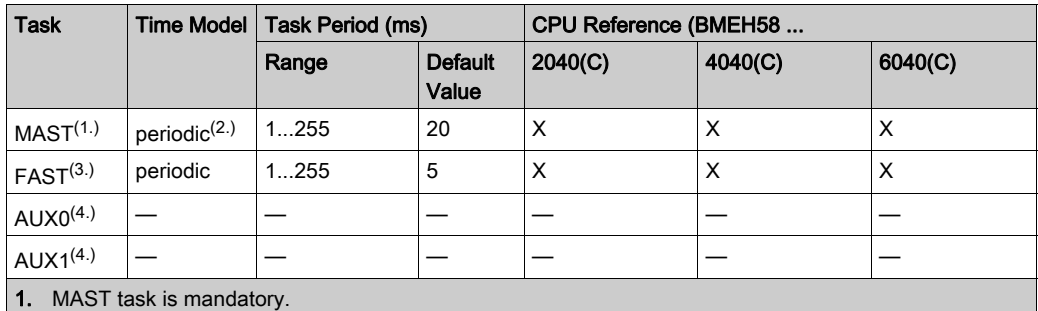

2. Only periodic is supported; cyclic is not supported.

3. Supported for (e)X80 ERIO drops.

4. Not supported.

X This task is supported.

# <span id="page-366-0"></span>Section 6.2 **BMEP58xxxx CPU Memory Structure**

### <span id="page-366-1"></span>Memory Structure

### CPU Memory

3 types of memories are available in a BMEP58•••• CPU:

- non-persistent application RAM: run the application program and store temporary data
- $\bullet$  flash memory: back up the application program and a copy of %MW values
- optional SD memory card: store application and data in parallel to the CPU flash memory, allowing a fast CPU hardware replacement

### Application Download to the CPU Memory

CPU memory involved during an application download from a programming terminal:

- Application is transferred into the non-persistent application RAM.
- If a memory card is inserted, working and not write protected, then an internal backup is performed in the memory card.
- The application backup is performed in the the flash memory.

NOTE: A write protected memory card inserted disables the application download.

### Application Upload from the CPU Memory

The application upload reads and copies non-persistent application content from RAM to your selected location.

### Application Online Modification Backup

An application program modification is performed in the CPU non-persistent memory with an automatic backup performed as follows:

- If a memory card is inserted, working and not write protected, then the backup is performed in the memory card.
- The application backup is performed in the flash memory.

NOTE: The online modification is disabled when a write protected memory card is inserted.

### Application Memory Self Modification

The user code may modify the application content (for example to save I/O parameters or replace variables initial value by the current value).

In such a case, only the non-persistent application RAM content is modified.

To back up the application in the memory card and to the flash memory, use the system bit  $8566$ .

# <span id="page-367-0"></span>Section 6.3 BMEP58xxxx CPU Operating Modes

### **Overview**

This section provides information on the CPU operating modes.

### What Is in This Section?

This section contains the following topics:

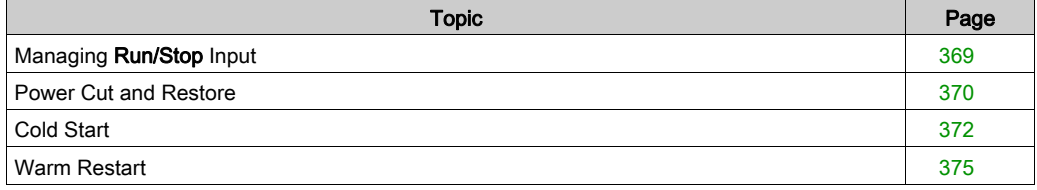

### <span id="page-368-0"></span>Managing Run/Stop Input

### Input Run/Stop

The  $l x.m.c$  input can be parameterized to switch the PAC to **Run/Stop** mode as follows:

- $\bullet$  Set  $\{1r,m,c$  to 1: The PAC switches to **Run** mode (executing the program).
- $\bullet$  Set  $\S 1r$ .m.c to 0: The PAC switches to **Stop** mode (stopping program execution).

NOTE: A Stop command takes priority over a Run command. A Stop command sent from a terminal or via the network has priority over the  $l x.m.c$  input.

An error detected on the Run/Stop input causes the PAC to switch to Stop mode. Do not enable this option if the associated discrete input is mapped in state RAM because this inhibits the start-up of the PAC.

### Memory Protect

The input  $\ell \ln m$ . c can be parameterized to protect the internal application RAM and the memory card as follows:

- $\bullet$   $\&$  l  $r.m.c$  to 0: The internal application and the memory card are not protected.
- $\bullet$   $\&\ln m$ . c to 1: The internal application and the memory card are protected.

**NOTE:** If the input is in error,  $\frac{1}{2}$  m. c is considered at 1 (memory is protected). To remove this protection in the configuration screen, the input should not be in error.

### Managing Run/Stop Remote Access

When configuring the M580 CPU, you can help prevent remote commands/requests from accessing the CPU Run/Stop modes. Select the respective Run/Stop input and Run/Stop by input only check boxes according to the following table parameters to determine the type of remote access for your system.

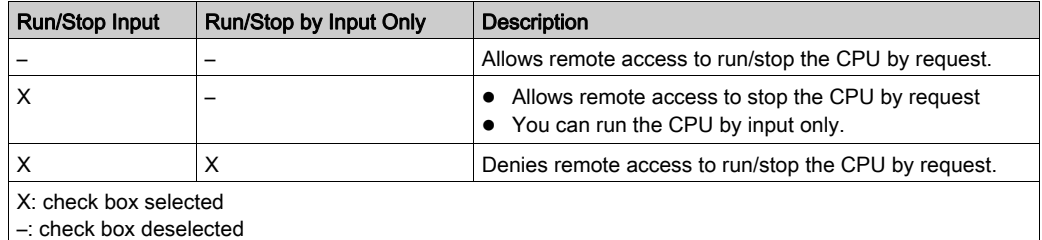

### <span id="page-369-1"></span><span id="page-369-0"></span>Power Cut and Restore

### Introduction

If the duration of the outage is shorter than the power supply filtering time, it has no effect on the program which continues to run normally.

If the duration of the outage is longer than the power supply filtering time, the program is interrupted and power restoration processing is activated. The CPU then restarts in warm restart or cold start as described in the following diagram.

#### **Illustration**

Power cycle phases:

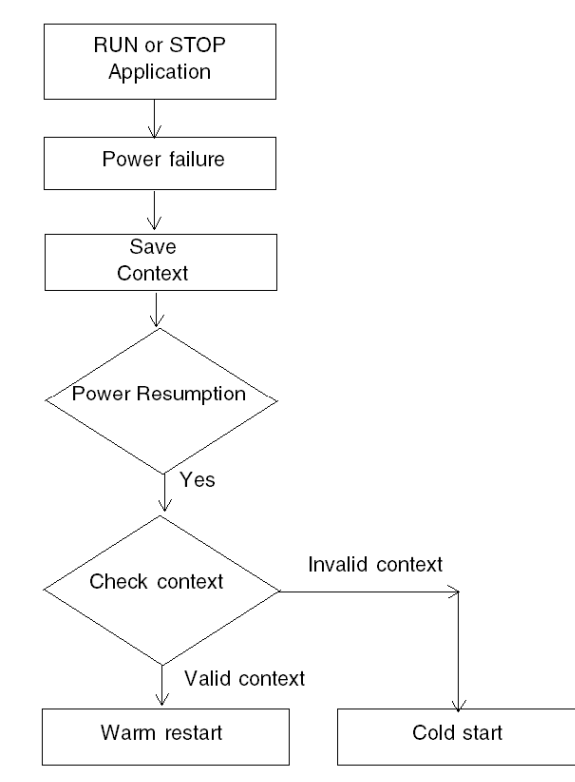

### Power Supply Filtering Times

The BMX CPS 2000, BMX CPS 3500, and BMX CPS 3540T power supplies, which provide Vac power, have a filtering time of 10 ms.

The BMX CPS 2010 and BMX CPS 3020 power supplies, which provide Vdc power, have a filtering time of 1 ms.

### Power Outage Processing Phases

When power to the system is lost, it recovers in 3 phases:

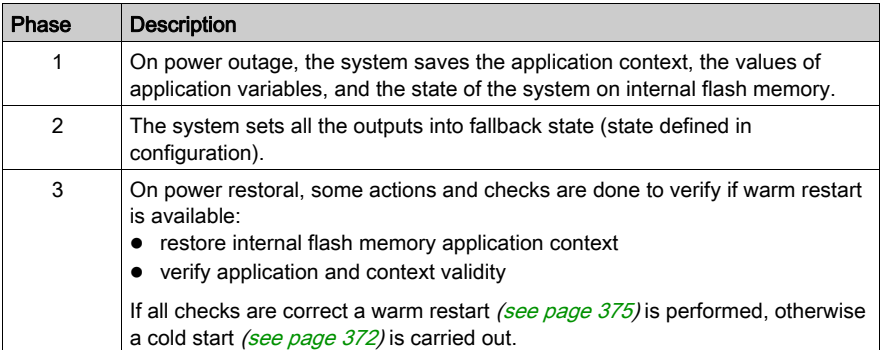

### <span id="page-371-1"></span><span id="page-371-0"></span>Cold Start

### **Overview**

A cold start is an initialization initiated by the Reset button of the power supply or the Cold start command in Control Expert.

The consequence of a cold start is the re-initialization of all the variables. They get their default values.

NOTE: After an application download the variables are reinitialized like a cold start.

### CPU Cold Start Causes and States

Cold start causes and resulting CPU states:

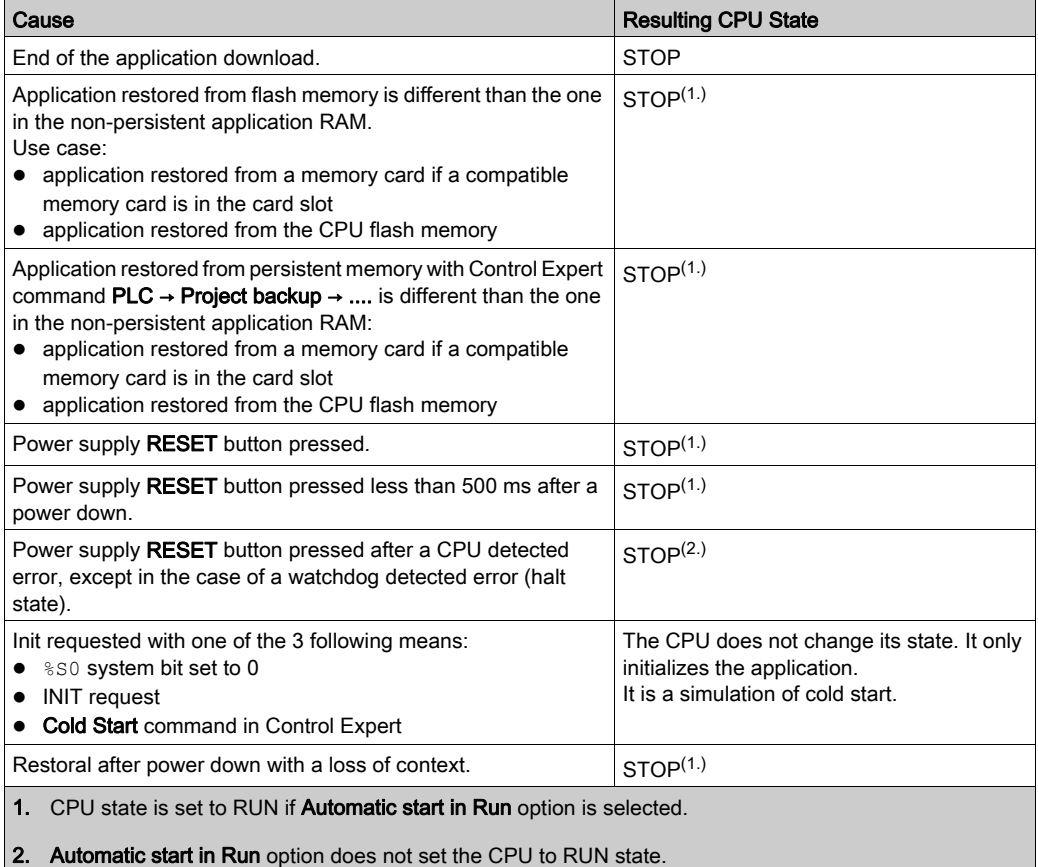

Loading or transferring an application to the CPU involves initialization of unlocated variables.

You need to assign a topological address to the data if the process requires keeping the current values of the data when transferring the application.

To save the located variables, avoid the initialization of the  $\frac{1}{2}$ MWi by unchecking Initialize %MWi on cold start parameter in the CPU configuration screen.

NOTE: Pressing the RESET button on the power supply resets  $\frac{1}{6}$ MW<sub>i</sub> and initial values are loaded.

**NOTE:** Do not press the RESET button on the power supply if you do not want  $\frac{8MW}{100}$  to be reset and loaded with initial values.

### Executing a Cold Start

Use these steps to perform a cold start:

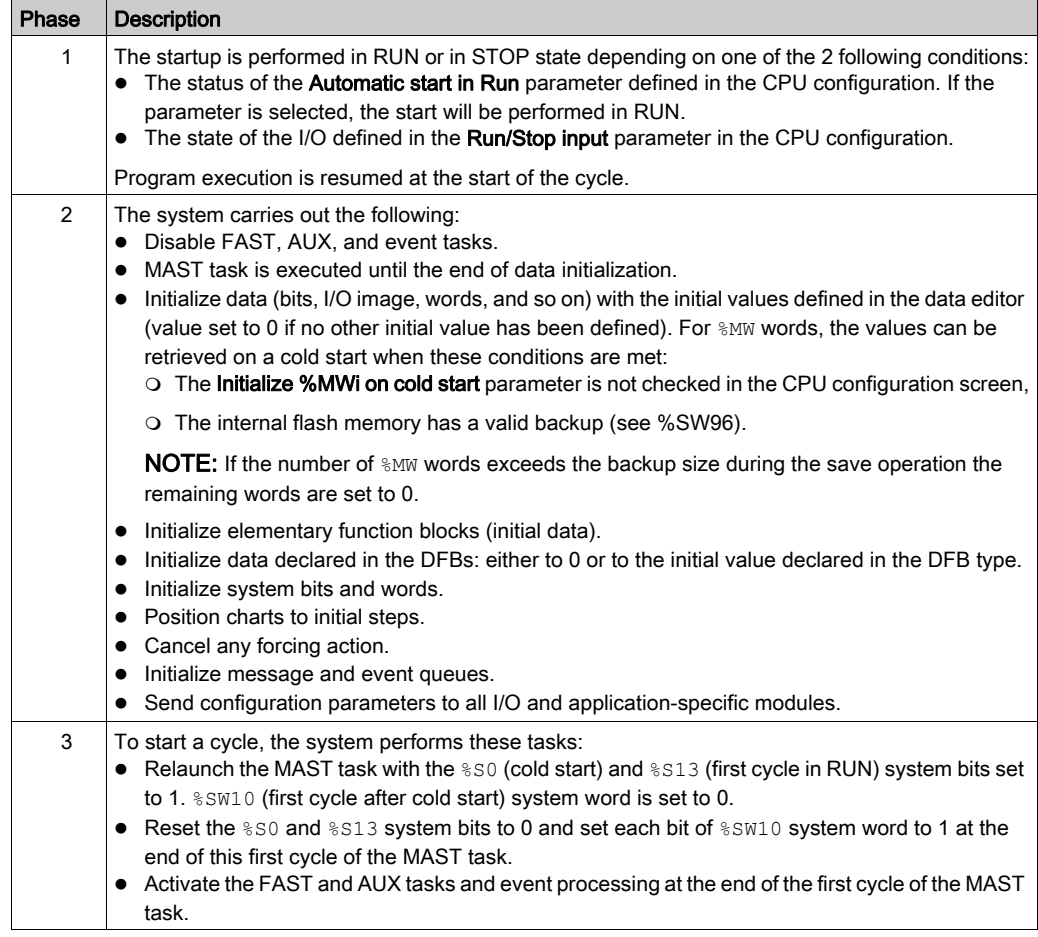

### Processing a Cold Start by Program

Test %SW10.0 system bit to detect a cold start and adapt the program consequently.

**NOTE:** It is possible to test the  $\$S0$  system bit on the first execution cycle if the **Automatic start in** RUN parameter is selected. If it is not selected, the CPU starts in STOP state and the bit  $§$ S0 switches to 1 on the first cycle after start (not visible for the program).

### Output Changes

As soon as a power outage is detected the outputs are set in the fallback position configured (programmed fallback value or current value).

On power down, the outputs are not driven and remain at 0.

After power restoral, the outputs remain at 0 until they are updated by the task.

### <span id="page-374-1"></span><span id="page-374-0"></span>Warm Restart

### **Introduction**

A warm start is initiated by a power cut.

After a warm restart, the variables get the values that they had before the power cut as a restore is done by the PLC.

### Executing a Warm Restart

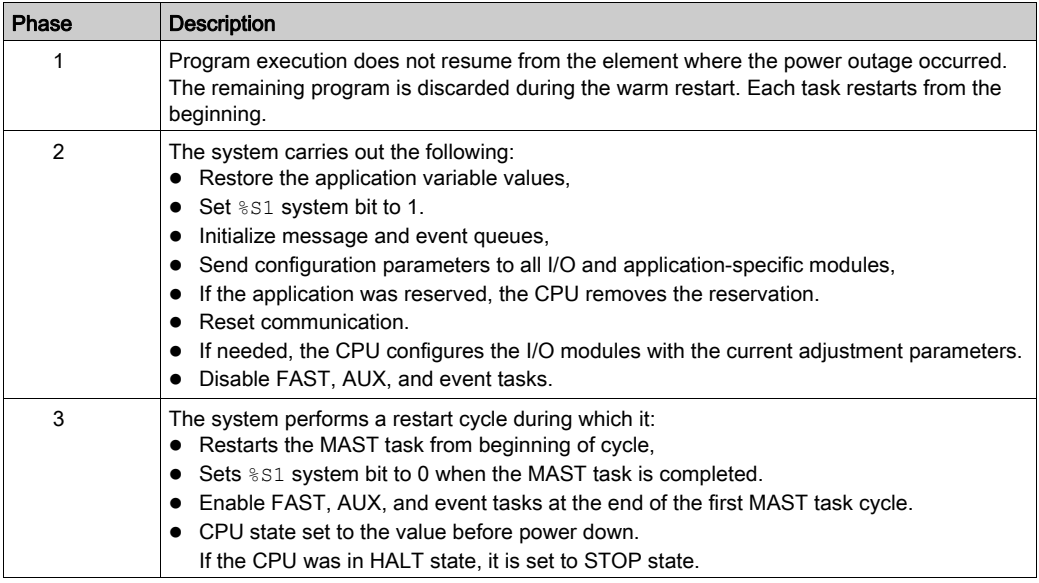

### Processing a Warm Restart by Program

On warm restart, if the application needs to be processed in a particular way, the program needs to test that %S1 system bit is set to 1 at the start of the MAST task program.

### SFC Warm Restart Specific Features

The warm start on Modicon M580 CPU is not considered as a real warm start by the CPU. SFC interpreter does not depend on tasks.

SFC publishes a ws\_data memory area to the OS that contains SFC section-specific data to be saved on power down.

At the beginning of chart processing the active steps are saved to ws\_data and processing is marked to be in a section that is essential to the application. At the end of chart processing the essential section is unmarked.

If a power down hits into the essential section, it could be detected if this state is active at the beginning (as the scan is aborted and MAST task is restarted from the beginning). In this case, the workspace may be inconsistent and is restored from the saved data.

Additional information from SFCSTEP STATE variable in located data area is used to reconstruct the state machine.

When a power down occurs, the following is performed:

• During first scan,  $851 = 1$ , MAST task is executed but FAST and event tasks are not executed.

On power restoral, the following is performed:

- clear chart, deregister diagnostics, keep set actions
- set steps from saved area
- set step times from SFCSTEP\_STATE
- suppress execution of the P / P1 actions
- restores elapsed time for timed actions

NOTE: SFC interpreter is independent, if the transition is valid, the SFC chart evolves while  $8S1 = 1$ .

### Output Changes

As soon as a power outage is detected the outputs are set in the fallback position configured: either programmed fallback value or current value.

After power restoral, the outputs remain at 0 until they are updated by the task.

# Appendices

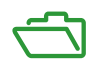

# Appendix A Function Blocks

### <span id="page-378-0"></span>ETH PORT CTRL: Executing a Security Command in an Application

### Function Description

Use the ETH\_PORT\_CTRL function block to control the FTP TFTP, HTTP, and DHCP / BOOTP protocols when they are enabled in the Control Expert Security screen (see Modicon M580, BMENOC0301/0311 Ethernet Communications Module, Installation and Configuration Guide). (By default, these protocols are disabled.) For cyber security reasons (to help protect data against requests to modify in the monitoring mode), map the inputs on variables and on unlocated variables in which the HMI property is disabled (the variable is not in the data dictionary).

The additional parameters EN and ENO may also be configured.

### FBD Representation

Representation:

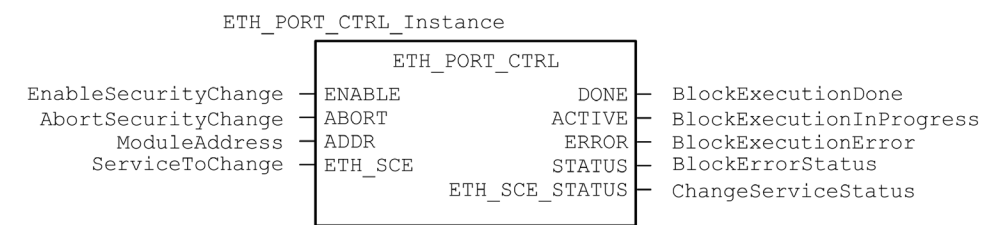

### LD Representation

Representation:

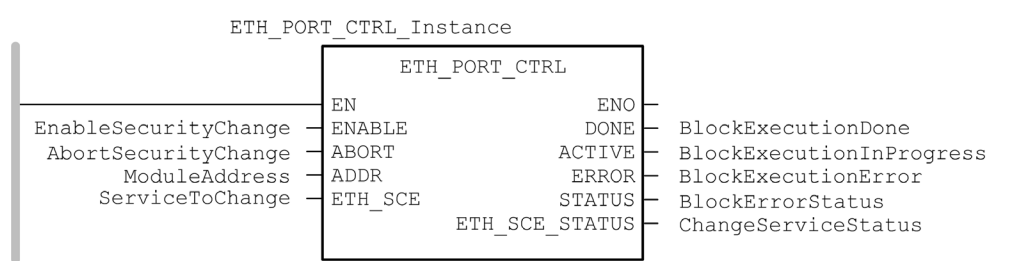

#### IL Representation

CAL ETH PORT CTRL Instance (ENABLE := EnableSecurityChange, ABORT := AbortSecurityChange, ADDR := ModuleAddress, ETH SCE := ServiceToChange, DONE => BlockExecutionDone, ACTIVE => BlockExecutionInProgress, ERROR => BlockExecutionError, STATUS => BlockErrorStatus, ETH\_SCE\_STATUS => ChangeServiceStatus)

### ST Representation

```
ETH_PORT_CTRL_Instance (ENABLE := EnableSecurityChange, ABORT :=
AbortSecurityChange, ADDR := ModuleAddress, ETH_SCE := ServiceToChange, 
DONE => BlockExecutionDone, ACTIVE => BlockExecutionInProgress, ERROR 
=> BlockExecutionError, STATUS => BlockErrorStatus, ETH SCE STATUS =>
ChangeServiceStatus);
```
### Description of Parameters

This table describes the input parameters:

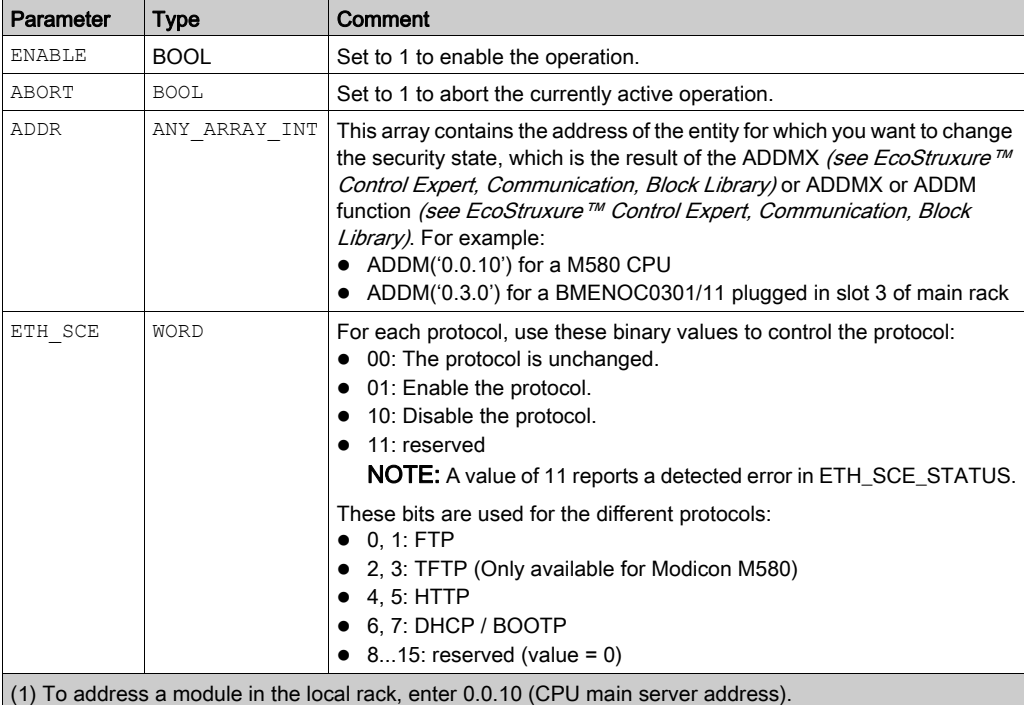

This table describes the output parameters:

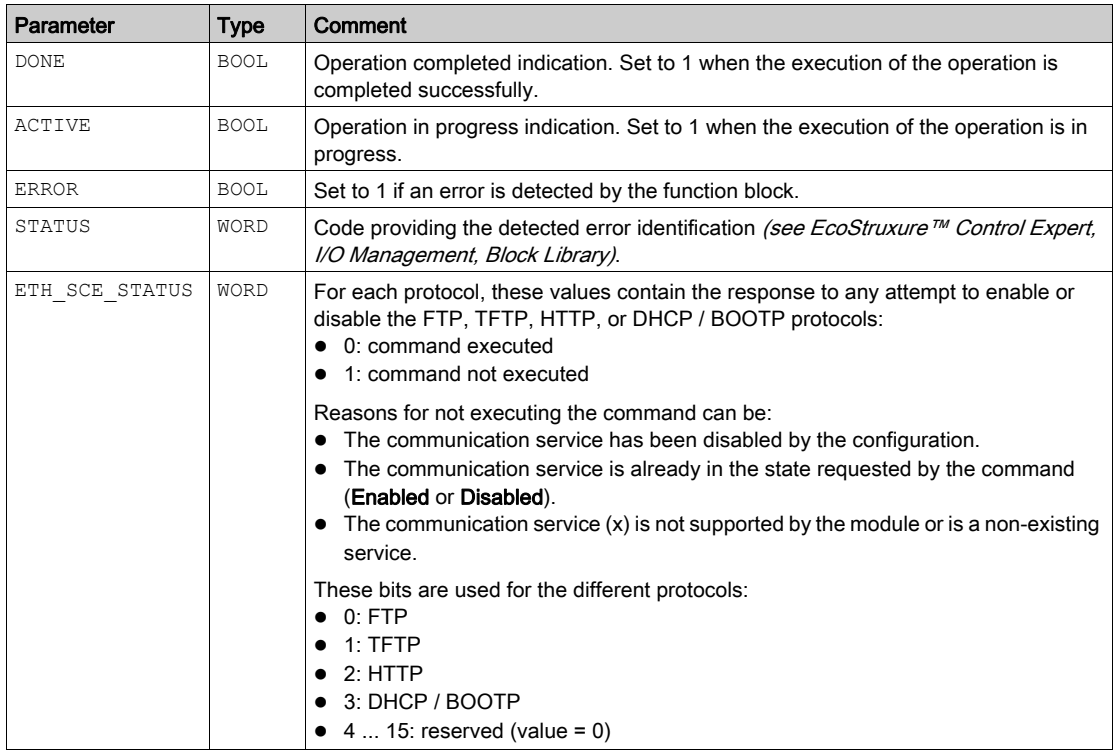

### Execution Type

### Synchronous:

When used on the following M580 CPU modules, the ETH\_PORT\_CTRL function block is executed **synchronously**. As a result, the DONE output turns ON as soon as the ENABLE input is set to ON. In this case, the ACTIVE output remains OFF.

- BMFP581020
- BMEP582020
- BMFP582040
- $\bullet$  BMFP583020
- BMEP583040
- BMEP584020
- $-BMFP584040$
- BMFP585040
- BMFP586040
- $\bullet$  BMFH582040<sup>\*</sup>
- BMEH584040<sup>\*</sup>
- BMFH586040<sup>\*</sup>

\* In BMEH58•040 Hot Standby CPUs, verify that the ETH\_PORT\_CTRL function block is executed equally on both primary and standby CPUs.

#### Asynchronous:

When used on the following modules, the ETH\_PORT\_CTRL function block is executed *asynchro*nously and may take several cycles until the DONE output turns ON. Therefore, the ACTIVE output is set to ON until the completion of the ETH\_PORT\_CTRL function block.

- M340 modules:
	- O BMXNOC0401
	- BMXNOE0100
	- BMXNOE0110
- M580 modules:
	- BMENOC0301/11

### How to Use the ETH\_PORT\_CTRL EFB

Use the ETH\_PORT\_CTRL EFB:

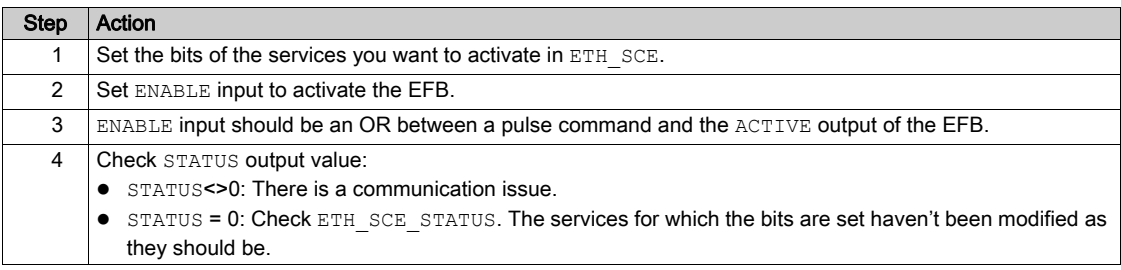

# **Glossary**

# !

### %MW

According to the CEI standard,  $\frac{2}{3}$ MW indicates a language object of type memory word.

## A

### adapter

An adapter is the target of real-time I/O data connection requests from scanners. It cannot send or receive real-time I/O data unless it is configured to do so by a scanner, and it does not store or originate the data communications parameters necessary to establish the connection. An adapter accepts explicit message requests (connected and unconnected) from other devices.

## B

### **BCD**

(binary-coded decimal) Binary encoding of decimal numbers.

### BOOTP

(bootstrap protocol) A UDP network protocol that can be used by a network client to automatically obtain an IP address from a server. The client identifies itself to the server using its MAC address. The server, which maintains a pre-configured table of client device MAC addresses and associated IP addresses, sends the client its defined IP address. The BOOTP service utilizes UDP ports 67 and 68.

# $\mathsf C$

### **CCOTF**

(*change configuration on the fly*) A feature of Control Expert that allows a module hardware change in the system configuration while the system is operating. This change does not impact active operations.

### CIP™

(*common industrial protocol*) A comprehensive suite of messages and services for the collection of manufacturing automation applications (control, safety, synchronization, motion, configuration and information). CIP allows users to integrate these manufacturing applications with enterpriselevel Ethernet networks and the internet. CIP is the core protocol of EtherNet/IP.

### CPU

(central processing unit) The CPU, also known as the processor or controller, is the brain of an industrial manufacturing process. It automates a process as opposed to relay control systems. CPUs are computers suited to survive the harsh conditions of an industrial environment.

# D

#### determinism

For a defined application and architecture, you can predict that the delay between an event (change of value of an input) and the corresponding change of a controller output is a finite time  $t$ , smaller than the deadline required by your process.

### Device DDT (DDDT)

A Device DDT is a DDT predefined by the manufacturer and not modifiable by user. It contains the I/O language elements of an I/O module.

### device network

An Ethernet-based network within an RIO network that contains both RIO and distributed equipment. Devices connected on this network follow specific rules to allow RIO determinism.

#### DFB

(derived function block) DFB types are function blocks that can be defined by the user in ST, IL, LD or FBD language.

Using these DFB types in an application makes it possible to:

- simplify the design and entry of the program
- make the program easier to read
- make it easier to debug
- reduce the amount of code generated

### **DHCP**

(dynamic host configuration protocol) An extension of the BOOTP communications protocol that provides for the automatic assignment of IP addressing settings, including IP address, subnet mask, gateway IP address, and DNS server names. DHCP does not require the maintenance of a table identifying each network device. The client identifies itself to the DHCP server using either its MAC address, or a uniquely assigned device identifier. The DHCP service utilizes UDP ports 67 and 68.

### DIO

(distributed I/O) Also known as distributed equipment. DRSs use DIO ports to connect distributed equipment.

### DIO cloud

A group of distributed equipment that is not required to support RSTP. DIO clouds require only a single (non-ring) copper wire connection. They can be connected to some of the copper ports on DRSs, or they can be connected directly to the CPU or Ethernet communications modules in the local rack. DIO clouds cannot be connected to *sub-rings*.

### DNS

(domain name server/service) A service that translates an alpha-numeric domain name into an IP address, the unique identifier of a device on the network.

### **DRS**

(dual-ring switch) A ConneXium extended managed switch that has been configured to operate on an Ethernet network. Predefined configuration files are provided by Schneider Electric to downloaded to a DRS to support the special features of the main ring / sub-ring architecture.

### **DSCP**

(differentiated service code points) This 6-bit field is in the header of an IP packet to classify and prioritize traffic.

### DTM

(device type manager) A DTM is a device driver running on the host PC. It provides a unified structure for accessing device parameters, configuring and operating the devices, and troubleshooting devices. DTMs can range from a simple graphical user interface (GUI) for setting device parameters to a highly sophisticated application capable of performing complex real-time calculations for diagnosis and maintenance purposes. In the context of a DTM, a device can be a communications module or a remote device on the network.

See FDT.

### E

### EDS

(*electronic data sheet*) EDS are simple text files that describe the configuration capabilities of a device. EDS files are generated and maintained by the manufacturer of the device.

### EF

(elementary function) This is a block used in a program which performs a predefined logical function.

A function does not have any information on the internal state. Several calls to the same function using the same input parameters will return the same output values. You will find information on the graphic form of the function call in the [functional block (instance)]. Unlike a call to a function block, function calls include only an output which is not named and whose name is identical to that of the function. In FBD, each call is indicated by a unique [number] via the graphic block. This number is managed automatically and cannot be modified.

Position and configure these functions in your program to execute your application.

You can also develop other functions using the SDKC development kit.

### EFB

(elementary function block) This is a block used in a program which performs a predefined logical function.

EFBs have states and internal parameters. Even if the inputs are identical, the output values may differ. For example, a counter has an output indicating that the preselection value has been reached. This output is set to 1 when the current value is equal to the preselection value.

### EIO network

(*Ethernet I/O*) An Ethernet-based network that contains three types of devices:

- local rack
- X80 remote drop (using a BM•CRA312•0 adapter module), or a BMENOS0300 network option switch module
- ConneXium extended dual-ring switch (DRS)

NOTE: Distributed equipment may also participate in an Ethernet I/O network via connection to DRSs or the service port of X80 remote modules.

### Ethernet

A 10 Mb/s, 100 Mb/s, or 1 Gb/s, CSMA/CD, frame-based LAN that can run over copper twisted pair or fiber optic cable, or wireless. The IEEE standard 802.3 defines the rules for configuring a wired Ethernet network; the IEEE standard 802.11 defines the rules for configuring a wireless Ethernet network. Common forms include 10BASE-T, 100BASE-TX, and 1000BASE-T, which can utilize category 5e copper twisted pair cables and RJ45 modular connectors.

### EtherNet/IP™

A network communication protocol for industrial automation applications that combines the standard internet transmission protocols of TCP/IP and UDP with the application layer common industrial protocol (CIP) to support both high speed data exchange and industrial control. EtherNet/IP employs electronic data sheets (EDS) to classify each network device and its functionality.

#### explicit messaging

TCP/IP-based messaging for Modbus TCP and EtherNet/IP. It is used for point-to-point, client/server messages that include both data, typically unscheduled information between a client and a server, and routing information. In EtherNet/IP, explicit messaging is considered class 3 type messaging, and can be connection-based or connectionless.

## F

#### FDR

(fast device replacement) A service that uses configuration software to replace an inoperable product.

### FDT

(*field device tool*) The technology that harmonizes communication between field devices and the system host.

#### FTP

(*file transfer protocol*) A protocol that copies a file from one host to another over a TCP/IP-based network, such as the internet. FTP uses a client-server architecture as well as separate control and data connections between the client and server.

# G

### gateway

A gateway device interconnects two different networks, sometimes through different network protocols. When it connects networks based on different protocols, a gateway converts a datagram from one protocol stack into the other. When used to connect two IP-based networks, a gateway (also called a router) has two separate IP addresses, one on each network.

## H

### HMI

(human machine interface) System that allows interaction between a human and a machine.

### Hot Standby

A Hot Standby system uses a primary PAC (PLC) and a standby PAC. The two PAC racks have identical hardware and software configurations. The standby PAC monitors the current system status of the primary PAC. If the primary PAC becomes inoperable, high-availability control is maintained when the standby PAC takes control of the system.

### **HTTP**

(hypertext transfer protocol) A networking protocol for distributed and collaborative information systems. HTTP is the basis of data communication for the web.

## I

### implicit messaging

UDP/IP-based class 1 connected messaging for EtherNet/IP. Implicit messaging maintains an open connection for the scheduled transfer of control data between a producer and consumer. Because an open connection is maintained, each message contains primarily data, without the overhead of object information, plus a connection identifier.

#### IP address

The 32-bit identifier, consisting of both a network address and a host address assigned to a device connected to a TCP/IP network.

## L

### local rack

An M580 rack containing the CPU and a power supply. A local rack consists of one or two racks: the main rack and the extended rack, which belongs to the same family as the main rack. The extended rack is optional.

### local slave

The functionality offered by Schneider Electric EtherNet/IP communication modules that allows a scanner to take the role of an adapter. The local slave enables the module to publish data via implicit messaging connections. Local slave is typically used in peer-to-peer exchanges between PACs.

# M

### MAST

A master (MAST) task is a deterministic processor task that is run through its programming software. The MAST task schedules the RIO module logic to be solved in every I/O scan. The MAST task has two sections:

- IN: Inputs are copied to the IN section before execution of the MAST task.
- OUT: Outputs are copied to the OUT section after execution of the MAST task.

#### **MB/TCP**

(Modbus over TCP protocol) This is a Modbus variant used for communications over TCP/IP networks.

#### **Modbus**

Modbus is an application layer messaging protocol. Modbus provides client and server communications between devices connected on different types of buses or networks. Modbus offers many services specified by function codes.

# N

#### NIM

(*network interface module*) A NIM resides in the first position on an STB island (leftmost on the physical setup). The NIM provides the interface between the I/O modules and the fieldbus master. It is the only module on the island that is fieldbus-dependent — a different NIM is available for each fieldbus.

#### NTP

(*network time protocol*) Protocol for synchronizing computer system clocks. The protocol uses a jitter buffer to resist the effects of variable latency.

### P

### PAC

programmable automation controller. The PAC is the brain of an industrial manufacturing process. It automates a process as opposed to relay control systems. PACs are computers suited to survive the harsh conditions of an industrial environment.

### port 502

Port 502 of the TCP/IP stack is the well-known port that is reserved for Modbus TCP communications.

# R

### RIO drop

One of the three types of RIO modules in an Ethernet RIO network. An RIO drop is an M580 rack of I/O modules that are connected to an Ethernet RIO network and managed by an Ethernet RIO adapter module. A drop can be a single rack or a main rack with an extended rack.

### RIO network

An Ethernet-based network that contains 3 types of RIO devices: a local rack, an RIO drop, and a ConneXium extended dual-ring switch (DRS). Distributed equipment may also participate in an RIO network via connection to DRSs or BMENOS0300 network option switch modules.

### RPI

(requested packet interval) The time period between cyclic data transmissions requested by the scanner. EtherNet/IP devices publish data at the rate specified by the RPI assigned to them by the scanner, and they receive message requests from the scanner at each RPI.

### RSTP

(*rapid spanning tree protocol*) Allows a network design to include spare (redundant) links to provide automatic backup paths if an active link stops working, without the need for loops or manual enabling/disabling of backup links.

## S

### SFP

(small form-factor pluggable). The SFP transceiver acts as an interface between a module and fiber optic cables.

### SNMP

(simple network management protocol) Protocol used in network management systems to monitor network-attached devices. The protocol is part of the internet protocol suite (IP) as defined by the internet engineering task force (IETF), which consists of network management guidelines, including an application layer protocol, a database schema, and a set of data objects.

### **SNTP**

(simple network time protocol) See NTP.

#### sub-ring

An Ethernet-based network with a loop attached to the main ring, via a dual-ring switch (DRS) or BMENOS0300 network option switch module on the main ring. This network contains RIO or distributed equipment.

# T

### **TCP**

(*transmission control protocol*) A key protocol of the internet protocol suite that supports connection-oriented communications, by establishing the connection necessary to transmit an ordered sequence of data over the same communication path.

### TFTP

(*trivial file transfer protocol*) A simplified version of *file transfer protocol* (FTP), TFTP uses a clientserver architecture to make connections between two devices. From a TFTP client, individual files can be uploaded to or downloaded from the server, using the user datagram protocol (UDP) for transporting data.

### trap

A trap is an event directed by an SNMP agent that indicates one of these events:

- A change has occurred in the status of an agent.
- An unauthorized SNMP manager device has attempted to get data from (or change data on) an SNMP agent.

# U

### UDP

(*user datagram protocol*) A transport layer protocol that supports connectionless communications. Applications running on networked nodes can use UDP to send datagrams to one another. Unlike TCP, UDP does not include preliminary communication to establish data paths or provide data ordering and checking. However, by avoiding the overhead required to provide these features, UDP is faster than TCP. UDP may be the preferred protocol for time-sensitive applications, where dropped datagrams are preferable to delayed datagrams. UDP is the primary transport for implicit messaging in EtherNet/IP.

### UMAS

(*Unified Messaging Application Services*) UMAS is a proprietary system protocol that manages communications between Control Expert and a controller.

### UTC

(coordinated universal time) Primary time standard used to regulate clocks and time worldwide (close to former GMT time standard).

# Index

## A

access control security, [121](#page-120-0) add I/O module, [363](#page-362-1) add remote device, [286](#page-285-0) address field bus, [41](#page-40-0) advanced settings, [137](#page-136-0) tab, [119](#page-118-0) alarm viewer web page CPU, [345](#page-344-0) application legacy, [114](#page-113-0) password, [107](#page-106-0) assembly object, [175](#page-174-0), [179](#page-178-0) asynchronous execution ETH\_PORT\_CTRL, [379](#page-378-0) authorized address security, [121](#page-120-0) AUTOTEST state, [33](#page-32-0) AUX0 task CPU, [365](#page-364-1) AUX1 task CPU, [365](#page-364-1)

### B

backup, [114](#page-113-0) block service port Hot Standby, [135](#page-134-0) blocking condition, [82](#page-81-0) BMEP581020 CPU, [19](#page-18-0) BMEP582020 CPU, [19](#page-18-0) BMEP582040 CPU, [19](#page-18-0) BMEP583020 CPU, [19](#page-18-0)

BMEP583040 CPU, [19](#page-18-0) BMEP584020 CPU, [19](#page-18-0) BMEP584040 CPU, [19](#page-18-0) BMEP585040 CPU, [19](#page-18-0) BMEP586040 CPU, [19](#page-18-0) BMXRMS004GPF, [62](#page-61-0) BMXXCAUSB018 USB cables, [56](#page-55-0) BMXXCAUSB045 USB cables, [56](#page-55-0) **BOOTP** security, [121](#page-120-0)

### C

certifications, [32](#page-31-0) channel properties, [141](#page-140-0) characteristics current consumption, [37](#page-36-0) power consumption, [37](#page-36-0) CIP objects, [172](#page-171-0) clear application, [47](#page-46-0) clear local statistics, [279](#page-278-0) clear remote statistics, [280](#page-279-0) cold start, [372](#page-371-1) compatibility CPU, [86](#page-85-0) CONF\_SIG device DDT, [216](#page-215-0) configuration Control Expert, [101](#page-100-0) CPU, [119](#page-118-0) connection diagnostics, [155](#page-154-0) I/O, [158](#page-157-0) connection manager object, [177](#page-176-0) connection summary, [209](#page-208-0) Control Expert configuration, [101](#page-100-0) logging, [159](#page-158-0) convert, [114](#page-113-0) **CPU** alarm viewer web page, [345](#page-344-0) BMEP581020, [19](#page-18-0) BMEP582020, [19](#page-18-0) BMEP582040, [19](#page-18-0) BMEP583020, [19](#page-18-0) BMEP583040, [19](#page-18-0) BMEP584020, [19](#page-18-0) BMEP584040, [19](#page-18-0) BMEP585040, [19](#page-18-0) BMEP586040, [19](#page-18-0) clear, [47](#page-46-0) compatibility, [86](#page-85-0) configuration, [119](#page-118-0) diagnostics, [81](#page-80-0) DIO scanner service, [116](#page-115-0) front panel, [43](#page-42-0) I/O scanner web page, [337](#page-336-0) install, [74](#page-73-0) LED, [81](#page-80-0) memory, [367](#page-366-1) memory protect, [107](#page-106-0) messaging web page, [339](#page-338-0) MTBF, [37](#page-36-0) NTP web page, [342](#page-341-0) performance web page, [334](#page-333-0) physical description, [42](#page-41-0) port statistics web page, [335](#page-334-0) QoS web page, [340](#page-339-0) redundancy web page, [344](#page-343-0) role in M580 system, [21](#page-20-0) state, [33](#page-32-0) status summary web page, [332](#page-331-0) task, [365](#page-364-1) web pages, [331](#page-330-0) CPU dimensions, [43](#page-42-1) CPU Ethernet I/O scanner service RIO, DIO, [23](#page-22-0) CPU LEDs, [49](#page-48-0)

CPU scanner service RSTP, [127](#page-126-0) CPU service port, [135](#page-134-0) CRA\_OBJ\_CTRL device DDT, [216](#page-215-0) CRA\_OBJ\_HEALTH device DDT, [216](#page-215-0) current consumption, [37](#page-36-0) cyber security access control, [121](#page-120-0) authorized address, [121](#page-120-0) DHCP/BOOTP, [121](#page-120-0) EIP, [121](#page-120-0) enforce in Control Expert, [121](#page-120-0) FTP, [121](#page-120-0) HTTP, [121](#page-120-0) memory protect, [107](#page-106-0) password, [107](#page-106-0) SNMP, [121](#page-120-0) TFTP, [121](#page-120-0) unlock in Control Expert, [121](#page-120-0) cycle power, [370](#page-369-1)

# D

DATA\_EXCH, [240](#page-239-0), [243](#page-242-0), [247](#page-246-0), [254](#page-253-0) explicit message, [233](#page-232-0) **DDT** LOCAL\_HSBY\_STS, [224](#page-223-0) REMOTE HSBY STS, [224](#page-223-0) T\_M\_ECPU\_HSBY, [224](#page-223-0) default IP address, [43](#page-42-0), [72](#page-71-0), [74](#page-73-0), [119](#page-118-0) device DDT, [318](#page-317-0) Device DDT, [363](#page-362-1) device DDT T\_BMEP58\_ECPU, [216](#page-215-0) T\_BMEP58\_ECPU\_EXT, [216](#page-215-0) device list configuration, [209](#page-208-0) DEVICE OBJ CTRL device DDT, [216](#page-215-0) DEVICE\_OBJ\_HEALTH device DDT, [216](#page-215-0) DHCP, [143](#page-142-0) security, [121](#page-120-0)

diagnostics, [147](#page-146-0) bandwidth, [149](#page-148-0) blocking condition, [82](#page-81-0) connection, [155](#page-154-0) CPU, [81](#page-80-0) CPU LEDs,  $49$ CPU/system error, [85](#page-84-0) Hot Standby LEDs, [52](#page-51-0) local slave, [155](#page-154-0) memory card, [63](#page-62-0) Modbus codes, [168](#page-167-0) non-blocking condition, [84](#page-83-0) NTP, [153](#page-152-0) RSTP, [151](#page-150-0) web pages, [350](#page-349-0) dimension CPU, [43](#page-42-1) DIO scanner service, [116](#page-115-0) RSTP, [127](#page-126-0) selecting CPU, [23](#page-22-0) download, [114](#page-113-0) DTM add, [322](#page-321-0) DTM events logging to syslog server, [160](#page-159-0)

# E

ECPU\_HSBY\_1 device DDT, [216](#page-215-0) EDS file add, [323](#page-322-0) remove, [326](#page-325-0) EIO scanner service RSTP, [127](#page-126-0) EIP security, [121](#page-120-0) elementary functions, [65](#page-64-0) embedded DIO scanner service, [116](#page-115-0) ERROR state, [33](#page-32-0) error system, [85](#page-84-0) ETH\_PORT\_1\_2\_STATUS device DDT, [216](#page-215-0)

ETH\_PORT\_3\_BKP\_STATUS device DDT, [216](#page-215-0) ETH\_PORT\_CTRL, [379](#page-378-0) ETH STATUS device DDT, [216](#page-215-0) Ethernet port, [58](#page-57-0) Ethernet I/O scanner service CPU, [23](#page-22-0) Ethernet link object, [185](#page-184-0) EtherNet/IP device explicit message, [257](#page-256-0) EtherNet/IP explicit connection diagnostics object, [198](#page-197-0), [200](#page-199-0) EtherNet/IP interface diagnostics object, [189](#page-188-0) EtherNet/IP IO Scanner Diagnostics object, [192](#page-191-0) event response time, [99](#page-98-0) events logging to syslog server, [160](#page-159-0) execution type ETH\_PORT\_CTRL, [379](#page-378-0) explicit I/O, [363](#page-362-1) explicit message, [233](#page-232-0) Get\_Attribute\_Single, [240](#page-239-0) Quantum RIO drops in M580, [261](#page-260-0) Read Modbus Object, [243](#page-242-0) read register, [254](#page-253-0) to EtherNet/IP device, [257](#page-256-0) to Modbus device, [259](#page-258-0) Write Modbus Object, [247](#page-246-0) explicit messaging EtherNet/IP, [266](#page-265-0) EtherNet/IP services, [264](#page-263-0) Get Attributes Single, [269](#page-268-0) MBP\_MSTR, [262](#page-261-0) Modbus TCP, [275](#page-274-0) Modbus TCP function codes, [251](#page-250-0), [274](#page-273-0)

## F

FAST task CPU, [365](#page-364-1) FDR, [143](#page-142-0)

field bus address, [41](#page-40-0) firmware update, [67](#page-66-0) upgrade, [67](#page-66-0) front panel CPU, [43](#page-42-0) FTP device DDT, [216](#page-215-0) SD memory card, [62](#page-61-1) security, [121](#page-120-0) FTP/TFTP services enable/disable, [282](#page-281-0) function block ETH\_PORT\_CTRL, [379](#page-378-0)

# G

get local statistics, [277](#page-276-0) get remote statistics, [279](#page-278-1)

# H

**HAIT** state, [33](#page-32-0) Hot Standby service port block, [135](#page-134-0) HSBY status web page CPU, [354](#page-353-0) HTTP services enable/disable, [282](#page-281-0) HTTP) security, [121](#page-120-0)

# I

I/O connection, [158](#page-157-0) explicit, [363](#page-362-1) implicit, [363](#page-362-1) local slave, [158](#page-157-0) management, [362](#page-361-1) I/O module add, [363](#page-362-1) I/O scanner web page CPU, [337](#page-336-0)

identity object, [173](#page-172-0) IDLE state, [33](#page-32-0) implicit I/O, [363](#page-362-1) IN\_ERRORS device DDT, [216](#page-215-0) IN\_PACKETS device DDT, [216](#page-215-0) install CPU, [74](#page-73-0) memory card, [78](#page-77-0) modules, [71](#page-70-0) IO connection diagnostics object, [194](#page-193-0) IODDT, [363](#page-362-1) IP address default, [43](#page-42-0), [74](#page-73-0), [119](#page-118-0) IP, [72](#page-71-0) IP address configuration, [125](#page-124-0) IPConfig tab, [119](#page-118-0)

### L

LED CPU, [81](#page-80-0) LEDs CPU, [49](#page-48-0) Hot Standby, [52](#page-51-0) legacy application, [114](#page-113-0) local slave diagnostics, [155](#page-154-0) enable, [313](#page-312-0) I/O, [158](#page-157-0) LOCAL\_HSBY\_STS, [224](#page-223-0) logging syslog server, [160](#page-159-0) to Control Expert, [159](#page-158-0)

### M

M580 performance, [23](#page-22-0)

management I/O, [362](#page-361-1) task, [362](#page-361-1) MAST task CPU, [365](#page-364-1) MBP\_MSTR, [262](#page-261-0), [266](#page-265-0), [269](#page-268-0), [275](#page-274-0) Quantum RIO drops in M580, [261](#page-260-0) memory CPU, [367](#page-366-1) memory card diagnostics, [63](#page-62-0) FTP, [62](#page-61-1) install, [78](#page-77-0) memory protect for CPU, [107](#page-106-0) messaging web page CPU, [339](#page-338-0) Modbus explicit message, [259](#page-258-0) module events logging to syslog server, [160](#page-159-0) modules install, [71](#page-70-0) MTBF CPU, [37](#page-36-0)

# N

**NOCONE** state, [33](#page-32-0) non-blocking condition, [84](#page-83-0) NTP diagnostics, [153](#page-152-0) RIO scanner service, [132](#page-131-0) tab, [119](#page-118-0) NTP web page CPU, [342](#page-341-0)

# O

online action, [162](#page-161-0) CIP object, [164](#page-163-0) ping, [166](#page-165-0) port configuration, [165](#page-164-0) originator unique identifier, [138](#page-137-0) OS DOWNLOAD state, [33](#page-32-0) **OUNID. [138](#page-137-0)** OUT\_ERRORS device DDT, [216](#page-215-0) OUT\_PACKETS device DDT, [216](#page-215-0)

# P

panel CPU, front, [43](#page-42-0) password for Control Expert application, [107](#page-106-0) performance, [87](#page-86-0) performance web page CPU, [334](#page-333-0) physical description CPU, [42](#page-41-0), [45](#page-44-0) ping, [166](#page-165-0) port Ethernet, [58](#page-57-0) port function device DDT, [216](#page-215-0) port statistics web page CPU, [335](#page-334-0) power cycle, [370](#page-369-1) power consumption, [37](#page-36-0) project password, [107](#page-106-0)

## Q

QoS, [134](#page-133-0) tab, [119](#page-118-0) QoS object, [181](#page-180-0) QoS web page CPU, [340](#page-339-0) Quantum RIO drops in M580 MBP\_MSTR explicit message, [261](#page-260-0)

### R

read data, [276](#page-275-0)

read/write data, [281](#page-280-0) real-time clock, [38](#page-37-0) redundancy web page CPU, [344](#page-343-0) REMOTE\_HSBY\_STS, [224](#page-223-0) reset module, [280](#page-279-1) restart warm, [375](#page-374-1) restore, [114](#page-113-0) RIO drops, Quantum MBP\_MSTR explicit message, [261](#page-260-0) RIO scanner service RSTP, [127](#page-126-0) selecting CPU, [23](#page-22-0) RSTP device DDT, [216](#page-215-0) DIO scanner service, [127](#page-126-0) EIO scanner service, [127](#page-126-0) RIO scanner service, [127](#page-126-0) tab, [119](#page-118-0) RSTP dagnostics, [151](#page-150-0) RSTP diagnostics object, [202](#page-201-0) RUN state, [33](#page-32-0)

# S

Safety tab, [119](#page-118-0) scanner service RSTP, [127](#page-126-0) SD memory card, [367](#page-366-1) FTP, [62](#page-61-1) security access control, [121](#page-120-0) authorized address, [121](#page-120-0) DHCP/BOOTP, [121](#page-120-0) EIP, [121](#page-120-0) enforce in Control Expert, [121](#page-120-0) ETH\_PORT\_CTRL, [379](#page-378-0) FTP, [121](#page-120-0) HTTP, [121](#page-120-0) memory protect, [107](#page-106-0) password, [107](#page-106-0) SNMP, [121](#page-120-0)

**Security** tab, [119](#page-118-0) security TFTP, [121](#page-120-0) unlock in Control Expert, [121](#page-120-0) service port CPU, [135](#page-134-0) tab, [119](#page-118-0) SERVICE\_STATUS device DDT, [216](#page-215-0) SERVICE\_STATUS2 device DDT, [216](#page-215-0) slave enable, [313](#page-312-0) SNMP, [129](#page-128-0) security, [121](#page-120-0) tab, [119](#page-118-0) standards, [32](#page-31-0) start cold, [372](#page-371-1) warm, [375](#page-374-1) state AUTOTEST, [33](#page-32-0) CPU, [33](#page-32-0) ERROR, [33](#page-32-0) **HALT. [33](#page-32-0)** IDLE, [33](#page-32-0) NOCONF, [33](#page-32-0) OS DOWNLOAD, [33](#page-32-0) RUN, [33](#page-32-0) STOP, [33](#page-32-0) WAIT, [33](#page-32-0) State RAM LL984, [109](#page-108-0) Quantum ERIO drops, [109](#page-108-0) upgrading M580 CPU from V2.20 or earlier to V2.30 or later, [27](#page-26-0) status summary web page CPU, [332](#page-331-0), [352](#page-351-0) STB NIC 2212 configuring I/O items, [295](#page-294-0) STOP state, [33](#page-32-0)
summary configuration, [321](#page-320-0) connections, [321](#page-320-0) switch, [133](#page-132-0) Switch tab, [119](#page-118-0) synchronous execution ETH\_PORT\_CTRL, [379](#page-378-0) syslog server logging, [160](#page-159-0) system error, [85](#page-84-0) system states Hot Standby, [34](#page-33-0)

## $\top$

T\_BMEP58\_ECPU, [216](#page-215-0) device DDT, [216](#page-215-1) T\_BMEP58\_ECPU\_EXT, [216](#page-215-0) device DDT, [216](#page-215-1) T\_M\_ECPU\_HSBY, [224](#page-223-0) tab advanced settings, [119](#page-118-0) IPConfig, [119](#page-118-0) NTP, [119](#page-118-0) QoS, [119](#page-118-0) RSTP, [119](#page-118-0) Safety, [119](#page-118-0) Security, [119](#page-118-0) Service Port, [119](#page-118-0) SNMP, [119](#page-118-0) Switch, [119](#page-118-0) task CPU, [365](#page-364-0) management, [362](#page-361-0) TCP/IP interface object, [183](#page-182-0) TFTP security, [121](#page-120-0)

## U

update firmware, [67](#page-66-0) upgrade firmware, [67](#page-66-0) USB cables, [56](#page-55-0) pin assignments, [56](#page-55-0) transparency, [56](#page-55-0)

## W

WAIT state, [33](#page-32-0) warm restart, [375](#page-374-0) start, [375](#page-374-0) web page CPU alarm viewer, [345](#page-344-0) CPU I/O scanner, [337](#page-336-0) CPU messaging, [339](#page-338-0) CPU NTP, [342](#page-341-0) CPU performance, [334](#page-333-0) CPU port statistics, [335](#page-334-0) CPU QoS, [340](#page-339-0) CPU redundancy, [344](#page-343-0) CPU status summary, [332](#page-331-0) web pages, [331](#page-330-0), [350](#page-349-0) rack viewer, [357](#page-356-0) write data, [276](#page-275-0)